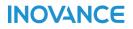

# InoTouchPad

# **User Guide**

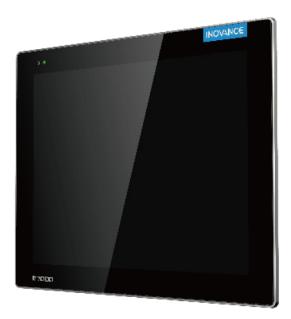

INOVANCE

PS00002706 A01

# Preface

### Introduction

InoTouchPad is HMI configuration software developed by Inovance, which provides powerful functions and friendly user interface.

This user guide describes how to use InoTouchPad to configure an HMI project and run it on a PC or embedded hardware. This guide assists you in building communication systems, creating new projects, configuring projects, and applying projects to various platforms. This guide applies to InoTouchPad v0.9.0.0 and above.

### **Other documents**

| Name                                         | Description                                                                                                    |
|----------------------------------------------|----------------------------------------------------------------------------------------------------|
| InoTouchPad User Guide (this guide)          | introduces the installation, basic operation, project configuration and function applications.                                                                                                    |
| IT7000 Series HMI Application Cases          | Introduces the application cases of InoTouchPad, concerning project<br>management, controls, alarm, communication, tags, reporting, script<br>functions, and recipes to guide users to customize project configuration. |
| IT7000 Series HMI Quick Start                | Introduces the quick commissioning and basic operations of the product.                                                                                                    |
| IT7000 Series HMI Product Selection<br>Guide | Describes the technical specifications and dimensions of products, as well<br>as the detailed specifications and selection of optional accessories<br>(installation accessories, cables, and so on).                    |
| IT7150E HMI User Guide                       | Introduces the technical specifications, installation dimensions, installation method and commissioning of IT7000 series 15-inch products.                                                                              |
| IT7100 HMI User Guide                        | Introduces the technical specifications, installation dimensions, installation method and commissioning of IT7000 series 10.1-inch products.                                                                            |
| IT7070 HMI User Guide                        | Introduces the technical specifications, installation dimensions, installation method and commissioning of IT7000 series 7-inch products.                                                                               |

### Description

This guide introduces the installation, basic operation, project configuration and function applications of the software. The structure of the guide is as follows:

Overview: This section describes the installation and uninstallation of InoTouchPad.

Quick Start: This section guides you to configure the system, and build, compile and simulate and download a project.

Project Management: This section describes project compiling, uploading and downloading, simulation, pass-through, packaging, firmware updating, and language font settings.

Communication: This section introduces communication principles, settings and protocol options in HMI project configuration.

Tags: This section introduces the definition, categories, setting and use of tags in HMI projects.

Creating a Screen: This section guides users how to create screens and use objects.

Controls: This section describes common operations and property setting of all the simple controls and enhanced controls provided by InoTouchPad.

User Management: This section describes the management of user permissions in HMI projects.

Creating an Alarm System: This section guides users to create an alarm system to visualize processes and alarms.

Creating a Recipe: This section guides users to create, use, import and export recipes.

Historical Data: This section describes how to set up, export data logs, and the specific data contained in historical data.

System Functions and Scripts: This section describes all system functions that InoTouchPad supports, scripting principles, and how to call functions in scripts.

Project Language: This section describes how to set up languages in HMI projects.

HMI Settings: This section describes the hotkeys, scheduler, project version, and project settings in InoTouchPad.

Reporting: This section guides users with reporting features through examples.

Major Functions and Applications: This section introduces the key functions in InoTouchPad, including drag and drop, table operation, import and export, printing and SCADA applications.

Data Service: This section describes the use of MQTT data service.

#### **Intended Readers**

This guide is intended for operators and configuration engineers who use InoTouchPad to communicate, configure, commissioning, install and service IT7000 series products.

#### **Revision History**

| Date    | Version | Description        |  |  |
|---------|---------|--------------------|--|--|
| 2021-08 | A01     | Minor corrections. |  |  |
| 2021-06 | A00     | First issue.       |  |  |

#### Access to the Guide

This guide is not shipped with the product. If you need to obtain the electronic PDF file, you can obtain it in the following ways:

Visit <u>www.inovance.com</u>, go to Services and Support→Download.

# **Table of Contents**

| Pr | Preface1 |                                         |  |  |  |  |  |
|----|----------|-----------------------------------------|--|--|--|--|--|
| 1  | Ove      | Dverview                                |  |  |  |  |  |
|    | 1.1      | Introduction13                          |  |  |  |  |  |
|    | 1.2      | Installation and Uninstallation         |  |  |  |  |  |
|    |          | 1.2.1 Installing InoTouchPad13          |  |  |  |  |  |
|    |          | 1.2.2 Installing USB Driver Manually16  |  |  |  |  |  |
|    |          | 1.2.3 Uninstalling InoTouchPad          |  |  |  |  |  |
|    | 1.3      | Connection of Host Controller and HMI21 |  |  |  |  |  |
| 2  | Qui      | ck Start                                |  |  |  |  |  |
|    | 2.1      | User Interface                          |  |  |  |  |  |
|    | 2.2      | Project Configuration                   |  |  |  |  |  |
|    |          | 2.2.1 Overview                          |  |  |  |  |  |
|    |          | 2.2.2 Creating a Project                |  |  |  |  |  |
|    |          | 2.2.3 Establishing a Connection         |  |  |  |  |  |
|    |          | 2.2.4 Creating a Tag                    |  |  |  |  |  |
|    |          | 2.2.5 Configuring a Screen              |  |  |  |  |  |
|    | 2.3      | Downloading a Project                   |  |  |  |  |  |
|    | 2.4      | Simulation and Run of a Project         |  |  |  |  |  |
| 3  | Pro      | ject Management                         |  |  |  |  |  |
|    | 3.1      | Compiling a Project                     |  |  |  |  |  |
|    | 3.2      | Uploading and Downloading a Project35   |  |  |  |  |  |
|    |          | 3.2.1 Download                          |  |  |  |  |  |
|    |          | 3.2.2 Upload                            |  |  |  |  |  |
|    | 3.3      | Project Simulation                      |  |  |  |  |  |
|    |          | 3.3.1 Off-line Simulation               |  |  |  |  |  |
|    |          | 3.3.2 On-line Simulation                |  |  |  |  |  |
|    | 3.4      | Pass-through41                          |  |  |  |  |  |
|    |          | 3.4.1 Application                       |  |  |  |  |  |
|    |          | 3.4.2 Steps                             |  |  |  |  |  |
|    | 3.5      | Packaging Project Files                 |  |  |  |  |  |
|    |          | 3.5.1 Packaging a Project               |  |  |  |  |  |
|    |          | 3.5.2 Packaging Firmware                |  |  |  |  |  |
|    |          | 3.5.3 Packaging HMIRuntime              |  |  |  |  |  |

|   | 3.6 | HMI Firmware Update4                    |  |  |  |  |  |
|---|-----|-----------------------------------------|--|--|--|--|--|
|   | 3.7 | Font Setting                            |  |  |  |  |  |
|   | 3.8 | Notes for the Use of Peripherals        |  |  |  |  |  |
|   | 3.9 | HMI Common Errors                       |  |  |  |  |  |
| 4 | Con | munication                              |  |  |  |  |  |
|   | 4.1 | Introduction                            |  |  |  |  |  |
|   | 1.1 | 4.1.1 Basic information                 |  |  |  |  |  |
|   |     | 4.1.2 Communication Principle           |  |  |  |  |  |
|   |     | 4.1.3 Communication Tag                 |  |  |  |  |  |
|   |     | 4.1.4 Protocol                          |  |  |  |  |  |
|   | 4.2 | Basic Setting                           |  |  |  |  |  |
|   |     | 4.2.1 Connection Configuration          |  |  |  |  |  |
|   |     | 4.2.2 Connection Editor                 |  |  |  |  |  |
|   |     | 4.2.3 Connection Parameter54            |  |  |  |  |  |
|   |     | 4.2.4 HMI as a Master                   |  |  |  |  |  |
|   |     | 4.2.5 HMI as a Slave                    |  |  |  |  |  |
|   | 4.3 | Supported protocol                      |  |  |  |  |  |
|   |     | 4.3.1 Supported Protocols               |  |  |  |  |  |
|   |     | 4.3.2 OPC UA                            |  |  |  |  |  |
| 5 | Tag |                                         |  |  |  |  |  |
|   | 5.1 | Introduction61                          |  |  |  |  |  |
|   |     | 5.1.1 Number of Tags                    |  |  |  |  |  |
|   |     | 5.1.2 External Tag                      |  |  |  |  |  |
|   |     | 5.1.3 Internal Tag61                    |  |  |  |  |  |
|   |     | 5.1.4 System Tag                        |  |  |  |  |  |
|   | 5.2 | Basic Setting                           |  |  |  |  |  |
|   |     | 5.2.1 Configuring a Tag64               |  |  |  |  |  |
|   |     | 5.2.2 Tag Editor                        |  |  |  |  |  |
|   |     | 5.2.3 Properties View of the Tag        |  |  |  |  |  |
|   |     | 5.2.4 Label Tag                         |  |  |  |  |  |
|   | 5.3 | Usage                                   |  |  |  |  |  |
|   |     | 5.3.1 Using Tags in Communication       |  |  |  |  |  |
|   |     | 5.3.2 Changing Tag Configuration        |  |  |  |  |  |
|   |     | 5.3.3 Limit Value                       |  |  |  |  |  |
|   |     | 5.3.4 Initial Value of a Tag            |  |  |  |  |  |
|   |     | 5.3.5 Updating Tag Values at Run Time71 |  |  |  |  |  |

|   |      | 5.3.6  | Data Record                           |
|---|------|--------|---------------------------------------|
|   |      | 5.3.7  | Linear Scaling of Tags72              |
|   |      | 5.3.8  | Array Tag                             |
|   |      | 5.3.9  | Using Tags73                          |
|   |      | 5.3.10 | Associating an Index Tag              |
|   | 5.4  | Impo   | rting and Exporting Tags75            |
|   |      | 5.4.1  | Overview                              |
|   |      | 5.4.2  | Exporting Tags75                      |
|   |      | 5.4.3  | Importing Tags                        |
|   |      | 5.4.4  | Tag Data File Format                  |
|   |      | 5.4.5  | Tag Reference Lookup   79             |
| 6 | Crea | ating  | a Popup Screen                        |
|   | 6.1  | Intro  | duction                               |
|   |      | 6.1.1  | Overview                              |
|   |      | 6.1.2  | Screen Association                    |
|   |      | 6.1.3  | Screen Editor                         |
|   |      | 6.1.4  | Using Templates and Popup Screens     |
|   | 6.2  | Using  | g Screen Objects                      |
|   |      | 6.2.1  | Overview                              |
|   |      | 6.2.2  | Editing Operations for Screen Objects |
|   |      | 6.2.3  | External Graphics                     |
|   |      | 6.2.4  | Favorites                             |
| 7 | Con  | trols. |                                       |
|   | 7.1  | Simp   | le controls                           |
|   |      | 7.1.1  | Line                                  |
|   |      | 7.1.2  | Polyline                              |
|   |      | 7.1.3  | Polygon                               |
|   |      | 7.1.4  | Ellipse                               |
|   |      | 7.1.5  | Rectangle                             |
|   |      | 7.1.6  | Bezier                                |
|   |      | 7.1.7  | Table                                 |
|   |      | 7.1.8  | Text Field                            |
|   |      | 7.1.9  | Bit Indicator                         |
|   |      | 7.1.10 | Bit Button                            |
|   |      | 7.1.11 | Word Button                           |
|   |      | 7.1.12 | Word Button                           |
|   |      | 7.1.13 | Simple Graphics View                  |
|   |      |        |                                       |

|     | 7.1.14 | Graphics View              | 119 |
|-----|--------|----------------------------|-----|
|     | 7.1.15 | Number IO field            | 121 |
|     | 7.1.16 | String IO field            | 123 |
|     | 7.1.17 | Date-Time Field            | 125 |
|     | 7.1.18 | Graphic IO Field           | 127 |
|     | 7.1.19 | Symbolic IO Field          | 128 |
|     | 7.1.20 | Button                     | 130 |
|     | 7.1.21 | Text Switch                | 132 |
|     | 7.1.22 | Graphic Switch             | 133 |
|     | 7.1.23 | Timer                      | 134 |
|     | 7.1.24 | GIF Display View           | 136 |
| 7.2 | Enhai  | nced controls              | .37 |
|     | 7.2.1  | Bar                        | 137 |
|     | 7.2.2  | Slider                     | 138 |
|     | 7.2.3  | Progress Bar               | 140 |
|     | 7.2.4  | Round Progress Bar         | 141 |
|     | 7.2.5  | Knob                       | 142 |
|     | 7.2.6  | Gage                       | 143 |
|     | 7.2.7  | Meter                      | 145 |
|     | 7.2.8  | 3D-Pie                     | 146 |
|     | 7.2.9  | QR Code                    | 147 |
|     | 7.2.10 | Bar Code                   | 148 |
|     | 7.2.11 | Canvas                     | 149 |
|     | 7.2.12 | Flow Block                 | 150 |
|     | 7.2.13 | Alarm Bar                  | 151 |
|     | 7.2.14 | User View                  | 153 |
|     | 7.2.15 | Trend View                 | 154 |
|     | 7.2.16 | XY Curve                   | 160 |
|     | 7.2.17 | Alarm View                 | 162 |
|     | 7.2.18 | Recipe view                | 165 |
|     | 7.2.19 | Data View                  | 174 |
|     | 7.2.20 | Report View                | 180 |
|     | 7.2.21 | Picture-in-picture View    | 183 |
|     | 7.2.22 | OperationRecord View       | 185 |
|     | 7.2.23 | File Browser View          | 187 |
| 7.3 | Plug-  | ins1                       | .88 |
| 7.4 | Anima  | ation and Event Properties | .89 |
|     |        | Animation                  |     |
|     |        |                            |     |

|   |      | 7.4.2 | Event                                                 |
|---|------|-------|-------------------------------------------------------|
| 8 | Use  | r Man | agement                                               |
|   | 8.1  | Over  | <i>v</i> iew                                          |
|   | 8.2  | Desci | ription                                               |
|   | 8.3  | Basic | Setting                                               |
|   |      | 8.3.1 | Group Management                                      |
|   |      | 8.3.2 | User Management                                       |
|   | 8.4  | Appli | cation of User View in User Management 209            |
|   |      | 8.4.1 | Creating a User View                                  |
|   |      | 8.4.2 | Configuring System Function for User Login and Logout |
|   |      | 8.4.3 | Using User View in HMI                                |
|   | 8.5  | Appli | cation                                                |
| 9 | Alar | m Sys | stem                                                  |
|   | 9.1  | Over  | <i>r</i> iew                                          |
|   |      |       | Visualization of Process and System Alarm             |
|   |      | 9.1.2 | User-defined Alarm                                    |
|   |      | 9.1.3 | System alarm                                          |
|   |      | 9.1.4 | Displaying Alarm                                      |
|   | 9.2  | Prop  | erties and Basic Settings                             |
|   |      | 9.2.1 | Alarm Properties                                      |
|   |      | 9.2.2 | Alarm Configuration Editor                            |
|   |      | 9.2.3 | Analog Alarm Editor                                   |
|   |      | 9.2.4 | Discrete Alarm Editor                                 |
|   |      | 9.2.5 | System Alarm Editor                                   |
|   |      | 9.2.6 | Alarm Classes Editor                                  |
|   |      | 9.2.7 | Alarm Group Editor                                    |
|   | 9.3  | Alarn | ns log                                                |
|   |      | 9.3.1 | Description                                           |
|   |      | 9.3.2 | Contents of Alarm Record                              |
|   |      | 9.3.3 | Alarm Log Editor                                      |
|   |      | 9.3.4 | Basic Settings of Alarm Log                           |
|   | 9.4  | Using | g Alarms                                              |
|   |      | 9.4.1 | Creating an Analog Alarm                              |
|   |      | 9.4.2 | Creating a Discrete Alarm                             |
|   |      | 9.4.3 | Using Alarm Record230                                 |
|   |      | 9.4.4 | Displaying Alarm                                      |

| 10 Recipe    |                                                     |
|--------------|-----------------------------------------------------|
| 10.1 Over    | rview                                               |
| 10.1.1       | Description                                         |
| 10.1.2       | Display of Recipe                                   |
| 10.1.3       | System Functions for Editing Recipes234             |
| 10.2 Prop    | perties and Basic Settings                          |
| 10.2.1       | Recipe Editor                                       |
| 10.2.2       | Recipe Property                                     |
| 10.2.3       | Recipe Data Record237                               |
| 10.3 View    | ving and Editing Recipe at Run Time 237             |
| 10.3.1       | Recipe view                                         |
| 10.3.2       | View and Edit Recipes in Recipe View237             |
| 10.3.3       | Viewing and Editing Recipe Data Records at Run Time |
| 10.4 Usin    | g Recipes                                           |
| 10.4.1       | Importing and Exporting Recipe Data Records241      |
| 10.4.2       | Applications of the Recipe241                       |
| 11 Historica | al Data                                             |
| 11.1 Over    | rview                                               |
| 11.2 Data    | a log                                               |
|              | Data Log Editor                                     |
| 11.2.2       |                                                     |
| 11.2.3       | Logging Tag Values                                  |
| 11.2.4       | Outputing Logged Data247                            |
| 11.3 Alarr   | m Record                                            |
| 12 System F  | Functions and Scripts                               |
| -            | rview                                               |
|              | of System Functions                                 |
|              | -                                                   |
| 12.3 Func    | ction Types                                         |
| 12.3.1       |                                                     |
| 12.3.2       | Bit Operations                                      |
| 12.3.3       |                                                     |
| 12.3.4       | User Management                                     |
| 12.3.6       | Date and Time in HMI                                |
| 12.3.7       | Settings                                            |
| 12.3.8       | -                                                   |

| 12.3.9 Printing                              | 257 |
|----------------------------------------------|-----|
| 12.3.10 Alarm                                | 258 |
| 12.3.11 Log                                  | 258 |
| 12.3.12 Recipe                               |     |
| 12.3.13 Operations on Screen Objects         |     |
| 12.3.14 Free Protocol                        |     |
| 12.3.15 Timer                                |     |
| 12.3.16 Data Operation                       |     |
| 12.3.17 Reading and Writing an Array         |     |
| 12.4 Using Function list                     | 265 |
| 12.4.1 Description                           |     |
| 12.4.2 Properties of Function List           |     |
| 12.5 Use of Scripts                          | 266 |
| 12.6 Script Editor                           | 266 |
| 12.6.1 Overview                              |     |
| 12.6.2 Features                              |     |
| 12.7 Syntax                                  | 260 |
| 12.7 Syntax                                  |     |
| 12.7.2 Literal                               |     |
| 12.7.3 Variable                              |     |
| 12.7.4 Operators                             |     |
| 12.7.5 JavaScript Statement Separation       |     |
| 12.7.6 JavaScript Keywords                   |     |
| 12.7.7 Comments                              |     |
| 12.7.8 Data Types                            |     |
| 12.7.9 Function                              |     |
| 12.7.10 Scope of Variables                   |     |
| 12.7.11 Conditional Statements               |     |
| 12.7.12 Loop Statement                       |     |
| 12.7.13 Break and Continue Statements        |     |
| 12.7.14 Letter Case                          |     |
| 12.7.15 JavaScript Character Set             |     |
| 12.8 Creating a Script                       | 278 |
| 12.8.1 Access to Tags                        |     |
| 12.8.2 Calling System Functions in a Script  |     |
| 12.8.3 Example of Dynamic Drawing            |     |
| 12.8.4 Assigning Values to Array with Script |     |
|                                              |     |

| 13 | Multi-ling | gual Project                                      |     |
|----|------------|---------------------------------------------------|-----|
|    | 13.1 Desc  | ription                                           | 287 |
|    | 13.2 Proje | ect Language                                      | 288 |
|    | 13.3 Lang  | uage and Font Setting                             | 289 |
|    | 13.4 Inter | nationalization                                   | 292 |
|    | 13.4.1     | Overview                                          |     |
|    | 13.4.2     | Filter                                            |     |
|    | 13.4.3     | Importing and Exporting Internationalization Text |     |
|    | 13.4.4     | Internationalization of a Project                 |     |
|    | 13.4.5     | Translation Service                               |     |
| 14 | HMI setti  | ngs                                               |     |
| -  | 14.1 Hotk  | eys                                               | 307 |
|    | 14.1.1     | Shortcut Keys                                     |     |
|    | 14.1.2     | Hotkey Editor                                     |     |
|    | 14.1.3     | Hotkey                                            |     |
| -  | 14.2 Sche  | duler                                             | 310 |
|    | 14.2.1     | Scheduler Editor                                  |     |
|    | 14.2.2     | Event                                             |     |
|    | 14.2.3     | Job                                               |     |
|    | -          | ect Version                                       |     |
|    | 14.3.1     | Project Version Editor                            |     |
|    | 14.3.2     | Using Project Version Management                  |     |
|    | 14.4 Proje | ect Settings                                      | 316 |
| -  | 14.5 Insta | llment Payment                                    | 321 |
|    | 14.5.1     | Basic information                                 |     |
|    | 14.5.2     | Overview                                          |     |
| 15 | Report     |                                                   |     |
|    | 15.1 Basic | information                                       | 329 |
|    | 15.2 Creat | ting a Report                                     | 329 |
|    | 15.3 Prop  | erties and Basic Settings                         | 329 |
|    | 15.3.1     | Report Properties                                 |     |
|    | 15.3.2     | Property Settings of Report Cells                 |     |
|    | 15.3.3     | Property Settings of Report History Cells         |     |
|    | 15.4 Com   | mon Operations of the Report                      |     |
|    | 15.5 Exam  | ıples                                             | 347 |

|    | 15.6 | Featu   | ures of the Runtime                                           | 353 |
|----|------|---------|---------------------------------------------------------------|-----|
| 16 | Ту   | pical F | unctions                                                      | 355 |
|    | 16.1 | Drag    | and Drop                                                      | 355 |
|    |      | 16.1.1  | Screen Drag-and-drop                                          | 355 |
|    |      | 16.1.2  | Dragging and Dropping a Tag                                   | 357 |
|    |      | 16.1.3  | Dragging and Dropping Recipes                                 | 358 |
|    |      | 16.1.4  | Dragging and Dropping the Report                              | 361 |
|    |      | 16.1.5  | Dragging a Control                                            | 363 |
|    |      | 16.1.6  | Dragging an Image                                             | 364 |
|    |      | 16.1.7  | Dragging-and-dropping Historical Data                         | 365 |
|    |      | 16.1.8  | Dragging and Dropping the Status List                         | 367 |
|    | 16.2 | Table   | e operations                                                  | 369 |
|    |      | 16.2.1  | Add                                                           | 369 |
|    |      | 16.2.2  | Delete                                                        | 370 |
|    |      | 16.2.3  | Hiding a Column                                               | 370 |
|    |      | 16.2.4  | Sorting a Column                                              | 371 |
|    |      | 16.2.5  | Column Width Adjustment                                       | 371 |
|    | 16.3 | Impo    | ort and Export                                                | 372 |
|    |      | 16.3.1  | Import and Export Rules                                       | 372 |
|    |      | 16.3.2  | Importing and Exporting Tags                                  | 378 |
|    |      | 16.3.3  | Importing and Exporting Alarms                                | 382 |
|    |      | 16.3.4  | Importing and Exporting the Recipe                            | 385 |
|    |      | 16.3.5  | Importing and Exporting Text List                             | 386 |
|    |      | 16.3.6  | Importing and Exporting Translation Text                      | 389 |
|    |      | 16.3.7  | Exporting Data Logs                                           | 391 |
|    |      | 16.3.8  | Exporting Alarm Logs                                          | 392 |
|    |      | 16.3.9  | Exporting Operating Log                                       | 393 |
|    |      | 16.3.10 | Exporting the Log                                             | 394 |
|    |      | 16.3.11 | Importing and Exporting the Recipe                            | 394 |
|    |      | 16.3.12 | Exporting Local Screenshots                                   | 396 |
|    |      | 16.3.13 |                                                               |     |
|    |      | 16.3.14 | Important Notes about Import and Export of Chinese Characters | 397 |
|    | 16.4 | Print   | ing                                                           | 399 |
|    |      | 16.4.1  | InoTouch Spooler                                              | 399 |
|    |      |         | 16.4.1.1 Printable Items                                      | 399 |
|    |      |         | 16.4.1.2 Requirements on the Printer                          | 399 |
|    |      |         | 16.4.1.3 Printing Format                                      | 399 |
|    |      |         | 16.4.1.4 Report Printing                                      |     |

|    |       |         | 16.4.1.5   | Image Printing       |         | ••••  | <br>••••• |     |
|----|-------|---------|------------|----------------------|---------|-------|-----------|-----|
|    |       |         | 16.4.1.6   | Messages             |         | ••••• | <br>      |     |
|    | -     | 16.4.2  | HMI Scr    | een Printing         |         | ••••• | <br>      |     |
|    |       |         | 16.4.2.1   | Printing Mode        |         | ••••• | <br>      |     |
|    |       |         | 16.4.2.2   | Configuration of the | Printer | ••••• | <br>      |     |
|    |       |         | 16.4.2.3   | Print Function       |         | ••••• | <br>      |     |
|    | 16.5  | Setti   | ng and A   | pplication of SCADA  | ۹       | ••••• | <br>••••• | 413 |
|    | 16.6  | Colo    | r Picker.  |                      |         | ••••• | <br>••••• | 415 |
|    | 16.7  | VNC     | Tool       |                      |         | ••••• | <br>••••• | 416 |
|    | 16.8  | Glob    | al Style.  |                      |         | ••••• | <br>••••• | 418 |
|    | 16.9  | Soft    | Keypad.    |                      |         | ••••• | <br>••••• | 418 |
|    | 16.10 | ΗМ      | l Contro   | Panel                |         | ••••• | <br>••••• | 419 |
|    | 16.11 | Sta     | tus List . |                      |         |       | <br>      |     |
|    | -     | 16.11.1 | L Overvi   | ew                   |         |       | <br>      |     |
|    |       | 16.11.2 | 2 Text Li  | st                   |         | ••••• | <br>      |     |
|    | -     | 16.11.3 | 8 Graphi   | c List               |         | ••••• | <br>      |     |
| 17 | Dat   | a Ser   | vice       |                      |         | ••••• | <br>••••• |     |
|    | 17.1  | MQT     | Т          |                      |         | ••••• | <br>••••• | 423 |
|    | -     | 17.1.1  | MQTT S     | erver                |         |       | <br>      |     |
|    | -     | 17.1.2  | Publish    | ng MQTT Topics       |         | ••••• | <br>      |     |
|    |       | 17.1.3  | MQTT T     | opic Subscription    |         | ••••• | <br>      |     |
|    | :     | 17.1.4  | Topic W    | ildcards             |         | ••••• | <br>      |     |

# 1 Overview

# 1.1 Introduction

InoTouchPad is a configuration screen development system for Inovance InoTouch series HMIs. It features an integrated development environment and rich and powerful functions.

This software is suitable for Inovance IT 7000 series HMI products, and can also runs independently on a PC as the software for a small SCADA.

#### Software

InoTouchPad is a programming tool developed by Inovance. For the latest version, contact your HMI supplier or download it from our website (<u>http://www.inovance.com</u>).

### **Requirements on Computer Specifications**

CPU: Intel or AMD, 2 GHz or faster Memory: 1 GB or above Hard disk: at least 1 GB free space Display: color display with resolution of 1024 x 768 or above Communication port: Ethernet port or USB port Operating system: Windows 7 or Windows 10

# **1.2** Installation and Uninstallation

# 1.2.1 Installing InoTouchPad

The steps to install the InoTouchPad software are as follows:

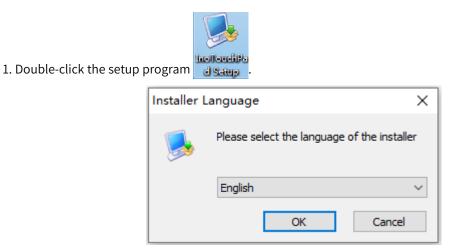

2. Select the installation language and click OK. Click Next in the pop-up window.

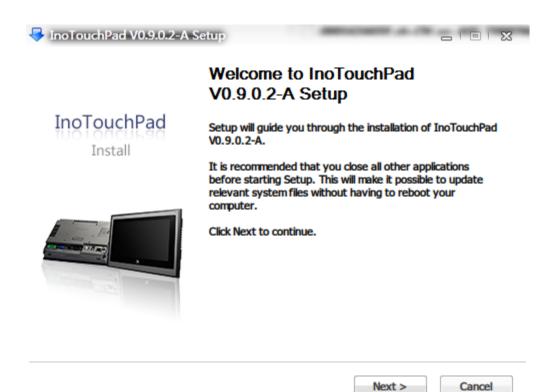

3. Select the installation path. Click Install to start the installation.

| InoTouchPad V0.9.0.2-A Setup                                                                                                    | _                        |                  | ×    |
|----------------------------------------------------------------------------------------------------|--------------------------|------------------|------|
| Choose Install Location                                                                                                    |                          |                  |      |
| Choose the folder in which to install InoTouchPad V0.9.0.2-A.                                                                                            |                          |                  |      |
| Setup will install InoTouchPad V0.9.0.2-A in the following folder. To inst folder, click Browse and select another folder. Click Install to start the in | all in a d<br>Istallatio | lifferent<br>on. |      |
| Destination Folder<br>D:InoTouchPad\                                                                                                    | Bro                      | wse              |      |
| Space required: 225.0MB                                                                                                    |                          |                  |      |
| < Back Inst                                                                                                    | all                      | Car              | ncel |

4. During installation, the USB driver is also installed.

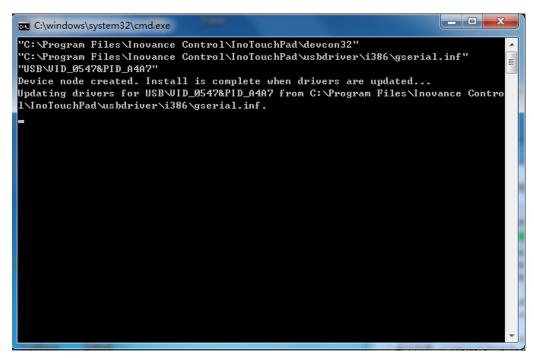

5. The installation takes about one minute, and then the following window will pop up. If you want to run InoTouchPad immediately after the installation is completed, check Run InoTouchPad1.0.0 (R), and then click the Finish button to complete the installation and start the software; If you do not check the option, you will exit the installation wizard.

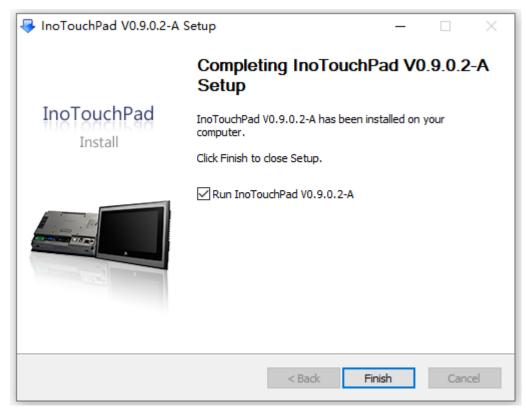

#### Note

If the USB driver cannot be installed automatically during software installation, you can install it manually.

# 1.2.2 Installing USB Driver Manually

~

1. Find the USB device first.

- For Windows 7, go to Control Panel→Administrative Tools→Computer Management→Device Manager→Other devices;
- For Windows 10, go to Control Panel→Administrative Tools→Device Manager→USB controllers;

| ₫ | wxł       | n-10004487                      |
|---|-----------|---------------------------------|
| > | 4         | Audio inputs and outputs        |
| > | \$        | Batteries                       |
| > | 翕         | Biometric devices               |
| > | ٢         | Cameras                         |
| > | -         | Computer                        |
| > | -         | Disk drives                     |
| > | -         | Display adaptors                |
| > | $\square$ | Firmware                        |
| > | AN        | Human Interface Devices         |
| ~ |           | Inovance Control                |
|   |           | 🔙 H5U USB Device                |
| > |           | Keyboards                       |
| > |           | Memory technology devices       |
| > | U         | Mice and other pointing devices |
| > | _         | Monitors                        |
| > | 4         | Multifunction adapters          |
| > | -         | Network adapters                |
| ~ | Ŵ         | Ports (COM & LPT)               |
|   |           | Inovance Serial Port (COM10)    |
|   |           | Inovance Serial Port (COM11)    |
|   |           | Inovance Serial Port (COM4)     |
|   |           | Inovance Serial Port (COM7)     |
| > |           | Print queues                    |

2. Right-click the device and select "Update Driver Software".

| 👻 🌆 Inovance Contro                                                                       | 1                         |
|-------------------------------------------------------------------------------------------|---------------------------|
| 🔙 H5U USB De                                                                              | Update driver             |
| > 🧱 Keyboards                                                                             | opdate driver             |
| > 🔝 Memory techno                                                                         | Disable device            |
| > 🕕 Mice and other                                                                        | Uninstall device          |
| > 📃 Monitors 🛛 🛛                                                                          |                           |
| > 🗓 Multifunction a                                                                       | Scan for hardware changes |
| > 🖵 Network adapte                                                                        | Properties                |
|                                                                                           | Properties                |
| 🗸 🛱 Ports (COM & LP                                                                       | •                         |
| V 📮 Ports (COM & LP                                                                       | •                         |
| ✓ ♥ Ports (COM & LP<br>♥ Inovance Series                                                  | ·                         |
| <ul> <li>Ports (COM &amp; LP</li> <li>Inovance Series</li> <li>Inovance Series</li> </ul> | ial Port (COM10)          |

- 3. Select "Browse my computer for driver software", set the search location to the InoTouchPad software installation path, and check "Include subfolders", as shown in the following figure:
  - ← 📔 Update Drivers H5U USB Device

How do you want to search for drivers?

→ Search automatically for updated driver software Windows will search your computer and the Internet for the latest driver software for your device, unless you've disabled this feature in your device installation settings.

→ Browse my computer for driver software Locate and install driver software manually.

Cancel

| ÷        | Update Drivers – H5U USB Device                                                                                                    |        |        |
|----------|----------------------------------------------------------------------------------------------------|--------|--------|
|          | Browse for drivers on your computer                                                                                                    |        |        |
|          | Search for drivers in this location:                                                                                                    |        |        |
|          | E:\AutoShop V4.4.1.0 Setup\AutoShop\usb                                                                                                    | Browse |        |
|          | ⊡ Include subfolders                                                                                                    |        |        |
|          | → Let me pick from a list of available drivers on my compu<br>This list will show available drivers compatible with the device, and all driv<br>category as the device. |        |        |
|          |                                                                                                    | Next   | Cancel |
| 4. Clicl | Next and select "Install this driver software anyway".                                                                                                    |        |        |

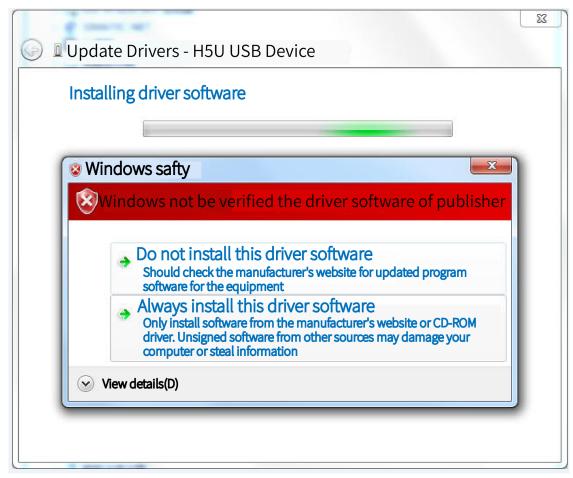

5. After the driver is installed, the following window appears. Click Close to finish the installation.

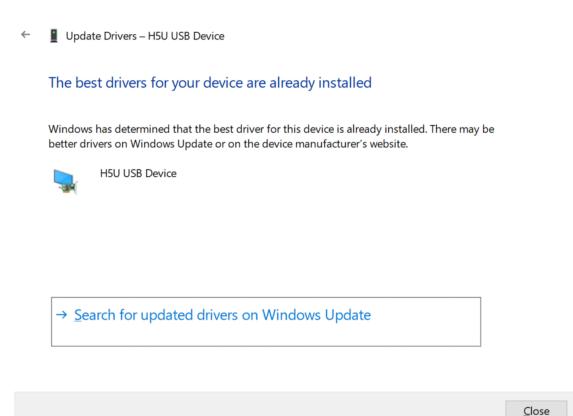

### 1.2.3 Uninstalling InoTouchPad

You can uninstall InoTouchPad in Programs and Features or with the uninstaller in the InoTouchPad software installation directory.

#### With Programs and Features

Go to Control Panel->Programs and Features, find InoTouchPad in the list, right-click and select Uninstall/Change, and confirm to completely remove all its components.

#### Uninstall or change a program

To uninstall a program, select it from the list and then click Uninstall, Change, or Repair.

| Organize 🔻 Uninstall/Change                           |                               |              |         |                |
|-------------------------------------------------------|-------------------------------|--------------|---------|----------------|
| Name                                                  | Publisher                     | Installed On | Size    | Version        |
| 💩 Adobe Creative Cloud                                | Adobe Systems Incorporated    | 2021/6/15    | 240 MB  | 3.9.0.327      |
| 🚺 Adobe Genuine Service                               | Adobe                         | 2021/6/25    |         |                |
| Al Adobe Illustrator CC 2017                          | Adobe Systems Incorporated    | 2021/6/15    | 1.10 GB | 21.0.0         |
| Adobe InDesign CC 2018                                | Adobe Systems Incorporated    | 2021/6/15    | 1.47 GB | 13.0           |
| 🖻 Adobe Photoshop CS6                                 | Adobe Systems Incorporated    | 2021/6/17    | 2.88 GB | 13.0           |
| 🔣 Autodesk Featured Apps                              | Autodesk                      | 2021/7/15    | 1.47 MB | 1.1.0          |
| Autodesk Material Library Base Resolution Image Libr  | Autodesk                      | 2021/7/15    | 72.0 MB | 4.0.19.0       |
| PA CNC Install Bundle Dry                             | Inovance Technology Europe G  | 2021/11/5    | 1.01 GB | 4.6.4.3        |
| COSIMA go! RichClient (x64) 6.1.6.5                   | DOCUFY GmbH                   | 2021/11/4    | 408 MB  | 6.1.6.5        |
| 🗲 EasyConnect                                         | Sangfor Technologies Co., Ltd | 2021/6/11    |         | 7,1,0,206      |
| FARO LS 1.1.501.0 (64bit)                             | FARO Scanner Production       | 2021/7/15    | 47.7 MB | 5.1.0.30630    |
| 📀 Google Chrome                                       | Google LLC                    | 2021/12/9    |         | 96.0.4664.93   |
| 📧 HyperSnap-DX 5                                      | Hyperionics Technology LLC    | 2021/7/5     |         | 5              |
| InoTouchPad V0.9.0.2-A                                | ntrol                         | 2021/12/6    |         | 0.9.0.2-A      |
| Management Engine Co Uninstall/Change                 | ition                         | 2020/10/14   | 18.0 MB | 11.5.0.1020    |
| iWebOfficeMsi2009                                     | Microsoft                     | 2020/10/13   | 10.6 MB | 1.0.0          |
| 🕌 Java 7 Update 80                                    | Oracle                        | 2020/10/13   | 120 MB  | 7.0.800        |
| 🕌 Java 7 Update 80 (64-bit)                           | Oracle                        | 2020/10/13   | 118 MB  | 7.0.800        |
| 🛑 Lotus Notes 7.0.1 zh-CN                             | IBM                           | 2020/10/13   | 353 MB  | 7.01.6029      |
| 🔰 McAfee Agent                                        | McAfee, Inc.                  | 2020/10/14   | 44.8 MB | 5.5.1.342      |
| 🔰 McAfee DLP Endpoint                                 | McAfee, LLC.                  | 2020/10/14   | 523 MB  | 11.4.0.452     |
| 💽 Microsoft Edge                                      | Microsoft Corporation         | 2021/12/13   |         | 96.0.1054.53   |
| 🚺 Microsoft Office 专业增强版 2016                         | Microsoft Corporation         | 2021/4/22    |         | 16.0.4266.1001 |
| 🚺 Microsoft Visio Standard 2013                       | Microsoft Corporation         | 2021/6/23    |         | 15.0.4569.1506 |
| Microsoft Visual C++ 2005 Redistributable             | Microsoft Corporation         | 2021/6/15    | 4.84 MB | 8.0.61001      |
| Microsoft Visual C++ 2005 Redistributable (x64)       | Microsoft Corporation         | 2021/6/15    | 7.00 MB | 8.0.56336      |
| Microsoft Visual C++ 2005 Redistributable (x64)       | Microsoft Corporation         | 2021/6/15    | 6.83 MB | 8.0.61000      |
| Microsoft Visual C++ 2008 Redistributable - x64 9.0.3 | Microsoft Corporation         | 2020/10/13   | 13.2 MB | 9.0.30729      |
| Microsoft Visual C++ 2008 Redistributable - x64 9.0.3 | Microsoft Corporation         | 2021/7/15    | 12.3 MB | 9.0.30729.4148 |
| Microsoft Visual C++ 2008 Redistributable - x64 9.0.3 | Microsoft Corporation         | 2021/6/15    | 13.2 MB | 9.0.30729.6161 |

InoTouchPad V0.9.0.2-A Uninstall

 $\times$ 

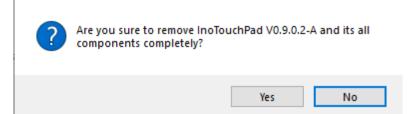

### With the uninstaller

Double-click the uninstaller 🔞 uninst.exe in the installation directory to uninstall InoTouchPad.

# 1.3 Connection of Host Controller and HMI

A PC installed with InoTouchPad is connected with IT7000 through a USB/Ethernet cable. After a project is finished in InoTouchPad, it can be downloaded to IT7000 for commissioning.

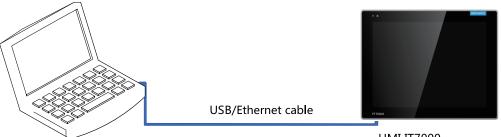

PC with InoTouchPad installed

HMI IT7000

# 2 Quick Start

# 2.1 User Interface

When you run the InoTouchPad software for the first time, the Create New Project dialog box will pop up. You can create a new project or open a project or open an Example Project to enter the main interface of InoTouchPad.

| InoTouchPad                                  |                                            |                    |                      | _        |          | ×     |
|----------------------------------------------|--------------------------------------------|--------------------|----------------------|----------|----------|-------|
| Project Edit Compiler View Options Help Tool |                                            |                    |                      |          |          |       |
|                                              |                                            |                    |                      |          |          |       |
|                                              |                                            |                    |                      |          |          |       |
|                                              |                                            |                    |                      |          |          |       |
| Projects                                     |                                            |                    |                      |          |          |       |
|                                              |                                            |                    |                      |          |          |       |
|                                              | _                                          |                    |                      |          |          |       |
| 🖹 Example 🚺 Open Project                     |                                            |                    |                      |          |          |       |
|                                              |                                            |                    |                      |          |          |       |
| Recent Projects :                            | Clear                                      |                    |                      |          |          |       |
|                                              |                                            |                    |                      |          |          |       |
| 🚾 Create Project                             |                                            |                    | ? ×                  |          |          |       |
|                                              | ė- c                                       | levice type        | Settings             |          |          |       |
|                                              |                                            | - IT7070S(800x480) | Rotate0*             |          |          |       |
| * *                                          |                                            | IT7070T(800×480)   | Rotate0*             |          |          |       |
|                                              |                                            | - IT7070E(800×480) | Rotate0*             |          |          |       |
|                                              |                                            | TTP60E(800x480)    | Rotate0*             |          |          |       |
|                                              |                                            | IT7100S(1024x600)  | Rotate0*             |          |          |       |
|                                              |                                            | IT7100E(1024×600)  | Rotate0*             |          |          |       |
|                                              |                                            | TT7150E(1024x768)  | Rotate0*             |          |          |       |
|                                              |                                            | AP70X(1024x768)    | Rotate0*             |          |          |       |
|                                              |                                            | IT7PC(800x600)     | 800×600              |          |          |       |
|                                              | HERMORE                                    |                    |                      |          |          |       |
|                                              |                                            |                    |                      |          |          |       |
|                                              |                                            |                    |                      |          |          |       |
|                                              |                                            |                    |                      |          |          |       |
| Project name                                 |                                            |                    |                      |          |          |       |
| Location C:/Users/Adr                        | ninistrator/Documents/InoTouchPad/Projects |                    |                      |          |          |       |
| Show this Dialog on Star                     | tup                                        | Recent 🚽 OK        | Cancel               |          |          |       |
|                                              |                                            | •                  |                      |          |          |       |
|                                              |                                            |                    |                      |          |          |       |
|                                              |                                            |                    |                      |          |          |       |
|                                              |                                            |                    |                      |          |          |       |
|                                              |                                            |                    |                      |          |          |       |
|                                              |                                            |                    | cpu: 0% mem:90876 KB | 10004950 | V0.9.0.2 | 2-A / |

The user interface includes: menu bar, toolbar, Project tree view, Detailed view, screen editor, right sidebar, Properties view and Output view, as shown in the following figure:

| sample       | 0.28.hmiproj-IT7070E(800x480 | )-Inovance Control                                                                                 | -                           |    | >      | <        |
|--------------|------------------------------|----------------------------------------------------------------------------------------------------|-----------------------------|----|--------|----------|
| Project Ec   | lit Compiler Format View     | Options Help Tool                                                                                  |                             |    | 2      |          |
| + 🗆 💌        |                              | 🗵 🔾 🛗 💽 💽 🛓 🖞 🖓 😤 📥 📥 en_US 🔹 😹 🏥 😳 📿 100% 🔹 Status 0                                              | : 6.                        |    | »      | ×        |
| Project      | ₹¥ Į                         | 00001:Screen_1 ×                                                                                   | izols                       |    | ۵×     |          |
|              | Screens(5/256)               | 0,     190,     200,                                                                               | R 2 🔳 🖿                     |    |        | <u>_</u> |
|              | T Add Screen                 | ┓                                                                                                  | imple Controls              |    |        | Tools    |
| Details View | 00001:Screen 1               |                                                                                                    |                             |    |        |          |
| ails         | 00002:Screen 2               | (2)                                                                                                | <ul> <li>Ellipse</li> </ul> | •  | - 1    |          |
| Det          | -                            | 117000 🙂                                                                                           | 🔲 Rectangle                 | 7  |        |          |
|              | 00003:Screen_3               |                                                                                                    | 🗂 Bezier                    |    |        |          |
|              | 00005:All Screen             |                                                                                                    | Table                       |    |        |          |
| ÷-[          | Embed Screens (4)            | ]/                                                                                                 |                             |    |        |          |
| ·••          | Popup Screens                |                                                                                                    | A Text Field                |    |        |          |
| ÷-8          | Templates(0/64)              | creen_1(screen) a X                                                                                | Bit Indicator               |    |        |          |
|              | Communication                | General                                                                                            | 🔛 Bit Button                |    |        |          |
| <u></u>      | Tata Carriero                | Properties     Settings     Events                                                                 | E Word Indicate             | or |        |          |
| Details V    | fiew 6 a x                   | Number 1                                                                                           | inhanced Controls           | 51 |        |          |
| ≁ Id         | Name Info 🝸                  | Background color                                                                                   | Custom Controls             |    |        |          |
| 8            | Text Fiel TextField          | Fort Arial 16nv                                                                                    | Graphics                    |    |        |          |
|              | \                            | Page switching None                                                                                | avorites                    |    |        |          |
| Øutput       |                              |                                                                                                    |                             |    | $\leq$ |          |
|              |                              |                                                                                                    |                             |    | - 1    |          |
|              | Category                     | Description                                                                                        | Tim                         | e  |        |          |
| Info<br>Info |                              | Parsing Screen!                                                                                    | 11:11:34<br>11:11:34        |    |        |          |
| Info         |                              | Parsing Resources! Deploy Device:CommunicationDeviceFactory.Inovance. <internal tag=""></internal> | 11:11:34                    |    |        |          |
| Info         |                              | Optimize images size                                                                               | 11:11:34                    |    |        |          |
| Info         |                              | the total size of compiled files is 1501 KB                                                        | 11:11:34                    |    |        |          |
| Info         |                              | Compiling finished!                                                                                | 11:11:34                    |    |        |          |
| Info         |                              | ### Compiling results: 0 error(s), 0 warning(s).                                                   | 11:11:34                    |    |        |          |
| Output       | Properties                   |                                                                                                    |                             |    | _      |          |

x: 251 y: 1 cpu: 0% mem:114796 KB 10004950 V0.9.0.4-R

### Table 2–1 Layout

| Area |                      | Description                                                                                                    | Description                                                                   |
|------|----------------------|----------------------------------------------------------------------------------------------------|-------------------------------------------------------------------------------|
| (1)  | Menu bar             | The framework only provides 5 menus including Edit,<br>View, Options and Help<br>Other menus belong to functional modules                                                                                                    | Menus                                                                         |
| (2)  | Toolbar              | The framework only provides three toolbars: Project, edit<br>and compiler<br>Other toolbars belong to functional modules                                                                                                    | Buttons for main operations                                                   |
| (3)  | Screen<br>editor     | Pages<br>Page-specific properties window                                                                                                    | You can open up to 20 tab<br>pages                                            |
| (4)  | Project tree<br>view | The tree view includes Screens, Communication, Alarm<br>Management, Recipes, Scripts, and Historical Data                                                                                                    | N/A                                                                           |
| (5)  | Object box           | During screen configuration, you can drag an item from<br>Screens, Tags, Recipes, Text Lists and Graphics Lists to<br>the screen to generate a control                                                                                                    | Only for Screens, Tags,<br>Recipes, Text Lists,<br>Graphics Lists and Reports |
| (6)  | Details view         | If you select a screen item in the Project view, all<br>configured control objects will be listed in the Details<br>view (if there is an object group in the screen, you can<br>select any control in the group in the Details view, and<br>then edit the properties of the control separately in the<br>Properties view). If you select a tag group item, all the<br>tags in the group are listed in the view where you can<br>drag and drop the tags onto the screen | N/A                                                                           |

| Area |                  | Description                                                | Description |
|------|------------------|------------------------------------------------------------|-------------|
|      |                  | For Screens: control list                                  |             |
| (7)  | Right<br>sidebar | For Scripts: function list wizard and code template wizard | N/A         |
|      |                  | For Communication: protocol list                           |             |
|      | Output view      | Displays compiling information                             |             |
| (8)  |                  | Displays operation information of function modules         | N/A         |
|      |                  | Displays status information                                |             |

# 2.2 Project Configuration

### 2.2.1 Overview

Typical configuration process:

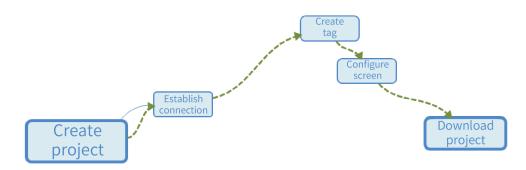

The following is a brief description of the typical operation steps to configure a project in InoTouchPad.

# 2.2.2 Creating a Project

Follow these steps to create a HMI configuration project:

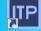

1. Double-click the InoTouchPad software icon **InoTouch** on the desktop to open the software, and click New Project, and the following dialog box will pop up:

| -                                  |                                                                |                                                                                                    |                                                                     |                 |       |
|------------------------------------|----------------------------------------------------------------|----------------------------------------------------------------------------------------------------|---------------------------------------------------------------------|-----------------|-------|
| InoTouchPad                        |                                                                |                                                                                                    |                                                                     | - 0             | ×     |
| Project Edit Compiler View Options |                                                                |                                                                                                    |                                                                     |                 |       |
|                                    | <u>N Q</u>                                                     |                                                                                                    |                                                                     |                 |       |
| Example                            |                                                                | vice type<br>11770705(800x480)<br>1177070T(800x480)                                                                                      | ? ×<br>Settings<br>Rotate0*<br>Rotate0*                             |                 |       |
|                                    |                                                                | IT7070E(800x480)<br>IT7F00E(800x480)<br>IT7100S(1024x600)<br>IT7100E(1024x600)<br>IT7150E(1024x768)<br>AP70X(1024x768)<br>IT7PC(800x600) | Rotate0*<br>Rotate0*<br>Rotate0*<br>Rotate0*<br>Rotate0*<br>800x600 |                 |       |
|                                    | Project name                                                   |                                                                                                    |                                                                     |                 |       |
|                                    | Location C:/Users/Administrator/Documents/InoTouchPad/Projects |                                                                                                    |                                                                     |                 |       |
|                                    | Show this Dialog on Startup                                    | Recent 🚽 OK                                                                                                    | Cancel                                                              |                 |       |
|                                    |                                                                |                                                                                                    | cpu: 0% mem:90876 KE                                                | 10004950 100.9. | 0.2-A |

2. Select the desired touch screen equipment (IT7070E is selected in this example), then enter "Indicator Light" as the project name and select the saving location of the project, and click OK to create the project.

# 2.2.3 Establishing a Connection

Connection refers to the communication mode between the host controller software and the target device, and the specific creation steps are as follows:

1. Double-click or right-click Connection in the Communication tree of the project window to open the connection editor.

| Project                         | ₽× |
|---------------------------------|----|
| 🖻 🖾 Screens(1/256)              |    |
| 🕂 🕂 Add Screen                  |    |
| 🖾 00001:Screen_1                |    |
| 🕀 🔳 Embed Screens               |    |
| 🕀 🖃 Popup Screens               |    |
| ⊞- 🟥 Templates(0/64)            |    |
| 🖃 🌐 Communication               |    |
| - 😴 Connections                 |    |
| – 😅 Cycles                      |    |
| ⊕ 📲 Tags(3/128)                 |    |
| 🗉 🍙 Data Service                |    |
| 🕀 🗛 Alarm Management            |    |
| ⊕ <u> </u>                      |    |
| 🕂 🛗 Historical Data             |    |
| ⊕                               |    |
| ⊕- 🧾 Reports(0/100)             |    |
| 🕀 📄 Status Lists                |    |
| 🕀 🙆 Runtime User Administration |    |
| 🗈 🚸 Resource                    |    |
| 🕀 🧔 HMI Settings                |    |
| 1                               |    |

2. Select the physical port type of communication, then configure the connection, and click the + button at the top of the connection table to add a new connection. (Click — to delete the selected connection.)

| 200001:Screen_1 × Connections × |              |    |              |     |                        |                       |    |           |     |              |         |
|---------------------------------|--------------|----|--------------|-----|------------------------|-----------------------|----|-----------|-----|--------------|---------|
| (                               |              | Đ, | Name         |     | Number 🝷               | Communication protoco | ol | Online    | 9   | Display mode | Comment |
|                                 |              | 1  | Connection_1 | 1   |                        | H3U Monitor Protocol  |    | <b>~</b>  |     | Decimal      |         |
|                                 |              |    |              |     |                        |                       |    |           |     |              |         |
| $\odot$                         | Name         | •  | Number 🝷     |     | Communication protocol |                       | On | Online Di |     | play mode    | Comment |
| 1                               | Connection_1 | 1  |              | H3U | Monitor Pi             | rotocol               | V  | ]         | Dec | imal         |         |

According to the specific communication mode, you can select the corresponding protocol in Communication Protocol. See Supported Protocols for details.

3. In the parameter window, you can set the corresponding parameters of the selected communication protocol, establish a connection, and select the default parameter settings in Parameter Settings, as shown in the following figure:

| roject Edit Compiler View Options H |                                                                                                    |   | t Ion US     | *                         |        |                       |          |                |        |
|-------------------------------------|----------------------------------------------------------------------------------------------------|---|--------------|---------------------------|--------|-----------------------|----------|----------------|--------|
| 🗄 🗇 🖾 🔛 📥 🥌 🤲 🗶 🖻 🛍 🗰 🕊<br>Project  | × 🖾 00001:Screen_1                                                                                                    |   |              |                           |        |                       |          |                |        |
| - Screens(1/256)                    | Image: Construction of the construction of the construction of |   | unnections > |                           |        |                       |          |                |        |
| - Add Screen                        |                                                                                                    | _ | Name         | <ul> <li>Numbe</li> </ul> | r •    | Communication protoco | ol Onlin | e Display mode | Commen |
| - 20001:Screen_1                    | *****                                                                                                    | 1 | Connection_1 | 1                         | H3U Mo | initor Protocol       |          | Decimal        |        |
| Embed Screens                       | COM1                                                                                                    |   |              |                           |        |                       |          |                |        |
| Popup Screens                       |                                                                                                    |   |              |                           |        |                       |          |                |        |
| E III Templates(0/64)               | 0.000                                                                                                    |   |              |                           |        |                       |          |                |        |
| Generation                          | COM2                                                                                                    |   |              |                           |        |                       |          |                |        |
| - S Connections                     |                                                                                                    |   |              |                           |        |                       |          |                |        |
| -                                   | 0.000                                                                                                    |   |              |                           |        |                       |          |                |        |
| - 🛱 Cycles                          | COM3                                                                                                    |   |              |                           |        |                       |          |                |        |
|                                     | _                                                                                                    |   |              |                           |        |                       |          |                |        |
| ⊕ Data Service                      |                                                                                                    |   |              |                           |        |                       |          |                |        |
| Alarm Management                    | Ethernet                                                                                                    |   |              |                           |        |                       |          |                |        |
|                                     | Eulemet                                                                                                    |   |              |                           |        |                       |          |                |        |
| 🕀 🔝 Historical Data                 | Blockaddress device                                                                                                    |   |              |                           |        |                       |          |                |        |
| IE-  Scripts(0/400)                 | stationNum 1                                                                                                    |   | \$           | timeout                   | 200 ms | \$                    |          |                |        |
| ⊪- 📃 Reports(0/100)                 | interval 5                                                                                                    |   | \$           | commDelay                 | 0 ms   | *                     |          |                |        |
| 🗉 📄 Status Lists                    | readCount 32                                                                                                    |   | ÷ re:        | sponseDelay               | 0 ms   | *                     |          |                |        |
| ⊕ ⑧ Runtime User Administration     | writeCount 32                                                                                                    |   | ÷ r          | esendCounts               | 3      | \$                    |          |                |        |
| E 🔶 Resource                        |                                                                                                    |   |              |                           |        |                       |          |                |        |
| - 😨 HMI Settings                    |                                                                                                    |   |              |                           |        |                       |          |                |        |

### Note

During Ethernet communication, the HMI and PLC must be in the same LAN.

### 2.2.4 Creating a Tag

External tags created in an HMI project can be transmitted to PLC, which is convenient for data exchange between them. In the tag module, tags include internal tags, system tags and external tags. The steps of creating a tag are as follows:

1. In the project view, go to Communication $\rightarrow$ Tags.

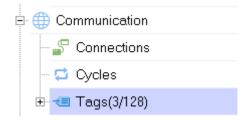

2. In the Tags tree, there is already a Tag Group\_2, and you can also add more tag groups as needed. Double-click a variable group to open the tag editor.

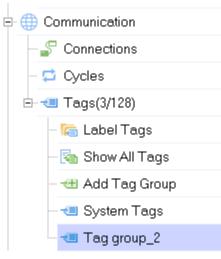

3. Click the "+" button in the workspace of the tag editor to create a tag.

| ⊕. | Name 🔻 | 🔺 Number 🔻 | Connection Id | Data type | Length | Array count | Address 🔹 | Acquisition cycle Id | Acquisition mode | Data log Id             | Logging cycle Id |
|----|--------|------------|---------------|-----------|--------|-------------|-----------|----------------------|------------------|-------------------------|------------------|
| 1  | D 0    | 1          | Connection_1  | Int16     | 2      | 1           | D 0       | 1s                   | Cyclic on use    | <undefined></undefined> | 1s               |

You can right-click the header to show hidden fields.

4. In the properties view, you can set other properties of the tag as needed.

| +,               | Name | • | Number | • | Connection Id            | Data type                | Length | Array count | Address •              | Acquisition cycle Id | Acquisition mode | Data log Id             | Logging cycle Id |
|------------------|------|---|--------|---|--------------------------|--------------------------|--------|-------------|------------------------|----------------------|------------------|-------------------------|------------------|
| 1                | DO   | 1 |        |   | Connection_1             | Int16                    | 2      | 1           | D 0                    | 1s                   | Cyclic on use    | <undefined></undefined> | 1s               |
|                  |      |   |        |   |                          |                          |        |             |                        |                      |                  |                         |                  |
|                  |      |   |        |   |                          |                          |        |             |                        |                      |                  |                         |                  |
|                  |      |   |        |   |                          |                          |        |             |                        |                      |                  |                         |                  |
|                  |      |   |        |   |                          |                          |        |             |                        |                      |                  |                         |                  |
|                  |      |   |        |   |                          |                          |        |             |                        |                      |                  |                         |                  |
|                  |      |   |        |   |                          |                          |        |             |                        |                      |                  |                         |                  |
| 0 (Tags)         |      |   |        |   |                          |                          |        |             |                        |                      |                  |                         | đ                |
| Genera           |      |   |        |   |                          |                          |        |             |                        |                      |                  |                         |                  |
|                  | ties |   |        |   | General                  |                          |        | Sett        | ings                   |                      |                  |                         | न<br>Genera      |
| Genera<br>Proper | ties |   |        |   |                          | me D 0                   |        |             | ings<br>ay count 1     | ×                    |                  |                         |                  |
| Proper           | ties |   |        |   | Na                       | me_D0<br>ion Connection_ | 1      | Arra        | -                      | *                    |                  |                         |                  |
| Genera<br>Proper | ties |   |        |   | Na<br>Connect            |                          | _1     | Arra        | ay count 1             | *<br>*               |                  |                         |                  |
| Genera<br>Proper | ties |   |        |   | Na<br>Connect<br>Data ty | ion Connection_          | -      | - Arra      | ay count 1<br>Length 2 | *<br>*               |                  |                         |                  |

5. Repeat the above steps to configure other tags or tag groups.

### 2.2.5 Configuring a Screen

The screen is the main element of an HMI project. It enables the interaction between the HMI and the users.

See the previous sections to configure communication connections and related tags, and then create controls on the screen (indicator lights and control buttons) in the following steps:

1. Open the project and enter the default screen (Screen\_1), or open Screen\_1 from the Project tree view:

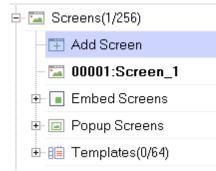

2. Expand Simple Controls and drag and drop Ellipse in the Tools window onto the screen. Under its Animations property, click Appearance Change and check Enabled.

As shown in the following figure, set the tag to D0, and the type to Bit. Click the "+" button in the table to add two bit numbers. Set the background color of bit 0 row to #ff0000, and that of the bit 1 row to #00ff00. (The background colors correspond to different states of the indicator light, which is easy to distinguish. You can set the colors as needed.)

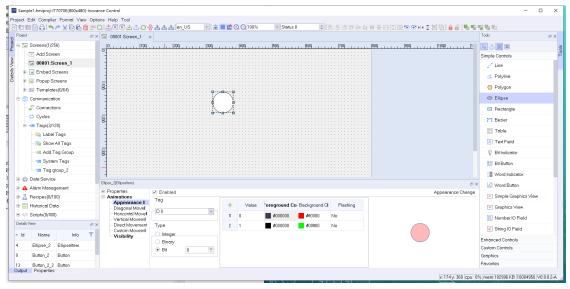

3. Drag and drop a button control onto the screen to control the flashing of the indicator.

- To set the button function to Set, in General property setting of the button, enter "Set" as the Text OFF text. Then select the button trigger mode in Events and associate the system function SetBitInTag with the button event;
- To set the button function to Reset, in General property setting of the button, enter "Reset" as the Text OFF text. Then select the button trigger mode in Events and associate the system function ResetBitInTag with the button event;
- The button is associated with the same tag D0 as the ellipse.

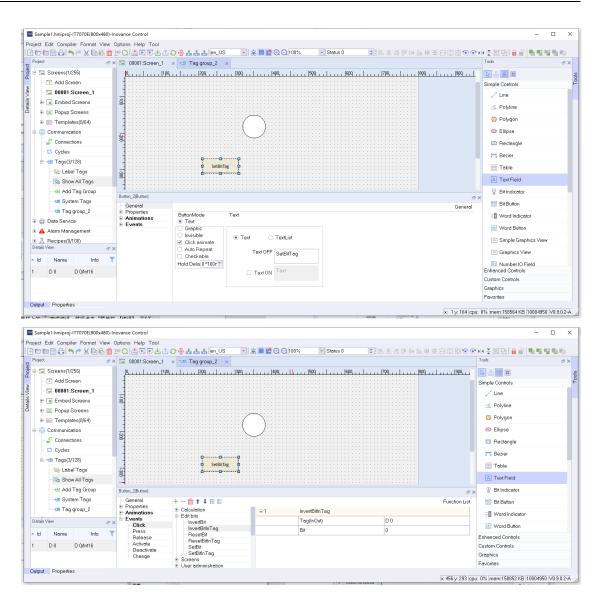

# 2.3 Downloading a Project

After creating the project, click Compiler $\rightarrow$ Compiler on the menu bar or  $\textcircled{1}{100}$  on the toolbar to compile the project, and then click Compile $\rightarrow$ Download or  $\textcircled{100}{100}$  on the toolbar or press F7 to download the project to the HMI.

You can download the project through Ethernet and USB. (Note: The project size cannot exceed 30 M).

| ject Ec    | dit Compiler Format Vie   | w Options | Help Tool                  |                           |                                       |                   |             |               |                                        |    |
|------------|---------------------------|-----------|----------------------------|---------------------------|---------------------------------------|-------------------|-------------|---------------|----------------------------------------|----|
| 17 🕅       | 📔 📩 Compiler              | F5        | h 🖳 🕞 🕁 🗘 📿                | 😽 击 击 en_US               | - 😹 🏙 🔝 🕣                             | 🔍 100% 🔹 Status ( | ) 🔹 🕹 🕹 🗇 🕩 | 山田王田田田        | ₫ 🖲 😪 🕨 🛬 🛄 🔒                          |    |
| Project    | 🖳 Start Runtime           | Ctrl+R    | 00001:Screen_1             | ×                         |                                       |                   |             |               | Tools                                  | e  |
| - 🖂 S      | Scr 💽 Start Online Runtin |           |                            |                           | 300                                   | 00                |             | 1800 1 . 🗖    | -<br>                                  |    |
|            | Download                  | F7        |                            |                           |                                       |                   |             |               | Simple Controls                        |    |
| - 14       | Di Opidad Vo              | F10       |                            |                           |                                       |                   |             |               |                                        |    |
|            | Opdate innivate           | Ctrl+U    |                            |                           |                                       |                   |             |               | 🦯 Line                                 |    |
| ÷ [        |                           |           |                            |                           |                                       |                   |             |               | < Polyline                             |    |
| ÷ 🖬        | 1.0.14                    |           |                            |                           |                                       |                   |             |               | Polygon                                |    |
| ÷-80       | Pack putting              |           |                            |                           | $\sim$                                |                   |             |               |                                        |    |
| • 🌐 C      | Con Track running         | -         |                            |                           | ····( )::                             |                   |             |               | <ul> <li>Ellipse</li> </ul>            |    |
|            | Connections               | -         |                            |                           |                                       |                   |             |               | Rectangle                              |    |
| - 6        | 3 Cycles                  | 2         |                            |                           | $\smile$                              |                   |             |               | T Bezier                               |    |
| ė          | Tags(3/128)               |           |                            |                           |                                       |                   |             |               |                                        |    |
|            | - 🔚 Label Tags            |           |                            |                           |                                       |                   |             |               | Table Table                            |    |
|            | how All Tags              |           |                            |                           | · · · · · · · · · · · · · · · · · · · | фф                |             |               | A Text Field                           |    |
|            | - 🖽 Add Tag Group         |           |                            | SetBit                    | Tag                                   | ResetBitTag       |             |               | Bit Indicator                          |    |
|            | - System Tags             |           |                            |                           | ····                                  | <u>0</u> 00       |             |               |                                        |    |
|            | , ,                       |           |                            |                           |                                       |                   |             |               | 🔛 Bit Button                           |    |
|            | 📹 Tag group_2             |           |                            |                           |                                       |                   |             |               | 3 Word Indicator                       |    |
| _          | )ata Service              |           |                            |                           |                                       |                   |             |               | 123 Word Button                        |    |
| - 🔺 A      | Alarm Management          |           |                            |                           |                                       |                   |             |               |                                        |    |
| P 📕 P      | Recipes(0/100)            |           | ton_2_2(Button)            |                           |                                       |                   |             | e>            | <ul> <li>Simple Graphics Vi</li> </ul> | ew |
| - 🔤 H      | listorical Data           |           | General<br>Properties      | 十一前11階目                   |                                       |                   |             | Function List | Graphics View                          |    |
| -  s       | Scripts(0/400)            | ÷.        | Animations                 | Calculation     Edit bits | E 1                                   | InvertBitInTag    |             |               | 01 Number IO Field                     |    |
| etails Vie | эм                        | a x 🖹     | Events<br>Click            | InvertBit                 |                                       | Tag(InOut)        | DO          |               | UI Number 10 Field                     |    |
| ld         | Name Info                 | T         | - Press                    | - InvertBitInTag          |                                       | Bit               | 0           |               | String IO Field                        |    |
|            |                           |           | Release                    | ResetBit<br>ResetBitInTag |                                       |                   |             |               | Enhanced Controls                      |    |
|            | D 0 D 0/Int16             |           | - Activate<br>- Deactivate | SetBit                    |                                       |                   |             |               | Custom Controls                        |    |
|            |                           |           | Change                     | SetBitInTag               |                                       |                   |             |               | Graphics                               |    |
|            |                           |           |                            | User administration       |                                       |                   |             |               | Favorites                              |    |

During downloading, if the user has set the download password, you must first enter the correct password.

|                                                                              | ?         | ×    |
|------------------------------------------------------------------------------|-----------|------|
| connect                                                                      |           |      |
| Network - 127 . 0 . 0                                                        | 1         |      |
| password:                                                                    |           |      |
|                                                                              |           |      |
|                                                                              |           |      |
|                                                                              |           |      |
| 0%                                                                           |           |      |
| 🗹 sync date time 🗌 boot logo 🗌 clear logs 🗌 clear rw 🗌 retain recipe 🗌 retai | in user ( | data |
| ✓ retain InstalMent ✓ close dialog when execute successfully                 | ad Ca     | ncel |

#### Note

The default IP address of the IT7000 series HMI is 192.168.1.100.

# 2.4 Simulation and Run of a Project

When the project configuration is completed, select Compiler  $\rightarrow$  Start Runtime/Start Online Runtime from the menu bar or click the ERE button in the toolbar to run the project. As shown in the following figure, you can change the setting value in the simulator to observe the dynamic change of the object in the screen.

| HMI | Simulat | or  |           |               |        |             |            |           |          |          | - 0   | >    |
|-----|---------|-----|-----------|---------------|--------|-------------|------------|-----------|----------|----------|-------|------|
|     | -       | Tag | Data Type | Current value | Format | Write Cycle | Simulation | Set value | MinValue | MaxValue | Cycle | Star |
| 1   |         |     |           |               |        |             |            |           |          |          |       |      |
|     |         |     |           |               |        |             |            |           |          |          |       |      |
|     |         |     |           |               |        |             |            |           |          |          |       |      |
|     |         |     |           |               |        |             |            |           |          |          |       |      |
|     |         |     |           |               |        |             |            |           |          |          |       |      |
|     |         |     |           |               |        |             |            |           |          |          |       |      |
|     |         |     |           |               |        |             |            |           |          |          |       |      |
|     |         |     |           |               |        |             |            |           |          |          |       |      |
|     |         |     |           |               |        |             |            |           |          |          |       |      |
|     |         |     |           |               |        |             |            |           |          |          | _     |      |

InoTouchPad offers an offline simulator and an online emulator. The two simulators allow you to run a project offline and online respectively. The simulator is a stand-alone application to test a configured project.

### Starting the offline simulator

Note: The offline simulator does not include the controller.

Steps:

- 1. Create a project.
- 2. Save and compile the project.
- 3. Select Compiler  $\rightarrow$  Start Runtime from the menu bar or click the  $\boxed{}$  button in the toolbar to open the simulation table and display the screen. When the project is simulated for the first time, a blank simulation table is created, as shown below.
- 4. Open the configuration tag in the simulation table.
- 5. Now you can manipulate the tags and values of the project in the simulation table. Observe the changes of configured objects in the simulator.

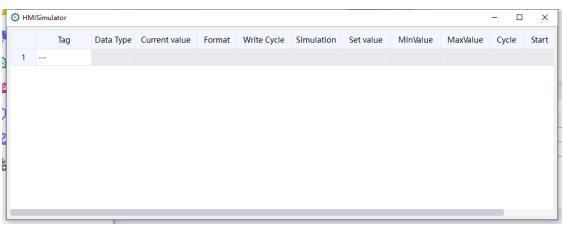

| SetBitTag | ResetBitTag | SetBitTag | ResetBitTag |
|-----------|-------------|-----------|-------------|

#### Result:

When you click the Set button, the indicator light turns green and when you click the Reset button, and the indicator light turns red.

#### Starting the online simulator

Note: The online simulator includes the controller. Therefore, the external tag is only effective when the programming device is connected to the controller. By connecting the PG/PC to the controller, you can perform online simulation of the configured HMI device in the programming device.

Steps:

- 1. Create a project.
- 2. Save and compile the project.
- 3. Select Compiler  $\rightarrow$  Start Online Runtime from the menu bar or click the  $\mathbb{R}$  button in the toolbar to run the project.
- 4. Now you can manipulate the tags and values of the project in the simulator and observe the change of the screen objects. Similarly, start online simulation of the previously configured project.

|           |             | •         |             |
|-----------|-------------|-----------|-------------|
| SetBitTag | ResetBitTag | SetBitTag | ResetBitTag |

Result: When you click the Set button, the indicator light turns green and when you click the Reset button, and the indicator light turns red.

# 3 Project Management

# 3.1 Compiling a Project

After you have designed a project, you need to compile the project without any error before running it.

Select Compiler $\rightarrow$ Compiler in the menu bar or click the  $\blacksquare$  button in the toolbar or press F5 to compile the configured project. After the compilation is completed, the output view shows the result, as shown in the following figure:

| Output   |                                                                                 | dī ×     |
|----------|---------------------------------------------------------------------------------|----------|
| Category | Description                                                                     | Time     |
| Info     | Compiling started                                                               | 14:04:29 |
| Info     | Parsing log!                                                                    | 14:04:29 |
| Info     | Parsing communication!                                                          | 14:04:29 |
| Info     | Parsing Alarm!                                                                  | 14:04:29 |
| Info     | Parsing Recipe!                                                                 | 14:04:29 |
| Info     | Parsing Trend!                                                                  | 14:04:30 |
| Info     | Parsing Report                                                                  | 14:04:31 |
| Info     | Parsing Screen!                                                                 | 14:04:31 |
| Info     | Parsing Resources!                                                              | 14:04:31 |
| Info     | Deploy Device:CommunicationDeviceFactory.Inovance. <internal tag=""></internal> | 14:04:31 |
| Info     | Deploy Device:CommunicationDeviceFactory.Inovance.Inovance H3u                  | 14:04:31 |
| Info     | Optimize images size                                                            | 14:04:31 |
| Info     | the total size of compiled files is 1507 KB                                     | 14:04:31 |
| Info     | Compiling finished!                                                             | 14:04:31 |
| Info     | ### Compiling results: 0 error(s), 0 warning(s).                                | 14:04:31 |

The result provides three types of information: description, warning and error.

If some control properties are set incorrectly in the configuration, warnings or errors will be reported at compile time. You can locate those warnings and errors by clicking an item in the output window, and then modify the project to eliminate the warnings and errors.

# 3.2 Uploading and Downloading a Project

# 3.2.1 Download

If you want to run your project on the HMI, you need to download the project to the HMI.

Select Compiler $\rightarrow$ Download in the menu bar or click the  $\swarrow$  button in the toolbar or press F7, and the following window pops up:

| Transfer              | -Downlo  | ad            |                     |                  | ?                 | ×       |
|-----------------------|----------|---------------|---------------------|------------------|-------------------|---------|
| connect               |          |               |                     |                  |                   |         |
| USB                   | -        | 127           | . 0                 | . 0              | . 1               |         |
| passwor               | rd:      |               |                     |                  |                   |         |
|                       |          |               |                     |                  |                   |         |
|                       |          |               |                     |                  |                   |         |
|                       |          |               |                     |                  |                   |         |
|                       |          |               | 0%                  |                  |                   |         |
| <br>  <b>⊽</b> s∨ncda | ate time | 🗆 boot logo 🗆 | clear logs 🗌 cleai  | r rw 🗌 retain re | cipe 🗌 retain use | er data |
| -                     |          | -             | g when execute succ |                  | Download (        |         |

Select the connection method and input the IP address of the connected HMI:

| Transfer-Downloa                                                                        | ad                  |                    |         | ?           | ×    |
|-----------------------------------------------------------------------------------------|---------------------|--------------------|---------|-------------|------|
| connect                                                                                 |                     |                    |         | IP addre    | SS   |
| Network 🔹                                                                               | 127 .               | . 0 .              | 0       | . 1         |      |
| password:                                                                               |                     |                    |         |             |      |
|                                                                                         |                     |                    |         |             |      |
|                                                                                         |                     |                    |         |             |      |
|                                                                                         |                     |                    |         |             |      |
|                                                                                         |                     | 0%                 |         |             |      |
| 🗹 sync date time 🗌 boot logo 🗌 clear logs 🗌 clear rw 🗌 retain recipe 🗌 retain user data |                     |                    |         |             |      |
| 🗹 retain InstalMen                                                                      | nt 🗹 close dialog w | /hen execute succe | ssfully | Download Ca | ncel |

By default, downloading requires no password. If you have set the password in Control Panel->Security of the HMI:

| Security |                   |          | Back        |
|----------|-------------------|----------|-------------|
| Local    | Upload            | Download | Upload His. |
|          | Old Password:     |          | ]           |
|          | New Password:     |          |             |
|          | Confirm Password: |          | ]           |
|          | App               | alv      |             |

When you download the project, you must enter the password first.

| ΠР | Transfer-Dowr    | nload                                                  | ?             | ×      |
|----|------------------|--------------------------------------------------------|---------------|--------|
| 0  | connect          |                                                        |               |        |
|    | USB              | • <u>127</u> . 0 . 0 .                                 | 1             |        |
|    | password:        | Enter the password here                                |               |        |
|    |                  |                                                        |               |        |
|    |                  |                                                        |               |        |
|    |                  |                                                        |               |        |
|    |                  | 0%                                                     |               |        |
|    | sync date tim    | ne 🗌 boot logo 🗌 clear logs 🗌 clear rw 🗌 retain recipe | 🗌 retain usei | r data |
|    | ∣retain Installv | tent 🗹 close dialog when execute successfully          | Download C    | ancel  |

In addition, in the download window, You can also check "sync date time" to synchronize the HMI time with current PC system time, check "boot logo" to customize the boot screen, check "clear logs" to clear data logs, alarm logs and operation logs and check "clear rw" to clear RW internal tag data. Other options include retaining recipes, user data and installment.

Click the Download button to begin downloading. If any error occurs during downloading, you will be prompted. For example, when the PC is not connected with the HMI, the following message box shows:

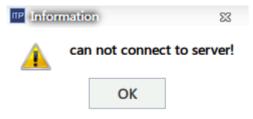

The project to be downloaded must not exceed 30 M, otherwise it cannot be compiled and downloaded.

#### 3.2.2 Upload

To upload the project running on the HMI to the PC, you can use the upload function in the software tool (note: the project size cannot exceed 30 MB).

Select Compiler $\rightarrow$ Upload in the menu bar or click the  $\bigtriangleup$  button in the toolbar or press F10, and the following window pops up:

| Transfer-Uploa | d                            |                   |       | ?         | ×    |
|----------------|------------------------------|-------------------|-------|-----------|------|
| connect        |                              |                   |       |           |      |
| USB            | 127 .                        | 0.                | 0.    | 1         |      |
| password:      |                              |                   |       |           |      |
| Path           |                              |                   |       |           |      |
| Project Name   | project Name                 |                   |       |           |      |
| C:/Users/Adm   | nistrator/Documents/InoToucl | nPad/Projects/Sar | mple1 |           |      |
|                |                              | 0%                |       |           |      |
|                |                              |                   |       | Upload Ca | ncel |

Select the connection method and input the IP address of the connected HMI:

| connect<br>Network ▼ 127 . 0 . 0 . 1<br>password:                                            | HMI IP Address |
|----------------------------------------------------------------------------------------------|----------------|
| Path Project Name project Name C./Users/Administrator/Documents/InoTouchPad/Projects/Sample1 |                |
| 0%<br>Upload Cancel                                                                          |                |

Uploading requires no password by default. If you have set the upload password in Control Panel->Security of the HMI:

| Security |                   |          | Back        |
|----------|-------------------|----------|-------------|
| Local    | Upload            | Download | Upload His. |
|          | Old Password:     |          | ]           |
|          | New Password:     |          | ]           |
|          | Confirm Password: |          | ]           |
|          |                   | Αρρίν    |             |

When uploading a project, you must enter the password.

| ₩ Transfer-Upload                                            | ?        | ×     |
|--------------------------------------------------------------|----------|-------|
| connect                                                      |          |       |
| Network - 127 . 0 . 0 .                                      | 1        |       |
| password: Enter the password here                            |          |       |
| Path                                                         |          |       |
| Project Name project Name                                    |          |       |
| C/Users/Administrator/Documents/InoTouchPad/Projects/Sample1 |          |       |
| 0%                                                           |          |       |
|                                                              | Upload C | ancel |

In addition, you need to set the project name and select the path of the project.

Click Upload. When the progress bar reaches 100%, the upload is successful, and the currently uploaded project will be opened. If any other project is opened before uploading, you will be prompted to save that project.

## 3.3 **Project Simulation**

#### 3.3.1 Off-line Simulation

To display the off-line simulation diagram of a new project, select Compiler→Start Runtime, or click the 💽 button in the toolbar, or press ctrl + R. The off-line simulation includes HMI display simulation

and PLC communication simulation. The following is an off-line simulation example of the communication project between HMI and Inovance H2U, as shown in the following figure

# Off line simulator simulation

## Communication with h2u

| 0 | 0 | 0 | 0 | 0 |
|---|---|---|---|---|
| 0 | 0 | 0 | 0 | 0 |
| 0 | 0 | 0 | 0 | 0 |
| 0 | 0 | 0 | 0 | 0 |

#### Figure 3-1 HMI simulation

|    | Tag | Data Type | Curren | Format | Write Cy | Simulati | Set value | MinValue | MaxValue | Cycle | Start |
|----|-----|-----------|--------|--------|----------|----------|-----------|----------|----------|-------|-------|
| 2  | D 1 | Int16     | 0      | DEC    | 1        | display  |           | -32768   | 32767    |       |       |
| 3  | D 2 | Int16     | 0      | DEC    | 1        | display  |           | -32768   | 32767    |       |       |
| 4  | D 3 | Int16     | 0      | DEC    | 1        | display  |           | -32768   | 32767    |       |       |
| 5  | D 4 | Int16     | 0      | DEC    | 1        | display  |           | -32768   | 32767    |       |       |
| 6  | D 5 | Int16     | 0      | DEC    | 1        | display  |           | -32768   | 32767    |       |       |
| 7  | D 6 | Int16     | 0      | DEC    | 1        | display  |           | -32768   | 32767    |       |       |
| 8  | D 7 | Int16     | 0      | DEC    | 1        | display  |           | -32768   | 32767    |       |       |
| 9  | D 8 | Int16     | 0      | DEC    | 1        | display  |           | -32768   | 32767    |       |       |
| 10 | D 9 | Int16     | 0      | DEC    | 1        | display  |           | -32768   | 32767    |       |       |

Figure 3-2 PLC simulation

Users can input any value of the address of the configured register in the PLC simulation window to test offline simulation.

## 3.3.2 On-line Simulation

On the menu bar, select Compiler  $\rightarrow$  Start Online Runtime or click the  $\mathbb{R}$  button in the toolbar to start the simulation of the current project. The simulation is displayed as an HMI front panel. The following is an online simulation example of the communication between the HMI and Inovance H2U:

# On line simulator simulation

### Communication with h2u

| 0 | 0 | 0 | 0 | 0 |
|---|---|---|---|---|
| 0 | 0 | 0 | 0 | 0 |
| 0 | 0 | 0 | 0 | 0 |
| 0 | 0 | 0 | 0 | 0 |

#### Figure 3-3 HMI simulation

You can use online simulation to simulate an HMI device on a PC and connect the HMI to a real PLC, which facilitates screen testing because you need not to download the screen program to the HMI every time. Before simulation, connect the PC and PLC through a serial port or network port communication cable. Since all the serial ports of the computer are of the RS232 type, an adapter may be needed. However, a download cable is usually used to connect the PC with the PLC.

Before connecting the PLC, you must set all communication parameters of the PLC correctly.

If you use a COM1 port to connect the PLC in HMI software settings, you must also connect the PC with the PLC through the COM1 port of the PC.

## 3.4 Pass-through

### 3.4.1 Application

The penetration function is specially designed for Inovance H1U, H2U and H3U. This function enables intermediate connection between the PC and PLC through the HMI.

The penetration function is mainly used in applications where the PLC is enclosed and thus can only be indirectly connected to the PC.

#### 3.4.2 Steps

First, select Compiler→Pass through in the menu bar.

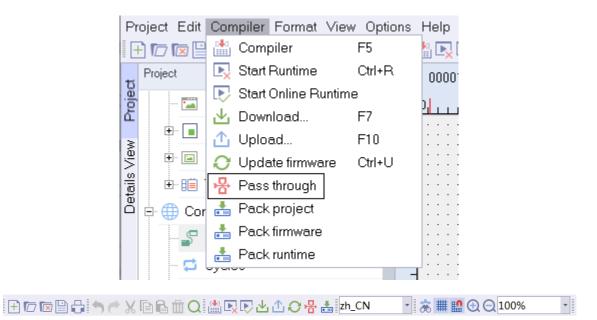

|  | Q 🕍 🖳 🖓 🕁 🛆 📿 🛞 🚠 zh_CN | - 🚴 🇰 🔝 🕣 🖸 100% | • |
|--|-------------------------|------------------|---|
|--|-------------------------|------------------|---|

In the pop-up window, set the parameters:

- 1. Add a virtual serial port to connect with Inovance PLC software tool AutoShop;
- 2. Under HMI Connection, set the connection type between PC and HMI (if you select Net, the IP address should be HMI IP);
- 3. Under PLC Connection, choose the port for HMI and PLC connection and set other parameters;
- 4. Click Start.

| ™ Passthr  | ough To   | ol                                          |             |     |              |         |     |       | ?    |     | ×   |
|------------|-----------|---------------------------------------------|-------------|-----|--------------|---------|-----|-------|------|-----|-----|
| virtual co | m         |                                             |             |     |              |         |     | _     |      |     |     |
| com nan    | ne:       | _                                           |             |     | -            | Add     |     |       | Remo | ove |     |
| "Remo∖     | /e"buttoi | add a virtu:<br>n to remov<br>ninistrator i | e the virtu |     |              | 0       |     |       |      |     |     |
| HMI Con    | nection   |                                             |             |     |              |         | 2   |       |      |     |     |
| type:      | USB       |                                             |             |     |              |         | Ŧ   |       |      |     |     |
| IP addr:   | 12        | 7.                                          | 0.          |     | 0.           | 1       |     | port: | 5000 |     |     |
| PLC con    | nection   |                                             |             |     |              |         |     |       |      |     |     |
| port:      | COM1      |                                             |             | •   | type:        | RS485 2 | 2W  |       |      |     | •   |
| timeout:   | 1000      |                                             |             |     | read delay:  | 1000    |     |       |      |     |     |
| 3          |           |                                             |             |     |              |         |     |       |      | Sta | art |
| status     |           |                                             |             |     |              |         |     |       |      | €   |     |
| virtual C( | OM:       |                                             | Connect     | ion | type:        |         | con | nect: | no   |     |     |
| RX: 0      |           |                                             |             |     | TX: 0        |         |     |       |      |     |     |
|            |           |                                             |             | acı | arouna color |         |     |       |      |     |     |

After the parameters are set and the pass-through function is enable, you need to start AutoShop. As shown in the following figure, set the serial port to COM4 in Communication Settings (consistent with the virtual serial port set in the pass-through tool).

|                                                                                                    | ┙᠙║ <b>╗╗┥╸</b> ╬ <b>╸╬╔╔</b> ╔║ <b>╖</b><br>╧╪╪╧│→ ↑ ┯ ╧║╫╫╟╫╟╬╶╩                                                                                      |
|----------------------------------------------------------------------------------------------------|----------------------------------------------------------------------------------------------------|
| Image: Solution of the second system         Image: Solution of the second system         Image: Solution of the seco |                                                                                                    |
| CAM<br>Module Config<br>Communication Confi<br>COM0(Download,<br>COM1<br>CAN(CANLink)                                                                                                    | USB to Virtual COM<br>Start Vsvcomvcpp<br>Guide of the Vsvcomvcpp<br>Note:When using penetrating tool,<br>please check the high delay mode<br>OK Cancel |

## 3.5 Packaging Project Files

### 3.5.1 Packaging a Project

In addition to InoTouchPad, you can also update an HMI project through a USB drive or SD card. To do so, you need to use InoTouchPad to package the project and transfer it to the USB drive or SD card which will be connected with the HMI.

Select Compiler→Pack Project in the menu bar or click the 📩 button in the toolbar (note the tooltip) to package the project to the specified location. After clicking OK, the current project will be packaged into an HMI project update package with a fixed name (project.zip). The packaging window is as follows:

| 🚾 Project Packag | ing                                                                      | ?         | ×    |
|------------------|--------------------------------------------------------------------------|-----------|------|
|                  | kage to the specified location, through<br>card to download the Project. |           |      |
| Name             | project.zip                                                              |           |      |
| Target Location  | C:/Users/Administrator/Documents/InoTouchPad/Projects                    |           |      |
| 🗆 🗆 bootlogo 🗆   | clear logs 🗌 clear rw 🗌 retain recipe 🗌 retain record 🗌 retai            | n Instali | ment |
|                  | OK                                                                       | Canc      | el   |

Note that when packaging the project, check the items to be kept or cleared, including boot logo, clear logs, clear rw, retain recipe, retain record and retain Instalment. None of them are checked by default.

## 3.5.2 Packaging Firmware

In addition to InoTouchPad, you can also update the firmware of the HMI through a USB drive or SD card. Select "Compile"  $\rightarrow$  "Packaging Firmware" in the menu bar or click the button  $\stackrel{\bullet}{=}$  in the toolbar (pay attention to the tooltip), and the Packaging firmware window will show:

| Firmware Pack                                                                                           | ?            | Х    |    |  |  |
|----------------------------------------------------------------------------------------------------|--------------|------|----|--|--|
| The Firmware package to the specified location, through the U disk or SD card to download the Firmware. |              |      |    |  |  |
| Name                                                                                                    | firmware.zip |      |    |  |  |
| Target Location )ocuments/InoTouchPad/Projects                                                          |              |      |    |  |  |
|                                                                                                    |              |      |    |  |  |
|                                                                                                    | OK           | Canc | el |  |  |

### 3.5.3 Packaging HMIRuntime

InoTouchPad allows HMIRuntime packaging through a USB drive or SD card. Select "Compile"  $\rightarrow$ 

"Packaging HMIRuntime" in the menu bar or click the button 📩 in the toolbar (pay attention to the tooltip), and the Packaging HMIRuntime window will show. You can choose what to keep or clear. For details, see the project packaging instructions.

| TP HMIRuntime Pa | ackaging                                                       | ?         | ×    |
|------------------|----------------------------------------------------------------|-----------|------|
| 打包% 到指定路         | 各徑,可以通過U盤或者SD卡升級HMIRuntime。                                    |           |      |
| Name             | HMIRuntime                                                     |           |      |
| Target Location  | C:/Users/Administrator/Documents/InoTouchPad/Projects          |           |      |
| 🗌 boot logo 🗌    | clear logs 🗌 clear rw 🗌 retain recipe 🗌 retain record 🗌 retain | n Instalı | ment |
|                  | OK                                                             | Canc      | el   |

## 3.6 HMI Firmware Update

When you have modified the HMI firmware to adjust the functions of the HMI, you need to update the modified firmware to the HMI. Generally, the firmware update occurs after InoTouchPad update is released, and the version of the update must be higher than the old firmware.

Select Compiler $\rightarrow$ Update firmware in the menu bar or click the  $\bigcirc$  button in the toolbar or press ctrl +U, and the following window pops up:

| P Transfer-Upda | ate      |     |     |     | ? | $\times$ |
|-----------------|----------|-----|-----|-----|---|----------|
| connect         |          |     |     |     |   |          |
| USB             | <b>•</b> | 127 | . 0 | . 0 | 1 |          |
| password:       |          |     |     |     |   |          |
|                 |          |     |     |     |   |          |
|                 |          |     |     |     |   |          |
|                 |          |     |     |     |   |          |
|                 |          |     |     |     |   |          |
|                 |          |     |     |     |   |          |
|                 |          |     | 0%  |     |   |          |

Select the connection method and input the IP address of the connected HMI:

| Transfer-Update   |          |       |   | ?      | Х     |  |  |  |
|-------------------|----------|-------|---|--------|-------|--|--|--|
| connect           |          |       |   | IP add | lress |  |  |  |
| Network 🔹         | 127      | . 0 . | 0 | . 1    |       |  |  |  |
| password:         |          |       |   |        |       |  |  |  |
|                   |          |       |   |        |       |  |  |  |
|                   |          |       |   |        |       |  |  |  |
|                   |          |       |   |        |       |  |  |  |
|                   |          |       |   |        |       |  |  |  |
| 0%                |          |       |   |        |       |  |  |  |
| 🗹 close dialog wh | Update C | ancel |   |        |       |  |  |  |

The update requires no password by default. If you have set the update password in the control panel of the HMI (the download password is used as the update password), you need to enter the correct password before updating.

In addition, you also needs to set the storage path of the firmware (usually the installation path of InoTouchPad).

Click Update. When the progress bar reaches 100%, the firmware update is successful and the HMI will be started automatically. If any error occurs, you will be prompted.

## 3.7 Font Setting

See "13.3 Language and Font Setting" on page 289.

## 3.8 Notes for the Use of Peripherals

The HMI allows you to manage project files with a USB drive or SD card. The supported file systems are FAT32, NTFS and exFAT. This section briefly describes their OS compatibility and features.

| File System         | FAT32                                                                                            | NTFS                                                                | exFAT                                    |
|---------------------|--------------------------------------------------------------------------------------------------|---------------------------------------------------------------------|------------------------------------------|
| Compatibility (R/W) | Windows, Mac OS, Linux                                                                           | Windows                                                             | Windows, Mac OS                          |
| Features            | Low disk utilization, an<br>individual file cannot be<br>larger than 4 GB, best<br>compatibility | Good security and<br>stability, but less favorable<br>compatibility | Support for flash memory and large files |

To sum up, it is recommended to use a USB drive or SD card in FAT32 format to manage HMI project files.

## 3.9 HMI Common Errors

When you use InoTouchPad to download a project or update the firmware, the following errors may occur.

| Туре              | Error Code and Description                                                                                  |
|-------------------|----------------------------------------------------------------------------------------------------|
|                   | 10004: write error                                                                                          |
|                   | 10005: read error                                                                                           |
| HMI communication | 10006: device start error                                                                                   |
|                   | 10007: timeout                                                                                              |
|                   | 10008: device failed to start. For 10004–10008, you need to check the connection at the USB or network port |
|                   | 10003: device type mismatch                                                                                 |
|                   | 10002: incorrect password                                                                                   |
|                   | 10001 or 205: incorrect HMI version                                                                         |
|                   | 100: incorrect password (when you try to use pass-through)                                                  |
|                   | 102: HMI is operated by another user (when you try to use pass-through)                                     |
| HMI operation     | 3: Please check that you have the proper permissions                                                        |
|                   | 4: Insufficient resources, more flash space needs to be released                                            |
|                   | 200–202: HMI upload error. You need to check whether the connection is unstable                             |
|                   | 302, 303, 203, 204: CRC32 error. Check the file                                                             |
|                   | 301, 400, 401, 10009: Failed to unzip or open the file. More flash space is needed.                         |

# 4 Communication

## 4.1 Introduction

### 4.1.1 Basic information

Data exchange between devices is called communication. Devices can be networked and interconnected through communication media such as serial communication cables, network cables and wireless modules.

#### **Communication device**

A communication device is any device that can access the communication network and exchange data, which is usually called a communication node. In InoTouchPad, an HMI or PLC is generally considered a communication node.

#### Use of communication data

Data transferred between devices can be used for project control, process data collection, process status reporting, and process data recording.

### 4.1.2 Communication Principle

InoTouchPad controls communication between HMI and PLC or between HMIs by mapping device register addresses to communication variables through the selected protocol.

For example, in InoTouchPad, go to Connections, create a connection\_1 connection, and configure an inovance H3U monitoring protocol.

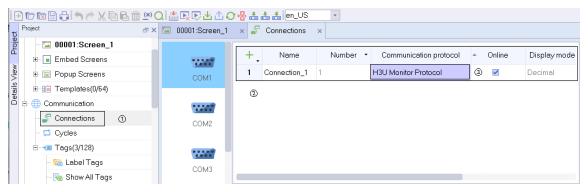

Then, in Tag group\_2 of Tags, create a tag, configure the newly created connection\_1, and map the Inovance H3U register D 0 address to this tag.

| Project 🗗 🗙   | Genections x <ul> <li>Sometries x</li> <li>Group_2 x</li> </ul>                                                                                                    |
|---------------|----------------------------------------------------------------------------------------------------|
|               | +     Name     ▲     Number     Connection Id     Data type     Length     Array count     Address       1     Var_1     2     Connection_1     Int16     2     1     Important |
| 📲 Var Group_2 |                                                                                                    |

In the screen, create a number IO field, configure tag\_1, and download it to the HMI. Then connect the H3U device. The number IO field can access the value of the register with the address of D 0 through the tag name.

| ф00000000ф           |
|----------------------|
| OField)              |
| Mode Input/output    |
| Process<br>Tag Var_1 |

### 4.1.3 Communication Tag

Communication tags, which are managed in the tag editor, include internal tags and external tags. Internal tags are defined memory images on an HMI, while external tags are defined memory images on a PLC, all of which can be used for communication. During communication, these defined memory images can be read and written by devices. This is usually done in a periodic or event-triggered manner. See *"5.3.1 Using Tags in Communication" on page 69* for details.

After you create an address tag, the HMI can read the value from the address and display the value. You can also write the tag value to the specified address on the HMI.

#### 4.1.4 Protocol

Different drivers enable different device connections. Users can choose a specific communication interface, configuration and transmission speed for an individual device. For a list of supported protocols, see *"4.3.1 Supported Protocols" on page 56*.

## 4.2 Basic Setting

#### 4.2.1 Connection Configuration

The configuration screen of a HMI project is as shown in the following figure:

1-project view; 2-detail view; 3-workspace; 4-parameter setting area; 5-Tool area

| H            |               | 🖸 🕒 🖕 🥂 🖉 🔂 🔂       | 前 🖱 🔿 🐺 🗗 🖓 🕞 🕂 🛛    | ╘╔╉╋╝         | en_US 🔹           |                        |                            |              |         |                |
|--------------|---------------|---------------------|----------------------|---------------|-------------------|------------------------|----------------------------|--------------|---------|----------------|
| IJ           | Proje         | ೆ <b>ಕ್</b>         | 🖾 00001:Screen_1 🛛 🗙 | 🔓 Connections | 🗙 🤕 Tag group     | _2 ×                   |                            |              |         | Tools 🗗 🗙      |
| Project      | ė 🖸           | Screens(1/256)      |                      |               |                   |                        |                            |              |         |                |
|              |               | - 🖽 Add Screen      | 1000                 | + Name        | Number •          | Communication protocol | <ul> <li>Online</li> </ul> | Display mode | Comment | . Omron        |
| Details View |               | - 🖾 00001:Screen_1  | COM1                 | 1 Connection  | _1 1              | H3U Monitor Protocol   | <b>~</b>                   | Decimal      |         | IEMENS         |
| tails        | E             | Embed Screens       |                      |               |                   | 3                      |                            |              |         | . • Mitsubishi |
| 8            |               | - 🖬 Popup Screens   | *****                |               |                   | 9                      |                            |              |         | Modicon        |
|              | E             | 🗄 📔 Templates(0/64) | COM2                 |               |                   |                        |                            |              |         | ⊕ Delta DVP    |
|              | <b>⊡</b> ∙ (1 | Communication       | COMZ                 |               |                   |                        |                            |              |         |                |
|              |               | Connections (1)     |                      |               |                   |                        |                            |              |         | Free Protocol  |
|              |               | - 😅 Cycles          |                      |               |                   |                        |                            |              |         | ⊛ koyo         |
|              |               |                     | COM3                 |               |                   |                        |                            |              |         | ■ FATEK        |
| L            | -             | Data Service        |                      |               |                   |                        |                            |              |         |                |
|              | -             | Alarm Management    |                      |               |                   |                        |                            |              |         |                |
|              | 1 -           |                     | Ethernet             |               |                   |                        |                            |              |         |                |
|              | 1 -           | Recipes(0/100)      | Blockaddress device  |               |                   |                        |                            |              |         | 5              |
|              | • 6           | 🖁 Historical Data   |                      |               |                   |                        |                            |              |         |                |
|              | ÷ <           | Scripts(0/400)      | stationNum_1         | ÷             | timeout 200       |                        |                            |              |         |                |
|              | ÷ [           | Reports(0/100)      | interval 5           | \$            | commDelay 0 m     |                        | ۲                          |              |         |                |
|              | ÷ [           | Status Lists        | readCount 32         | *             | responseDelay 0 m |                        |                            |              |         |                |
|              | Detai         | ls View 🗗 🗙         | writeCount 32        | -             | resendCounts 3    | \$                     |                            |              |         |                |
|              |               | 2                   |                      |               |                   |                        |                            |              |         |                |
|              |               | 0                   |                      |               |                   |                        |                            |              |         |                |
| l            |               |                     |                      |               |                   |                        |                            |              |         |                |
|              |               |                     |                      |               |                   |                        |                            |              |         |                |

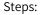

- 1. Expand Communication in the project view.
- 2. Double-click Connections to open the connection editor.
- 3. Click the + button in the workspace to create a connection.
- 4. You can customize the parameters as needed. If you need to set the physical serial port communication terminal, you can click a port to show the serial port setting.

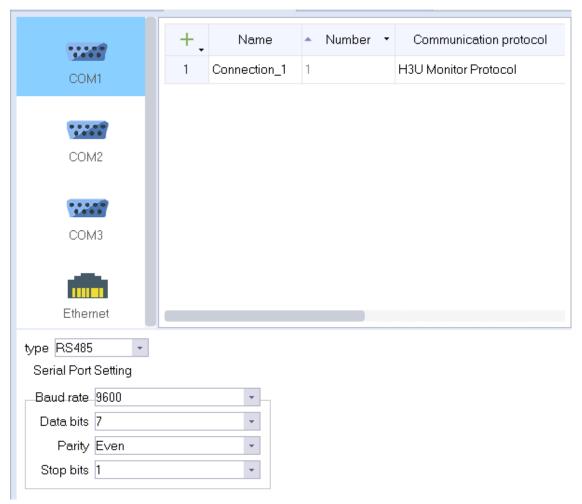

5. In the communication protocol, select the communication protocol driver suitable for your PLC.

- 6. Then set the parameters accordingly. By default, the communication parameters, timeout, communication delay and response delay, are auto-tuned during communication.
- 7. Save the project to finish the connection configuration.

#### 4.2.2 Connection Editor

In the connection editor, you can create and configure connections. With the tabular connection editor, you can set the connection name, communication protocol, default status of the protocol, and comments. After selecting the communication protocol, you can edit the related attributes.

Click the + button in the upper left corner to create a connection, and then select the protocol in the Communication Protocol field, as shown in the following figure. Note that the drop-down list box and the communication protocol tree in the right sidebar support filtering according to the current physical port.

|                                 | ,        | +. | • | Number | •   | Commu                        | nication protoco                                                                                                    | ol                                                   | Online   | Disp  | lay mode |
|---------------------------------|----------|----|---|--------|-----|------------------------------|----------------------------------------------------------------------------------------------------|------------------------------------------------------|----------|-------|----------|
| COM1                            |          | 1  | 1 |        |     | H3U Monito                   | r Protocol                                                                                                    | -                                                    | <b>~</b> | Decir | mal      |
| COM2<br>COM3<br>COM3<br>Etherne | 7<br>7   |    |   |        |     | ⊕ H5<br>⊕ AN<br>⊕ Tr<br>⊕ Se | U/H2U/H3U S<br>H1U Monitor F<br>H1U Qlink Pro<br>H2U Monitor F<br>H2U Qlink Pro<br>H3U Monitor F<br>H3U Qlink Pro<br>U Series<br>M600 Series<br>M600 Series<br>M600 Series<br>M600 Series<br>M600 Series<br>M600 Series<br>M600 Series<br>M600 Series<br>M7000 Series<br>M700 Series<br>M700 Series<br>M7000 Series<br>M7000 Series<br>M7000 Series<br>M7000 Series<br>M7000 Series | Protoco<br>Ditocol<br>Protoco<br>Ditocol<br>Protocol | col      |       |          |
|                                 |          |    |   |        |     |                              |                                                                                                    |                                                      |          |       | [15      |
| Blockaddres                     | s device |    |   |        |     |                              |                                                                                                    |                                                      |          |       |          |
| stationNum                      | 1        |    |   | *      |     | timeout                      | 200 ms                                                                                                    |                                                      | \$       |       |          |
| interval                        | 5        |    |   | ÷.     | С   | ommDelay                     | 0 ms                                                                                                    |                                                      | *        |       |          |
| readCount                       | 32       |    |   | ÷      | esp | onseDelay                    | 0 ms                                                                                                    |                                                      | *        |       |          |
| writeCount                      | 20       |    |   | *      |     | endCounts                    |                                                                                                    |                                                      | \$       |       |          |

You can also directly select the protocol in the right sidebar, and then double-click the protocol to create a connection, as shown in the following figure:

If you want to create multiple connections at one time, you can also click the 🚽 button in the upper right corner to select a batch operation in the drop-down menu, as shown in the following figure:

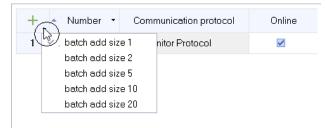

For example, if you select "batch add size 5", and then click the + button, the result is as follows:

| <b>5</b> C | Sections ×   |            |                        |        |              |
|------------|--------------|------------|------------------------|--------|--------------|
| +.         | Name         | 🔺 Number 🝷 | Communication protocol | Online | Display mode |
| 1          | Connection_1 | 15         | H3U Monitor Protocol   |        | Decimal      |
| 2          | Connection_2 | 16         | H3U Monitor Protocol   |        | Decimal      |
| 3          | Connection_3 | 17         | H3U Monitor Protocol   |        | Decimal      |
| 4          | Connection_4 | 18         | H3U Monitor Protocol   |        | Decimal      |
| 5          | Connection_5 | 19         | H3U Monitor Protocol   |        | Decimal      |

Connection state

在线

You can check the check box  $\boxed{}$  in the Online field to activate the connection after the HMI starts. The connection status can be changed by system functions.

#### 4.2.3 Connection Parameter

After selecting a protocol in the connection editor, you can configure the connection parameters of HMI and communication device.

Supported interfaces:

| Interface | Туре     | Description                                                                       |
|-----------|----------|-----------------------------------------------------------------------------------|
| COM1      | RS485    | Up to 32 protocols (of the same family) can be configured, but they               |
| COMI      | RS422    | cannot cross.                                                                     |
| COM2      | RS232    | Only 1 protocol can be configured                                                 |
| СОМЗ      | RS485    | Up to 32 protocols (of the same family) can be configured, but they cannot cross. |
| Ethernet  | Ethernet | TCP/IP protocol supports configuration, provided that IP + Port is unique.        |

#### 4.2.4 HMI as a Master

When an HMI device needs to access the values of registers of other devices, use a master protocol (all are master protocols except Modbus Slave and Modbus TCP Slave protocols).

- 1. For communication through a serial port, you can configure the serial port and the communication parameters of the connected devices as shown in the following figure.
  - Configuration interface for physical port

| type RS485  |                                                 | Ŧ                                                                                                |                                                                     |                                                                     |                                                                     |                                                                     |
|-------------|-------------------------------------------------|--------------------------------------------------------------------------------------------------|---------------------------------------------------------------------|---------------------------------------------------------------------|---------------------------------------------------------------------|---------------------------------------------------------------------|
| Serial Port | Setting                                         |                                                                                                  |                                                                     |                                                                     |                                                                     |                                                                     |
| Baud rate   | 9600                                            |                                                                                                  |                                                                     |                                                                     |                                                                     | +                                                                   |
| Data bits   | 7                                               |                                                                                                  |                                                                     |                                                                     |                                                                     | *                                                                   |
| Parity      | E∨en                                            |                                                                                                  |                                                                     |                                                                     |                                                                     | •                                                                   |
| Stop bits   | 1                                               |                                                                                                  |                                                                     |                                                                     |                                                                     | +                                                                   |
|             | Serial Port<br>Baud rate<br>Data bits<br>Parity | type RS485<br>Serial Port Setting<br>Baud rate 9600<br>Data bits 7<br>Parity Even<br>Stop bits 1 | Serial Port Setting<br>Baud rate 9600<br>Data bits 7<br>Parity Even | Serial Port Setting<br>Baud rate 9600<br>Data bits 7<br>Parity Even | Serial Port Setting<br>Baud rate 9600<br>Data bits 7<br>Parity Even | Serial Port Setting<br>Baud rate 9600<br>Data bits 7<br>Parity Even |

- Configuration interface for communication protocol
- 2. For communication through Ethernet, you only need to configure the parameters of the connected devices as shown in the following figure.

| Blockaddres | s device  |       |               |          |
|-------------|-----------|-------|---------------|----------|
| stationNum  | .1        | *     | timeout       | 100 ms 📫 |
| interval    | 5         | -     | commDelay     | 0 ms 📫   |
| readCount   | 120       | *     | responseDelay | 0 ms 📫   |
| writeCount  | 120       | *     | resendCounts  | 3        |
| IP Address  | 192 168 1 | . 100 | Port          | 502 ‡    |

#### 4.2.5 HMI as a Slave

When the internal image address of the HMI needs to be accessed by other devices, use a slave protocol (Modbus Slave and Modbus TCP Slave are both slave protocols).

1. For communication through a serial port, you can configure the serial port and slave parameters as shown in the following figure.

| type RS485<br>Serial Port |        | Blockaddres | ss device |               |      |   |
|---------------------------|--------|-------------|-----------|---------------|------|---|
| Baud rate                 | 9600 🗸 | stationNum  | 1         | timeout       | 0 ms | ÷ |
| Data bits                 | 7 🔹    | interval    | 0 \$      | commDelay     | 0 ms | * |
| Parity                    | Even 🔹 | readCount   | 0 \$      | responseDelay | 0 ms | * |
| Stop bits                 | 1      | writeCount  | 0 ‡       | resendCounts  | 0    | ÷ |

2. For communication through Ethernet, use the default settings in the following figure.

#### Blockaddress device

| stationNum_ | 0 \$ | timeout       | 0 ms | ÷ |
|-------------|------|---------------|------|---|
| interval    | 0 ‡  | commDelay     | 0 ms | ÷ |
| readCount   | 0 ‡  | responseDelay | 0 ms | ÷ |
| writeCount  | 0 ‡  | resendCounts  | 0    | ÷ |
|             |      | Port          | 502  | ÷ |

## 4.3 Supported protocol

## 4.3.1 Supported Protocols

At present, InoTouchPad supports all Inovance PLC protocols, standard modbus protocol, and Omron FINS protocol. In addition, InoTouchPad also supports user-defined protocol (free protocol supporting serial port and Ethernet communication), which makes communication more flexible. The protocol applies to all devices that support serial port and Ethernet communication. The protocol is as follows:

| Manufacturer |               | Protocol                           | Description                                                      |
|--------------|---------------|------------------------------------|------------------------------------------------------------------|
|              |               | H1U monitoring protocol            | Monitoring protocol, supporting Inovance H1U devices             |
|              |               | H1U Qlink                          | A variant of Modbus family, supporting Inovance<br>H1U devices   |
|              |               | H2U monitoring protocol            | Monitoring protocol, supporting Inovance H2U devices             |
|              | H1U/H2U/H3U   | H2U Qlink                          | A variant of Modbus family, supporting Inovance<br>H2U devices   |
|              | series        | H3U monitoring protocol            | Monitoring protocol, supporting Inovance H3U devices             |
|              |               | H3U Qlink                          | A variant of Modbus family, supporting Inovance<br>H3U devices   |
| Inovance     |               | H3U Qlink TCP                      | A variant of Modbus family, supporting Inovance<br>H3U devices   |
|              |               | H3U Modbus TCP                     | A variant of Modbus family, supporting Inovance<br>H3U devices   |
|              | H5U Series    | H5U Qlink TCP                      | A variant of Modbus family, supporting Inovance<br>H5U devices   |
|              | AM600 Series  | AM600 Modbus                       | A variant of Modbus family, supporting Inovance<br>AM600 devices |
|              |               | AM600 Modbus TCP                   | A variant of Modbus family, supporting Inovance<br>AM600 devices |
|              |               | AM600 Qlink TCP                    | A variant of Modbus family, supporting Inovance<br>AM600 devices |
|              | AC810 Series  | AC810 Qlink TCP                    | A variant of Modbus family, supporting Inovance<br>AC810 devices |
|              | AC drives     | MD series AC drive Modbus protocol | A variant of Modbus family, supporting Inovance<br>AC drives     |
|              | Servos        | IS series Servo Modbus<br>protocol | A variant of Modbus family, supporting Inovance<br>Servo devices |
|              |               | Modbus slave                       | Modbus slave, used when an Inovance HMI is used as a slave       |
|              | IT7000 Series | Modbus TCP slave                   | Modbus TCP slave, used when an Inovance HMI is used as a slave   |
|              | FINE          | FINS serial port protocol          | FINS protocol, supporting Omron FINS-enabled devices             |
| Omron        | FINS          | FINS TCP                           | FINS protocol, supporting Omron FINS-enabled devices             |
|              | Hostlink      | Hostlink                           |                                                                  |

| Manufacturer  |                               | Protocol                                 | Description                                                       |
|---------------|-------------------------------|------------------------------------------|-------------------------------------------------------------------|
|               |                               | S7-200 SMART (Ethernet)                  |                                                                   |
|               | Siemens                       | protocol                                 |                                                                   |
|               | Ethernet series               | S7-300 (Ethernet) protocol               |                                                                   |
| Siemens       |                               | S7-1200\1500 (Ethernet)                  |                                                                   |
|               |                               | protocol                                 |                                                                   |
|               | Siemens serial                | S7-200                                   |                                                                   |
|               | port protocol                 | S7-200 Smart protocol                    |                                                                   |
|               | A41 1 1 1 1                   | MelSec-Q\L (Binary)                      |                                                                   |
|               | Mitsubishi<br>Ethernet series | MelSec-Q\L (ASCII)                       |                                                                   |
|               | Ethemet series                | FX5U (ASCII)                             |                                                                   |
| Mitsubishi    |                               | FX0SFX0NFX1SFX1NFX2                      |                                                                   |
|               | Mitsubishi serial             | FX2N                                     |                                                                   |
|               | port series                   | FX3U\FX3G                                |                                                                   |
|               |                               | FX5U                                     |                                                                   |
| Modicon       | Modbus                        |                                          | A variant of Modbus family, supporting MODBUS-<br>enabled devices |
| Modicon       | Modbus TCP                    |                                          | A variant of Modbus family, supporting MODBUS-<br>enabled devices |
| Delta         | Delta DVP RTU                 |                                          |                                                                   |
| Della         | Delta DVP ASCII               |                                          |                                                                   |
| Panasonic     | Panasonic FP                  |                                          |                                                                   |
| Free Protocol | Free protocol                 |                                          |                                                                   |
| The Flotocol  | Free TCP protocol             |                                          |                                                                   |
| Коуо          | SN series                     | SN K series                              |                                                                   |
| Yudian        | Serial Port                   | AlBus                                    |                                                                   |
| Fatek         | FB/FBS series                 | FATEK Fbs                                |                                                                   |
| Vie ii -      | XC series protocol            |                                          |                                                                   |
| Xinjie        | XD\XL series protocol         |                                          |                                                                   |
| Keyence       | Network port                  | KV-L120\700\1000\3000<br>\5000\7500\Nano |                                                                   |
| Yaskawa       | Network port                  | Yaskawa MP23XX                           |                                                                   |
| Kingway       | Kingway 984                   | 1                                        |                                                                   |

The communication error codes are as follows:

| Protocol                     | Error Code and Description                    |
|------------------------------|-----------------------------------------------|
|                              | 0x10: check error                             |
| Inovance monitoring protocol | 0x11: incorrect data length                   |
|                              | 0x12: unknown operation                       |
|                              | 0x15: 15 error                                |
|                              | 0x01: illegal function                        |
|                              | 0x02: Illegal data address                    |
|                              | 0x03: Illegal data value                      |
|                              | 0x04: slave device failure                    |
| Modbus family protocols      | 0x05: Acknowledge                             |
|                              | 0x07: slave busy                              |
|                              | 0x08: storage parity error                    |
|                              | 0x0a: unavailable gateway path                |
|                              | 0x0b: gateway target device failed to respond |

| Protocol      | Error Code and Description                 |
|---------------|--------------------------------------------|
| FINS protocol | See the user manuals of Omron series PLCs. |

The system communication error codes are as follows:

| Errors                     | Error Code and Description             |
|----------------------------|----------------------------------------|
|                            | 0x10001: device failed to start        |
|                            | 0x10002: device write error            |
|                            | 0x10003: read error                    |
|                            | 0x10004: read timeout                  |
| System communication error | 0x10006: bus busy                      |
|                            | 0x10007: serial port recognition error |
|                            | 0x10008: offline                       |
|                            | 0x10009: error in writing command once |
|                            | 0x1000a: error in reading command once |

#### 4.3.2 OPC UA

OPC Unified Architecture is a new technology created by OPC Foundation, which is more secure, reliable and neutral (independent of suppliers), and transmits raw data and preprocessing information from the manufacturing field to the production planning or enterprise resource planning (ERP) system. The Inovance IT7000 HMI is OPC UA-enabled.

| rowse       |                          |            | Impo | ort           |            |             |         |
|-------------|--------------------------|------------|------|---------------|------------|-------------|---------|
| Address spa | ice:                     |            |      | Display Name  | Node ID    | Data Type   |         |
| opc.tcp://  | /10.46.71.43:4840        |            | 1    | AA@ R         | ns=4;s     | Int16       |         |
| ⊨ Root      |                          |            | 2    | CC@ Ro        |            |             |         |
| 🗆 🗢 Vie     |                          |            | 3    | AA@ R         |            |             |         |
| - 🗆 🗢 Ty    | -                        |            | 4    | CC@ Ro        |            |             |         |
| i I Obje    | viceSet                  | -          | 5    | AA@ R         |            |             |         |
|             | novance-PLC              |            | 6    | CC@ Ro        |            |             |         |
|             | Resources                | Add Tag    | 7    | ABC@          |            |             |         |
| Ė           | Decision                 | Delete Tag |      | ABC@[         | 115 4,5    | intro       |         |
|             | SerialNumber[String]     |            |      |               |            |             |         |
|             | RevisionCounter[Int32]   | Remove All |      |               |            |             |         |
|             | Manufacturer             |            |      |               |            |             |         |
|             | - D Model                |            |      |               |            |             |         |
|             | DeviceManual[String]     |            |      |               |            |             |         |
|             | DeviceRevision[String]   |            |      |               |            |             |         |
|             | SoftwareRevision[String] |            |      |               |            |             |         |
|             | HardwareRevision[String] |            |      |               |            |             |         |
|             |                          |            | 🗆 C  | reate PLC Tag | gs to grou | p: Variable | group_2 |

1. General settings of OPC UA protocol communication:

|         | Name       |                      | Description                                                                                                    | Remarks                                                                                                 |
|---------|------------|----------------------|----------------------------------------------------------------------------------------------------|----------------------------------------------------------------------------------------------------|
|         |            | IP Address           | The address of the opc server.                                                                                                    |                                                                                                    |
|         |            | Port Number          | The port of the opc server.                                                                                                    | Default: 4840                                                                                           |
| General |            | Timeout<br>Time      | The timeout time for connection to the server, which defaults to 1000 ms                                                                  | in ms                                                                                                   |
|         |            | Interval             | Communication interval, which defaults to 100 ms                                                                                          | in ms                                                                                                   |
|         | Connection | Session<br>Name      | The session name is automatically<br>generated and not modifiable. It is used<br>by the server to identify the connection of<br>a client. | Read only                                                                                               |
|         |            | Security<br>Policies | The security policies include None,<br>Basic128Rsa15, Basic256, and<br>Basic256Sha256                                                     | The default is None                                                                                     |
|         |            | Data Privacy         | Data privacy modes include None, Sign,<br>and SignAndEncrypt                                                                              | The default is None                                                                                     |
|         | Label      | Browser<br>Tags      | Click the button to pop up the Browse Tag<br>window for browsing the tags on the<br>server side                                           | With the correct IP and<br>port number, you can<br>browse the online server<br>and view and select tags |

#### 2. Authentication and read mode:

|                     | Name                     |              | Description                                | Remarks                                 |
|---------------------|--------------------------|--------------|--------------------------------------------|-----------------------------------------|
|                     |                          | Anonymous    | Check this to use anonymous authentication |                                         |
| Authenti-<br>cation | Authentica-<br>tion Mode | Use Account  | Check this to use account authentication   |                                         |
|                     |                          | User name    | User name                                  | Only effective when "User Name/         |
|                     |                          | Password     | Password                                   | Password Login" is checked              |
|                     |                          | Initiative   | Reads tags actively                        |                                         |
| Read<br>Mode        | Read mode                | Monitor      | Reads tags through monitoring              |                                         |
|                     |                          | Monitor time | Monitor time, in ms                        | Only effective when Monitor is selected |

3. The Browse Tag window is as shown in the following figure:

| Browse         |         |            | Import          |               |           |    |
|----------------|---------|------------|-----------------|---------------|-----------|----|
| Address space: |         |            | Display Name    | Node ID       | Data Type |    |
|                |         |            |                 |               |           |    |
|                |         |            |                 |               |           |    |
|                |         |            |                 |               |           |    |
|                |         |            |                 |               |           |    |
|                |         |            |                 |               |           |    |
|                |         |            |                 |               |           |    |
|                |         | Add Tag    |                 |               |           |    |
|                |         | Delete Tag |                 |               |           |    |
|                |         | Remove All |                 |               |           |    |
|                |         |            |                 |               |           |    |
|                |         |            |                 |               |           |    |
|                |         |            |                 |               |           |    |
|                |         |            |                 |               |           |    |
|                |         |            |                 |               |           |    |
|                |         |            | Create PLC Tage | to group: Tag | group_2   |    |
|                | Refresh |            |                 |               |           | OK |

| Operation                 | Description                                                      | Remarks                                                              |
|---------------------------|------------------------------------------------------------------|----------------------------------------------------------------------|
| Add Tag                   | Adds the selected tags the left column to the import table       |                                                                      |
| Delete Tag                | Deletes the selected items in the import table                   |                                                                      |
| Delete All                | Deletes all items in the import table                            |                                                                      |
| Create PLC tags to groups | Check this and select a tag group to save tags to the tag group. | After adding tags to the tag group,<br>you can perform configuration |

## 5 Tag

## 5.1 Introduction

#### 5.1.1 Number of Tags

In an HMI project created by InoTouchPad, you can create up to 64 tag groups, and the total number of tags saved by multiple tag groups does not exceed 65535 (excluding system tags).

#### 5.1.2 External Tag

Configured connected tags, called external tags, are images of some defined storage locations in PLC. These areas can be accessed by HMI and PLC together (that is, read and write are allowed). The data types supported by these areas depend entirely on the PLC. For example, Inovance AC drives support int16 and unint16 data types, while Inovance H3Us support int16, UInt16, UInt32, int32, unint32, float, Bool and string.

#### 5.1.3 Internal Tag

A tag without a configuration connection, called an internal tag, is an image of some defined storage locations in the HMI, and these areas can only be accessed by the HMI itself. when the HMI is a slave, the storage area in which the internal tags are located can also be accessed by other HMIs: For another HMI device with which it communicates, these internal tags act as external tags.

#### 5.1.4 System Tag

Internal tags ranging from LW 9000 to LW 9982 are used to display some system information, and are called system tags. The addresses occupied by system tags are generally no longer used as ordinary internal tags, and the tags in this area are read-only. Note that when configuring internal tags, do not associate the address area of system tags. If you need to view specific system information, you can add corresponding system tags in the system tag group, as shown in the following figure:

|                     |   |                |                              |                              |           |        |             |           |                  |                  |                         | Tools           |                                 |
|---------------------|---|----------------|------------------------------|------------------------------|-----------|--------|-------------|-----------|------------------|------------------|-------------------------|-----------------|---------------------------------|
| - 🖼 Screens(1/256)  |   |                |                              |                              |           |        |             |           |                  |                  |                         |                 | System Time                     |
| - 🖽 Add Screen      | + | Name           | <ul> <li>Number •</li> </ul> | Connection Id                | Data type | Length | Array count | Address • | Acquisition cycl | Acquisition mol  | Data log Id             | Logging cycle I | - \$Year                        |
| 🖾 00001:Screen_1    | 1 | \$Year         | 3                            | <internal tag=""></internal> | Int16     | 2      | 1           | LW 9000   | 1s               | Cyclic on use    | <undefined></undefined> | 1s              | - \$Moth                        |
| Embed Screens       | 2 | \$Moth         | 4                            | <internal tag=""></internal> | Int16     | 2      | 1           | LW 9001   | 1s               | Cyclic on use    | <undefined></undefined> | 1s              | \$Day                           |
| 🗉 🖃 Popup Screens   | 3 | \$Day          | 5                            | <internal tag=""></internal> | Int16     | 2      | 1           | LW 9002   | 1s               | Cyclic on use    | <undefined></undefined> | 1s              | - \$Hour                        |
| 🗉 💼 Templates(0/64) | 4 | \$Hour         | 6                            | <internal tag=""></internal> | Int16     | 2      | 1           | LW 9003   | 1s               | Cvclic on use    | <undefined></undefined> | 1s              | - \$Minute                      |
| Communication       | 5 | \$Minute       | 7                            |                              | Int16     | 2      | 1           | LW 9004   | 1s               | Ovclic on use    | <undefined></undefined> | 1s              | \$Second                        |
| 🖉 Connections       |   |                | 8                            |                              | Int16     | 2      |             | LW 9005   |                  | -                | <undefined></undefined> |                 | \$Weekday                       |
| - 📫 Cycles          | 6 | \$Second       | 0                            | <internal tag=""></internal> | Intro     | 2      | 1           | LAA 2002  | 1s               | Cyclic on use    | (Undefined)             | 1s              |                                 |
| 🖃 📲 Taqs(3/128)     | 7 | \$Weekday      | 9                            | <internal tag=""></internal> | Int16     | 2      | 1           | LW 9006   | 1s               | Cyclic on use    | <undefined></undefined> | 1s              |                                 |
| - 🔚 Label Tags      |   |                |                              |                              |           |        |             | -         | 2 Double         | e click a tag to | add it to the           | table -         | Screens                         |
| - Show All Tags     |   |                |                              |                              |           |        |             |           | 2.00000          | chick a tag to   | 0001000010              |                 | <ul> <li>System Info</li> </ul> |
| - the Add Tag Group |   | . Double click |                              |                              |           |        |             |           |                  |                  |                         |                 | Communication                   |
| System Tags         | + |                |                              |                              |           |        |             |           |                  |                  |                         |                 | i ⊡ Index Tag                   |

1. Double click System Tags to open the System Tags tab.

2. The added system tags are displayed in the system tag table, and you can use the IO field to configure the system tags in the system tag table to obtain the corresponding system information.

3. In the toolbar on the right, double-click thesystem tag you want to add.

#### The system tags are described as follows:

| Category           | Name                      | Description                  | Data type | Address |
|--------------------|---------------------------|------------------------------|-----------|---------|
|                    | \$Year                    | System time: Year            | Int16     | LW 9000 |
|                    | \$Moth                    | System time: Month           | Int16     | LW 9001 |
|                    | \$Day                     | System time: Day             | Int16     | LW 9002 |
| System time        | \$Hour                    | System time: Hour            | Int16     | LW 9003 |
|                    | \$Minute                  | System time: Minute          | Int16     | LW 9004 |
|                    | \$Second                  | System time: Second          | Int16     | LW 9005 |
|                    | \$Weekday                 | System time: Weekday         | Int16     | LW 9006 |
|                    | \$MACAddress              | MAC address of target        | String    | LW 9007 |
|                    | \$IPAddress               | IP address of target         | String    | LW 9019 |
| Network            | \$Netmask                 | Subnet mask of target        | String    | LW 9031 |
| setting            | \$Gateway                 | Gateway of target            | String    | LW 9043 |
|                    | \$DNS1                    | Primary DNS server address   | String    | LW 9055 |
|                    | \$DNS2                    | Secondary DNS server address | String    | LW 9067 |
|                    | \$CurrentUserName         | Runtime user name            | String    | LW 9079 |
| User<br>Management | \$CurrentUserGroupId      | Runtime user Group ID        | Int32     | LW 9099 |
| Management         | \$CurrentUserAuthority    | Runtime user permission      | Int32     | LW 9101 |
| Screen             | \$CurrentScreenId         | Runtime current screen ID    | Int16     | LW 9103 |
| Screen             | \$StartScreenId           | Runtime start screen ID      | Int16     | LW 9104 |
|                    | \$HMIDeviceType           | HMI Device type              | Int16     | LW 9105 |
|                    | \$HMISerialNumber         | HMI serial number            | String    | LW 9106 |
|                    | \$HMIAutorunVersion       | HMIAutorun version number    | String    | LW 9126 |
|                    | \$HMIRuntimeVersion       | HMIRuntime version number    | String    | LW 9138 |
|                    | \$IOTSDKVersion           | IoT SDK version number       | String    | LW 9150 |
|                    | \$ProjectVersion          | Project version number       | String    | LW 9162 |
|                    | \$CPUUsage                | CPU usage                    | Int16     | LW 9174 |
|                    | \$MemoryUsage             | Memory usage                 | Int16     | LW 9175 |
| System             | \$Uptime                  | Device uptime                | Int32     | LW 9176 |
| information        | \$CurrentLanguage         | Current language             | String    | LW 9178 |
|                    | \$ScreenSaverTime         | Backlight timeout            | Int16     | LW 9190 |
|                    | \$CloseBacklightTime      | Backlight timeout            | Int16     | LW 9191 |
|                    | \$Brightness              | Backlight brightness         | Int16     | LW 9192 |
|                    | \$UsbUnmountCount         | USB device unmount count     | Int16     | LW 9193 |
|                    | \$UsbMountCount           | USB device mount count       | Int16     | LW 9194 |
|                    | \$SDCardUnmount-<br>Count | SD card unmount count        | Int16     | LW 9195 |
|                    | \$SDCardMountCount        | SD card mount count          | Int16     | LW 9196 |

| Category   | Name                            | Description                        | Data type | Address |
|------------|---------------------------------|------------------------------------|-----------|---------|
|            | \$COM1Mode                      | COM1 mode                          | Int16     | LW 9197 |
|            | \$COM1BaudRate                  | COM1 Baud rate                     | Int32     | LW 9198 |
|            | \$COM1DataBits                  | COM1 data bits                     | Int16     | LW 9200 |
|            | \$COM1Parity                    | COM1 parity check                  | Int16     | LW 9201 |
|            | \$COM1StopBits                  | COM1 stop bits                     | Int16     | LW 9202 |
|            | \$COM1ErrorStationId            | COM1 wrong station ID              | Int16     | LW 9203 |
|            | \$COM1ErrorCode                 | COM1 error code                    | Int32     | LW 9205 |
|            | \$COM1ErrorCount                | COM1 single connection error count | Int16     | LW 9204 |
|            | \$COM1ErrorTotal                | COM1 total error count             | Int32     | LW 9207 |
|            | \$COM2Mode                      | COM2 mode                          | Int16     | LW 9209 |
|            | \$COM2BaudRate                  | COM2 Baud rate                     | Int32     | LW 9210 |
|            | \$COM2DataBits                  | COM2 data bits                     | Int16     | LW 9212 |
|            | \$COM2Parity                    | COM2 parity check                  | Int16     | LW 9213 |
|            | \$COM2StopBits                  | COM2 stop bits                     | Int16     | LW 9214 |
|            | \$COM2ErrorStationId            | COM2 wrong station ID              | Int16     | LW 9215 |
|            | \$COM2ErrorCode                 | COM2 error code                    | Int32     | LW 9217 |
|            | \$COM2ErrorCount                | COM2 single connection error count | Int16     | LW 9216 |
|            | \$COM2ErrorTotal                | COM2 total error count             | Int32     | LW 9219 |
| Communica- | \$COM3Mode                      | COM3 mode                          | Int16     | LW 9221 |
| tion       | \$COM3BaudRate                  | COM3 Baud rate                     | Int32     | LW 9222 |
|            | \$COM3DataBits                  | COM3 data bits                     | Int16     | LW 9224 |
|            | \$COM3Parity                    | COM3 parity check                  | Int16     | LW 9225 |
|            | \$COM3StopBits                  | COM3 stop bits                     | Int16     | LW 9226 |
|            | \$COM3ErrorStationId            | COM3 wrong station ID              | Int16     | LW 9227 |
|            | \$COM3ErrorCode                 | COM3 error code                    | Int32     | LW 9229 |
|            | \$COM3ErrorCount                | COM3 single connection error count | Int16     | LW 9228 |
|            | \$COM3ErrorTotal                | COM3 total error count             | Int32     | LW 9231 |
|            | \$TCPErrorCode                  | TCP error code                     | Int32     | LW 9244 |
|            | \$TCPErrorCount                 | TCP single connection error count  | Int16     | LW 9243 |
|            | \$TCPErrorConnectio-<br>nId     | TCP wrong station ID               | Int16     | LW 9242 |
|            | \$TCPErrorIP                    | TCP erroneous IP                   | String    | LW 9233 |
|            | \$TCPErrorPort                  | TCP wrong port number              | Int16     | LW 9241 |
|            | \$TCPErrorTotal                 | TCP total error count              | Int32     | LW 9246 |
|            | \$SelfAdaptionOver-<br>time     | Adaptation timeout                 | Int16     | LW 9500 |
|            | \$SelfAdaptionInterval-<br>Time | Adaptation interval                | Int16     | LW 9501 |
|            | \$SIMStatus                     | SIM state                          | Int16     | LW 9300 |
|            | \$SIMSignal                     | SIM signal value                   | Int16     | LW 9301 |
|            | \$IOTLoginStatus                | IoT login status                   | Int16     | LW 9302 |
| loT        | \$IOTLoginType                  | IoT login type                     | Int16     | LW 9303 |
|            | \$IOTLoginTime                  | IoT login time                     | String    | LW 9304 |
|            | \$GPS                           | GPS                                | String    | LW 9314 |

Tag

| Category  | Name   | Description                                                                                                    | Data type | Address                    |
|-----------|--------|----------------------------------------------------------------------------------------------------|-----------|----------------------------|
| Index tag | 16-bit | If an ordinary tag is associated with an<br>index tag, the address of the ordinary<br>tag can be offset by modifying the<br>value of the index tag. 128 16-bit index<br>tags are supported | Int16     | LW9600<br>address<br>start |
|           | 32-bit | 128 32-bit index tags are supported                                                                                                    | Int32     | LW9728<br>address<br>start |

# 5.2 Basic Setting

## 5.2.1 Configuring a Tag

| 👦 Project Project view 👘 🖙 🛪 | 🖼 System Tags 🛛 🛪 📹 | I Tag group_2 🛛 🗙 🍃 | Connections 🛛 🗙 🗟 Sł | now All Tags 🛛 🗙 |             |           |                      |  |  |  |  |  |
|------------------------------|---------------------|---------------------|----------------------|------------------|-------------|-----------|----------------------|--|--|--|--|--|
| Project view = ×             |                     |                     |                      |                  |             |           |                      |  |  |  |  |  |
| 🕀 🌐 Communication            | + Name •            | Number 🝷 Con        | nection Id Data type | e Length         | Array count | Address • | Acquisition cycle Id |  |  |  |  |  |
| Connections                  | 1 4x0 1             | Connectio           | on_1 Int16           | 2                | 1           | RO        | 100ms                |  |  |  |  |  |
| 📲 – 🛱 Cycles                 |                     |                     |                      |                  |             |           |                      |  |  |  |  |  |
| 🛱 🕞 📲 Tags(3/128)            |                     |                     |                      |                  |             |           |                      |  |  |  |  |  |
| - 🔚 Label Tags               |                     | Workspace           |                      |                  |             |           |                      |  |  |  |  |  |
| 🔤 Show All Tags              |                     | workspace           |                      |                  |             |           |                      |  |  |  |  |  |
|                              |                     |                     |                      |                  |             |           |                      |  |  |  |  |  |
| - 📲 System Tags              |                     |                     |                      |                  |             |           |                      |  |  |  |  |  |
| Tag group_2                  |                     |                     |                      |                  |             |           |                      |  |  |  |  |  |
| 🗉 🍙 Data Service             | 4x0 (Tags)          |                     |                      |                  |             |           |                      |  |  |  |  |  |
| 🕀 🛕 Alarm Management         | General             |                     |                      |                  |             |           | er x                 |  |  |  |  |  |
|                              |                     | General             |                      | Settings         |             |           | General              |  |  |  |  |  |
| 🕀 🛗 Historical Data          | ±-Events            | Name                | Av(1                 | Array count      | 1           | *         |                      |  |  |  |  |  |
|                              |                     |                     | Connection_1         | Length           |             | *         |                      |  |  |  |  |  |
| Details View 🗗 🗙             |                     | Data type           |                      | =    :           | Tag group_2 | *<br>*    |                      |  |  |  |  |  |
| ▲ Id Name Info T             |                     | Acquisition mode    |                      | - Cloup          | . ma a      |           |                      |  |  |  |  |  |
| 1 4x0 R 0/Int16              |                     | Acquisition cycle   |                      | Properties v     | iew         |           |                      |  |  |  |  |  |
| Details view                 |                     |                     |                      |                  |             |           |                      |  |  |  |  |  |

Steps:

- 1. Expand Communication in the project view.
- 2. Expand the sub node Tags, and double click Tag Group\_2 to open the tag editor.
- 3. Click the + button in the workspace of the tag editor to create a tag.
- 4. Then you can select the connection and data type and address of the driver of the PLC to be connected. If you want to use internal tags, just select <Internal tag> in the Connection ID field, and then select the data type and address.
- 5. Other properties of a tag can be set as needed.
- 6. Save the project to finish the tag configuration.

## 5.2.2 Tag Editor

In the tag editor, you can create tags. The tag editor is table as shown below. You can edit the properties of all created tags here.

| ⊕. | 🔺 Name 🔻 | Number 🔹 | Connection Id | Data type | Length | Array count | Address 🔹 | Acquisition cycle Id | Acquisition mode | Data log Id             | Logging cycle Id | Logging acquil  |
|----|----------|----------|---------------|-----------|--------|-------------|-----------|----------------------|------------------|-------------------------|------------------|-----------------|
| 1  | D0       | 1        | Connection_1  | Int16     | 2      | 1           | D 0       | 1s                   | Cyclic on use    | <undefined></undefined> | 1s               | Cyclic continul |

Click the + button in the upper left corner to create a tag.

| + Name • Numb        | er 🔹 Connection Id | Data type | Length | Array count | Address 🔹 | Acquisition cycle Id | Acquisition mode | Data log Id             | Logging cycle Id | Logging acqui   |
|----------------------|--------------------|-----------|--------|-------------|-----------|----------------------|------------------|-------------------------|------------------|-----------------|
| 1 🗸 Natch add size 1 | Connection_1       | Int16     | 2      | 1           | DO        | 1s                   | Cyclic on use    | <undefined></undefined> | 1s               | Cyclic continul |
| batch add size 2     |                    |           |        |             |           |                      |                  |                         |                  |                 |
| batch add size 5     |                    |           |        |             |           |                      |                  |                         |                  |                 |
| batch add size 10    |                    |           |        |             |           |                      |                  |                         |                  |                 |
| batch add size 20    |                    |           |        |             |           |                      |                  |                         |                  |                 |

Tag

If you want to create multiple tags at one time, you also click the 🖵 button in the upper right corner to select a batch operation.

| Category | Name              | Description                           | Description                                                                    |
|----------|-------------------|---------------------------------------|--------------------------------------------------------------------------------|
|          | Name              | Variable                              | Cannot be duplicate and null;                                                  |
|          | Name              | Variable                              | Limit: 128 characters                                                          |
|          | Connection ID     | Connection of the tag                 | Values: Internal tag, external tag                                             |
|          | connection ib     | connection of the tag                 | Default: Internal tag                                                          |
|          | Data type         | Data type of the tag                  | Value: constrained by connection;                                              |
|          | 2 4 4 4 9 9 2 4   |                                       | Default: Int                                                                   |
| General  |                   |                                       | Values: on demand, cyclic continuous, cyclic on use                            |
|          |                   | The acquisition mode of               | On demand: The tag is updated by calling the system function UpdateTag;        |
|          | Acquisition mode  | the specified tag                     | Cyclic continuous: The tag is updated all the time;                            |
|          |                   |                                       | Cyclic on use: The tag is updated only when the screen uses the tag;           |
|          | Acquisition cycle | How often the tag is acquired         | The default is 1s                                                              |
|          | Tag group         | The tag group that the tag belongs to | It is read only for the recipe tag group                                       |
| Settings | Array count       | Arroy count                           | Only editable fo the recipe tag group                                          |
|          | Array count       | Array count                           | Value range: 1 (default) to 2000.                                              |
|          | Length            | Count of byte * array                 | It is read only                                                                |
| Address  | Address           | PLC Address                           | Not available for internal tags;                                               |
| Address  | Address           | PLC Address                           | Restricted by the protocol;                                                    |
|          | Data Record       | Data log of the tag                   | Defaulted to null                                                              |
|          |                   |                                       | Values: on change, on demand and cyclic continuous. Default: cyclic continuous |
|          | Log acquisition   |                                       | On change: The tag is logged when its value changes;                           |
| Log      | mode              | Log acquisition mode                  | On demand: The tag is logged by executing the system function LogTag.          |
|          |                   |                                       | Cyclic continuous: The tag is logged at fixed time intervals;                  |
|          | Logging cycle     | How often the tag is acquired         | Effective only when 'Cyclic continuous' is selected;                           |
|          |                   | acquireu                              | Default is null                                                                |

Right-click the header to show hidden fields and set their values as needed.

|                |                         |                                    | Description                                                                  |  |
|----------------|-------------------------|------------------------------------|------------------------------------------------------------------------------|--|
|                | Lippor limit            | Upper limit of the tag             | Values: constant, tag                                                        |  |
|                | Upper limit             | opper limit of the tag             | Constant value range: data type range                                        |  |
| Lingt          | Upper limit alarm       | Upper limit alarm                  | A Rising edge analog alarm saying 'The value is higher than the upper limit' |  |
| Limit          |                         |                                    | Values: constant, tag                                                        |  |
|                | Lower limit             | Lower limit of the tag             | Constant value range: data type range                                        |  |
|                | Lower limit alarm       | Lower limit alarm                  | A falling edge analog alarm saying 'The value is lower than the lower limit' |  |
|                |                         |                                    | Only effective for external tags. Ineffective for arrays.                    |  |
|                | Linear scaling          | Enables/disables linear scaling    | Values: on and off. The default value is off.                                |  |
|                |                         | scaling                            | You can also use InverseLinearScaling and LinearScaling                      |  |
| Linear scaling | Upper PLC scaling value | Upper PLC scaling value            | Default: 10                                                                  |  |
| 0              | PLC linear scaling      | PLC lower scaling value            | Default: 0                                                                   |  |
|                | Lower limit             |                                    |                                                                              |  |
|                | HMI linear scaling      | Upper HMI scaling value            | Default: 100                                                                 |  |
|                | Upper limit             | opper nim searing value            |                                                                              |  |
|                | HMI linear scaling      | HMI lower scaling value            | Default: 0                                                                   |  |
|                | Lower limit             | This tower seating value           |                                                                              |  |
| Start value    | Start value             | The start/default value of the tag | Constant value range: data type range<br>which is null by default            |  |
| Comment        | Comment                 | Comment of the tag                 | Limit: 500 characters                                                        |  |
| Index variable | Index variable          | Associating an Index Tag           | Default is null                                                              |  |

## 5.2.3 Properties View of the Tag

| D0 (Tags)        |                   |               |   |               |            |        |
|------------------|-------------------|---------------|---|---------------|------------|--------|
| General          |                   |               |   |               |            |        |
| ⊟ Properties     | General           |               |   | Settings      |            |        |
| Addressing       |                   |               |   | -             |            |        |
| - Limits         | Name              | D0            |   | Array count 1 |            | *      |
| - Linear Scaling |                   |               |   |               |            |        |
| - Logging        | Connection        | Connection_1  | * | Length 2      |            | -<br>- |
| - Start value    | Data type         | Int16         | - | Group T       | aq group_2 | Ŧ      |
| - Comment        |                   |               |   |               |            |        |
| - Tag Index      | Acquisition mode  | Cyclic on use | * |               |            |        |
| . Events         | Acquisition cycle | 100ms         | * |               |            |        |

The properties view of a tag consists of a tree view on the left and an editing area on the right. After you have edited the properties in the editing area, the modifications will be synchronized to the tag table editor. Similarly, modifications made in the tag table editor will also be synchronized to the Properties view.

| Property   | Property                | Description                           | Description                                                                       |  |  |
|------------|-------------------------|---------------------------------------|-----------------------------------------------------------------------------------|--|--|
|            | Nama                    | Tag name                              | Cannot be duplicate and null;                                                     |  |  |
|            | Name                    | ragilallie                            | Limit: 128 characters                                                             |  |  |
|            | Constantion ID          | Connection of the tag                 | Values: Internal tag, external tag                                                |  |  |
|            | Connection ID           | Connection of the tag                 | Default: Internal tag                                                             |  |  |
|            | Data type               | Data tupo of the tag                  | Values: Constrained by connection;                                                |  |  |
|            | Data type               | Data type of the tag                  | Default: Int16                                                                    |  |  |
| General    |                         |                                       | Values: on demand, cyclic continuous, cyclic on use                               |  |  |
|            | Acquisition             | The acquisition mode                  | On demand: The tag is updated by calling the system function UpdateTag;           |  |  |
|            | mode                    | of the specified tag                  | Cyclic continuous: The tag is updated all the time;                               |  |  |
|            |                         |                                       | Cyclic on use: The tag is updated only when the screen uses the tag;              |  |  |
|            | Acquisition cycle       | How often the tag is acquired         | The default is 1s                                                                 |  |  |
| C attin an | Tag group               | The tag group that the tag belongs to | It is read only                                                                   |  |  |
| Settings   | Array count             | Array count                           | Value range: 1 (default) to 2000.                                                 |  |  |
|            | Length                  | Count of byte * array                 | It is read only                                                                   |  |  |
| Adduces    | Adducer                 | Adducer                               | In the case of an Internal tag, you can edit the internal address of the HMI;     |  |  |
| Address    | Address                 | Address                               | In the case of an external tag, the address is restricted by the protocol;        |  |  |
|            | Data log                | Data log of the tag                   | Defaulted to null                                                                 |  |  |
|            |                         |                                       | Values: on change, on demand and cyclic continuous.<br>Default: cyclic continuous |  |  |
|            |                         |                                       | On change: The tag is logged when its value changes;                              |  |  |
| Log        | Log acquisition<br>mode | Log acquisition mode                  | On demand: The tag is logged by executing the system function LogTag.             |  |  |
|            |                         |                                       | Cyclic continuous: The tag is logged at fixed time intervals;                     |  |  |
|            | Logging cycle           | How often the tag is                  | Effective only when 'Cyclic continuous' is selected;                              |  |  |
|            | Logging cycle           | acquired                              | Default is null                                                                   |  |  |
|            | Upper limit             | Upper limit of the tag                | Values: constant, tag                                                             |  |  |
|            |                         |                                       | Constant value range: data type range                                             |  |  |
| Limits     | Upper limit<br>alarm    | Upper limit alarm                     | A Rising edge analog alarm saying 'The value is higher than the upper limit'      |  |  |
| LIIIIIIS   | Lewer liit              | Lower limit of the tag                | Values: constant, tag                                                             |  |  |
|            | Lower limit             | Lower limit of the tag                | Constant value range: data type range                                             |  |  |
|            | Lower limit<br>alarm    | Lower limit alarm                     | A falling edge analog alarm saying 'The value is lower<br>than the lower limit'   |  |  |

| Property    | Property                   | Description                        | Description                                                    |  |  |
|-------------|----------------------------|------------------------------------|----------------------------------------------------------------|--|--|
|             |                            |                                    | Only effective for external tags. Ineffective for arrays.      |  |  |
|             | Linear scaling             | Enables/disables linear            | Values: on and off. The default value is off.                  |  |  |
|             | Linear Seating             | scaling                            | You can also use InverseLinearScaling and                      |  |  |
|             |                            |                                    | LinearScaling                                                  |  |  |
|             | Upper PLC<br>scaling value | Upper PLC scaling value            | Default: 10                                                    |  |  |
| Linear      | PLC linear                 |                                    |                                                                |  |  |
| scaling     | scaling                    | PLC lower scaling value            | Default: 0                                                     |  |  |
|             | Lower limit                |                                    |                                                                |  |  |
|             | HMI linear                 | Upper HMI scaling                  | Default: 100                                                   |  |  |
|             | scaling                    | value                              |                                                                |  |  |
|             | Upper limit                | Value                              |                                                                |  |  |
|             | HMI linear                 |                                    |                                                                |  |  |
|             | scaling                    | HMI lower scaling value            | Default: 0                                                     |  |  |
|             | Lower limit                |                                    |                                                                |  |  |
| Start value | Start value                | The start/default value of the tag | Constant value range: data type range which is null by default |  |  |
| Comment     | Comment                    | Comment of the tag                 | Limit: 500 characters                                          |  |  |
| Index       | Index variable             | The associated Index               | It is not associated by default, and needs to be               |  |  |
| variable    |                            | tag                                | configured in system tags                                      |  |  |

In InoTouchPad, you can configure specific properties for each tag that determine the usage of the tag.

### 5.2.4 Label Tag

Label communication, as a special communication protocol, can import label tags and display them in a tree view. As shown in the following figure, after you create a label communication, a corresponding label tag group will be added under Label Tags. For property setting of the tag, see the contents of the above two sections. Note that some general properties cannot be modified due to restrictions.

|                                                                       | 🛗 🖳 🕞 📥 🏠 📿 🥵 📥 🍰 📩<br>🖼 00001:Screen_1 🛛 🗙 😒 Tag |           | Connections | 🗙 🤜 Label   | Tags group_301 | ×               |
|-----------------------------------------------------------------------|---------------------------------------------------|-----------|-------------|-------------|----------------|-----------------|
| 🖻 🔚 Screens(1/256)                                                    | ✓ Name                                            | Data type | Length      | Array count | Address        | Acquisition cyc |
| - 🕀 Add Screen                                                        | □ Application                                     |           |             |             |                |                 |
| - 🖾 00001:Screen_1                                                    | ⊟ GVL_PLC                                         |           |             |             |                |                 |
| Popup Screens     Templates(0/64)      Gommunication      Connections | g_iETCAxisNum                                     | Int16     | 2           | 1           | g_iETCAxisNul  | 100ms           |
|                                                                       | g_iVirAxisNum                                     | Int16     | 2           | 1           | g_iVirAxisNum  | 100ms           |
|                                                                       | g_xECTStart                                       | Bool      | 1           | 1           | g_xECTStart    | 100ms           |
| - 🛱 Cycles                                                            | g_xVirtual                                        | Bool      | 1           | 1           | g_xVirtual     | 100ms           |
| 🖻 📲 Tags(3/128)                                                       | gb_AxisIntDone                                    | Bool      | 1           | 1           | gb_AxisIntDone | 1s              |
| E Label Tags                                                          | gbDoor_is_Closed                                  | Bool      | 1           | 1           | gbDoor_is_CII  | 100ms           |
| LabelTags group_301                                                   | gbHalt                                            | Bool      | 1           | 1           | gbHalt         | 100ms           |
| 🤕 Show All Tags<br>                                                   | gbin_out_WorkMode_flag                            | Bool      | 1           | 1           | gbin_out_Worl  | 100ms           |
|                                                                       | gbInit_NC_Done                                    | Bool      | 1           | 1           | gblnit_NC_Dol  | 100ms           |

#### Tag tree view

You can collapse and expand the tree with one click. For example, you can right-click  $\Box$  Application as shown above and select Expand All and Collapse All.

| <ul> <li>Name</li> </ul> | Data type       | Length |
|--------------------------|-----------------|--------|
| 🗆 Applicatio             | Show Group Prop | ertv   |
| ⊟ G\                     | Expand All      | 0.19   |
| 9                        | Collapse All    |        |

#### Alarm codes

If there is something wrong with the label tag, an alarm message will show. The alarm codes are shown in the following table:

| Alarm Code | Description                                                                |
|------------|----------------------------------------------------------------------------|
| 0x10000100 | Failed to initialize client communication                                  |
| 0x10000101 | Communication not initialized                                              |
| 0x10000102 | Number of connections exceeds the limit                                    |
| 0x10000103 | Communication connection failed, which may be due to network disconnection |
| 0x10000104 | Communication is disconnected and needs to be reconnected                  |
| 0x10000105 | Gateway not connected or disconnected and needs to be reconnected          |
| 0x10000200 | Timed out, communication may be disconnected                               |
| 0x10000302 | PLC manufacturer does not match                                            |
| 0x10000501 | Registered tags do not match symbols in PLC                                |
| 0x10000502 | Invalid communication client, please reconnect                             |
| 0x10000503 | Invalid tag definition, please redefine the tag                            |
| 0x10000504 | Cannot write referenced type tag                                           |
| 0x10000505 | Tag has no access                                                          |
| 0x10000506 | Too many symbol tags                                                       |
| 0x10000507 | The definition of symbol tag has changed and needs to be redefined         |
| 0x10000508 | Too many values are written                                                |
| 0x10000400 | Symbol profile is not XML                                                  |
| 0x10000401 | Symbol profile does not have symbol information start identification       |
| 0x10000402 | Symbol profile does not have a header                                      |
| 0x10000403 | Invalid label handle                                                       |
| 0x10000410 | Incorrect symbol configuration data type                                   |
| 0x12000000 | Symbol profile line error. The last 24 bits indicate the line number       |

## 5.3 Usage

### 5.3.1 Using Tags in Communication

External tags, which are storage location images defined in the PLC, are used for data exchange between the HMI and PLC. In InoTouchPad, to create a tag connected to the PLC, you must specify the

connection, the tag data type, and the address so that the HMI and the PLC can access the same location.

An internal tag can also be used for communication when the HMI is used as a slave, provided that data are exchanged between HMIs. Internal tags are storage location images defined in the HMI. In InoTouchPad, if you want to create a tag connected to the HMI, you must create a slave protocol in Connections, and then set the HMI connected to it as the master. Use the standard Modbus protocol and specify the data type and address, then the master HMI can access the address area of the internal tag of the slave HMI. Since the slave device being read and written is an HMI, the correspondence is as follows:

| Reading/Writing 0x/1x(0-12000)        | Corresponds to reading/writing LB(0–11999) |
|---------------------------------------|--------------------------------------------|
| Reading/Writing 3x/4x/5x(0–10000)     | Corresponds to reading/writing LW(0-8999)  |
| Reading/Writing 3x/4x/5x(10000–65535) | Corresponds to reading/writing RW(0–55535) |

You can set an acquisition period to make the HMI read the value of an external tag in the specified period. As long as the tag is displayed or recorded in the screen, the value will be updated regularly. The time interval of regular update is determined by the acquisition period, which can be the default period or customized.

## 5.3.2 Changing Tag Configuration

Users can change the settings of tags as needed.

| +. | Name 🔻 | 🔺 Number 🔻 | Connection Id | Data type | Length | Array count | Address 🔹 | Acquisition cycle Id | Acquisition mode | Data log Id             |
|----|--------|------------|---------------|-----------|--------|-------------|-----------|----------------------|------------------|-------------------------|
| 1  | D0     | 1          | Connection_1  | Int16     | 2      | 1           | D0        | 1s                   | Cyclic on use    | <undefined></undefined> |
| 2  | D1     | 2          | Connection_1  | Int16     | 2      | 1           | D1        | 1s                   | Cyclic on use    | <undefined></undefined> |
| 3  | D2     | 3          | Connection_1  | Int16     | 2      | 1           | D 2       | 1s                   | Cyclic on use    | <undefined></undefined> |
| 4  | D3     | 4          | Connection_1  | Int16     | 2      | 1           | D 3       | 1s                   | Cyclic on use    | <undefined></undefined> |
| 5  | D4     | 5          | Connection_1  | Int16     | 2      | 1           | D 4       | 1s                   | Cyclic on use    | <undefined></undefined> |
| 6  | D5     | 6          | Connection_1  | Int16     | 2      | 1           | D 5       | 1s                   | Cyclic on use    | <undefined></undefined> |
| 7  | D6     | 7          | Connection_1  | Int16     | 2      | 1           | D 6       | 1s                   | Cyclic on use    | <undefined></undefined> |
| 8  | D7     | 8          | Connection_1  | Int16     | 2      | 1           | D 7       | 1s                   | Cyclic on use    | <undefined></undefined> |
| 9  | D8     | 9          | Connection_1  | Int16     | 2      | 1           | D 8       | 1s                   | Cyclic on use    | <undefined></undefined> |
| 10 | D9     | 10         | Connection_1  | Int16     | 2      | 1           | D 9       | 1s                   | Cyclic on use    | <undefined></undefined> |
| 11 | D10    | 11         | Connection_1  | Int16     | 2      | 1           | D 10      | 1s                   | Cyclic on use    | <undefined></undefined> |
| 12 | D11    | 12         | Connection_1  | Int16     | 2      | 1           | D 11      | 1s                   | Cyclic on use    | <undefined></undefined> |

When you need to edit multiple tags, you can use the tag editor. In the tag editor, you can compare and adjust the properties of multiple tags, or sort by tag properties.

|   | ▲ Id                   | Name                    | Info                 | Data type |
|---|------------------------|-------------------------|----------------------|-----------|
| 1 | <ul> <li>-1</li> </ul> | <undefined></undefined> | <no address=""></no> | Int16     |
| 2 | ◆ 1                    | D0                      | DO                   | Int16     |
| 3 | ◆ 2                    | D1                      | D1                   | Int16     |
| 4 | ◆ 3                    | D2                      | D 2                  | Int16     |
| 5 | ♦ 4                    | D3                      | D 3                  | Int16     |

To create a tag directly at the point of use, click the  $\pm$  button in the object list to open the tag properties edit window, as shown in the following figure.

| Connection | <internal tag=""></internal> |   | • | Address   |   |     |   |
|------------|------------------------------|---|---|-----------|---|-----|---|
| Data Type  | Int16                        |   | • | Area LV   | V | •   |   |
| Tag Group  | Tag group_2                  |   | + | Address 0 |   | *   |   |
| Tag Name   | Tag_15                       |   |   |           |   |     |   |
| -          |                              |   |   |           |   | ~ × |   |
| • Tex      | dList                        |   |   |           |   |     | _ |
| TextList   | <undefined> -</undefined>    | · |   |           |   |     |   |
| D0         |                              | • |   |           |   |     |   |

Then edit and configure directly in the window.

| +, | Data log Id             | Logging | Logging ac   | Upper limit        | Lower limit        | Linear scali | Upper PLC sc |
|----|-------------------------|---------|--------------|--------------------|--------------------|--------------|--------------|
| 1  | <undefined></undefined> | 1s      | Cyclic conti | 1                  | 100                | Off          | 10           |
| 2  | <undefined></undefined> | 1s      | Cyclic conti | <no limit=""></no> | <no limit=""></no> | Off          | 10           |
| 3  | <undefined></undefined> | 1s      | Cyclic conti | <no limit=""></no> | <no limit=""></no> | Off          | 10           |
| 4  | <undefined></undefined> | 1s      | Cyclic conti | <no limit=""></no> | <no limit=""></no> | Off          | 10           |
| 5  | <undefined></undefined> | 1s      | Cyclic conti | <no limit=""></no> | <no limit=""></no> | Off          | 10           |
| 6  | <undefined></undefined> | 1s      | Cyclic conti | <no limit=""></no> | <no limit=""></no> | Off          | 10           |

During configuration, illegal items will be highlighted in red. For example, it is illegal to set the upper limit value less than the lower limit value.

#### 5.3.3 Limit Value

The tag limit value is only for tags of numeric type (except bool type). If the process value is above or below the limit range, this can be configured to trigger analog alarm messages or events. When an operator enters a value that exceeds the limit, the value is rejected and is not saved.

#### 5.3.4 Initial Value of a Tag

The initial value of a tag is the value that will be preset when the running system starts. An initial value can be preset for all data types. Setting the initial value can ensure that the tag is in a user-defined state when the project starts.

#### 5.3.5 Updating Tag Values at Run Time

At run time, tag values can usually be changed in the following ways:

- 1. The operator change the tag value directly in IO field.
- 2. Using system functions, such as "SetValue".

- 3. Assigning a value to the tag in the script, for example: SmartTags ("D 0") = 1;
- 4. Through communication. (When updating external tags, the updating mode depends on the acquisition mode. If you use the on demand mode, a command triggers a tag update; If you use the recycling mode, as long as the tag is displayed in the current screen, it will be updated after an acquisition period, which can be customized; If you use cyclic continuous mode, the tag will be updated once after an acquisition period, no matter whether the tag is displayed in the current screen. Because frequent reading operations will increase communication load, recycling mode is preferred. with this mode, only when the tag is displayed and used on the current screen, it will be updated periodically, and cyclic continuous mode is generally only used for some tags that must be updated continuously.)

# 5.3.6 Data Record

Configuration data records are tag values stored for data statistics, analysis and calculation. There are three data recording methods. With the value change mode, the tag value will be recorded once every time it changes; with the on demand mode, the tag value is recorded every time the command (LogTag) is triggered; with cyclic continuous mode, the value is recorded based on the recording period, which is customizable and determines the recording frequency.

The data records that can be configured by tags are created in Historical Data, see section Historical Data for details.

# 5.3.7 Linear Scaling of Tags

Linear scaling applies to numeric data. Linear scaling maps the values of external tags to a value range in an InoTouchPad project.

To perform linear scaling, you must first enable linear scaling of the tag in the tag editor, and then set the upper and lower limits of HMI linear scaling and PLC linear scaling. After that, the value ranges will be linearly mapped with each other.

| +, | Name 🔻 | ▲ Number ▼ | Connection Id | Address 🔻 | Linear scaling | Upper PLC scaling | Lower PLC scaling | Upper HMI scalin | Lower HMI scalin |
|----|--------|------------|---------------|-----------|----------------|-------------------|-------------------|------------------|------------------|
| 1  | Var_1  | 1          | Connection_1  | D 0       | On             | 10                | 0                 | 100              | 0                |

For example, create an external tag "Tag\_1", set its connection to H3U monitor protocol, the address to D 0, enable linear scaling, set the upper and lower limits of PLC to 10 and 0 respectively, and set the upper and lower limits of HMI to 100 and 0 respectively. When the HMI communicates with H3U, if you set the value of Tag\_1 to 50 on the HMI, the value will be converted according to the linear relationship set before, and then written to the D 0 register in H3U (that is, the value written to the D 0 register is actually 5). Similarly, if the value read from the D 0 register is 8, the displayed value of Tag\_1 on the HMI after linear scaling is 80.

Through the above procedure, the range [0-10] on the PLC can be mapped to the range [0-100] on the HMI.

In addition, you can also use system functions LinearScaling() and InverseLinearScaling() to achieve linear scaling of tags, as detailed in *"12.3.2 Calculation" on page 251*.

# 5.3.8 Array Tag

An array tag is a tag whose element count is greater than 1. It takes the specified address as its first address, and the address space is continuous. Each array element has the same data type, that is, the data type specified by the tag.

Multiple array elements with the same attributes can be addressed by a single array tag name, and then, in configuration, each array element can be used individually. Array tags are not available everywhere in an InoTouchPad project:

1. Ingredient tags can be used in the recipe editor.

| Element | ts Data record | s            |     |               |           |                  |
|---------|----------------|--------------|-----|---------------|-----------|------------------|
| \$+.    | Name 🔹         | Display name | Tag | Default value | Decimal 🝷 | Information text |
| 1       | Element_1      | Element_1    | D0  | 0             | 0         |                  |

2. In trend view, trend buffer tags can be used.

| Trend View_1(TrendView) |   |           |           |         |                  |                 |              |                 | ē  |
|-------------------------|---|-----------|-----------|---------|------------------|-----------------|--------------|-----------------|----|
| General                 |   |           |           |         |                  |                 |              | Tre             | nd |
| Properties              |   |           |           |         |                  |                 |              |                 |    |
| Appearance              | + | Line type | Pen width | Samples | Trend type       | Trend tag       | Side         | Foreground coll |    |
| - Layout                |   |           |           |         |                  |                 |              |                 |    |
| — Xaxis                 | 1 | Solid     | 1         | 100     | Realtime cyclil  | < Indefined > - | Left Y1 axis | #000000         |    |
| - Left Value Axis       |   | oona      |           | 100     | r to diamo by on | Condomicar      | 2011 11 0010 |                 |    |
| - Right Value Axis      |   |           |           |         |                  | Trend tag D0    | 1 -          |                 |    |
| - Axis                  |   |           |           |         |                  |                 |              |                 |    |
| Table                   |   |           |           |         |                  | Pulse           | ,<br>        |                 |    |
| - Trend                 |   |           |           |         |                  |                 | ~ ×          |                 |    |
| Misc                    |   |           |           |         |                  |                 | × ^          |                 |    |
| E Animations            |   |           |           |         |                  |                 |              |                 |    |
|                         |   |           |           |         |                  |                 |              |                 |    |

# 5.3.9 Using Tags

- 1. Dragging tag group to the screen: Click the tag group to display the detailed view and drag the selected tag to the screen. A control is automatically generated.
- 2. Dragging a tag to the tag selection box:

Click on the control to be configured, take IO domain as an example.

| Details V | ïew        | a x       |                                                    |                                                              | · · · · · · · · · · · · · | · · · · · · · · · · · · · · · · · · ·                     |   |         |     |
|-----------|------------|-----------|----------------------------------------------------|--------------------------------------------------------------|---------------------------|-----------------------------------------------------------|---|---------|-----|
| 🔺 ld      | Name       | Info      |                                                    |                                                              |                           |                                                           |   |         |     |
| 2         | Button_1   | Button    | Number IO Field_2(N                                | lumberIOField)                                               |                           |                                                           |   | đ       | r × |
| 3         | Text Field | TextField | General                                            |                                                              |                           |                                                           |   | General |     |
| 5         | Bar_2      | Bar       | <ul> <li>Properties</li> <li>Animations</li> </ul> | Туре                                                         |                           | Format                                                    |   |         |     |
| 6         | Trend Viel | Trend∨iew | €vents                                             | Mode_Input/output<br>Process<br>Tag_ <undefined></undefined> | · · · ·                   | Format type<br>Shift decimal point<br>String field length | 0 | 20      |     |
|           |            |           |                                                    |                                                              |                           |                                                           |   |         |     |

Drag the tag to the tag selection box to finish configuration.

3. This is the most common way.

|                                                                                                    | · · · · · · · · |          | ▲ Id                   | Name                    | Info                 | Data type    |
|----------------------------------------------------------------------------------------------------|-----------------|----------|------------------------|-------------------------|----------------------|--------------|
|                                                                                                    |                 | 1        | <ul> <li>-1</li> </ul> | <undefined></undefined> | <no address=""></no> | Int16        |
| Number IO Field_2()                                                                                                    | NumberIUFie     | 2        | ♦ 1                    | DO                      | D 0                  | Int16        |
| <ul> <li>General</li> <li></li></ul>                                                                                                    | Туре            | 3        | ◆ 2                    | D1                      | D1                   | Int16        |
| Animations     Events     Events | Mode            | 4        | ♦ 3                    | D2                      | D 2                  | Int16        |
|                                                                                                    |                 | 5        | ♦ 4                    | D3                      | D 3                  | Int16        |
|                                                                                                    | Proces          |          | bjects                 | • +                     |                      | $\checkmark$ |
|                                                                                                    | Tag 📢           | Jndefine | ed>                    | •                       |                      |              |

4. Configuring by inputting name in the control's tag selection box.

Note: Some special tags may be configured differently. For example, the detailed view of tag communication is a tree structure, as shown in the following figure:

Label communication allows drag and drop of tags, but does not support name input and auto completion.

| Details Vi | iew      | ₽×        |
|------------|----------|-----------|
| ▼ Na       | ame 🔻    | Data type |
| 🗆 Арр      | lication |           |
| ΞC         | WL_PLC   |           |
|            |          |           |
|            |          |           |
|            |          |           |
|            |          |           |
|            |          |           |
|            |          |           |
|            |          |           |
| Output     | Properti | es        |

# 5.3.10 Associating an Index Tag

There are 128 16-bit and 32-bit index tags in the system tags of IT7000. You can access multiple address spaces with one control by associating an index tag. The index tag is used as follows:

- 1. Go to Communication->Tags->System tags to create a 16-bit \$INDEX\_0.
- 2. There are two ways to associate the index tag:
  - a. Select the index tag in the tag editor, as shown in the following figure.

| + |       | Name | <ul> <li>Number •</li> </ul>                                                                                                    | Connect                                                                                                    | Data type | Length | Array c | Address 🔻                        | Acquisit | Acquisit   | Data Io                                                          | Start val                       | Index Tag               |
|---|-------|------|----------------------------------------------------------------------------------------------------|----------------------------------------------------------------------------------------------------|-----------|--------|---------|----------------------------------|----------|------------|------------------------------------------------------------------|---------------------------------|-------------------------|
| 1 | \$IND | EX_0 | 1                                                                                                    | <intern< td=""><td>Int16</td><td>2</td><td>1</td><td>LW 9600</td><td>1s</td><td>Cyclic o.</td><td><undef< td=""><td></td><td><undef< td=""></undef<></td></undef<></td></intern<> | Int16     | 2      | 1       | LW 9600                          | 1s       | Cyclic o.  | <undef< td=""><td></td><td><undef< td=""></undef<></td></undef<> |                                 | <undef< td=""></undef<> |
| 1 | LW 0  | 2    | <intern ir<="" td=""><td>nt16 2</td><td>1</td><td>LW 0</td><td>100ms</td><td>Cyclic o <b><ur< b=""></ur<></b></td><td>ndef</td><td>lefined&gt; -</td><td>]</td><td></td><td></td></intern> | nt16 2                                                                                                    | 1         | LW 0   | 100ms   | Cyclic o <b><ur< b=""></ur<></b> | ndef     | lefined> - | ]                                                                |                                 |                         |
|   |       |      |                                                                                                    |                                                                                                    |           |        |         |                                  |          |            | ld Name                                                          | Info                            | Data type               |
|   |       |      |                                                                                                    |                                                                                                    |           |        |         |                                  |          | 1 🔹        |                                                                  | <no ad<="" td=""><td></td></no> |                         |
|   |       |      |                                                                                                    |                                                                                                    |           |        |         |                                  |          | 2 🔹        | 1 \$INDEX                                                        | LW 9600                         | Int16                   |
|   |       |      |                                                                                                    |                                                                                                    |           |        |         |                                  |          |            |                                                                  |                                 |                         |
|   |       |      |                                                                                                    |                                                                                                    |           |        |         |                                  |          | T All Obj  | ects -                                                           |                                 |                         |

b. Drag a new control to manually enter the association in the format of "tag name+\$INDEX\_index tag number". For example, LW0+\$INDEX\_0. As shown in the following figure, press Enter after the association text.

| · · · · · · · · · · · · · · · · · · · |                     |              |      |     |
|---------------------------------------|---------------------|--------------|------|-----|
| NumberIOField)                        |                     |              |      | ъ×  |
|                                       |                     |              | Gene | ral |
| Туре                                  | Format              |              |      |     |
| Mode Input/output                     | Format type         | Dec          |      | •   |
|                                       | Shift decimal point | 0            |      |     |
| Process                               | String field length | 16           | \$   |     |
|                                       |                     | Leading zero |      |     |
| Tag LW0+\$INDEX_0 +                   |                     |              |      |     |

# 5.4 Importing and Exporting Tags

# 5.4.1 Overview

InoTouchPad allows exporting variables from one project and then importing them into another project, which can greatly reduce the workload of creating new projects.

# 5.4.2 Exporting Tags

Right click any tag group in the tree view on the left side of the project (system tags cannot be imported or exported), such as "Tag group 2", and click Export in the menu.

| roject                              | 8 × 🔁       | 0000   | 01:Screen_ | 1 🗙 🤜 Tag group  | 0_2 ×         |             |        |             |
|-------------------------------------|-------------|--------|------------|------------------|---------------|-------------|--------|-------------|
| 🖾 00001:Screen_1                    |             | +      | Nam        | e • • Number •   | Connection Id | Data type   | Length | Array count |
| - 🖾 00002:Screen_2                  |             | Τ.     | Nam        | e · · · Number · | Connection id | Daia iype   | Lengin | Anay count  |
| 🗉 🔳 Embed Screens                   |             | 1      | D0         | 1                | Connection_1  | Int16       | 2      | 1           |
| 🗉 🖃 Popup Screens                   |             | 2      | D1         | 2                | Connection_1  | Int16       | 2      | 1           |
| 🗄 📋 Templates(0/64)                 |             | 3      | D2         | 3                | Connection_1  | Int16       | 2      | 1           |
| Communication                       |             | 4      | D3         | 4                | Connection_1  | Int16       | 2      | 1           |
| - 🚽 Connections                     |             | 5      | D4         | 5                | Connection_1  | Int16       | 2      | 1           |
| - 🟳 Cycles                          |             | 6      | D5         | 6                | Connection_1  | Int16       | 2      | 1           |
| E <= Tags(4/128)                    |             | 7      | D6         | 7                | Connection_1  | Int16       | 2      | 1           |
| 🗈 🔚 Label Tags<br>🔄 🔄 Show All Tags |             | 8      | D7         | 8                | Connection_1  | Int16       | 2      | 1           |
| Add Tag Group                       |             | 9      | D8         | 9                | Connection_1  | Int16       | 2      | 1           |
| - ٵ System Tags                     |             | 10     | D9         | 10               | Connection_1  | Int16       | 2      | 1           |
|                                     | Open editor |        |            |                  |               |             | -      |             |
| 📲 Tag group_3                       | Rename      |        |            |                  |               |             |        |             |
| 🝙 Data Service                      | Duplicate   | ine    | ral        |                  |               |             |        | Gene        |
| \rm Alarm Management                | Export      | Pepe   |            | eneral           |               | Settings    |        | Gene        |
| <u>I</u> Recipes(1/100)             | Import      | °° ren | its        | Name D0          |               | Array count | 1      | *           |

Then, specify the path and file name of the exported CSV file in the pop-up window and click Save. All tags in tag group 2 will be exported to the \*. CSV file as specified. You can view and edit the exported CSV file by Excel.

| Export Tags                      |                                     |                  |             |      |                         | ×      |
|----------------------------------|-------------------------------------|------------------|-------------|------|-------------------------|--------|
| ← → ~ ↑ 📙 > TI                   | his PC > Local Disk (D:) > Inovance | e Control        |             | ∽ Ō  | Search Inovance Control | م<br>ر |
| 组织 ▼ 新建文件夹                       |                                     |                  |             |      |                         | ?      |
| - 已编写 ^                          | Name                                | Date modified    | Туре        | Size |                         |        |
| 💻 This PC                        | 0924                                | 2021/9/24 14:35  | File folder |      |                         |        |
| 3D Objects                       | AutoShop                            | 2021/12/15 10:37 | File folder |      |                         |        |
| 📲 视频                             | demo1                               | 2021/7/6 11:39   | File folder |      |                         |        |
| ■ 图片                             | demo0924                            | 2021/9/27 19:41  | File folder |      |                         |        |
| ■ 工作                             | Sample1                             | 2021/7/6 11:47   | File folder |      |                         |        |
| <br>↓ 下载                         |                                     |                  |             |      |                         |        |
| 🎝 音乐                             |                                     |                  |             |      |                         |        |
| 三 桌面                             |                                     |                  |             |      |                         |        |
| 👝 Local Disk (C:)                |                                     |                  |             |      |                         |        |
| 👝 Local Disk (D:)                |                                     |                  |             |      |                         |        |
| 👝 Local Disk (E:)                |                                     |                  |             |      |                         |        |
| 🛁 Network 👻                      |                                     |                  |             |      |                         |        |
| File name: TagE                  | xport                               |                  |             |      |                         | ~      |
| Save as type: ANSI               | CSV Files (*.csv)                   |                  |             |      |                         | ~      |
|                                  |                                     |                  |             |      |                         |        |
| <ul> <li>Hide Folders</li> </ul> |                                     |                  |             |      | Save Can                | cel    |

# 5.4.3 Importing Tags

Right click any tag group in the tree view on the left side of the project (system tags cannot be imported or exported), such as "Variable group 2", and click Import in the menu.

| oject ar                    | × 🖾 00       | 001:Screen_ | 1 🗙 🥶 Tag grou  | p_2 ×                             |             |        |             |
|-----------------------------|--------------|-------------|-----------------|-----------------------------------|-------------|--------|-------------|
| - 🖾 00001:Screen_1          |              |             |                 |                                   |             |        |             |
| 🖾 00002:Screen_2            | +            | • Nam       | ne 🔹 🔺 Number 🕚 | <ul> <li>Connection Id</li> </ul> | Data type   | Length | Array count |
| 🗉 🔳 Embed Screens           | 1            | D0          | 1               | Connection_1                      | Int16       | 2      | 1           |
| 🕀 📄 Popup Screens           | 2            | D1          | 2               | Connection_1                      | Int16       | 2      | 1           |
|                             | 3            | D2          | 3               | Connection_1                      | Int16       | 2      | 1           |
| Communication               | 4            | D3          | 4               | Connection_1                      | Int16       | 2      | 1           |
| - 🖉 Connections             | 5            | D4          | 5               | Connection_1                      | Int16       | 2      | 1           |
| - 🛱 Cycles                  | 6            | D5          | 6               | Connection 1                      | Int16       | 2      | 1           |
| 🖻 📲 Tags(4/128)             | 7            | D6          | 7               | Connection 1                      | Int16       | 2      | 1           |
| 🕀 🔚 Label Tags              | 8            | <br>D7      | 8               | Connection 1                      | Int16       | 2      | 1           |
| - 🔄 Show All Tags           | 9            | D8          | 9               | Connection 1                      | Int16       | 2      | 1           |
|                             |              |             |                 | -                                 |             |        | 1           |
| – 📹 System Tags             | 10           | D9          | 10              | Connection_1                      | Int16       | 2      | 1           |
| - 📲 Tag group 📍 Open editor |              |             |                 | · · ·                             |             | -      |             |
| - 📲 Tag group Rename        | (Tags)       |             |                 |                                   |             |        |             |
| Data Service Duplicate      | Gen          | eral        |                 |                                   |             |        | Ger         |
| 🔒 Alarm Managem 🛛 Export    | Prop     Eve |             | eneral          |                                   | Settings    |        |             |
| Recipes(1/100) Import       | OE∧E         | 1115        | Name D0         |                                   | Array count | 1      | *           |

Then, a prompt will pop up, warning you that if a tag name has already existed in the project, it will be overwritten.

Click Yes to find the \*. csv file to be imported through the pop-up dialog.

| Import Tags ← → ∨ ↑ → This PC > Loc     | cal Disk (D:) > Program Files (x86) > Inova | nce Control > InoTouchPad | ٽ × <              | Search InoTouchPad | ×<br>م |
|-----------------------------------------|---------------------------------------------|---------------------------|--------------------|--------------------|--------|
| 组织 ▼ 新建文件夹                              |                                             |                           |                    |                    |        |
| GE20-CAN-485                            | Name                                        | Date modified             | Туре               | Size               | ^      |
| GE20-RTC                                | crashes                                     | 2021/12/6 17:34           | File folder        |                    |        |
|                                         | demo12.1                                    | 2021/12/3 15:01           | File folder        |                    |        |
|                                         | driver                                      | 2021/12/6 17:25           | File folder        |                    |        |
| 💻 This PC                               | examples                                    | 2021/7/8 17:15            | File folder        |                    |        |
| 🧊 3D Objects                            | fonts                                       | 2021/12/6 17:25           | File folder        |                    |        |
| 📑 视频                                    | Graphics                                    | 2020/11/3 11:51           | File folder        |                    |        |
| ──                                      | logs                                        | 2021/12/6 17:59           | File folder        |                    |        |
|                                         | plugins                                     | 2021/12/6 17:25           | File folder        |                    | 没有预览。  |
| ➡下载                                     | sample11.23                                 | 2021/11/25 20:16          | File folder        |                    |        |
| • • • • • • • • • • • • • • • • • • • • | sample1125                                  | 2021/12/1 17:10           | File folder        |                    |        |
| ▶ 音乐                                    | SAMPLE1203                                  | 2021/12/3 15:16           | File folder        |                    |        |
| 🔜 桌面                                    | temp                                        | 2021/12/6 17:34           | File folder        |                    |        |
| 👝 Local Disk (C:)                       | UnifiedDevices                              | 2021/12/6 17:34           | File folder        |                    |        |
| Local Disk (D:)                         | usbdriver                                   | 2021/12/6 17:25           | File folder        |                    |        |
| 🕳 Local Disk (E:)                       | 큵 InoTouchPad                               | 2021/12/6 17:26           | Internet 快捷方式      | 1 KB               |        |
| ~                                       | tagImport.csv                               | 2021/12/15 11:16          | Microsoft Excel 逗. | 2 KB               | ¥      |
| File name: tagIm                        |                                             |                           | ~                  | CSV Files (*.csv)  | $\sim$ |
|                                         |                                             |                           |                    | Open               | Cancel |

### 5.4.4 Tag Data File Format

The data file used for tag import and export must be a comma-separated CSV file.

During export, the tag information is written to a \*. csv file. The first 18 rows of the exported text are explanatory information and headers of the tag list, and the remaining rows are the exported data, which are in 13 columns: name, connection ID, data type, length, array count, address, acquisition cycle ID, acquisition mode, maximum, minimum, start value, comment and group Id. The fields are separated by ",". When a field is not empty, the contents are enclosed by double quotation marks. If the contents contain double quotation marks, the " will be escaped by another ", that is ""..."". (Note:

The "," used to separate fields and the double quotation marks enclosing the contents of fields are English characters).

During import, the first 18 lines of the import text are in a fixed format, and can not be added, deleted or changed. Only variable data can be edited. In the import file, each variable occupies an independent line, and each variable contains the following 13 fields which cannot be added or deleted:

| Item                | Function                                          | Description                                                                                                    |
|---------------------|---------------------------------------------------|----------------------------------------------------------------------------------------------------|
| Name                | The tag name                                      | If the name is empty, the line of data will not be imported. If the name<br>exists in the project database, the imported data will overwrite the<br>data in the database, otherwise, new data is added.                                                                                                    |
| Connection          | Connection                                        | It can be empty or the connection created in the current project<br>(except for the connection with slave protocol including MODBUS<br>Slave and MODBUS TCP/IP Slave). If the connection does not exist in<br>the current project, the data will not be imported                                                                                                    |
|                     |                                                   | 1. It cannot be null.                                                                                                    |
|                     |                                                   | 2. When the connection is an internal tag, any data type that is not supported by an internal tag cannot be imported.                                                                                                    |
| Data type           | Data type of the tag                              | 3. For an existing connection, any data type that is not supported by<br>the connection protocol cannot be imported. (note: Strings are case<br>sensitive and strictly match the type in the variable editor. Invalid<br>strings will be filtered).                                                                                                    |
|                     |                                                   | 1. It cannot be null.                                                                                                    |
|                     |                                                   | 2. When it is of any type other than Wstring or String: The length must be consistent with the calculated value.                                                                                                    |
| Length              | The length of the tag,<br>which is equal to array | 3. When the data type is Wstring or String: The value must be within the specified range.                                                                                                    |
| 0                   | count * data type<br>length,                      | Note: length of Bool type is in bit and that of other types is in byte:<br>UInt16 (length is 2), Int16 (length is 2), UInt32 (length is 2), Int32 (length<br>is 4), Float (length is 4), Double (length is 8), Bool (length is 1), String<br>(length is 12–255), WString (length is 4–512), DataTime (length is 8),<br>UIntUInt64 (length is 8), and Int64 (length is 8). |
|                     |                                                   | 1. It cannot be null.                                                                                                    |
| Array count         | the number of elements                            | 2. When the data type is Wstring or String: The value must be 1.                                                                                                    |
| Andy count          | in the array                                      | 3. When the data type is of any type other than Wstring or String: The value must be an integer within 1–2000.                                                                                                    |
|                     |                                                   | 1. It cannot be null.                                                                                                    |
| Address             | The address of the specified tag                  | 2. The address is invalid and is not imported if not as specified by the protocol or the internal tag.                                                                                                    |
|                     | specified tag                                     | 3. The address value should be formatted correctly, such as D 0 instead of D0, where the space cannot be omitted.                                                                                                    |
| Acquisition         | The acquisition cycle of                          | 1. It cannot be null.                                                                                                    |
| cycle               | the specified tag                                 | 2. Any period that is not 1h, 1min, 10s, 5s, 2s, 1s, 500ms, or 100ms, or that is not added in InoTouchPad is invalid.                                                                                                    |
|                     | The equivitit 1 of                                | 1. It cannot be null.                                                                                                    |
| Acquisition<br>mode | The acquisition mode of the specified tag         | 2. The value must be 0, 1, or 2.                                                                                                    |
|                     |                                                   | (0-on demand, 1-cyclic on use, and 2-cyclic continuous)                                                                                                    |

| ltem                                           | Function                               | Description                                                                                                    |  |  |  |  |  |  |  |  |
|------------------------------------------------|----------------------------------------|----------------------------------------------------------------------------------------------------|--|--|--|--|--|--|--|--|
|                                                |                                        | 1. When the import data is of UInt16, Int16, UInt32, Int32, Float, or<br>Double type, any value beyond the limit is invalid (it can be void,<br>meaning that there is no limit).                                                 |  |  |  |  |  |  |  |  |
| Upporlimit                                     | Restricts objects to                   | 2. For Bool, WString, String and DataTime, the value must be null.                                                                                                    |  |  |  |  |  |  |  |  |
| Upper limit                                    | numeric type                           | 3. When the data is a numeric value, the upper limit must be greater than the lower limit.                                                                                                    |  |  |  |  |  |  |  |  |
|                                                |                                        | 4. Non-numeric strings, including valid tag names, are invalid. (The value is not exported if it is a tag).                                                                                                    |  |  |  |  |  |  |  |  |
|                                                |                                        | 1. When the import data is of UInt16, Int16, UInt32, Int32, Float, or<br>Double type, any value beyond the limit is invalid (it can be void,<br>meaning that there is no limit).                                                 |  |  |  |  |  |  |  |  |
|                                                | Restricts objects to                   | 2. For Bool, WString, String and DataTime, the value must be null.                                                                                                    |  |  |  |  |  |  |  |  |
| Lower limit                                    | numeric type                           | 3. When the data is a numeric value, the upper limit must be greater than the lower limit.                                                                                                    |  |  |  |  |  |  |  |  |
|                                                |                                        | 4. Non-numeric strings, including valid tag names, are invalid. (The value is not exported if it is a tag).                                                                                                    |  |  |  |  |  |  |  |  |
|                                                |                                        | 1. When the import data is of UInt16, Int16, UInt32, Int32, Float, or<br>Double type, any value beyond the limit is invalid (it can be void,<br>meaning that there is no limit).                                                 |  |  |  |  |  |  |  |  |
| Start value                                    | The start value of the tag             | 2. For WString and String types, the value is invalid if the string size is greater than the tag length.                                                                                                    |  |  |  |  |  |  |  |  |
|                                                |                                        | 3. For the DataTime type, the time value must be correct and in the format of "yyyy-MM-dd hh:mm:ss" or "yyyy/MM/dd hh:mm:ss" (note: the hour, minute and second are not necessary, but the year, month and day must be provided) |  |  |  |  |  |  |  |  |
| Comment                                        | The comment of the tag                 | No restrictions                                                                                                    |  |  |  |  |  |  |  |  |
| Group ID                                       | The tag group to which the tag belongs | Only valid for importing all tags                                                                                                    |  |  |  |  |  |  |  |  |
| Index Tag The name of the associated index tag |                                        | It can be null and <undefined>;</undefined>                                                                                                    |  |  |  |  |  |  |  |  |

# 5.4.5 Tag Reference Lookup

In the selection box of project configuration, you can find the control and screen that uses the tag according to the tag. Right-click the corresponding control and select Back to definition or Cross-reference

| 러                                                  |          |                        |                         |                        |           |
|----------------------------------------------------|----------|------------------------|-------------------------|------------------------|-----------|
|                                                    |          | ▲ Id                   | Name                    | Info                   | Data type |
|                                                    | 1        | <ul> <li>-1</li> </ul> | <undefined></undefined> | <no address=""></no>   | Int16     |
|                                                    | 2        | <b>◆</b> 1             | D0                      | ר ח<br>Goto definition | Int16     |
|                                                    | 3        | <b>&gt;</b> 2          | D1                      | ross-References        | ;         |
| Word Indicator_1(WordIndicator)                    | 4        | <b>•</b> 3             | D2                      | D 2                    | Int16     |
| General                                            | 5        | <b>4</b>               | D3                      | D 3                    | Int16     |
| <ul> <li>Properties</li> <li>Animations</li> </ul> | T All Ob | jects                  | • +                     |                        | ~         |

1. Back to definition: You will go back to the tag group where the tag is located, as shown in the following figure.

|   | Name  | * Number * | Connection Id                | Data type | Length | Array count | Address * | Acquisition cycle Id | Acquisition m | Data log Id             | Logging cycle ld | Logging acquisition mod |
|---|-------|------------|------------------------------|-----------|--------|-------------|-----------|----------------------|---------------|-------------------------|------------------|-------------------------|
| 1 | LW 1  | 7          | <internal tag=""></internal> | Int16     | 2      | 1           | LW 1      | 100ms                | Cyclic on use | <undefined></undefined> | 1s               | Cyclic continuous       |
| 2 | LW 2  | 8          | <internal tag=""></internal> | Int16     | 2      | 1           | LW 2      | 100ms                | Cyclic on use | <undefined></undefined> | 1s               | Cyclic continuous       |
| 3 | LW 3  | 9          | <internal tag=""></internal> | Int16     | 2      | 1           | LW 3      | 100ms                | Cyclic on use | <undefined></undefined> | 1s               | Cyclic continuous       |
| 4 | LW 4  | 10         | <internal tag=""></internal> | Int16     | 2      | 1           | LW 4      | 100ms                | Cyclic on use | <undefined></undefined> | 1s               | Cyclic continuous       |
| 5 | LW 5  | 11         | <internal tag=""></internal> | Int16     | 2      | 1           | LW 5      | 100ms                | Cyclic on use | <undefined></undefined> | 1s               | Cyclic continuous       |
| 6 | LW 6  | 12         | <internal tag=""></internal> | Int16     | 2      | 1           | LW 6      | 100ms                | Cyclic on use | <undefined></undefined> | 1s               | Cyclic continuous       |
| 7 | LW 10 | 13         | <internal tag=""></internal> | Int16     | 2      | 1           | LW 7      | 100ms                | Cyclic on use | <undefined></undefined> | 1s               | Cyclic continuous       |
| 8 | LW 13 | 14         | <internal tag=""></internal> | Int16     | 2      | 1           | LW 8      | 100ms                | Cyclic on use | <undefined></undefined> | 1s               | Cyclic continuous       |
| 9 | LW 12 | 15         | <internal tag=""></internal> | Int16     | 2      | 1           | LW 9      | 100ms                | Cyclic on use | <undefined></undefined> | 1s               | Cyclic continuous       |

2. Cross-reference: The Cross-reference page will show, listing all controls or system functions that refer to the tag.

| Cross-References for LW 10 |           |          |                         |                |         |  |  |  |  |  |  |  |  |
|----------------------------|-----------|----------|-------------------------|----------------|---------|--|--|--|--|--|--|--|--|
|                            | Name      | Property | Path                    | Infotext       | Comment |  |  |  |  |  |  |  |  |
| 1                          | Number IO | Process  | Screens/00001: Screen_1 | 00001:Screen_1 |         |  |  |  |  |  |  |  |  |
| 2                          | Button_2  | Flashing | Screens/00001: Screen_1 | 00001:Screen_1 |         |  |  |  |  |  |  |  |  |
| 3                          | Button_3  | pressed: | Screens/Screen_1        | Screen_1       |         |  |  |  |  |  |  |  |  |

# 6 Creating a Popup Screen

# 6.1 Introduction

# 6.1.1 Overview

As the most basic element of configuration, the screen is used to present the contents of configuration. By creating pages, you can easily control and monitor the process and data of machinery and equipment. Screens include ordinary screens, embed screens, pop-up screens and template screens.

- Ordinary screen: a screen displayed on the display
- Pop-up screen: a screen pops up on the ordinary screen
- Template screen: a screen that can be referenced by the ordinary screen

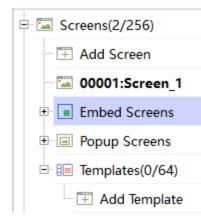

An ordinary screen is added by double-clicking Add Screen

An embed screen is added by double-clicking Add Embed Screen

A pop-up screen is added by double-clicking Add Popup Screen

A template screen is added by double-clicking Add Template

A screen can contain static and dynamic elements:

- Static elements: They do not change their state at run time. Such as text or graphic objects.
- Dynamic elements: They change their state as needed. For example:
  - Display the output read from PLC memory
  - Display the process values output from the memory of the HMI in the form of letters and numbers, trend and bar charts

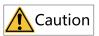

The input field on the HMI device can also be used as a dynamic element. You can switch the process value and operator input value between the controller and the HMI device through variables.

# 6.1.2 Screen Association

The type of the HMI device determines how the project is displayed in InoTouchPad and the functions of the editor.

When creating a project, you must select the corresponding HMI device type for the project. The " "14.4 *Project Settings*" on page 316" in the project view can be used to change the HMI device type.

The following screen properties are determined by the type of HMI selected:

- Resolution
- Available objects

### 6.1.3 Screen Editor

When you create or open a project, the screen editor also opens You can also open the screen editor by double-clicking a screen or double-clicking Add Screen under Screens of the project view. The screen editor is as follows:

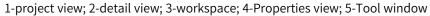

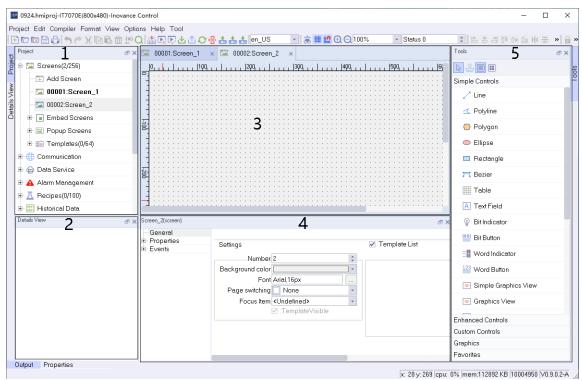

#### **Project view**

Displays the functional modules that can be used in the current project. You can open a module for editing by double-clicking an item.

#### Workspace

You can configure the screen in the workspace.

### **Tool window**

The tool window contains simple and complex controls that you can add to the screen, such as the string IO field control and the alarm view control. You can use the Graphics and Favorites to add items to the screen.

### **Properties view**

The content in the properties view depends on the object currently selected in the workspace.

- The properties of the selected object can be browsed and edited in the Properties dialog box.
- If you do not select an object in the active screen, the properties of this screen are displayed and can be edited in properties view.

### **Detail view**

Displays the control information in the current screen

# 6.1.4 Using Templates and Popup Screens

### **Using a Template**

1. Creating a template

In the Project view, go to Screen→Templates, and double-click Add Template:

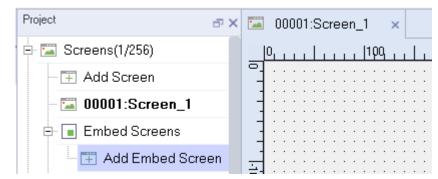

To facilitate the demonstration, first add a text field named Template Screen in the template screen:

| Project              | 5 × [ | - | (  | 00 | 00 | 11 | :S | c | re | e | n. | _1 | I  |   | > | < | 1 | - |        | 4 | 0 | 00 | 11:        | Т | eı | n      | pl | at | ie. | _1 |   |   | >  | ¢ |   |   |  |   |   |  |    |    |   |   |
|----------------------|-------|---|----|----|----|----|----|---|----|---|----|----|----|---|---|---|---|---|--------|---|---|----|------------|---|----|--------|----|----|-----|----|---|---|----|---|---|---|--|---|---|--|----|----|---|---|
| 🗏 🖾 Screens(2/256)   |       | _ | ), |    |    |    |    | L | L  |   | 1  | 1  | ιp | η | 1 | _ | 1 |   | _      | 1 | 1 | ĺ  | <b>i</b> p | q | 1  | 1      |    | 1  | 1   | 1  | 1 | 1 | зр | q |   | 1 |  | 1 | 1 |  | 4( | 00 | 1 | L |
| 🕂 🕂 Add Screen       | C     |   | :  | :  |    |    |    |   |    | : | :  | :  | :  | : | : | : | : | : | :      | : | : | :  | :          | : | :  | :      | :  | :  | :   | :  | : | : | :  | : | : | : |  |   |   |  |    |    |   | • |
| 🖾 00001:Screen_1     |       | - | :  | :  |    |    |    |   |    | : | :  | :  | :  | : | : | : | : | : | :      | : | : | :  | :          | : | :  | :      | :  | :  | :   | :  | : | : | :  | : | : | : |  |   |   |  |    |    |   |   |
| 🕀 🔳 Embed Screens    |       | - | :  | :  |    |    |    |   |    | : | :  | :  | :  | : | : | : | : | : |        | : | : | :  | :          | : | :  | :      | :  | :  | :   | :  | : | : | :  | : | : | : |  |   |   |  |    |    |   | : |
| 🖭 🖃 Popup Screens    |       |   | :  | :  |    |    |    |   | •  | : | :  | :  | :  | : | • |   |   | • | ·<br>E |   |   |    |            |   | -  | -<br>- |    |    |     |    |   | Ē | •  | : | : | : |  |   |   |  |    |    |   |   |
| 🖻 📔 Templates(1/64)  | 8     | Ē | :  | •  |    | •  | •  | • |    | • | •  | •  | :  | • | • |   |   | • | Ē      |   | - | ļ  | <u>, i</u> |   | Ē  | ŀ      | 50 | 1  | -   | e  |   | Ē |    | : | • | • |  |   |   |  |    |    |   | • |
| 🕂 🕂 Add Template     |       | - | :  | :  |    |    | •  |   |    | : | :  | :  | :  | : |   | : |   | : |        | : | : | :  | :          | : | :  | :      | :  | :  | :   | :  | : | : | :  | : |   |   |  |   |   |  |    |    |   | : |
| 🔤 🖾 40001:Template_1 |       | - | ÷  | :  |    |    |    |   |    | : | :  | :  | :  | : | • |   |   |   |        | : | : | :  | :          | : | :  | :      | :  | :  | :   | :  | : | : | :  | : | : | : |  |   |   |  |    |    |   |   |
| 🗄 🌐 Communication    | Ī     |   |    |    |    |    |    |   |    |   |    |    |    |   |   |   |   |   |        |   |   |    |            |   |    |        |    |    |     |    |   |   |    |   |   |   |  |   |   |  |    |    |   |   |

2. Using the template

In the Project view, expand Screens and double-click Screen\_1, select the template you created under Template List:

| Screen_1(screen)    |                                    |      |                 |
|---------------------|------------------------------------|------|-----------------|
| General             |                                    |      |                 |
| <ul> <li></li></ul> | Settings                           |      | 🗹 Template List |
|                     | Number 1                           | ÷    |                 |
|                     | Background color                   | •    | ✓ Template_I    |
|                     | Font roid Sans Fallback,           | 12px |                 |
|                     | Page switching 🔲 None              | *    |                 |
|                     | Focus Item <undefined></undefined> | -    |                 |
|                     | ✓ TemplateVisible                  | )    |                 |

Run the project and the template screen should be applied to Screen\_1:

| Template Screen |
|-----------------|
|                 |
|                 |

# Using a popup screen

1. Creating a popup screen

In the Project view, go to Screens→Popup Screens, and double-click Add Popup Screen:

| Project 🗗 🛪          | 🖾 00001:Screen_1 🛛 🗙                             |
|----------------------|--------------------------------------------------|
| 🕂 🖾 Screens(2/256)   | <b>  0</b> , , , , , , , , , , , , , , , , , , , |
| - 🕂 Add Screen       | <b>-</b>                                         |
| - 🖾 00001:Screen_1   |                                                  |
| 🕀 🔳 Embed Screens    |                                                  |
| 🖃 🖃 Popup Screens    | <u>.</u>                                         |
| - 🖅 Add Popup Screen | 8                                                |

To facilitate the demonstration, first add a text field named Popup Screen in the popup screen:

| Project             | đ× |        | (  | 000 | 01   | l:S | Cr | ee   | n_ | _1 |      | × | ľ    |   | I  | 00 | 00 | 3:8 | Sc | re | e    | n_: | 3 |   | ×    |
|---------------------|----|--------|----|-----|------|-----|----|------|----|----|------|---|------|---|----|----|----|-----|----|----|------|-----|---|---|------|
| 🖻 🖾 Screens(2/256)  |    |        | 0, |     |      |     |    |      | 1  | 1  | pq   |   |      |   |    |    | Ц  | 20  | 3  | L  |      |     |   |   | 3    |
| - Ŧ Add Screen      |    | -<br>- | :  | :   | <br> | :   | :  | <br> | :  | :  | <br> | : | <br> | : | :  |    |    | :   | :  | •  | <br> |     | : | : | <br> |
| - 🖾 00001:Screen_1  |    | -      |    | :   | · ·  | :   | :  | · ·  | :  | :  | · ·  | : | · ·  | : | :  |    |    | :   | :  | •  | · ·  |     | : | : |      |
| 🕀 🔳 Embed Screens   |    | -      | :  | :   | · ·  |     |    |      |    | ٥F |      |   |      | s | çı | e  | eņ |     |    | •  | · ·  |     | : | : | · ·  |
| 🖻 🔄 Popup Screens   |    | -      | :  | :   | <br> | :   | :  | <br> | :  |    |      |   |      |   |    |    |    |     |    | :  | <br> |     | : | : | <br> |
| - 🕂 Add Popup Scree | en | 8      |    | :   | · ·  | :   | :  | · ·  | :  | :  | · ·  | : |      | : | :  |    |    | :   | :  |    | · ·  |     | : | : |      |
| 📨 🖾 00003:Screen_3  |    | -      | :  | :   |      | :   | :  |      | :  | :  |      | : |      | : | :  |    |    | :   | :  | •  | • •  |     | : | : |      |

Set the properties as follows:

| General  |                  |    |                        | General |
|----------|------------------|----|------------------------|---------|
|          | Settings         |    | Popup                  |         |
| E Events | Number 3         | L. | 🗹 Close Button 🔽 Modal |         |
|          | Background color |    | Transparent            |         |
|          | Font Arial,16px  |    | title                  |         |
|          |                  |    | Alignment Left         | -       |
|          |                  |    | Auto Hide 0 s          | *       |
|          |                  |    |                        |         |

#### Settings

- a. Number: The id number of the popup screen.
- b. Background color.

#### Popup

- a. Select Close Button to display a close button on the screen. Select Modal to display the popup window in a modal style. Select Transparent to display a transparent popup screen.
- b. You can also set the title and alignment of the popup screen.
- 2. Using the popup screen

In the Project view, expand Screens and double-click Screen\_1. Create a button named "Pop-up" on the screen.

Designate the popup screen to the ShowPopup function:

Click the Popup button and select Events→Click→Screens→ShowPopup in the Properties view. Select the popup screen in the Screen name field.

|                          |                            | Popup |             |   | · · · · · · · · · · · · · · · · · · · |      |                         |
|--------------------------|----------------------------|-------|-------------|---|---------------------------------------|------|-------------------------|
| Button_2(Button)         |                            |       |             |   |                                       |      | a ×                     |
|                          | - 🛗 🕇 🖡 🗄 🗎                |       |             |   |                                       |      | Function List           |
| + Animations             | Calculation                | ⊡ 1   | ShowPopup   |   |                                       |      |                         |
| E Events                 | Edit bits<br>Screens       |       | Screen name |   | Scree                                 | en_3 | -                       |
| Press                    | ActivatePreviousSI         |       | PosX        | - |                                       |      |                         |
| Release                  | ActivateScreen             |       | PosY        |   |                                       | 🔺 ld | Name                    |
| - Activate<br>- Deactivl | ShowPopup                  |       | I           |   | 1                                     | -1   | <undefined></undefined> |
| Change                   | HidePopup<br>HideAllPopups |       |             |   | 2                                     | • 3  | Screen 3                |
|                          | Jser administration        |       |             |   | -                                     | · ·  |                         |

Run the project and the popup screen should display when you click the Popup button:

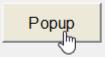

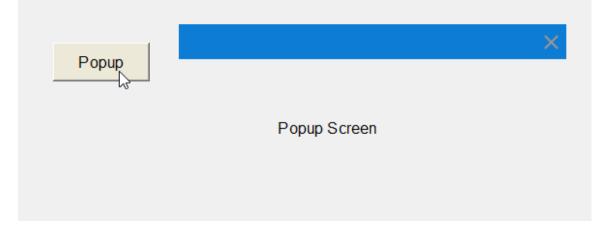

# 6.2 Using Screen Objects

## 6.2.1 Overview

The graphic elements used in project design are called "objects", which are presented in object groups in the Tools sidebar. As shown in the following figure.

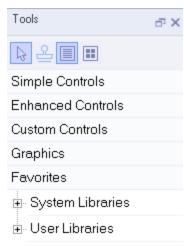

### Simple controls

Contains graphic objects such as polyline, polygon, and ellipses, as well as standard controls such as number IO field or button.

### **Enhanced controls**

Contains control objects that provide enhancements. For example, the bar chart and progress bar can be used to display a process dynamically. The alarm view and data view can be used for data query.

### Graphics

You can use it to browse and preview the image objects in the local computer, and add them to a project.

### Favorites

Contains object templates, such as images of pipes, pumps, or default buttons. You can integrate multiple library object instances into a project without reconfiguration.

# 6.2.2 Editing Operations for Screen Objects

You can edit objects with the following operations:

• Cut, copy, insert, and delete objects. To perform these operations, you can execute commands through the Edit menu, right-click menu or shortcut keys:

| Edit Compiler Format V | iew Options |
|------------------------|-------------|
| 👆 Undo Moving object(s | ) Ctrl+Z    |
| 🥐 Redo                 | Ctrl+Y      |
| 💥 Cut                  | Ctrl+X      |
| 📄 Сору                 | Ctrl+C      |
| 🔒 Paste                | Ctrl+V      |
| 前 Delete               | Del         |
| (x) Cross-References   |             |
| Q Find                 | Ctrl+F      |

# Caution

Because the system requires that the names of all objects in the screen or template must remain unique, if an object is copied to the screen, but the screen already includes an object with the same name, the name of the copied object will be automatically changed.

- Change the properties of an object, such as the size. Modify the properties in the property panel.
- Locate an object

Enter the screen editor and click an object item in the details view. The corresponding object on the screen will be selected.

| Details ' | /iew              |               | ъх | -                 |                                   |                      | ::    | : :   |                 |           |      | : : | : :<br><b></b> - |     |     | : :<br>• |     |     | <br>     | ÷   |      | : : | ÷       |     | ÷   |    | : :                  |         |      |     |      |          | : :   | : :   | : :      |  |
|-----------|-------------------|---------------|----|-------------------|-----------------------------------|----------------------|-------|-------|-----------------|-----------|------|-----|------------------|-----|-----|----------|-----|-----|----------|-----|------|-----|---------|-----|-----|----|----------------------|---------|------|-----|------|----------|-------|-------|----------|--|
| ld        | Name              | Info          | T  | ia:               |                                   |                      |       |       |                 |           |      |     | <del> </del> 00  | 00  | 000 | 00       | 000 | 000 |          | :   |      | : : | -       |     | ÷   |    |                      |         |      |     |      | · ·      | : :   | · · · | : :      |  |
| 5         | Number I <b>I</b> | NumberlOField |    | -                 |                                   |                      |       |       |                 |           |      |     |                  |     | : : |          |     |     | <br>     | ÷   |      |     | ÷       | ::  | ÷   |    |                      |         |      |     |      |          |       | ::    | ::       |  |
| 7         | Button_3          | Button        |    | -                 | · · · ·                           | · · ·                | · · · | · · · |                 |           |      | : : |                  |     | В   | utt      | on  |     | <br><br> | :   | <br> |     | :       |     | :   |    |                      |         |      |     | <br> | <br><br> | · · · | · · · | · · ·    |  |
|           |                   |               |    | )  <br>()  <br>() | nber 10<br>Gene<br>Prope<br>Anima | ral<br>ertie<br>atio | ∋s    |       | Ty<br>Ma<br>Pro | pe<br>ode | e In | put | /out             | put |     |          |     |     |          | 1 [ | Sł   |     | F<br>de | cin | nal | рс | pe[<br>iint[<br>gth[ | 0<br>16 | adiı | ng; | :    |          |       | Ge    | ene<br>• |  |
|           |                   |               |    |                   |                                   |                      |       |       |                 |           |      |     |                  |     |     |          |     |     |          |     |      |     |         |     |     |    |                      |         |      |     |      |          |       |       |          |  |

- Move an object in front of or behind another object.
   Right-click the object and choose an operation in the Arrange menu item. You can also use the arrangement buttons .
- Rotate an object

Click the 🕥 button on the tool bar to rotate the object.

• Stamp You can insert multiple objects of the same type by selecting the stamp in the Tool window.

| Tools                                              | a x |
|----------------------------------------------------|-----|
| ₽ <mark>₽</mark> ∎ <b></b>                         |     |
| Simple Controls                                    |     |
| 🦯 Line                                             |     |
| <table-cell-columns> Polyline</table-cell-columns> |     |

- Select multiple objects at the same time
   Hold down Shift and click on the objects; Or click and drag the mouse in the blank space of the screen, and select multiple objects by using the selection box.
- Relocate multiple objects After selecting multiple objects, you can adjust all objects through the Adjust menu in the menu bar.

|= = = □ □ 0• 0• 0• 0• 0• = 0 至 0• 3

• Group

Several objects can be combined to a group. You can edit groups in the same way as you edit any other object. To group multiple objects, select and right-click them and then select Group $\rightarrow$ Group in the context menu or use the group function in the menu bar.

# 6.2.3 External Graphics

In InoTouchPad, you can use images created by an external graphic editor. To use these graphics, you must store them in the InoTouchPad project's image browser. You can use images in the following formats: \*. bmp, \*. dib, \*. ico, \*. emf, \*. wmf, \*. gif, \*. tif, \*. jpeg, or \*. jpg.

You can save images in the Image Browser as follows:

- Drag and drop a graphic object from Graphics in the tool window to the screen workspace, and the object will be automatically stored in the image browser.
- Go to Graphics List in Status List in project view to create a graphic list in the workspace first, then add a list entry on the right side of the workspace. Click Entry and the image browser will pop up. Click Open in the browser, and the system file browsing window will pop up. Select the graphic file to be added in the browsing window.

| Project &                 | 🖾 00001:Screen_1 × 1⊟ Gra    | ohics Lists ×          |          |                    |              |
|---------------------------|------------------------------|------------------------|----------|--------------------|--------------|
| C Screens(2/256)          | Graz                         | hics lists             |          | List entries(Graph | pics list 1) |
|                           |                              |                        |          |                    |              |
|                           | + Name - Numb                | er • Selection Comment | + Number | Value • Entry      |              |
| 🖞 🖲 🔳 Embed Screens       | 1 Graphics list_1 1          | Range ()               |          |                    |              |
| 🖲 🗉 Popup Screens         |                              |                        | 1 1      | 0 INOVANCE del     |              |
| 🖈 📄 Templates(1/64)       |                              |                        |          |                    |              |
| Gommunication             |                              |                        |          |                    |              |
| 🖲 🖨 Data Service          |                              |                        |          |                    |              |
| 🗉 🛕 Alarm Management      | Graphics list_1 (Graph List) |                        |          |                    | रू x         |
| ⊞ <u>I</u> Recipes(0/100) | General<br>Properties        |                        |          |                    | General      |
| 🖲 📰 Historical Data       |                              | Settings               |          |                    |              |
|                           |                              | Name Graphics list_1   |          |                    |              |
| 🕀 🧾 Reports(0/100)        |                              | Select Range ()        |          | *                  |              |
| 🖶 📄 Status Lists          |                              |                        |          |                    |              |
| Details View 🗗 🛪          |                              |                        |          |                    |              |
|                           |                              |                        |          |                    |              |
|                           |                              |                        |          |                    |              |
|                           |                              |                        |          |                    |              |
|                           |                              |                        |          |                    |              |
|                           |                              |                        |          |                    |              |
|                           |                              |                        |          |                    |              |

# 6.2.4 Favorites

A library is a collection of screen object templates. Library objects can always be reused without reconfiguration, thus improving design efficiency. InoTouchPad includes system libraries and user libraries, and you can browse and view their contents through Favorites in the Tools window.

### **System libraries**

They are provided by InoTouchPad and cannot be modified.

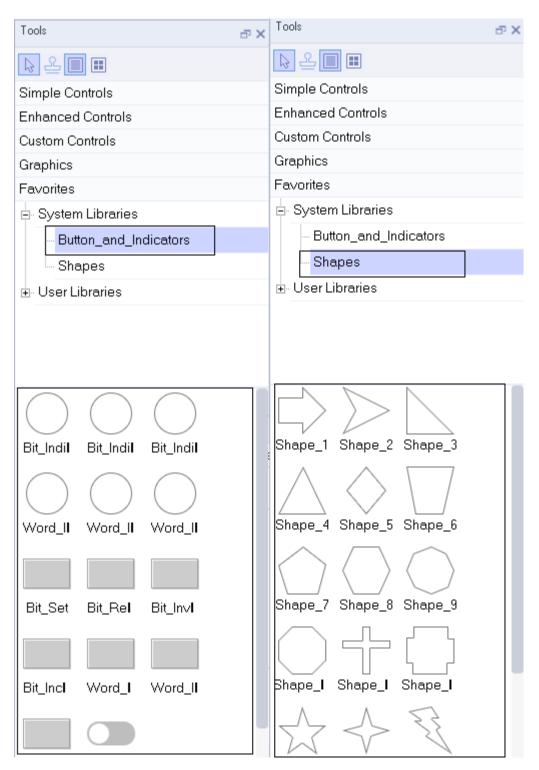

The controls in the libraries are the same as ordinary controls. You can select them in the toolbar, then put them on the screen or drag them directly to the screen for configuration, as shown in the following figure:

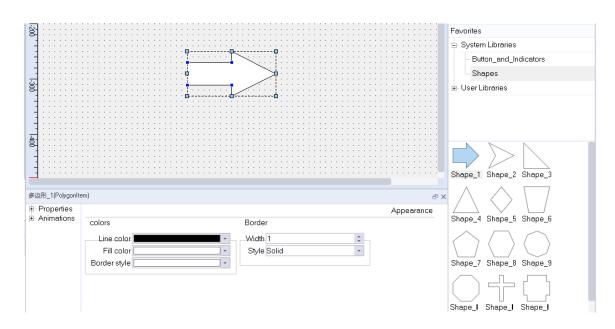

# **User libraries**

The user library is a collection of user-defined controls, which allows users to customize the form of controls, and then collect them for the next project. The collected controls exist in the user library, as shown in the figure:

The following is a detailed explanation of the collection and use of a custom button control:

First, drag a button control from the toolbar into the screen.

|       | 00001:Scree           | en_1 ×                                                 |                                       |                                       |                                       |                                       | Tools      | ð                    | × |
|-------|-----------------------|--------------------------------------------------------|---------------------------------------|---------------------------------------|---------------------------------------|---------------------------------------|------------|----------------------|---|
| =     | 0                     | 199,                                                   | 0, , ,   , , , ,  300, , ,            | 490,                                  | ,  5pq, , ,   , , , , ,  6p           | ليتبيلينيا                            | P 5        |                      |   |
| -     | · · · · · · · · · ·   | · · · · · · · · · · · · · · · · · · ·                  |                                       | · · · · · · · · · · · · · · · · · · · | · · · · · · · · · · · · · · · · · · · |                                       | Simple     | e Controls           |   |
| -     | · · · · · · · · ·     | · · · · · · · · · · · · · · · · · · ·                  | · · · · · · · · · · · · · · · · · · · | · · · · · · · · · · · · · · · · · · · | · · · · · · · · · · · · · · · · · · · | · · · · · · · · · · · · · · · · · · · |            | Table                |   |
| -     |                       | · · · · · · · · · · · · · · · · · · ·                  |                                       |                                       | · · · · · · · · · · · · · · · · · · · |                                       | Α          | Text Field           |   |
| 100   |                       | · · · · · · · · · · · · · · · · · · ·                  |                                       | · · · · · · · · · · · · · · · · · · · | · · · · · · · · · · · · · · · · · · · |                                       | P          | Bit Indicator        |   |
| -     |                       |                                                        |                                       |                                       | · · · · · · · · · · · · · · · · · · · |                                       | ню         | Bit Button           |   |
| -     |                       |                                                        | p                                     | ton p                                 |                                       |                                       | Ξ          | Word Indicator       |   |
| 1-200 |                       | · · · · · · · · · · · · · · · · · · ·                  | · · · · · · · · · · · · · · · · · · · | <b></b>                               | · · · · · · · · · · · · · · · · · · · |                                       | 123        | Word Button          |   |
| -     |                       | · · · · · · · · · · · · · · · · · ·                    |                                       | · · · · · · · · · · · · · · · · · · · | · · · · · · · · · · · · · · · · · · · |                                       | ۲          | Simple Graphics View |   |
| -     |                       | · · · · · · · · · · · · · · · · · · ·                  |                                       | · · · · · · · · · · · · · · · · · · · | · · · · · · · · · · · · · · · · · · · |                                       | ٩          | Graphics View        |   |
| 8     |                       | · · · · · · · · · · · · · · · · · · ·                  |                                       |                                       |                                       |                                       | 01         | Number IO Field      |   |
| -     |                       |                                                        |                                       |                                       | · · · · · · · · · · · · · · · · · · · |                                       | aI         | String IO Field      |   |
| -     |                       | · · · · · · · · · · · · · · · · · · ·                  |                                       |                                       | · · · · · · · · · · · · · · · · · · · |                                       | Ŀ          | Date-Time Field      |   |
| ġ.    |                       |                                                        |                                       |                                       |                                       |                                       | <b>*</b> • | Graphic IO Field     |   |
| But   | ton_4(Button)         |                                                        |                                       |                                       |                                       | đ ×                                   | \$₹        | Symbolic IO Field    |   |
|       | General<br>Properties |                                                        |                                       |                                       |                                       | General                               |            | Button               |   |
| ÷     | Animations<br>Events  | ButtonMode<br>Text                                     | Text                                  |                                       |                                       |                                       | ON         | Text Switch          |   |
|       | 200110                | <ul> <li>Graphic</li> <li>Invisible</li> </ul>         | • Text C                              | TextList                              |                                       |                                       | <b></b>    | Graphic Switch       |   |
|       |                       | <ul> <li>Click animate</li> <li>Auto Repeat</li> </ul> |                                       |                                       |                                       |                                       | Č          | Timer                |   |
|       |                       | Checkable                                              | Text OFF                              | Button                                |                                       |                                       | GIF        | Gif Display View     |   |
|       |                       | Hold Dela 0*100r ‡                                     |                                       | Text                                  |                                       |                                       |            | ced Controls         |   |
|       |                       |                                                        | Text ON                               |                                       |                                       |                                       |            | m Controls           |   |
|       |                       |                                                        |                                       |                                       |                                       |                                       | Graph      | ics                  |   |

|                                                                                 |                                                    |                                       | -                                        |                                                      |   |
|---------------------------------------------------------------------------------|----------------------------------------------------|---------------------------------------|------------------------------------------|------------------------------------------------------|---|
| 🖾 00001:Scree                                                                   | n_1 ×                                              |                                       |                                          | Tools                                                | đ |
|                                                                                 | .  109    209                                      | 300    400                            | 509    609                               | R 2 II II                                            |   |
|                                                                                 |                                                    |                                       |                                          | Simple Controls                                      |   |
|                                                                                 |                                                    |                                       |                                          | Table                                                |   |
|                                                                                 |                                                    |                                       |                                          | A Text Field                                         |   |
|                                                                                 | · · · · · · · · · · · · · · · · · · ·              |                                       |                                          | P Bit Indicator                                      |   |
|                                                                                 |                                                    |                                       |                                          | 바어 Bit Button                                        |   |
| -                                                                               | · · · · · · · · · · · · · · · · · · ·              |                                       |                                          | E Word Indicator                                     |   |
| 3-<br>3-<br>3-<br>3-<br>3-<br>3-<br>3-<br>3-<br>3-<br>3-<br>3-<br>3-<br>3-<br>3 | · · · · · · · · · · · · · · · · · · ·              |                                       | · · · · · · · · · · · · · · · · · · ·    | <sup>123</sup> Word Button                           |   |
|                                                                                 |                                                    |                                       |                                          | Simple Graphics Vie                                  | W |
|                                                                                 | · · · · · · · · · · · · · · · · · · ·              |                                       |                                          | Graphics View                                        |   |
|                                                                                 |                                                    |                                       |                                          | 01 Number IO Field                                   |   |
|                                                                                 | · · · · · · · · · · · · · · · · · · ·              |                                       |                                          | a String IO Field                                    |   |
| -                                                                               | · · · · · · · · · · · · · · · · · · ·              |                                       |                                          | 🕑 Date-Time Field                                    |   |
|                                                                                 |                                                    | · · · · · · · · · · · · · · · · · · · |                                          | 📥 Graphic IO Field                                   |   |
|                                                                                 | · · · · · · · · · · · · · · · · · · ·              |                                       |                                          | 🔙 Symbolic IO Field                                  |   |
| •                                                                               |                                                    |                                       |                                          | 🔲 Button                                             |   |
| utton_8(Button)                                                                 |                                                    |                                       |                                          | C III Text Switch                                    |   |
| General<br>Properties                                                           |                                                    |                                       | General                                  | 💽 Graphic Switch                                     |   |
| - Animations                                                                    | ○ Text                                             | aphic<br>Graphic GraphicList          | Icon and Text                            | 🖲 Timer                                              |   |
| LAGINS                                                                          | Graphic     Invisible                              |                                       | Only Icon                                | <table-cell-rows> Gif Display View</table-cell-rows> |   |
|                                                                                 | Click animate                                      | Graph OFF<br>3-1.png                  | O Text Under Icon     O Text Beside Icon |                                                      |   |
|                                                                                 | <ul> <li>Auto Repeat</li> <li>Checkable</li> </ul> |                                       |                                          | Enhanced Controls                                    |   |
|                                                                                 | Hold Dela 0 *100r 🛟                                | Graph ON                              | ·                                        | Custom Controls                                      |   |
|                                                                                 |                                                    |                                       |                                          | Graphics                                             |   |
|                                                                                 |                                                    |                                       |                                          | Favorites                                            |   |

Then the button mode to Grapic and select the button image.

After configuring the button, right-click the button and select Add Favorites in the context menu.

| 🖾 00001:Scre          | en_1 ×                                |                                                                                | Tools 🗗 🗙                               |
|-----------------------|---------------------------------------|--------------------------------------------------------------------------------|-----------------------------------------|
|                       |                                       | <mark>,  </mark> 300, , ,   , , , ,  400, , ,   , , , ,  500, , ,   , , , ,  6 | ₽9 ▶ ≗ 🔳 🖿                              |
|                       |                                       |                                                                                | Simple Controls                         |
|                       | · · · · · · · · · · · · · · · · · · · |                                                                                | Table                                   |
|                       | · · · · · · · · · · · · · · · · · · · |                                                                                | A Text Field                            |
| 8                     |                                       |                                                                                | 😨 Bit Indicator                         |
|                       | · · · · · · · · · · · · · · · · · · · |                                                                                | Bit Button                              |
|                       |                                       |                                                                                | E Word Indicator                        |
|                       | •                                     |                                                                                | 123 Word Button                         |
|                       |                                       | Multi copy · · · · · · · · · · · · · · · · · ·                                 | Simple Graphics View                    |
|                       | · · · · · · · · · · · · · · · · · · · | Add Favorites                                                                  | • · · · · · · · · · · · · · · · · · · · |
|                       |                                       | Arrange 🗟 🕨                                                                    | 01 Number IO Field                      |
|                       |                                       | ☐ COCK                                                                         | aI String IO Field                      |
|                       | · · · · · · · · · · · · · · · · · · · | Undo Moving object(s) Ctrl+Z                                                   | Date-Time Field                         |
|                       | · · · · · · · · · · · · · · · · · · · |                                                                                | 🖸 👬 🔤 Graphic IO Field                  |
|                       |                                       | Copy Ctrl+C                                                                    | Symbolic IO Field                       |
|                       |                                       | Paste Ctrl+V · · · · · · · · · · · · · · · · · · ·                             | Button                                  |
| Button_8(Button)      |                                       | (*) Cross-References                                                           | 🗗 🗙 💿 Text Switch                       |
| General<br>Properties |                                       |                                                                                | neral 🛛 🖂 Graphic Switch                |
|                       | ButtonMode Graphic<br>Text Grad       | Icon and Text                                                                  | 💿 Timer                                 |
| E                     | Graphic     Invisible                 | • • • • • • • • • • • • • • • • • • •                                          | 🔓 Gif Display View                      |
|                       | Click animate                         | Graph OFF<br>3-1.png • O Text Under Ic<br>O Text Beside I                      |                                         |
|                       | Auto Repeat                           |                                                                                | Enhanced Controls                       |
|                       | Hold Dela 0 *100r ≑                   | Graph ON -                                                                     | Custom Controls                         |
|                       |                                       |                                                                                | Graphics                                |
|                       |                                       |                                                                                | Favorites                               |

You can rename the button in the popup window.

| TP Add Favorite | s     |        | ?    | ×  |
|-----------------|-------|--------|------|----|
| Name            | ON(B  | utton) |      |    |
| User Libraries  | Defau | lt     |      | +  |
|                 |       | ОК     | Cano | el |
|                 |       |        |      |    |

After you click OK, the button is added in Favorites  $\rightarrow$  User Libraries.

| Tools                   | a x |
|-------------------------|-----|
| <u>▶</u> <b>2 ■ ■</b>   |     |
| Simple Controls         |     |
| Enhanced Controls       |     |
| Custom Controls         |     |
| Graphics                |     |
| Favorites               |     |
| 🖃 System Libraries      |     |
| - Button_and_Indicators |     |
| Shapes                  |     |
| 🖃 User Libraries        |     |
| Default                 |     |
|                         |     |
|                         |     |
|                         |     |
|                         |     |
| ON(Buttl                |     |

If you want to use this button in this project or other projects later, you only need to drag it from the user library to the screen without reconfiguration.

In addition, if a recipe, data record, alarm log, script, report, text list and/or graphic list is configured in a custom control, when you use the control in other projects, these associated data will be automatically created. If the control is associated with tags, these tags and corresponding connections are also automatically created.

# 7 Controls

# 7.1 Simple controls

# 7.1.1 Line

The line is an open object. The length and slope of a line are defined by the height and width of the bounding box.

There is a blue control point at each end of the line. You can drag them to move them.

| <br>    | <u> </u> | <u> </u> | <u> </u> | · · |   |   |   |   | • |   |  |  |   |    | • |
|---------|----------|----------|----------|-----|---|---|---|---|---|---|--|--|---|----|---|
|         |          |          |          |     |   |   |   |   |   |   |  |  |   |    |   |
| <br>• • | •        | •        | ·        | •   | • | • | • | • | • | • |  |  | - | o; | · |

|                 | Name                       |            | Description                                                                              | Remarks                                                                                                  |  |  |  |  |
|-----------------|----------------------------|------------|------------------------------------------------------------------------------------------|----------------------------------------------------------------------------------------------------|--|--|--|--|
|                 |                            | Line color | Color of the line                                                                        |                                                                                                    |  |  |  |  |
|                 | Color                      | Fill color | Fill color of the line                                                                   | It only works when the blinking<br>function is configured, blinking<br>between Line Color and Fill Color |  |  |  |  |
|                 |                            | Width      | Width of the line                                                                        | Value range: 1 (default) to 30.                                                                          |  |  |  |  |
|                 |                            | Style      | Style of the line. There are five styles:                                                | The default is solid                                                                                     |  |  |  |  |
| Appear-<br>ance |                            |            | Solid, dash, dot, dash-dot and dash-dot-dot                                              |                                                                                                    |  |  |  |  |
|                 | Border                     | Line start | There are two types:                                                                     | The default is standard                                                                                  |  |  |  |  |
|                 |                            |            | Standard and Arrow                                                                       |                                                                                                    |  |  |  |  |
|                 |                            | Line end   | There are two types:                                                                     | The default is standard                                                                                  |  |  |  |  |
|                 |                            |            | Standard and Arrow                                                                       |                                                                                                    |  |  |  |  |
|                 |                            | Line end   | There are two types:                                                                     | Default is square                                                                                        |  |  |  |  |
|                 |                            | shape      | Square and Round                                                                         |                                                                                                    |  |  |  |  |
|                 | Chart Daint                | x          | Horizontal distance from the start point of the line to the left edge of the screen.     | In pixels                                                                                                |  |  |  |  |
| Layout          | Start Point                | Y          | Vertical distance from the start<br>point of the line to the top edge<br>of the screen.  | In pixels                                                                                                |  |  |  |  |
| Layout          |                            | x          | Horizontal distance from the end<br>point of the line to the left edge<br>of the screen. | In pixels                                                                                                |  |  |  |  |
|                 | End Point                  | Y          | Vertical distance from the end<br>point of the line to the top edge<br>of the screen.    | In pixels                                                                                                |  |  |  |  |
| Flashing        | Runtime<br>Appear-<br>ance | Flashing   | You can choose "standard" or<br>"none".                                                  | This setting is only effective when no process tag is selected.                                          |  |  |  |  |
|                 | Process                    | Тад        | Process tag                                                                              | Process tag, flashes when the value is 1                                                                 |  |  |  |  |

|      | Name |                                                          | Description       | Remarks                                                                                                    |
|------|------|----------------------------------------------------------|-------------------|----------------------------------------------------------------------------------------------------|
|      |      | Layer The layer in which the object is currently located |                   | The screen layer in which the<br>object is located, the value range<br>is 0–31, and the default value is 0  |
| Misc | Misc | z Value                                                  | z Value           | The position of the control in the z axis. A control with a larger value covers a control with a lower one. |
|      |      | Opacity                                                  | Display clearance | Value range: 0–100, default: 100,<br>0 for transparent, 100 for opaque                                      |

2. For animation properties, see "7.4.1 Animation" on page 189.

# 7.1.2 Polyline

A polyline consists of connected segments and can have indefinite number of control points (numbered in the order in which they were created). The control points are blue squares which can be directly dragged to change their position. The polylie is an open object. Although the start and end points may coincide in the same coordinate, the area enclosed by the segments cannot be filled.

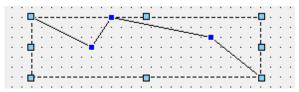

|            | Name                  |            | Description                                                                     | Remarks                                                                                                    |  |  |  |  |
|------------|-----------------------|------------|---------------------------------------------------------------------------------|----------------------------------------------------------------------------------------------------|--|--|--|--|
|            |                       | Line color | Line color of the polyline                                                      |                                                                                                    |  |  |  |  |
| Appearance | Color                 | Fill color | Border color                                                                    | It only works when the<br>blinking function is<br>configured, blinking between<br>Line Color and Fill Color |  |  |  |  |
|            |                       | Width      | Width of the border line                                                        |                                                                                                    |  |  |  |  |
|            | Border                |            | There are five styles:                                                          |                                                                                                    |  |  |  |  |
|            | Dorder                | Style      | Solid, dash, dot, dash-dot and dash-dot-dot                                     | The default is solid                                                                                        |  |  |  |  |
| Layout     | Corner points         | Pos X      | Horizontal distance from the<br>control point to the left edge<br>of the screen | In pixels                                                                                                   |  |  |  |  |
| Layout     | comer points          | Pos Y      | Vertical distance from the control point to the top edge of the screen          | In pixels                                                                                                   |  |  |  |  |
| Flashing   | Runtime<br>Appearance | Flashing   | You can choose "standard" or<br>"none".                                         | This setting is only effective<br>when no process tag is<br>selected.                                       |  |  |  |  |
|            | Process               | Tag        | Process tag                                                                     | Process tag, flashes when the value is 1                                                                    |  |  |  |  |

|         | Name               |        |      |            | Description                                                                                                    | Remarks                                                                                                    |  |  |  |  |  |  |
|---------|--------------------|--------|------|------------|----------------------------------------------------------------------------------------------------|----------------------------------------------------------------------------------------------------|--|--|--|--|--|--|
|         |                    | Layer  |      |            | in which the object<br>ly located                                                                                    | The screen layer in which the<br>object is located, the value<br>range is 0–31, and the default<br>value is 0 |  |  |  |  |  |  |
| Misc    | Misc               | z Valu | e    | z Value    | The position of the control in<br>the z axis. A control with a<br>larger value covers a control<br>with a lower one. |                                                                                                    |  |  |  |  |  |  |
|         |                    | Opaci  | ty   | Display cl | learance                                                                                                    | Value range: 0–100, default:<br>100, 0 for transparent, 100 for<br>opaque                                     |  |  |  |  |  |  |
| 🖻 Prope | noerl —            |        |      |            |                                                                                                    | न ×<br>Layout                                                                                                 |  |  |  |  |  |  |
|         | yout Con<br>ashing | ner po | ints |            |                                                                                                    |                                                                                                    |  |  |  |  |  |  |
| - Mi    | sc                 |        | Po   | sX         | Pos Y                                                                                                    |                                                                                                    |  |  |  |  |  |  |
| Ė Anima | ations             | 1      | 170  |            | 270                                                                                                    |                                                                                                    |  |  |  |  |  |  |
|         |                    | 2      | 230  |            | 320                                                                                                    |                                                                                                    |  |  |  |  |  |  |
|         |                    | 3      | 270  |            | 290                                                                                                    |                                                                                                    |  |  |  |  |  |  |
|         |                    | 4      | 320  |            | 310                                                                                                    |                                                                                                    |  |  |  |  |  |  |
|         |                    | 5      | 370  |            | 300                                                                                                    |                                                                                                    |  |  |  |  |  |  |
|         |                    | 6      | 410  |            | 320                                                                                                    |                                                                                                    |  |  |  |  |  |  |
|         |                    |        |      |            |                                                                                                    |                                                                                                    |  |  |  |  |  |  |

| Polyline_11(PolylineItem         | )<br>Corner p | 2<br>oints | 5     | r ×<br>Layout |
|----------------------------------|---------------|------------|-------|---------------|
| Flashing<br>Misc<br>⊕ Animations |               | PosX       | Pos Y |               |
|                                  | 1             | 170        | 270   |               |
|                                  | 2             | 230        | 320   |               |
|                                  | 3             | 270        | 290   |               |
|                                  | 4             | 320        | 310   |               |
|                                  | 5             | 370        | 300   |               |
|                                  | 6             | 410        | 320   |               |
|                                  |               |            |       |               |

[Note] the five points in Properties-Layout-Corner points

2. For animation properties, see "7.4.1 Animation" on page 189.

# 7.1.3 Polygon

The polygon is a closed object that can be filled with a background color. The control points of the polygon are numbered in the order in which they are created. To create a polygon, click the Polygon control under Simple Controls, click the screen to draw lines, and right-click to stop drawing. The control points are blue squares which you can drag to change their position.

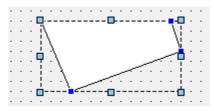

|          | Name                  |                    | Description                                                               | Remarks                                                                                                    |  |  |  |  |  |
|----------|-----------------------|--------------------|---------------------------------------------------------------------------|----------------------------------------------------------------------------------------------------|--|--|--|--|--|
|          |                       | Line color         | Line color of the polygon                                                 |                                                                                                    |  |  |  |  |  |
|          | Color                 | Fill color         | Fill color of the enclosed shape                                          |                                                                                                    |  |  |  |  |  |
| Appear-  |                       | Fill style         | Provides a variety of fill styles                                         | Click the drop-down list to browse the styles                                                                 |  |  |  |  |  |
| ance     |                       | Width              | Width of the border line                                                  |                                                                                                    |  |  |  |  |  |
|          | Border                |                    | There are five styles: styles:                                            |                                                                                                    |  |  |  |  |  |
|          | Dorder                | Style              | Solid, dash, dot, dash-dot and dash-dot-dot                               | The default is solid                                                                                          |  |  |  |  |  |
|          | Corner points         | X-axis<br>position | Horizontal distance from the control point to the left edge of the screen | In pixels                                                                                                    |  |  |  |  |  |
| Layout   | Comer points          | Y-axis<br>position | Vertical distance from the control point to the top edge of the screen    | In pixels                                                                                                    |  |  |  |  |  |
| Flashing | Runtime<br>Appearance | Flashing           | You can choose "standard" or "none".                                      | This setting is only effective when no process tag is selected.                                               |  |  |  |  |  |
| Tashing  | Process               | Тад                | Process tag                                                               | Process tag, flashes when the value is 1                                                                      |  |  |  |  |  |
|          |                       | Layer              | The layer in which the object is currently located                        | The screen layer in which the<br>object is located, the value<br>range is 0–31, and the default<br>value is 0 |  |  |  |  |  |
| Misc     | Misc                  | z Value            | z Value                                                                   | The position of the control in the z axis. A control with a larger value covers a control with a lower one.   |  |  |  |  |  |
|          |                       | Opacity            | Display clearance                                                         | Value range: 0–100, default: 100,<br>0 for transparent, 100 for<br>opaque                                     |  |  |  |  |  |

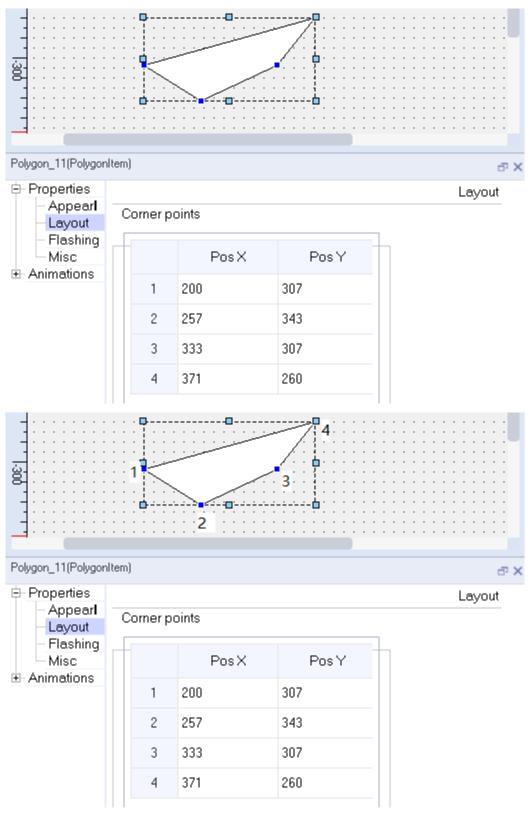

[Note] the four points in Properties-Layout-Corner points

2. For animation properties, see "7.4.1 Animation" on page 189.

# 7.1.4 Ellipse

The ellipse is a closed object that can be filled with a background color.

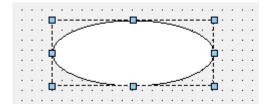

1. In the Properties dialog box in the Properties view, you can set the corresponding properties.

|          | Name                       |              | Description                                                                             | Remarks                                                                                                    |
|----------|----------------------------|--------------|-----------------------------------------------------------------------------------------|----------------------------------------------------------------------------------------------------|
|          |                            | Border color | Border color of the ellipse                                                             |                                                                                                    |
|          | Color                      | Fill color   | Fill color of the ellipse                                                               |                                                                                                    |
| Appear-  | COIOI                      | Fill style   | Provides a variety of fill styles                                                       | Click the drop-down list to browse the styles                                                               |
| ance     |                            | Width        | Width of the border line                                                                |                                                                                                    |
|          | Border                     |              | There are five styles:                                                                  |                                                                                                    |
|          | Doruci                     | Style        | Solid, dash, dot, dash-dot and<br>dash-dot-dot                                          | The default is solid                                                                                        |
|          | Position                   | х            | Horizontal distance from the<br>center of the ellipse to the left<br>edge of the screen | In pixels                                                                                                   |
| Layout   | POSITION                   | Y            | Vertical distance from the center<br>of the ellipse to the top edge of<br>the screen    | In pixels                                                                                                   |
|          | C'                         | Width        | Width of the ellipse                                                                    | In pixels                                                                                                   |
|          | Size                       | Height       | Height of the ellipse                                                                   | In pixels                                                                                                   |
|          |                            | Shape        | The shapes include the pie, arc and chord.                                              |                                                                                                    |
| Shape    | Shape                      | Start        | Starting at the rightmost point of the ellipse, offsets counterclockwise                |                                                                                                    |
|          |                            | Span         | The circumference of the shape, which is an ellipse at 360 degrees.                     |                                                                                                    |
| Flashing | Runtime<br>Appear-<br>ance | Flashing     | You can choose "standard" or<br>"none".                                                 | This setting is only effective when no process tag is selected.                                             |
|          | Process                    | Тад          | Process tag                                                                             | Process tag, flashes when the value is 1                                                                    |
|          |                            | Layer        | The layer in which the object is currently located                                      | The screen layer in which the<br>object is located, the value range<br>is 0–31, and the default value is 0  |
| Misc     | Misc                       | z Value      | z Value                                                                                 | The position of the control in the z axis. A control with a larger value covers a control with a lower one. |
|          |                            | Opacity      | Display clearance                                                                       | Value range: 0–100, default: 100,<br>0 for transparent, 100 for opaque                                      |

2. For animation properties, see "7.4.1 Animation" on page 189.

#### Rectangle 7.1.5

The rectangle is a closed object that can be filled with a background color.

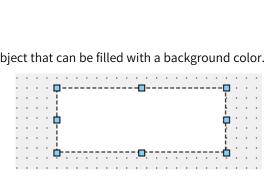

|            | Name                       |              | Description                                                                                           | Remarks                                                                                                    |  |  |  |  |  |
|------------|----------------------------|--------------|----------------------------------------------------------------------------------------------------|----------------------------------------------------------------------------------------------------|--|--|--|--|--|
|            |                            | Border color | Border color of the rectangle                                                                         |                                                                                                    |  |  |  |  |  |
|            | Color                      | Fill color   | Fill color of the rectangle                                                                           |                                                                                                    |  |  |  |  |  |
| Appearance | COIO                       | Fill style   | Provides a variety of fill styles                                                                     | Click the drop-down list to browse the styles                                                                                                    |  |  |  |  |  |
| Appearance |                            | Width        | Width of the border line                                                                              |                                                                                                    |  |  |  |  |  |
|            | Border                     |              | There are five styles:                                                                                |                                                                                                    |  |  |  |  |  |
|            | border                     | Style        | Solid, dash, dot, dash-dot and dash-dot-dot                                                           | The default is solid                                                                                                    |  |  |  |  |  |
|            | D                          | x            | Horizontal distance from the<br>upper left corner of the rectangle<br>to the left edge of the screen  | In pixels                                                                                                    |  |  |  |  |  |
| Layout     | Position                   | Y            | Vertical distance from the upper<br>left corner of the rectangle to the<br>top edge of the screen     | In pixels                                                                                                    |  |  |  |  |  |
|            | <i>c</i> :                 | Width        | Width of the rectangle                                                                                | In pixels                                                                                                    |  |  |  |  |  |
|            | Size                       | Height       | Height of the rectangle                                                                               | In pixels                                                                                                    |  |  |  |  |  |
|            | Shape                      | Shape        | You can choose "rect" and<br>"roundRect"                                                              |                                                                                                    |  |  |  |  |  |
|            |                            | Horizontal   | Relationship between radius of<br>horizontal fillet and half length of<br>horizontal side             | In pixels                                                                                                    |  |  |  |  |  |
| Shape      | Corner<br>Radius           | Vertical     | Relationship between the radius<br>of the vertical fillet and half the<br>length of the vertical side | If you check Percent, the corner<br>radius is the percentage of the<br>half length of the corresponding<br>side. If you do not, half of the<br>input pixel value represents the<br>corner radius |  |  |  |  |  |
| Flashing   | Runtime<br>Appear-<br>ance | Flashing     | You can choose "standard" or<br>"none".                                                               | This setting is only effective when no process tag is selected.                                                                                                    |  |  |  |  |  |
|            | Process                    | Tag          | Process tag                                                                                           | Process tag, flashes when the value is 1                                                                                                    |  |  |  |  |  |

|      | Name |         | Description                                        | Remarks                                                                                                    |  |  |  |  |
|------|------|---------|----------------------------------------------------|----------------------------------------------------------------------------------------------------|--|--|--|--|
|      |      | Layer   | The layer in which the object is currently located | The screen layer in which the<br>object is located, the value range<br>is 0–31, and the default value is 0  |  |  |  |  |
| Misc | Misc | z Value | z Value                                            | The position of the control in the z axis. A control with a larger value covers a control with a lower one. |  |  |  |  |
|      |      | Opacity | Display clearance                                  | Value range: 0–100, default: 100,<br>0 for transparent, 100 for opaque                                      |  |  |  |  |

2. For animation properties, see "7.4.1 Animation" on page 189.

# 7.1.6 Bezier

Bezier displays a Bezier curve. The control points of the curve are numbered in the order in which they are created. The control points are blue squares which you can drag to change their position.

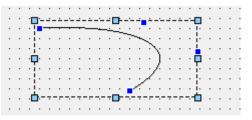

|            | Name                  |              | Description                                                                       | Remarks                                                                                                    |  |  |  |  |
|------------|-----------------------|--------------|-----------------------------------------------------------------------------------|----------------------------------------------------------------------------------------------------|--|--|--|--|
|            |                       | Border color | Border color of the rectangle                                                     |                                                                                                    |  |  |  |  |
| Appearance | Color                 | Fill color   | Fill color of the enclosed shape                                                  | It only works when the blinking<br>function is configured, blinking<br>between Line Color and Fill<br>Color |  |  |  |  |
|            |                       | Width        | Width of the border line                                                          |                                                                                                    |  |  |  |  |
|            | Border                |              | There are five styles: styles:                                                    |                                                                                                    |  |  |  |  |
|            | Dorder                | Style        | Solid, dash, dot, dash-dot and dash-dot-dot                                       | The default is solid                                                                                        |  |  |  |  |
| Layout     | Corner points         | Pos X        | Horizontal distance from the point of the curve to the left edge of the screen    | In pixels                                                                                                   |  |  |  |  |
| Layout     | comer points          | Pos Y        | Vertical distance from the point<br>of the curve to the top edge of<br>the screen | In pixels                                                                                                   |  |  |  |  |
| Flashing   | Runtime<br>Appearance | Flashing     | You can choose "standard" or "none".                                              | This setting is only effective when no process tag is selected.                                             |  |  |  |  |
|            | Process               | Tag          | Process tag                                                                       | Process tag, flashes when the value is 1                                                                    |  |  |  |  |

| Layer The layer in which the object is object is located, the range is 0–31, and the value is 0                                     | value         |
|----------------------------------------------------------------------------------------------------|---------------|
|                                                                                                    | euelault      |
| Misc Misc z Value z Value z Value The position of the control were value covers a control lower one.                                | ith a larger/ |
| Opacity     Display clearance     Value range: 0–100, d       Opacity     Display clearance     0 for transparent, 100       opaque |               |
| Bezier_2(Bezier)                                                                                                    |               |
| Misc Pos X Pos Y                                                                                                    |               |
| Animations 1 250 280                                                                                                    |               |
| 2 383 300                                                                                                    |               |
| 3 333 350                                                                                                    |               |
| 4 267 350                                                                                                    |               |
|                                                                                                    |               |

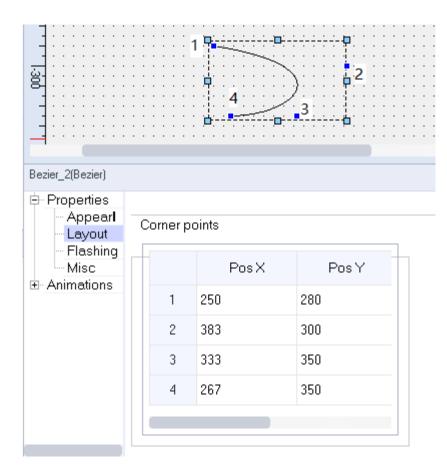

[Note] the four points in Properties-Layout-Corner points

2. For animation properties, see "7.4.1 Animation" on page 189.

# 7.1.7 Table

The table control displays a table.

|   |   |     |   |   |   |            |   |   |     |     |   |   |    |   |   |     |    |   |   |   |   |   |   |    |   |   |   |   |   |   |    | • | • | 1.1 |
|---|---|-----|---|---|---|------------|---|---|-----|-----|---|---|----|---|---|-----|----|---|---|---|---|---|---|----|---|---|---|---|---|---|----|---|---|-----|
|   |   | -   |   |   |   |            |   |   | -   |     |   |   |    |   | - |     |    | - |   |   |   |   |   | -  |   |   |   |   |   |   | -  |   |   | -   |
|   |   |     |   |   |   | <b>.</b> - |   |   |     |     |   |   | π- |   |   |     | Ъ  |   |   |   |   |   |   |    |   |   |   |   |   |   |    |   |   |     |
|   |   | Τ   |   |   |   | L          |   |   |     |     |   |   | L  |   |   | 1   | Г  |   |   |   |   |   |   | L  |   |   |   |   |   |   | т  |   |   |     |
|   |   | а.  |   |   |   | L          |   |   |     |     |   |   | L  |   |   |     |    |   |   |   |   |   |   | L  |   |   |   |   |   |   | ÷. |   |   |     |
|   |   | 5   | _ | _ | _ | ⊢          | _ | _ | +   | _   | _ | _ | +  | _ | _ | _   | -  | _ | _ | - | _ | _ | _ | ÷  | _ | _ | _ | _ | _ | _ | 41 |   |   |     |
|   |   | а.  |   |   |   | L          |   |   |     |     |   |   | L  |   |   |     |    |   |   |   |   |   |   | L  |   |   |   |   |   |   | 1  |   |   |     |
|   |   | з.  |   |   |   | L          |   |   |     |     |   |   | L  |   |   |     |    |   |   |   |   |   |   | L  |   |   |   |   |   |   | 11 |   |   |     |
|   |   | i-  | - | - | - | ⊢          | - | - | +   | -   | - | - | +  | - | - | -   | -  | - | - | + | - | - | - | ÷  | - | - | - | - | - | - | -  | • |   | 1   |
|   | 1 | н.  |   |   |   | L          |   |   |     |     |   |   | L  |   |   |     |    |   |   |   |   |   |   | L  |   |   |   |   |   |   | н. |   | • | 1   |
|   |   | й.  |   |   |   | L          |   |   |     |     |   |   | L  |   |   |     |    |   |   |   |   |   |   | L  |   |   |   |   |   |   | 1  | • | • |     |
|   | • | P   | - | - | - | t          | - | - | +   | -   | - | - | +  | - | - | -   | -  | - | - | + | - | - | - | t  | - | - | - | - | - | - | -Ç | • | • |     |
|   | ÷ | Я.  |   |   |   | L          |   |   |     |     |   |   | L  |   |   |     |    |   |   |   |   |   |   | L  |   |   |   |   |   |   | 5  |   | • |     |
|   | ÷ | н.  |   |   |   | L          |   |   |     |     |   |   | L  |   |   |     |    |   |   |   |   |   |   | L  |   |   |   |   |   |   | й. |   |   |     |
|   | ÷ | ΕĒ. |   |   |   | T          |   |   |     |     |   |   | T  |   |   |     |    |   |   |   |   |   |   | T  |   |   |   |   |   |   | 7  |   |   |     |
|   |   | н.  |   |   |   | L          |   |   |     |     |   |   | L  |   |   |     |    |   |   |   |   |   |   | L  |   |   |   |   |   |   | й. |   |   |     |
|   |   | 1   |   |   |   | L          |   |   |     |     |   |   |    |   |   |     |    |   |   |   |   |   |   | L  |   |   |   |   |   |   | 4  |   |   |     |
|   |   | E   |   |   |   | Г          |   |   | Т   |     |   |   | Т  |   |   |     |    |   |   | Т |   |   |   | Т  |   |   |   |   |   |   | ٦. |   |   |     |
|   |   | Ξ.  |   |   |   | L          |   |   |     |     |   |   | L  |   |   |     |    |   |   |   |   |   |   | L  |   |   |   |   |   |   | 1  |   |   |     |
|   |   | ÷   |   |   |   | 1_         |   |   | . Т | -,- |   |   | J_ |   | - | - 6 | ι. | - |   | J |   |   |   | J. |   |   |   |   |   |   | ò  |   |   | 1   |
| 1 |   | -   |   |   |   |            |   |   |     |     |   |   |    |   |   |     |    |   |   |   |   |   |   |    |   |   |   |   |   |   | -  |   | 1 | 1   |
| 1 | 1 |     |   | 1 |   |            |   |   |     |     | 1 |   | 1  | 1 | 1 |     | 1  |   |   |   |   |   |   |    |   | 1 | 1 |   | 1 | 1 | 1  | 1 | 1 | 1   |

1. In General of the properties view, you can set its properties.

|         | Name     |              | Description                        | Remarks                                          |  |  |  |  |
|---------|----------|--------------|------------------------------------|--------------------------------------------------|--|--|--|--|
| Conoral | Settings | Row count    | The number of rows in the table    | Ranges from 1 to 100, and the default value is 6 |  |  |  |  |
| General | Settings | Column count | The number of columns in the table | Ranges from 1 to 100, and the default value is 8 |  |  |  |  |

|          | Name                  |              | Description                                                                                          | Remarks                                                                                                    |
|----------|-----------------------|--------------|----------------------------------------------------------------------------------------------------|----------------------------------------------------------------------------------------------------|
|          |                       | Border color | The color of table borders                                                                           |                                                                                                    |
|          | Color                 | Fill color   | The fill color of the table                                                                          |                                                                                                    |
| Appear-  | Color                 | Fill style   | Provides a variety of fill styles                                                                    | Click the drop-down list to browse the styles                                                               |
| ance     |                       | Width        | The width of the table border                                                                        |                                                                                                    |
|          | Border                |              | There are five styles:                                                                               |                                                                                                    |
|          | Dorder                | Style        | Solid, dash, dot, dash-dot and dash-dot-dot                                                          | The default is solid                                                                                        |
|          | Desition              | х            | Horizontal distance from the<br>upper left corner of the rectangle<br>to the left edge of the screen | In pixels                                                                                                   |
| Layout   | Position              | Y            | Vertical distance from the upper<br>left corner of the rectangle to the<br>top edge of the screen    | In pixels                                                                                                   |
|          | c:                    | Width        | Width of the rectangle                                                                               | In pixels                                                                                                   |
|          | Size                  | Height       | Height of the rectangle                                                                              | In pixels                                                                                                   |
| Flashing | Runtime<br>Appearance | Flashing     | You can choose "standard" or "none".                                                                 | This setting is only effective when no process tag is selected.                                             |
| rtasning | Process               | Тад          | Process tag                                                                                          | Process tag, flashes when the value is 1                                                                    |
|          |                       | Layer        | The layer in which the object is currently located                                                   | The screen layer in which the object is located, the value range is 0–31, and the default value is 0        |
| Misc     | Misc                  | z Value      | z Value                                                                                              | The position of the control in the z axis. A control with a larger value covers a control with a lower one. |
|          |                       | Opacity      | Display clearance                                                                                    | Value range: 0–100, default: 100,<br>0 for transparent, 100 for opaque                                      |

3. For animation properties, see "7.4.1 Animation" on page 189.

# 7.1.8 Text Field

The text field is a closed object in which you can enter multi-line styled text. You can use it to enter text in any configured language.

| · | • | •  | • | •  | • | • | • |
|---|---|----|---|----|---|---|---|
| • | • | •  | • | •  | • | • | • |
| • | Q | -+ |   |    |   | · | · |
| • | Ċ | e) | đ | ٠I |   | · | · |
| · | Ь |    |   | -4 |   | · | · |
| · | · | •  | • | •  | • | · | · |
|   |   |    |   |    |   |   |   |

1. 1. In General of the Properties view, you can enter the text of the text field. Although the length of the text can be up to 1024, it is restricted by the size of the object.

| Text Field_7(TextFie                    | ld)  | ₽× |
|-----------------------------------------|------|----|
| General<br>⊕ Properties<br>⊕ Animations | Text |    |
| E. Animations                           | Text |    |
|                                         |      |    |
|                                         |      |    |
|                                         |      |    |

| Name            |           |                     | Description                                                                                                    | Remarks                                                                                                    |  |  |
|-----------------|-----------|---------------------|----------------------------------------------------------------------------------------------------|----------------------------------------------------------------------------------------------------|--|--|
|                 |           | Text color          | Text color                                                                                                    |                                                                                                    |  |  |
| Appear-<br>ance | Fill      | Background<br>color | Fill color of the rectangle                                                                                    | It only works when the blinking<br>function is configured, blinking<br>between Line Color and Fill<br>Color                   |  |  |
|                 |           | Fill style          | Provides a variety of fill styles                                                                              | Click the drop-down list to browse the styles                                                                                 |  |  |
|                 | Position  | X                   | Horizontal distance from the<br>upper left corner of the<br>rectangle to the left edge of the<br>screen        | In pixels                                                                                                    |  |  |
| Layout          |           | Y                   | Vertical distance from the upper<br>left corner of the rectangle to<br>the top edge of the screen              | In pixels                                                                                                    |  |  |
|                 | Size      | Width               | Width of the rectangle                                                                                         | In pixels                                                                                                    |  |  |
|                 |           | Height              | Height of the rectangle                                                                                        | In pixels                                                                                                    |  |  |
|                 | Sizing    | Auto-sizing         | Check this to enable auto-sizing                                                                               | Auto-resizing automatically<br>resizes the text field according<br>to its content so that the text is<br>displayed completely |  |  |
|                 | Font      | Font                | Text font                                                                                                    | The font size is in pixels (px)                                                                                               |  |  |
| Text            | Alignment | Horizontal          | The horizontal alignment of text:<br>left, center, or right                                                    |                                                                                                    |  |  |
|                 | Aughment  | Vertical            | The vertical alignment of text:<br>top, middle, or bottom                                                      |                                                                                                    |  |  |
|                 |           | Speed               | The text scrolling speed                                                                                       | In pixels                                                                                                    |  |  |
| Whirl           | Whirl     | Direction           | You can set 5 directions: no<br>direction, left to right, right to<br>left, top to bottom, or bottom to<br>top |                                                                                                    |  |  |
|                 |           | Тад                 | Tag to control a process                                                                                       | In pixels                                                                                                    |  |  |
|                 | Process   | Value ON            | The value of the tag that controls a process                                                                   | Text scrolls when the tag value reaches the value of Value ON                                                                 |  |  |

|          | Name                       |          | Description                                        | Remarks                                                                                                    |
|----------|----------------------------|----------|----------------------------------------------------|----------------------------------------------------------------------------------------------------|
| Flashing | Runtime<br>Appear-<br>ance | Flashing | You can choose "standard" or<br>"none".            | This setting is only effective when no process tag is selected.                                                      |
|          | Process                    | Тад      | Process tag                                        | Process tag, flashes when the value is 1                                                                             |
| Style    | Style                      | Style    | Sets the text display style                        | Three default styles are<br>provided                                                                                 |
| Misc     |                            | Layer    | The layer in which the object is currently located | The screen layer in which the<br>object is located, the value<br>range is 0–31, and the default<br>value is 0        |
|          | Misc                       | z Value  | z Value                                            | The position of the control in the<br>z axis. A control with a larger<br>value covers a control with a<br>lower one. |
|          |                            | Opacity  | Display clearance                                  | Value range: 0–100, default: 100,<br>0 for transparent, 100 for<br>opaque                                            |

#### 7.1.9 Bit Indicator

The bit indicator is used to display the bit status of a tag. Drag the control to the screen:

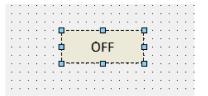

1. In General of the Properties view, you can set the tag by drag-and-drop. If you check Output Reverse, when the tag is 0, the status is 1, and when the tag is 1, the status is 0.

| Bit Indicator_2(BitIndicator) |  |  |  |  |  |  |
|-------------------------------|--|--|--|--|--|--|
|                               |  |  |  |  |  |  |
| • <k< td=""></k<>             |  |  |  |  |  |  |
|                               |  |  |  |  |  |  |
|                               |  |  |  |  |  |  |

|                 | Name                |                                                      | Description                                                                                                    | Remarks                                                                                                    |
|-----------------|---------------------|------------------------------------------------------|----------------------------------------------------------------------------------------------------|----------------------------------------------------------------------------------------------------|
|                 | Status              |                                                      | There are two statuses, status 0<br>indicates the status when the tag is<br>0.<br>Status 1 indicates the status when<br>the tag is 1. | If you check Output Reverse, the status is opposite to the tag value.                                             |
|                 | Graphics            |                                                      | Different images can be displayed in different statuses                                                                               |                                                                                                    |
| Status          | Text                |                                                      | Different text can be displayed in different statuses                                                                                 |                                                                                                    |
|                 | Font                |                                                      | Text font                                                                                                    | The font size is in pixels (px)                                                                                   |
|                 | Position            |                                                      | The text alignment of the control                                                                                                    |                                                                                                    |
|                 | Text color          |                                                      | Text color                                                                                                    |                                                                                                    |
|                 | Background          | d color                                              | Background color of the text                                                                                                    |                                                                                                    |
|                 | Flashing            |                                                      | Enable/disabling flashing for a status                                                                                                |                                                                                                    |
|                 | Preview             |                                                      | Simple preview of the control                                                                                                    |                                                                                                    |
|                 |                     | Text color                                           | Text color                                                                                                    |                                                                                                    |
| Appear-<br>ance | Fill                | Background<br>color                                  | Fill color of the rectangle                                                                                                    | It only works when the blinking<br>function is configured, blinking<br>between Line Color and Fill Color          |
|                 |                     | Fill style                                           | Provides a variety of fill styles                                                                                                    | Click the drop-down list to browse the styles                                                                     |
|                 | Position            | x                                                    | Horizontal distance from the upper<br>left corner of the rectangle to the<br>left edge of the screen                                  | In pixels                                                                                                    |
| Layout          |                     | Y                                                    | Vertical distance from the upper<br>left corner of the rectangle to the<br>top edge of the screen                                     | In pixels                                                                                                    |
|                 |                     | Width                                                | Width of the rectangle                                                                                                    | In pixels                                                                                                    |
|                 | Size                | Height                                               | Height of the rectangle                                                                                                    | In pixels                                                                                                    |
|                 |                     | Layer                                                | The layer in which the object is currently located                                                                                    | The screen layer in which the object is located, the value range is 0–31, and the default value is 0              |
| Misc            | Misc                | z Value                                              | z Value                                                                                                    | The position of the control in the z<br>axis. A control with a larger value<br>covers a control with a lower one. |
|                 |                     | Opacity                                              | Display clearance                                                                                                    | Value range: 0–100, default: 100, 0<br>for transparent, 100 for opaque                                            |
|                 | Runtime<br>Security | Authoriza-<br>tion                                   | Assigns users with permissions                                                                                                    |                                                                                                    |
| Security        |                     | Enabled                                              | Enables the security                                                                                                    | You must check Enabled to enable<br>input<br>Otherwise, input is disabled                                         |
|                 | Operation           | Visibility<br>controlled<br>by<br>authoriza-<br>tion | Check this to control visibility through authorization                                                                                | If this is checked, only authorized users can see the control                                                     |

### 7.1.10 Bit Button

You can use the bit button to perform bit operation on the bound tag.

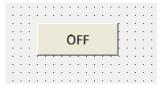

1. In General of the properties view, you can set its properties.

|         | Name  | 5                      | Description                                                                                                    | Remarks                                                                                            |
|---------|-------|------------------------|----------------------------------------------------------------------------------------------------|----------------------------------------------------------------------------------------------------|
|         |       | Read Tag               | The tag to be read                                                                                                    |                                                                                                    |
|         | Read  | Output Reverse         | Check this to reverse the read tag value.                                                                                                |                                                                                                    |
|         |       | Read/Write Tag<br>Same | If it is checked, it means that the<br>tag to be written is the same as<br>the tag to be read. If not, you need<br>to set the write tag. |                                                                                                    |
|         |       |                        | Set                                                                                                    | Set the tag to 1 when the button is released.                                                      |
|         | Write | ite<br>Mode            | Reset                                                                                                    | Set the tag to 0 when the button is released.                                                      |
|         |       |                        | Invert                                                                                                    | Writes the inverted value.                                                                         |
| General |       |                        | MomentaryON                                                                                                    | When the button is pressed, the tag is set to 1. When the button is released, the tag is set to 0. |
|         |       |                        | MomentaryOFF                                                                                                    | When the button is pressed, the tag is set to 0. When the button is released, the tag is set to 1. |
|         |       | Click<br>animation     | Check this to enable animation when you click the button                                                                                 |                                                                                                    |
|         | Press | Auto Repeat            | When the button is pressed, the event can be repeatedly triggered                                                                        |                                                                                                    |
|         |       | Hold Delay             | The operation is triggered with delay                                                                                                    |                                                                                                    |

|                 | Name                |                                                      | Description                                                                                                    | Remarks                                                                                                    |
|-----------------|---------------------|------------------------------------------------------|----------------------------------------------------------------------------------------------------|----------------------------------------------------------------------------------------------------|
|                 | State               |                                                      | There are two statuses, status 0<br>indicates the status when the tag<br>is 0.<br>Status 1 indicates the status when<br>the tag is 1. | If you check Output Reverse, the status is opposite to the tag value.                                             |
|                 | Graphics            |                                                      | Different images can be displayed in different statuses                                                                               |                                                                                                    |
| State           | Text                |                                                      | Different text can be displayed in different statuses                                                                                 |                                                                                                    |
|                 | Font                |                                                      | Text font                                                                                                    | The font size is in pixels (px)                                                                                   |
|                 | Position            |                                                      | The text alignment of the control                                                                                                    |                                                                                                    |
|                 | Text color          |                                                      | Text color                                                                                                    |                                                                                                    |
|                 | Background          | color                                                | Background color of the text                                                                                                    |                                                                                                    |
|                 | Flashing            |                                                      | Enables/disables flashing for a status                                                                                                |                                                                                                    |
|                 | Preview             |                                                      | Simple preview of the control                                                                                                    |                                                                                                    |
|                 |                     | Text color                                           | Text color                                                                                                    |                                                                                                    |
| Appear-<br>ance | Fill                | Background<br>color                                  | Fill color of the rectangle                                                                                                    | It only works when the blinking<br>function is configured, blinking<br>between Line Color and Fill Color          |
|                 |                     | Fill style                                           | Provides a variety of fill styles                                                                                                    | Click the drop-down list to browse the styles                                                                     |
|                 |                     | х                                                    | Horizontal distance from the<br>upper left corner of the rectangle<br>to the left edge of the screen                                  | In pixels                                                                                                    |
| Layout          | Position            | Y                                                    | Vertical distance from the upper<br>left corner of the rectangle to the<br>top edge of the screen                                     | In pixels                                                                                                    |
|                 |                     | Width                                                | Width of the rectangle                                                                                                    | In pixels                                                                                                    |
|                 | Size                | Height                                               | Height of the rectangle                                                                                                    | In pixels                                                                                                    |
| Style           | Style               | Style                                                | Sets the button display style.                                                                                                    | Seven default styles are provided                                                                                 |
| Style           |                     | Layer                                                | The layer in which the object is currently located                                                                                    | The screen layer in which the object is located, the value range is 0–31, and the default value is 0              |
| Misc            | Misc                | z Value                                              | z Value                                                                                                    | The position of the control in the z<br>axis. A control with a larger value<br>covers a control with a lower one. |
|                 |                     | Opacity                                              | Display clearance                                                                                                    | Value range: 0–100, default: 100, 0<br>for transparent, 100 for opaque                                            |
|                 | Runtime<br>Security | Authoriza-<br>tion                                   | Assigns users with permissions                                                                                                    |                                                                                                    |
| Security        |                     | Enabled                                              | Enables the security                                                                                                    | You must check Enabled to enable<br>input<br>Otherwise, input is disabled                                         |
|                 | Operation           | Visibility<br>controlled<br>by<br>authoriza-<br>tion | Check this to control visibility<br>through authorization                                                                             | If this is checked, only authorized users can see the control                                                     |

| Name                     |            |  | Description                                         | Remarks                                                                                                    |
|--------------------------|------------|--|-----------------------------------------------------|----------------------------------------------------------------------------------------------------|
| Opera-<br>tion<br>Record | Record Tag |  | You can enable or disable the operation record here | The operation record is enabled if<br>the tag value is not 0. It is also<br>enabled if no tag is configured. |

4. For the event property, see "7.4.2 Event" on page 203.

#### 7.1.11 Word Button

The word button is used to display the word status of a tag. Drag the control to the screen:

|   |   | • |    | • |   |   |   |   |   |   |   |   |    |   | 1 |  |
|---|---|---|----|---|---|---|---|---|---|---|---|---|----|---|---|--|
|   | • | • | ·  | • | · | · | · | · | · | · | · | • | •  | • | • |  |
|   | · | · | P  |   |   |   |   |   |   |   |   |   | P  | · | · |  |
| • | • | • | į. |   |   |   |   |   |   |   |   |   | ł. | • | • |  |
|   | • | • | ¢  |   |   |   |   | 0 |   |   |   |   | ¢  | · | · |  |
| • | • | • | 1  |   |   |   |   |   |   |   |   |   | 5  | · | • |  |
|   |   | · | ц, | - | - |   |   |   |   |   |   |   | þ  | · | · |  |
| • | • | • | •  | • | · | · | · | · | · | · | · | · | •  | · | • |  |
|   |   |   |    |   |   |   |   |   |   |   |   |   |    |   |   |  |

1. In General of the Properties view, you can set the tags by drag-and-drop.

| Word Indicator_1(W                  | ordIndicator)                            |   |
|-------------------------------------|------------------------------------------|---|
| General<br>Properties<br>Animations | Read<br>Read Tag <undefined></undefined> | • |

|                 | Nan        | Name Description Remarks |                                                                                              |                                                                                                    |
|-----------------|------------|--------------------------|----------------------------------------------------------------------------------------------|----------------------------------------------------------------------------------------------------|
|                 | Status     |                          | There is one default status, and<br>you can add more. Each status<br>is in a different range |                                                                                                    |
|                 | Graphics   |                          | Different images can be<br>displayed in different statuses                                   |                                                                                                    |
|                 | Text       |                          | Different text can be displayed<br>in different statuses                                     |                                                                                                    |
| Status          | Font       |                          | Text font                                                                                    | The font size is in pixels (px)                                                                             |
|                 | Position   |                          | The text alignment of the control                                                            |                                                                                                    |
|                 | Text color |                          | Text color                                                                                   |                                                                                                    |
|                 | Background | d color                  | Background color of the text                                                                 |                                                                                                    |
|                 | Flashing   |                          | Enable/disabling flashing for a status                                                       |                                                                                                    |
|                 | Preview    |                          | Simple preview of the control                                                                |                                                                                                    |
|                 |            | Text color               | Text color                                                                                   |                                                                                                    |
| Appear-<br>ance | Fill       | Background color         | Fill color of the rectangle                                                                  | It only works when the blinking<br>function is configured, blinking<br>between Line Color and Fill<br>Color |
|                 |            | Fill style               | Provides a variety of fill styles                                                            | Click the drop-down list to browse the styles                                                               |

| Name     |                     |                                              | Description                                                                                             | Remarks                                                                                                    |                   |
|----------|---------------------|----------------------------------------------|----------------------------------------------------------------------------------------------------|----------------------------------------------------------------------------------------------------|-------------------|
|          | Position            | x                                            | Horizontal distance from the<br>upper left corner of the<br>rectangle to the left edge of the<br>screen | In pixels                                                                                                    |                   |
| Layout   | POSITION            | Y                                            | Vertical distance from the<br>upper left corner of the<br>rectangle to the top edge of the<br>screen    | In pixels                                                                                                    |                   |
|          | Size                | Width                                        | Width of the rectangle                                                                                  | In pixels                                                                                                    |                   |
|          | Size                | Height                                       | Height of the rectangle                                                                                 | In pixels                                                                                                    |                   |
|          | Misc                | Layer                                        | The layer in which the object is currently located                                                      | The screen layer in which the object is located, the value range is 0–31, and the default value is 0                 |                   |
| Misc     |                     | z Value                                      | z Value                                                                                                 | The position of the control in<br>the z axis. A control with a<br>larger value covers a control<br>with a lower one. |                   |
|          |                     |                                              |                                                                                                    | Opacity                                                                                                    | Display clearance |
|          | Runtime<br>Security | Authorization                                | Assigns users with permissions                                                                          |                                                                                                    |                   |
| Security | Operation           | Enabled                                      | Enables the security                                                                                    | You must check Enabled to<br>enable input<br>Otherwise, input is disabled                                            |                   |
|          | operation           | Visibility<br>controlled by<br>authorization | Check this to control visibility through authorization                                                  | If this is checked, only<br>authorized users can see the<br>control                                                  |                   |

#### 7.1.12 Word Button

You can use the word button to perform word operation on the bound tag.

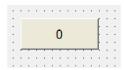

1. In General of the properties view, you can set its properties.

|         | Name  |                        | Description                                                                                                    | Remarks                                                                                                    |
|---------|-------|------------------------|----------------------------------------------------------------------------------------------------|----------------------------------------------------------------------------------------------------|
|         | Read  | Read Tag               | The tag to be read                                                                                                    |                                                                                                    |
|         |       | Read/Write Tag<br>Same | If it is checked, it means that<br>the tag to be written is the<br>same as the tag to be read. If<br>not, you need to set the write<br>tag. |                                                                                                    |
|         |       |                        | Increase                                                                                                    | Status-independent. The increment can be a constant value or tag value.                                                                                                    |
|         |       |                        | Decrease                                                                                                    | Status-independent. The<br>decrement can be a constant<br>value or tag value.                                                                                                    |
|         |       |                        | Cycle Increase                                                                                                    | Status-dependent. the current<br>value is the minimum value of<br>the next status, and the status<br>value is reset to the minimum<br>after reaching the maximum<br>value. The default status is not<br>involved in the cycle.        |
| General | Write | Mode<br>Vrite          | Cycle Decrease                                                                                                    | Status-dependent. the current<br>value is the minimum value of<br>the previous status, and the<br>status value is reset to the<br>maximum after reaching the<br>minimum value. The default<br>status is not involved in the<br>cycle. |
|         |       |                        | Status Increase                                                                                                    | Status-dependent. The current<br>value is the minimum value of<br>the next status. After reaching<br>the maximum value, the status<br>stops increasing.                                                                               |
|         |       |                        | Status Decrease                                                                                                    | Status-dependent. The current<br>value is the minimum value of<br>the previous status. After<br>reaching the minimum value,<br>the status stops decreasing.                                                                           |
|         |       |                        | Constant value                                                                                                    | It is only effective in the<br>increase and decrease mode,<br>and cannot be used with the<br>tag at the same time.                                                                                                    |
|         |       | Тад                    | Tag value                                                                                                    | It is only effective in the<br>increase and decrease mode,<br>and cannot be used with the<br>constant at the same time.                                                                                                    |
|         |       | Click animation        | Check this to enable animation<br>when you click the button                                                                                 |                                                                                                    |
|         | Press | Auto Repeat            | When the button is pressed,<br>the event can be repeatedly<br>triggered                                                                     |                                                                                                    |
|         |       | Hold Delay             | The operation is triggered with delay                                                                                                    |                                                                                                    |

|            | Name       |                     | Description                                                                                                    | Remarks                                                                                                    |
|------------|------------|---------------------|----------------------------------------------------------------------------------------------------|----------------------------------------------------------------------------------------------------|
|            | State      |                     | There can be a variety of<br>statuses, and one default<br>status is provided. The value<br>ranges of these statuses are<br>different and you can set the<br>status range. |                                                                                                    |
|            | Graphics   |                     | Different images can be<br>displayed in different statuses                                                                                                    |                                                                                                    |
| State      | Text       |                     | Different text can be displayed in different statuses                                                                                                    |                                                                                                    |
|            | Font       |                     | Text font                                                                                                    | The font size is in pixels (px)                                                                                      |
|            | Position   |                     | The text alignment of the control                                                                                                    |                                                                                                    |
|            | Text color |                     | Text color                                                                                                    |                                                                                                    |
|            | Background | color               | Background color of the text                                                                                                    |                                                                                                    |
|            | Flashing   |                     | Enables/disables flashing for a status                                                                                                    |                                                                                                    |
|            | Preview    |                     | Simple preview of the control                                                                                                    |                                                                                                    |
|            |            | Text color          | Text color                                                                                                    |                                                                                                    |
| Appearance | Fill       | Background<br>color | Fill color of the rectangle                                                                                                    | It only works when the blinking<br>function is configured, blinking<br>between Line Color and Fill<br>Color          |
|            |            | Fill style          | Provides a variety of fill styles                                                                                                    | Click the drop-down list to browse the styles                                                                        |
|            |            | x                   | Horizontal distance from the<br>upper left corner of the<br>rectangle to the left edge of the<br>screen                                                                   | In pixels                                                                                                    |
| Layout     | Position   | Y                   | Vertical distance from the<br>upper left corner of the<br>rectangle to the top edge of the<br>screen                                                                      | In pixels                                                                                                    |
|            | Sizo       | Width               | Width of the rectangle                                                                                                    | In pixels                                                                                                    |
|            | Size       | Height              | Height of the rectangle                                                                                                    | In pixels                                                                                                    |
| Style      | Style      | Style               | Sets the button display style.                                                                                                    | Seven default styles are provided                                                                                    |
|            |            | Layer               | The layer in which the object is currently located                                                                                                    | The screen layer in which the<br>object is located, the value<br>range is 0–31, and the default<br>value is 0        |
| Misc       | Misc       | z Value             | z Value                                                                                                    | The position of the control in<br>the z axis. A control with a<br>larger value covers a control<br>with a lower one. |
|            |            | Opacity             | Display clearance                                                                                                    | Value range: 0–100, default:<br>100, 0 for transparent, 100 for<br>opaque                                            |

|                     | Name                           |                                              | Description                                            | Remarks                                                                                                    |
|---------------------|--------------------------------|----------------------------------------------|--------------------------------------------------------|----------------------------------------------------------------------------------------------------|
|                     | Runtime<br>Security Authorizat |                                              | Assigns users with permissions                         |                                                                                                    |
|                     |                                | Enabled                                      | Enables the security                                   | You must check Enabled to enable input                                                                          |
|                     |                                |                                              |                                                        | Otherwise, input is disabled                                                                                    |
| Security            | Operation                      | Visibility<br>controlled by<br>authorization | Check this to control visibility through authorization | If this is checked, only<br>authorized users can see the<br>control                                             |
|                     |                                | Confirm<br>Before<br>Operation               | Check this to pop up a confirm window before operation | When this is checked, you need<br>to confirm the system security<br>first                                       |
| Operation<br>Record | Record Tag                     |                                              | You can enable or disable the operation record here    | The operation record is<br>enabled if the tag value is not<br>0. It is also enabled if no tag is<br>configured. |

4. For the event property, see "7.4.2 Event" on page 203.

# 7.1.13 Simple Graphics View

The simple graphic view is used to display graphics.

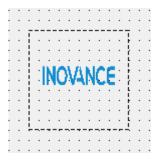

1. In General of the properties view, you can set the image to be displayed.

| Simple Graphics View    | v_3(SimpleGraphics)              |     |       |             | a x     |
|-------------------------|----------------------------------|-----|-------|-------------|---------|
| General<br>⊕ Properties | Use original size of the picture |     |       |             | General |
| <u> </u>                |                                  | Set | Clear | Transparent |         |
|                         | default_II                       |     |       |             |         |
|                         |                                  |     |       |             |         |
|                         |                                  |     |       |             |         |
|                         |                                  |     |       |             |         |

🗁 Open the file browser to import images

i Delete the selected image

I Show the images in thumbnails

Show the images in a list

The Set button sets the image to be displayed

The Clear button clears the displayed image

The Transparent button sets the image background transparent. Take the default image as an example:

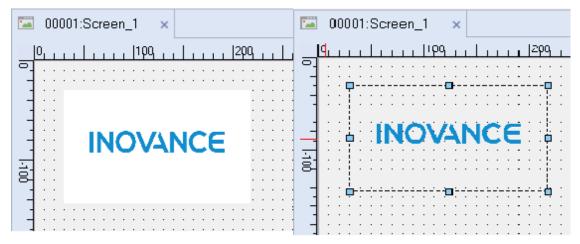

The button on the right of the Transparent button is used to set the image background color

|                 | Name                  |                     | Description                                                                                          | Remarks                                                                                                  |
|-----------------|-----------------------|---------------------|----------------------------------------------------------------------------------------------------|----------------------------------------------------------------------------------------------------|
| Appear-<br>ance | Fill                  | Background<br>color | Fill color of the rectangle                                                                          | It only works when the blinking<br>function is configured, blinking<br>between Line Color and Fill Color |
|                 |                       | Fill style          | Provides a variety of fill styles                                                                    | Click the drop-down list to browse the styles                                                            |
| Layout          | Position              | x                   | Horizontal distance from the<br>upper left corner of the rectangle<br>to the left edge of the screen | In pixels, can be a tag value.                                                                           |
|                 |                       | Y                   | Vertical distance from the upper<br>left corner of the rectangle to the<br>top edge of the screen    | In pixels, can be a tag value.                                                                           |
|                 | Size                  | Width               | Width of the rectangle                                                                               | In pixels, can be a tag value.                                                                           |
|                 |                       | Height              | Height of the rectangle                                                                              | In pixels, can be a tag value.                                                                           |
|                 | Rotate                | Rotate              | Rotates the image by a given angle                                                                   | Rotates the image by an angle based on the tag value.                                                    |
| Flashing        | Runtime<br>Appearance | Flashing            | You can choose "standard" or<br>"none".                                                              | This setting is only effective when no process tag is selected.                                          |
|                 | Process               | Тад                 | Process tag                                                                                          | Process tag, flashes when the value is 1                                                                 |

|      | Name |         | Description                                        | Remarks                                                                                                    |
|------|------|---------|----------------------------------------------------|----------------------------------------------------------------------------------------------------|
| Misc | Misc | Layer   | The layer in which the object is currently located | The screen layer in which the<br>object is located, the value range<br>is 0–31, and the default value is 0  |
|      |      | z Value | z Value                                            | The position of the control in the z axis. A control with a larger value covers a control with a lower one. |
|      |      | Opacity | Display clearance                                  | Value range: 0–100, default: 100,<br>0 for transparent, 100 for opaque                                      |

# 7.1.14 Graphics View

The graphics view is used to display graphics.

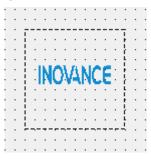

1. In General of the properties view, you can set the image to be displayed.

| 1                       |                                       |                                                  |                    |             |                 |
|-------------------------|---------------------------------------|--------------------------------------------------|--------------------|-------------|-----------------|
|                         | · · · · · · · · · · · · · · · · · · · | U                                                |                    |             |                 |
|                         |                                       |                                                  |                    |             |                 |
|                         |                                       |                                                  |                    |             |                 |
|                         |                                       | والقبية تقدرها والعار والمتعقر فالمراقع والمراجع |                    |             |                 |
|                         |                                       | INO\/ANCE                                        | . <u>j.</u>        |             |                 |
| <b>H</b>                |                                       |                                                  | . 📮                |             |                 |
|                         |                                       |                                                  | . <mark> </mark>   |             |                 |
|                         |                                       |                                                  | · [· · · · · · · · |             |                 |
|                         |                                       |                                                  | · [· · · · · · · · |             |                 |
|                         |                                       |                                                  |                    |             |                 |
| 1                       | · · · · · · · · · · · · · · · · · · · |                                                  | ÷🖞                 |             |                 |
| 7                       |                                       |                                                  |                    |             |                 |
|                         |                                       |                                                  |                    |             |                 |
|                         |                                       |                                                  |                    |             |                 |
| Circula Constration Min |                                       |                                                  |                    |             |                 |
| Simple Graphics Vie     | w_4(SimpleGraphics                    |                                                  |                    |             | ₽×              |
| General                 | w_4(SimpleGraphics)                   | e picture                                        |                    |             | ਰਾ ×<br>General |
| General<br>⊕ Properties | Use original size of the              | e picture                                        |                    |             |                 |
| General                 |                                       | picture                                          | Set                | Clear       |                 |
| General<br>⊕ Properties | Use original size of the              |                                                  | Set                | Clear       | General         |
| General<br>⊕ Properties | Use original size of the              |                                                  | Set                | Clear       | General         |
| General<br>⊕ Properties | Use original size of the              |                                                  | Set                | Clear       | General         |
| General<br>⊕ Properties | Use original size of the              |                                                  | Set                | Clear       | General         |
| General<br>⊕ Properties | Use original size of the              |                                                  | Set                | Clear Trans | General         |
| General<br>⊕ Properties | Use original size of the              |                                                  |                    |             | General         |
| General<br>⊕ Properties | Use original size of the              |                                                  |                    |             | General         |
| General<br>⊕ Properties | Use original size of the              |                                                  |                    |             | General         |
| General<br>⊕ Properties | Use original size of the              |                                                  |                    | Clear Trans | General         |
| General<br>⊕ Properties | Use original size of the              |                                                  |                    |             | General         |

C Open the file browser to import images

- in Delete the selected image
- E Show the images in thumbnails

Show the images in a list

The Set button sets the image to be displayed

The Clear button clears the displayed image

The Transparent button is used to remove the background color of the currently displayed image and make it transparent

The **\_\_\_** button is used to set the background color of the image

2. In the Properties dialog box in the Properties view, you can set the corresponding properties.

|            | Name                  |                     | Description                                                                                             | Remarks                                                                                                    |  |
|------------|-----------------------|---------------------|----------------------------------------------------------------------------------------------------|----------------------------------------------------------------------------------------------------|--|
| Appearance | Fill                  | Background<br>color | Fill color of the rectangle                                                                             | It only works when the blinking<br>function is configured, blinking<br>between Line Color and Fill<br>Color          |  |
|            |                       | Fill style          | Provides a variety of fill styles                                                                       | Click the drop-down list to browse the styles                                                                        |  |
|            | Position              | х                   | Horizontal distance from the<br>upper left corner of the<br>rectangle to the left edge of the<br>screen | In pixels                                                                                                    |  |
| Layout     |                       | Y                   | Vertical distance from the upper<br>left corner of the rectangle to<br>the top edge of the screen       | In pixels                                                                                                    |  |
|            | <i>c</i> :            | Width               | Width of the rectangle                                                                                  | In pixels                                                                                                    |  |
|            | Size                  | Height              | Height of the rectangle                                                                                 | In pixels                                                                                                    |  |
| Flashing   | Runtime<br>Appearance | Flashing            | You can choose "standard" or<br>"none".                                                                 | This setting is only effective<br>when no process tag is<br>selected.                                                |  |
|            | Process               | Тад                 | Process tag                                                                                             | Process tag, flashes when the value is 1                                                                             |  |
|            |                       | Layer               | The layer in which the object is currently located                                                      | The screen layer in which the<br>object is located, the value<br>range is 0–31, and the default<br>value is 0        |  |
| Misc       | Misc                  | z Value             | z Value                                                                                                 | The position of the control in<br>the z axis. A control with a<br>larger value covers a control<br>with a lower one. |  |
|            |                       | Opacity             | Display clearance                                                                                       | Value range: 0–100, default:<br>100, 0 for transparent, 100 for<br>opaque                                            |  |

3. For animation properties, see "7.4.1 Animation" on page 189.

In addition, you can also set the graphics view by manipulating the 7 control points on the view:

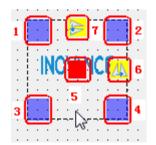

Point 1: You can drag this point to resize or rotate the view. Hold down shift while dragging to only adjust the size and hold down ctrl while dragging to only rotate the view. Double-click the point to undo the rotation.

Points 2, 3 and 4 are the same as point 1.

Point 5: You can drag this point to rotate the view around the X or Y axis. Double-click the point to undo the rotation.

Point 6: Click this point to flip the view horizontally.

Point 7: Click this point to flip the view vertically.

### 7.1.15 Number IO field

The number IO field is used to enter and display process values.

| • | • | •  | •  | •  | •  | •  | •  | • | • | • | •  | •  | • | • | • | • |
|---|---|----|----|----|----|----|----|---|---|---|----|----|---|---|---|---|
| · | · | P  |    |    |    |    | Ð  |   |   |   |    | P  | · | · | · | · |
| • | · | ÷. |    |    |    | _  | _  |   | _ | _ |    | ÷. | • | • | • | • |
| · | · | -  | DO | )( | )( | )( | )0 | 0 | 0 | 0 | 0( | þ  | · | · | · | · |
|   | · | 1  |    |    |    |    |    |   |   |   |    | Υ. |   | • |   | • |
|   |   | Ь  |    |    |    |    |    |   |   |   |    |    |   |   |   |   |
| • | · | ·  | ·  | ·  | ·  | •  | •  | · | · | · | ·  | ·  | · | · | · | • |
|   |   |    |    |    |    |    |    |   |   |   |    |    |   |   |   |   |

1. In General of the properties view, you can set its properties.

|         | Name      |                        | Description                                            | Remarks                                                         |
|---------|-----------|------------------------|--------------------------------------------------------|-----------------------------------------------------------------|
|         | Type Mode |                        | There are three modes: input, input/output, and output |                                                                 |
|         | Process   | Тад                    | The tag to display a process                           |                                                                 |
|         |           | Format type            | Bin, dec, hex, and BCD                                 |                                                                 |
| General |           | Shift decimal point    | The position of decimal point: 0–<br>16                | The shift range is determined by the length of the string field |
|         | Format    | String field<br>length | String length: 1–64                                    |                                                                 |
|         |           | Leading zero           | Check this to pad the number with leading zeros        |                                                                 |

|                 | Name                       | 2                          | Description                                                                                             | Remarks                                                                                                    |
|-----------------|----------------------------|----------------------------|----------------------------------------------------------------------------------------------------|----------------------------------------------------------------------------------------------------|
|                 |                            | Text color                 | Text color                                                                                              |                                                                                                    |
| Appear-<br>ance | Fill                       | Background<br>color        | Fill color of the rectangle                                                                             | It only works when the blinking<br>function is configured, blinking<br>between Line Color and Fill<br>Color |
|                 |                            | Fill style                 | Provides a variety of fill styles                                                                       | Click the drop-down list to browse the styles                                                               |
|                 | Position                   | x                          | Horizontal distance from the<br>upper left corner of the<br>rectangle to the left edge of the<br>screen | In pixels                                                                                                   |
| Layout          |                            | Y                          | Vertical distance from the upper<br>left corner of the rectangle to<br>the top edge of the screen       | In pixels                                                                                                   |
|                 | Cine                       | Width                      | Width of the rectangle                                                                                  | In pixels                                                                                                   |
|                 | Size                       | Height                     | Height of the rectangle                                                                                 | In pixels                                                                                                   |
|                 | Size                       | Auto-sizing                | Check this to enable auto-sizing                                                                        | Auto-resizing automatically<br>resizes the control according to<br>the text length                          |
|                 | Font                       | Font                       | Text font                                                                                               | The font size is in pixels (px)                                                                             |
| Text            | Align-                     | Horizontal                 | The horizontal alignment of text:<br>left, center, or right                                             |                                                                                                    |
|                 | ment                       | Vertical                   | The vertical alignment of text:<br>top, middle, or bottom                                               |                                                                                                    |
| Flashing        | Runtime<br>Appear-<br>ance | Flashing                   | You can choose "standard" or "none".                                                                    | This setting is only effective when no process tag is selected.                                             |
|                 | Process                    | Тад                        | Process tag                                                                                             | Process tag, flashes when the value is 1                                                                    |
|                 | Gain                       | Static                     | Gain between screen display value and PLC value                                                         | Value written to PLC = (Input<br>value - Offset)/Gain;                                                      |
| Scaling         |                            | Static                     | Offset between screen display value and PLC value                                                       | Value displayed on HMI =<br>(Output Value * Gain) + Offset                                                  |
|                 | Offset                     | Tag                        | Process tag                                                                                             | Process tag associated with gain and offset settings                                                        |
| Limits          | Color                      | Color above<br>upper limit | The color displayed when upper limit is exceeded                                                        |                                                                                                    |
| LIIIIIIS        | COLOT                      | Color below<br>lower limit | The color displayed when lower limit is exceeded                                                        |                                                                                                    |
| Style           | Style                      | Style                      | Sets the display style.                                                                                 | Two default styles are provided                                                                             |
|                 |                            | Layer                      | The layer in which the object is currently located                                                      | The screen layer in which the object is located, the value range is 0–31, and the default value is 0        |
| Misc            | Misc                       | z Value                    | z Value                                                                                                 | The position of the control in the z axis. A control with a larger value covers a control with a lower one. |
|                 |                            | Opacity                    | Display clearance                                                                                       | Value range: 0–100, default: 100,<br>0 for transparent, 100 for opaque                                      |

|                     | Name                |                                              | Description                                            | Remarks                                                                                                    |
|---------------------|---------------------|----------------------------------------------|--------------------------------------------------------|----------------------------------------------------------------------------------------------------|
|                     | Runtime<br>Security | Authorization                                | Assigns users with permissions                         |                                                                                                    |
|                     |                     | Enabled                                      | Enables the security                                   | You must check Enabled to enable input                                                                       |
|                     |                     |                                              |                                                        | Otherwise, input is disabled                                                                                 |
| Security            |                     | Visibility<br>controlled by<br>authorization | Check this to control visibility through authorization | If this is checked, only<br>authorized users can see the<br>control                                          |
|                     | Operation           | Confirm Before<br>Operation                  | Check this to pop up a confirm window before operation | When this is checked, you need<br>to confirm the system security<br>first                                    |
|                     |                     | SoftwareInput<br>Enable                      | Enables the on-screen keyboard                         | Check this to use the on-screen<br>keyboard when inputing the<br>password                                    |
|                     |                     | Password input                               | Password display                                       | Check this to display the password with asterisks                                                            |
| Operation<br>Record | Record Tag          | 5                                            | You can enable or disable the operation record here    | The operation record is enabled<br>if the tag value is not 0. It is also<br>enabled if no tag is configured. |

4. For the event property, see "7.4.2 Event" on page 203.

### 7.1.16 String IO field

The string IO field is used to enter and display process values.

|   |   |   |   |    | •  | •  | •  |    |    | • | •  | • | • |    |   |   |   |   |   |
|---|---|---|---|----|----|----|----|----|----|---|----|---|---|----|---|---|---|---|---|
| • | • |   | • | •  | •  | •  | •  | •  | ·  | · | •  | • | • | •  | • | • |   |   | • |
| · | · | · | · | ₽  |    |    |    |    | Ð  |   |    |   |   | Q  | · | · | · | · | · |
| • | • | • | • | Э. |    |    |    |    |    |   |    |   |   | ÷. | • | • | • | • | • |
| · | · | · | · | ¢  | aa | Ð, | aa | aa | ia | а | а  | a | a | t  | · | · | · | · | • |
|   |   |   |   | 1  |    |    |    | -  | -  |   | _  |   |   | ι. |   |   |   |   |   |
| · | · | · | · | Ċ  | ~- |    |    | ~- |    |   | ~- |   |   | þ  | · | · | · | · | ÷ |
| • | • | • | • | •  | •  | •  | •  | •  | •  | • | •  | • | • | •  | • | • | • | • |   |
|   |   |   |   | ·  |    |    |    |    | ·  |   |    |   |   | ·  |   |   |   |   |   |

1. In General of the properties view, you can set its properties.

| Name    |         |      | Description                                            | Remarks |
|---------|---------|------|--------------------------------------------------------|---------|
| General | Туре    | Mode | There are three modes: input, input/output, and output |         |
|         | Process | Tag  | The tag to dispaly a process                           |         |

|                 | Name                  |                     | Description                                                                                             | Remarks                                                                                                    |
|-----------------|-----------------------|---------------------|----------------------------------------------------------------------------------------------------|----------------------------------------------------------------------------------------------------|
|                 |                       | Text color          | Text color                                                                                              |                                                                                                    |
| Appear-<br>ance | Fill                  | Background<br>color | Fill color of the rectangle                                                                             | It only works when the blinking<br>function is configured, blinking<br>between Line Color and Fill<br>Color          |
|                 |                       | Fill style          | Provides a variety of fill styles                                                                       | Click the drop-down list to browse the styles                                                                        |
|                 |                       | X                   | Horizontal distance from the<br>upper left corner of the<br>rectangle to the left edge of<br>the screen | In pixels                                                                                                    |
| Layout          | Position              | Y                   | Vertical distance from the<br>upper left corner of the<br>rectangle to the top edge of<br>the screen    | In pixels                                                                                                    |
|                 | <u>.</u>              | Width               | Width of the rectangle                                                                                  | In pixels                                                                                                    |
|                 | Size                  | Height              | Height of the rectangle                                                                                 | In pixels                                                                                                    |
|                 | Size                  | Auto-sizing         | Check this to enable auto-<br>sizing                                                                    | Auto-resizing automatically<br>resizes the control according<br>to the text length                                   |
|                 | Font                  | Font                | Text font                                                                                               | The font size is in pixels (px)                                                                                      |
| Text            |                       | Horizontal          | The horizontal alignment of text: left, center, or right                                                |                                                                                                    |
|                 | Alignment             | Vertical            | The vertical alignment of text:<br>top, middle, or bottom                                               |                                                                                                    |
|                 |                       | Speed               | Sets the text scrolling speed                                                                           | The speed unit is 1                                                                                                  |
| Whirl           | Whirl                 | Direction           | Sets the text scrolling direction                                                                       | You can set 5 directions: no<br>direction, left to right, right to<br>left, top to bottom, or bottom<br>to top       |
| Flashing        | Runtime<br>Appearance | Flashing            | You can choose "standard" or "none".                                                                    | This setting is only effective<br>when no process tag is<br>selected.                                                |
|                 | Process               | Тад                 | Process tag                                                                                             | Process tag, flashes when the value is 1                                                                             |
| Style           | Style                 | Style               | Sets the display style.                                                                                 | Two default styles are<br>provided                                                                                   |
| Misc            |                       | Layer               | The layer in which the object is currently located                                                      | The screen layer in which the<br>object is located, the value<br>range is 0–31, and the default<br>value is 0        |
|                 | Misc                  | z Value             | z Value                                                                                                 | The position of the control in<br>the z axis. A control with a<br>larger value covers a control<br>with a lower one. |
|                 |                       | Opacity             | Display clearance                                                                                       | Value range: 0–100, default:<br>100, 0 for transparent, 100 for<br>opaque                                            |

|          | Name                |                                              | Description                                            | Remarks                                                                   |
|----------|---------------------|----------------------------------------------|--------------------------------------------------------|---------------------------------------------------------------------------|
|          | Runtime<br>Security | Authorization                                | Assigns users with permissions                         |                                                                           |
|          |                     | Enabled                                      | Enables the security                                   | You must check Enabled to enable input                                    |
|          |                     |                                              |                                                        | Otherwise, input is disabled                                              |
| Security | Operation           | Visibility<br>controlled by<br>authorization | Check this to control visibility through authorization | If this is checked, only<br>authorized users can see the<br>control       |
|          |                     | SoftwareInput<br>Enable                      | Enables the on-screen<br>keyboard                      | Check this to use the on-screen<br>keyboard when inputing the<br>password |
|          |                     | Password input                               | Password display                                       | Check this to display the password with asterisks                         |

4. For the event property, see "7.4.2 Event" on page 203.

#### 7.1.17 Date-Time Field

The date-time field is used to enter and display time and date.

| · | · • • • • • • • • • • • • • • • • • • • | · |
|---|-----------------------------------------|---|
|   | - i i i i i i i i i i i i i i i i i i i | • |
| • | ¢2018-05-22 13:42:14 •                  |   |
|   |                                         |   |
| · | ¢2018-05-22 13:42:14                    |   |
|   |                                         |   |

1. In General of the properties view, you can set its properties.

|         | Name    | 2                                                     | Description                                      | Remarks                                        |
|---------|---------|-------------------------------------------------------|--------------------------------------------------|------------------------------------------------|
|         | Туре    | Mode                                                  | There are two modes: input/<br>output and output |                                                |
|         |         | Display system<br>time                                | Check this to display system time                |                                                |
|         | Process | Use tag Check this to display the time set in the tag |                                                  |                                                |
| General |         | Tag                                                   | The tag to be used                               | Only enabled when you check<br>Use tag         |
|         |         | Display date                                          | Check this to display date                       | Check at least one of the three.               |
|         | Format  | Display time                                          | Check this to display time                       | "Display weekday" is available                 |
|         |         | Display weekday                                       | Check this to display the day of the week        | only when "Display system time"<br>is checked. |

|                     | Name                  |                     | Description                                                                                             | Remarks                                                                                                    |
|---------------------|-----------------------|---------------------|----------------------------------------------------------------------------------------------------|----------------------------------------------------------------------------------------------------|
|                     |                       | Text color          | Text color                                                                                              |                                                                                                    |
| Appear-<br>ance     | Fill                  | Background<br>color | Fill color of the rectangle                                                                             | It only works when the blinking<br>function is configured, blinking<br>between Line Color and Fill<br>Color          |
|                     |                       | Fill style          | Provides a variety of fill styles                                                                       | Click the drop-down list to browse the styles                                                                        |
|                     | Position              | x                   | Horizontal distance from the<br>upper left corner of the<br>rectangle to the left edge of the<br>screen | In pixels                                                                                                    |
| Layout              |                       | Y                   | Vertical distance from the upper<br>left corner of the rectangle to<br>the top edge of the screen       | In pixels                                                                                                    |
|                     |                       | Width               | Width of the rectangle                                                                                  | In pixels                                                                                                    |
|                     | Size                  | Height              | Height of the rectangle                                                                                 | In pixels                                                                                                    |
|                     | Size                  | Auto-sizing         | Check this to enable auto-sizing                                                                        | Auto-resizing automatically<br>resizes the control according to<br>the text length                                   |
|                     | Font Font             |                     | Text font                                                                                               | The font size is in pixels (px)                                                                                      |
| Text                | Alignment             | Horizontal          | The horizontal alignment of text: left, center, or right                                                |                                                                                                    |
|                     | Augnment              | Vertical            | The vertical alignment of text:<br>top, middle, or bottom                                               |                                                                                                    |
| Flashing            | Runtime<br>Appearance | Flashing            | You can choose "standard" or "none".                                                                    | This setting is only effective when no process tag is selected.                                                      |
| Tashing             | Process               | Тад                 | Process tag                                                                                             | Process tag, flashes when the value is 1                                                                             |
| Style               | Style                 | Style               | Sets the display style.                                                                                 | Two default styles are provided                                                                                      |
|                     |                       | Layer               | The layer in which the object is currently located                                                      | The screen layer in which the object is located, the value range is 0–31, and the default value is 0                 |
| Misc                | Misc                  | z Value             | z Value                                                                                                 | The position of the control in<br>the z axis. A control with a<br>larger value covers a control<br>with a lower one. |
|                     |                       | Opacity             | Display clearance                                                                                       | Value range: 0–100, default: 100,<br>0 for transparent, 100 for<br>opaque                                            |
| Operation<br>Record | Record Tag            |                     | You can enable or disable the operation record here                                                     | The operation record is enabled<br>if the tag value is not 0. It is also<br>enabled if no tag is configured.         |

|          | Name                |                                              | Description                                            | Remarks                                                                   |
|----------|---------------------|----------------------------------------------|--------------------------------------------------------|---------------------------------------------------------------------------|
|          | Runtime<br>Security | Authorization                                | Assigns users with permissions                         |                                                                           |
|          |                     | Enabled                                      | Enables the security                                   | You must check Enabled to enable input                                    |
|          |                     |                                              |                                                        | Otherwise, input is disabled                                              |
| Security | Operation           | Visibility<br>controlled by<br>authorization | Check this to control visibility through authorization | If this is checked, only<br>authorized users can see the<br>control       |
|          |                     | SoftwareInput<br>Enable                      | Enables the on-screen keyboard                         | Check this to use the on-screen<br>keyboard when inputing the<br>password |
|          |                     | Password<br>input                            | Password display                                       | Check this to display the password with asterisks                         |

4. For the event property, see "7.4.2 Event" on page 203.

### 7.1.18 Graphic IO Field

The graphic IO field object can be used to display many different states for multiple images in the graphic list.

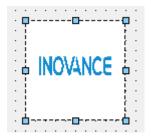

1. In General of the properties view, you can set its properties.

|         | Name     |              | Description       | Remarks                                                                                                    |
|---------|----------|--------------|-------------------|----------------------------------------------------------------------------------------------------|
|         | Settings | Mode         | Mode              | Values: output, input, input/output                                                                                         |
|         | Settings | Mode         | Mode              | Default: input/output                                                                                                    |
|         |          | Tag          | Process tag       | Defaults to null, types: int16, UInt16, int32,<br>UInt32, float, double, bool, Int64, and UInt64,<br>array is not supported |
| General | Process  | Ditawahan    | Bit number of the | Only when you select "Bit (0, 1)" in Graphic list can it be edited;                                                         |
|         |          | Bit number   | process tag       | Value range: Word: 0-15 DWord: 0-63                                                                                         |
|         |          |              |                   | Default: 0                                                                                                    |
|         |          | Graphic List | Graphic list      | Default is null                                                                                                    |
|         | Display  | Scroll bar   | Scroll bar        | Values: vertical and horizontal                                                                                             |
|         |          | orientation  | orientation       | Default: vertical                                                                                                    |

|           | Name                  |                                                   | Description                                                  | Remarks                                                                                                    |
|-----------|-----------------------|---------------------------------------------------|--------------------------------------------------------------|----------------------------------------------------------------------------------------------------|
| Appear-   | Fill                  | Background color                                  | Background color                                             |                                                                                                    |
| ance      |                       | Fill style                                        | Fill style                                                   |                                                                                                    |
|           | Position              | х                                                 | X coordinate of the object                                   |                                                                                                    |
| Layout    | Position              | Υ                                                 | Y coordinate of the object                                   | In pixels. Note: The object cannot                                                                                |
| Layout    | c:                    | Width                                             | Object width                                                 | move out of the screen                                                                                            |
|           | Size                  | Height                                            | Object height                                                |                                                                                                    |
| Flashing  | Runtime<br>Appearance | Flashing                                          | You can choose<br>"standard" or "none".                      | This setting is only effective when no process tag is selected.                                                   |
| T tashing | Process               | Тад                                               | Process tag                                                  | Process tag, flashes when the value is 1                                                                          |
|           |                       | Layer                                             | The layer in which the object is currently located           | The screen layer in which the object<br>is located, the value range is 0–31,<br>and the default value is 0        |
| Misc      | Misc                  | Misc z Value                                      | z Value                                                      | The position of the control in the z<br>axis. A control with a larger value<br>covers a control with a lower one. |
|           |                       | Opacity                                           | Display clearance                                            | Value range: 0–100, default: 100, 0 for transparent, 100 for opaque                                               |
|           | Runtime               |                                                   |                                                              | Default is null                                                                                                   |
|           | Security              | Authoriza-<br>tion                                | Runtime Security                                             | Not configurable in output mode                                                                                   |
|           | e county              | tion                                              |                                                              | Only authorized users can operate                                                                                 |
| Security  |                       | Enabled                                           | Enables the security                                         | You must check Enabled to enable input                                                                            |
|           |                       |                                                   |                                                              | Otherwise, input is disabled                                                                                      |
|           | Operation             | Visibility<br>controlled by<br>authoriza-<br>tion | Check this to control<br>visibility through<br>authorization | If this is checked, only authorized users can see the control                                                     |

# 7.1.19 Symbolic IO Field

The symbolic IO field is a dropdown list of input and output text.

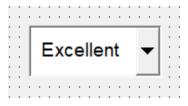

1. In General of the properties view, you can set its properties.

|         | Name          |                         | Description                                            | Remarks |
|---------|---------------|-------------------------|--------------------------------------------------------|---------|
|         | Settings Mode |                         | There are three modes: input, input/output, and output |         |
|         | Process       | Тад                     | Tag to control the displayed information               |         |
| General |               | Bit number              | Bit number of the tag                                  |         |
|         | Display       | Text List               | The text list to be linked to the object               |         |
|         | Dispidy       | Number of visible items | Number of visible items                                |         |

|            | Name                  |                            | Description                                                                                             | Remarks                                                                                                    |
|------------|-----------------------|----------------------------|----------------------------------------------------------------------------------------------------|----------------------------------------------------------------------------------------------------|
|            |                       | Text color                 | Text color                                                                                              |                                                                                                    |
| Appearance | Fill                  | Background color           | Fill color of the rectangle                                                                             | It only works when the blinking<br>function is configured, blinking<br>between Line Color and Fill Color          |
|            |                       | Fill style                 | Provides a variety of fill<br>styles                                                                    | Click the drop-down list to browse the styles                                                                     |
|            | Position              | x                          | Horizontal distance from<br>the upper left corner of<br>the rectangle to the left<br>edge of the screen | In pixels                                                                                                    |
| Layout     | Position              | Y                          | Vertical distance from<br>the upper left corner of<br>the rectangle to the top<br>edge of the screen    | In pixels                                                                                                    |
|            | Cine                  | Width                      | Width of the rectangle                                                                                  | In pixels                                                                                                    |
|            | Size                  | Height                     | Height of the rectangle                                                                                 | In pixels                                                                                                    |
| Text       | Font                  | Font                       | Text font                                                                                               | The font size is in pixels (px)                                                                                   |
| Flashing   | Runtime<br>Appearance |                            | You can choose<br>"standard" or "none".                                                                 | This setting is only effective when no process tag is selected.                                                   |
| Tashing    | Process               | Тад                        | Process tag                                                                                             | Process tag, flashes when the value is 1                                                                          |
| Limits     | Colors                | Color above<br>upper limit | The color displayed<br>when upper limit is<br>exceeded                                                  |                                                                                                    |
| LIIIIIIS   | COLOTS                | Color below lower<br>limit | The color displayed<br>when lower limit is<br>exceeded                                                  |                                                                                                    |
| StyleSheet | StyleSheet            | StyleSheet                 | Sets the display style                                                                                  | Two default styles are provided                                                                                   |
|            |                       | Layer                      | The layer in which the object is currently located                                                      | The screen layer in which the<br>object is located, the value range<br>is 0–31, and the default value is 0        |
| Misc       | Misc                  | z Value                    | z Value                                                                                                 | The position of the control in the z<br>axis. A control with a larger value<br>covers a control with a lower one. |
|            |                       | Opacity                    | Display clearance                                                                                       | Value range: 0–100, default: 100, 0<br>for transparent, 100 for opaque                                            |

|          | Name      |               | Description                       | Remarks                             |
|----------|-----------|---------------|-----------------------------------|-------------------------------------|
|          | Runtime   |               |                                   | Default is null                     |
|          | Security  | Authorization | Runtime Security                  | Not configurable in output mode     |
|          | Security  |               | Only authorized users can operate |                                     |
|          |           | Enabled       | Enables the security              | You must check Enabled to enable    |
| Security |           |               |                                   | input                               |
|          | Operation |               |                                   | Otherwise, input is disabled        |
|          |           | Visibility    | Check this to control             | If this is checked, only authorized |
|          |           | controlled by | visibility through                | users can see the control           |
|          |           | authorization | authorization                     | doels can see the control           |

4. For the event property, see "7.4.2 Event" on page 203.

#### 7.1.20 Button

The button is used to execute a command at run time.

The button can be displayed as text, a graphic or invisible:

| • • • |        |             |             |
|-------|--------|-------------|-------------|
|       |        |             | ( · · · · . |
|       |        |             |             |
|       | Button | INOVANCE    | · · · · · . |
|       |        |             | · · · · · [ |
|       |        | <del></del> |             |
|       |        |             |             |
|       |        |             |             |

1. In General of the properties view, you can set its properties.

|         | Name                   |           | Description                                          | Remarks                                                                                                    |
|---------|------------------------|-----------|------------------------------------------------------|----------------------------------------------------------------------------------------------------|
|         |                        | Text      | Text/Text List                                       | When you select Text, you can edit and set<br>Text OFF/ON. When you select Text List, you<br>can control the display of the specified text in<br>the text list through process tags.                                                                            |
| General | General Button<br>Mode | Graphic   | Graphic/Graphic List                                 | When you select Text, you can edit and set<br>Graph OFF/ON. When you select Graphic List,<br>you can control the display of the specified<br>graphic in the graphic list through process<br>tags. In addition, you can also set the icon<br>text display style. |
|         |                        | Invisible | Check this to hide the<br>button during<br>operation |                                                                                                    |

In the General page, you can also set Click Animation and Auto Repeat. If you check Click Animation, you can play an animation when clicking the button. If you check Auto Repeat, one button click can trigger the event repeatedly. If you tick Checkable, the button keeps pressed or released when you click it, just like a check box.

|            | Name                  | T                                            | Description                                                                                             | Remarks                                                                                                    |
|------------|-----------------------|----------------------------------------------|----------------------------------------------------------------------------------------------------|----------------------------------------------------------------------------------------------------|
|            |                       | Text color                                   | Text color                                                                                              |                                                                                                    |
| Appearance | Fill                  | Background color                             | Fill color of the rectangle                                                                             | It only works when the<br>blinking function is<br>configured, blinking<br>between Line Color and Fill<br>Color       |
|            |                       | Fill style                                   | Provides a variety of fill styles                                                                       | Click the drop-down list to browse the styles                                                                        |
|            |                       | x                                            | Horizontal distance from the<br>upper left corner of the<br>rectangle to the left edge of<br>the screen | In pixels                                                                                                    |
| Layout     | Position              | Y                                            | Vertical distance from the<br>upper left corner of the<br>rectangle to the top edge of<br>the screen    | In pixels                                                                                                    |
|            | Ci                    | Width                                        | Width of the rectangle                                                                                  | In pixels                                                                                                    |
|            | Size                  | Height                                       | Height of the rectangle                                                                                 | In pixels                                                                                                    |
|            | Size                  | Auto-sizing                                  | Check this to enable auto-<br>sizing                                                                    | Auto-resizing automatically<br>resizes the control<br>according to the text length                                   |
| Text       | Font                  | ont Font Text font                           |                                                                                                    | The font size is in pixels (px)                                                                                      |
| Flashing   | Runtime<br>Appearance |                                              | You can choose "standard"<br>or "none".                                                                 | This setting is only effective<br>when no process tag is<br>selected.                                                |
|            | Process               | Тад                                          | Process tag                                                                                             | Process tag, flashes when the value is 1                                                                             |
| Style      | Style                 | Style                                        | Sets the button display style.                                                                          | Seven default styles are provided                                                                                    |
|            |                       | Layer                                        | The layer in which the object is currently located                                                      | The screen layer in which<br>the object is located, the<br>value range is 0–31, and the<br>default value is 0        |
| Misc       | Misc                  | z Value                                      | z Value                                                                                                 | The position of the control<br>in the z axis. A control with a<br>larger value covers a control<br>with a lower one. |
|            |                       | Opacity                                      | Display clearance                                                                                       | Value range: 0–100, default:<br>100, 0 for transparent, 100<br>for opaque                                            |
|            | Runtime<br>Security   | Authorization                                | Assigns users with<br>permissions                                                                       |                                                                                                    |
| Security   |                       | Enabled                                      | Enables the security                                                                                    | You must check Enabled to<br>enable input<br>Otherwise, input is disabled                                            |
|            | Operation             | Visibility<br>controlled by<br>authorization | Check this to control<br>visibility through<br>authorization                                            | If this is checked, only<br>authorized users can see the<br>control                                                  |
|            |                       | Confirm Before<br>Operation                  | Check this to pop up a<br>confirm window before<br>operation                                            | When this is checked, you<br>need to confirm the system<br>security first                                            |

4. For the event property, see "7.4.2 Event" on page 203.

### 7.1.21 Text Switch

The text switch is a switch which changes state at runtime. You can visualize the current state of the switch through text.

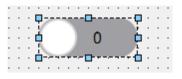

1. In General of the properties view, you can set its properties.

|         | Name            |                 | Description                                                                                                    | Remarks                                   |
|---------|-----------------|-----------------|----------------------------------------------------------------------------------------------------|-------------------------------------------|
|         |                 | Text ON         | The text displayed when the status is ON                                                                          |                                           |
|         |                 | Text OFF        | The text displayed when the status is OFF                                                                         |                                           |
| General | Text            | Text<br>Switch  | Check this to use the control<br>with dynamic effects. When it is<br>not checked, the switch becomes<br>a button. |                                           |
|         | Click animation | Click animation | Enables animation when you click the switch                                                                       |                                           |
|         |                 | Тад             | Tag to control a process                                                                                          |                                           |
|         | Process         | Value ON        | The state is ON when the tag reaches the set value                                                                | The default is 1, which cannot be changed |

|         | Name     |                     | Description                                                                                             | Remarks                                                                                                    |
|---------|----------|---------------------|----------------------------------------------------------------------------------------------------|----------------------------------------------------------------------------------------------------|
| Appear- | Fill     | Text color          | Text color                                                                                              |                                                                                                    |
| ance    |          | Background<br>color | Fill color of the rectangle                                                                             | It only works when the blinking<br>function is configured, blinking<br>between Line Color and Fill<br>Color |
| Layout  | Position | X                   | Horizontal distance from the<br>upper left corner of the<br>rectangle to the left edge of the<br>screen | In pixels                                                                                                   |
|         |          | Y                   | Vertical distance from the<br>upper left corner of the<br>rectangle to the top edge of the<br>screen    | In pixels                                                                                                   |
|         | Size     | Width               | Width of the rectangle                                                                                  | In pixels                                                                                                   |
|         |          | Height              | Height of the rectangle                                                                                 | In pixels                                                                                                   |
|         | Size     | Auto-sizing         | Check this to enable auto-sizing                                                                        | Auto-resizing automatically<br>resizes the control according to<br>the text length                          |
| Text    | Font     | Font                | Text font                                                                                               | The font size is in pixels (px)                                                                             |

|          | Name                  |                                              | Description                                            | Remarks                                                                                                    |
|----------|-----------------------|----------------------------------------------|--------------------------------------------------------|----------------------------------------------------------------------------------------------------|
| Flashing | Runtime<br>Appearance | Flashing                                     | You can choose "standard" or<br>"none".                | This setting is only effective<br>when no process tag is<br>selected.                                                |
|          | Process               | Тад                                          | Process tag                                            | Process tag, flashes when the value is 1                                                                             |
| Limits   | Color                 | Color above<br>upper limit                   | The color displayed when upper limit is exceeded       |                                                                                                    |
|          |                       | Color below<br>lower limit                   | The color displayed when lower limit is exceeded       |                                                                                                    |
| Misc     | Misc                  | Layer                                        | The layer in which the object is currently located     | The screen layer in which the<br>object is located, the value<br>range is 0–31, and the default<br>value is 0        |
|          |                       | z Value                                      | z Value                                                | The position of the control in<br>the z axis. A control with a<br>larger value covers a control<br>with a lower one. |
|          |                       | Opacity                                      | Display clearance                                      | Value range: 0–100, default:<br>100, 0 for transparent, 100 for<br>opaque                                            |
| Security | Runtime<br>Security   | Authorization                                | Assigns users with permissions                         |                                                                                                    |
|          | Operation             | Enabled                                      | Enables the security                                   | You must check Enabled to enable input                                                                               |
|          |                       |                                              |                                                        | Otherwise, input is disabled                                                                                         |
|          |                       | Visibility<br>controlled by<br>authorization | Check this to control visibility through authorization | If this is checked, only<br>authorized users can see the<br>control                                                  |

4. For the event property, see "7.4.2 Event" on page 203.

#### 7.1.22 Graphic Switch

The graphic switch is a switch which changes state at runtime. You can visualize the current state of the switch through graphics.

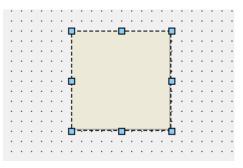

1. In General of the properties view, you can set its properties.

|      | Name    |          |                          | Description                                        | Remarks                                   |
|------|---------|----------|--------------------------|----------------------------------------------------|-------------------------------------------|
|      |         |          | Graphic ON               | The image displayed when the status is ON          |                                           |
|      |         | Graphics | Graphic OFF              | The image displayed when the status is OFF         |                                           |
| Gene | General |          | Click animation          | Enable animation when you click the switch         |                                           |
|      |         | Tag      | Tag to control a process |                                                    |                                           |
|      | Process |          | Value ON                 | The state is ON when the tag reaches the set value | The default is 1, which cannot be changed |

2. In the Properties dialog box in the Properties view, you can set the corresponding properties.

|                 | Name                |                                              | Description                                                                                          | Remarks                                                                                                    |
|-----------------|---------------------|----------------------------------------------|----------------------------------------------------------------------------------------------------|----------------------------------------------------------------------------------------------------|
|                 |                     | Text color                                   | Text color                                                                                           |                                                                                                    |
| Appear-<br>ance | Fill                | Background<br>color                          | Fill color of the rectangle                                                                          | It only works when the blinking<br>function is configured, blinking<br>between Line Color and Fill Color          |
|                 |                     | Fill style                                   | Provides a variety of fill styles                                                                    | Click the drop-down list to browse the styles                                                                     |
|                 |                     | x                                            | Horizontal distance from the<br>upper left corner of the rectangle<br>to the left edge of the screen | In pixels                                                                                                    |
| Layout          |                     | Υ                                            | Vertical distance from the upper<br>left corner of the rectangle to the<br>top edge of the screen    | In pixels                                                                                                    |
|                 |                     | Width                                        | Width of the rectangle                                                                               | In pixels                                                                                                    |
|                 | Size                | Height                                       | Height of the rectangle                                                                              | In pixels                                                                                                    |
|                 |                     | Layer                                        | The layer in which the object is currently located                                                   | The screen layer in which the<br>object is located, the value range<br>is 0–31, and the default value is 0        |
| Misc            | Misc                | z Value                                      | z Value                                                                                              | The position of the control in the z<br>axis. A control with a larger value<br>covers a control with a lower one. |
|                 |                     | Opacity                                      | Display clearance                                                                                    | Value range: 0–100, default: 100, 0<br>for transparent, 100 for opaque                                            |
|                 | Runtime<br>Security | Authorization                                | Assigns users with permissions                                                                       |                                                                                                    |
| Security        |                     | Enabled                                      | Enables the security                                                                                 | You must check Enabled to enable input                                                                            |
| Security        | Operation           |                                              |                                                                                                    | Otherwise, input is disabled                                                                                      |
|                 | operation           | Visibility<br>controlled by<br>authorization | Check this to control visibility through authorization                                               | If this is checked, only authorized users can see the control                                                     |

3. For animation properties, see "7.4.1 Animation" on page 189.

4. For the event property, see "7.4.2 Event" on page 203.

#### 7.1.23 Timer

The timer is used to trigger events at intervals. Events can be triggered once or in a loop. The configured timer only takes effect in the configuration screen, and only when the configuration screen

displays, the event can be triggered. If you need to trigger event globally, you can set a timing job in

1. In General of the properties view, you can set its properties.

the scheduler.

|         | Name        |             | Description                                               | Remarks                                   |
|---------|-------------|-------------|-----------------------------------------------------------|-------------------------------------------|
|         | Settings    | Interval    | Time interval of the timer, ranging from 1–600, in 100 ms |                                           |
| General | Single shot | Single shot | Check this to enable one-time triggering.                 |                                           |
|         |             | Tag         | Tag to control a process                                  |                                           |
|         | Process     | Value ON    | Starts timing when the tag reaches the set value          | The default is 1, which cannot be changed |

2. In the Properties dialog box in the Properties view, you can set the corresponding properties.

|                 | Name     |                     | Description                                                                                             | Remarks                                                                                                    |
|-----------------|----------|---------------------|----------------------------------------------------------------------------------------------------|----------------------------------------------------------------------------------------------------|
|                 |          |                     | Text color                                                                                              |                                                                                                    |
| Appear-<br>ance | Fill     | Background<br>color | Fill color of the rectangle                                                                             | It only works when the blinking function is<br>configured, blinking between Line Color<br>and Fill Color    |
|                 |          | Fill style          | Provides a variety of fill styles                                                                       | Click the drop-down list to browse the styles                                                               |
|                 |          | x                   | Horizontal distance from the<br>upper left corner of the<br>rectangle to the left edge of<br>the screen | In pixels                                                                                                   |
| Layout          | Position | Υ                   | Vertical distance from the<br>upper left corner of the<br>rectangle to the top edge of<br>the screen    | In pixels                                                                                                   |
|                 | Size     | Width               | Width of the rectangle                                                                                  | In pixels                                                                                                   |
|                 | Size     | Height              | Height of the rectangle                                                                                 | In pixels                                                                                                   |
|                 |          | Layer               | The layer in which the object is currently located                                                      | The screen layer in which the object is located, the value range is 0–31, and the default value is 0        |
| Misc            | Misc     | z Value             | z Value                                                                                                 | The position of the control in the z axis. A control with a larger value covers a control with a lower one. |
|                 |          | Opacity             | Display clearance                                                                                       | Value range: 0–100, default: 100, 0 for<br>transparent, 100 for opaque                                      |

3. For animation properties, see "7.4.1 Animation" on page 189.

4. For the event property, see "7.4.2 Event" on page 203.

### 7.1.24 GIF Display View

The GIF display view is used to display GIF images.

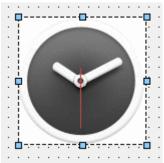

1. In General of the properties view, you can set its properties:

Select the GIF file in the GIF selection box, and click the Set button to display the selected GIF image on the control. For details, see related instructions on the graphics view.

|         | Name    |              | Description                                                     | Remarks                                   |
|---------|---------|--------------|-----------------------------------------------------------------|-------------------------------------------|
|         |         | Tag          | Tag to control a process                                        |                                           |
| General | Process | Value ON     | Display the image when the tag reaches the set value            | The default is 1, which cannot be changed |
|         |         | Picture File | Sets the associated string tag to dynamically switch the images |                                           |

2. In the Properties dialog box in the Properties view, you can set the corresponding properties.

|                 | Name     |                     | Description                                                                                             | Remarks                                                                                                    |
|-----------------|----------|---------------------|----------------------------------------------------------------------------------------------------|----------------------------------------------------------------------------------------------------|
|                 |          | Text color          | Text color                                                                                              |                                                                                                    |
| Appear-<br>ance | Fill     | Background<br>color | Fill color of the rectangle                                                                             | It only works when the blinking<br>function is configured, blinking<br>between Line Color and Fill Color          |
|                 |          | Fill style          | Provides a variety of fill styles                                                                       | Click the drop-down list to browse the styles                                                                     |
|                 | Position | х                   | Horizontal distance from the<br>upper left corner of the<br>rectangle to the left edge of the<br>screen | In pixels                                                                                                    |
| Layout          | POSICION | Y                   | Vertical distance from the<br>upper left corner of the<br>rectangle to the top edge of the<br>screen    | In pixels                                                                                                    |
|                 | Ci       | Width               | Width of the rectangle                                                                                  | In pixels                                                                                                    |
|                 | Size     | Height              | Height of the rectangle                                                                                 | In pixels                                                                                                    |
|                 |          | Layer               | The layer in which the object is currently located                                                      | The screen layer in which the object<br>is located, the value range is 0–31,<br>and the default value is 0        |
| Misc            | Misc     | z Value             | z Value                                                                                                 | The position of the control in the z<br>axis. A control with a larger value<br>covers a control with a lower one. |
|                 |          | Opacity             | Display clearance                                                                                       | Value range: 0–100, default: 100, 0<br>for transparent, 100 for opaque                                            |

3. For animation properties, see "7.4.1 Animation" on page 189.

4. For the event property, see "7.4.2 Event" on page 203.

# 7.2 Enhanced controls

# 7.2.1 Bar

The bar control is used to monitor process values in a predefined range.

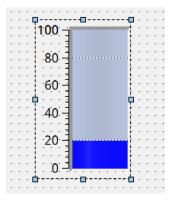

1. In General of the properties view, you can set its properties:

|         | Name               |                        | Description                                                         | Remarks                                                                                         |
|---------|--------------------|------------------------|---------------------------------------------------------------------|-------------------------------------------------------------------------------------------------|
|         | Scale              | Мах                    | The maximum value of the scale                                      | The value can be static or a tag. If<br>you use the tag, the static setting<br>will be disabled |
|         | Scale              | Min                    | The Minimal value of the scale                                      | The value can be static or a tag. If<br>you use the tag, the static setting<br>will be disabled |
|         | Process            | Tag                    | The process tag to be displayed                                     |                                                                                                 |
|         |                    | BarBack color          | The background color of the bar                                     |                                                                                                 |
|         |                    | Normal color           | The color of normal process values                                  |                                                                                                 |
| General |                    | Scale pos              | The position of tick marks:<br>none, left, right, top and<br>bottom |                                                                                                 |
|         |                    | Major Scale<br>Count   | Number of divisions of the large scale                              | This item cannot be edited when<br>Scale pos is set to No                                       |
|         | Scale Colors & pos | Minor Scale<br>Count   | Number of divisions in a large scale division                       |                                                                                                 |
|         |                    | Decimal Digits         | The decimal places of the scale values                              |                                                                                                 |
|         |                    | Divisions              | Number of divisions of the large scale                              | This item cannot be edited when<br>Scale pos is set to No                                       |
|         |                    | Inverted               | Check this to reverse the direction of the scale                    | This item cannot be edited when<br>Scale pos is set to No                                       |
|         |                    | Display mark<br>labels | Check this to display the scale text                                | This item cannot be edited when<br>Scale pos is set to No                                       |

|            | Name                  |                            | Description                                                                                             | Remarks                                                                                                    |  |  |
|------------|-----------------------|----------------------------|----------------------------------------------------------------------------------------------------|----------------------------------------------------------------------------------------------------|--|--|
|            |                       | Text color                 | Text color                                                                                              |                                                                                                    |  |  |
| Appearance | Fill                  | Background<br>color        | Fill color of the rectangle                                                                             | It only works when the<br>blinking function is<br>configured, blinking<br>between Line Color and Fill<br>Color       |  |  |
|            |                       | Fill style                 | Provides a variety of fill styles                                                                       | Click the drop-down list to browse the styles                                                                        |  |  |
|            | Position              | x                          | Horizontal distance from the<br>upper left corner of the<br>rectangle to the left edge of<br>the screen | In pixels                                                                                                    |  |  |
| Layout     |                       | Y                          | Vertical distance from the<br>upper left corner of the<br>rectangle to the top edge of<br>the screen    | In pixels                                                                                                    |  |  |
|            | Size                  | Width                      | Width of the rectangle                                                                                  | In pixels                                                                                                    |  |  |
|            | 3120                  | Height                     | Height of the rectangle                                                                                 | In pixels                                                                                                    |  |  |
| Text       | Font                  | Font                       | Text font                                                                                               | The font size is in pixels (px)                                                                                      |  |  |
| Flashing   | Runtime<br>Appearance | Flashing                   | You can choose "standard"<br>or "none".                                                                 | This setting is only effective<br>when no process tag is<br>selected.                                                |  |  |
|            | Process               | Тад                        | Process tag                                                                                             | Process tag, flashes when the value is 1                                                                             |  |  |
|            | Color                 | Color above<br>upper limit | The color displayed when upper limit is exceeded                                                        |                                                                                                    |  |  |
| Limits     | Color                 | Color below<br>lower limit | The color displayed when lower limit is exceeded                                                        |                                                                                                    |  |  |
| Linits     | Settings              | Display limit lines        | Check this to display limit lines                                                                       |                                                                                                    |  |  |
|            |                       | Display limit<br>markers   | Check this to display limit markers                                                                     |                                                                                                    |  |  |
|            |                       | Layer                      | The layer in which the object is currently located                                                      | The screen layer in which<br>the object is located, the<br>value range is 0–31, and the<br>default value is 0        |  |  |
| Misc       | Misc                  | z Value                    | z Value                                                                                                 | The position of the control in<br>the z axis. A control with a<br>larger value covers a control<br>with a lower one. |  |  |
|            |                       | Opacity                    | Display clearance                                                                                       | Value range: 0–100, default:<br>100, 0 for transparent, 100<br>for opaque                                            |  |  |

4. For the event property, see "7.4.2 Event" on page 203.

#### 7.2.2 Slider

The slider is used to monitor and adjust a process value within a defined range.

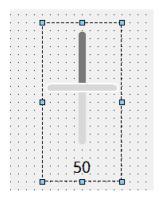

1. In General of the properties view, you can set its properties:

|         | Name      |             | Description                                                                          | Remarks                                                                                         |
|---------|-----------|-------------|--------------------------------------------------------------------------------------|-------------------------------------------------------------------------------------------------|
|         | Casha     | Мах         | The maximum value of the slider                                                      | The value can be static or a tag. If<br>you use the tag, the static setting<br>will be disabled |
|         |           | Min         | The minimal value of the slider                                                      | The value can be static or a tag. If<br>you use the tag, the static setting<br>will be disabled |
| General | Process   | Tag         | The process tag to be displayed                                                      |                                                                                                 |
|         |           | Orientation | Direction of the progress bar:<br>vertical or horizontal                             |                                                                                                 |
|         | Ticks pos | Ticks pos   | Position of the tick marks:<br>NoTicks, TicksLeft, TicksRight, and<br>TicksBothSides |                                                                                                 |

|         | Name     |                     | Description                                                                                          | Remarks                                                                                                  |
|---------|----------|---------------------|----------------------------------------------------------------------------------------------------|----------------------------------------------------------------------------------------------------|
|         |          | Text color          | Text color                                                                                           |                                                                                                    |
|         | Fill     | Background<br>color | Fill color of the rectangle                                                                          | It only works when the blinking<br>function is configured, blinking<br>between Line Color and Fill Color |
| Appear- |          | Fill style          | Provides a variety of fill styles                                                                    | Click the drop-down list to browse the styles                                                            |
| ance    |          | Slider color        | The color of the slider thumb                                                                        |                                                                                                    |
|         |          | SliderFrame         | The border color of the slider                                                                       |                                                                                                    |
|         | Slider   | color               | thumb                                                                                                |                                                                                                    |
|         |          | BarBack color       | Background color of the slider                                                                       |                                                                                                    |
|         |          | Bar color           | Color of the slider                                                                                  |                                                                                                    |
|         | Desition | x                   | Horizontal distance from the<br>upper left corner of the rectangle<br>to the left edge of the screen | In pixels                                                                                                |
| Layout  | Position | Y                   | Vertical distance from the upper<br>left corner of the rectangle to the<br>top edge of the screen    | In pixels                                                                                                |
|         | Cine     | Width               | Width of the rectangle                                                                               | In pixels                                                                                                |
|         | Size     | Height              | Height of the rectangle                                                                              | In pixels                                                                                                |
| Text    | Font     | Font                | Text font                                                                                            | The font size is in pixels (px)                                                                          |

|          | Name                |                                              | Description                                            | Remarks                                                                                                    |
|----------|---------------------|----------------------------------------------|--------------------------------------------------------|----------------------------------------------------------------------------------------------------|
| Limits   | Color               | Color above<br>upper limit                   | The color displayed when upper limit is exceeded       |                                                                                                    |
| LITIILS  | COIOI               | Color below<br>lower limit                   | The color displayed when lower limit is exceeded       |                                                                                                    |
|          |                     | Layer                                        | The layer in which the object is currently located     | The screen layer in which the object is located, the value range is 0–31, and the default value is 0        |
| Misc     | Misc                | z Value                                      | z Value                                                | The position of the control in the z axis. A control with a larger value covers a control with a lower one. |
|          |                     | Opacity                                      | Display clearance                                      | Value range: 0–100, default: 100,<br>0 for transparent, 100 for opaque                                      |
|          | Runtime<br>Security | Authorization                                | Assigns users with permissions                         |                                                                                                    |
| Security |                     | Enabled                                      | Enables the security                                   | You must check Enabled to enable input                                                                      |
| Security | Operation           |                                              |                                                        | Otherwise, input is disabled                                                                                |
|          |                     | Visibility<br>controlled by<br>authorization | Check this to control visibility through authorization | If this is checked, only authorized users can see the control                                               |

3. For animation properties, see *"7.4.1 Animation" on page 189.*4. For the event property, see *"7.4.2 Event" on page 203.* 

### 7.2.3 Progress Bar

The progress bar is used to display the proportional value of a process.

|   |   | _ | _ |   | _ | _ | _ | _ |  |  |   | - |    |   |    |   |   |   |   |   |
|---|---|---|---|---|---|---|---|---|--|--|---|---|----|---|----|---|---|---|---|---|
|   | ÷ |   |   |   |   |   |   |   |  |  |   |   | ۰. |   | 2  | 2 | ÷ | · |   |   |
| • |   |   |   |   |   |   |   |   |  |  |   |   |    | 5 | () | 9 | 6 | ÷ |   |   |
| • |   |   |   |   |   |   |   |   |  |  |   |   | ÷  | - | ~  | 1 |   | ÷ | • |   |
| • |   | 1 | 1 | 1 | 1 | 7 | 7 | 7 |  |  | 1 | 1 | ÷  | · | ÷  |   | · | • | • | 1 |
|   |   |   |   |   |   |   |   |   |  |  |   |   |    |   |    |   |   |   |   |   |

1. In General of the properties view, you can set its properties:

|         | Name      |              | Description                                              | Remarks                                                                                         |
|---------|-----------|--------------|----------------------------------------------------------|-------------------------------------------------------------------------------------------------|
|         | Scale     | Мах          | The maximum value of the progress bar                    | The value can be static or a tag. If<br>you use the tag, the static setting<br>will be disabled |
|         | Scale     | Min          | The minimum value value of the progress bar              | The value can be static or a tag. If<br>you use the tag, the static setting<br>will be disabled |
| General | Process   | Тад          | The process tag to be displayed                          |                                                                                                 |
|         |           | Orientation  | Direction of the progress bar:<br>vertical or horizontal |                                                                                                 |
|         | Ticks pos | Text visible | Check this to show the percentage text                   |                                                                                                 |
|         |           | Inverted     | Check this to reverse the direction of the progress bar  |                                                                                                 |

|                 | Name            |                     | Description                                                                                          | Remarks                                                                                                    |
|-----------------|-----------------|---------------------|----------------------------------------------------------------------------------------------------|----------------------------------------------------------------------------------------------------|
|                 |                 | Text color          | Text color                                                                                           |                                                                                                    |
| Appear-<br>ance | Fill            | Background<br>color | Fill color of the rectangle                                                                          | It only works when the blinking<br>function is configured, blinking<br>between Line Color and Fill Color          |
|                 | Position        | x                   | Horizontal distance from the upper<br>left corner of the rectangle to the<br>left edge of the screen | In pixels                                                                                                    |
| Layout          | Position        | Y                   | Vertical distance from the upper<br>left corner of the rectangle to the<br>top edge of the screen    | In pixels                                                                                                    |
|                 | Size            | Width               | Width of the rectangle                                                                               | In pixels                                                                                                    |
|                 | Size            | Height              | Height of the rectangle                                                                              | In pixels                                                                                                    |
| Style-<br>Sheet | Style-<br>Sheet | StyleSheet          | Sets the display style.                                                                              | Five default styles are provided                                                                                  |
|                 |                 | Layer               | The layer in which the object is currently located                                                   | The screen layer in which the<br>object is located, the value range is<br>0–31, and the default value is 0        |
| Misc            | Misc            | z Value             | z Value                                                                                              | The position of the control in the z<br>axis. A control with a larger value<br>covers a control with a lower one. |
|                 |                 | Opacity             | Display clearance                                                                                    | Value range: 0–100, default: 100, 0<br>for transparent, 100 for opaque                                            |

## 7.2.4 Round Progress Bar

The round progress bar is used to display the proportional value of a process

|   |   |   |       |   |     |    | 1   |    |    | ÷ |   |    |        |   |   |
|---|---|---|-------|---|-----|----|-----|----|----|---|---|----|--------|---|---|
| • |   | - | •     |   |     |    | -   | -  | _  |   | 1 | •  | ·      | · | • |
| • | · | · |       |   | •   |    | ·   | ·  |    | ÷ |   | 1  | ÷      | · | · |
| • | • |   | •     | · | ·   | ·  | ·   | •  | •  | ÷ |   | Ν. | $\sim$ | · | • |
| • | · |   | <br>· | · | ·   | ·  | ·   | •  |    | ÷ |   |    |        | 1 | • |
| • |   |   |       |   |     | ·  | ·   |    |    | ÷ |   |    | A      | 1 |   |
|   |   |   |       | ÷ |     | ·  | ·   |    |    | ÷ |   | ÷  | )      |   | • |
|   |   |   |       |   | -   |    |     | 09 |    |   |   |    |        |   |   |
|   |   |   |       |   | - 4 | 22 | ).( | U. | 70 |   |   |    |        | - |   |
|   |   |   |       |   |     |    |     |    |    |   |   |    |        |   |   |
|   |   |   |       |   |     |    |     |    |    |   |   |    |        |   |   |
|   |   |   |       |   |     |    |     |    |    |   |   |    |        |   |   |
|   |   |   |       |   |     |    |     |    |    |   |   |    |        |   |   |
|   |   |   |       |   |     |    |     |    |    |   |   |    |        |   |   |
|   |   |   |       |   |     |    |     |    |    |   |   |    |        |   |   |
|   |   |   |       |   |     |    |     |    |    |   |   |    |        |   |   |
|   |   |   |       |   |     |    |     |    |    |   |   |    |        |   |   |

1. In General of the properties view, you can set its properties:

|         | Name      |                      | Description                                             | Remarks                                                                                         |
|---------|-----------|----------------------|---------------------------------------------------------|-------------------------------------------------------------------------------------------------|
|         | Scale     | Мах                  | The maximum value of the progress bar                   | The value can be static or a tag. If<br>you use the tag, the static setting<br>will be disabled |
|         | Scale     | Min                  | The minimum value value of the progress bar             | The value can be static or a tag. If<br>you use the tag, the static setting<br>will be disabled |
|         | Process   | Tag                  | The process tag to be displayed                         |                                                                                                 |
|         |           | Text visible         | Check this to show the percentage text                  |                                                                                                 |
| General |           | Clockwise            | Check this to reverse the direction of the progress bar |                                                                                                 |
|         | Ticks pos | Outline pen<br>width | The width of the bar                                    |                                                                                                 |
|         |           | Data pen<br>width    | The width of the indicator                              |                                                                                                 |
|         |           | Decimal point        | The number of decimal places of the percentage text     |                                                                                                 |
|         |           | Style                | The style of the percentage text                        |                                                                                                 |

2. In the Properties dialog box in the Properties view, you can set the corresponding properties.

|         | Nam                | e                | Description                                                                                             | Remarks                                                                                                    |
|---------|--------------------|------------------|----------------------------------------------------------------------------------------------------|----------------------------------------------------------------------------------------------------|
| Appear- |                    | Text color       | Text color                                                                                              |                                                                                                    |
| ance    | Color              | Background color | Fill color of the bar                                                                                   |                                                                                                    |
|         | Desition           | x                | Horizontal distance from the<br>upper left corner of the bounding<br>box to the left edge of the screen | In pixels                                                                                                   |
| Layout  | Position<br>Layout | Υ                | Vertical distance from the upper<br>left corner of the bounding box to<br>the top edge of the screen    | In pixels                                                                                                   |
|         | <b>C</b> :         | Width            | Width of the bounding box                                                                               | In pixels                                                                                                   |
|         | Size               | Height           | Height of the bounding box                                                                              | In pixels                                                                                                   |
| Text    | Font               | Font style       | Font style                                                                                              |                                                                                                    |
|         |                    | Layer            | The layer in which the object is currently located                                                      | The screen layer in which the<br>object is located, the value range<br>is 0–31, and the default value is 0  |
| Misc    | Misc               | z Value          | z Value                                                                                                 | The position of the control in the z axis. A control with a larger value covers a control with a lower one. |
|         |                    | Opacity          | Display clearance                                                                                       | Value range: 0–100, default: 100, 0<br>for transparent, 100 for opaque                                      |

3. For animation properties, see "7.4.1 Animation" on page 189.

### 7.2.5 Knob

The knob is used to set a process value.

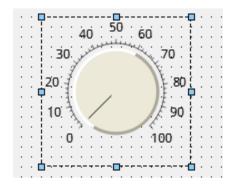

1. In General of the properties view, you can set its properties:

| Name    |         |                 | Description                            | Remarks |
|---------|---------|-----------------|----------------------------------------|---------|
| General | Scale   | Мах             | The maximum value of the scale         | -       |
|         |         | Min             | The minimal value of the scale         | -       |
|         | Process | Тад             | The process tag to be displayed        | -       |
|         | Color   | Needle color    | The color of the pointer               | -       |
|         |         | Arc Left Color  | The color of the left arc of the knob  | -       |
|         |         | Arc Right Color | The color of the right arc of the knob | -       |

| 2. In the Properties dialog box in the Properties | view, you can set the corresponding properties. |
|---------------------------------------------------|-------------------------------------------------|
|                                                   |                                                 |

| Name            |          |                     | Description                                                                                          | Remarks                                                                                                    |
|-----------------|----------|---------------------|----------------------------------------------------------------------------------------------------|----------------------------------------------------------------------------------------------------|
| Appear-<br>ance | Fill     | Text color          | Text color                                                                                           |                                                                                                    |
|                 |          | Background<br>color | Fill color of the rectangle                                                                          | It only works when the blinking<br>function is configured, blinking<br>between Line Color and Fill Color    |
| Layout          | Position | x                   | Horizontal distance from the<br>upper left corner of the rectangle<br>to the left edge of the screen | In pixels                                                                                                   |
|                 |          | Υ                   | Vertical distance from the upper<br>left corner of the rectangle to the<br>top edge of the screen    | In pixels                                                                                                   |
|                 | Size     | Width               | Width of the rectangle                                                                               | In pixels                                                                                                   |
|                 |          | Height              | Height of the rectangle                                                                              | In pixels                                                                                                   |
| Text            | Font     | Font                | Text font                                                                                            |                                                                                                    |
| Misc            | Misc     | Layer               | The layer in which the object is currently located                                                   | The screen layer in which the<br>object is located, the value range<br>is 0–31, and the default value is 0  |
|                 |          | z Value             | z Value                                                                                              | The position of the control in the z axis. A control with a larger value covers a control with a lower one. |
|                 |          | Opacity             | Display clearance                                                                                    | Value range: 0–100, default: 100, 0<br>for transparent, 100 for opaque                                      |

3. For animation properties, see "7.4.1 Animation" on page 189.

# 7.2.6 Gage

The gage. displays the analog value of a process tag.

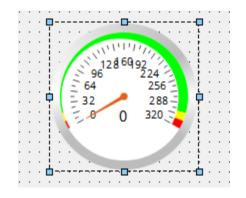

1. In General of the properties view, you can set its properties:

|         | Name    |              | Description                                            | Remarks                                                |
|---------|---------|--------------|--------------------------------------------------------|--------------------------------------------------------|
|         |         | Label        | The text displayed under the dial                      |                                                        |
|         | General | Unit         | The text displayed on the control to indicate the unit |                                                        |
|         |         | Needle color | The color of the pointer                               |                                                        |
| General |         | Scale color  | The Color of the scale marks and the scale text        |                                                        |
|         | Fonts   | Title        | The font of the title                                  | The title Includes the label, unit, and measured value |
|         |         | Digit        | The font of the scale text                             |                                                        |
|         | Process | Тад          | The process tag to be displayed                        |                                                        |

|                 | Name     |                        | Description                                                                                          | Remarks                                                                                                  |
|-----------------|----------|------------------------|----------------------------------------------------------------------------------------------------|----------------------------------------------------------------------------------------------------|
|                 |          | Text color             | Text color                                                                                           |                                                                                                    |
| Appear-<br>ance | Fill     | Background<br>color    | Fill color of the rectangle                                                                          | It only works when the blinking<br>function is configured, blinking<br>between Line Color and Fill Color |
|                 | Desition | х                      | Horizontal distance from the<br>upper left corner of the rectangle<br>to the left edge of the screen | In pixels                                                                                                |
| Layout          | Position | Υ                      | Vertical distance from the upper<br>left corner of the rectangle to the<br>top edge of the screen    | In pixels                                                                                                |
|                 | Size     | Width                  | Width of the rectangle                                                                               | In pixels                                                                                                |
|                 |          | Height                 | Height of the rectangle                                                                              | In pixels                                                                                                |
|                 |          | MinValue               | Min. value of the scale                                                                              |                                                                                                    |
|                 |          | lowError               | The error lower limit                                                                                |                                                                                                    |
|                 | Davasa   | lowWarning             | The warning lower limit                                                                              |                                                                                                    |
|                 | Range    | highWarning            | The warning upper limit                                                                              |                                                                                                    |
|                 |          | highError              | The error upper limit                                                                                |                                                                                                    |
| Scale           |          | Мах                    | Max. value of the scale                                                                              |                                                                                                    |
|                 |          | Color                  | The color of normal values                                                                           |                                                                                                    |
|                 | Color    | warningColor           | The color of warning values                                                                          |                                                                                                    |
|                 |          | errorColor             | The color of error values                                                                            |                                                                                                    |
|                 | Display  | Display mark<br>labels | Check this to display the scale text                                                                 |                                                                                                    |

|      | Name |         | Description                                        | Remarks                                                                                                    |
|------|------|---------|----------------------------------------------------|----------------------------------------------------------------------------------------------------|
|      | Misc | Layer   | The layer in which the object is currently located | The screen layer in which the<br>object is located, the value range<br>is 0–31, and the default value is 0        |
| Misc |      | z Value | z Value                                            | The position of the control in the z<br>axis. A control with a larger value<br>covers a control with a lower one. |
|      |      | Opacity | Display clearance                                  | Value range: 0–100, default: 100, 0<br>for transparent, 100 for opaque                                            |

3. For animation properties, see "7.4.1 Animation" on page 189.

4. For the event property, see "7.4.2 Event" on page 203.

## 7.2.7 Meter

The meter displays the analog value of a process tag.

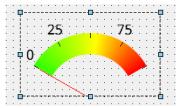

1. In General of the properties view, you can set its properties:

|         | Name    |                        | Description                                   | Remarks                                                                                         |
|---------|---------|------------------------|-----------------------------------------------|-------------------------------------------------------------------------------------------------|
|         | Scale   | Мах                    | The maximum value of the scale                | The value can be static or a tag. If<br>you use the tag, the static setting<br>will be disabled |
|         |         | Min                    | The minimal value of the scale                | The value can be static or a tag. If<br>you use the tag, the static setting<br>will be disabled |
|         |         | Scale font             | The font of the scale text                    |                                                                                                 |
| General |         | Display mark<br>labels | Check this to display the scale text          |                                                                                                 |
|         | Process | Тад                    | The process tag to be displayed               |                                                                                                 |
|         | Color   | Needle color           | The color of the pointer                      |                                                                                                 |
|         |         | Scale color            | The color of the scale text                   |                                                                                                 |
|         |         | Text                   | The text displayed at the center of the meter |                                                                                                 |

|                 | Name     |                     | Description                                                                                          | Remarks                                                                                                    |
|-----------------|----------|---------------------|----------------------------------------------------------------------------------------------------|----------------------------------------------------------------------------------------------------|
|                 |          | Text color          | Text color                                                                                           |                                                                                                    |
| Appear-<br>ance | Fill     | Background<br>color | Fill color of the rectangle                                                                          | It only works when the blinking<br>function is configured, blinking<br>between Line Color and Fill Color          |
|                 |          | Fill style          | Provides a variety of fill styles                                                                    | Click the drop-down list to browse the styles                                                                     |
|                 | Desition | x                   | Horizontal distance from the<br>upper left corner of the rectangle<br>to the left edge of the screen | In pixels                                                                                                    |
| Layout          | Position | Y                   | Vertical distance from the upper<br>left corner of the rectangle to the<br>top edge of the screen    | In pixels                                                                                                    |
|                 |          | Width               | Width of the rectangle                                                                               | In pixels                                                                                                    |
|                 | Size     | Height              | Height of the rectangle                                                                              | In pixels                                                                                                    |
| Text            | Font     | Font                | Text font                                                                                            |                                                                                                    |
|                 |          | Layer               | The layer in which the object is currently located                                                   | The screen layer in which the<br>object is located, the value range<br>is 0–31, and the default value is 0        |
| Misc            | Misc     | z Value             | z Value                                                                                              | The position of the control in the z<br>axis. A control with a larger value<br>covers a control with a lower one. |
|                 |          | Opacity             | Display clearance                                                                                    | Value range: 0–100, default: 100, 0<br>for transparent, 100 for opaque                                            |

3. For animation properties, see "7.4.1 Animation" on page 189.

### 7.2.8 3D-Pie

The 3D-PIe is used to display the proportion of multiple process tags.

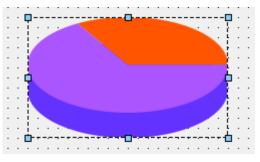

1. In General of the properties view, you can set its properties:

| Name    |              |                   | Description                                                                                 | Remarks            |
|---------|--------------|-------------------|---------------------------------------------------------------------------------------------|--------------------|
| General | Data Display | Style             | Sets the text to be displayed on<br>the pie chart. Options: none,<br>numeric value, percent |                    |
|         |              | Channel<br>number | Sets the number of slices of the pie chart                                                  | Ranges from 2 to 8 |

The Process property is used to set tags bound to the pie chart and channels;

| F | rocess |     |       |  |
|---|--------|-----|-------|--|
|   | +      | Tag | Color |  |
|   |        |     |       |  |
|   |        |     |       |  |
|   |        |     |       |  |

You can click the + button to add channels. After adding a channel, you can set the channel name, the bound tag and the color.

2. In the Properties dialog box in the Properties view, you can set the corresponding properties.

|                 | Name     |                     | Description                                                                                          | Remarks                                                                                                    |
|-----------------|----------|---------------------|----------------------------------------------------------------------------------------------------|----------------------------------------------------------------------------------------------------|
|                 |          | Text color          | Text color                                                                                           |                                                                                                    |
| Appear-<br>ance | Fill     | Background<br>color | Fill color of the rectangle                                                                          | It only works when the blinking<br>function is configured, blinking<br>between Line Color and Fill Color          |
|                 | Position | х                   | Horizontal distance from the upper<br>left corner of the rectangle to the<br>left edge of the screen | In pixels                                                                                                    |
| Layout          | Position | Y                   | Vertical distance from the upper<br>left corner of the rectangle to the<br>top edge of the screen    | In pixels                                                                                                    |
|                 | Size     | Width               | Width of the rectangle                                                                               | In pixels                                                                                                    |
|                 |          | Height              | Height of the rectangle                                                                              | In pixels                                                                                                    |
|                 | Misc     | Layer               | The layer in which the object is currently located                                                   | The screen layer in which the<br>object is located, the value range is<br>0–31, and the default value is 0        |
| Misc            |          | z Value             | z Value                                                                                              | The position of the control in the z<br>axis. A control with a larger value<br>covers a control with a lower one. |
|                 |          | Opacity             | Display clearance                                                                                    | Value range: 0–100, default: 100, 0<br>for transparent, 100 for opaque                                            |

3. For animation properties, see "7.4.1 Animation" on page 189.

## 7.2.9 QR Code

The QR code represents a string.

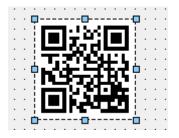

1. In General of the properties view, you can set its properties:

|  | Name    |          |       | Description                                | Remarks                                        |
|--|---------|----------|-------|--------------------------------------------|------------------------------------------------|
|  | General | Settings | Level | Sets the calibration level to L, M, Q or H | The higher the level, the higher the tolerance |
|  |         | Process  | Tag   | The process tag to be displayed            |                                                |

2. In the Properties dialog box in the Properties view, you can set the corresponding properties.

|                 | Name     |                     | Description                                                                                          | Remarks                                                                                                    |
|-----------------|----------|---------------------|----------------------------------------------------------------------------------------------------|----------------------------------------------------------------------------------------------------|
|                 |          | Text color          | Text color                                                                                           |                                                                                                    |
| Appear-<br>ance | Fill     | Background<br>color | Fill color of the rectangle                                                                          | It only works when the blinking<br>function is configured, blinking<br>between Line Color and Fill Color          |
|                 | Position | х                   | Horizontal distance from the upper<br>left corner of the rectangle to the<br>left edge of the screen | In pixels                                                                                                    |
| Layout          | Position | Υ                   | Vertical distance from the upper<br>left corner of the rectangle to the<br>top edge of the screen    | In pixels                                                                                                    |
|                 | Size     | Width               | Width of the rectangle                                                                               | In pixels                                                                                                    |
|                 |          | Height              | Height of the rectangle                                                                              | In pixels                                                                                                    |
|                 |          | Layer               | The layer in which the object is currently located                                                   | The screen layer in which the<br>object is located, the value range is<br>0–31, and the default value is 0        |
| Misc            | Misc     | z Value             | z Value                                                                                              | The position of the control in the z<br>axis. A control with a larger value<br>covers a control with a lower one. |
|                 |          | Opacity             | Display clearance                                                                                    | Value range: 0–100, default: 100, 0<br>for transparent, 100 for opaque                                            |

3. For animation properties, see *"7.4.1 Animation" on page 189*.

### 7.2.10 Bar Code

The bar code represents a number.

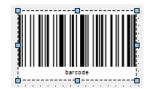

1. In General of the properties view, you can set its properties:

| Name    |          |             | Description                        | Remarks               |
|---------|----------|-------------|------------------------------------|-----------------------|
|         | Settings | Code system | Bar code symbology                 | Code 128 is supported |
| General |          | Hide text   | Check this to hide the number text |                       |
|         | Process  | Tag         | The process tag to be displayed    |                       |

|                 | Name     |                     | Description                                                                                          | Remarks                                                                                                    |
|-----------------|----------|---------------------|----------------------------------------------------------------------------------------------------|----------------------------------------------------------------------------------------------------|
|                 |          | Text color          | Text color                                                                                           |                                                                                                    |
| Appear-<br>ance | Color    | Background<br>color | Fill color of the rectangle                                                                          | It only works when the blinking<br>function is configured, blinking<br>between Line Color and Fill Color          |
|                 | Desition | х                   | Horizontal distance from the upper<br>left corner of the rectangle to the<br>left edge of the screen | In pixels                                                                                                    |
| Layout          | Position | Y                   | Vertical distance from the left<br>corner of the rectangle to the top<br>edge of the screen          | In pixels                                                                                                    |
|                 | Size     | Width               | Width of the rectangle                                                                               | In pixels                                                                                                    |
|                 |          | Height              | Height of the rectangle                                                                              | In pixels                                                                                                    |
|                 |          | Layer               | The layer in which the line is currently located                                                     | The screen layer in which the<br>object is located, the value range is<br>0–31, and the default value is 0        |
| Misc            | Misc     | z Value             | z Value                                                                                              | The position of the control in the z<br>axis. A control with a larger value<br>covers a control with a lower one. |
|                 |          | Opacity             | Display clearance of the line                                                                        | Value range: 0–100, default: 100, 0<br>for transparent, 100 for opaque                                            |

3. For animation properties, see "7.4.1 Animation" on page 189.

### 7.2.11 Canvas

Canvas is used to display graphics drawn with scripts.

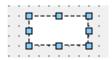

|                 | Name     |              | Description                                                                                          | Remarks                                       |
|-----------------|----------|--------------|----------------------------------------------------------------------------------------------------|-----------------------------------------------|
|                 |          | Border color | Sets the border color of the bounding rectangle                                                      |                                               |
|                 | Color    | Fill color   | Fill color of the rectangle                                                                          |                                               |
| Appear-<br>ance |          | Fill style   | Provides a variety of fill styles                                                                    | Click the drop-down list to browse the styles |
| anec            |          | Width        | Width of the border line                                                                             |                                               |
|                 | Border   | Style        | There are five styles:                                                                               |                                               |
|                 | Border   |              | Solid, dash, dot, dash-dot and dash-dot-dot                                                          | The default is solid                          |
|                 | Position | x            | Horizontal distance from the upper<br>left corner of the rectangle to the<br>left edge of the screen | In pixels                                     |
| Layout          | Position | Y            | Vertical distance from the upper<br>left corner of the rectangle to the<br>top edge of the screen    | In pixels                                     |
|                 | Cine     | Width        | Width of the rectangle                                                                               | In pixels                                     |
|                 | Size     | Height       | Height of the rectangle                                                                              | In pixels                                     |

|      | Name |         | Description                                        | Remarks                                                                                                    |
|------|------|---------|----------------------------------------------------|----------------------------------------------------------------------------------------------------|
|      |      | Layer   | The layer in which the object is currently located | The screen layer in which the<br>object is located, the value range<br>is 0–31, and the default value is 0        |
| Misc | Misc | z Value | z Value                                            | The position of the control in the z<br>axis. A control with a larger value<br>covers a control with a lower one. |
|      |      | Opacity | Display clearance                                  | Value range: 0–100, default: 100, 0<br>for transparent, 100 for opaque                                            |

2. For the event property, see "7.4.2 Event" on page 203.

## 7.2.12 Flow Block

The flow block is used to dynamically display the flow of fluid. The blue arrows indicate the direction of flow:

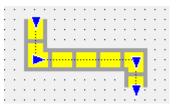

1. In General of the properties view, you can set its properties:

|         | Name            |                  | Description                                                                                | Remarks                                                  |
|---------|-----------------|------------------|--------------------------------------------------------------------------------------------|----------------------------------------------------------|
|         |                 | Reverse          | Check this to reverse the flow direction                                                   |                                                          |
| General | Flow<br>General | Dynamic<br>Speed | Check this to enable dynamic<br>speed. When it is not checked, You<br>can set static speed |                                                          |
|         | Process         | Тад              | The process tag for flow velocity                                                          | This setting is visible when<br>Dynamic Speed is checked |

|         | Na      | me       |       | Description                                        | Remarks                                                                                                    |
|---------|---------|----------|-------|----------------------------------------------------|----------------------------------------------------------------------------------------------------|
|         |         | Backgrou | nd    | Check this to show the background                  |                                                                                                    |
|         |         | Width    |       | The width of the conduit                           |                                                                                                    |
|         | Conduit | Color    |       | The background color                               | This setting is visible when<br>Background is checked                                                                |
| Appear- | Conduit | Border   |       | Check this to show the border                      | When Border is checked,<br>Background will be also<br>checked                                                        |
| ance    |         | Border   | Width | Width of the border                                |                                                                                                    |
|         |         | Dorder   | Color | Color of the border                                |                                                                                                    |
|         |         | Width    |       | The width of the flow block                        |                                                                                                    |
|         |         | Length   |       | The length of the flow block                       |                                                                                                    |
|         | Slider  | Interval |       | The interval of between two flow blocks            |                                                                                                    |
|         |         | Color    |       | The color of the flow block                        |                                                                                                    |
|         |         | Layer    |       | The layer in which the object is currently located | The screen layer in which the<br>object is located, the value<br>range is 0–31, and the default<br>value is 0        |
| Misc    | Misc    | z Value  |       | z Value                                            | The position of the control in<br>the z axis. A control with a<br>larger value covers a control<br>with a lower one. |
|         |         | Opacity  |       | Display clearance                                  | Value range: 0–100, default:<br>100, 0 for transparent, 100 for<br>opaque                                            |

3. For animation properties, see "7.4.1 Animation" on page 189.

## 7.2.13 Alarm Bar

The alarm bar is used to display the active alarm.

| • | • |       |     |    |    |    |   |   |   |    | • |  |
|---|---|-------|-----|----|----|----|---|---|---|----|---|--|
|   |   | φ-    |     |    | -0 |    |   |   |   | P  | · |  |
|   | · | - i - |     |    |    |    | _ |   |   | ÷. |   |  |
| • | · | ¢,    | 41; | ar | m  | ۱. | B | а | r | ¢  | · |  |
|   |   | 1.1   |     |    |    |    | - | - | • | L  |   |  |
|   |   |       |     |    |    |    |   |   |   |    |   |  |
|   |   |       |     |    |    |    |   |   |   |    |   |  |

1. In General of the properties view, you can set its properties:

|         | Name    |                   | Description                                                                                | Remarks |
|---------|---------|-------------------|--------------------------------------------------------------------------------------------|---------|
|         |         | Move Speed        | The speed at which the alarm text moves, in pixels                                         |         |
|         | Display | Move<br>Direction | The scrolling direction of the alarm<br>text: from right to left and from left<br>to right |         |
|         |         | Alarm Order       | The alarm display order: time sequence and time reversal                                   |         |
|         |         | Time              | Check this to show the time in the alarm text                                              |         |
| General |         | Date              | Check this to show the date in the alarm text                                              |         |
|         |         | Message           | Check this to show message in the alarm text                                               |         |
|         |         | Auto hide         | Check this to display the alarm bar<br>only when there is alarm<br>information             |         |
|         |         | Errors            | Check this to display error type alarm text                                                |         |
|         |         | Warnings          | Check this to display warning type alarm text                                              |         |
|         |         | System            | Check this to display system type alarm text                                               |         |

|                 | Name                  |                     | Description                                                                                          | Remarks                                                                                                    |
|-----------------|-----------------------|---------------------|----------------------------------------------------------------------------------------------------|----------------------------------------------------------------------------------------------------|
|                 |                       | Text color          | Text color                                                                                           |                                                                                                    |
| Appear-<br>ance | Fill                  | Background<br>color | Fill color of the rectangle                                                                          | It only works when the blinking<br>function is configured, blinking<br>between Line Color and Fill Color    |
|                 |                       | Fill style          | Provides a variety of fill styles                                                                    | Click the drop-down list to browse the styles                                                               |
|                 | Position              | х                   | Horizontal distance from the<br>upper left corner of the rectangle<br>to the left edge of the screen | In pixels                                                                                                   |
| Layout          | Position              | Υ                   | Vertical distance from the upper<br>left corner of the rectangle to the<br>top edge of the screen    | In pixels                                                                                                   |
|                 | Size                  | Width               | Width of the rectangle                                                                               | In pixels                                                                                                   |
|                 |                       | Height              | Height of the rectangle                                                                              | In pixels                                                                                                   |
| Flashing        | Runtime<br>Appearance | Flashing            | You can choose "standard" or<br>"none".                                                              | This setting is only effective when no process tag is selected.                                             |
| rtasning        | Process               | Tag                 | Process tag                                                                                          | Process tag, flashes when the value is 1                                                                    |
| Misc            |                       | Layer               | The layer in which the object is currently located                                                   | The screen layer in which the object is located, the value range is 0–31, and the default value is 0        |
|                 | Misc                  | z Value             | z Value                                                                                              | The position of the control in the z axis. A control with a larger value covers a control with a lower one. |
|                 |                       | Opacity             | Display clearance                                                                                    | Value range: 0–100, default: 100,<br>0 for transparent, 100 for opaque                                      |

3. For animation properties, see "7.4.1 Animation" on page 189.

### 7.2.14 User View

The User view is used to manage users on the runtime.

#### Configuring the user view

1. Adding a User view to the screen

As shown in the following figure, click "Enhanced Controls-> User View" in the toolbox on the right and drag it to the screen.

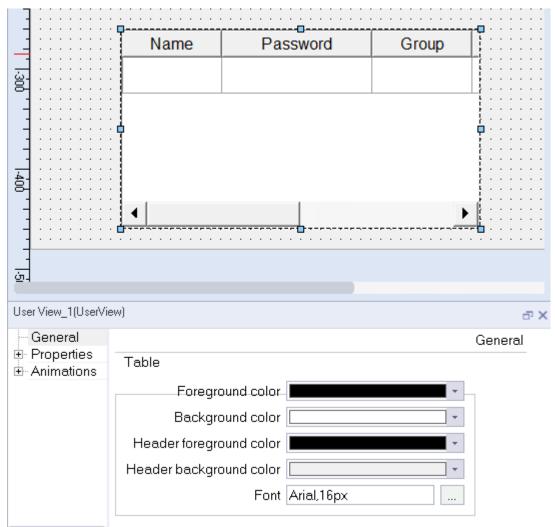

#### 2. Property setting

The properties of the User view include general, properties and animations. For animation setting, see *"*7.4.1 *Animation" on page 189*.

#### **General setting**

| Property         | Description                                    |  |
|------------------|------------------------------------------------|--|
| Foreground color | or The foreground color of the user view table |  |
| Background color | Background color of the user view table        |  |

| Property                | Description                                        |
|-------------------------|----------------------------------------------------|
| Header foreground color | The foreground color of the user view table header |
| Header background color | The background color of the user view table header |
| Font                    | The style and size of table user view table text   |

### **Properties setting**

|                    | Name     |         | Description                                                                                          | Remarks                                                                                                    |
|--------------------|----------|---------|----------------------------------------------------------------------------------------------------|----------------------------------------------------------------------------------------------------|
| Position<br>Layout | Desitien | х       | Horizontal distance from the upper<br>left corner of the rectangle to the left<br>edge of the screen | In pixels                                                                                                    |
|                    | Position | Y       | Vertical distance from the upper left<br>corner of the rectangle to the top<br>edge of the screen    | In pixels                                                                                                    |
|                    |          | Width   | Width of the rectangle                                                                               | In pixels                                                                                                    |
|                    | Size     | Height  | Height of the rectangle                                                                              | In pixels                                                                                                    |
|                    |          | Layer   | The layer in which the object is currently located                                                   | The screen layer in which the object<br>is located, the value range is 0–31,<br>and the default value is 0        |
| Misc               | Misc     | z Value | z Value                                                                                              | The position of the control in the z<br>axis. A control with a larger value<br>covers a control with a lower one. |
|                    |          | Opacity | Display clearance                                                                                    | Value range: 0–100, default: 100, 0 for<br>transparent, 100 for opaque                                            |

### 7.2.15 Trend View

The trend view is a curve management control that displays the data collected in the current process or recorded in the data record in a curve graph.

### Configuring a trend view

1. Add a trend view to the screen.

As shown in the following figure, click Enhanced Controls→Trend View in the toolbox on the right and drag it to the screen.

| 🖾 00001:Scree           | en_1 ×                               |                                                                       |                                          | Too           | ls                 | đ× |
|-------------------------|--------------------------------------|-----------------------------------------------------------------------|------------------------------------------|---------------|--------------------|----|
|                         | 100           200           300      |                                                                       | 690,  <mark> </mark> 1700, 1890,         | uluuuli 🕟     | 온 🔳 🗰              |    |
|                         |                                      | · · · · · · · · · · · · · · · · · · ·                                 |                                          | Sim           | ple Controls       |    |
|                         |                                      |                                                                       |                                          | Enh           | anced Controls     |    |
| -                       | 1003                                 | E100 P                                                                |                                          | I             | 💷 Progress Bar     |    |
| 5                       | 80<br>60                             | 80<br>60                                                              |                                          |               | Round Progress Bar |    |
|                         | 40-<br>20-                           | =40                                                                   |                                          |               | 🕥 Knob             |    |
|                         | 20                                   | 2021-09-27 18:54:35                                                   |                                          | (             | 🕥 Gauge            |    |
|                         |                                      | Trend                                                                 |                                          | 6             | S Meter            |    |
| -                       |                                      |                                                                       |                                          | (             | 🛟 3D-Pie           |    |
|                         | ·····                                | •                                                                     |                                          |               | 💀 QR code          |    |
|                         |                                      |                                                                       |                                          |               | Bar Code           |    |
| Trend View_1(Trend      | View)                                |                                                                       |                                          | đ ×           | Canvasitem         |    |
| General<br>⊕ Properties |                                      |                                                                       |                                          | 1             | 🔓 FlowBlock        |    |
| In Animations           | Settings                             | Elements                                                              | Process                                  |               | 👾 Alarm Bar        |    |
|                         | Number of lines 1<br>Font Arial,16px | <ul> <li>Display value table</li> <li>Display ruler</li> </ul>        | Tag <undefined></undefined>              | •             | User View          |    |
|                         | Button bar style None                | <ul> <li>Display table grid</li> </ul>                                | Hint:the process tag 0-15 bit contro     | ol the 1-16   |                    |    |
|                         | Rotate 0                             | <ul> <li>Display mark labels</li> <li>Trend background tra</li> </ul> | trend visible, bit is 1 trend is visible | bitio 0 trand | 💑 XY Curve         |    |
|                         |                                      |                                                                       |                                          | [             | A Recipe View      |    |
|                         |                                      |                                                                       |                                          | [             | ! Alarm View       |    |
|                         |                                      |                                                                       |                                          |               | Data View          |    |
|                         |                                      |                                                                       |                                          |               | tom Controls       |    |
|                         |                                      |                                                                       |                                          |               | phics              |    |
|                         |                                      |                                                                       |                                          | Fav           | rorites            |    |

2. Set its properties.

The properties of the trend view include general, properties and animations. For animation setting, see *"7.4.1 Animation" on page 189.* 

### **General setting**

| Property                           | Description                                                                                                    |
|------------------------------------|----------------------------------------------------------------------------------------------------|
| Number of lines                    | The number of rows of the value table, which is only effective when Display value table is selected.                                                                                                    |
| Font                               | style and size of the scale text.                                                                                                    |
| Button bar style                   | Displays or hides buttons. For details, see <u>Description of buttons</u> in the following section.                                                                                                    |
| Rotate                             | Rotates the trend view control for a certain angle. The control is rotated after you download the project to the target device. When you have selected Display value table, this setting is unavailable.                                                |
| Display value<br>table             | Check this to display a value table.                                                                                                    |
| Display ruler                      | The ruler is a vertical line in the trend view. When the ruler shows, the value of the point where the trend curve intersects with the ruler is displayed in the value table, and when the ruler does not show, the current value is displayed instead. |
| Ruler movement                     | You can use system functions or the ruler moving button or click a point on the trend view to move the ruler.                                                                                                    |
| Display table grid                 | Check this to display the grid lines of the value table.                                                                                                    |
| Display mark<br>labels             | Check this to show the scale value text.                                                                                                    |
| Trend<br>background<br>transparent | Check this to make the background of the graph transparent.                                                                                                    |
| Process tag                        | Visibility of curves 1–16 is controlled by bits 0-15 of the process tag. The curve is visible when its corresponding bit is 1 and invisible when the bit is 0.                                                                                          |
| Ruler Tag                          | You can use the tag to control the position and width of the ruler and enables/disables movement of the ruler.                                                                                                    |

### **Description of buttons**

| Button   | Function                    |  |  |  |  |
|----------|-----------------------------|--|--|--|--|
|          | Pause trend update          |  |  |  |  |
| •        | Start trend update          |  |  |  |  |
| 144      | Show current trend          |  |  |  |  |
| *        | Start trend update          |  |  |  |  |
| ••       |                             |  |  |  |  |
| Ð        | width                       |  |  |  |  |
| Q        | Zoom out the trend curve    |  |  |  |  |
| <b>+</b> | Move the ruler to the left  |  |  |  |  |
| •        | Move the ruler to the right |  |  |  |  |

## **Properties setting**

In Properties, you can set appearance, layout, X axis, left value axis, right value axis, axis, table, trend and misc settings. The layout and misc settings are general for all controls and you can refer to the settings of the user view. For the other settings, see the following tables:

#### Appearance

| Attribute        | Description                  |
|------------------|------------------------------|
| Background color | Background color of the view |
| Ruler color      | Ruler color                  |
| Axis color       | Axis color                   |

#### X axis color

| Property                                                                                              | Description                                                                                                    |
|----------------------------------------------------------------------------------------------------|----------------------------------------------------------------------------------------------------|
|                                                                                                    | Modes include:                                                                                                    |
| Mode                                                                                                  | Time: The time interval between every two sampling points. When selecting the time mode, you need to set the time interval.                 |
| моде                                                                                                  | Points: With this mode, the configured points are used as coordinates.                                                                      |
|                                                                                                    | Tag/constant: the range scale value of the axis. When selecting this mode, you need to set "Axis begin", "Axis end" and "Number of points". |
| New values from                                                                                       | Sets where the data is from                                                                                                    |
| Time Display Format         Sets how time is displayed on the view. Available only for the time mode. |                                                                                                    |
| Start Time                                                                                            | Sets the time for the sampling start point. Available only for the time mode.                                                               |

| Property             | Description                                                                                                    |
|----------------------|----------------------------------------------------------------------------------------------------|
| Oscillograph display | When the control tags of oscilloscope display are not configured, check this to display the trend according to oscilloscope display mode. Available only for the time mode. The source of the new value is fixed to the right. When the first page is displayed, the time axis remains unchanged, and the new value is drawn from left to right in turn. After drawing a full screen, the whole curve moves to the left |
| Axis begin           | Start value of the X axis. Only for the tag/constant mode.                                                                                                    |
| Axis end             | End value of the X axis. Only for the tag/constant mode.                                                                                                    |
| Time Interval (Sec.) | Available only for the time mode                                                                                                    |
| Number of points     | Only for the points and tag/constant modes. The number of points on the X axis.                                                                                                    |
| Тад                  | The control tag for oscilloscope display. The trend is displayed by oscilloscope if the tag value is 1.                                                                                                    |

## Left Value Axis

| Property Description |                                                                                                    |  |  |  |  |
|----------------------|----------------------------------------------------------------------------------------------------|--|--|--|--|
| Axis begin           | Beginning of the left axis (Y1, Y3), which can be a tag or constant. If the tag value is greater than the setpoint of axis end, the axis end value will be changed to tag value + 1. |  |  |  |  |
| Axis end             | End of the left axis (Y1, Y3), which can be a tag or constant. If the tag value is less than setpoint of axis begin, the axis begin value will be changed to tag value - 1.          |  |  |  |  |

# **Right Value Axis**

| Property Description |                                                                                                    |  |  |  |  |  |
|----------------------|----------------------------------------------------------------------------------------------------|--|--|--|--|--|
| Axis begin           | Beginning of the right axis (Y2, Y4), which can be a tag or constant. If the tag value is greater than the setpoint of axis end, the axis end value will be changed to tag value + 1. |  |  |  |  |  |
| Axis end             | End of the right axis (Y2, Y4), which can be a tag or constant. If the tag value is less than setpoint of axis begin, the axis begin value will be changed to tag value - 1.          |  |  |  |  |  |

### Axis

| Property    | Description                                                                       |  |  |  |  |  |
|-------------|-----------------------------------------------------------------------------------|--|--|--|--|--|
| Axis label  | Check this to display the corresponding axis                                      |  |  |  |  |  |
| Increments  | The interval between scale marks                                                  |  |  |  |  |  |
| Marks       | The number of marks on the axis                                                   |  |  |  |  |  |
| Mark line   | Check this to add mark lines on the axis                                          |  |  |  |  |  |
| Lines count | The number of mark lines on the axis. Only available when "Mark line" is checked. |  |  |  |  |  |

### Table

| Property                | Description                              |
|-------------------------|------------------------------------------|
| Foreground color        | The foreground color of the table        |
| Background color        | The background color of the table        |
| Header foreground color | The foreground color of the table header |
| Header background color | The background color of the table header |
| Font                    | Style and size of table text             |

#### Trend

| Property         | Description                                                                                           |
|------------------|----------------------------------------------------------------------------------------------------|
| Name             | The name of the trend curve.                                                                          |
| Display          | The display style of the curve. Options include Bars, Steps, Point, Lines and X Area                  |
| Line Type        | Available only for a line curve.                                                                      |
| Pen Width        | Available only for line and bar curves.                                                               |
| Samples          | Maximum number of trend curve sampling points.                                                        |
| Trend Type       | The trend types include real-time cyclic trigger, real-time bit trigger, buffer bit trigger, and log. |
| Trend Tag        | The tag associated with the trend. The function of the tag depends on the trend type.                 |
| Side             | Sets which scale prevails                                                                             |
| Foreground color | The color of the curve                                                                                |

#### **Description of trend types**

#### 1. Real-time cyclic triggered

| + | Name    | Display | Line type | Pen width | Samples | Trend type      | Trend tag                 | Side      |
|---|---------|---------|-----------|-----------|---------|-----------------|---------------------------|-----------|
| 1 | trend_1 | Lines   | Solid     | 1         | 100     | Realtime cyclil | <undefined> -</undefined> | Left Y1 : |
| _ |         |         |           |           |         |                 | Trend tag D4<br>Pulse 1.0 |           |

The trend collects the values of the specified tag in a fixed period and displays them in real time.

Specified tag: refers to the tag set in the Trend Tag column.

Period: It is determined by the pulse of the trend tag, and the minimum unit is 0.1s. The shorter the period, the higher the occupancy rate of the CPU. It is not recommended to use a large number of real-time sampling with short periods in a project.

2. Real-time bit triggered

| + | Name    | Display | Line type | Pen width | Samples | Trend type            | Trend tag                 | Side         |
|---|---------|---------|-----------|-----------|---------|-----------------------|---------------------------|--------------|
| 1 | trend_1 | Lines   | Solid     | 1         | 100     | Realtime bit tril     | <undefined></undefined>   | Left Y1 ;    |
|   |         |         |           |           |         | Trend tag D4<br>Bit 4 | Trend request Trend trans |              |
|   |         |         |           |           |         |                       |                           | $\checkmark$ |

It is for the point-type X axis.

The trend samples the values of the specified tag according to the change of the trend send tag bit and displays them in real time.

Trend send tag: refers to the tag specified in trend send area 1. Trend sampling occurs only when the highest bit and trigger bit of the trend send tag are both 1. After sampling, the highest bit and trigger bit are set to zero.

Trend request: auxiliary tag, enters the screen containing this trend, and sets the trigger bit; Leaves the screen and resets the trigger bit.

Trigger bit: The trigger bit of the trend send tag and the trigger bit of the trend request are both specified by the "bit" in the trend tag.

3. Buffer bit triggered

| + | Name    | Display | Line type | Pen width | Samples                             | Trend type         | Trend tag                                           | Side      |
|---|---------|---------|-----------|-----------|-------------------------------------|--------------------|-----------------------------------------------------|-----------|
| 1 | trend_1 | Lines   | Solid     | 1         | 100                                 | Buffer bit triggel | <undefined> -</undefined>                           | Left Y1 : |
|   |         |         |           |           | Trend buffe<br>Switch buffer<br>Bit | D7 - 🗸             | Trend request<br>Trend transfer1<br>Trend transfer2 | D5 -      |

It is for the point-type X axis.

The trend samples the values of the specified array according to the change of the trend send tag bit and displays them in a trend curve.

Trend send tag: refers to the tag specified in trend send area 1. Trend sampling occurs only when the highest bit and trigger bit of the trend send tag are both 1. After sampling, the highest bit and trigger bit are set to zero.

Trend request: auxiliary tag, enters the screen containing this trend, and sets the trigger bit; Leaves the screen and resets the trigger bit.

Trigger bit: The trigger bit of the trend send tag and the trigger bit of the trend request are both specified by the "bit" in the trend tag.

Switch buffer: If you check this, the trend array corresponds to the array specified in the switch buffer, and the trend send tag corresponds to the tag specified in trend send area 2.

4. Log

| + | Name    | Display | Line type | Pen width | Samples | Trend type | Trend tag                 | Side      |
|---|---------|---------|-----------|-----------|---------|------------|---------------------------|-----------|
| 1 | trend_1 | Lines   | Solid     | 1         | 100     | Log        | <undefined> -</undefined> | Left Y1 : |
|   |         |         |           |           |         |            | 記錄條目 \$II<br>Log entry D0 |           |

It is for the time-type X axis.

The trend is used to display the logged values of the specified tag in a data record for a certain period of time.

Data log: selected from the logs in the trend tag.

Specified tag: selected from the log entries in the trend tag. As shown in the above figure, you can only select the tag that logs data in data log\_1.

For details, see the example project "Trend View".

#### Controls

| hPad                    |                                                                                                    |                                       |                                                 |                                                           | - |
|-------------------------|----------------------------------------------------------------------------------------------------|---------------------------------------|-------------------------------------------------|-----------------------------------------------------------|---|
| Compiler View Options H |                                                                                                    |                                       |                                                 |                                                           |   |
| o dine X GG 🖬 🤉         |                                                                                                    |                                       |                                                 |                                                           |   |
|                         |                                                                                                    | e                                     | ple                                             |                                                           |   |
| Projects                |                                                                                                    |                                       |                                                 |                                                           |   |
| () Hojecia              | L                                                                                                    |                                       |                                                 |                                                           |   |
|                         | Navigation2                                                                                                    | ORCode                                | recipe                                          | Recipt_function                                           |   |
| 🖹 Example               | Navigalionz                                                                                                    | uncode                                | recipe                                          | RecipCunction                                             |   |
|                         |                                                                                                    |                                       |                                                 |                                                           |   |
|                         | Navigation application example                                                                                                    | QRCode example                        | recipe application example                      | Recipt related to system function app<br>lication example |   |
|                         |                                                                                                    |                                       |                                                 |                                                           |   |
|                         |                                                                                                    |                                       |                                                 |                                                           |   |
|                         |                                                                                                    |                                       |                                                 |                                                           |   |
|                         | report_historicalData                                                                                                    | report_realtimeData                   | Drawing picture by JavaScript                   | script_function_math                                      |   |
|                         |                                                                                                    |                                       |                                                 |                                                           |   |
|                         | Use historical data reports                                                                                                    | Using real-time data reports          | JavaScript application example                  | script_function_math application exa                      |   |
|                         | Ose historical data repons                                                                                                    | Using rearrine data reports           | JavaSchprappiloaiton example                    | mple                                                      |   |
|                         |                                                                                                    |                                       |                                                 |                                                           |   |
|                         |                                                                                                    |                                       |                                                 |                                                           |   |
|                         | Num_transform                                                                                                    | String class in JavaScript            | shape                                           | symbolic IO                                               |   |
|                         | - Concentration of the Concentration of the Concent |                                       | onopo                                           |                                                           |   |
|                         |                                                                                                    |                                       |                                                 |                                                           |   |
|                         | Using a script to convert the numeric<br>al application example                                                                                                    | example of String class in JavaScript | shape application example                       | Dynamicily change symbolic IO's po<br>pup list text       |   |
|                         |                                                                                                    |                                       |                                                 |                                                           |   |
|                         |                                                                                                    |                                       |                                                 |                                                           |   |
|                         | ~                                                                                                    |                                       |                                                 | ~                                                         |   |
|                         | Tags                                                                                                    | textlist                              | Time                                            | Timer                                                     |   |
|                         |                                                                                                    |                                       |                                                 |                                                           |   |
|                         | Ues Tags application example                                                                                                    | textlist application example          | The interval computation application<br>example | Timing to switch the screen                               |   |
|                         |                                                                                                    |                                       | example                                         |                                                           |   |
|                         |                                                                                                    |                                       |                                                 |                                                           |   |
|                         |                                                                                                    |                                       |                                                 |                                                           |   |
|                         | Trend                                                                                                    | Trend                                 | Wread and Read Array                            | XYcurve                                                   |   |
|                         |                                                                                                    |                                       |                                                 |                                                           |   |
|                         | Trend application example                                                                                                    | User view application example         | Wread and Read Array application e              | XY Curve application example                              |   |
|                         | right approach example                                                                                                    |                                       | xample                                          | in one approximation of this to                           |   |
|                         |                                                                                                    |                                       |                                                 |                                                           |   |
|                         | <u></u>                                                                                                    |                                       |                                                 |                                                           |   |

#### 7.2.16 XY Curve

If you take the data in two groups or a group of continuous registers as coordinates on X and Y axes respectively, the points/figure formed by these coordinates generate an XY curve which cannot be edited or zoomed.

#### Configuring an XY curve

1. Add an XY curve to the screen.

As shown in the following figure, click Enhanced Controls→XY Curve in the toolbox on the right and drag it to the screen.

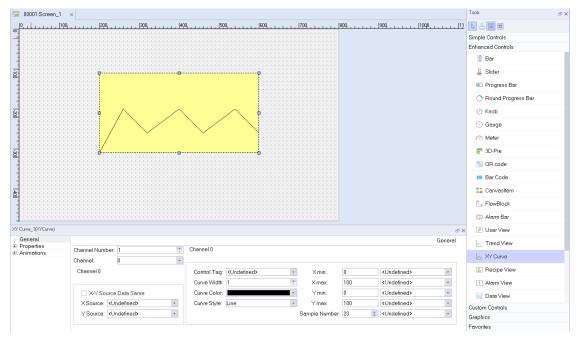

#### 2. Property setting.

The properties of the XY Curve include General, Properties and Animations. For animation setting, see *"7.4.1 Animation" on page 189*.

#### **General setting**

Channel Number: the number of curves contained in the control, which can be 1–15.

**Channel:** Displays the current curve number, which can be switched.

**X-Y Source Source Data Same**: If you check this, you only need to configure the data source address for the X axis.

**X Source:** the X axis data source address of the points on the curve. It can only be an array tag, with address types: Int16, UInt16, Int32, UInt32, Float, and Double.

**Y Source:** the Y axis data source address of the points on the curve. It can only be an array tag, with address types: Int16, UInt16, Int32, UInt32, Float, and Double.

**Control Tag:** The curve display control address. When the address value changes to 1, the curve is generated, and when it changes to 2, the curve is cleared. Address types: Int16, UInt16, Int32, UInt32.

Curve Width: The line width of the curve.

**Curve Color:** The line color of the curve.

**Curve Style:** The style of the curve, including Points, Line (default), Projection on to X axis and Projection on to Y axis.

**X min:** The lower limit of the X axis. Can be a constant or tag. The tag address types are Int16, UInt16, Int32, UInt32, Float, Double.

**X max:** The upper limit of the X axis. Can be a constant or tag. The tag address types are Int16, UInt16, Int32, UInt32, Float, Double.

**X min:** The lower limit of the Y axis. Can be a constant or tag. The tag address types are Int16, UInt16, Int32, UInt32, Float, Double.

**X max:** The upper limit of the Y axis. Can be a constant or tag. The tag address types are Int16, UInt16, Int32, UInt32, Float, Double.

**Sample Number:** The points of the curve (0–1000), and the default is 20. Can be a constant or tag. The tag address types are Int16, UInt16, Int32, and UInt32.

Properties setting: This setting includes Appearance, Guides, Layout and Misc. For Layout and Misc, see the related description for the user view. For the other settings, see the following tables:

#### Appearance

| Attribute        | Description                        |
|------------------|------------------------------------|
| Text color       | Text color                         |
| Background color | Background color of the curve      |
| Fill style       | Fill style of the curve background |

#### **Guides:**

| Attribute    | Description                                                                  |
|--------------|------------------------------------------------------------------------------|
| X Guides     | The number of vertical guides, which defaults to 0 and ranges from 0 to 99   |
| Y Guides     | The number of horizontal guides, which defaults to 0 and ranges from 0 to 99 |
| Guides Color | Guides Color                                                                 |

3. For details, see the example project "XY Curve ".

| InoTouchPad                  |                                              |                                                                 | - 🗆 X                                        |
|------------------------------|----------------------------------------------|-----------------------------------------------------------------|----------------------------------------------|
| Project Edit Compiler View O |                                              |                                                                 |                                              |
|                              |                                              |                                                                 |                                              |
| Projects                     |                                              |                                                                 |                                              |
| Example                      | script_function_math                         | Num_transform                                                   | String class in JavaScript                   |
|                              | script_function_math application exa<br>mple | Using a script to convert the numeric<br>al application example | example of String class in JavaScript        |
|                              | shape                                        | symbolic IO                                                     | Tags                                         |
|                              | shape application example                    | Dynamiclly change symbolic IO's po<br>pup list text             | Ues Tags application example                 |
|                              | textlist                                     | Time                                                            | Timer                                        |
|                              | textlist application example                 | The interval computation application example                    | Timing to switch the screen                  |
|                              | Trend                                        | Trend                                                           | Wread and Read Array                         |
|                              | Trend application example                    | User view application example                                   | Wread and Read Array application e<br>xample |
| ĺ                            | XYcurve                                      |                                                                 |                                              |
|                              | XY Curve application example                 |                                                                 |                                              |
|                              |                                              |                                                                 |                                              |

### 7.2.17 Alarm View

The alarm window is used to dynamically display the specified information in the runtime. It is always the topmost object on the screen and you can close it any time.

| Text    | Name         | Number |
|---------|--------------|--------|
|         |              |        |
|         |              |        |
|         |              |        |
|         |              |        |
|         |              |        |
|         |              |        |
| ▲ 🗶 🕄 🖶 | $\checkmark$ | ¥ 🕨    |

#### Description of buttons

| Button   | Function                                                                                                    |  |  |
|----------|----------------------------------------------------------------------------------------------------|--|--|
|          | Move the table to the left. You can use this button to<br>scroll the table to view information when the display is<br>out of the view port |  |  |
|          | Page up                                                                                                    |  |  |
| ?        | Click this button to display help information and other configured text                                                                    |  |  |
| <b>e</b> | Printing alarm                                                                                                    |  |  |
| ~        | Alarm acknowledgment                                                                                                    |  |  |
| ¥        | Page up                                                                                                    |  |  |
|          | Move the table to the right                                                                                                    |  |  |

1. In General of the properties view, you can set its properties:

You can set the display properties in General. Display properties are used to define the categories and display mode of all displayed alarms in the Alarm view.

The alarms categories include "Error", "Warning" and "System".

| Errors     |  |
|------------|--|
| 🔽 Warnings |  |
| 🗹 System   |  |
| -          |  |
|            |  |

The following table describes how the alarm view displays the alarm with different display modes and alarm categories:

| 1                      | Name                       | Description                                                                                                    |
|------------------------|----------------------------|----------------------------------------------------------------------------------------------------|
| Alarm                  | Pending alarms             | Displays an activated but not deactivated and acknowledged alarm. Displays<br>activated alarms in all categories, and activated and acknowledged (at the<br>same time) alarms in the error category                                                                                                    |
|                        | Unacknowl-<br>edged alarms | Displays activated alarms, and activated and deactivated alarms in the error category                                                                                                    |
| Alarms events          |                            | Displays the message events Displays each alarm. There are "activated",<br>"(activated) acknowledged" (deactivated after activated), "activated and<br>acknowledged" (simultaneously), "(activated and acknowledged) deactivated"<br>(deactivated after activated and acknowledged) and "(activated and<br>deactivated) acknowledged". |
| Alarms log             |                            | You must only select an alarm log among configured alarm logs                                                                                                    |
| Show grid              |                            | Check this to display grid lines in the view                                                                                                    |
| Display by da          | te                         | This option is available when you check "Alarm log". Check this to display the alarm information by date                                                                                                    |
| Auto Display           |                            | Only available if you do not check Alarm Log. If you check this option, t will be automatically displayed in the template                                                                                                    |
| Background transparent |                            | Check this to make the background transparent                                                                                                    |
| Default Style          |                            | Check this to apply the default style to the selected row                                                                                                    |

|                 | Name     |                                  | Description                                                                                          | Remarks                                                                                                  |
|-----------------|----------|----------------------------------|----------------------------------------------------------------------------------------------------|----------------------------------------------------------------------------------------------------|
| Appear-<br>ance | Fill     |                                  | Fill color of the rectangle                                                                          | It only works when the blinking<br>function is configured, blinking<br>between Line Color and Fill Color |
|                 |          | x                                | Horizontal distance from the<br>upper left corner of the rectangle<br>to the left edge of the screen | In pixels                                                                                                |
| Layout          | Position | Vertical distance from the upper | Vertical distance from the upper<br>left corner of the rectangle to the<br>top edge of the screen    | In pixels                                                                                                |
|                 | Size     | Width                            | Width of the rectangle                                                                               | In pixels                                                                                                |
|                 |          | Height                           | Height of the rectangle                                                                              | In pixels                                                                                                |
| Text            | Fonts    | Fonts                            | Text font                                                                                            |                                                                                                    |

| Name     |                      |                                                      | Description                                            | Remarks                                                                                                    |
|----------|----------------------|------------------------------------------------------|--------------------------------------------------------|----------------------------------------------------------------------------------------------------|
|          |                      | Name                                                 | Check this to display the alarm category               |                                                                                                    |
|          |                      | Number                                               | Check this to display the alarm number                 |                                                                                                    |
|          | Visible              | Date Time                                            | Check this to display time                             |                                                                                                    |
|          | columns              | Date                                                 | Check this to display date                             |                                                                                                    |
|          |                      | Status                                               | Check this to display the state                        |                                                                                                    |
|          |                      | GR                                                   | Check this to display the ack<br>group                 |                                                                                                    |
|          |                      | PLC                                                  | Check this to use a PLC                                |                                                                                                    |
|          |                      | Headings                                             | Check this to display the headings                     |                                                                                                    |
| Columns  |                      | Column<br>ordering                                   | Check this to enable column ordering                   |                                                                                                    |
|          | Column<br>properties | Check this<br>to sort by<br>date/time                | Check this to sort by date/time                        |                                                                                                    |
|          |                      | Text across columns                                  | Check this to display text across columns              |                                                                                                    |
|          |                      | Time in<br>milliseconds                              | Check this to display time in milliseconds             |                                                                                                    |
|          | Sort                 | Oldest<br>alarm first                                | Displays the oldest alarm first                        |                                                                                                    |
|          |                      | Newest<br>alarm first                                | Displays the newest alarm first                        |                                                                                                    |
|          |                      | Layer                                                | The layer in which the object is currently located     | The screen layer in which the<br>object is located, the value range<br>is 0–31, and the default value is 0  |
| Misc     | Misc                 | z Value                                              | z Value                                                | The position of the control in the z axis. A control with a larger value covers a control with a lower one. |
|          |                      | Opacity                                              | Display clearance                                      | Value range: 0–100, default: 100, 0<br>for transparent, 100 for opaque                                      |
|          | Runtime<br>Security  | Authoriza-<br>tion                                   | Assigns users with permissions                         |                                                                                                    |
|          |                      | Enabled                                              | Enables the security                                   | You must check Enabled to enable input                                                                      |
| Security |                      |                                                      |                                                        | Otherwise, input is disabled                                                                                |
|          | Operation            | Visibility<br>controlled<br>by<br>authoriza-<br>tion | Check this to control visibility through authorization | If this is checked, only authorized<br>users can see the control                                            |

3. For animation properties, see "7.4.1 Animation" on page 189.

## 7.2.18 Recipe view

The Recipe view is a general-purpose enhanced screen object for displaying, editing and managing recipe data records. It presents data records in tables. In the recipe view, the values displayed and entered can be stored in data records, which exchange data with the PLC through system functions.

The recipe view mainly consists of five modules, namely:

- 1. Recipe list
- 2. Data record list
- 3. Component table
- 4. Button
- 5. Operation prompt box

| Recipe name: N          |       |   |     |       |
|-------------------------|-------|---|-----|-------|
| Porridge                |       | ▼ | 1   |       |
| Data record name:       |       |   | Nun | nber: |
| Mung Bean Porridge      |       | ▼ | 1   |       |
| Entry name              | Value |   |     |       |
| Water                   | 70    |   |     |       |
| Mung Bean               | 20    |   |     |       |
| Sugar                   | 10    |   |     |       |
|                         |       |   |     |       |
|                         |       | 1 | C   |       |
| The data record is read |       |   |     |       |

## **Configuration of Recipe View**

Select Recipe View in the screen to configure the recipe view in the Recipe View Properties window.

|         | 00001:Screen_1          | ×                                                                                                    |                                       |                                                                                     |                   |         | Tools                                      | ۍ ×        |
|---------|-------------------------|----------------------------------------------------------------------------------------------------|---------------------------------------|-------------------------------------------------------------------------------------|-------------------|---------|--------------------------------------------|------------|
| 5       | 0,                      | ρα    2ρα   .                                                                                                    | 1 1 309 1 1 1 1 1 1 4                 | 409, , ,   , , , , ,  509, , ,                                                      | , , , ,  6pq, , , | 799,    | 요 🔳 🎟                                      | Tools      |
| -       |                         |                                                                                                    |                                       |                                                                                     |                   |         | Simple Controls                            | Ĥ          |
| -       |                         |                                                                                                    |                                       |                                                                                     |                   |         | Enhanced Contro                            | ols        |
| -       |                         |                                                                                                    |                                       |                                                                                     |                   |         | III Progress                               | Bar        |
| 1-100   | · · · · · · · · · · · · |                                                                                                    |                                       |                                                                                     |                   |         | 🔿 Round Pri                                | ogress Bar |
| -       | · · · · · · · · · · · · | · · · · · · · · · · · · · · · · · · ·                                                                                                    | · · · · · · · · · · · · · · · · · · · | · · · · · · · · · · · · · · · · · · ·                                               |                   |         | io: Knob                                   |            |
| -       | · · · · · · · · · · · · |                                                                                                    | Decine come:                          |                                                                                     | Number            |         | 🕥 Gauge                                    |            |
| -200    |                         |                                                                                                    | Recipe name:                          |                                                                                     | Number            |         | 🔿 Meter                                    |            |
| -       | · · · · · · · · · · · · |                                                                                                    | Data record name:                     |                                                                                     | Number            |         | <table-cell-rows> 3D-Pie</table-cell-rows> |            |
|         |                         |                                                                                                    |                                       |                                                                                     | •                 |         | 🔡 QR code                                  |            |
| · 1-300 |                         |                                                                                                    | Entry name                            | Value                                                                               | <u>;</u>          |         | IIII Bar Code                              |            |
| -       |                         |                                                                                                    |                                       |                                                                                     |                   |         | 🂶 Canvasite                                | m          |
| -       | · · · · · · · · · · · · |                                                                                                    |                                       |                                                                                     |                   |         | 🔓 FlowBlock                                | <          |
| -1-400  |                         |                                                                                                    |                                       |                                                                                     | <b>1</b>          |         | 🗮 Alarm Bar                                |            |
| -       | · · · · · · · · · · · · |                                                                                                    |                                       |                                                                                     |                   |         | 🔎 User View                                | /          |
|         |                         |                                                                                                    | ,                                     |                                                                                     |                   |         | 🗠 Trend Vie                                | w          |
| -<br>   | Recipe View_1(Re        | cipeView)                                                                                                    |                                       |                                                                                     |                   | ×       | 🝌 XY Curve                                 |            |
|         |                         | Recipe                                                                                                    |                                       | Data record                                                                         |                   | General | 🖾 Recipe Vi                                | iew        |
|         | Er Animations           | Recipe name <undefi< td=""><td></td><td>Tag for number <uno< td=""><td></td><td>•</td><td>! Alarm Vie</td><td>w</td></uno<></td></undefi<>                                      |                                       | Tag for number <uno< td=""><td></td><td>•</td><td>! Alarm Vie</td><td>w</td></uno<> |                   | •       | ! Alarm Vie                                | w          |
| .  -600 |                         | Tag for number <undefi< td=""><td>ned&gt; •</td><td><ul> <li>Enable edit mode</li> <li>Display table</li> </ul></td><td>9</td><td></td><td>📄 Data View</td><td>1</td></undefi<> | ned> •                                | <ul> <li>Enable edit mode</li> <li>Display table</li> </ul>                         | 9                 |         | 📄 Data View                                | 1          |
|         |                         |                                                                                                    |                                       | AlternatingRowCo                                                                    | olors             |         | 📑 Report Vie                               | ew         |
| -       |                         |                                                                                                    |                                       |                                                                                     |                   |         | Embed S                                    | creen View |
| · 1-700 |                         |                                                                                                    |                                       |                                                                                     |                   |         | 🕁 Operation                                | Record Vie |
| -       |                         |                                                                                                    |                                       |                                                                                     |                   |         | E FileBrows                                | er View    |

#### **General setting**

1. Displays a recipe by the name.

The user can specify the recipe name to be displayed in the runtime through Recipe name in the general setting column. After setting the recipe name, the tag option for numbering will be disabled, and only one way can be specified.

| General               |                                                                |                                                                                                    | General |
|-----------------------|----------------------------------------------------------------|----------------------------------------------------------------------------------------------------|---------|
| Properties Animations | Recipe                                                         | Data record                                                                                                    |         |
|                       | Recipe name Recipe_3<br>Tag for number <undefined></undefined> | <ul> <li>Tag for number <undefined></undefined></li> <li>✓ Enable edit mode</li> <li>✓ Display table</li> <li>△ AlternatingRowColors</li> </ul> | •       |

2. Displays a recipe by the number.

The user can also set specific tags in the tags used for numbering the recipe, and display the recipe corresponding to the numbered recipe through the tag value. When the tag value is a nonexistent recipe number, the recipe view is displayed as empty.

| Recipe View_1(Re                | ecipeView)                          |                                        | x       |
|---------------------------------|-------------------------------------|----------------------------------------|---------|
| General                         |                                     |                                        | General |
| Properties     Animations     ■ | Recipe                              | Data record                            |         |
|                                 | Recipe name <undefined></undefined> | Tag for number <undefined></undefined> | •       |
|                                 | Tag for number Var_1                | Enable edit mode                       |         |
|                                 |                                     | 🗹 Display table                        |         |
|                                 |                                     | AlternatingRowColors                   |         |

3. Displays recipe data record by the number.

The specified tag is set in the tag for numbering of the data record, and the recipe data record corresponding to the number is displayed by the tag value. When the tag value is a nonexistent recipe data record number, the data record and the ingredient table of the recipe view are displayed as empty.

| Recipe View_1(Re | ecipeView)                          | ×                                                                                       |
|------------------|-------------------------------------|-----------------------------------------------------------------------------------------|
| General          |                                     | General                                                                                 |
|                  | Recipe                              | Data record                                                                             |
|                  | Recipe name <undefined></undefined> | Tag for number Var_2<br>✓ Enable edit mode<br>✓ Display table<br>✓ AlternatingRowColors |

4. Enable edit mode.

"Enable edit mode" is checked by default and therefore you can modify data records. If you only wants to view recipe records but does not want to modify them, do not check this option.

| Recipe View_1(Re | ecipeView)                             |                                        | x |  |  |  |
|------------------|----------------------------------------|----------------------------------------|---|--|--|--|
| General          |                                        |                                        |   |  |  |  |
| Properties       | Recipe                                 | Data record                            |   |  |  |  |
|                  |                                        |                                        |   |  |  |  |
|                  | Recipe name Recipe_1                   | Tag for number <undefined></undefined> | - |  |  |  |
|                  | Tag for number <undefined></undefined> | <ul> <li>Enable edit mode</li> </ul>   |   |  |  |  |
|                  |                                        | Display table                          |   |  |  |  |
|                  |                                        | AlternatingRowColors                   |   |  |  |  |
|                  |                                        |                                        |   |  |  |  |

| Recipe name:            |    |       | Nur | nber: |   |
|-------------------------|----|-------|-----|-------|---|
| Porridge                |    | •     | · 1 |       |   |
| Data record name:       |    |       | Nur | nber: |   |
| Mung Bean Porridge      |    | •     | 1   |       |   |
| Entry name              |    | Value |     |       |   |
| Water                   | 65 |       |     |       |   |
| Mung Bean               | 20 |       |     |       |   |
| Sugar                   | 10 |       |     |       |   |
|                         |    |       |     | 1     |   |
|                         |    |       | 1   |       |   |
| The data record is read | d  |       |     |       |   |
| w)                      |    |       |     |       |   |
|                         |    |       |     |       | 0 |

| Recipe View_1(Recipe                               | /iew]                                  |                                                             | ප ×     |
|----------------------------------------------------|----------------------------------------|-------------------------------------------------------------|---------|
| General                                            |                                        |                                                             | General |
| <ul> <li>Properties</li> <li>Animations</li> </ul> | Recipe                                 | Data record                                                 |         |
|                                                    | Recipe name Recipe_1                   | Tag for number <undefined>     Enable edit mode</undefined> | -       |
|                                                    | Tag for number <undefined></undefined> | ✓ Display table                                             |         |
|                                                    |                                        | AlternatingRowColors                                        |         |
|                                                    |                                        |                                                             |         |
|                                                    | Recipe name:                           | Num                                                         | ber:    |
|                                                    | Porridge                               | ▼ 1                                                         |         |
|                                                    | Data record name:                      | Num                                                         | ber:    |
|                                                    | Mung Bean Porridge                     | ▼ 1                                                         |         |
|                                                    | Entry name                             | Value                                                       |         |
|                                                    | Water                                  | 70                                                          |         |

20

10

Ŷ.

∎**Y**∎

5. Display table.

Mung Bean

₿

×

The data record is read

Sugar

| Recipe View_1(RecipeView)  |                                        |                                                            | ₽×      |
|----------------------------|----------------------------------------|------------------------------------------------------------|---------|
| General                    |                                        |                                                            | General |
| Properties                 |                                        |                                                            | General |
| Animations                 | Recipe                                 | Data record                                                |         |
|                            | Recipe name Recipe_1                   | <ul> <li>Tag for number <undefined></undefined></li> </ul> |         |
|                            | Tag for number <undefined></undefined> | <ul> <li>Enable edit mode</li> </ul>                       |         |
|                            | ag for number <ondenned></ondenned>    | ✓ Linable earlinode           ✓ Display table              |         |
|                            |                                        |                                                            |         |
|                            |                                        | AlternatingRowColors                                       |         |
|                            |                                        |                                                            | _       |
| Desire Mary 1(Desire Mary) |                                        |                                                            |         |
| Recipe View_1(RecipeView)  |                                        |                                                            | - ×     |
| General                    |                                        |                                                            | General |
| Properties                 | Recipe                                 | Data record                                                |         |
|                            |                                        |                                                            |         |
|                            | Recipe name Recipe_1                   | <ul> <li>Tag for number Var_2</li> </ul>                   |         |
|                            | Tag for number <undefined></undefined> | <ul> <li>Enable edit mode</li> </ul>                       |         |
|                            |                                        | Display table                                              |         |
|                            |                                        | AlternatingRowColors                                       |         |
|                            |                                        |                                                            |         |
|                            |                                        |                                                            |         |
| Recipe View_1(RecipeView)  |                                        |                                                            | a ×     |
| General                    |                                        |                                                            | General |
| Properties                 | Recipe                                 | Data record                                                |         |
| Animations                 | Recipe                                 | Dala lecolu                                                |         |
|                            | Recipe name Recipe_1                   | <ul> <li>Tag for number <undefined></undefined></li> </ul> | _       |
|                            | Tag for number <undefined></undefined> | <ul> <li>Enable edit mode</li> </ul>                       |         |
|                            | ·                                      | 🔲 Display table 🗍                                          |         |
|                            |                                        | AlternatingRowColors                                       |         |
|                            |                                        |                                                            |         |
|                            |                                        |                                                            |         |
| <b></b>                    |                                        | 0                                                          |         |
|                            |                                        |                                                            |         |
|                            |                                        |                                                            |         |
|                            |                                        |                                                            |         |
|                            |                                        |                                                            |         |
|                            |                                        |                                                            |         |
|                            |                                        |                                                            |         |
|                            |                                        |                                                            |         |
|                            |                                        |                                                            |         |
|                            |                                        |                                                            |         |
|                            |                                        |                                                            |         |
|                            |                                        |                                                            |         |
| 1 ± 1                      |                                        | <u>}</u>                                                   |         |
| <b>P</b>                   |                                        | P.                                                         |         |
|                            |                                        |                                                            |         |
|                            |                                        |                                                            |         |
|                            |                                        |                                                            |         |
| i                          |                                        |                                                            |         |
| i I                        |                                        |                                                            |         |
|                            | 1 1 1                                  |                                                            |         |
| 1                          |                                        | 🔹 📩                                                        |         |
|                            |                                        |                                                            |         |
|                            |                                        | {                                                          |         |
| i                          |                                        |                                                            |         |
| <u> </u>                   |                                        | }<br>                                                      |         |
|                            |                                        |                                                            |         |

If you check this option, the recipe view will be displayed as a table, otherwise, it will be displayed as a simple view.

During operation, the simple view directly displays all data records of the recipe selected by the user, and the user can directly select it for operation.

6. Alternating row colors.

If you check this, the rows of the table will be displayed alternately with the background color, as shown in the following figure.

| Entry name | Value |
|------------|-------|
| Water      | 0     |
| Mung Bean  | 0     |
| Sugar      | 0     |

# **Property setting**

| Name               |                                          |                               | Description                                                                                                 |  |  |
|--------------------|------------------------------------------|-------------------------------|----------------------------------------------------------------------------------------------------|--|--|
|                    |                                          | Text color                    | The fill color of the text, excluding the data table area                                                   |  |  |
| Appearance         | Fill                                     | Background color              | The background color, excluding the data table area                                                         |  |  |
|                    |                                          | x                             | Horizontal distance, in pixels, from the origin of recipe view to the left edge                             |  |  |
| Layout             | Position                                 | Y                             | Horizontal distance, in pixels, from the origin of recipe view to the upper edge                            |  |  |
|                    | e:                                       | Width                         | The width of the recipe view, in pixels                                                                     |  |  |
|                    | Size                                     | Height                        | The height of the recipe view, in pixels                                                                    |  |  |
| Text               | Font                                     | 1                             | Defines the style and size of the recipe view text font, default is<br>Droid Sans Fallback, font size 12.   |  |  |
| Buttons            | Buttons General commands/menu<br>entries |                               | You can select the buttons to display                                                                       |  |  |
|                    | Table                                    | Foreground color              | The color of table text                                                                                     |  |  |
|                    |                                          | Background color              | The background color of the table                                                                           |  |  |
| Table              |                                          | Header<br>foreground<br>color | The color of the table header text                                                                          |  |  |
|                    |                                          | Header<br>background<br>color | Header background color                                                                                     |  |  |
|                    | Runtime<br>Security                      | Authorization                 | In the recipe view, the authorization of the operator control                                               |  |  |
|                    |                                          |                               | Is the recipe view can be used in the runtime                                                               |  |  |
| Converter          |                                          | Enabled                       | Checked: Yes                                                                                                |  |  |
| Security           | Operation                                |                               | Unchecked: No                                                                                               |  |  |
|                    | operation                                | Visibility                    | Is the recipe view visible under the current user permission                                                |  |  |
|                    |                                          | controlled by                 | Checked: only visible under current permission                                                              |  |  |
|                    |                                          | authorization                 | Unchecked: always visible                                                                                   |  |  |
|                    |                                          | Layer                         | The screen layer in which the object is located, the value range is 0–31, and the default value is 0        |  |  |
| Miscellane-<br>ous | Miscellaneous                            | z Value                       | The position of the control in the z axis. A control with a larger value covers a control with a lower one. |  |  |
|                    |                                          | Opacity                       | Value range: 0–100, default: 100, 0 for transparent, 100 for opaque                                         |  |  |

For animation properties, see "7.4.1 Animation" on page 189.

### 2 Features of runtime recipe view

### Initial display

In the runtime, the recipe view appears in the following initial displays:

1. When the user does not configure any recipes for the recipe view, the initial display is empty, but the ingredient data that the user needs to view and modify can be displayed by selecting the recipe name and recipe record.

| Recipe name:            |       | Number:  |  |  |  |
|-------------------------|-------|----------|--|--|--|
|                         |       | <b>-</b> |  |  |  |
| Data record name:       |       | Number:  |  |  |  |
|                         |       |          |  |  |  |
| Entry name              | Value | e 🗌      |  |  |  |
|                         |       |          |  |  |  |
|                         |       |          |  |  |  |
|                         |       |          |  |  |  |
|                         |       | 1        |  |  |  |
|                         |       | <u> </u> |  |  |  |
|                         |       |          |  |  |  |
|                         |       |          |  |  |  |
| Recipe name:            |       | Number:  |  |  |  |
| Recipe_1                |       | ▼ 1      |  |  |  |
| Recipe_1                | N     | Number:  |  |  |  |
| Recipe_2                | 7     |          |  |  |  |
| Recipe_3                |       |          |  |  |  |
| Entry name              | Value |          |  |  |  |
| Element_1               | 0     |          |  |  |  |
| Element_2               | 0     |          |  |  |  |
|                         |       |          |  |  |  |
|                         |       | <b>1</b> |  |  |  |
|                         |       |          |  |  |  |
|                         |       |          |  |  |  |
| Recipe name:            |       | Number:  |  |  |  |
| Recipe_1                |       | ▼ 1      |  |  |  |
| Data record name:       |       | Number:  |  |  |  |
| DataRecord_1            |       | ▼ 1      |  |  |  |
| DataRecord_1            |       |          |  |  |  |
| DataRecord 2            | 2     |          |  |  |  |
| Element_1               | 0     |          |  |  |  |
| Element_2               | 0     |          |  |  |  |
|                         |       | <b>1</b> |  |  |  |
| The data record is read |       |          |  |  |  |

The user configures the recipe through the recipe name to the recipe view. Without the configuration data record, the configuration recipe and the default score ratio of the recipe are initially displayed. At this time, the recipe view can also display the ingredient data that the user needs to view and modify by selecting the recipe name and recipe record.

| Recipe name:      |   |       | Nur              | nber: |
|-------------------|---|-------|------------------|-------|
| Recipe_1          |   |       | ▼  1             |       |
| Data record name: |   |       | Nur              | nber: |
|                   |   |       | •                |       |
| Entry name        |   | Value |                  |       |
| Element_1         | 0 |       |                  |       |
| Element_2         | 0 |       |                  |       |
|                   |   |       | •                |       |
|                   |   |       | ≣ <sup>u</sup> e |       |
|                   |   |       |                  |       |

3. The user configures a recipe for the recipe view through the tag used for numbering. Without the configuration data record, the recipe of the number corresponding to the tag value is initially displayed and the default score ratio of the recipe. At this time, you cannot select any other recipe to display on the recipe view, but can only display the recipe by changing the tag value.

| Recipe name:      |       | Number:  |
|-------------------|-------|----------|
| Recipe_1          |       | • 1      |
| Data record name: |       | Number:  |
|                   |       | •        |
| Entry name        | Value |          |
| Element_1         | 0     |          |
| Element_2         | 0     |          |
|                   |       | <b>1</b> |

4. The user configures a recipe for the recipe view through the tag for numbering, and configures data record through the tag for numbering, and the ratio of the recipe with the number corresponding to the tag value and the data record ingredient value corresponding to the number corresponding to the recipe is initially displayed. At this time, other recipes can only be displayed by changing the tag value, while the data record can be specified by the number or directly selected.

#### Controls

| Recipe name:                          |                 | Number: |                                                       |                                                 |
|---------------------------------------|-----------------|---------|-------------------------------------------------------|-------------------------------------------------|
| Drinks Data record name: DataRecord_1 | <u>•</u>        | Number: | Decine                                                | Data record                                     |
| Entry name<br>Element_1<br>Element_2  | Value<br>0<br>0 |         | Recipe name <undefined>  Tag for number 1</undefined> | Iag for number 1     •       ✓ Enable edit mode |
| The data record is read               | ŝ               |         |                                                       |                                                 |

#### Operations available on the recipe view

Depending on the configuration, users can make the following operations on the recipe view:

- 1. Create, copy, modify, delete, rename and print recipe record
- 2. Read the recipe data record from the PLC or create the value of the recipe record to the PLC
- 3. Import and export the recipe

| Button          | Function                                                                                                    |
|-----------------|----------------------------------------------------------------------------------------------------|
| New             | Create a recipe data record                                                                                                    |
| Delete          | Delete the currently displayed data record                                                                                                    |
| Save As         | Save the selected data record with a different name for replication.                                                                                                    |
| Rename          | Rename the currently displayed data record.                                                                                                    |
| Save            | Save the modifications made on the currently displayed data record.                                                                                                    |
| Print           | Print the currently displayed data record                                                                                                    |
| To PLC          | Transferring the value of the selected data record from the HMI device to the PLC                                                                                                    |
| From PLC        | Display the recipe value in PLC on HMI                                                                                                    |
| Synchronize tag | Synchronize the tag values corresponding to the recipe ingredients to the recipe record. Note: This feature is active only if the synchronization tag is enabled in the recipe configuration. |
| Info text       | Displays information text for recipe view configuration                                                                                                    |

#### 7.2.19 Data View

The data view is a general-purpose enhanced screen object for displaying, editing and managing data records. It presents data records in tables. In the view, you can search for values of historical data.

The data view mainly consists of five areas:

- 1. Data log list
- 2. Time editing area
- 3. Button
- 4. Data log table
- 5. Operation prompt box

|   | Select dataLog         Start Time:         1-10-14 17:05:43 ()           DataLog_1         Image: End Time:         1-10-14 17:06:02 () |       |    |       |          |       |            |
|---|----------------------------------------------------------------------------------------------------|-------|----|-------|----------|-------|------------|
|   | $ \boxed{\begin{tabular}{lllllllllllllllllllllllllllllllllll$                                                                           |       |    |       |          |       |            |
| Ā |                                                                                                    | TagNa | me | Value | Validity |       | DateTin 🔺  |
|   | 1                                                                                                    | Var_1 |    | 0     | 1        | 2021- | -10-14 17: |
|   | 2                                                                                                    | Var_2 | 4  | 0     | 1        | 2021- | -10-14 17: |
|   | 3 Var 3 0 1 2021-10-14 17 ▼                                                                                                    |       |    |       |          |       |            |
|   | Operation succeed!Current Page is 1! (5)                                                                                                |       |    |       |          |       |            |

# Configuring a data view

Select the data view in the screen and configure it through the Properties window.

|                           | Select dataLog Start Time: 1-10-08 18:46:53<br>■ End Time: 1-10-08 18:46:53<br>■ C Go ← Prev → Next ■ Print<br>Data View |
|---------------------------|----------------------------------------------------------------------------------------------------|
| Data View_1(DataView)     | ₽×                                                                                                    |
| General                   | Data View Property editing General                                                                                       |
| Properties     Animations | Setting                                                                                                    |
|                           | Data.log_DataLog_1                                                                                                    |
|                           | Rows per page 100                                                                                                    |
|                           |                                                                                                    |

## **General setting**

1. Displays a specific data log.

You can specify the name of the data log to be displayed when the runtime starts.

| Data View_1(DataView)                     |                    | ₽×      |
|-------------------------------------------|--------------------|---------|
| ← General<br>⊕ Properties<br>⊕ Animations | Setting            | General |
|                                           | Data log DataLog_1 |         |
|                                           | Rows per page 100  |         |

2. The maximum number of rows per page of the data log table. The table displays 100 rows by default.

-176-

## **Property setting**

| Name               |                                  |                               | Description                                                                                                 |                         |  |
|--------------------|----------------------------------|-------------------------------|----------------------------------------------------------------------------------------------------|-------------------------|--|
|                    |                                  | Text color                    | The color of the text in the view, excluding the data table                                                 |                         |  |
| Appearance         | Fill                             | Background color              | The background color of the view, excluding the data table                                                  |                         |  |
|                    | Desition                         | x                             | Horizontal distance, in pixels, from the origin of the data view to the left edge                           |                         |  |
| Layout             | Position                         | Y                             | Vertical distance, in pixels, from the origin of the data view to the top edge                              |                         |  |
|                    | C:                               | Width                         | The width of the data view,, in pixels                                                                      |                         |  |
|                    | Size                             | Height                        | The height of the data view, in pixels                                                                      |                         |  |
| Text               | Font                             | +                             | Defines the style and size of the data view text font, default is Droid<br>Sans Fallback, font size 12      |                         |  |
| Buttons            | General commands/menu<br>entries |                               | Includes Search, Update, Print, Last Page, and Next Page                                                    |                         |  |
|                    |                                  | Foreground color              | The color of table text                                                                                     |                         |  |
|                    | Table                            | Background color              | The background color of the table                                                                           |                         |  |
| Table Tal          |                                  | Header<br>foreground<br>color | The color of the table header text                                                                          |                         |  |
|                    |                                  |                               | Header<br>background<br>color                                                                               | Header background color |  |
|                    | N4: 11                           | Layer                         | The screen layer in which the object is located, the value range is 0–31, and the default value is 0        |                         |  |
| Miscellane-<br>ous | Miscellane-<br>ous               | z Value                       | The position of the control in the z axis. A control with a larger value covers a control with a lower one. |                         |  |
|                    |                                  | Opacity                       | Value range: 0–100, default: 100, 0 for transparent, 100 for opaque                                         |                         |  |

## Animation

See "7.4.1 Animation" on page 189.

# Using the data view

In the runtime, you can view data log information through the data log table.

| Sele                                 | ct dataLog-      | Sta   | urt Time: 1   | -10-14 | 17:05:43 🖲 |
|--------------------------------------|------------------|-------|---------------|--------|------------|
| Dat                                  | aLog_1 🔻         | En    | d Time: 🛛     | -10-14 | 17:06:02 🖲 |
|                                      | aLog_1<br>aLog_2 | Prev  | $\rightarrow$ | Next   | 🔒 Print    |
|                                      | TagName          | Value | Validity      |        | DateTin 🔺  |
| 1                                    | Var_1            | 0     | 1             | 2021-  | 10-14 17:  |
| 2                                    | Var_2            | 0     | 1             | 2021-  | 10-14 17:  |
| 3 Var 3 0 1 2021-10-14 17:<br>▲      |                  |       |               |        |            |
| Operation succeed!Current Page is 1! |                  |       |               |        |            |

For example, select data record \_ 1, This is to display all the data recorded in Data Record 1 to the table (and the query start time and end time are divided into the time of the first data recorded and the time of the last data recorded, respectively, and the start and end time will be reloaded every time the data is switched). The historical data of the record (showing the variable name, value, active, and date and time of the record) will be displayed:

| Select dataLog-                                            | Sta   | rt Time: 1 | -10-14 | 17:05:43 🖲 |  |
|------------------------------------------------------------|-------|------------|--------|------------|--|
| DataLog_1  End Time: 1-10-14 17:06:02                      |       |            |        |            |  |
| Q Go $\leftarrow$ Prev $\rightarrow$ Next $\bigcirc$ Print |       |            |        |            |  |
| TagName                                                    | Value | Validity   |        | DateTin 🔺  |  |
| 1 Var_1 (                                                  | 0     | 1          | 2021-1 | 0-14 17:   |  |
| 2 Var_2 (                                                  | 0     | 1          | 2021-1 | 0-14 17:   |  |
| 3 Var 3 (                                                  | 0     | 1          | 2021-1 | 10-14 17   |  |
| Operation succeed!Current Page is 1!                       |       |            |        |            |  |

At this time, the user can edit the record data of the period to be searched in the query time editing area, for example, the record data in the interval from 2019-01-26 09:30:23 to 2019-01-26 09:31: 55 needs to be searched, enter these two time points at the start time and end time of the data view, and then click Find to find the records of the required interval:

|      | ct dataLog-                                                                                            | Sta   | Int Time:  | -10-14 | 4 17:05:43 🖲 |  |
|------|----------------------------------------------------------------------------------------------------|-------|------------|--------|--------------|--|
| Dat  | aLog_1 _▼                                                                                              | End   | d Time: (1 | -10-14 | 17:06:02 🖲   |  |
| ٩    | $\fbox{\ Q \ Go \ } \leftarrow \operatorname{Prev} \ \rightarrow \operatorname{Next} \ \fbox{\ Print}$ |       |            |        |              |  |
|      | TagName                                                                                                | Value | Validity   |        | DateTin 🔺    |  |
| 1    | Var_1                                                                                                  | 0     | 1          | 2021-  | 10-14 17:    |  |
| 2    | Var_2                                                                                                  | 0     | 1          | 2021-  | 10-14 17:    |  |
| 3    | Var 3                                                                                                  | 0     | 1          | 2021-  | 10-14 17     |  |
| Oper | Operation succeed!Current Page is 1!                                                                   |       |            |        |              |  |

Note: "valid" refers to whether the data value of the recorded row is valid. 1 means valid and 0 mean invalid. For example, when an external tag is logged and the connection is disconnected, the logged value is actually valid, while the validness of the logged value is 0.

You can set the number of rows displayed on each page of the data log. When there are a lot of data, you can click the Pre and Next buttons to navigate the pages. The message bar will also show the current page number.

| Select dataLog Start Time: 1-10-14 17:05:43 5       |                                                                                                    |       |          |                |  |  |  |
|-----------------------------------------------------|----------------------------------------------------------------------------------------------------|-------|----------|----------------|--|--|--|
| Dat                                                 | DataLog_1  End Time: 1-10-14 17:06:02                                                                                                    |       |          |                |  |  |  |
| ٩                                                   | $\bigcirc \bigcirc \bigcirc \bigcirc \bigcirc \bigcirc \bigcirc \bigcirc \bigcirc \bigcirc \bigcirc \bigcirc \bigcirc \bigcirc \bigcirc \bigcirc \bigcirc \bigcirc \bigcirc $ |       |          |                |  |  |  |
|                                                     | TagName                                                                                                    | Value | Validity | DateTin 📥      |  |  |  |
| 1                                                   | Var_1                                                                                                    | 0     | 1        | 2021-10-14 17: |  |  |  |
| 2                                                   | Var_2                                                                                                    | 0     | 1        | 2021-10-14 17: |  |  |  |
| 3     Var 3     0     1     2021-10-14 17 ⋅       ▲ |                                                                                                    |       |          |                |  |  |  |
| Opera                                               | Operation succeed!Current Page is 1!                                                                                                    |       |          |                |  |  |  |

### Printing

If you need to print the data log information, you can select the data log and click the Print button.

| Select dataLog         Start Time:         1-10-14 17:05:43 (•)           DataLog_1         End Time:         1-10-14 17:06:02 (•) |             |          |            |                     |  |  |  |  |  |  |  |
|----------------------------------------------------------------------------------------------------|-------------|----------|------------|---------------------|--|--|--|--|--|--|--|
| ٩                                                                                                    |             |          |            |                     |  |  |  |  |  |  |  |
|                                                                                                    | TagName     | Value    | Validity   | DateTin 📥           |  |  |  |  |  |  |  |
| 1                                                                                                    | Var_1       | 0        | 1          | 2021-10-14 17:      |  |  |  |  |  |  |  |
| 2                                                                                                    | Var_2       | 0        | 1          | 2021-10-14 17:      |  |  |  |  |  |  |  |
| 4                                                                                                    | Var 3       | 0        | 1          | 2021-10-14 17·<br>▶ |  |  |  |  |  |  |  |
| Opera                                                                                                    | ation succe | ed!Curre | ent Page i | s 1!                |  |  |  |  |  |  |  |

In the screen, you can use related system functions to manipulate the data logs.

## **Exporting data logs**

You can export the data logs to a USB drive or SD card in the Download page of the control panel.

| Download          |             |            |                |              | Back            |
|-------------------|-------------|------------|----------------|--------------|-----------------|
| Mount device: USI | В           | - Export C | Code Selection | n: GBK 🔹     |                 |
| Name              |             | Size       | Туре           | Date Mo      | dified          |
| PLC Update Port:  | COM1        |            |                | d vice Type: | AM600 Series -  |
| Update:           | PLC Pro.    | нмі        | Pro.           | Download     | Upload          |
| Export:           | Record      | Syster     | mLog           | Recipe Data  | LocalSreenshots |
| Import:           | Recipe Data | Log        | go             |              |                 |

During export, all the data logs in the project will be exported to the specified path and saved to a \*. CSV file (each data log is saved as a file separately).

## 7.2.20 Report View

The report view is a general-purpose enhanced screen object for displaying and managing reports. It presents report data in a table. In the report view, you can edit and view report data. The following is a report view in the screen:

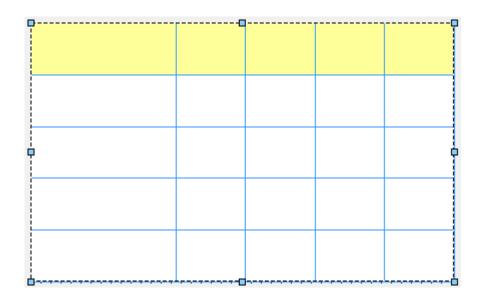

## **General setting**

1. Report List: Lists all reports created by the user, where you can specify which report to display.

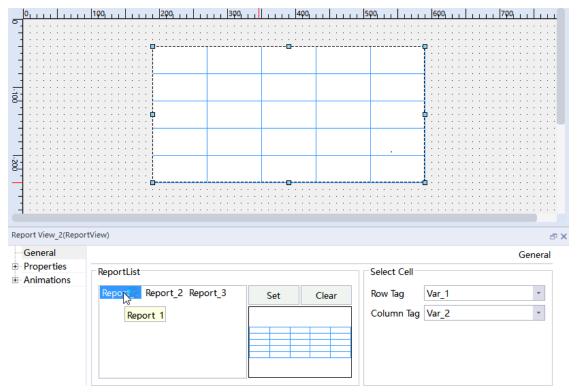

|              | 0, , , ,   , , , , | 100                     | 200            | 300,         | 400   | 500    | <b>6</b> ρ               | 7, , , , , , , , , , , , , , , , , , , |
|--------------|--------------------|-------------------------|----------------|--------------|-------|--------|--------------------------|----------------------------------------|
| •            |                    |                         |                |              |       |        |                          |                                        |
|              |                    |                         |                |              |       |        |                          |                                        |
| _            |                    |                         |                |              |       |        | <b>Q</b> · ·             |                                        |
| -            |                    |                         |                |              |       |        |                          |                                        |
|              |                    |                         |                |              |       |        |                          |                                        |
| _            |                    |                         |                |              |       |        |                          |                                        |
| -            |                    |                         |                |              |       |        |                          |                                        |
| -100         |                    |                         |                |              |       |        | 111                      |                                        |
| 8-           |                    |                         |                |              |       |        |                          |                                        |
| -            |                    |                         |                |              |       |        | 1                        |                                        |
|              |                    | · · · · · · · · · · · · |                |              |       |        | <b>P</b> ::              |                                        |
| _            |                    |                         |                |              |       |        |                          |                                        |
| -            |                    |                         |                |              |       |        |                          |                                        |
| -            |                    |                         |                |              |       |        |                          |                                        |
|              |                    |                         |                |              |       |        |                          |                                        |
| 20           |                    |                         |                |              |       |        |                          |                                        |
| 0-           |                    |                         |                |              |       |        |                          |                                        |
|              |                    |                         |                | 0            |       |        |                          |                                        |
| -            |                    | <del>.</del> .          |                | <del>.</del> |       |        | · · · · <del>·</del> · · |                                        |
| -            |                    |                         |                |              |       |        |                          |                                        |
| 1            |                    |                         |                |              |       |        |                          |                                        |
|              |                    |                         |                |              |       |        |                          |                                        |
| Rep          | port View_2(Repo   | tView)                  |                |              |       |        |                          | <del>م</del> >                         |
| ļ            | General            |                         |                |              |       |        |                          | General                                |
| +            | Properties         | 6                       |                |              |       |        |                          |                                        |
|              |                    | ReportList              |                |              |       | Select | Cell                     |                                        |
| +            | Animations         |                         |                |              |       |        |                          |                                        |
| +            | Animations         |                         | ort 2 Peport 3 |              |       | Dow T  | Var                      | 1                                      |
| (±)          | Animations         |                         | ort_2 Report_3 | Set          | Clear | Row T  |                          |                                        |
| ±            | Animations         | Reporter Rep            |                | Set          | Clear |        |                          |                                        |
| ( <b>+</b> ) | Animations         | Report Rep              |                | Set          | Clear |        | ag Var                   |                                        |
| ( <b>+</b> ) | Animations         | Reporter Rep            |                | Set          | Clear |        |                          |                                        |
| (±)          | Animations         | Reporter Rep            |                | Set          | Clear |        |                          |                                        |
| ±            | Animations         | Reporter Rep            |                | Set          | Clear |        |                          |                                        |
| ( <b>t</b> ) | Animations         | Reporter Rep            |                | Set          | Clear |        |                          |                                        |
| ±            | Animations         | Reporter Rep            |                | Set          | Clear |        |                          |                                        |

#### 2. Select Cell: row tag, column tag

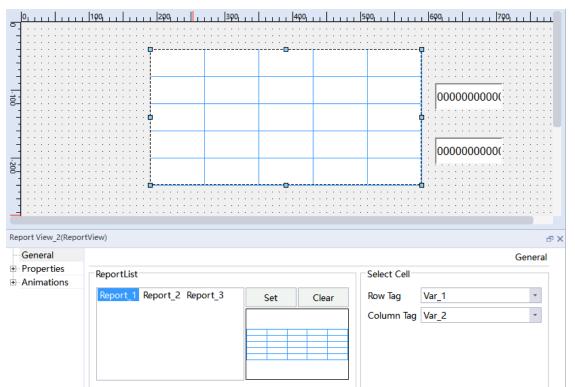

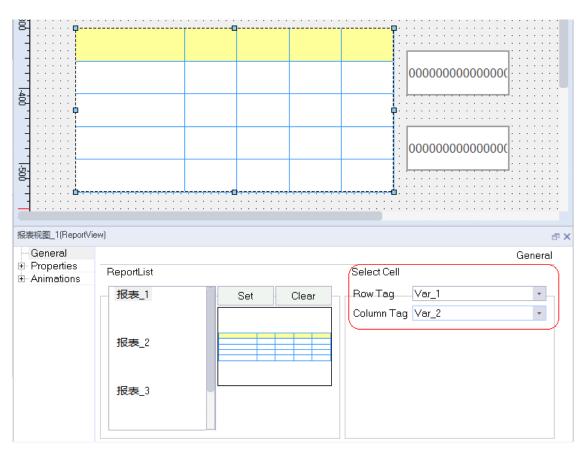

The row tag and column tag can be used to display the index of the selected cell in the report view. In addition, you can control the selected cell by changing the values of row and column tags.

### **Property setting**

|                    | Name               |         | Description                                                                                                    |  |  |  |
|--------------------|--------------------|---------|----------------------------------------------------------------------------------------------------|--|--|--|
|                    | Position           | х       | Horizontal distance, in pixels, from the origin of the report view to the left edge                            |  |  |  |
| Layout             |                    | Y       | Vertical distance, in pixels, from the origin of the report view to the top edge                               |  |  |  |
| <i>c</i> :         |                    | Width   | The width of the report view, in pixels                                                                        |  |  |  |
|                    | Size               | Height  | The Height of the report view, in pixels                                                                       |  |  |  |
| Buttons            | Size, Oper         | ation   | Set the buttons on the report view. See <i>"15.3.3 Property Settings of Report History Cells " on page 335</i> |  |  |  |
|                    |                    | Layer   | The screen layer in which the object is located, the value range is 0–31, and the default value is 0           |  |  |  |
| Miscella-<br>neous | Miscella-<br>neous | z Value | The position of the control in the z axis. A control with a larger value covers a control with a lower one.    |  |  |  |
|                    |                    | Opacity | Value range: 0–100, default: 100, 0 for transparent, 100 for opaque                                            |  |  |  |

For animation properties, see "7.4.1 Animation" on page 189.

## 7.2.21 Picture-in-picture View

The picture-in-picture view shows an additional screen in the current screen. The screen can be shown and hidden through tag configuration.

1. Drag the picture-in-picture view.

| Embed Scree                             | N View      | <br><br><br> | · ·<br>· · |   | <br><br> |   | · ·<br>· · | : |   | : | : | : | : | : |   | : |   | <br><br> |
|-----------------------------------------|-------------|--------------|------------|---|----------|---|------------|---|---|---|---|---|---|---|---|---|---|----------|
|                                         |             |              |            |   |          |   |            |   |   |   |   |   |   |   |   |   |   |          |
|                                         |             |              |            |   |          |   |            |   |   |   |   |   |   |   |   |   |   |          |
| •                                       |             |              |            |   |          |   |            |   |   |   |   |   |   |   |   |   |   | · ·      |
|                                         |             |              |            |   |          |   |            |   |   |   |   |   |   |   |   |   | : |          |
| •                                       |             |              |            |   |          |   |            |   |   |   |   |   |   |   |   |   |   | · ·      |
| •                                       |             |              |            |   |          |   |            |   |   |   |   |   |   |   |   |   |   | · ·      |
|                                         |             |              |            |   |          |   |            |   |   |   |   |   |   |   |   |   |   | · ·      |
|                                         | · · · · · · | <br>· ·      | · ·        | : | · ·      | : |            | : | : | : | : | : | : | : | : | : | : |          |
| 000000000000000000000000000000000000000 |             | <br>· ·      | · ·        | : | · ·      |   | · · ·      |   |   | : | : | : | : | : | : | : |   |          |

2. Configure the picture-in-picture screen.

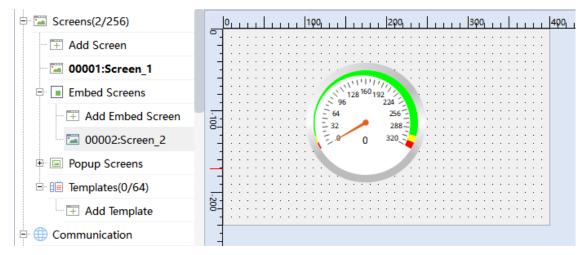

#### Property setting:

| General                  |             | Genera                       |
|--------------------------|-------------|------------------------------|
| Properties<br>Animations | Screen List | Process                      |
| Ammudons                 | Screen_2    | Tag Var_1 🔹                  |
|                          |             | Value ON 1                   |
|                          |             | HorizontalScrollBar AsNeeded |
|                          |             | VerticalScrollBar AsNeeded   |

General setting:

- Screen list: You can configure the picture-in-picture view.
- Process tags: You can control the display of the picture-in-picture screen through tags.

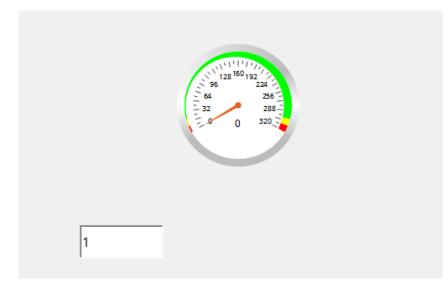

By manipulating process tags, you can display the picture-in-picture screen.

## 7.2.22 OperationRecord View

The OperationRecord view is a general enhanced screen object used to display operation records in a table. To use this view, you need to check Enable Operation Record in HMI Settings→Project Settings. In the Operation Record view, you can search and view the operation records of operators in a certain period of time. The following is the Operation Record view interface:

| Start Time: -10-08 19:18:09 💿 End Time: -10-08 19:18:09 💿 Search |              |      |      |                  |  |  |  |  |  |  |
|------------------------------------------------------------------|--------------|------|------|------------------|--|--|--|--|--|--|
| UserName                                                         | ⊃omponentNam | Date | Time | √ctionDescriptio |  |  |  |  |  |  |
|                                                                  |              |      |      |                  |  |  |  |  |  |  |
|                                                                  |              |      |      |                  |  |  |  |  |  |  |
|                                                                  |              |      |      |                  |  |  |  |  |  |  |
|                                                                  |              |      |      |                  |  |  |  |  |  |  |
|                                                                  |              |      |      |                  |  |  |  |  |  |  |
|                                                                  |              | ·    |      |                  |  |  |  |  |  |  |

## **General setting**

1. Visible columns: There are five columns: user name, component name, date, time and action description. Check a column to display it in the view, and all columns are checked by default, as shown in the following figure:

| OperationRecord View_2(Opera                   | ationRecol        |                          |                                |                        | a x           |
|------------------------------------------------|-------------------|--------------------------|--------------------------------|------------------------|---------------|
| General                                        |                   |                          |                                | Ge                     | eneral        |
| Properties     Animations                      | Visible columns   |                          | Sort                           | Hide and Transparent   |               |
|                                                | ✓ UserName        | 100                      | <ul> <li>Time order</li> </ul> | Hide title             |               |
|                                                | ComponentName     | 200<br>100<br>100<br>200 | ◯ Time reverse order           | Background Transparent |               |
| OperationRecord View_2(OperationRecord View_2) | ationRecol        |                          |                                | Ge                     | ा ×<br>eneral |
| Properties     Animations                      | Visible columns   |                          | Sort                           | Hide and Transparent   |               |
|                                                |                   | 100                      | • Time order                   | Hide title             |               |
|                                                | ComponentName     | 200<br>100               | ⊖ Time reverse order           | Background Transparent |               |
|                                                | ActionDescription | 100<br>200               |                                |                        |               |

2. Sort: You can sort operation records by time in chronological (default) or reverse chronological order.

# **Property setting**

|                    | Name          |                            | Description                                                                                                 |
|--------------------|---------------|----------------------------|----------------------------------------------------------------------------------------------------|
|                    | Position      | х                          | Horizontal distance, in pixels, from the origin of the Operation<br>Record view to the left edge            |
| Layout             | Position      | Υ                          | Vertical distance, in pixels, from the origin of the Operation<br>Record view to the top edge               |
|                    | Ci            | Width                      | The width of the view, in pixels                                                                            |
|                    | Size          | Height                     | The height of the view, in pixels                                                                           |
|                    | Table         | Foreground color           | The color of table text                                                                                     |
|                    |               | Background color           | The background color of the table                                                                           |
| Table              |               | Header<br>foreground color | The color of the table header text                                                                          |
|                    |               | Header<br>background color | Header background color                                                                                     |
|                    |               | Font                       | style and size of table text                                                                                |
|                    |               | Layer                      | The screen layer in which the object is located, the value range is 0–31, and the default value is 0        |
| Miscellane-<br>ous | Miscellaneous | z Value                    | The position of the control in the z axis. A control with a larger value covers a control with a lower one. |
|                    |               | Opacity                    | Value range: 0–100, default: 100, 0 for transparent, 100 for opaque                                         |

|          | Name                |                                              | Description                                            |
|----------|---------------------|----------------------------------------------|--------------------------------------------------------|
|          | Runtime<br>Security | Authorization                                | Assigns users with permissions                         |
| Security |                     | Enabled                                      | Enables the security                                   |
|          | Operation           | Visibility<br>controlled by<br>authorization | Check this to control visibility through authorization |

For animation properties, see "7.4.1 Animation" on page 189.

## 7.2.23 File Browser View

The file browser view is a general enhanced screen object, which is used for displaying files in devices such as a USB drive.

| : <mark>-</mark> - | Update   Mount device: Local 💽 FileName |
|--------------------|-----------------------------------------|
|                    |                                         |
|                    | <i>G</i>                                |
|                    |                                         |
|                    |                                         |
| :                  |                                         |
|                    |                                         |
|                    |                                         |
|                    |                                         |
| . i<br>. 📥 -       |                                         |

- 1. Update: refreshes the list.
- 2. Mount device: the device whose files you want to browse.
- 3. File name: displays the file name.

General setting:

Setting and configuration items are absolute path and absolute file path, and you can also configure whether the file name is displayed.

Absolute path: the absolute path of the file after the tag is configured.

Absolute file path: the path of the file after the tag is configured.

| FileBrowser View_1(FileBrows | serView)                             | a X     |
|------------------------------|--------------------------------------|---------|
| General                      |                                      | General |
|                              | Setting                              |         |
|                              | AbsolutePath <undefined></undefined> |         |
|                              | AbsoluteFilePath                     |         |
|                              | ✓ Show fileName                      |         |
|                              |                                      |         |

# 7.3 Plug-ins

#### Menu bar/toolbar

The menu bar 'format' is produced and managed inside the screen module, and the main frame only provides docking function.

|           | Property         |          | Description                                                                  | Restrictions                                                    |
|-----------|------------------|----------|------------------------------------------------------------------------------|-----------------------------------------------------------------|
|           |                  | Тор      | Align the object with the top edge of the reference object                   |                                                                 |
|           | Horizontal       | Center   | Aligns the centers of all selected objects horizontally                      |                                                                 |
|           | HOHZOHLAL        | Center   | Objects are centered along the common horizontal center axis                 |                                                                 |
| Align-    |                  | Bottom   | Aligns the object with the bottom of the reference object                    | At least 2 objects should be                                    |
| ment      |                  | Left     | Aligns the object with the left edge of the reference object                 | selected                                                        |
|           | Vertical         | Middle   | Aligns the centers of all selected objects vertically                        |                                                                 |
|           |                  | Middle   | Objects are aligned along the common vertical center axis                    |                                                                 |
|           |                  | Right    | Aligns the object with the right edge of the reference object                |                                                                 |
| Distribu- | Horizontal dis   | stribute | Makes the horizontal spacing between controls equal                          | At least 3 objects should be                                    |
| tion      | Vertical distril | bute     | Makes the vertical spacing<br>between controls equal                         | selected                                                        |
|           | Equal width      |          | Adjusts the width of the object according to the reference object            | At least 2 objects should be                                    |
| Size      | Equal height     |          | Adjusts the Height of the object according to the reference object           | selected. The last selected object is the reference             |
|           | Equal size       |          | Adjusts the width and height of the object according to the reference object |                                                                 |
| Lock      | Lock             |          | Lock the object so that it cannot be moved                                   | Lock and Unlock are mutually exclusive: Unlock is enabled after |
| LUCK      | Unlock           |          | The object can be moved after unlocking                                      | Lock is executed and Lock is enabled after Unlock is executed   |

|                  | Property         | Description                                     | Restrictions                              |  |
|------------------|------------------|-------------------------------------------------|-------------------------------------------|--|
|                  | Bring to front   | Move an object to the top position              | The Z value changes                       |  |
|                  | Bring forward    | Move the object forward by one object           | Stack is different from a layer           |  |
| Arrange-<br>ment | Bring backward   | Move the object backward by one object          |                                           |  |
| ment             | Send to back     | Move an object to the bottom position           |                                           |  |
|                  | Same Z value     | Place the selected objects on the same position | At least 2 objects should be selected     |  |
| Group            | Group            | Groups the selected objects                     | At least 2 objects should be              |  |
| Gloup            | Ungroup          | Ungroup the grouped objects                     | selected                                  |  |
|                  | Select All       | Select all controls on the current screen       | Press shift + left mouse button to        |  |
| Selection        | Select None      | Deselects all selected controls                 | select multiple objects                   |  |
|                  | Invert Selection | Inverts selection                               |                                           |  |
| Rotate           |                  | Rotate the selected object                      | You must only select one object at a time |  |

The alignment functions in the toolbar are the same as the commands in the Format menu;

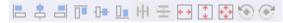

The arrangement functions in the toolbar are the same as the commands in the Format menu;

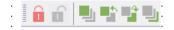

Toolbar: Zoom in and out. Zooms in or out the screen. Show Grid and Snap to Grid are the same as the settings in Options→Settings→Screen options. You can select Show Grid to show gridlines on the screen, and Snap to Grid to snap an object to the gridlines when you move it.

|  |  | â | ₩ |  | Ð | Q | 100% | Ŧ |  |
|--|--|---|---|--|---|---|------|---|--|
|--|--|---|---|--|---|---|------|---|--|

You can click Address Table to show all the used addresses.

# 7.4 Animation and Event Properties

## 7.4.1 Animation

Animation is used to control whether an object is visible in runtime, can be operated, whether it can be moved, how to move, etc.; Different objects have different animation attributes, and there are nine basic animation attributes:

| Animation              | Description                                                                                        |
|------------------------|----------------------------------------------------------------------------------------------------|
| Appearance<br>Change   | Defines the foreground color, background color and flashing of dynamic control objects in runtime. |
| Object Enable          | Defines whether objects are enabled in runtime.                                                    |
| Diagonal<br>Movement   | Defines movement path of a dynamic object.                                                         |
| Horizontal<br>Movement | Defines movement path of a dynamic object.                                                         |

| Animation           | Description                                                                                              |
|---------------------|----------------------------------------------------------------------------------------------------|
| Vertical Movement   | Defines movement path of a dynamic object.                                                               |
| Direct Movement     | The object moves a number of pixels along the X and Y coordinates.                                       |
| Visibility          | Enables the object in the scope of a tag.                                                                |
| Custom Movement     | The object moves along custom coordinates.                                                               |
| Dynamic<br>Movement | Configures the values of tags X1, X2, Y1 and Y2 to control the dynamic position change of a line object. |

You can only configure one of the six movement modes at the same time.

#### **Appearance Change**

You can dynamically control the appearance of objects, including foreground color, background color and flashing, by changing the value of the tag, If you configure a tag for object appearance, when the tag value is within the configured range, the object is displayed as configured, otherwise the settings in Appearance take effect.

The following is the Appearance Change setting page of an object:

| Enabled                            |                                               | Appearance |
|------------------------------------|-----------------------------------------------|------------|
| Tag<br>Var_2 •                     | + Value Foreground Col Background Cl Flashing |            |
| Type<br>Integer<br>Binary<br>Bit 0 |                                               |            |

As shown in the above figure, the configuration consists of:

"Enable": Check this to enable the appearance change setting.

"Tag": The tag to control the appearance of the object.

"Type": The type of the tag value. See the following table.

| Туре    | Description                                                                                                    |
|---------|----------------------------------------------------------------------------------------------------|
| Integer | The appearance of the object is controlled by the value or range of the tag. You can define any number of values or ranges, and each definition represents an appearance.                                                                     |
|         | You cannot define duplicate values or ranges.                                                                                                    |
| Binary  | Different bits of the tag correspond to different appearances. You can define the number of appearances according to the tag type. For example, a BYTE type tag has 8 bits, which can define 8 appearances. You cannot define duplicate bits. |
| Bit     | The appearance of the object is controlled by a bit in the tag or a bit tag. There are only two appearances.                                                                                                    |

"Value": the value of the tag.

"Foreground Color": the foreground color of the object displayed on the runtime.

"Background Color": the background color of the object displayed on the runtime.

In the following example, the appearance change of a rectangle object is configured:

- 1. Select the rectangle object, then expand the Animation property in its properties view, and select Appearance Change.
- 2. Check Enabled.

- 3. Configure the tag. Click the drop-down list box under Tag to open the tag list and select a tag. Select the data type of the tag (in this example, Tag\_1 is of Int16 type).
- 4. Configure the type. Choose one of the three types as needed. "Integer" is selected in this example.
- 5. Configure the appearance in the table. Click the + button on the upper left corner of the table to add appearances and you can set the foreground color, background color and flashing as needed.
  - 400 00000000000 Rectangle\_1(Rectitem) Properties
     Animations 🗹 Enabled Appear Tag Appearance Change Diagonal Movement Horizontal Movement +Flashina Value Foreground Co Background Cl Var\_1 -1 0 - 100 ##0000 #111100 Yes Vertical Movement Direct Movement Туре 2 101 - 201 #0000ff #00ff00 No Custom Movement Integer Visibility O Binarv 🔿 Bit 0
- 6. The configuration is as follows:

The simulation is as follows:

In the IO Field, when you enter "10", which is between 0 and 100, the rectangle becomes red and flashes.

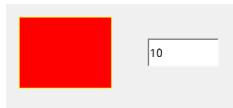

In the IO Field, when you enter "160", which is between 101 and 201, the rectangle becomes blue and stops flashing.

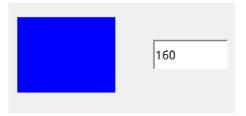

### 2 Enable object

The "enable object" configuration can dynamically control the availability of an object.

In the runtime, the object becomes enabled/disabled according to the tag value.

The following is the "enable object" setting page of an object:

| 🗹 Enabled                    |                       |
|------------------------------|-----------------------|
| Tag                          | Object state          |
| Var_1                        | Hidden Visible        |
| Туре                         |                       |
| <ul> <li>Interger</li> </ul> | Range from 0 🛟 to 0 🛟 |
| ⊖ Bit                        | 0 ‡                   |
|                              |                       |

As shown in the above figure, the configuration consists of:

"Enable": When you tick the check box, the object is enabled when the tag value is within the configured range.

"Tag": The tag to control the availability of the object. The object availability changes according to the value or value range of the tag.

"Type": The type of the tag value. See the following table.

| Туре    | Description                                                                                                    |
|---------|----------------------------------------------------------------------------------------------------|
| Integer | If the object state is Enabled, the object is enabled when the tag value is within the range, and disabled otherwise. The opposite is true when the object state is Disabled.            |
| Bit     | If the object state is Enabled, the object is enabled as long as the bit value is 1, and disabled as long as the bit value is 0. The opposite is true when the object state is Disabled. |

"Object state": Determines the availability of the object.

States: "Enabled" and "Disabled". See the following table.

| Operation | Description                                                          |
|-----------|----------------------------------------------------------------------|
| Enabled   | The object is enabled when the value of the tag is within the range. |
| Disabled  | The object is disable when the value of the tag is within the range. |

In the following example, the Enable Object of a button object is configured:

- 1. Select the button object, then expand the Animation property in its properties view, and select Enable Object.
- 2. Check Enabled.
- 3. Configure the tag. Click the drop-down list box under Tag to open the tag list and select a tag. Select the data type of the tag (in this example, Tag\_1 is of Int16 type).
- 4. Configure the type. Choose one type as needed. "Bit" is selected in this example.
- 5. Select a bit in the spin box (such as bit '0').
- 6. Select Enabled in Object State.

The configuration is as follows:

|                                                                                  |                  | Button       | 0000000000      |               |
|----------------------------------------------------------------------------------|------------------|--------------|-----------------|---------------|
| Button_3(Button)                                                                 |                  |              |                 | a×            |
| General                                                                          | 🗹 Enabled        |              |                 | Enable Object |
| Properties Animations                                                            | Tag              | (            | )bject state    |               |
| <ul> <li>Appearance Change</li> <li>Enable Object</li> <li>Visibility</li> </ul> | Var_1            | •            | Disabled 💿 Enal | bled          |
| ± Events                                                                         | Туре             |              |                 |               |
|                                                                                  | Interger     Bit | Range from [ | ) ‡ to 0 ‡      |               |

The simulation is as follows:

When you enter "1" in the IO field, the button is enabled.

| Button 1 |
|----------|
|----------|

When you enter "0" in the IO field, the button is disabled.

| Button | 0 |
|--------|---|
|--------|---|

#### **3 Diagonal Movement**

The object can be configured to move along a particular path or to move a particular number of pixels relative to the current position. Movement is controlled by a tag. You can move a proportional distance diagonally according to the value range of the tag.

The following is the Diagonal Movement setting page of an object:

| Rectangle_2(Rectitem)                                                                                       |                                                           |                                                 | e ×                                   |
|----------------------------------------------------------------------------------------------------|-----------------------------------------------------------|-------------------------------------------------|---------------------------------------|
| Properties     Animations     Appearance Change     Diagonal Movement     Horizontal Movement               | <ul> <li>✓ Enabled</li> <li>Tag</li> <li>✓ar_4</li> </ul> | Range from 0 ↓ to 2 ↓                           | Diagonal Movement                     |
| <ul> <li>Vertical Movement</li> <li>Direct Movement</li> <li>Custom Movement</li> <li>Visibility</li> </ul> | Start Position<br>X position 150 ‡<br>Y position 250 ‡    | End Position<br>X position 480<br>Toosition 480 | · · · · · · · · · · · · · · · · · · · |

As shown in the above figure, the configuration consists of:

"Enable": Tick this check box to enable the Diagonal Movement setting. The object is enabled when the value is within the range.

"Tag": The tag determines the position of an object on the path.

"Range": The range of the tag.

Start Position: X, the start coordinates of the path.

End Position: the end coordinates of the path.

In the following example, the Diagonal Movement of an ellipse object is configured:

- 1. Select the ellipse object, then expand the Animation property in its properties view, and select Diagonal Movement.
- 2. Configure the tag. Click the drop-down list box under Tag to open the tag list and select a tag. Select the data type of the tag (in this example, Tag\_1 is of Int16 type).
- 3. Configure the Range, Start Position, and End Position.

The configuration is as follows:

| 400                                                                                                    |     |                   |
|----------------------------------------------------------------------------------------------------|-----|-------------------|
| Ellipse_1(Ellipseltem)                                                                                                    |     | a ×               |
| Properties     Appearance Change     Diagonal Movement     Horizontal Movement     Vertical Movement     Direct Movement     Custom Movement     Visibility | Tag | Diagonal Movement |

The simulation is as follows:

When you enter "1" in the IO field, the ellipse moves to 1/2 of the diagonal path.

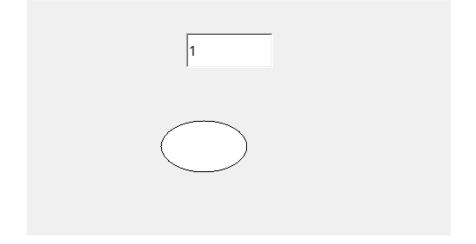

### **4 Horizontal Movement**

The object can be configured to move along a particular path or to move a particular number of pixels relative to the current position. Movement is controlled by a tag.

The object can move a distance horizontally proportional to the value range of the tag.

The following is the Horizontal Movement setting page of an object:

| Ellipse_2(Ellipseltem)                                                                  |                                                                                                    | ⊡ ×        |
|-----------------------------------------------------------------------------------------|----------------------------------------------------------------------------------------------------|------------|
| Properties                                                                              | Enabled(only one movement possible)                                                                          | Horizontal |
| Animations     Appearance Chl     Diagonal Movel     Horizontal Mol     Vertical Moveml | Tag Var_1   Range from 0  to 2                                                                               |            |
| ─ Direct Movement<br>─ Custom MovemI<br>─ Visibility                                    | Start Position     End Position       × position     280        Y position     300        Y position     300 | •          |
|                                                                                         |                                                                                                    |            |

As shown in the above figure, the configuration consists of:

"Enable": Tick this check box to enable the Diagonal Movement setting. The object is enabled when the value is within the range.

"Tag": The tag determines the position of an object on the path.

"Range": The range of the tag.

"Start Position": The start coordinates of the object, which is not editable.

"End Position": The end coordinates of the object. The Y coordinate is not editable.

If the end X position is greater than the start X position, the object moves to the right, and if the end X position is less than the start X position, the object moves to the left.

X offset for every 1 change of the tag within the range = (X end - X start)/(max. range value - min. range value). If the tag value is greater than the max. range value, the object moves directly to the end position. The object will never move outside the screen. If the tag value is less than the min. range value, the object moves directly to the start position. The object cannot move outside the screen.

In the following example, the horizontal movement of an ellipse object is configured:

- 1. Select the ellipse object, then expand the Animation property in its properties view, and select Horizontal Movement.
- 2. Configure the tag. Click the drop-down list box under Tag to open the tag list and select a tag. Select the data type of the tag (in this example, Tag\_1 is of Int16 type).
- 3. Configure the Range, Start Position, and End Position.

The configuration is as follows:

| 1300                                                                                                    |                                                                                                    |
|----------------------------------------------------------------------------------------------------|----------------------------------------------------------------------------------------------------|
| Ellipse_2(Ellipseltem)                                                                                                    | ه× ت                                                                                                    |
| Properties     Animations     Appearance Chl     Diagonal Movel     Horizontal Mol     Orect Movement     Custom Moveml     Visibility | ✓ Enabled(only one movement possible)       Horizont         Tag       ✓ar_1       ▼ Range from 0 to 2 to 2         Start Position       End Position         × position 280 to × position       × position         ✓ position 300 to × position       ✓ position |

The simulation is as follows:

When you enter "1" in the IO field, the ellipse moves to 1/2 of the path.

| 1 |  |
|---|--|
|   |  |

### **5 Vertical Movement**

The object can be configured to move along a particular path or to move a particular number of pixels relative to the current position. Movement is controlled by a tag.

The object can move a distance vertically proportional to the value range of the tag.

The following is the Vertical Movement setting page of an object:

| Enabled         |               |            |        | Vertical |
|-----------------|---------------|------------|--------|----------|
| Tag             |               |            |        |          |
| Var_1           | ▼ Ra          | nge from 0 | to 2 🗘 |          |
| Start Position  | End Position  |            |        |          |
| Xposition 260 ‡ | X position_28 | 0          | *      |          |
| Yposition 260 ‡ | Y position 48 | 0          | *      | •        |
|                 |               |            |        |          |
|                 |               |            |        |          |

As shown in the above figure, the configuration consists of:

"Enable": Tick this check box to enable the Diagonal Movement setting. The object is enabled when the value is within the range.

"Tag": The tag determines the position of an object on the path.

"Range": The range of the tag.

"Start Position": The start coordinates of the object, which is not editable.

"End Position": The end coordinates of the object. The X coordinate is not editable.

If the end Y position is greater than the start Y position, the object moves downwards, and if the end Y position is less than the start Y position, the object moves upwards.

X offset for every 1 change of the tag within the range = (Y end - Y start)/(max. range value - min. range value). If the tag value is greater than the max. range value, the object moves directly to the end position. The object will never move outside the screen. If the tag value is less than the min. range value, the object moves directly to the start position. The object cannot move outside the screen.

In the following example, the vertical movement of an ellipse object is configured:

- 1. Select the ellipse object, then expand the Animation property in its properties view, and select Vertical Movement.
- 2. Configure the tag. Click the drop-down list box under Tag to open the tag list and select a tag. Select the data type of the tag (in this example, Tag\_1 is of Int16 type).
- 3. Configure the Range, Start Position, and End Position.
  - The configuration is as follows:

| Ellipse_3(Ellipseltem)                                                                                                    |                                                                                                    | -т-х |
|----------------------------------------------------------------------------------------------------|----------------------------------------------------------------------------------------------------|------|
| Properties     Animations     Appearance Chl     Diagonal Movel     Horizontal Movel     Orrect Movement     Custom Moveml     Visibility | ✓ Enabled<br>Tag       Var_1     ▼ Range from 0 to 2 to 2       Start Position     End Position       × position 260 to 260 to 200 to 200 to |      |

The simulation is as follows:

When you enter "1" in the IO field, the ellipse moves to 1/2 of the path.

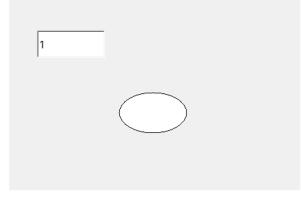

#### **6 Direct Movement**

The object moves a number of pixels along the X and Y coordinates. The amount of movement is defined by the absolute values of two tags.

The following is Direct Movement setting page of an object:

| 🗹 Enabled            |                  | Direct Movement |
|----------------------|------------------|-----------------|
| XPosition            |                  |                 |
| Start×position 270   | Offset Var_2     | ]               |
| YPosition            |                  |                 |
| Start Y position 280 | ≎ Offset Var_2 ▼ | ]               |
|                      |                  |                 |
|                      |                  |                 |

See the following table:

| Pro        | perty Name       | Description                                                                                                    |
|------------|------------------|----------------------------------------------------------------------------------------------------|
| Enabled    |                  | Enables the Vertical Movement setting.                                                                                                    |
|            | Start X position | The start position of the control, which cannot be edited.                                                                                                    |
| X position | Offset           | The tag that configures the offset of the object on the X axis. If the value increases, the object moves to the right, and if the value decreases, the object moves to the left. |
|            | Start Y position | The start position of the control, which cannot be edited.                                                                                                    |
| Y position | Offset           | The tag that configures the offset of the object on the Y axis. If the value increases, the object moves downwards, and if the value decreases, the object moves upwards.        |

In the following example, the direct movement of an ellipse object is configured:

- 1. Select the object, then expand the Animation property in its properties view, and select Direct Movement.
- 2. Check Enabled.
- 3. Configure the X offset. Click the drop-down list to select a tag to control the offset.
- 4. Configure the Y offset. Click the drop-down list to select a tag to control the offset. The configuration is as follows:

| B<br>                                                                                                    |                                                                                                    |                 |
|----------------------------------------------------------------------------------------------------|----------------------------------------------------------------------------------------------------|-----------------|
| Properties     Animations     Appearance ChI     Diagonal Movel     Horizontal Movel     Vertical MovemI     Direct MovemI     Visibility | ✓ Enabled<br>×Position       Start×position     270     Offset     Var_2       Y Position     280     Offset     Var_2 | Direct Movement |

The simulation is as follows:

When you enter "50" and "50" In the IO fields, the ellipse moves to the specified position.

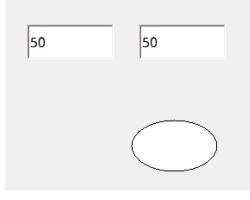

#### 7 Custom Movement

Custom movement refers to the movement of an object along custom coordinates. It can be controlled by a tag or time. In the tag mode, the object moves according to X and Y coordinates corresponding to the tag values. In the time mode, the object moves for a duration or at intervals. When the object moves for a duration, you can select the shape of its movement curve.

Up to 32 positions can be configured.

In the following example, the custom movement of an ellipse object is configured:

Select the ellipse object, then expand the Animation property in its properties view, and select Custom Movement.

Set the tag and coordinates, as shown in the following figure:

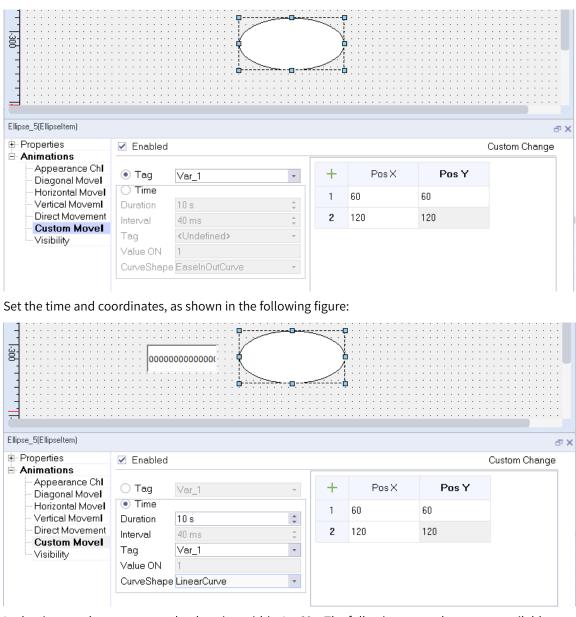

In the time mode, you can set the duration within 1s–60s. The following curve shapes are available:

| Curve Shape       | Description                                                                |
|-------------------|----------------------------------------------------------------------------|
| Ease in curve     | The object accelerates along the defined coordinates.                      |
| Ease out curve    | The object decelerates along the defined coordinates.                      |
| Ease-in-out curve | The object accelerates and then decelerates along the defined coordinates. |
| Linear curve      | The object moves at a uniform speed along the defined coordinates.         |
| Sin curve         | The object moves with a sine curve along the defined coordinates.          |
| Cos curve         | The object moves with a cosine curve along the defined coordinates.        |

In the time mode, set the tag type to bool to start and stop the movement. When the tag value is 1, the object moves along the defined coordinates, and when the tag value is 0, the object stops.

#### **8 Dynamic Movement**

The object moves according to the values of tags X1, X2, Y1 and Y2. (The movement only applies to the line object).

In the following example, the dynamic movement of a line object is configured:

Select the object, then expand the Animation property in its properties view, and double-click Dynamic Movement.

Ξ. -400 Line\_1(Line) Properties 🗹 Enabled Dynamic Animations Point1 Appearance Chl Diagonal Movel X1 Var\_1 Y1 Var\_2 + + Horizontal Movel Vertical MovemI Point2 Direct Movement Custom MovemI X2 Var\_3 Y2 Var\_4 Dynamic Movl -÷ Visibility

Configure the tags X1, X2, Y1 and Y2, as shown in the following figure:

Note: (X1, Y1) is not necessarily the starting point of the line, but may be the end point.

#### 9 Visibility

You can dynamically control the visibility of objects by changing the value of the tag, Whether an object is displayed depends on its state and the tag value. The object shows if the tag reaches a specific value or is in a specific range.

The following is Visibility setting page of an object:

| 🗹 Enabled                    |                       | Visibilit |
|------------------------------|-----------------------|-----------|
| Tag                          | Object state          |           |
| Var_1                        | Hidden      Visible   |           |
| Туре                         |                       | )         |
| <ul> <li>Interger</li> </ul> | Range from 0 🛟 to 0 🛟 |           |
| O Bit                        | 0 \$                  |           |
|                              |                       |           |

As shown in the above figure, the configuration consists of:

"Enable": Check this to enable the Visibility setting.

"Tag": The tag to control the visibility of the object.

"Object state": the visibility state of the object. If you select "Visible", the object is visible when the tag value is in the configured range. If you select "Hidden", the object is hidden when the tag value is in the configured range.

"Type": the type of the tag value. See the following table.

| Property<br>Name | Description                                                                                                    |
|------------------|----------------------------------------------------------------------------------------------------|
| Integer          | The visibility of the object is controlled by the value or range of the tag. If the object state is Visible, the object is visible when the tag value is in the configured range, and otherwise is hidden. The opposite is true when the object state is Hidden. |
| Bit              | The visibility of the object is controlled by the bits of the tag. If the object state is Visible, the object is visible as long as the bit value is 1, and hidden as long as the bit value is 0. The opposite is true when the object state is Hidden.          |

In the following example, the visibility of an ellipse object is configured:

- 1. Select the ellipse object, then expand the Animation property in its properties view, and select Visibility.
- 2. Check Enabled.
- 3. Under "Object state", select Hidden or Visible as needed.
- 4. Configure the type. Choose one type as needed. "Bit" is selected in this example.
- 5. Select a bit in the spin box (such as bit '1').

The configuration is as follows:

| Ellipse_G(Ellipseltem)                                                                                                    | 000000000000     |                |
|----------------------------------------------------------------------------------------------------|------------------|----------------|
| Properties     Animations     Appearance ChI     Diagonal Movel     Horizontal Movel     Vertical Movem     Direct Movement     Custom MovemI     Visibility | Tag Object state | ₽ ×<br>ibility |

The simulation is as follows:

When you enter "1" in the IO field, the ellipse shows.

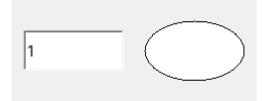

When you enter "0" in the IO field, the ellipse is hidden.

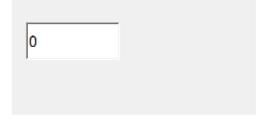

Note: If "visibility controlled by authorization" is checked in the Security property of the object, the visibility set in the Animation property is ineffective and non-editable.

| General          |                              | Security                              |
|------------------|------------------------------|---------------------------------------|
| Properties       | Runtime Security             | Operation                             |
| Appearance       | r annine Security            | Operation                             |
| Layout           | Authorization Administration | <ul> <li>Enabled</li> </ul>           |
| Text             |                              | Visibility controled by authorization |
| Flashing         |                              |                                       |
| Scaling          |                              | SoftwareInput Enable                  |
| Limits           |                              | Password input                        |
| StyleSheet       |                              | Confirm Before Operation              |
| Misc             |                              | · ·                                   |
| Security         |                              |                                       |
| Operation Recorl |                              |                                       |
| General          |                              | Security                              |
| Properties       | Runtime Security             | Operation                             |
| Appearance       | r annine Security            | Operation                             |
| Layout           | Authorization Administration | <ul> <li>Enabled</li> </ul>           |
| Text             |                              | Visibility controled by authorization |
| Flashing         |                              |                                       |
| Scaling          |                              | SoftwareInput Enable                  |
| Limits           |                              | Password input                        |
| StyleSheet       |                              | Confirm Before Operation              |
| Misc             |                              |                                       |
| Security         |                              |                                       |
| Operation Record |                              |                                       |

## 7.4.2 Event

An event is a condition that triggers the execution of a related task, such as the click of a button that triggers the execution of a task (system function or script) assigned to the event. A list of events and related functions, as well as user-created scripts, can be configured in the Properties dialog box. Which events can actually be used depends on the object type.

For example, a button has three events: click, press and release, as shown in the following figure:

| Button_2(Button)                                                           |                                                                                                    | on b |               |
|----------------------------------------------------------------------------|----------------------------------------------------------------------------------------------------|------|---------------|
| General  Properties  Animations  Click Click Press Release Activate Change | + - in ↑ ↓ Fe E     Calculation     Edit bits     Screens     User administration     HMI DateTime     Settings     Data Service     Print     Alarms     Logs     Decines |      | Function List |

When the user configures the system function, the help information of the function will be displayed when the mouse hovers on the function name, as shown in the figure:

| + - 曲 ↑ ↓ 厝 目                                              |
|------------------------------------------------------------|
| È- Calculation                                             |
| - DecreaseVąlue                                            |
| -IncreaseValue                                             |
| InverseLinea Subtracts the given value from the tag values |
| - LinearScaling                                            |
| - SetValue                                                 |
| Random                                                     |
| Ē. Edit bits                                               |
| ⊕-Screens                                                  |
| 🗄 User administration                                      |

For information about system functions associated with the events, see section System Functions and Running Scripts.

The events are described as follows:

| Name          | Description                                                                                                    | Object            |
|---------------|----------------------------------------------------------------------------------------------------|-------------------|
| Loaded        | Triggered when a screen or canvas is loaded.                                                                                                    | Screen            |
| Cleared       | Triggered when a screen or canvas is cleared.                                                                                                    | Canvas            |
| Activate      | Triggered when an analog or discrete alarm is triggered.                                                                                                    | – Analog Alarm    |
| Deactivate    | Triggered when an alarm is cleared.                                                                                                    | Discrete alarm    |
| Acknowledge   | Triggered when you acknowledge an alarm.                                                                                                    | Discrete alarm    |
|               |                                                                                                    | Number IO field   |
| ReturnPressed | Triggered when you finish typing in a control.                                                                                                    | String IO field   |
|               |                                                                                                    | Date-Time Field   |
|               | Triggered when a screen or canvas is cleared.         Triggered when an analog or discrete alarm is triggered.         e       Triggered when an alarm is cleared.         dge       Triggered when you acknowledge an alarm.         ssed       Triggered when you finish typing in a control.         riggered when the state of an object changes.         Triggered when you set a switch in the OFF position.         Triggered when you set a switch in the ON position.         Triggered when a button is clicked (the cursor must on the but when you press and release the button).         Triggered when a button is pressed.         Triggered when a button is released.         Triggered when the upper limit of a tag is exceeded. | Symbolic IO field |
| Change        |                                                                                                    | Graphic switch    |
|               | Triggered when the state of an object changes.                                                                                                    | Text switch       |
|               |                                                                                                    | Slider            |
|               |                                                                                                    | Gage              |
| Switch off    | Triggered when you set a switch in the OFF position.                                                                                                    | Text switch       |
| Switch on     | Triggered when you set a switch in the ON position.                                                                                                    | Graphic switch    |
| Click         | Triggered when a button is clicked (the cursor must on the button                                                                                                    |                   |
| CIICK         | when you press and release the button).                                                                                                    | Buttons           |
| Press         | Triggered when a button is pressed.                                                                                                    | Duttons           |
| Release       | Triggered when a button is released.                                                                                                    |                   |
| Upper limit   | Triggered when the upper limit of a tag is exceeded.                                                                                                    | Non Rool tag      |
| Lower limit   | Triggered when the low limit of a tag is exceeded.                                                                                                    | – Non-Bool tag    |
| Change value  | Triggered by a PLC or the user when the value of a tag changes                                                                                                    | Tag               |
| True          | Triggered when a Bool tag is true.                                                                                                    | – Bool tags       |
| False         | Triggered when a Bool tag is true.                                                                                                    | - Door lags       |
| Timeout       | Triggered when the time set by a timer is reached.                                                                                                    | Timer             |

| Name                     | Description                                                                                                    | Object    |  |  |  |
|--------------------------|----------------------------------------------------------------------------------------------------|-----------|--|--|--|
| Once                     | Triggered once when the system time reaches a certain time set by<br>the user. When no timer is selected, the event is triggered when the<br>time set by the user is reached. When there is a timer, the event is<br>triggered when the system time reaches the time set in the timer. |           |  |  |  |
| X seconds                | Triggered every 0.1-60 seconds                                                                                                    |           |  |  |  |
| 1 min                    | Triggered every minute                                                                                                    |           |  |  |  |
| 1 h                      | Triggered once at the nth minute in every hour. The value of n<br>ranges from 0 to 59. For example, if the time is set to 10, the event<br>is triggered once in the 10th minute of every hour.                                                                                         |           |  |  |  |
| Daily                    | Triggered once at a specific time (HH:mm) in every day. For<br>example, if you set the time to 10:22, the event is triggered at 10:22<br>every day. If you have set a timer, the event is triggered when the<br>time set by the timer is reached.                                      | -         |  |  |  |
| Every week               | Triggered once at a specific time (dddd HH:mm) in every day. For<br>example,, if you set the time to Tuesday 10:22, the event is<br>triggered at 10:22 on Tuesday every week.                                                                                                    | Scheduler |  |  |  |
| Monthly                  | Triggered once at a specific time (d HH:mm) in every day. For<br>example, if you set the time to 2 10:22, the event is triggered at<br>10:22 on the second day of the month.                                                                                                    |           |  |  |  |
| Yearly                   | Triggered once at a specific time (MM-dd HH:mm) in every day. For<br>example, if you set the time to 02-02 10:22, the event is triggered at<br>10:22 on February 2 every year. If you have set a timer, the event is<br>triggered when the time set by the timer is reached.           |           |  |  |  |
| Screen<br>switching      | Triggered once at screen switching                                                                                                    |           |  |  |  |
| User switching           | Triggered once when the user logs out.                                                                                                    |           |  |  |  |
| Login                    | Triggered once when the user logs in.                                                                                                    |           |  |  |  |
| Alarm buffer<br>overflow | Triggered once when the alarm buffer overflows. The alarm buffer<br>is limited to a specified size (512) and is not involved in<br>configuration.                                                                                                    |           |  |  |  |
| Start                    | Triggered once when the runtime starts.                                                                                                    |           |  |  |  |
| Screensaver              | Triggered once after screensaver is activated                                                                                                    |           |  |  |  |

# 8 User Management

# 8.1 Overview

To prevent misopeation, different permission levels must be set. In configuration software, user management focuses on the protection of data and functions.

After creating users and user groups and assigning permissions, you can configure permissions for objects in the screen. After they are transferred to the HMI, all screen objects configured with permissions will be protected, and users will only be able to access them if they log in successfully and are authorized.

# 8.2 Description

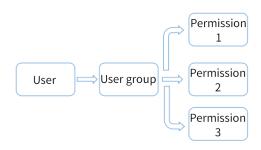

In user management, permissions are not assigned directly to users, but to user groups. For example, a user named Tom is assigned to the "Commissioning Engineer" user group and granted corresponding permissions. You need not to assign permissions to each user individually.

# 8.3 Basic Setting

## 8.3.1 Group Management

The group editor displays a list of user groups and their permissions. You can manage user groups and assign them permissions.

### **Opening the group editor**

As shown in the following figure, expand Runtime User Administration and double-click Groups to open the user group editor.

| ΠP     | Sam                                                                                                    | ple1.hmiproj-IT7070E(800x480)-I | Inovance C | Control        |              |              |                  |    |   |                |       |             |      |               | -      |           | $\times$ |
|--------|----------------------------------------------------------------------------------------------------|---------------------------------|------------|----------------|--------------|--------------|------------------|----|---|----------------|-------|-------------|------|---------------|--------|-----------|----------|
|        |                                                                                                    | Edit Compiler View Options      |            |                |              |              |                  |    |   |                |       |             |      |               |        |           |          |
| +      |                                                                                                    | ◙₽₽₽₩₽₽₽                        |            |                | 38444        | en_US 🔹      |                  |    |   |                |       |             |      |               |        |           |          |
| t      | Projec                                                                                                    | t an                            | × 😤 Gr     | oups ×         |              |              |                  |    |   |                |       |             |      |               |        |           |          |
| Proj   | Projec                                                                                                    | Screens(1/256)                  |            |                |              | Group        |                  |    |   | Group a        | uthor | izations(Op | erat | ors)          | ٦      |           |          |
| Ň      |                                                                                                    | Add Screen                      |            |                |              |              |                  |    |   |                |       |             |      |               |        |           |          |
| S (e   |                                                                                                    | 🖾 00001:Screen_1                | +          | • Name         | Display nam  | e 🔺 Number 🔻 | Comment          | +. |   | Name           | *     | Number      | •    | Comment       |        |           |          |
| etails | E                                                                                                    | Embed Screens                   | 1          | Operators      | Operator gro | ир 1         |                  | 1  |   | Administration | 1     |             |      |               |        |           |          |
| õ      | œ                                                                                                    | Popup Screens                   | 2          | Administrators | Admin group  | 2            |                  | 2  |   | Monitor        | 2     |             |      |               |        |           |          |
|        | Ð                                                                                                    | Hillia Templates(1/64)          |            |                |              | Tal          | ble Editing Area | 3  | ~ | Operate        | 3     |             |      |               |        |           |          |
|        | Ė                                                                                                    | - 🔁 00001:folder_3              |            |                |              |              |                  |    |   |                |       |             |      |               |        |           |          |
|        |                                                                                                    | 🖃 Add Screen                    |            |                |              |              |                  |    |   |                |       |             |      |               |        |           |          |
|        |                                                                                                    | Communication<br>Project        |            |                |              |              |                  |    |   |                |       |             |      |               |        |           |          |
|        | • 6                                                                                                    | Data Service View Area          |            |                |              |              |                  |    |   |                |       |             |      |               |        |           |          |
|        | • 4                                                                                                    | Alarm Management                |            |                |              |              |                  |    |   |                |       |             |      |               |        |           |          |
|        | <b>⊕ _</b>                                                                                                    | Recipes(3/100)                  |            |                |              |              |                  |    |   |                |       |             |      |               |        |           |          |
|        | • []                                                                                                    | Historical Data                 |            |                |              |              |                  |    |   |                |       |             |      |               |        |           |          |
|        | • </td <td>&gt; Scripts(1/400)</td> <td>Propertie</td> <td>s</td> <td></td> <td></td> <td></td> <td></td> <td></td> <td></td> <td></td> <td></td> <td></td> <td></td> <td></td> <td></td> <td>ۍ ×</td> | > Scripts(1/400)                | Propertie  | s              |              |              |                  |    |   |                |       |             |      |               |        |           | ۍ ×      |
|        | • 🖸                                                                                                    | Reports(0/100)                  | Gen        |                |              |              |                  |    |   |                |       |             |      |               |        | 6         | ieneral  |
|        | •                                                                                                    | Status Lists                    | 🗉 Prop     | perties        | -            | Settings     |                  |    |   |                |       |             |      |               |        |           |          |
|        | <b>•</b> @                                                                                                    | Runtime User Administration     |            |                |              |              |                  |    |   | Propertie      | s Vi  | .ew Area    |      |               |        |           |          |
|        |                                                                                                    | 😤 Groups                        |            |                |              | Name 0       | perators         |    |   |                |       |             |      |               |        |           |          |
|        |                                                                                                    | - A Users                       |            |                |              | Display Name |                  |    |   |                |       |             |      |               |        |           |          |
|        | • -{                                                                                                    | > Resource                      |            |                |              | Number 1     |                  |    | 0 |                |       |             |      |               |        |           |          |
|        | ÷ 🔅                                                                                                    | HMI Settings                    |            |                |              |              |                  |    |   |                |       |             |      |               |        |           |          |
| Ċ      | )utpu                                                                                                    | t Properties                    |            |                |              |              |                  |    |   |                |       |             |      |               |        |           |          |
|        |                                                                                                    |                                 |            |                |              |              |                  |    |   |                |       | cpu: 0%     | me   | m:161568 KB 1 | 000495 | 0  1/0.9. | J.Z-A 🏑  |

### **Editor** area

In the editor area, you can display and edit user groups and their permissions. For details on editing, see "*Use of the editors*" on page 219.

#### **Properties view**

The properties view provides the same property setting function as the editor area.

#### Configuration

- Groups and group permissions displayed in gray in the group editor view are automatically generated by the system and cannot be edited by users.
- The system provides two default groups: administrators and operators. An administrator has all permissions by default, and operator permissions can be set as needed.
- If you check a permission in Group Authorizations, this permission is added to that group. As shown in the following figure. The Commissioning Engineer\_A group is assigned with administration, monitor and operate permissions.

|    |                |                | gineer_A)  |         |  |    |   |                  |            |         |
|----|----------------|----------------|------------|---------|--|----|---|------------------|------------|---------|
| +. | Name           | Display name   | 🔺 Number 🝷 | Comment |  | +. |   | Name             | 🔺 Number 🔻 | Comment |
| 1  | Operators      | Operator group | 1          |         |  | 1  |   | Administration   | 1          |         |
| 2  | Administrators | Admin group    | 2          |         |  | 2  |   | Monitor          | 2          |         |
| 3  | Engineer_A     | Engineer_A     | 3          |         |  | 3  | ~ | Operate          | 3          |         |
| 4  | Engineer_B     | Engineer_B     | 4          |         |  | 4  |   | Security level_I | 4          |         |

### 8.3.2 User Management

Users and user groups are listed in a table in the user administration editor. You can manage users and assign them to user groups here.

### Opening the user administration editor

As shown in the following figure, expand Runtime User Administration and double-click Users to open the editor.

|              | Sample1.hmiproj-IT7070E(800x480)-I | novance C | ontrol     |        |                 |            |               |      |          |                |                            | -                 |         | ×     |
|--------------|------------------------------------|-----------|------------|--------|-----------------|------------|---------------|------|----------|----------------|----------------------------|-------------------|---------|-------|
|              | oject Edit Compiler View Options   |           |            |        |                 |            |               |      |          |                |                            |                   |         |       |
| H            |                                    |           |            |        | en_US 🔹         |            |               |      |          |                |                            |                   |         |       |
| g            | Project &                          | < 😤 Gr    | oups × 占 U | sers × |                 |            |               |      |          |                |                            |                   |         |       |
| Project      | Screens(1/256)                     |           |            |        | User            |            |               |      |          | Use            | r group(admin)             |                   |         |       |
| N            | Add Screen                         |           |            |        | <b>D</b> : 1    |            |               |      | <u>.</u> |                |                            |                   |         |       |
| Details View | 2 00001:Screen_1                   | +         | - Number - | Name   | Display name    | Password • | Logoff Time(m |      | Groups   | Name           | <ul> <li>Number</li> </ul> |                   |         |       |
| etail        | Embed Screens                      | 1         | 1          | admin  | admin           | AAAAAAAAAA | 5             | 1    |          | Operators      | 1                          |                   |         |       |
|              | Popup Screens                      |           |            |        |                 |            |               | 2    | 0        | Administrators | 2                          |                   |         |       |
|              | Templates(1/64)                    |           |            |        |                 |            |               | 3    |          | Engineer_A     | 3                          |                   |         |       |
|              | 🖻 🚾 00001:folder_3                 |           |            |        |                 |            |               | 4    |          | Engineer_B     | 4                          |                   |         |       |
|              | - 🕀 Add Screen                     |           |            |        |                 |            |               |      |          | -              |                            |                   |         |       |
|              | # (   Communication Project        |           |            |        |                 |            |               |      |          |                |                            |                   |         |       |
|              | 🖲 🕞 Data Service 🛛 View Area       |           |            |        |                 | Т          | able EDiting  | Area |          |                |                            |                   |         |       |
|              | 🗄 🛕 Alarm Management               |           |            |        |                 |            |               |      |          |                |                            |                   |         |       |
|              | ⊕ <u>I</u> Recipes(3/100)     ☐    |           |            |        |                 |            |               |      |          |                |                            |                   |         |       |
|              | 🗄 🔛 Historical Data                |           |            |        |                 |            |               |      |          |                |                            |                   |         |       |
|              | Scripts(1/400)                     |           |            |        |                 |            |               |      |          |                |                            |                   |         |       |
|              | E 🔲 Reports(0/100)                 |           |            |        |                 |            |               |      |          |                |                            |                   |         |       |
|              | 🖶 📄 Status Lists                   |           |            |        |                 |            |               |      |          |                |                            |                   |         |       |
|              | 🗄 🛞 Runtime User Administration    | admin (U  |            |        |                 |            |               |      |          |                |                            |                   |         | ъ×    |
|              | - 😤 Groups                         | en Gen    |            |        |                 |            |               |      |          |                |                            |                   | Ge      | neral |
|              | 🗕 🐣 Users                          |           |            | 5      | lettings        |            | Password      |      |          |                |                            |                   |         |       |
|              | 🗉 🔶 Resource                       |           |            |        |                 |            |               |      |          |                |                            |                   |         |       |
|              | HMI Settings                       |           |            |        | Name ac         |            | Input Passv   | /ord | ***      | · ]            | Properties Vi              | sw Area           |         |       |
|              | ,                                  |           |            |        | Display Name ac |            |               |      |          |                |                            |                   |         |       |
|              |                                    |           |            |        | Logout Time 5n  | nin 🗘      |               |      |          |                |                            |                   |         |       |
|              | Output Properties                  |           |            |        |                 |            |               |      |          |                |                            |                   |         |       |
|              | and a second                       |           |            |        |                 |            |               |      |          |                | cpu: 0% mem:               | 61828 KB 10004950 | V0.9.0. | 2-A   |

#### **Editor** area

In editor area, you can display and edit users and their groups. For details on editing, see "*Use of the editors*" on page 219.

#### **Properties view**

The properties view provides the same property setting function as the editor area.

### Configuration

By default, the system has created an "admin" user which is in the administrator group (the grayed users and user groups are created by the system and cannot be edited).

Password: The login password on the HMI. The password can be displayed as plain text or cipher text, as shown in the following figure.

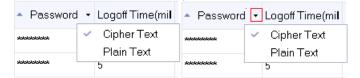

Logoff Time (min): If the the user does not perform any operation after this time, the user will be automatically logged out (the defalut is 5 min). If you set it to 0, automatic logout is disabled.

# 8.4 Application of User View in User Management

## 8.4.1 Creating a User View

The User View is an edit window that manages users in HMI. Users with Manage permission can man-

age all users in User View, while other restricted users can only manage themselves. As shown in the following figure, click "Enhanced Controls-> User View" in the toolbox on the right and drag it to the screen.

| 🖾 00001:Screen                          | _1 ×                    |                                       |                               |                            | Tools             | ъ× |      |
|-----------------------------------------|-------------------------|---------------------------------------|-------------------------------|----------------------------|-------------------|----|------|
|                                         | 100                     | l2pql13pc                             | <u>, ,   , , , ,  4</u> 00    |                            | R 2 🗐 🎟           |    | oloc |
|                                         | · · · · · · · · · · · · | · · · · · ·                           | Simple Controls               |                            | F                 |    |      |
|                                         |                         |                                       |                               | •                          | Enhanced Controls |    |      |
|                                         | Name                    | Password                              | Group                         |                            | IIII Bar Code     |    |      |
|                                         |                         |                                       |                               |                            | 🃫 Canvasltem      |    |      |
|                                         |                         |                                       |                               | • • • • • •<br>• • • • • • | 💪 FlowBlock       |    |      |
|                                         |                         |                                       |                               |                            | ⊯ Alarm Bar       |    |      |
|                                         |                         |                                       |                               |                            | 🔎 User View       |    |      |
| - · · · · · · · · · · · · · · · · · · · |                         |                                       | •                             |                            | 🔄 Trend View      |    |      |
|                                         | · · · · · · · · · ·     | · · · · · · · · · · · · · · · · · · · | · · · · · · · · · · · · · · · | · · · · · ·                | 📐 XY Curve        |    |      |
| User View_1(UserView)                   | 1                       |                                       |                               |                            | 🔺 Recipe View     |    |      |
| General                                 | I                       |                                       | (                             | a•×<br>General             | I Alarm View      |    |      |
| Properties     Animations               | Table                   |                                       |                               |                            | 📄 Data View       |    |      |
|                                         |                         | reground color                        |                               | -                          | 🖶 Report View     |    |      |
|                                         | Ba                      | ] -                                   | 🕂 Embed Screen View           |                            |                   |    |      |
|                                         |                         | ekground color                        |                               | Custom Controls            |                   |    |      |
|                                         | neaderba                | ckground color                        |                               | Graphics                   |                   |    |      |
|                                         |                         | Font roid San                         | Favorites                     |                            |                   |    |      |

# 8.4.2 Configuring System Function for User Login and Logout

As shown in the following figure, select the Login button, and click Events->Click->User administration in the Properties view. Double-click the ShowLogonDialog function to add it to the button's click event. Then, you can click the Login button to execute the system function and display the login dialog box; In the same way, you can associate the Logoff function with the Logoff button so that you can click the button to log out.

|                                                                    | Login                                                                                                    | Logout            |     |
|--------------------------------------------------------------------|----------------------------------------------------------------------------------------------------|-------------------|-----|
| Button_1(Button)                                                   |                                                                                                    |                   | a × |
| General  Properties Animations Click Press Release Activate Change | + - iii ↑ ↓ iii iii     Calculation     Edit bits     Screens     User administration     GetAuthorization     GetGroupNumber     GetPassword     GetUserName     Logoff     Logon     RemoveUser     ChangePassword     ShowLogonDialog      HMI DateTime | 1 ShowLogonDialog | Fu  |

| Name             | Password |       | Group | Logoff Time(min) |
|------------------|----------|-------|-------|------------------|
| User logo        | n        | ×     |       |                  |
| User<br>Password | admin    |       |       |                  |
|                  | OK Car   | icel  |       | •                |
|                  | Login    | Logou | ut    |                  |

# 8.4.3 Using User View in HMI

- 1. After configuring user management, download it to HMI. There is no data when the user view is initialized. Click the Login button, and select the designated user to log in in the pop-up User Login dialog box. After logging in, you can see your own information in the user view. After a user with administrative rights logs in, all user information will be displayed.
- 2. See the following figure.

| + | Name  | Password |      | Group          | Logoff Tim |
|---|-------|----------|------|----------------|------------|
| 1 | admin | ******   |      | Admin group    | 5          |
| 2 | Alen  | ******   |      | Operator group | 5          |
| 3 | Bob   | ******   |      | Operator group | 5          |
|   |       |          |      |                |            |
| • |       |          |      |                | Þ          |
|   | Login | Lo       | gout |                |            |

Double-click the + button in the upper left corner (there is no such button if you logged in as a non-administrator) to create a new user, such as "user4".

| ÷ | Name   | ame Password Group |       | Group          | Logoff Tim |  |
|---|--------|--------------------|-------|----------------|------------|--|
| 1 | admin  | ******             |       | Admin group    | 5          |  |
| 2 | Alen   | ******             |       | Operator group | 5          |  |
| 3 | Bob    | ******             |       | Operator group | 5          |  |
| 4 | user_4 | ******             |       | Operator group | 5          |  |
| • | Login  | Lo                 | ogout |                | Þ          |  |

You can double-click any non-gray cell to pop up an editing window, as shown in the following figure.

|             | + | Name     | Passwo    | ord |      | Group          |   | Logoff Tim |
|-------------|---|----------|-----------|-----|------|----------------|---|------------|
|             | 1 | admin    | ******    |     |      | Admin group    | 5 |            |
|             | 2 | Alen     | ******    |     |      | Operator group | 5 |            |
|             | 3 | Bob      | ******    |     |      | Operator group | 5 |            |
|             | 4 | user_4   | ******    |     |      | Operator group | 5 |            |
|             | • | User edi | tor       |     |      | ×              |   | Þ          |
| Name user_4 |   |          |           |     |      |                |   |            |
|             |   |          | Password  | ••• | •••  | •              |   |            |
|             |   | Confirm  | Password  | ••• | •••  | •              |   |            |
|             |   |          | Group     | Ope | erat | or grou        |   |            |
|             |   | Log      | gout time | 5   |      |                |   |            |
|             |   |          |           | C   | K    | Cancel         |   |            |

|   | Name  | Password |       | Group          | Logoff Tim |
|---|-------|----------|-------|----------------|------------|
| 1 | admin | *****    |       | Admin group    | 5          |
| 2 | Alen  | *****    |       | Operator group | 5          |
| 3 | Bob   | *****    |       | Operator group | 5          |
|   |       |          |       |                |            |
|   |       |          |       |                | Þ          |
|   |       |          |       |                | <u>·</u>   |
|   | Log   | gin      | Logoi | ut             |            |

You can select a non-administrator user and double-click the <u>button</u> button in the upper left corner to delete this user.

# 8.5 Application

1. ON Screen \_ 1, add a Parameter Setting button, Temperature Setting text field and Number IO Field control, as shown in the following figure.

| <b>i</b> 00 | 0001:Screen_1                         | ×                                     |                                       |                                       |
|-------------|---------------------------------------|---------------------------------------|---------------------------------------|---------------------------------------|
|             | <u>    199</u>                        | <u></u> 200_ <u></u> 1                | <u>, , ,  3pq, , ,   ,  </u> ,        | <u> </u>                              |
|             | Name                                  | Password                              | Group                                 | Logoff Time(min)                      |
|             |                                       |                                       |                                       |                                       |
|             |                                       |                                       |                                       |                                       |
|             |                                       |                                       |                                       |                                       |
|             |                                       |                                       |                                       | · · · · · · · · · · · · · · · · · · · |
|             | •                                     |                                       |                                       | ► :::                                 |
|             | · · · · · · · · · · · · · · · · · · · | · · · · · · · · · · · · · · · · · · · | · · · · · · · · · · · · · · · · · · · | · · · · · · · · · · · · · · · · · · · |
|             |                                       | Login                                 | Log                                   | out                                   |
|             |                                       | neter Setting                         | Temperature Se                        | tting 0000000000000                   |
|             |                                       | ·····                                 |                                       |                                       |
|             |                                       |                                       |                                       |                                       |

2. Setting permission for the Parameter Setting button and the Number IO Field control.

Select the Parameter Setting button. In the property view, go to Properties→Security, and set the authorization to Administration under Runtime Security (see "" on page ); Similarly, set the authorization of the Digital IO Field control to Operate;

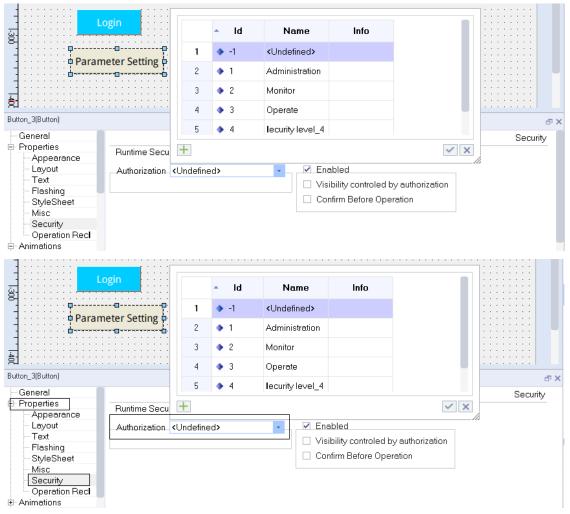

#### 3. Turn to the HMI.

After the project is downloaded to the HMI, when the user clicks on the controls without logging in or authorization, a login dialog box will pop up.

For the Parameter Setting button and the Temperature Setting IO field, if you log in as an authorized user, the login dialog box will not pop up.

Click the Logout button, and then log in as another user. If this user is only assigned the Operate permission, you are allowed to modify the temperature value. However, when you click the Parameter Setting button, the login dialog box will pop up again.

# 9 Alarm System

# 9.1 Overview

## 9.1.1 Visualization of Process and System Alarm

- User-defined Alarm
  - The alarm is configured to display process status on the HMI device or to measure and report process data received from the PLC.
- System alarm

System alarms are predefined on these devices to show specific system statuses in the HMI device.

User-defined alarms and system alarms can be triggered by a HMI device or PLC, and can be displayed on the HMI device.

## 9.1.2 User-defined Alarm

#### Available alarm process

- Analog Alarm If the value of a tag exceeds the limit value, the HMI device triggers an alarm.
- Discrete alarm If the specified bit of a tag is set, the HMI device triggers an alarm.

#### Alarm acknowledgment

For discrete and analog alarms indicating critical or dangerous operation and process states, the equipment operator may be required to acknowledge the alarms.

### Acknowledging methods

- Using the Acknowledge button, the 🗸 button in the alarm view.
- Configuring the system function in the event of the screen control, as shown in the following figure:

| - General                                            | 十一前11 福目                                                                                                    |     |                    |              | Function Lis |
|------------------------------------------------------|----------------------------------------------------------------------------------------------------|-----|--------------------|--------------|--------------|
| Properties<br>Animations                             | ⊕ Calculation<br>⊕ Edit bits                                                                                                    | ⊡ 1 | AlarmViewAcknowled | geAlarm      |              |
| Events<br>Click                                      | ⊕ Screens                                                                                                    |     | Screen object      | Alarm View_1 |              |
| Press<br>Release<br>Activate<br>Deactivate<br>Change | User administration     HMI DateTime     Settings     Data Service     Print     Alarms     Logs     Recipes     Operation for screen objects     AlarmViewShowOperatorNotes |     |                    |              |              |

• For discrete alarms, you can also acknowledge them by setting the specific bit in the tag.

## Alarm category

Alarm category mainly determines the display mode and acknowledgment behavior of alarms on the HMI.

## Predefined alarm categories

- "Error": used for discrete and analog alarms to indicate emergency or dangerous operation and process status. This kind of alarms must be acknowledged.
- "Warning": used for discrete and analog alarms, indicating general operation status, process status and process sequence. This kind of alarms needs not to be acknowledged.
- "System" : used for system alarms, prompting you about the the operating status of the HMI and PLC. This alarm category cannot be used for user-defined alarms.

## 9.1.3 System alarm

System alarm prompts about the operating status of the HMI and PLC. System alarm consists of an alarm number and alarm text. The alarm text accurately describes the cause.

The following table lists all the predefined system alarms:

|    | Text                                   | Alarm classes | <ul> <li>Event n</li> </ul> | Enabled                                                                                                    |
|----|----------------------------------------|---------------|-----------------------------|----------------------------------------------------------------------------------------------------|
| 1  | Log %1 is full.                        | System        | 100001                      | <ul> <li>Image: A start of the start of the start of</li></ul> |
| 2  | Log %1 is %2 percent full.             | System        | 100002                      |                                                                                                    |
| 3  | Connection failure: %1, station %2.    | System        | 100003                      |                                                                                                    |
| 4  | Connection successful: %1, station %2. | System        | 100004                      |                                                                                                    |
| 5  | Invalid input of date/time.            | System        | 100005                      |                                                                                                    |
| 6  | Overflow range, the valid range is [%  | System        | 100006                      |                                                                                                    |
| 7  | The Medium of Log is full .            | System        | 100007                      |                                                                                                    |
| 8  | Tag %1 can not write to PLC.           | System        | 100008                      |                                                                                                    |
| 9  | Invalid PLC job number: %1.            | System        | 100009                      |                                                                                                    |
| 10 | No other screens can be selected. No   | System        | 100010                      |                                                                                                    |
| 11 | SIM status: %1.                        | System        | 100011                      |                                                                                                    |
| 12 | IOT status: %1.                        | System        | 100012                      |                                                                                                    |
| 13 | Connection off line: %1, station %2.   | System        | 100013                      |                                                                                                    |
| 14 | %1 read error: %2.                     | System        | 100014                      |                                                                                                    |
| 15 | %1 write error: %2.                    | System        | 100015                      |                                                                                                    |
| 16 | SD card not been detected.             | System        | 100016                      |                                                                                                    |
| 17 | SD card has been detected.             | System        | 100017                      |                                                                                                    |
| 18 | SD card has been eject.                | System        | 100018                      |                                                                                                    |
| 19 | USB not been detected.                 | System        | 100019                      |                                                                                                    |
| 20 | USB card has been detected.            | System        | 100020                      |                                                                                                    |
| 21 | USB has been eject.                    | System        | 100021                      |                                                                                                    |

### 9.1.4 Displaying Alarm

#### **Displaying alarm on HMI**

• Alarm view

Depending on the configuration size of the alarm view, multiple alarms can be displayed at the same time. You can select the alarm category to display in the alert view, and you can configure multiple alarm views for different alarm categories.

- Alarm bar The alarm bar can display all error alarms.
- System alarm window The system alarm window is an alarm window provided by the runtime to display system events.

#### Logging alarms

After alarm logging is configured for an alarm category, all alarms of this alarm category will be recorded in the specified alarm log.

### System functions for editing alarms

| AlarmViewAcknowledgeAlarm  | Acknowledge the alarm selected in the specified alarm                   |
|----------------------------|-------------------------------------------------------------------------|
|                            | view                                                                    |
| AlarmViewShowOperatorNotes | Display the info text of the alarm selected in the specified alarm view |
| ClearAlarmBuffer           | Delete alarms from the HMI alarm buffer                                 |
| ClearActionedAlarmBuffer   | Delete alarms that have been dealt with from HMI alarm buffer           |
| ShowAlarmView              | Show\Hide the specified alarm view control                              |
| Веер                       | Play a buzzer                                                           |

## 9.2 Properties and Basic Settings

### 9.2.1 Alarm Properties

### **Alarm Properties**

• Alarm text

Alarm text is the description of the alarm. You can configure a tag in the text through the dropdown box or drag-and-drop of a tag.

Number

The alarm number is used to identify an alarm, and is unique in the following alarm types.

- Analog Alarm
- Discrete alarm
- System alarm
- Alarm class

The alarm class determines whether the alarm requires acknowledgment. It also determines the display mode of alarms on the HMI.

It can also determines whether to log the alarm or not.

- Trigger tag
  - For analog alarm: triggers an alarm when the tag value reaches the limit value
  - For discrete alarm: triggers an alarm when a bit in the tag is set

### **Optional alarm properties**

• Alarm group

Handled altogether. That is, if the alarm belongs to a alarm group, all the alarms in the group can be acknowledged when you acknowledge it.

• Info text

Additional information about the alarm. The text will not be displayed automatically. You must select the alarm and press the 👔 button in the alarm view to display it.

#### **Analog Alarm**

#### • Limits

The value used to trigger the tag is compared with this value to determine whether to trigger the alarm

• Trigger mode

The trigger modes include >, <, ==, =, and <=, which are used as the condition for comparing the value of the trigger tag with the limit value

Hysteresis

Hysteresis value, ranging from 0 to 100, used with percentage.

• Hysteresis in percent

When it is on, the hysteresis value becomes percentage, which is equal to limit value x hysteresis%

When it is off, the hysteresis value = the value in the Hysteresis field

• Use

On "activated": value for triggering alarm = limit value + hysteresis value

On "deactivated": value for triggering alarm = limit value – hysteresis value

The sign of the hysteresis value is determined by the trigger mode:

When the trigger mode is >, =, and ==, the hysteresis value is positive.

When the trigger mode is< and ==, the hysteresis value is positive.

• Delay

When the trigger condition is met, the analog alarm is triggered after the specified time (in 100 ms). For example, if you set the delay to 10, the delay time =  $10 \times 100$  ms.

#### **Discrete alarm**

• Trigger bit

The state of a bit of a trigger tag is used as the trigger condition. The trigger bit can be the same regardless of the trigger mode for the trigger tag.

• Trigger mode

The trigger modes include 1->0, 0->1, ==0 and ==1

• Ack PLC tag and Ack PLC bit

The PLC bit number designates the n-th bit of the PLC tag as the acknowledgment bit. You can reset a bit of the PLC tag to acknowledge the corresponding alarm. The Ack PLC tag can only be the same as the trigger tag of the corresponding alarm, with different bit numbers.

• Ack HMI tag and Ack HMI bit

The HMI bit number designates the n-th bit of the HMI tag as the acknowledgment bit. When the alarm is triggered, the specified bit of the HMI tag is reset. When the corresponding discrete alarm is acknowledged, the specified bit of the HMI tag is set.

**Note:** The Ack PLC tag and Ack HMI tag can only be used when the discrete alarm triggers the external tag configured by the trigger tag.

## 9.2.2 Alarm Configuration Editor

### **Editor types**

- Discrete alarm editor for creating and modifying discrete alarms
- Analog alarm editor for creating and modifying analog alarms
- System alarm editor for modifying the alarm text of system alarms
- Alarm class editor for creating and changing alarm categories
- Alarm group editor for creating and modifying alarm groups

### Use of the editors

- Creating an object: Click + in the upper left corner of the table;
- Batch creating: Click the triangle under the Add button and select an operation in the drop-down menu. Then click the Add button;

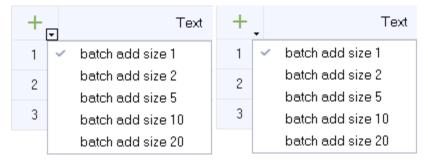

- Deleting an object: Click the row number of the alarm row to be deleted, and the Add button becomes the Delete button —. Click the button to delete the row;
- Hiding and displaying column fields: Right-click the column header, and select the fields to be hidden or displayed in the drop-down menu.

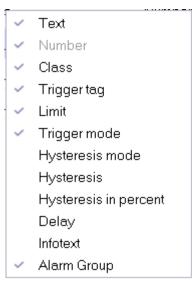

• Column sort: Click the column header

### 9.2.3 Analog Alarm Editor

You can create analog alarms and specify their properties in the analog alarm editor. For property setting, see *"9.2.1 Alarm Properties" on page 217*.

#### Opening the analog alarm editor

Click Alarm Management in the project view as shown below, and then double-click Analog Alarms to open the editor.

|              |           | . 6          | Edit Compiler View Op<br>🛛 🕒 👆 🤭 📈 🕞 🕯 |    |                 |                |   | ᠵᢘ᠋᠊᠊᠊   | 📥 en_US                 | *        |              |             |              |                    |                         |
|--------------|-----------|--------------|----------------------------------------|----|-----------------|----------------|---|----------|-------------------------|----------|--------------|-------------|--------------|--------------------|-------------------------|
| 5            | Proj      | ect          |                                        |    |                 | 01:Screen_1    |   |          |                         |          |              |             |              |                    |                         |
|              | Proj      |              | 3 00001:Screen_1<br>3 00002:Screen_2   |    | Æ.              | Text           | • | 1        | lumber                  | •        | Class        | Trigger tag | Trigger mode | Limit              | Alarm Group             |
| Details View |           | ÷            | Embed Screens                          |    | 1               | analog_1       | 1 |          |                         |          | Errors       | Var_1       | >            | <no limit=""></no> | <undefined></undefined> |
| tails        |           | ÷            | Popup Screens                          |    | 2               | analog_2       | 2 |          |                         |          | Errors       | Var_2       | >            | <no limit=""></no> | <undefined></undefined> |
| a            |           | •            | 📄 Templates(1/64)                      |    | 3               | analog_3       | 3 |          |                         |          | Errors       | Var_3       | >            | <no limit=""></no> | <undefined></undefined> |
|              |           | <b>.</b>     | 🔚 00001:folder_3                       |    | 4               | analog_4       | 4 |          |                         |          | Errors       | Var_4       | >            | <no limit=""></no> | <undefined></undefined> |
|              | <b>+</b>  | ₽            | Communication                          |    |                 |                |   |          |                         |          |              |             |              |                    |                         |
|              | ÷         | Ð            | Data Service                           |    |                 |                |   |          |                         | Table Ec | lit Area     |             |              |                    |                         |
|              | ۵.        | A            | Alarm Management                       |    |                 |                |   |          |                         |          |              |             |              |                    | )                       |
|              |           | ·····        | 🔀 Analog Alarms                        |    | $\overline{\ }$ |                |   |          |                         |          |              |             |              |                    |                         |
|              |           |              | 😽 Discrete Alarms                      |    |                 |                |   |          |                         |          |              |             |              |                    |                         |
|              |           |              | 🚰 System Alarms                        | an | alon 1 (        | Analog alarms) |   |          |                         |          |              |             |              |                    | ۍ x                     |
|              |           | ÷            | 🔅 Settings Project                     |    | Gene            |                |   |          |                         |          |              |             |              |                    | ~                       |
|              | ÷.,       | π            | View Area<br>Recipes(3/100)            | 16 | Prop            | erties         |   | Settings |                         |          |              |             |              |                    | General                 |
|              | •         | 0101<br>0101 | Historical Data                        | ÷  | Even            | ts             |   | -        | analoq_1                |          |              |             |              |                    |                         |
|              | •         |              | Scripts(1/400)                         |    |                 |                |   | Number   | -                       |          |              |             |              |                    |                         |
|              | •         | 1            | Reports(0/100)                         |    |                 |                |   | Classes  |                         |          |              | *           |              |                    |                         |
|              | <b>.</b>  |              | Status Lists                           |    |                 |                |   |          | <undefined></undefined> |          |              | •           |              |                    |                         |
|              |           | 8            | Runtime User Administrl                |    |                 |                |   |          |                         |          |              |             |              |                    |                         |
|              |           | ·····        | 😤 Groups                               |    |                 |                |   |          |                         | Prope    | erty View Ar | ea          |              |                    | J                       |
|              |           |              | A Users                                |    | _               |                |   |          |                         |          |              |             |              |                    |                         |
|              | ÷         | ¢            | Resource                               |    |                 |                |   |          |                         |          |              |             |              |                    |                         |
| N            | Ð         | Ø            | HMI Settings                           | /  |                 |                |   |          |                         |          |              |             |              |                    |                         |
| (            | ~<br>Dutp | ut           | Properties                             |    |                 |                |   |          |                         |          |              |             |              |                    |                         |

Figure 9-1 Analog alarm editor

#### **Editor area**

The editor area displays all created analog alarms and their property settings in a table. For table editing, see "*Use of the editors*" on page 219.

#### **Properties view**

The properties view provides the same property setting function as the editor area. In addition, It also provides event editing.

#### **Description of event**

Activate: When the alarm occurs, the script function configured in the 'Activate' event will be called.

Deactivate: When the alarm is deactivated, the script function configured in the 'Deactivate' event will be called.

Acknowledge: When the alarm is acknowledged, the script function configured in the 'Acknowledge' event will be called.

### 9.2.4 Discrete Alarm Editor

You can create discrete alarms and specify their properties in the discrete editor. For property setting, see *"9.2.1 Alarm Properties" on page 217.* 

#### Opening the discrete alarm editor

Click Alarm Management in the project view as shown below, and then double-click Discrete Alarms to open the editor.

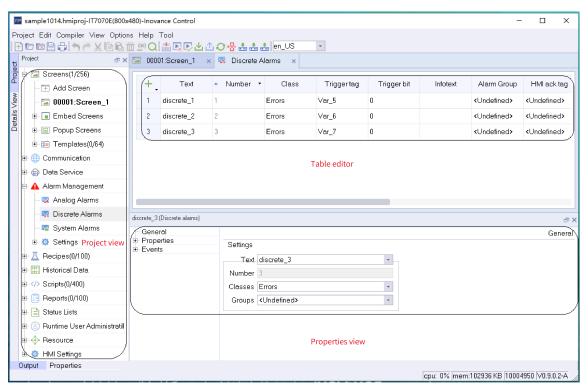

Figure 9-2 Discrete alarm editor

#### **Editor area**

The editor area displays all created discrete alarms and their property settings in a table. For table editing, see "*Use of the editors*" on page 219.

#### **Properties view**

The properties view provides the same property setting function as the editor area. In addition, It also provides event editing.

#### **Description of event**

Activate: When the alarm occurs, the script function configured in the 'Activate' event will be called.

Deactivate: When the alarm is deactivated, the script function configured in the 'Deactivate' event will be called.

Acknowledge: When the alarm is acknowledged, the script function configured in the 'Acknowledge' event will be called.

### 9.2.5 System Alarm Editor

In the system alarm editor, you can only view all defined system alarm information.

#### Opening the system alarm editor

Click Alarm Management in the project view as shown below, and then double-click System Alarms to open the system alarm editor.

|                                                          |                  | <sup>()</sup> Q | Tool                                                          |               |               |         |
|----------------------------------------------------------|------------------|-----------------|---------------------------------------------------------------|---------------|---------------|---------|
|                                                          | × 🖾              | 000€            | 11:Screen_1 × 🕾 System Alarms ×                               |               |               |         |
| <ul> <li>Embed Screens</li> <li>Popup Screens</li> </ul> | 17               | /               | Text                                                          | Alarm classes | ▲Event number | Enabled |
|                                                          |                  | 1               | Log %1 is full.                                               | System        | 100001        |         |
| Communication                                            | 1 -              | 2               | Log %1 is %2 percent full.                                    | System        | 100002        |         |
| Connections                                              |                  | 3               | Connection failure: %1. station %2.                           | System        | 100003        |         |
| 🗖 Cycles                                                 |                  | 4               | Connection successful: %1, station %2.                        | System        | 100004        |         |
| 🖻 📲 Tags(3/128)                                          |                  | 5               | Invalid input of date/time.                                   | System        | 100005        |         |
| - 🔚 Label Tags                                           |                  | 6               | Overflow range, the valid range is [%1-%2].                   | System        | 100006        |         |
| – \sub Show All Tags                                     |                  | 7               | The Medium of Log is full .                                   | System        | 100007        |         |
| - 🖽 Add Tag Group                                        |                  | 8               | Tag %1 can not write to PLC.                                  | System        | 100008        |         |
| - 📲 System Tags<br>- 📲 Tag group_2                       |                  | 9               | Invalid PLC job number: %1.                                   | System        | 100009        |         |
|                                                          |                  | 10              | No other screens can be selected. No other screens are store! | System        | 100010        |         |
| Alarm Management                                         |                  | 11              | SIM status: %1. Table editor                                  | System        | 100011        |         |
| — 🔀 Analog Alarms                                        |                  | 12              | IOT status: %1.                                               | System        | 100012        |         |
| 🛛 😽 Discrete Alarms                                      |                  | 13              | Connection off line: %1, station %2.                          | System        | 100013        |         |
| – 🚰 System Alarms                                        |                  | 14              | %1 read error: %2.                                            | System        | 100014        |         |
| 🗄 🤨 Settings                                             |                  | 15              | %1 write error: %2.                                           | System        | 100015        |         |
| <u>⊼</u> Recipes(0/100)<br>Historical Data               |                  | 16              | SD card not been detected.                                    | System        | 100016        |         |
| - Instorical Data<br>-  - Scripts(0/400)                 |                  | 17              | SD card has been detected.                                    | System        | 100017        |         |
| - (7) Schpts(0/400)                                      |                  | 18              | SD card has been eject.                                       | System        | 100018        |         |
| E Status Lists                                           |                  | 19              | USB not been detected.                                        | System        | 100019        |         |
|                                                          | $\left[ \right]$ | 20              | USB card has been detected.                                   | System        | 100020        |         |
| - 🔶 Resource                                             |                  | 21              | USB has been eject.                                           | System        | 100021        |         |

Figure 9-3 System alarm editor

#### **Editor** area

All defined system alarm information is displayed in the editor area. You cannot modify the system alarm attribute, but you can decide whether to enable this alarm by ticking the check box in the Enabled column.

### 9.2.6 Alarm Classes Editor

You can create alarm categories and specify their properties in the editor. Click Alarm Management→Settings→Alarm Classes as shown in the following figure to open the editor.

| sample1014.hmiproj-IT7070E(800   | x480)-Inov     | ance Control |              |                |                         |         |          |          |              | _              |             | ×      |
|----------------------------------|----------------|--------------|--------------|----------------|-------------------------|---------|----------|----------|--------------|----------------|-------------|--------|
| Project Edit Compiler View Optic |                |              |              |                |                         |         |          |          |              |                |             | ^      |
|                                  |                |              | ୰୕୲ୠ୷୷       | 📥 📥 en_US      | *                       |         |          |          |              |                |             |        |
| Theirest                         |                |              | × 🖷 Syste    |                | Alarm Clas              | ses x   |          |          |              |                |             |        |
| Embed Screens                    |                | 1            |              | 1              |                         |         |          |          | 1            |                |             |        |
| 🛛 🗄 🖃 Popup Screens              | ( +.           | Name         | Display name | Ack            | Log                     | C color | CD color | CA color | CDA color    | Ctext          | D te        | ∋xt    |
| 🖉 🖭 🗐 Templates(0/64)            | 1              | Errors       | I.           | On "activated" | <undefined></undefined> | #ff0000 | #ff0000  | #000000  | #000000      | С              | D           |        |
| Communication                    | 2              | Warnings     | #            | Off            | <undefined></undefined> | #ffff00 | #111100  | #000000  | #000000      | С              | D           |        |
| 🗳 🚽 😴 Connections                | 3              | System       | \$           | Off            | <undefined></undefined> | #ff00ff | #000000  | #000000  | #000000      | С              | D           |        |
| - 😅 Cycles                       |                |              |              |                |                         |         |          |          |              |                |             |        |
| 🖻 📲 Tags(3/128)                  |                |              |              |                |                         |         |          |          |              |                |             |        |
| - 🔚 Label Tags                   |                |              |              |                |                         |         |          |          |              |                |             |        |
| - 🗟 Show All Tags                |                |              |              |                |                         |         |          |          |              |                |             |        |
|                                  |                |              |              |                |                         |         |          |          |              |                |             |        |
| - 📲 System Tags                  |                |              |              |                |                         |         |          |          |              |                |             |        |
|                                  |                |              |              |                |                         |         |          |          |              |                |             |        |
| 🗉 🍙 Data Service                 |                |              |              |                |                         |         |          |          |              |                |             |        |
| 🖻 🛕 Alarm Management             |                |              |              |                |                         |         |          |          |              |                |             |        |
| — 🔀 Analog Alarms                |                |              |              |                |                         |         |          |          |              |                |             |        |
| - 😽 Discrete Alarms              | Errors (Alar   | rm Classes)  |              |                |                         |         |          |          |              |                |             | e X    |
| - 🖼 System Alarms                | Gene<br>⊕ Prop |              |              |                |                         |         |          |          |              |                | G           | eneral |
| 🖻 🧔 Settings                     |                | 61065        | Set          | ttings         |                         |         |          |          |              |                |             |        |
| 🗕 🗛 Alarm Classes                |                |              |              | Name Er        |                         |         |          |          |              |                |             |        |
| - 🗛 Alarm Groups                 |                |              |              | -              | Indefined>              |         | *        |          |              |                |             |        |
|                                  |                |              | Dis          | splay Name !   |                         |         |          |          |              |                |             |        |
| Historical Data                  |                |              |              |                | "activated"             |         | Ŧ        |          |              |                |             |        |
|                                  |                |              |              | Number 1       |                         |         |          |          |              |                |             |        |
|                                  |                |              |              |                |                         |         |          |          |              |                |             |        |
| 🕀 📄 Status Lists                 |                |              |              |                |                         |         |          |          |              |                |             |        |
| Output Properties                |                |              |              |                |                         |         |          |          |              |                |             |        |
|                                  |                |              |              |                |                         |         |          |          | cpu: 0% mem: | 04412 KB 10004 | 950 \V0.9.0 | 0.2-A  |

Figure 9-4 Alarm classes editor

### **Editor** area

The editor area displays all created alarm categories and their property settings. You can edit the property in the cell.

#### **Properties view**

The properties view provides the same property setting function as the editor area

#### **Properties**

- Name: category name. The name is unique.
- Display name: The mark displayed under the Type of the alarm view control when the alarm is triggered. Different alarm categories can have the same display name.
- Ack: Sets whether the alarm needs to be acknowledged.
- Log: Sets the location of alarms and logs, and only the logs in Alarm Logs can be configured.
- C color: When the alarm text is displayed in this color, it indicates that the alarm is active.
- CD color: When the alarm text is displayed in this color, it indicates that the alarm has occurred and been eliminated.
- CA color: When the alarm text is displayed in this color, it indicates that the alarm has occurred and been acknowledged.
- CDA color: When the alarm text is displayed in this color, it indicates that the alarm has occurred and been acknowledged and eliminated.
- C text: The alarm text displayed after an alarm occurs.
- D text: The alarm text displayed after an alarm is eliminated.

• A text: The alarm text displayed after an alarm is acknowledged.

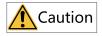

The alarm status text is composed of "Arrived Text", "Departed Text" and "Confirmed Text". As shown in Figure 6-2-6 above, when an alarm occurs, the status text of the alarm is displayed as "C", and if the alarm is confirmed, the status text is displayed as "CA".

### 9.2.7 Alarm Group Editor

In the alarm group editor, you can create alarm groups and specify their attributes. Alarm groups are mainly used to classify multiple alarms into one group. In the alarm view, select any alarm in the alarm group to confirm, and all the alarms generated by this group can be confirmed.

#### Opening the alarm group editor

Click Alarm Management→Settings→Alarm Groups as shown in the following figure to open the system alarm editor.

| Project Edit Completer View Options Help Tool         Image: Completer View Options Help Tool         Image: Completer View Options Help Tool         Image: Completer View Options Help Tool         Image: Completer View Options Help Tool         Image: Completer View Options Help Tool         Image: Completer View Options Help Tool         Image: Completer View Options Help Tool         Image: Completer View Options Help Tool         Image: Completer View Options Help Tool         Image: Completer View Options Help Tool         Image: Completer View Options Help Tool         Image: Completer View Options Help Tool         Image: Completer View View Options Help Tool         Image: Completer View View Options Help Tool         Image: Completer View View View View View View View View                                                                                                    | sample1014.hmiproj-IT7070E(800x480)-I | novance Control                                         | - 🗆 X                |
|----------------------------------------------------------------------------------------------------|---------------------------------------|---------------------------------------------------------|----------------------|
| Perform       0001:Screen_1 × System Alarms × AT Alarm Classes × A Alarm Groups × <>         Image: Construction       Image: Construction         Image: Construction       Image: Construction         Image: Constructio                                                                                                    |                                       |                                                         |                      |
| Streens(1/250)       Intercent (250)         Image: Add Screen       Image: Add Screen         Image: Add Screen       Image: Add Screen                                                                                                    |                                       |                                                         |                      |
| Add Screen     1     Ack group_1       Image: Second Screen     1     Ack group_1       Image: Screen     1     Ack group_1       Image: Screen     Screen     Screen       Image: Screen     Screen     Screen       Image: Screen     Screen     Project view                                                                                                    |                                       | 0001:Screen_1 × 🕾 System Alarms × 🗛 Alarm Classes × 🗛 A | Alarm Groups 🛛 🗙 🔇 🔪 |
| Add Screen     1     Ack group_1       Image: Second Screen     1     Ack group_1       Image: Screen     1     Ack group_1       Image: Screen     Screen     Screen       Image: Screen     Screen     Screen       Image: Screen     Screen     Project view                                                                                                    | Creens(1/256)                         | + Nama Aroun number                                     |                      |
| Image: Second Second                                                                                                    | Add Screen                            |                                                         |                      |
| Image: Second Second                                                                                                    | 5 00001:Screen_1                      | 1 Ack group_1 1                                         |                      |
| Image: Second Second                                                                                                    | 🗑 🗈 Embed Screens                     |                                                         |                      |
| Communication Connections Cycles Toycles Toycles                                                                                                    | 🛱 🗈 Popup Screens                     |                                                         |                      |
| Image: Connections         Cycles         Image: Tags(3/128)         Image: Tags(3/128)         Image: Tags(3                                                                                                    | i ≣≣ Templates(0/64)                  |                                                         |                      |
| Ceneral<br>Ceneral<br>Cen | Communication                         |                                                         |                      |
| Image: Tags(3/128)         Image: Label Tags         Image: Show All Tags         Image: Add Tag Group         Image: System Tags         Image: Tag group_2         Image: Tag group_2 <t< td=""><td></td><td></td><td></td></t<>                                                                                                    |                                       |                                                         |                      |
| Image: Show All Tags   Image: Show All Tags   Image: Add Tag Group   Image: System Tags   Image: Tag group_2   Image: Tag group_2   I                                                                                                    | - 🛱 Cycles                            |                                                         |                      |
| Show All Tags   H Add Tag Group   System Tags   Tag group_2   Data Service   Alarm Management   Analog Alarms   System Alarms   System Alarms   System Alarms   System Alarms   System Classes   An Alarm Classes   An Alarm Classes <t< td=""><td>🖃 📲 Tags(3/128)</td><td></td><td></td></t<>                                                                                                    | 🖃 📲 Tags(3/128)                       |                                                         |                      |
| Add Tag Group     System Tags     Tag group_2     General     Adam Management     System Alarms     System Alarms     System Alarms     System Alarms     System Alarms     System Alarms     System Alarms     System Alarms     Settings     Af Alarm Classes     A Alarm Groups     Beipors(0/100)     Beige Status Lists     Settings     Settings     A Scripts(0/400)     Beige Status Lists     Settings     A Resource Project view     System Alarms     Settings     A Resource Project view     Settings     Athered Status     Settings     Athered Status     Settings     Settings     A Alarm Groups     Beige Status Lists     Settings     Athered Status     Settings     A Resource Project view     Settings     Output Properties                                                                                                    | - 🔚 Label Tags                        |                                                         |                      |
| System Tags     Tag group_2     Data Service     A Alarm Management     Analog Alarms     System Alarms     System Alarms     System Alarms     System Alarms     System Alarms     System Alarms     System Alarms     System Alarms     System Alarms     Settings     Ack group_1 (Class alarms)     General     General     Settings     Ack group_1     Name Ack group_1     Number 1     Number 1     Number 1     Number 1     Properties view     Status Lists     Project view     A Resource Project view     Status Lists     Properties                                                                                                    | 😼 Show All Tags                       |                                                         |                      |
| Tag group_2     G Data Service     A Alarm Management     Analog Alarms     S Discrete Alarms     S System Alarms     S Settings     Art Alarm Classes     A Alarm Groups     A Alarm Groups     A Alarm Groups     A Alarm Groups     A Alarm Groups     A Alarm Groups     A Alarm Groups     A Alarm Classes     A Alarm Groups     A Alarm Groups     A A                                                                                                    | - 🖽 Add Tag Group                     |                                                         |                      |
| Image: Construct of the second of the second of                                                                                                    |                                       |                                                         |                      |
| Alarm Management       Table editor         Image: Analog Alarms       Image: Analog Alarms         Image: Discrete Alarms       Image: Analog Alarms         Image: System Alarms       Image: Ack group_1 (Class alarms)         Image: Analog Alarms       Image: Ack group_1 (Class alarms)         Image: Analog Alarms       Image: Ack group_1 (Class alarms)         Image: Analog Alarms       Image: Ack group_1 (Class alarms)         Image: Analog Alarms       Image: Ack group_1 (Class alarms)         Image: Analog Alarms       Image: Ack group_1 (Class alarms)         Image: Analog Alarms       Image: Ack group_1 (Class alarms)         Image: Analog Alarms       Image: Ack group_1 (Class alarms)         Image: Analog Alarms       Image: Ack group_1 (Class alarms)         Image: Analog Alarm Croups       Image: Ack group_1 (Class alarms)         Image: Analog Alarm Groups       Image: Ack group_1 (Class alarms)         Image: Alarm Groups       Image: Ack group_1 (Class alarms)         Image: Alarm Groups       Image: Ack group_1 (Class alarms)         Image: Alarm Groups       Image: Ack group_1 (Class alarms)         Image: Alarm Groups       Image: Ack group_1 (Class alarms)         Image: Alarm Groups       Image: Ack group_1 (Class alarms)         Image: Alarm Groups       Image: Alarm Groups                                                                                                    |                                       |                                                         |                      |
| Analog Alarms<br>Discrete Alarms<br>System Alarms<br>System Alarms<br>System Alarms<br>Ack group_1 (Class alarms)<br>Ack group_1 (Class alarms)<br>Ack group_1 (Class alarms)<br>Ceneral<br>Settings<br>Ack group_1<br>Name Ack group_1<br>Name Ack group_1<br>Number 1<br>Properties view<br>Name Ack group_1<br>Number 1                                                                                                    | 🕀 🍙 Data Service                      |                                                         |                      |
| Image: Discrete Alarms   Image: System Alarms   Image: System Alarms <td>🗈 🗛 Alarm Management</td> <td>Table editor</td> <td></td>                                                                                                    | 🗈 🗛 Alarm Management                  | Table editor                                            |                      |
| System Alarms   Settings   A: Alarm Classes   A Alarm Groups   E: A Recipes(0/100)   E: Historical Data   E: A Scripts(0/400)   E: Reports(0/100)   E: Reports(0/100)                                                                                                    | - 🔀 Analog Alarms                     |                                                         |                      |
| Image: Settings       Ack group_1 (Class alarms)         Image: Alarm Classes       General         Image: Alarm Groups       General         Image: Alarm Groups       Settings         Image: Alarm Groups       Name Ack group_1         Image: Alarm Groups       Name Ack group_1         Image: Alarm Groups       Name Ack group_1         Image: Alarm Groups       Name Ack group_1         Image: Alarm Groups       Name Ack group_1         Image: Alarm Groups       Name Ack group_1         Image: Alarm Groups       Name Ack group_1         Image: Alarm Groups       Name Ack group_1         Image: Alarm Groups       Name Ack group_1         Image: Alarm Groups       Name Ack group_1         Image: Alarm Groups       Name Ack group_1         Image: Alarm Groups       Name Ack group_1         Image: Alarm Groups       Name Ack group_1         Image: Alarm Groups       Name Ack group_1         Image: Alarm Groups       Properties view         Image: Alarm Groups       Properties view         Image: Alarm Groups       Properties                                                                                                    | - 🔀 Discrete Alarms                   |                                                         |                      |
| Settings   Alarm Classes   Alarm Groups   E. I. Recipes(0/100)   E. I. Recipes(0/100)   E. I. Reports(0/400)   E. Status Lists   E. C. Runtime User Administration   E. Resource   Project view   E. HMI Settings                                                                                                    | - 🚟 System Alarms                     |                                                         |                      |
| A Alarm Classes       Settings         A Alarm Groups       Name Ack group_1         Historical Data       Number 1         Y Scripts(0/400)       Properties view         Status Lists       Properties view         Resource       Project view         HIS Settings       Output                                                                                                    | ⊡ ‡ Settings                          | Ack group_1 (Class alarms)                              | ∂ X                  |
| Alarm Groups<br>→ Alarm Groups<br>→ Resource Project view<br>→ HMI Settings<br>Output Properties                                                                                                    | Alarm Classes                         |                                                         | General              |
| Becipes(0/100)     Recipes(0/100)     Reports(0/100)     Bell Reports(0/100)     Bell Reports(0/                                                                                                    | 🗛 Alarm Groups                        | Settings                                                |                      |
| Image: Historical Data       Name Ack group_1         Image: Historical Data       Number 1         Image: Historical Data       Number 1         Image: Historical Data       Properties view         Image: Historical Data       Properties view         Image: Historical Data       Properties view         Image: Historical Data       Properties view         Image: Historical Data       Properties view         Image: Dutput       Properties                                                                                                    |                                       |                                                         |                      |
| Image: Status Lists       Properties view         Image: Status Lists       Properties view         Image: Status Lists       Properties view         Image: Status Lists       Properties view         Image: Status Lists       Properties view         Image: Status Lists       Properties view         Image: Status Lists       Properties view         Image: Status Lists       Properties view         Image: Status Lists       Properties view                                                                                                    |                                       | Name Ack group_1                                        |                      |
| Beports(0/100)     Bestatus Lists     Properties view     Resource Project view     HMI Settings     Output Properties                                                                                                    |                                       | Number 1                                                | )                    |
| Status Lists     Properties view     Sesource Project view     HMI Settings     Output Properties                                                                                                    |                                       |                                                         |                      |
| Besource Project view     HMI Settings Output Properties                                                                                                    |                                       | Properties view                                         |                      |
| Resource Project view     HMI Settings     Output Properties                                                                                                    |                                       |                                                         |                      |
| HMI Settings                                                                                                    |                                       |                                                         |                      |
| Output Properties                                                                                                    |                                       |                                                         |                      |
| cou: 0% mem:106420 KB 10004950 V0.9.0.2-A                                                                                                    |                                       |                                                         |                      |

Figure 9-5 Alarm group editor

### **Editor area**

The editor area displays all created alarm groups and their property settings. You can edit the property in the cell.

## **Properties view**

The properties view provides the same property setting function as the editor area.

## 9.3 Alarms log

### 9.3.1 Description

The alarm record saves the alarm information generated during the project operation for later problem analysis.

### 9.3.2 Contents of Alarm Record

The alarm to be recorded is assigned to the alarm record by alarm category. When the alarm status changes, the alarm record will hold the following information for the corresponding alarm:

- Alarm text
- Alarm category
- Alarm No.
- Date and time
- Alarm state
- Confirmation group
- PLC: alarm trigger tag connection name

An alarm record will be generated when the alarm occurs, the alarm is confirmed and the alarm is eliminated.

### 9.3.3 Alarm Log Editor

You can create and edit the properties of an alarm log in the alarm log editor. For details, see *"9.3.4 Basic Settings of Alarm Log" on page 228.* 

#### Opening the alarm log editor

To open the alarm log editor, expand Historical Data, and double-click Alarm Logs.

| _            |     |                                                                                                    |                               |           |                     |                 |                             |                |                   |            |         |
|--------------|-----|----------------------------------------------------------------------------------------------------|-------------------------------|-----------|---------------------|-----------------|-----------------------------|----------------|-------------------|------------|---------|
| Π            | P s | am                                                                                                    | ple1014.hmiproj-IT7070E(800x4 | 480)-Inov | ance Control        |                 |                             |                | -                 |            | ×       |
|              |     |                                                                                                    | Edit Compiler View Option     |           |                     |                 | en US 🔹                     |                |                   |            |         |
|              | Pre | u) i<br>vjec                                                                                                    |                               |           |                     | Alarm Log       |                             |                |                   |            |         |
| Project      | Ĺ   |                                                                                                    | Screens(1/256)                |           | JUT.Screen_1 ×      | 📓 Alami Lug     | is ×                        |                |                   |            |         |
| Å            | ÷   |                                                                                                    | Communication                 | (+        | Name                | 🔺 Number 🝷      | Num of data records per log | Path           | Log alarm text an | d error la | ocatiol |
| Details View | +   | 6                                                                                                    | ) Data Service                | 1         | alarmloggingsl      | 1               | 500                         | Local Disk     | On                |            |         |
| tails'       | ŧ   | A                                                                                                    | Alarm Management              | 2         | alarmloggingsl      | 2               | 500                         | Local Disk     | On                |            |         |
| Ō            | Ŧ   | Д                                                                                                    | Recipes(0/100)                |           |                     |                 |                             |                |                   |            |         |
|              | Ð   | 010                                                                                                    | ] Historical Data             |           |                     |                 |                             |                |                   |            |         |
|              |     |                                                                                                    | - 🔄 Data Logs                 |           |                     |                 | Table editor                |                |                   |            |         |
|              |     |                                                                                                    | 🗟 Alarm Logs                  |           |                     |                 |                             |                |                   |            |         |
|              | ÷   | </td <td>&gt; Scripts(0/400)</td> <td></td> <td>ings 2 (Alarm Logs)</td> <td></td> <td></td> <td></td> <td></td> <td></td> <td></td> | > Scripts(0/400)              |           | ings 2 (Alarm Logs) |                 |                             |                |                   |            |         |
|              | ÷   | 6                                                                                                    | Reports(0/100)                | Gen       |                     |                 |                             |                |                   |            | ×       |
|              | ÷   |                                                                                                    | ) Status Lists                | Prop      |                     | Display         |                             | torage         |                   | Ge         | neral   |
|              | Ð   | 8                                                                                                    | ) Runtime User Administratiol |           |                     | Name alarmio    |                             | ath_Local Disk | <b>•</b>          |            |         |
|              | +   | ÷                                                                                                    | Resource                      |           |                     |                 | /ggings_z                   | aut Local Disk |                   |            |         |
|              | ŧ   | Ø                                                                                                    | HMI Settings                  |           |                     | Size            |                             |                |                   |            |         |
|              | ĺ   | _                                                                                                    | Project view                  |           |                     | Num of data rec | cords per log 500 🗘         |                |                   |            |         |
|              |     |                                                                                                    |                               |           |                     |                 | Properties view             |                |                   |            |         |
|              | Out | tput                                                                                                    | Properties                    |           |                     |                 |                             |                | 100000 KB 1000 4  |            | 0.0.4   |
|              |     |                                                                                                    |                               |           |                     |                 |                             | cpu: u%  mem   | :108232 KB 100049 | 150 JV0.9  | .U.Z-A  |

Figure 9-6 Alarm log editor

#### **Editor** area

- Creating an object: Click +, in the upper left corner of the table;
- Batch creating: Click the triangle under the Add button and select an operation in the drop-down menu. Then click the Add button;

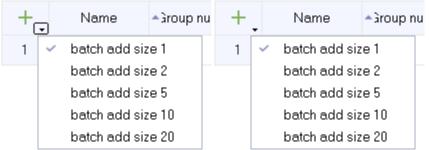

Figure 9-7 Batch creating options

- Deleting an object: Click the row number of the alarm row to be deleted, and the Add button becomes the Delete button —. Click the button to delete the row;
- Hiding and displaying column fields: Right-click the column header, and select the fields to be hidden or displayed in the drop-down menu.

|   | ~ | Name                              |  |
|---|---|-----------------------------------|--|
| - | ~ | Number                            |  |
|   | ~ | Num of data records per log       |  |
|   | ~ | Path                              |  |
|   | ~ | Log alarm text and error location |  |
|   | ~ | Logging method                    |  |
|   | ~ | Fill level                        |  |
|   | ~ | Enable logging at runtime start   |  |
|   | ~ | Response at runtime start         |  |
|   | ~ | Comment                           |  |

Figure 9-8 Column attributes

• Column sort: Click the column header

#### **Properties view**

The properties view provides the same property setting function as the editor area. In addition, It also provides event editing.

#### **Description of event**

Overflow event: The script function that triggers configuration when the alarm logs overflow.

Event items can only be used when triggering events in the Logging Method configuration.

### 9.3.4 Basic Settings of Alarm Log

#### **Property setting**

- Name
   Name of the alarm log
- Num of data records per log The maximum number of alarms allowed to be recorded per alarm log.
- Path

The storage location of the alarm log, which can be the HMI or a USB drive or SD card.

- Log alarm text and error location Choose whether to save the alarm text and the connection name used by the alarm trigger tag.
- Logging method
  - Circular log: When the table is full, the earliest log will be overwritten.
  - Raise event: When the table is full, the script function configured in the overflow event is triggered.
  - Display system alarm: When the number of recorded alarms reaches the specified maximum number, the system alarm is displayed.
- Fill level

The maximum number of logs in percentage to display the system alarm.

- Enable logging at runtime start Choose whether the alarm logging function is enabled when HMI is started.
- Response at runtime start
  - Append data to existing log: Keep the previous alarm logs when HMI starts.
  - Reset log: Clear the previous alarm logs when HMI starts.
- Comment
   Description of the log

#### **Displaying Alarm Log**

To display alarm logs on the HMI, you need to select the data log to be displayed in the setting of the alarm view control. As shown in the following figure.

| Alarm View_1(AlarmView) |                                                                              | 5 ×    |
|-------------------------|------------------------------------------------------------------------------|--------|
| General                 |                                                                              | Genera |
| Properties              | Display                                                                      |        |
| Animations              |                                                                              |        |
|                         | Alarms Pending alarms V Unacknowledged alarms V Errors                       |        |
|                         | ◯ Alarms events                                                              |        |
|                         |                                                                              |        |
|                         | 🕒 Show grid 📃 Display According Day 🗌 Background Transparent 🗹 Default Style |        |
|                         |                                                                              |        |
|                         |                                                                              | _      |

Figure 9-9 Alarm log configuration

## 9.4 Using Alarms

### 9.4.1 Creating an Analog Alarm

1. Add a numeric tag to tag group\_2.

| Sample1.hmiproj-IT7070E(800x480)                         | -Inovance Control |                  |                              |           |        |             |           |                      |                  | - 0                                         | )     |
|----------------------------------------------------------|-------------------|------------------|------------------------------|-----------|--------|-------------|-----------|----------------------|------------------|---------------------------------------------|-------|
| iect Edit Compiler ⊻iew Options<br>177 172 🖹 🕞 🕈 🖊 🎾 🔒 🗊 |                   | ♂出企⊙掃盡盡          | 📩 en_US 🕝                    |           |        |             |           |                      |                  |                                             |       |
| Project ar X                                             | 🖾 00001:Screen    | n_1 🗙 📹 Tag grou | 4p_2 ×                       |           |        |             |           |                      |                  |                                             |       |
| Communication                                            | H, Nar            | me 🔹 🔺 Number    | Connection Id                | Data type | Length | Array count | Address - | Acquisition cycle Id | Acquisition mode | Data lo                                     | ig Id |
| - S Connections                                          | 1 LW0             | 18               | <internal tag=""></internal> | Int16     | 2      | 1           | LW 0      | 100ms                | Cyclic on use    | <undefine< td=""><td>d&gt;</td></undefine<> | d>    |
| Cycles                                                   |                   |                  |                              |           |        |             |           |                      |                  |                                             |       |

2. Create an analog alarm item.

| Project                | ъх | 🖾 0000 | 1:Screen_1 | × | 📹 Tag group_2 🛛 🛪 🕺 Analog / | ٩la | ırms × |                         |              |                    |                         |
|------------------------|----|--------|------------|---|------------------------------|-----|--------|-------------------------|--------------|--------------------|-------------------------|
| Communication          |    |        | Text       |   | Number                       | •   | Class  | Trigger tag             | Trigger mode | Limit              | Alarm Group             |
| 📱 🖻 🕞 Data Service     |    |        | analog_1   | 1 |                              | E   | Errors | <undefined></undefined> | >            | <no limit=""></no> | <undefined></undefined> |
| 🖞 🕞 🛕 Alarm Management |    |        |            |   |                              |     |        |                         |              |                    |                         |
| 🛛 — 🟹 Analog Alarms    |    |        |            |   |                              |     |        |                         |              |                    |                         |
| — 😽 Discrete Alarms    |    |        |            |   |                              |     |        |                         |              |                    |                         |

3. Set the trigger tag to LW 0, limit to 100, and trigger mode to >.

| +. | Text     | • | Number - | Class  | Trigger tag | Trigger mode | Limit              | Alarm Group             |
|----|----------|---|----------|--------|-------------|--------------|--------------------|-------------------------|
| 1  | analog_1 | 1 |          | Errors | LW_0        | >            | <no limit=""></no> | <undefined></undefined> |

During operation if you set LW 0 to a value greater than 100, the analog\_1 alarm will be triggered.

### 9.4.2 Creating a Discrete Alarm

• Add a Boolean tag to tag group\_2.

| a 00001:Screen_1 x 🖼 Tag group_2 x |      |              |                              |           |        |             |           |                      |                  |                         |              |                          |
|------------------------------------|------|--------------|------------------------------|-----------|--------|-------------|-----------|----------------------|------------------|-------------------------|--------------|--------------------------|
| +.                                 | Name | • • Number • | Connection Id                | Data type | Length | Array count | Address - | Acquisition cycle ld | Acquisition mode | Data log Id             | Logging cycl | Logging acquisition mode |
| 1                                  | LW 0 | 1            | <internal tag=""></internal> | Int16     | 2      | 1           | LW 0      | 100ms                | Cyclic on use    | <undefined></undefined> | 1s           | Cyclic continuous        |
| 2                                  | LB O | 2            | <internal tag=""></internal> | Bool      | 1      | 1           | LB O      | 100ms                | Cyclic on use    | <undefined></undefined> | 1s           | Cyclic continuous        |

• Create a discrete alarm item.

| Project              | a x 🔚 | 000 | 01:Screen_1 | × | ≺≡ Tag grou | p_2 × 🗟 🕻 | Discrete Alarms         | ×             |          |
|----------------------|-------|-----|-------------|---|-------------|-----------|-------------------------|---------------|----------|
| 🖻 🖼 Screens(1/256)   |       | +   | Text        |   | Number -    | Class     | Trigger tog             | Trigger bit   | Infotext |
| - 🗄 Add Screen       |       | Τ.  | lext        | 1 | Number •    | Class     | Trigger tag             | Trigger bit   | iniotext |
| - 🖾 00001:Screen_1   |       | 1   | discrete_1  | 1 |             | Errors    | <undefined></undefined> | No bit number |          |
| Embed Screens        |       |     |             |   |             |           |                         |               |          |
| 🕂 🖃 Popup Screens    |       |     |             |   |             |           |                         |               |          |
| 🕀 🗎 Templates(0/64)  |       |     |             |   |             |           |                         |               |          |
| E  Communication     |       |     |             |   |             |           |                         |               |          |
| 🗉 📄 Data Service     |       |     |             |   |             |           |                         |               |          |
| 🖻 🔺 Alarm Management |       |     |             |   |             |           |                         |               |          |
| 🚽 😽 Analog Alarms    |       |     |             |   |             |           |                         |               |          |
| 🚽 🐺 Discrete Alarms  |       |     |             |   |             |           |                         |               |          |
| 🔤 🚰 System Alarms    |       |     |             |   |             |           |                         |               |          |

• Set trigger tag to LB 0.

| +. | Text       | <ul> <li>Number •</li> </ul> | Class  | Trigger tag | Trigger bit | Infotext |
|----|------------|------------------------------|--------|-------------|-------------|----------|
| 1  | discrete_1 | 1                            | Errors | LB 0        | 0           |          |

During operation, if you set LB 0, the discrete\_1 alarm will be triggered.

### 9.4.3 Using Alarm Record

• Creating an alarm record

| IJ        | F | rojec                                                                                                    | t i              | a x | <b>I</b> | 1000 | 1:Screen_1 ×           |   | 🗟 Alarm Log | s   | 🗙 🔺 Alarm Classes         | ×          |                                   |                |
|-----------|---|----------------------------------------------------------------------------------------------------|------------------|-----|----------|------|------------------------|---|-------------|-----|---------------------------|------------|-----------------------------------|----------------|
| Project   | 6 | · 🔛                                                                                                    | Screens(2/256)   |     |          |      |                        |   |             |     |                           |            |                                   |                |
|           | ē | - €                                                                                                    | Communication    |     | +        | •    | Name                   | ^ | Number 🝷    | Nun | m of data records per log | Path       | Log alarm text and error locatiol | Logging methol |
| View      |   | 6                                                                                                    | ) Data Service   |     | 1        | I    | alarmloggings <b>l</b> | 1 |             | 500 |                           | Local Disk | On                                | Circular log   |
| Details ' | Ð | - 🔺                                                                                                    | Alarm Management |     |          |      |                        |   |             |     |                           |            |                                   |                |
| ð         | Đ | Ъ                                                                                                    | Recipes(3/100)   |     |          |      |                        |   |             |     |                           |            |                                   |                |
|           | ŀ | 010<br>010                                                                                                    | Historical Data  |     |          |      |                        |   |             |     |                           |            |                                   |                |
|           |   |                                                                                                    | 🔄 🖸 Data Logs    |     |          |      |                        |   |             |     |                           |            |                                   |                |
|           |   |                                                                                                    | 🗟 Alarm Logs     |     |          |      |                        |   |             |     |                           |            |                                   |                |
|           |   | - 2</td <td>Scripts(1/400)</td> <td></td> <td></td> <td></td> <td></td> <td></td> <td></td> <td></td> <td></td> <td></td> <td></td> <td></td> | Scripts(1/400)   |     |          |      |                        |   |             |     |                           |            |                                   |                |
| 1         | 6 | - 6                                                                                                    | Reports(0/100)   |     |          |      |                        |   |             |     |                           |            |                                   |                |

• Using Alarm Record

Select the alarm information of the specified category in the alarm category and record it in the alarm record.

| To Project          | ъх | 🖾 0000 | )1:Screen_1 | × 🗟 Alarm    | n Logs 🗙 🔺     | Alarm Classes           | ×               |          |          |           |
|---------------------|----|--------|-------------|--------------|----------------|-------------------------|-----------------|----------|----------|-----------|
| Communication       |    | +.     | Name        | Display name | Ack            | Log                     | C color         | CD color | CA color | CDA color |
| 🗿 🗉 🍙 Data Service  |    | 1      | Errors      | l.           | On "activated" | <undefined></undefined> | <b>#ff</b> 0000 | ##0000   | #000000  | #000000   |
| B ⊕ ⊕ Data Service  |    | 2      | Warnings    | #            | Off            | <undefined></undefined> | <b>#ffff</b> 00 | #ffff00  | #000000  | #000000   |
| 🖞 – 🔀 Analog Alarms |    | 3      | System      | \$           | Off            | <undefined></undefined> | #ff00ff         | #000000  | #000000  | #000000   |
| - 😽 Discrete Alarms |    |        |             |              |                |                         |                 |          |          |           |
| 🛛 🎦 System Alarms   |    |        |             |              |                |                         |                 |          |          |           |
| Alarm Groups        |    |        |             |              |                |                         |                 |          |          |           |

In the following figure, an "error" alarm is set to be recorded in alarm record\_1.

| +. | Name     | Display name | Ack            | Log                     | C color         | CD color        | CA color | CDA color |
|----|----------|--------------|----------------|-------------------------|-----------------|-----------------|----------|-----------|
| 1  | Errors   | ļ            | On "activated" | alarmloggin             | <b>#ff</b> 0000 | #ff0000         | #000000  | #000000   |
| 2  | Warnings | #            | Off            | <undefined></undefined> | #111100         | <b>#ffff</b> 00 | #000000  | #000000   |
| 3  | System   | \$           | Off            | <undefined></undefined> | #ff00ff         | #000000         | #000000  | #000000   |

Whenever an "error" alarm occurs, it will be kept in alarm record\_1.

## 9.4.4 Displaying Alarm

• After configuring the alarm, add an alarm view control in the screen to display the alarm.

| t            | Project                      | 🗗 🗙 🖾 00001:Screen_1 x 📓 Alarm Logs x 🔺 Alarm Classes x |
|--------------|------------------------------|---------------------------------------------------------|
| Project      | 🗄 🖾 Screens(2/256)           | 0,                                                      |
|              | 🖻 🌐 Communication            | Text Name Number                                        |
| /iew         | - S Connections              |                                                         |
| Details View | - 🛱 Cycles                   | A                                                       |
| Det          | ⊡ <del>⊲</del> ≣ Tags(3/128) |                                                         |
|              |                              | - B                                                     |
|              | 🔚 🔚 🔤 🔤                      |                                                         |
|              | - \sub Show All Tags         |                                                         |
|              | - 🖽 Add Tag Group            |                                                         |
|              |                              |                                                         |
|              | - 📹 System Tags              | 8 Text Name Number                                      |
|              |                              |                                                         |
|              |                              |                                                         |
|              | 😐 🍙 Data Service             |                                                         |
|              | 🗄 🛕 Alarm Management         | <b>B</b>                                                |
|              |                              |                                                         |
|              | ⊕ <u>⊥</u> Recipes(3/100)    | ·····································                   |
|              |                              |                                                         |
|              | 🕀 🔠 Historical Data          |                                                         |
|              |                              |                                                         |
|              |                              | ─                                                       |
|              | 🖶 🧾 Reports(0/100)           |                                                         |
|              | 🕀 📄 Status Lists             |                                                         |
|              |                              |                                                         |
|              | 🗄 🙆 Runtime User Administ    | n                                                       |
|              |                              |                                                         |
|              | 🖻 🚸 Resource                 |                                                         |

As shown in the figure, add two alarm views A and B.

The properties of alarm view A are as follows: displays pending and unacknowledged error, warning, and system alarms.

| Alarm View_1(Alarm)            | View)                                                                    | a ×     |
|--------------------------------|--------------------------------------------------------------------------|---------|
| - General<br>⊕ Properties      |                                                                          | General |
| <ul> <li>Animations</li> </ul> | Display                                                                  |         |
|                                | Alarms  Pending alarms  Unacknowledged alarms                            |         |
|                                | ○ Alarms events                                                          |         |
|                                | ◯ Alarms log 〈Undefined〉 ✓ System                                        |         |
|                                | 🗌 Show grid 🔹 Automatic display 🗋 Background Transparent 🗹 Default Style |         |
|                                |                                                                          |         |

The properties of alarm view B are as follows: displays error, warning, and system alarms in Alarm log\_1.

| Alarm View_1_2(Ala                  | rmView)                                           |                                                                |                                              |                                                  | r×   |
|-------------------------------------|---------------------------------------------------|----------------------------------------------------------------|----------------------------------------------|--------------------------------------------------|------|
| General<br>Properties<br>Animations | Display                                           |                                                                |                                              | Gei                                              | nera |
|                                     | Alarms<br>Alarms event                            | Pending alarms                                                 | Unacknowledged alarms                        | <ul> <li>✓ Errors</li> <li>✓ Warnings</li> </ul> |      |
|                                     | <ul> <li>Alarms log</li> <li>Show grid</li> </ul> | <ul> <li>Undefined&gt;</li> <li>Display According [</li> </ul> | Oay □ Background Transparent ☑ Default Style | System                                           |      |
|                                     |                                                   |                                                                |                                              |                                                  |      |

#### The number IO field process tag in the figure is LW 0:

|                                                                         | 0 |                                                           |     |     |             |
|-------------------------------------------------------------------------|---|-----------------------------------------------------------|-----|-----|-------------|
| Number IO Field_1(NumberIOField)                                        |   |                                                           |     |     | đ×          |
| General<br>Properties<br>Animations<br>Events<br>Process<br>Tag<br>LW_0 | × | Format type<br>Shift decimal point<br>String field length | t 0 | ero | *<br>*<br>* |

The text switch process tag is LB 0:

| Text Switch_1(Text9                           | iwitch)                                                                        |                        | × |
|-----------------------------------------------|--------------------------------------------------------------------------------|------------------------|---|
| General<br>Properties<br>Animations<br>Events | Text ON 1<br>Text OFF 0<br>✓ Switch<br>✓ Click animate<br>Hold Delay 0*100ms ♦ | Tag LB_0<br>Value ON 1 |   |

• Download and run

After the configuration is completed, you can download and run the project.

1. Input a value so that LW 0 is greater than 100 to trigger the Analog\_1 alarm.

2. Set LB 0 to trigger discrete\_1 alarm. The following alarm message shows:

| Text      | Name | Number | Time     | Date        | State |
|-----------|------|--------|----------|-------------|-------|
| iscrete_1 | !    | 1      | 16:06:34 | 2021-11-09  | С     |
| analog_1  | !    | 1      | 16:06:33 | 2021-11-09  | С     |
| < ★       | ?    | 8      | *        | <b>↔</b> →→ | ¥Þ    |
| Text      | Name | Number | Time     | Date        | State |
| iscrete_1 | !    | 1      | 16:06:34 | 2021-11-09  | С     |
| analog_1  | !    | 1      | 16:06:33 | 2021-11-09  | С     |
| ▲ ★       | ?    | 8      | *        | •           | * •   |
| 111       |      | one    |          |             |       |

3. Enter the value so that LW 0 is less than 100. As shown in the following figure, the alarm status of Analog\_1 in alarm view A changes to CD, while the new alarm information status in alarm view B (alarm log) is also CD. The alarm log records all the alarm information (the occurrence, acknowledgment and resolution of the alarm will produce a record).

| Text                                           | Name   | Number | Time                 | Date                     | State        |
|------------------------------------------------|--------|--------|----------------------|--------------------------|--------------|
| analog_1                                       |        | 1      | 16:08:35             | 2021-11-09               | CD           |
| discrete_1                                     | !      | 1      | 16:06:34             | 2021-11-09               | С            |
| analog_1                                       | !      | 1      | 16:06:33             | 2021-11-09               | С            |
| <ul> <li>▲</li> <li>▲</li> <li>Text</li> </ul> | ? Name | Number | Time                 | → Attended Date          | ₹ ►<br>State |
|                                                | Itame  | 1      | 16:08:35             | 2021-11-09               | CD           |
|                                                |        | 11     | 10.00.00             | 2021-11-00               |              |
| analog_1<br>discrete 1                         | !      | 1      | 16:06:34             | 2021-11-09               | С            |
| discrete_1<br>analog_1                         | !      | 1      | 16:06:34<br>16:06:33 | 2021-11-09<br>2021-11-09 | C<br>C       |

# 10 Recipe

## 10.1 Overview

### 10.1.1 Description

A recipe is a set of data of the same type, and has a fixed data structure. A recipe can contain several data records, which have the same structure but are different in data. A recipe can be stored in a HMI or an external storage medium.

A project can configure up 100 recipes and a recipe can configure up to 32767 components. A recipe data record can configure up to 1000 records.

### 10.1.2 Display of Recipe

The recipe can be displayed through the recipe view control in the screen. The recipe view control is as shown in the following figure.

| Recipe name:           | <b></b>  | Numbe |
|------------------------|----------|-------|
| ,<br>Data record name: |          | Numbe |
| Entry name             | Value    | _     |
|                        |          |       |
|                        | <b>1</b> |       |
|                        |          |       |

Figure 10-1 Recipe view control

### 10.1.3 System Functions for Editing Recipes

See "12.3.12 Recipe" on page 260.

## 10.2 Properties and Basic Settings

### 10.2.1 Recipe Editor

You can create, configure and edit recipes in the recipe table editor. You can also set element in the recipe data log.

### Opening the recipe editor

Expand Recipes and double-click Recipe \_ 1 in the project view as shown in the following figure to open the recipe editor.

|         | Project Edit Compiler View Options Help Tool<br>日口回目日 - 《 《 》 同局面 9 Q 🏙 🔍 V 🕹 🗘 🏈 🖶 🏜 🛔 en_US |        |                |                 |            |               |                |                  |  |  |
|---------|-----------------------------------------------------------------------------------------------|--------|----------------|-----------------|------------|---------------|----------------|------------------|--|--|
| t       | Project 🗗 🛪                                                                                   | 🖾 0000 | 1:Screen_1 ×   | 🗟 Alarm Log     | s 🗙 🔺 Alan | m Classes 🛛 🗙 | ⊥ 001:Recipe   | _1 × ∹∃ T<>      |  |  |
| hoject  | 🗄 🖾 Screens(2/256)                                                                            |        |                |                 |            |               |                |                  |  |  |
| ш       | 🗉 🌐 Communication                                                                             | Numbe  | er 1 📮 Die     | splay name Drin | ks         | Synchronize   | ∘lags ⊻la.<br> | gs offline       |  |  |
| View    | 🗉 🍙 Data Service                                                                              | Elemen | ts Data record | s               |            |               | 1 🖡 Exp        | oort Import      |  |  |
| Details | 🕀 🛕 Alarm Management                                                                          | +      | Name 🔻         | Display name    | Tag        | Default value | Decimal 🝷      | Information text |  |  |
| ŏ       | □ <u>I</u> Recipes(3/100)                                                                     | 1      | Element 1      | Element 1       | Var 1      | 0             | 0              |                  |  |  |
|         | - Z <sub>+</sub> Add Recipe                                                                   |        |                | -               | -          | -             | -              |                  |  |  |
|         | <u>II</u> 001:Recipe_1                                                                        | 2      | Element_2      | Element_2       | Var_2      | 0             | U              |                  |  |  |
|         | - <u>I</u> 002:Recipe_2                                                                       |        |                |                 |            |               |                |                  |  |  |
|         |                                                                                               |        |                |                 |            |               |                |                  |  |  |

Figure 10-2 Recipe editor

### **Editor** area

- Creating an object: Click +, in the upper left corner of the table. A recipe can have up to 32767 elements and 1000 data logs.
- Batch creating: Click the triangle under the Add button and select an operation in the drop-down menu. Then click the Add button;

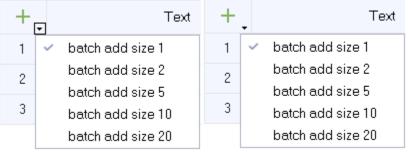

Figure 10-3 Batch creating options

- Deleting an object: Click the row number of the alarm row to be deleted, and the Add button becomes the Delete button
   Click the button to delete the row;
- Hiding and displaying column fields: Right-click the column header, and select the fields to be hidden or displayed 2/3/2010 in the drop-down menu.

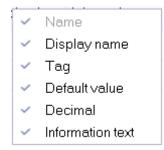

Figure 10-4 Column attributes

### 10.2.2 Recipe Property

- Number Unique identification of a recipe in HMI.
- Display Name In the runtime, the name of the recipe that is displayed when the recipe is selected.
- Synchronize Tags

Synchronize the value in the recipe log with the value of the recipe tag. To use the Synchronize

button \leftrightarrow in the recipe view, you must check Synchronize Tags.

• Tags Offline

When this is checked, the tags on the HMI will be disconnected from the corresponding PLC addresses. This option can be enabled when Synchronize Tags is checked.

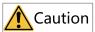

For the use of synchronize tag and offline tag, see "10.4.2 Applications of the Recipe" on page 241.

• Export

You can export the elements in the table to the specified. csv file, as well as data logs.

- Import
   Select the specified recipe file to import it to the current recipe table, as well as data logs.
- Name
   Unique identifier inside the recipe.
- Display Name The name of the entry that appears in recipe view when the HMI is running.
- Tag

The HMI tag corresponding to the recipe element. Array tags can also be used here when element tags are contiguous addresses.

- Default Value Default value for recipe data.
- Decimal point The number of decimal places displayed by recipe data at run time.

Info text

A description of a recipe item that can be viewed when the HMI device is running by selecting a recipe item and clicking (?) on the recipe view.

### 10.2.3 Recipe Data Record

The value in the recipe data record, which is the preset element value. During HMI operation, you can modify the HMI tag value of an element by switching recipe data records.

#### **Recipe data record editor**

| Number 1 🛟 Display name Recipe_1 🗹 Synchronize Tags 🗹 Tags offline |              |              |        |           |           |           |           |           |  |  |  |
|--------------------------------------------------------------------|--------------|--------------|--------|-----------|-----------|-----------|-----------|-----------|--|--|--|
| Elements Data records Export Import                                |              |              |        |           |           |           |           |           |  |  |  |
| +.                                                                 | Name         | Display name | Number | Element_1 | Element_2 | Element_3 | Element_4 | Element_5 |  |  |  |
| 1                                                                  | DataRecord_1 | DataRecord_1 | 1      | 5         | 5         | 5         | 5         | 5         |  |  |  |
| 2                                                                  | DataRecord_2 | DataRecord_2 | 2      | 5         | 5         | 5         | 5         | 5         |  |  |  |

Figure 10-5 Recipe data record editor

### Properties

• Name

The recipe data record name uniquely identifies the recipe data record in the recipe.

• Display Name

The name of the recipe data record that displays in the recipe view. You can configure the display name in multiple languages. You can also specify a descriptive name or a mark directly related to the product, such as a product number. The display name can be duplicate.

Number

The number uniquely identifies the recipe data record in the recipe.

• Element\_1 (n)

It is a preset setting of the tag value in Element\_1. "n" is the sub-index of the element array tag. The default value in the element is used as the preset value if it is not provided.

## 10.3 Viewing and Editing Recipe at Run Time

### 10.3.1 Recipe view

You can view and edit recipes on the recipe view.

### 10.3.2 View and Edit Recipes in Recipe View

1. Recipe configuration and recipe data record are as follows:

| Numbe   | r 3 🛟 Dis      | splay name Rec | ipe_1 | Synchronize   | Tags 🗹  | Tags offline                         |
|---------|----------------|----------------|-------|---------------|---------|--------------------------------------|
| Element | ts Data record | s              |       |               |         |                                      |
| +.      | Name 🔻         | Display name   | Tag   | Default value | Decimal | <ul> <li>Information text</li> </ul> |
| 1       | Element_1      | Element_1      | D0    | 5             | 0       |                                      |

Figure 10-6 Recipe ingredient

| Number 1 🍨 Display name Recipe_1 🗹 Synchronize Tags 🗹 Tags offline |              |              |        |           |           |           |           |           |        |  |
|--------------------------------------------------------------------|--------------|--------------|--------|-----------|-----------|-----------|-----------|-----------|--------|--|
| Elements Data records                                              |              |              |        |           |           |           |           |           | Import |  |
| +.                                                                 | Name         | Display name | Number | Element_1 | Element_2 | Element_3 | Element_4 | Element_5 |        |  |
| 1                                                                  | DataRecord_1 | DataRecord_1 | 1      | 11        | 12        | 13        | 14        | 15        |        |  |
| 2                                                                  | DataRecord_2 | DataRecord_2 | 2      | 21        | 22        | 23        | 24        | 25        |        |  |

Figure 10-7 Recipe Data Record

2. In the runtime, a recipe is displayed in recipe view as shown in the following figure: The ingredient values in the figure are all 5 which is the default value.

| Recipe name:       |       | Number: |
|--------------------|-------|---------|
| Recipe_1           | •     | 1       |
| Data record name:  |       | Number: |
|                    | •     |         |
| Entry name         | Value |         |
| Element_1          | 5     |         |
| Element_2          | 5     |         |
| Element_3          | 5     |         |
| Element_4          | 5     |         |
| Element_5          | 5     |         |
|                    |       |         |
|                    |       |         |
|                    | _     |         |
| The recipe is read |       |         |

Figure 10-8 Recipe view control

3. Viewing a recipe

Click on the recipe view shown in the following figure to select the recipe you want to view. you can view any configured recipe in the recipe view.

| Recipe name:           |   |       | Number:     |
|------------------------|---|-------|-------------|
| Recipe_1               |   |       | <b>-</b> ]1 |
| Recipe_1               |   |       | Number:     |
| Recipe_2               |   |       |             |
| Recipe 3<br>Entry name |   | Value |             |
| Element_1              | 5 |       |             |
| Element_2              | 5 |       |             |
| Element_3              | 5 |       |             |
| Element_4              | 5 |       |             |
| Element_5              | 5 |       |             |
|                        |   |       |             |
|                        |   |       |             |
|                        |   |       | <b>*</b>    |
| The recipe is read     |   |       |             |

Figure 10-9 Recipe view

4. Editing a recipe at run time

As shown in *"Figure 10–9 Recipe view" on page 239*, you can double-click Value to edit the recipe ingredient value, but since no data record is selected at this time, the edited value cannot be saved.

### 10.3.3 Viewing and Editing Recipe Data Records at Run Time

For recipe configuration, see *"10.3.2 View and Edit Recipes in Recipe View" on page 237*.

### Viewing recipe data record

After selecting a recipe, you can select a recipe data record that belong to it in the recipe view control. As shown in the following figure.

| Recipe name:                 |   | Number:  |
|------------------------------|---|----------|
| Recipe_1                     |   | ▼ 1      |
| Data record name:            |   | Number:  |
| DataRecord_1                 |   |          |
| DataRecord 1<br>DataRecord 2 |   |          |
| Element_1                    | 0 |          |
| Element_2                    | 0 |          |
| Element_3                    | 0 |          |
| Element_4                    | 0 |          |
| Element_5                    | 0 |          |
|                              |   |          |
|                              |   | <b>1</b> |
| The data record is read      |   |          |

Number: Recipe name: ▼ 1 Recipe\_1 Data record name: Number: DataRecord\_1 -Value Entry name Element\_1 11 Element\_2 12 13 Element\_3 Element\_4 14 15 Element\_5 B 剾 × The data record is read

Here, we select Data record\_1, as shown in the following figure. The element values in the figure are modified to the default values preset in Data record\_1. The message box also shows "The data record is read".

Figure 10-10 Recipe view

#### Editing recipe data record

• Editing data record value

After selecting the recipe data record, you can double-click the value in the table to edit the element value. Different from recipe editing, after editing the value, you need to click the Save

button 🕒 on the recipe view control to write the modified value to the corresponding recipe data record.

Creating a data record

Click the New button in the recipe view to pop up the New data record dialog box as shown in Figure 10-3-8. Enter the data record name to create the data record. After creating the data record, you can select it to edit it.

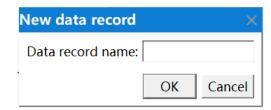

Figure 10-11 Creating a data record

Deleting a data record

After selecting the specified data record, click the Delete button 🔀 in the recipe view to delete it.

## 10.4 Using Recipes

### 10.4.1 Importing and Exporting Recipe Data Records

In the recipe screen, configuration *"12.3.12 Recipe" on page 260* can be used to control the recipe. The system functions for loading, saving, and transferring recipe data records and recipes are located in the "recipe" of the event.

You can import and export the recipe data from/to a USB drive or SD card in the Download page of the control panel.

| Maurat daviante [115                   | P                | - Event (                              | a da Calantia | CDK -                       |              |
|----------------------------------------|------------------|----------------------------------------|---------------|-----------------------------|--------------|
| Mount device: US                       | В                |                                        | ode Selectio  |                             |              |
| Name                                   |                  | Size                                   | Туре          | Date Mo                     | dified       |
|                                        |                  |                                        |               |                             |              |
|                                        |                  |                                        |               |                             |              |
|                                        |                  |                                        |               |                             |              |
| PLC Update Port:                       | COM1             | • RS485                                | - PL          | .C Device Type:             | AM600 Series |
|                                        | COM1<br>PLC Pro. | <ul> <li>RS485</li> <li>HMI</li> </ul> |               | .C Device Type:<br>Download | AM600 Series |
| PLC Update Port:<br>Update:<br>Export: |                  |                                        | Pro.          |                             |              |

During export, all the recipe data records in the project will be exported to the specified path and saved to a \*. CSV file (each recipe is saved as a file separately), and the saved contents are the name of the recipe data record and the element values.

When you import a recipe data record, the recipe will be updated (only one recipe can be updated at a time).

- In the exported file, only the component data can be modified. The identification text in the first line and data record name cannot be changed, otherwise the modified file will fail to be imported.
- Any data record will be discarded when it is imported if any of its component values or data types are incorrect.

### 10.4.2 Applications of the Recipe

In recipe applications, Synchronize Tags and Tags Offline can be used as follows:

| Application            | Synchronize Tags | Tags Offline |
|------------------------|------------------|--------------|
| 1                      | ×                | ×            |
|                        | $\checkmark$     | $\checkmark$ |
| 2                      | $\checkmark$     | ×            |
| √-Checked; ×-Unchecked |                  |              |

#### Application 1: Entering recipe data at run time

Objective: To input production data on an HMI device without interfering with the ongoing process.

Requirements for recipe configuration:

1. Synchronize Tags is not checked, both Synchronize Tags and Tags Offline are checked

- 2. The screen contains a recipe view
- 3. There is an element storing data records

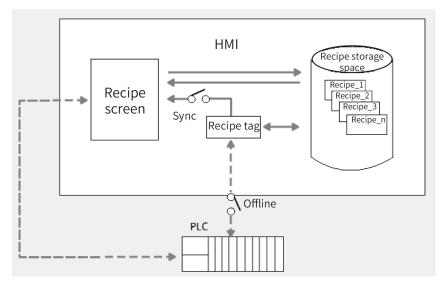

When Synchronize Tags is not checked:

- 1. Enter product data into the table in the recipe view.
- 2. In the recipe view, save the modified recipe data record to the recipe storage space (you can save this data record directly or save it with another name)
- 3. In the recipe view, transmit the recipe data to the PLC through the To PLC button.

When both are checked:

You can use the same steps mentioned above. Or:

- 1. Modify the value of the numeric IO field where the tag is.
- 2. In the recipe view, synchronize the value of the IO field to the recipe table with the Synchronize Tag button, and then save the modified value to the recipe storage space with the Save button on the recipe view. The two operations are equivalent to the system function SaveDataRecord().
- 3. In the recipe view, transmit the recipe data to the PLC through the To PLC button. You can also transmit the recipe data from the recipe storage space to the PLC through the system function SetDataRecordToPLC().

#### **Application 2: Manual production sequence**

Objective: To display recipe data in real time on the recipe screen, and correct the transferred production data online.

Requirements for recipe configuration:

- 1. Synchronize Tag is checked and Tags Offline is not checked
- 2. The screen contains a recipe view
- 3. There is an element storing data records

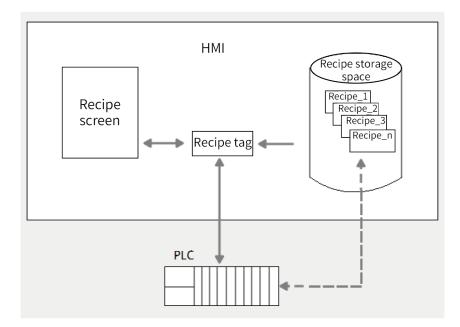

Steps:

- 1. View and modify the element values in the recipe view. Transmit the recipe data in the PLC directly to the recipe view. Transmit the modified recipe data to the PLC.
- 2. Use the system function SetDataRecordToPLC() to transfer the data from the recipe storage space to the PLC, use the system function GetDataRecordFromPLC() to transfer the data from the PLC to the recipe storage space, and use the system function LoadDataRecord() to transfer the data from the recipe storage space to the recipe tag.

For details, see the example project "recipe" in InoTouchPad:

| InoTouchPad                  |                                         |     |                                |     | _                                                         | $\times$ |
|------------------------------|-----------------------------------------|-----|--------------------------------|-----|-----------------------------------------------------------|----------|
| Project Edit Compiler View O |                                         |     |                                |     |                                                           |          |
| Projects                     | Fonts                                   | ]   | greph                          |     | Graph list                                                |          |
| Example                      | Fonts application example               |     | graph application example      |     | Graph list application example                            |          |
|                              | ю                                       |     | math                           |     | MQTTPublisher                                             |          |
|                              | IO application example                  |     | math application example       |     | MOTT Publisher application exampl<br>e                    |          |
|                              | MQTTSubscriber                          |     | Nevigation                     | ] [ | Navigation2                                               |          |
|                              | MQTT Subscriber application exam<br>ple |     | Navigation application example |     | Navigation application example                            |          |
|                              | QRCode                                  | ] [ | recipe                         |     | Recipt_function                                           |          |
|                              | QRCode example                          |     | recipe application example     |     | Recipt related to system function app<br>lication example |          |

# 11 Historical Data

## 11.1 Overview

The record keeps tag values and alarm values generated previously. The history data function block includes data recording and alarm recording functions, which are managed by different editors and attribute views respectively.

## 11.2 Data log

### 11.2.1 Data Log Editor

You can create new data logs and specify their properties in the data log editor.

#### Opening the data log editor

Expand Historical Data, and double-click Alarm Logs.

| Project Edit Compiler View Options |                        |                  | 0-8-≛ ≛ ≛                    | zh_CN •                       |            |                |             |                                     |
|------------------------------------|------------------------|------------------|------------------------------|-------------------------------|------------|----------------|-------------|-------------------------------------|
| Project                            |                        | a Logs 🛛 🗙       |                              |                               |            |                |             |                                     |
| 🖉 🕀 🖼 Screens(3/256)               |                        | News             | <ul> <li>Number •</li> </ul> | Num of data as and a soule as | D-#        | 1              | Cit (as and | Earthle la series at susting a test |
| the the Communication              | +.                     | Name             | ▲ Number ▼                   |                               | Path       | Logging methol |             | Enable logging at runtime start     |
| 🖻 🖶 🍙 Data Service                 | 1                      | dataloggings_1   | 1                            | 500                           | Local Disk | Circular log   | 90          | On                                  |
|                                    | 2                      | dataloggings_2   | 2                            | 500                           | Local Disk | Circular log   | 90          | On                                  |
| 🛱 🗉 🕂 Recipes(3/100)               | 3                      | dataloggings_3   | 3                            | 500                           | Local Disk | Circular log   | 90          | On                                  |
| 🖶 🚟 Historical Data                |                        |                  |                              |                               |            |                |             |                                     |
| - 🔄 Data Logs                      | Data Logs Table editor |                  |                              |                               |            |                |             |                                     |
| 🛏 🗟 Alarm Logs                     |                        |                  |                              | Tab                           | eeutor     |                |             | )                                   |
|                                    |                        | 100.1            |                              |                               |            |                |             | /                                   |
| 🖶 🧾 Reports(0/100)                 |                        | gs_1 (Data Logs) |                              |                               |            |                |             | ex.                                 |
| 🗄 📄 Status Lists                   | Gene                   |                  | Display                      |                               | Storage    |                |             | General                             |
| 🖶 🙆 Runtime User Administration    |                        |                  |                              |                               | -          |                |             |                                     |
| 🖶 🔶 Resource                       |                        |                  | Name                         | dataloggings_1                | Path Loca  | I Disk         |             |                                     |
| 🗄 🧔 HMI Settings                   |                        |                  | Size                         |                               |            |                |             |                                     |
| Project view                       |                        |                  |                              | data records per log 500 🛟    |            |                |             |                                     |
|                                    | $\subseteq$            |                  |                              | Prope                         | rties view |                |             |                                     |

Figure 11-1 Data log editor

#### **Editor** area

- Creating an object: Click + in the upper left corner of the table;
- **Batch creating:** Click the triangle under the Add button and select an operation in the drop-down menu. Then click the Add button;

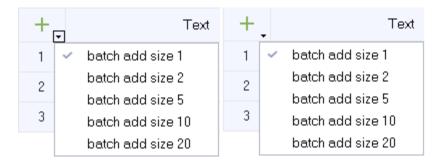

Figure 11-2 Batch creating options

- **Deleting an object:** Click the row number of the data log row to be deleted, and the Add button becomes the Delete button . Click the button to delete the row;
- **Hiding and displaying column fields:** Right-click the column header, and select the fields to be hidden or displayed in the drop-down menu.

| ~ | Name                            |
|---|---------------------------------|
| ~ | Number                          |
| ~ | Num of data records per log     |
| ~ | Path                            |
| ~ | Logging method                  |
| ~ | Fill level                      |
| ~ | Enable logging at runtime start |
| ~ | Response at runtime start       |
| ~ | Comment                         |

Figure 11-3 Column attributes

Column sort: Click the column header

#### **Properties view**

The properties view provides the same property setting function as the editor area. In addition, It also provides event editing.

#### **Description of event**

- Overflow event: The script function that triggers configuration when the data logs overflow.
- Event items can only be used when triggering events in Logging Method configuration.

### 11.2.2 Basic Setting

#### **Property setting**

- Name
   Name of the data log
- Num of data records per log The maximum number records allowed by an alarm log

• Path

The storage location of the data log, which can be the HMI or a USB drive or SD card

- Logging method
  - Circular log: When the table is full, the earliest log will be overwritten.
  - Raise event: When the table is full, the script function configured in the overflow event is triggered.
  - Display system alarm: When the number of records reaches the specified maximum number, the system alarm is displayed.
- Fill level

The maximum number of logs in percentage to display the system alarm.

- Enable logging at runtime start Choose whether the data logging function is enabled when HMI is started.
- Response at runtime start
  - Append data to existing log: Keep the previous data logs when HMI starts.
  - Reset log: Clear the previous data logs when HMI starts.
- Comment Description of the log

### 11.2.3 Logging Tag Values

#### Logging configuration data

Open the Data Log Editor and add a data log.

#### Logging configuration tag

As shown in the tags editor in the following figure.

| +. | Name∙ | <b>^</b> Number <del>∙</del> | Connection Id                | Data type | Length | Array count | Address | Acquisition cycle Id | Acquisition mode | Data log Id | Logging cycle ld | Logging acquisition mode |
|----|-------|------------------------------|------------------------------|-----------|--------|-------------|---------|----------------------|------------------|-------------|------------------|--------------------------|
| 1  | LW0   | 1                            | <internal tag=""></internal> | Int16     | 2      | 1           | LW 0    | 100ms                | Cyclic on use    | DataLog_1   | 1s               | Cyclic continuous        |

#### Figure 11-4 Tags editor

- Data log ID: the data log which stores the tag value.
- **Logging cycle ID:** The logging interval. The logging cycle is related to the acquisition mode. Only when the acquisition mode is "cyclic continuous", the cycle is effective.
- Acquisition mode:
  - When changing: The current value is recorded when the tag value changes.
  - On demand: The tag value is recorded by executing the "LogTag" system function.
  - Cyclic continuous: Acquisition is done based on the logging cycle.

### 11.2.4 Outputing Logged Data

### Viewing the tag values in the specified data log on the data view

As shown in the following figure, configure a data view control in the screen, and specify the data log. Then you can see all the recorded tag values in the specified time period on the HMI.

| C Go                                                                                                    | aLog Start Time: 1-10-28 09:33:52 $\bigcirc$<br>End Time: 1-10-28 09:33:52 $\bigcirc$<br>Frev $\rightarrow$ Next $\bigcirc$ Print |
|----------------------------------------------------------------------------------------------------|----------------------------------------------------------------------------------------------------|
|                                                                                                    |                                                                                                    |
| Data View_2(DataView)                                                                                                    | ਰਾ X                                                                                                    |
| General<br>E Proportion                                                                                                    | General                                                                                                    |
| Properties     Animations     Animations | Setting Data log <undefined> Rows per page 100</undefined>                                                                        |

Figure 11-5 Configuring a data view

### Viewing the tag values in the specified data log on the trend view

As shown in the following figure, configure a trend view control in the screen. In Trend, set the Trend Type as Log, configure the related tag, and then the historical graph of the specified tag can be displayed in the trend view.

| Trend View_1(TrendView) |         | 2021-10-28<br>Trend |             | 100<br>80<br>60<br>40<br>20<br>0 |            |                         |                       | <ul> <li>.</li> <li>.</li> <li>.&lt;</li></ul> |
|-------------------------|---------|---------------------|-------------|----------------------------------|------------|-------------------------|-----------------------|----------------------------------------------------------------------------------------------------|
| General                 |         |                     |             |                                  |            |                         |                       |                                                                                                    |
| ⊟ Properties            |         |                     |             |                                  |            |                         |                       |                                                                                                    |
| Appearance +            | Name (  | Display Line typ    | e Pen width | Samples                          | Trend type | Trend tag               | Side                  | \ <sup>F</sup>                                                                                                    |
| Xaxis 1                 | trend_1 | Lines Solid         | 1           | 100                              | Log        | <undefined></undefined> | Left Y1 axis          | I                                                                                                    |
| - Right Value Axis      |         |                     |             |                                  |            | 記録條目 D                  | ataLog_1 🔹            |                                                                                                    |
| Axis<br>Table           |         |                     |             |                                  |            | Log entry L             |                       |                                                                                                    |
| Trend                   |         |                     |             |                                  |            |                         | <ul> <li>×</li> </ul> |                                                                                                    |
| - Misc<br>⊕ Animations  |         |                     |             |                                  |            |                         |                       | 7                                                                                                    |
| E Animations            |         |                     |             |                                  |            | ·                       |                       |                                                                                                    |

Figure 11-6 Displaying data log in a trend chart

### Exporting data log from the HMI

Insert an SD card on the HMI, and then, as shown in the following figure, go to Control Panel->Download->Export->Logs->Data Log. A \*. csv file is exported.

| Mount device: USE | B           | <ul> <li>Export Code Sele</li> </ul> | ction: GBK 🛛 👻  |                 |
|-------------------|-------------|--------------------------------------|-----------------|-----------------|
| Name              |             | Size Type                            | Date Mod        | dified          |
| PLC Update Port:  | COM1        | Yes AlarmLog<br>OperationRe          | cord vice Type: | AM600 Series    |
| Update:           | PLC Pro.    | HMI Pro.                             | Download        | Upload          |
| Export:           | Record      | SystemLog                            | Recipe Data     | LocalSreenshots |
| Import:           | Recipe Data | Logo                                 | 1               |                 |

Figure 11-7 Control panel view

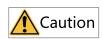

If you cannot enter the download page, check whether the USB drive or SD card is properly connected.

#### • Access to the control panel:

- When HMI is running, if you insert a USB drive or SD card, the control panel screen will pop up automatically.
- Configuring the system function OpenControlPanel in the screen.

# 11.3 Alarm Record

See "9.3.1 Description" on page 226.

# 12 System Functions and Scripts

## 12.1 Overview

InoTouchPad provides predefined system functions for general configuration tasks. You can use them to accomplish many tasks in the running system without programming skills.

You can also solve complex problems by scripts. The script has a programming interface, which can access some project data in the running system. Scripting is for project designers with knowledge of JavaScript.

## 12.2 Use of System Functions

You can configure system functions on all objects that can respond to events. System functions are mainly used in function lists and scripts to control processes.

• Function list

The system functions in the function list are processed in order.

Script

In a script, you can use system functions related to commands and requirements in your code. In this way, scripts can be executed according to the specified system state.

## 12.3 Function Types

### 12.3.1 Introduction

System functions are predefined functions that can be used to perform many tasks at run time without even requiring any programming knowledge, such as:

- Calculation. for example, they can be used to increase the value of a variable by a specific value or a variable value.
- Recording. They can be used to record the starting process value.
- Setting. They can be used to replace PLC or set bits in PLC.
- Alarm. For example, they can be used to issue an alarm when another user logs in.

## 12.3.2 Calculation

| No. | Fu                    | inction                        | Description                                                                                                    | Script Calling                                                       |  |  |
|-----|-----------------------|--------------------------------|----------------------------------------------------------------------------------------------------|----------------------------------------------------------------------|--|--|
|     | DecreaseVa<br>Reset)  | lue (Tag, Value,               | Tag = Tag – Value                                                                                                    |                                                                      |  |  |
|     |                       | Tag(InOut)                     | A tag defaulted to null                                                                                                    | Supported, for example,                                              |  |  |
| 1   |                       | Value(In)                      | A constant/tag defaulted to 1                                                                                                    | DecreaseValue (SmartTags ('tag_<br>1'), 1, 0);                       |  |  |
|     | Parameter             | Reset                          | Reset. Options include Yes and No<br>(default). If Yes is selected, the tag<br>will be reset to the upper limit after<br>being reduced to the lower limit. |                                                                      |  |  |
|     | IncreaseVal<br>Reset) | ue (Tag, Value,                | Tag = Tag + Value                                                                                                    |                                                                      |  |  |
|     |                       | Tag(InOut)                     | A tag defaulted to null                                                                                                    | Supported, for example,                                              |  |  |
| 2   |                       | Value(In)                      | A constant/tag defaulted to 1                                                                                                    |                                                                      |  |  |
| -   | Parameter             | Reset                          | Reset. Options include Yes and No<br>(default). If Yes is selected, the tag<br>will be reset to lower limit after<br>being increased to upper limit.       | - IncreaseValue(SmartTags('tag_<br>1'),1,1);                         |  |  |
|     | InverseLine           | arScaling (X, Y,               | X = (Y - b)/a, X and Y cannot be the                                                                                                    | Supported for everyole                                               |  |  |
|     | b, a)                 |                                | same                                                                                                    |                                                                      |  |  |
| 2   |                       | X(Out)                         | A tag defaulted to null                                                                                                    | Supported, for example,                                              |  |  |
| 3   | Parameter             | Y(In)                          | A tag defaulted to null                                                                                                    | InverseLinearScaling(SmartTags<br>('tag_1'),SmartTags('tag_2'),2,2); |  |  |
|     | i arameter            | b(In)                          | A constant/tag defaulted to 0                                                                                                    |                                                                      |  |  |
|     |                       | a(In)                          | A constant/tag defaulted to 1                                                                                                    |                                                                      |  |  |
|     | LinearScalir          | ng(Y, X, a, b)                 | Y= (a *X) + b, X and Y cannot be the same                                                                                                    |                                                                      |  |  |
|     |                       | Y(Out)                         | A tag defaulted to null                                                                                                    | Supported, for example,                                              |  |  |
| 4   | Devenenter            | a(In)                          | A constant/tag defaulted to 1                                                                                                    | LinearScaling(SmartTags('tag_                                        |  |  |
|     | Parameter             | X(In)                          | A tag defaulted to null                                                                                                    | - 1'),3,SmartTags('tag_2'),3);                                       |  |  |
|     |                       | b(In) A constant/tag defaulted |                                                                                                    |                                                                      |  |  |
|     | SetValue (Ta          | ag, Value)                     | Tag = Value                                                                                                    | Supported for example                                                |  |  |
| 5   | Darameter             | Tag(InOut)                     | A tag defaulted to null                                                                                                    | - Supported, for example,                                            |  |  |
|     | Parameter             | Value(In)                      | A constant/tag defaulted to 0                                                                                                    | - SetValue(SmartTags('tag_1'),22);                                   |  |  |
| 6   | Random (Ta            | ig)                            | Take a random value in the upper<br>and lower limits of a tag                                                                                              | Supported, for example: Random                                       |  |  |
|     | Parameter             | Tag(Out)                       | A tag defaulted to null                                                                                                    | - (SmartTags('tag_1'));                                              |  |  |

# 12.3.3 Bit Operations

| No. | F                         | unction    | Description                                         | Script Calling                 |
|-----|---------------------------|------------|-----------------------------------------------------|--------------------------------|
|     | InvertBit (T              | ag)        | Inverts a Bool tag                                  | Supported, for example,        |
| 1   | Parame-<br>ter Tag(InOut) |            | A tag defaulted to null                             | InvertBit(SmartTags('tag_1')); |
|     | InvertBitInTag (Tag, Bit) |            | Inverts the bit of a tag                            | Supported, for example,        |
| 2   | Parame-<br>ter            | Tag(InOut) | A tag defaulted to null                             | InvertBitInTag(SmartTags('tag_ |
| 2   |                           | Bit(In)    | Bit number, ranging from 0 to 31 and defaulted to 0 | 1'),1,0);                      |

| No. | F              | unction       | Description                                            | Script Calling                                                |
|-----|----------------|---------------|--------------------------------------------------------|---------------------------------------------------------------|
|     | ResetBit (1    | Tag)          | Set the value of a Bool tag to 0                       | Supported, for example,                                       |
| 3   | Parame-<br>ter | Tag(InOut)    | A tag defaulted to null                                | ResetBit(SmartTags('tag_1'));                                 |
|     | ResetBitIn     | Tag(Tag, Bit) | Sets a bit in a tag to 0                               | _ Supported, for example,                                     |
| 4   | Parame-        | Tag(InOut)    | A tag defaulted to null                                |                                                               |
|     | ter            | Bit(In)       | Bit number, ranging from 0 to 31 and defaulted to 0    | <ul> <li>ResetBitInTag(SmartTags('tag_<br/>2'),0);</li> </ul> |
|     | SetBit(Tag     | ;)            | Set the value of a Bool tag to 1                       | Supported, for example,                                       |
| 5   | Parame-<br>ter | Tag(InOut)    | A tag defaulted to null                                | SetBit(SmartTags('tag_1'));                                   |
|     | SetBitInTa     | g(Tag, Bit)   | Sets a bit in a tag to 1                               |                                                               |
| 6   | Darama         | Tag(InOut)    | A tag defaulted to null                                | Supported, for example,                                       |
|     | Parame-<br>ter | Bit(In)       | Bit number, ranging from 0 to 31<br>and defaulted to 0 | SetBitInTag(SmartTags('tag_2'),0);                            |

## 12.3.4 Screen

| No. | Function                    |                | Description                                                                              | Script Calling                                                  |
|-----|-----------------------------|----------------|------------------------------------------------------------------------------------------|-----------------------------------------------------------------|
| 1   | ActivateScree               | en(ScreenName) | Switches to the specified screen by screen name                                          | Supported, for example:<br>ActivateScreen ('Screen_1');         |
|     | Parameter                   | ScreenName     | Screen name                                                                              |                                                                 |
| 2   | ActivateScree<br>(ScreenId) | enByNumber     | Switches to the specified screen by screen ID                                            | Supported, for example:<br>ActivateScreenByNumber               |
|     | Parameter                   | ScreenId       | Screen ID                                                                                | (SmartTags('Tag_1'));                                           |
| 3   | ActivatePrevi               | ousScreen      | Switches to the previous screen                                                          | Supported, for example:<br>ActivatePreviousScreen();            |
|     | ShowPopup                   |                | Displays a pop-up screen at the specified position                                       |                                                                 |
|     |                             | ScreenName     | The name of the pop-up screen                                                            |                                                                 |
| 4   | Parameter                   | posX           | X coordinate of the pop-up screen,<br>which is screen center by default.<br>Constant/tag | Supported, for example:<br>ShowPopup ('Screen_2', 100,<br>200); |
|     |                             | posY           | Y coordinate of the pop-up screen,<br>which is screen center by default.<br>Constant/tag |                                                                 |
| _   | HidePopup                   |                | Hides a pop-up screen                                                                    | Supported, for example:                                         |
| 5   | Parameter                   | ScreenName     | The name of the pop-up screen                                                            | HidePopup('Screen_2');                                          |
| 6   | HideAllPopups               |                | Hides all pop-up screens                                                                 | Supported, for example:<br>HideAllPopups();                     |

# 12.3.5 User Management

| No. | Function              |                                                | Description                                                                                            | Script Calling |
|-----|-----------------------|------------------------------------------------|----------------------------------------------------------------------------------------------------|----------------|
| 1   | GetAuthoriz           | zation                                         | Writes the permissions of the group to which the currently logged-in user belongs to the specified tag |                |
| 1   | Parameter             | Tag(Out)                                       | writes a tag. Default is null. The tag must be of Int32 type.                                          |                |
| 2   | GetGroupN             | umber (Tag)                                    | Writes the group number of the currently logged-in user to the specified tag                           |                |
|     | Parameter             | Tag(Out)                                       | Writes a tag. Default is null.                                                                         |                |
| 2   | GetPasswor            | rd (Tag)                                       | Writes the current user password to the specified tag                                                  |                |
| 3   | Parameter             | Tag(Out)                                       | Writes a tag. Default is null.                                                                         |                |
|     | GetUserNar            | ne (Tag)                                       | Writes the current user name to the specified tag                                                      |                |
| 4   | Parameter             | Tag(Out)                                       | Writes a tag. Default is null.                                                                         |                |
| 5   | Logoff                |                                                | Logs off                                                                                               |                |
|     | Logon (Use            | rName, Password)                               | Logs on                                                                                                | Not supported  |
| 6   | <b>_</b>              | UserName(In)                                   | User name. Default is null. It must be of string type.                                                 |                |
|     | Parameter             | Password(In)                                   | Password. Default is null. It must be of string type.                                                  |                |
| 7   | RemoveUser (UserName) |                                                | Administrator group users can use this to delete a user (except admin users) by user name              |                |
|     | Parameter             | UserName(In)                                   | User name. Default is null.                                                                            |                |
| 8   | ShowLogon             | Dialog                                         | Pops up the logon dialog box                                                                           |                |
| 9   | Parameter             | ChangePass-<br>word<br>(UserName,<br>Password) | Modify the password of the specified user                                                              |                |
|     |                       | UserName(In)                                   | User name. Default is null. It must be of string type.                                                 |                |
|     |                       | Password(In)                                   | Password. Default is null. It must be of string type.                                                  |                |

## 12.3.6 Date and Time in HMI

| No. | Fu                        | inction        | Description                                                                                                    | Script Calling |
|-----|---------------------------|----------------|----------------------------------------------------------------------------------------------------|----------------|
|     | SetHMITime(Tag, Tag, Tag) |                | Sets the current HMI time: hours, minutes and seconds.                                                                                                    |                |
| 1   | Parameter                 | Tag(In)        | Reads the value of the bound tag and converts the value<br>into a time in hours, minutes and seconds, which is then<br>written into the HMI.                                                                                                    |                |
|     | SetHMIDate                | (Tag,Tag,Tag)  | Sets the current HMI time: year, month and day.                                                                                                    |                |
| 2   | Parameter                 | Tag(In)        | Reads the value of the bound tag and converts the value<br>into a time in year, month and day, which is then written<br>into the HMI. (You need to check whether the time is<br>valid. The system does not regard February 30th wrong.)                                               | - Not          |
|     | SetHMIDate                | Time(Tag,Tag,  | Sets the current HMI time: year, month, day, hours,                                                                                                    | supported      |
|     | Tag, Tag, Tag,Tag)        |                | minutes and seconds.                                                                                                    | oupported.     |
| 3   | Parameter Tag(In)         |                | Parameter Tag(In) Reads the value of the bound tag and converts the value<br>into a time in year, month, day, hours, minutes and<br>seconds, which is then written into the HMI. (You need to<br>check whether the time is valid. The system does not<br>regard February 30th wrong.) |                |
| 4   | UpdateTagl                | DateTime (Tag) | Reads the current HMI time value and writes it to the specified tag                                                                                                    |                |
|     | Parameter                 | Tag(Out)       | Tag is of DateTime type.                                                                                                    |                |

# 12.3.7 Settings

| No. |                                             | Function                              | Description                                                                | Script Calling                            |  |
|-----|---------------------------------------------|---------------------------------------|----------------------------------------------------------------------------|-------------------------------------------|--|
|     | SetConnectionMode<br>(Connection, Mode)     |                                       | Connect or disconnect a specified connection                               | Supported, for example,                   |  |
| 1   | Pa-<br>ra-                                  | Connection<br>(In) Connection Name    |                                                                            | SetConnectionMode<br>("Connection_1", 0); |  |
|     | me-<br>ter                                  | Mode(In)                              | Value: online/offline                                                      | ( connection_1 , 0),                      |  |
|     | -                                           | eConnection<br>ection, Station<br>ss) | Change the slave device address of the specified connection                |                                           |  |
| 2   | Pa-<br>ra-                                  | Connection<br>(In)                    | Connection Name                                                            |                                           |  |
|     | me-<br>ter                                  | Station<br>address(In)                | Slave device address                                                       | Supported, see                            |  |
|     | GetConnectionMo-<br>deState<br>(Connection) |                                       | Gets the state of a specified connection. This function is used in scripts | SetConnectionMode                         |  |
| 3   | Pa-<br>ra-<br>me-<br>ter                    | Connection<br>(In)                    | Connection Name                                                            |                                           |  |

| No. | Function                             |                            | Description                                                                                                    | Script Calling |
|-----|--------------------------------------|----------------------------|----------------------------------------------------------------------------------------------------|----------------|
|     | Change<br>pAddre<br>(Conne<br>IpAddr | ection,                    | Change the IP address of the connected slave                                                                    |                |
| 4   | Pa-<br>ra-                           | Connection<br>(In)         | Connection Name                                                                                                 |                |
|     | me-<br>ter                           | IpAddress<br>(In)          | IP address, with string tag                                                                                     |                |
|     | Update                               | eTag(Tag)                  | Get the latest value of a tag                                                                                   |                |
| 5   | Pa-<br>ra-<br>me-<br>ter             |                            | Тад                                                                                                    |                |
|     | SetLan<br>(Langu                     |                            | Set the language of the HMI                                                                                     | Not supported  |
| 6   | Pa-<br>ra-<br>me-<br>ter             | language(In)               | Language abbreviation<br>You can select Toggle or language abbreviation;<br>Toggle: switch to the next language |                |
|     | SetSty                               | le (styleSheet)            | Set the global style of the HMI                                                                                 |                |
| 7   | Pa-<br>ra-<br>me-<br>ter             | styleSheet<br>(In)         | You can select Toggle or a style name; Toggle:<br>switch to the next style                                      | -              |
|     |                                      | cklightMode<br>klightMode) | Set backlight mode                                                                                              |                |
| 8   | Pa-<br>ra-<br>me-<br>ter             | Blacklight-<br>Mode (In)   | Off/ON, default is ON                                                                                           |                |

| No. | I                            | Function                                             | Description                                                                                                    | Script Calling |  |
|-----|------------------------------|------------------------------------------------------|----------------------------------------------------------------------------------------------------|----------------|--|
|     | SetBad<br>(Ligh              | cklight<br>tValue)                                   | Set the screen brightness                                                                                                    |                |  |
| 9   | Pa-<br>ra-<br>me-<br>ter     | LightValue<br>(In)                                   | 0 to 100. Default value: 90                                                                                                    |                |  |
|     |                              | cklightTime<br>eValue)                               | Sets backlight timeout, in minutes                                                                                                  |                |  |
| 10  | Pa-<br>ra-<br>me-<br>ter     | TimeValue<br>(In)                                    | 0 to 255. Default value: 5                                                                                                    |                |  |
|     | Time                         | eenSaver-<br>(TimeValue)                             | Sets screensaver timeout, in minutes                                                                                                | -              |  |
| 11  | Pa-<br>ra-<br>me-<br>ter     | TimeValue<br>(In)                                    | 0 to 255. Default value: 3                                                                                                    |                |  |
|     |                              | twareInpu-<br>ed (Status)                            | Disabled/enabled soft keypad                                                                                                    |                |  |
| 12  | Pa-<br>ra-<br>me-<br>ter     | Status(In)                                           | Value: enabled/disabled                                                                                                    |                |  |
| 13  | OpenC                        | ControlPanel                                         | Open the HMIAutorun setup interface                                                                                                 | Not supported  |  |
| 14  |                              | librate-<br>uchScreen Open the calibration interface |                                                                                                    |                |  |
| 15  | Restor<br>tings              | eFactorySet-                                         | Restores factory settings                                                                                                    |                |  |
| 16  | Sync                         |                                                      | Synchronize the data in memory to disk. Before exiting/restarting, you need to call this function to save all the data to the disk. |                |  |
| 17  | Reboo                        | t                                                    | Restart the operating system that hosts<br>HMIRuntime                                                                               | _              |  |
| 18  | Shutde                       |                                                      | Shut down the HMI                                                                                                    | _              |  |
|     |                              | ntDisk(<br>/pe, Tag )                                | Unmount a storage device                                                                                                    |                |  |
| 19  | Pa-                          | TmpType(In)                                          | Value: SD card/USB drive, default is SD card                                                                                        |                |  |
|     | ra-<br>me- Tag(Out)<br>ter   |                                                      | Process status output value, which is empty by default                                                                              |                |  |
|     | TrigInstalMentEarly(<br>Tag) |                                                      | Trigger the next installment in advance                                                                                             |                |  |
| 20  | Pa-<br>ra-<br>me-<br>ter     | Tag(In)                                              | Installment trigger tag, Bool type                                                                                                  |                |  |
| 21  | Unlock<br>stalMe             | «CurrentIn-<br>nt                                    | Unlock the current installment                                                                                                    |                |  |

# 12.3.8 Data Service

| No. |                  | Function                 | Description                                                         | Script Calling |
|-----|------------------|--------------------------|---------------------------------------------------------------------|----------------|
| 1   | PublisheTa       | ag(Publisher)            | Send the specified publish variable information to the server       |                |
| 1   | Parame-<br>ter   | Publisher(In)            | Publisher list ID                                                   |                |
| 2   | WriteTagV        | aluetoRemoteDB(Group)    | Send a command to the device to start sampling data to the database |                |
| 2   | Parame-<br>ter   | Group(In) Data group No. |                                                                     | Not supported  |
| 3   | ReadTagVa        | aluefromRemoteDB(Group)  | Send a command to the device to sample data from the database       | Not supported  |
| 5   | Parame-<br>ter   | Group(In)                | Query group No.                                                     |                |
| 4   | SendMail(MailId) |                          | Send an e-mail message from the HMI to a designated recipient       |                |
|     | Parame-<br>ter   | MailId(In)               | E-mail No.                                                          |                |

# 12.3.9 Printing

| No. |                | Function                                                      | Description                                                                                          | Script Calling                                                         |  |
|-----|----------------|---------------------------------------------------------------|----------------------------------------------------------------------------------------------------|------------------------------------------------------------------------|--|
| 1   | PrintScree     | n (path)                                                      | Prints the current screen, and saves the screenshot to a USB drive when the printer is not connected |                                                                        |  |
| 1   | Parame-<br>ter | Path                                                          | Screenshot storage directory: Local HMI/Storage<br>Card/USB drive                                    |                                                                        |  |
|     | PrintAlarm     | n(Screen object)                                              | Prints the contents of an alarm view                                                                 |                                                                        |  |
| 2   | Parame-<br>ter | Screen object(In)                                             | Screen object. You can only select the alarm view control.                                           |                                                                        |  |
|     | PrintLog (S    | Screen object)                                                | Prints the contents of a data view                                                                   | -                                                                      |  |
| 3   | Parame-<br>ter | Screen object (In)                                            | Screen object. You can only select the data view control.                                            |                                                                        |  |
|     | PrintRecip     | ntRecipe (Screen object) Prints the contents of a recipe view |                                                                                                    |                                                                        |  |
| 4   | Parame-<br>ter | Screen object (In)                                            | Screen object. You can only select the recipe view control.                                          | Not supported                                                          |  |
|     | PrintBitMa     | ıp (…)                                                        | Prints images in BMP format                                                                          | -                                                                      |  |
|     |                | BmpStartX(In)                                                 | X coordinate of the starting point of the screenshot                                                 | -                                                                      |  |
|     |                | BmpStartY(In)                                                 | Y coordinate of the starting point of the screenshot                                                 | -                                                                      |  |
|     |                | BmpWide(In)                                                   | Width of the screenshot                                                                              | -                                                                      |  |
| 5   | Parame-        | BmpHigh(In)                                                   | Height of the screenshot                                                                             | -                                                                      |  |
|     | ter            | ter<br>LabelStartX(In)                                        |                                                                                                    | In) X coordinate of the starting point of the image on the label paper |  |
|     |                | LabelStartY(In)                                               | Y coordinate of the starting point of the image on the label paper                                   |                                                                        |  |

# 12.3.10 Alarm

| No. | I                         | Function                 | Description                                  | Script Calling |
|-----|---------------------------|--------------------------|----------------------------------------------|----------------|
| 1   | ClearAlarmBuffer          |                          | Delete alarms from the HMI alarm buffer      |                |
| Ţ   | ClearAlamidi              | lier                     | Unacknowledged alarms are also deleted       |                |
|     | ShowAlarmW<br>(ObjectName | /indow<br>, DisplayMode) | Hide/show the alarm window on HMI            |                |
|     |                           | ObjectName               | Alarm window object name                     |                |
| 2   | Demonstern                |                          | No: Hide the alarm screen                    | Not supported  |
|     | Parameter                 | DisplayMode              | Yes: Display the alarm screen                |                |
|     |                           |                          | Toggle: Switch between two modes             |                |
| 3   | ClearActionedAlarmBuffer  |                          | Delete alarms that have been dealt with from |                |
| Ŭ.  |                           |                          | HMI alarm buffer                             |                |
| 4   | Веер                      |                          | Play a buzzer                                |                |

# 12.3.11 Log

| No. |                                                       | Function                        | Description                                                                                                    | Script Calling                                         |
|-----|-------------------------------------------------------|---------------------------------|----------------------------------------------------------------------------------------------------|--------------------------------------------------------|
| 1   | ClearLog (LogType, Log) Parameter LogType(In) Log(In) |                                 | Deletes all records in a log<br>Data log/alarm log. Default:<br>data log<br>Log name. Default is null.                                                        | Supported, for example,<br>ClearLog('data log_1');     |
| 2   | CloseAllLogs                                          |                                 | Disconnects the runtime<br>from all logs<br>You must first stop the<br>logging function before<br>closing the log. Use the<br>system function<br>StopLogging. | Not supported                                          |
| 3   | OpenAllLogs                                           | 5                               | Establishes a connection<br>between the runtime and<br>logs. You can proceed with<br>logging.<br>Use StartLogging to restart<br>logging.                      | Not supported                                          |
| 4   | LogTag (Tag)<br>Parameter Tag(In)                     |                                 | Saves the value of a tag in a<br>data log;<br>Used for tag logging mode<br>"on demand"<br>The tag whose value to be                                           | Supported, for example,<br>LogTag(SmartTags('tag_1')); |
| 5   | StartLogging                                          | g (LogType, Log)<br>LogType(In) | logged. Default: null<br>Start logging<br>Data log/alarm log. Default:                                                                                        | Not supported                                          |
|     | Parameter                                             | Log(In)                         | data log<br>Log name. Default is null.                                                                                                    |                                                        |
|     | StopLogging                                           | g (LogType, Log)                | Stop logging                                                                                                    | -                                                      |
| 6   | Parameter                                             | LogType(In)                     | Data log/alarm log. Default:<br>data log                                                                                                    | Not supported                                          |
|     |                                                       | Log(In)                         | Log name. Default is null.                                                                                                    |                                                        |

| No. |                           | Function                                    | Description                                                                                            | Script Calling                                         |
|-----|---------------------------|---------------------------------------------|----------------------------------------------------------------------------------------------------|--------------------------------------------------------|
| 7   | LogTagGrou                | ıp (Tag)                                    | Saves the tag values in a tag<br>group in a data log. Used by<br>tag group logging mode "on<br>demand" | Supported, for example,<br>LogTagGroup ('tag group_2') |
|     | Parameter                 | Group(In)                                   | The tag group whose values to be logged. Default: null                                                 |                                                        |
| 8   | ClearOperat               | tionRecord                                  | Clears operation records                                                                               |                                                        |
|     | ExportDatal<br>EncodeType | Logs (PathType,<br>e, Tag)                  | Exports all data logs                                                                                  |                                                        |
| 9   |                           | PathType(In)                                | Export location. Default: local drive                                                                  | -                                                      |
| 5   | Parameter                 | EncodeType(In)                              | Encoding of the exported text. Default: GBK                                                            |                                                        |
|     |                           | Tag(out)                                    | Operation status output.<br>Default: null                                                              |                                                        |
|     | ExportAlarn<br>EncodeType | nLogs (PathType,<br>e, Tag)                 | Exports all alarm logs                                                                                 |                                                        |
| 10  |                           | PathType(In)                                | Export location. Default: local drive                                                                  |                                                        |
| 10  | Parameter                 | EncodeType(In)                              | Encoding of the exported text. Default: GBK                                                            |                                                        |
|     |                           | Tag(out)                                    | Operation status output.<br>Default: null                                                              |                                                        |
|     | ExportOper<br>EncodeType  | ationRecord(PathType,<br>e, Tag)            | Exports an operation record                                                                            |                                                        |
| 11  |                           | PathType(In)                                | Export location. Default: local drive                                                                  |                                                        |
| 11  | Parameter                 | EncodeType(In)                              | Encoding of the exported text. Default: GBK                                                            | – Not supported                                        |
|     |                           | Tag(out)                                    | Operation status output.<br>Default: null                                                              | Not supported                                          |
|     |                           | LogsByTime(PathType,<br>e, Tag, StartTime,  | Exports data logs by time                                                                              |                                                        |
|     |                           | PathType(In)                                | Export location. Default: local drive                                                                  |                                                        |
| 12  | Damasta                   | EncodeType(In)                              | Encoding of the exported text. Default: GBK                                                            |                                                        |
|     | Parameter                 | Tag(out)                                    | Operation status output.<br>Default: null                                                              |                                                        |
|     |                           | StarTime(In)                                | Start time, of DateTime type                                                                           |                                                        |
|     |                           | EndTime(In)                                 | End time, of DateTime type                                                                             | -                                                      |
|     |                           | LogsSplitDate(PathType,<br>EncodeType, Tag) | Splits exported data logs by date                                                                      |                                                        |
| 13  |                           | PathType(In)                                | Export location. Default: local drive                                                                  |                                                        |
|     | Parameter                 | DirName(In)                                 | Directory name, can be a constant or a string tag                                                      |                                                        |
|     |                           | EncodeType(In)                              | Encoding of the exported text. Default: GBK                                                            |                                                        |
|     |                           | Tag(out)                                    | Operation status output.<br>Default: null                                                              |                                                        |

# 12.3.12 Recipe

| No. |                                           | Function                                       | Description                                                                                                    | Script<br>Calling |  |
|-----|-------------------------------------------|------------------------------------------------|----------------------------------------------------------------------------------------------------|-------------------|--|
|     | DeleteDataR                               | ecord (···)                                    | Deletes a recipe data record                                                                                                 |                   |  |
|     |                                           | Recipe number/name(In)                         | Recipe number/name                                                                                                    |                   |  |
| 1   | Darameter                                 | Data record number/name<br>(In)                | Data record number                                                                                                    | -                 |  |
|     | Parameter                                 | Confirmation(In)                               | Confirm, values: Yes and No                                                                                                  |                   |  |
|     |                                           | Processing status(Out optional)                | Processing status, 2: Ready 4: Successful<br>12: Failed                                                                      |                   |  |
|     | GetDataReco                               | prdFromPLC (···)                               | Transfers a given recipe data record from the PLC to a storage medium of the HMI                                             | -                 |  |
|     |                                           | Recipe number/name(In)                         | Recipe number/name                                                                                                    |                   |  |
| 2   |                                           | Data record number/name<br>(In)                | Data record number                                                                                                    | -                 |  |
|     | Parameter                                 | Overwrite(In)                                  | Overwrite, values: Yes, No and with confirmation                                                                             | -                 |  |
|     |                                           | Processing status(Out optional)                | Processing status, 2: Ready 4: Successful<br>12: Failed                                                                      | -                 |  |
|     | GetDataReco                               | ordName (···)                                  | Writes the name of the given recipe and recipe data record in the a tag                                                      |                   |  |
|     |                                           | Recipe number(In)                              | Recipe number/name                                                                                                    | -                 |  |
| 2   |                                           | Data record number(In)                         | Data record number                                                                                                    |                   |  |
| 3   | Parameter                                 | Recipe name(Out)                               | Recipe name                                                                                                    |                   |  |
|     | Parameter                                 | Data record name(Out)         Data record name |                                                                                                    |                   |  |
|     |                                           | Processing status(Out optional)                | Processing status, 2: Ready 4: Successful<br>12: Failed                                                                      |                   |  |
|     | GetDataRecordTagsFromPLC (···)            |                                                | Transfers the value of the recipe data record loaded into the PLC to a recipe tag                                            | -                 |  |
| 4   |                                           | Recipe number/name(In)                         | Recipe number/name                                                                                                    |                   |  |
|     | Parameter Processing status(Out optional) |                                                | Processing status, 2: Ready 4: Successful<br>12: Failed                                                                      | -                 |  |
|     | LoadDataRecord (···)                      |                                                | Transfers a given recipe data record from<br>the storage medium of the HMI to a recipe<br>tag                                | Not<br>supported  |  |
| _   |                                           | Recipe number/name(In)                         | Recipe number/name                                                                                                    | -                 |  |
| 5   | Parameter                                 | Data record number/name<br>(In)                | Data record number                                                                                                    | -                 |  |
|     |                                           | Processing status(Out optional)                | Processing status, 2: Ready 4: Successful<br>12: Failed                                                                      | -                 |  |
|     | SaveDataRed                               | cord (…)                                       | Stores the current value of a recipe tag to<br>the storage medium of the HMI as a data<br>record                             |                   |  |
|     |                                           | Recipe number/name(In)                         | Recipe number/name                                                                                                    | 1                 |  |
| 6   |                                           | Data record number/name<br>(In)                | Data record number                                                                                                    |                   |  |
|     | Parameter                                 | Overwrite(In)                                  | Overwrite, values: Yes, No and with confirmation                                                                             |                   |  |
|     |                                           | Processing status(Out optional)                | Processing status, 2: Ready 4: Successful<br>12: Failed                                                                      |                   |  |
| 7   | SetDataReco                               | ordTagsToPLC (…) -260-                         | Sends the value of a recipe tag to the PLC.<br>The recipe tag contains the value of the<br>data record displayed on the HMI. |                   |  |
| 7   |                                           | Recipe number/name(In)                         | Recipe number/name                                                                                                    | ]                 |  |
|     | Parameter                                 | Processing status(Out optional)                | Processing status, 2: Ready 4: Successful<br>12: Failed                                                                      |                   |  |

| No. | Function          |                                                                                           | Description                                                                                                    | Script<br>Calling |
|-----|-------------------|-------------------------------------------------------------------------------------------|----------------------------------------------------------------------------------------------------|-------------------|
|     | SetRecipeTa       | gs (…)                                                                                    | Sets the online/offline status of a recipe tag                                                                                                    |                   |
|     |                   | Recipe number/name(In)                                                                    | Recipe number/name                                                                                                    | -                 |
| 9   |                   | Status (In)                                                                               | Status, values: online and offline                                                                                                    | _                 |
| 5   | Parameter         | Output status message(In)                                                                 | Output status message, values: yes and no                                                                                                    |                   |
|     |                   | Processing status(Out optional)                                                           | Processing status, 2: Ready 4: Successful<br>12: Failed                                                                                                    |                   |
|     | ExportDataR       | ecords                                                                                    | Exports data records                                                                                                    | _                 |
|     |                   | Recipe number/name(In)                                                                    | Recipe number/name                                                                                                    | _                 |
| 10  |                   | Path                                                                                      | Path                                                                                                    | 1                 |
| 10  | Parameter         | Code                                                                                      | Encoding, GBK                                                                                                    |                   |
|     |                   | Processing status(Out Processing status, 2: Ready 4: Successfu optional) 12: Failed       |                                                                                                    |                   |
|     | ImportDataRecords |                                                                                           | Imports data records                                                                                                    |                   |
|     | Parameter         | Path                                                                                      | Path                                                                                                    |                   |
| 11  |                   | File name                                                                                 | File name (file: aaa, note that the file<br>name here is different from the export<br>function. For example, when the path is a<br>local drive, the file name is<br>RecipeDataRecords/aaa.csv) | Not<br>supported  |
|     |                   | Processing status(Out optional)                                                           | Processing status, 2: Ready 4: Successful<br>12: Failed                                                                                                    | -                 |
|     | ExportSingle      | DataRecords                                                                               | Exports a single data record                                                                                                    | _                 |
|     |                   | Recipe number/name(In)                                                                    | Recipe number/name                                                                                                    | _                 |
|     |                   | Data number                                                                               | Data record number                                                                                                    | -                 |
| 12  |                   | Path                                                                                      | Path: local disk, SD card, USB drive                                                                                                    |                   |
| 12  | Parameter         | Code                                                                                      | Encoding, GBK and UTF-8                                                                                                    |                   |
|     |                   | Processing status(Out<br>optional)Processing status, 2: Ready 4: Successful<br>12: Failed |                                                                                                    |                   |
|     |                   | ExportFileName                                                                            | Name of the exported file                                                                                                    | 1                 |
| 13  | ImportSingle      | DataRecords                                                                               | Imports a single data record                                                                                                    | 1                 |
|     |                   | Recipe number/name(In)                                                                    | Recipe number/name                                                                                                    | 1                 |
|     |                   | Path                                                                                      | Path: local disk, SD card, USB drive                                                                                                    | 1                 |
|     | Parameter         | ImportFileName                                                                            | Name of the Imported file                                                                                                    | 1                 |
|     |                   | Processing status(Out optional)                                                           | Processing status, 2: Ready 4: Successful<br>12: Failed                                                                                                    | 1                 |

# 12.3.13 Operations on Screen Objects

| No. |                                              | Function                             | Description                                                                                                    | Script Calling |  |
|-----|----------------------------------------------|--------------------------------------|----------------------------------------------------------------------------------------------------|----------------|--|
| 1   | AlarmViewAo<br>object)                       | knowledgeAlarm (Screen               | Acknowledges the alarm in the specified alarm view                                                                                                    |                |  |
| ±   | Parameter                                    | Screen object (In)                   | Screen object. You can only select the alarm view control.                                                                                                |                |  |
| 2   | AlarmViewSł<br>object)                       | nowOperatorNotes (Screen             | Displays the operator instructions in the<br>specified alarm view. These instructions<br>are the information text configured in<br>analog/discrete alarms |                |  |
|     | Parameter                                    | Screen object(In)                    | Screen object. You can only select the alarm view control.                                                                                                |                |  |
| 3   | RecipeViewD<br>object)                       | eleteDataRecord (Screen              | Deletes the the data record displayed in a recipe view                                                                                                    |                |  |
|     | Parameter                                    | Screen object (In)                   | Screen object. You can only select the recipe view control.                                                                                               |                |  |
| 4   | RecipeViewG<br>(Screen obje                  | ietDataRecordFromPLC<br>ct)          | Sends the data record loaded in the PLC<br>to the HMI and displays it in the recipe<br>view.                                                              |                |  |
|     | Parameter                                    | Screen object (In)                   | Screen object. You can only select the recipe view control.                                                                                               |                |  |
| -   | RecipeViewN<br>object)                       | lewDataRecord (Screen                | Creates a new data record in the given recipe view.                                                                                                    |                |  |
| 5   | Parameter                                    | Screen object (In)                   | Screen object. You can only select the recipe view control.                                                                                               |                |  |
| _   | RecipeViewSaveAsDataRecord (Screen object)   |                                      | Saves the data record currently displayed in recipe view with a new name.                                                                                 |                |  |
| õ   | Parameter Screen object (In)                 |                                      | Screen object. You can only select the recipe view control.                                                                                               |                |  |
|     | RecipeViewSaveDataRecord (Screen object)     |                                      | Saves the the recipe data record displayed in the recipe view.                                                                                            |                |  |
| 7   | Parameter                                    | Screen object (In)                   | Screen object. You can only select the recipe view control.                                                                                               |                |  |
|     | RecipeViewSetDataRecordToPLC (Screen object) |                                      | Sends the the recipe data record displayed in the recipe view to the PLC.                                                                                 |                |  |
| 8   | Parameter                                    | Screen object (In)                   | Screen object. You can only select the recipe view control.                                                                                               |                |  |
| 2   | RecipeViewS<br>object)                       | howOperatorNotes (Screen             | Displays configured information text of a specified recipe view.                                                                                          | Not supporte   |  |
| 9   | Parameter                                    | Screen object (In)                   | Screen object. You can only select the recipe view control.                                                                                               |                |  |
| 10  | RecipeViewS<br>Tags (Screen                  | ynchronizeDataRecordWith-<br>object) | Synchronizes the element tag value to the data record currently displayed in the recipe view                                                              |                |  |
|     | Parameter                                    | Screen object (In)                   | Screen object. You can only select the recipe view control.                                                                                               |                |  |
| 11  | TrendViewBa<br>object)                       | ackToBeginning (Screen               | Goes back to the beginning of the trend<br>record in the trend view, where the<br>starting value of the trend record will be<br>displayed.                |                |  |
|     | Parameter Screen object (In)                 |                                      | Screen object. You can only select the trend view control                                                                                                 |                |  |
| 10  | TrendViewRu<br>object)                       | ulerBackward (Screen<br>-262-        | Move the ruler backward in the trend view                                                                                                    |                |  |
| 12  | Parameter                                    | Screen object (In)                   | Screen object. You can only select the trend view control                                                                                                 |                |  |
| 10  | TrendViewRu                                  | llerForward (Screen object)          | Move the ruler forward in the trend view                                                                                                    |                |  |

## 12.3.14 Free Protocol

| No. | F                         | unction           | Description                           | Script Calling                        |
|-----|---------------------------|-------------------|---------------------------------------|---------------------------------------|
| 1   | FreeIn (Connection)       |                   | Receives data and return an array     | Supported, for example,               |
| 1   | Parameter Connection (In) |                   | The name of the free protocol         | FreeIn ('Connection_1');              |
|     | FreeOut(Co                | nnection , Array) | Sends data in an array                | Supported, for example,               |
| 2   | Parameter                 | Connection (In)   | The name of the free protocol         | var a = new Array();                  |
| 2   | Parameter                 | Array (In)        | The data array to be sent             | a[0] = 1;                             |
|     | Parameter                 | Array (III)       |                                       | <pre>FreeOut('Connection_1',a);</pre> |
|     | AddCRC16 (Array)          |                   | Adds CRC16 check data to an array     | Supported, for example,               |
|     | Parameter                 | Array             |                                       | var a = new Array();                  |
| 3   |                           |                   | The array to be CRC checked           | a[0] = 1;                             |
|     |                           |                   |                                       | a[2] = 2;                             |
|     |                           |                   |                                       | AddCRC16(a);                          |
|     | AddCheckSum(Array)        |                   | Adds checksum to an array             | Supported, for example,               |
|     |                           | er Array          |                                       | var a = new Array();                  |
| 4   | <b>.</b> .                |                   | The array to which the checksum to be | a[0] = 1;                             |
|     | Parameter                 |                   | added                                 | a[2] = 2;                             |
|     |                           |                   |                                       | AddCheckSum(a);                       |

## 12.3.15 Timer

| No. |                              | Function           | Description                                         | Script Calling                                                                              |  |
|-----|------------------------------|--------------------|-----------------------------------------------------|---------------------------------------------------------------------------------------------|--|
|     | SetInterval                  | (expression,value) | Sets a timer to execute a function repeatedly       | Supported, for example, function add()                                                      |  |
|     | Parame-<br>ter               | expression         | The function to be executed                         | {                                                                                           |  |
| 1   | Parame-<br>ter Value         |                    | The interval, in ms                                 | var val=SmartTags("tag_1");<br>SmartTags("tag_1")=val+1;<br>}<br>SetInterval(add , 1000);   |  |
|     | ClearInterval(timer)         |                    | Clears a timer, which must be used with SetInterval | Supported, for example,<br>var timer=SetInterval(add ,                                      |  |
| 2   | Parame-<br>ter               | Timer              | The timer created by SetInterval                    | 1000);<br>ClearInterval(timer);                                                             |  |
|     | SetTimeout(expression,value) |                    | Sets the timer to execute a function only once      | Supported, for example, function add()                                                      |  |
|     | Parame-<br>ter               | expression         | The function to be executed                         | {                                                                                           |  |
| 3   | Parame-<br>ter Value         |                    | The interval, in ms                                 | <pre>var val=SmartTags("tag_1"); SmartTags("tag_1")=val+1; } SetTimeout (add , 1000);</pre> |  |

| No. | Function            |                                  | Description                                        | Script Calling                                          |  |
|-----|---------------------|----------------------------------|----------------------------------------------------|---------------------------------------------------------|--|
|     | ClearTimeout(timer) |                                  | Clears a timer, which must be used with SetTimeout | Supported, for example,<br>var timer= SetTimeout (add , |  |
| 4   | Parame-<br>ter      | The timer created by SetInterval | The timer created by<br>SetTimeout                 | 1000);<br>ClearTimeout (timer);                         |  |

## 12.3.16 Data Operation

| No. |                                                    | Function  | Description                      | Script Calling                                        |  |
|-----|----------------------------------------------------|-----------|----------------------------------|-------------------------------------------------------|--|
| _   | SwapByte                                           | (value)   | Swaps high and<br>low bytes      | Supported, for example,<br>var tag=-32768;            |  |
| 1   | Value(In)                                          |           | Object to be operated            | tag =SwapByte(tag);<br>Tag output value: 128          |  |
|     | SwapWord                                           | d(value)  | Swaps high and low words         | Supported, for example,<br>var tag= -2147483648;      |  |
| 2   | Parame-<br>ter Value(In)                           |           | Object to be operated            | tag =SwapWord(tag);<br>Tag output value: 32768        |  |
|     | LowByte(value)                                     |           | Takes the value of the low byte  | Supported, for example,<br>var tag= -32640;           |  |
| 3   | Parame-<br>ter Value(In) The object to<br>operated |           | The object to be operated        | tag =LowByte (tag);<br>Tag output value: 128          |  |
|     | HighByte(value)                                    |           | Takes the value of the high byte | Supported, for example,<br>var tag= -32640;           |  |
| 4   | Parame-<br>ter                                     | Value(In) | Object to be operated            | tag =HighByte (tag);<br>Tag output value: -32768      |  |
|     | LowWord(                                           | value)    | Takes the value of the low word  | Supported, for example,<br>var tag= -2147450880;      |  |
| 5   | Parame-<br>ter Value(In) Object to be<br>operated  |           | -                                | tag =LowWord (tag);<br>Tag output value: 32768        |  |
|     | HighWord                                           | (value)   | Takes the value of the high word | Supported, for example,<br>var tag= -2147483648;      |  |
| 6   | Parame-<br>ter Value(In) Object to be<br>operated  |           | -                                | tag =HighWord (tag);<br>Tag output value: -2147483648 |  |

# 12.3.17 Reading and Writing an Array

| No. |                                                 | Function      | Description                                                                                                    | Script Calling                                                                                                    |  |
|-----|-------------------------------------------------|---------------|----------------------------------------------------------------------------------------------------|----------------------------------------------------------------------------------------------------|--|
| 1   | ReadArray(tagSource, index, size,<br>tagTarget) |               | Starting from "index", reads a<br>certain number ("size") of<br>elements from the array tag<br>"tagSource" to the tag<br>"tagTarget", and returns the<br>number of successfully read<br>elements | Supported, for example,<br>SmartTags('result') =<br>ReadArray(SmartTags('plc_<br>array'),SmartTags('index'),<br>SmartTags('count'), SmartTags<br>('local_ |  |
|     | Parameter                                       | tagSource(In) | The array which stores the source data                                                                                                    | array') );                                                                                                    |  |
|     |                                                 | Index(In)     | Start index                                                                                                    | Starting from "index", reads<br>"count" elements from "plc_                                                                                               |  |
|     |                                                 | size(In)      | The number of elements                                                                                                    | array" to "local_array" and                                                                                                    |  |
|     |                                                 | tagTarget(In) | The target array                                                                                                    | saves the result to "result"                                                                                                    |  |
|     | WriteArray(tagSource, index, size, tagTarget)   |               | Starting from "index", writes<br>"count" elements of<br>"tagSource" to "tagTarget"                                                                                                    | Supported, for example,<br>SmartTags('result') =                                                                                                    |  |
| 2   | Parameter                                       | tagSource(In) | The array which stores the source data                                                                                                    | WriteArray( SmartTags('local_                                                                                                    |  |
|     |                                                 | Index(In)     | Start index                                                                                                    | array'),SmartTags('plc_array'),<br>SmartTags('index'),SmartTags                                                                                           |  |
|     |                                                 | size(In)      | The number of elements                                                                                                    | ('co                                                                                                    |  |
|     |                                                 | tagTarget(In) | The target array                                                                                                    |                                                                                                    |  |

# 12.4 Using Function list

## 12.4.1 Description

When a configuration event occurs, multiple system functions and scripts can be executed through the function list.

| Button_1(Button)        |                                                                                                    |     |               | ರ್ X          |
|-------------------------|----------------------------------------------------------------------------------------------------|-----|---------------|---------------|
| General                 | 十一前14 🗄 🗄                                                                                                    | (   |               | Function List |
| <ul> <li></li></ul>     | Calculation                                                                                                    | □ 1 | IncreaseValue |               |
| Events<br>Click         | DecreaseValue     IncreaseValue     IncreaseValue     IncreaseValue     IncreaseValue     IncreaseValue     Random     Edit bits     Screens     User administration     HMI DateTime     Settings |     | Tag(InOut)    | LW0           |
| Press                   |                                                                                                    |     | Value         | 1             |
| - Release<br>- Activate |                                                                                                    |     | Reset         | No            |
| Deactivate              |                                                                                                    | ⊡ 2 | IncreaseValue |               |
| In Change               |                                                                                                    |     | Tag(InOut)    | LW0           |
|                         |                                                                                                    | ι   | Value         | 1             |
|                         |                                                                                                    |     | Reset         | No            |
|                         | Data Service     Print                                                                                                    |     |               |               |

For example, using a function list in an event of a button:

| Button | Function                                                                                   |
|--------|--------------------------------------------------------------------------------------------|
| +      | Adds the selected function from the function selection list to the function execution list |
| _      | Deletes the selected function from the execution list                                      |
| 莭      | Deletes all functions from the execution list                                              |

| Button   | Function                                               |  |  |
|----------|--------------------------------------------------------|--|--|
| t        | Moves up the selected function in the execution list   |  |  |
| t        | Moves down the selected function in the execution list |  |  |
| <b>H</b> | Expands the execution list                             |  |  |
| E        | Collapses the execution list                           |  |  |

## 12.4.2 Properties of Function List

Different HMI devices can be used for the same project. When you change an HMI device in a project, all system functions and scripts that are not supported by the selected HMI device are marked yellow. Unsupported system functions cannot be executed at run time.

The system functions and scripts in the function list are processed at run time from top to bottom. To avoid latency, system functions that require longer runtime (such as file manipulation) are processed simultaneously. For example, even if the previous system function is not completed, you can still execute the next system function.

# 12.5 Use of Scripts

Using scripts in the runtime, you can achieve a single solution in a project, such as:

• Configuring advanced function list

By calling system functions and other scripts in a script, you can use the script just like using a function list. Execute system functions and scripts in a script according to conditions, or repeat them. Then add the script to the function list.

• Creating a function

Scripts are available throughout the project. You can use scripts as system functions. You can define send parameters and return values for these scripts. For example, you can use scripts to convert numeric values.

# 12.6 Script Editor

### 12.6.1 Overview

Creating a new script or opening an existing script will open the script editor.

| 🔓 🖮 💌 Q 🖥              | 🖥 💽 🕞 🛃 🗘 📿 😤 📥 📥 📥 🖿 en_US                                                | - QQ            |            | 16/××√×           |
|------------------------|----------------------------------------------------------------------------|-----------------|------------|-------------------|
| > Script_1             | ×                                                                          | Tools           | Toolb      | oar buttons 🛛 🖙 🗙 |
| function Scrip         | ot_10 {                                                                    | Function list v | vizard Cod | e template wizard |
| 2 Dec                  | world=SmartTags('LW0');<br>reaseValue(SmartTags('LW0'),1,0);<br>Work Place | (+ — ፹ ↑        | ↓陪目        | Function List     |
| }<br>Script_1 (Script) | Line:2,Col:37                                                              |                 | Script wiz | ard               |
| General                | General                                                                    |                 |            |                   |
| /⊕ Properties_         | Parameters                                                                 |                 |            |                   |
|                        | Add Change Remove Properties view                                          |                 |            |                   |
|                        | /                                                                          |                 | bly        | × Clear All       |

• Script toolbar

Commands for synchronizing objects and tags and checking script syntax are located in the Scripts toolbar. Move the mouse to the corresponding tool icon and a tooltip will show. For example, if you

click 😢, the prompt "Use basic syntax" shows, it will become 👺. In this mode, the script compiler does not strictly check the syntax and you can write classes and need not to define variables first.

• Workspace

You can create and edit scripts in the workspace.

Properties view

You can configure scripts in the properties view. You can determine whether the script is a process or a function, and can also declare parameters for the script. In addition, to ensure that multiple scripts can run stably, IT7000 provides thread numbering function. If you want to run a large script, it is recommended to put it into a single thread.

• Script wizard

In the script wizard, you can create system functions and scripts using the assigned parameters as in the function list. Archived system functions and scripts can also be transferred from the script wizard to active scripts. In this way, you only need to perform parameter allocation once.

### 12.6.2 Features

• Autocomplete

Autocomplete automatically lists all matching system functions in JS object model while you are typing:

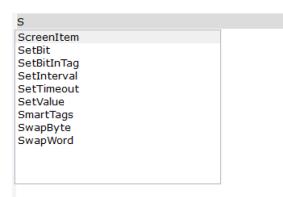

Ι

Syntax highlighting

In the script editor, keywords are highlighted with different colors:

```
2
    var arr = new Array(3);
3
    arr[0] = "a"
4
    arr[1] = "b"
5
    arr[2] = "c"
6
    arr.push( "d" );
7
    arr.pop();
8
    arr.toString(); //"a,b,c"
9
    arr.reverse(); //arr[0]=c, arr[1]=b, arr[2]=a
10
```

• Object list

You can use the context menu in the workspace to display script objects in a list.

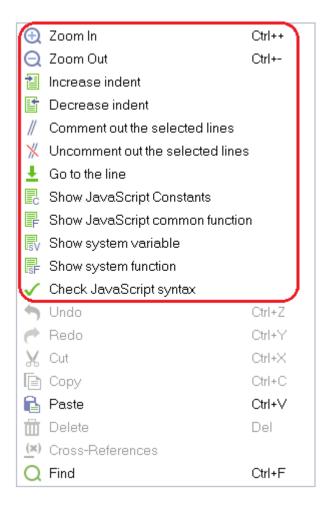

## 12.7 Syntax

## 12.7.1 Overview

InoTouchPad uses JavaScript for coding to achieve higher flexibility and operation logic.

JavaScript is the most popular scripting language on the Internet. It is widely used in servers, PCs, laptops, tablets and smart phones. In a project, up to 100 scripts can be created, and scripts cannot be called each other.

## 12.7.2 Literal

In programming languages, fixed values are generally called literals:

**The number literal can** be an integer or a decimal, or a scientific notation (e), for example: 3.14, 1001, 123e5.

The string literal can use single or double quotation marks: "John Doe", 'John Doe'.

The **expression literal is** used for calculation: 5 + 6, 5 \* 10.

The array literal defines an array: [40, 100, 1, 5, 25, 10].

The object literal defines an object: {firstName: "John", lastName: "Doe", age: 50, eyeColor: "blue"}.

The **function literal** defines a function: function myFunction (a, b) {return a \* b;}.

### 12.7.3 Variable

In programming languages, variables are used to store data values. JavaScript uses the keyword "var" to define variables and the equal sign to assign a value to variables:

var x, length;

x = 5;

length = 6;

You can declare multiple variables in a single statement. The statement starts with "var" and separates variables with a commas:

var lastname="Doe", age=30, job="carpenter";

The declaration can be in multiple lines:

var lastname="Doe",

age=30,

job="carpenter";

Variables can be declared without a value. For these variables, their value is actually "undefined".

Variables can be accessed by the variable name. In instruction-style languages, variables are usually variable. A literal is a constant value. The variable name can be short (such as x and y) or more descriptive (such as age, sum and totalvolume).

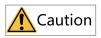

Variables can start with a letter or with a  $\$  and  $_$  sign (though this is not recommended), and variable names are case sensitive (y and Y are different).

## 12.7.4 Operators

| Operator | Description      | Example                                                                                                    |
|----------|------------------|----------------------------------------------------------------------------------------------------|
| +        | Addition         | <pre>x=y+2 The + operator can be used to add up (concatenate) text values or string variables, for example: txt1= "what a"; txt2 = "nice day"; txt3=txt1txt2; The value of txt3 is "What a nice day". In addition, the + operator can also add strings and numbers, for example: z = "Hello" +5; The value of Z is "Hello5".</pre> |
| -        | Subtraction      | x=y-2                                                                                                    |
| *        | * Multiplication | x=y*2                                                                                                    |
| /        | Division         | x=y/2                                                                                                    |
| %        | Remainder        | x=y%2                                                                                                    |

#### Table 12–1 Arithmetic operators

| Operator | Description | Example |
|----------|-------------|---------|
| ++       | Increment   | x=++y   |
|          | Increment   | x=y++   |
|          | Docromont   | x=-y    |
| -        | Decrement   | x=y-    |

#### Table 12–2 Assignment operators

| Operator | Description               | Example             |
|----------|---------------------------|---------------------|
| =        | Assignment                | x=y                 |
| +=       | Addition assignment       | X+=y, that is x=x+y |
| -=       | Subtraction assignment    | X-=y, that is x=x-y |
| *=       | Multiplication assignment | X*=y, that is x=x*y |
| /=       | Division assignment       | X-=y, that is x=x-y |
| %=       | Remainder assignment      | X%=y, that is x=x%y |

### Table 12–3 Comparison operators

| Operator | Description                                                                  | Comparison | Return Value |
|----------|------------------------------------------------------------------------------|------------|--------------|
| ==       | Equal                                                                        | x==5       | TRUE         |
|          | Equal                                                                        | x==8       | FALSE        |
|          | Strict equal (both value                                                     | x===5      | TRUE         |
|          | and type are the same)                                                       | x==="5"    | FALSE        |
| !=       | Not equal                                                                    | x!=8       | TRUE         |
|          | Strict not equal ( the                                                       | x!==5      | FALSE        |
| !==      | operands are of the same<br>type but not equal, or are<br>of different type) | x!==" 5"   | TRUE         |
|          | Greater than                                                                 | x>8        | FALSE        |
| <        | Less than                                                                    | x<8        | TRUE         |
| =        | Greater than or equal                                                        | x>=8       | FALSE        |
| <=       | Less than or equal                                                           | x<=8       | TRUE         |

#### Table 12–4 Logical operators

| Operator | Description | Example                    |
|----------|-------------|----------------------------|
| &&       | Logical AND | (x < 10 & & y > 1) is true |
|          | Logical OR  | (x==5    y==5) is false    |
| !        | Logical NOT | !(x==y) is true            |

### Table 12–5 Conditional operators

| Operator | Description            | Example                                                                                                    |
|----------|------------------------|----------------------------------------------------------------------------------------------------|
|          |                        | voteable = (age < 18)?"Too<br>young":"The age is acceptable";<br>If the value of the variable "age" is                    |
| ?:       | Conditional assignment | less than 18, "Too young" is<br>assigned to the variable "voteable",<br>otherwise "The age is acceptable" is<br>assigned. |

### 12.7.5 JavaScript Statement Separation

JavaScript statements are separated by the semi colon. For example: x = 5 + 6; y = x \* 10;

## 12.7.6 JavaScript Keywords

JavaScript keywords are used to identify the action to be performed, and like any other programming language, JavaScript reserves some keywords for its own use, as shown in the following figure:

| abstract | else       | instanceof | super        |
|----------|------------|------------|--------------|
| boolean  | enum       | int        | switch       |
| break    | export     | interface  | synchronized |
| byte     | extends    | let        | this         |
| case     | false      | long       | throw        |
| catch    | final      | native     | throws       |
| char     | finally    | new        | transient    |
| class    | float      | null       | true         |
| const    | for        | package    | try          |
| continue | function   | private    | typeof       |
| debugger | goto       | protected  | var          |
| default  | if         | public     | void         |
| delete   | implements | return     | volatile     |
| do       | import     | short      | while        |
| double   | in         | static     | with         |

### 12.7.7 Comments

Comments are not executed. You can add comments to describe the code, or to improve the readability of the code. A single-line comment begins with //. For example:

//Title text

document.getElementById ("myH1"). innerHTML= "Welcome to my home page";

//Paragraph text

document.getelementbyid ("myP"). innerHTML= "This is my first paragraph. ";

A multi-line comment begins with /\* and ends with \*/. For example:

/\* The following code will output a title and a paragraph which represent the beginning of the home page \*/

document.getElementById ("myH1"). innerHTML= "Welcome to my home page";

document.getelementbyid ("myP"). innerHTML= "This is my first paragraph.";

You can comment a statement so that it will not be executed. For example:

// document.getElementById ("myH1"). innerHTML= "Welcome to my home page";

document.getelementbyid ("myP"). innerHTML= "This is my first paragraph. ";

You can put comments at the end of a line. For example:

Var x = 5; //declares variable x and assigns 5 to it

Var y = x + 2; //declares variable y and assigns x + 2 to it

#### 12.7.8 Data Types

#### Data Types

Value types (primitive types): string, number, boolean, null, undefined, and symbol.
 Reference data types: object, array, and function.

JavaScript is dynamically typed, which means that the same variable can be of different types:

var x; //x is undefined

var x = 5; //x is now an integer

var x = "John" //x is now a string

#### Declaration

When you declare a new variable, you can use the keyword "new" to declare its type:

var carname=new String;

var x= new Number;

var y= new Boolean;

var cars= new Array;

var person= new Object;

#### Number

There is only one number type in JavaScript. Numbers may or may not have a decimal point:

Var x1 = 34.00; //with a decimal point

Var x2 = 34; //without a decimal point

#### Boolean

A Boolean (logical) variable can have only two values: true or false.

var x=true;

var y=false;

#### String

A string can be any text in quotation marks. You can use single or double quotation marks:

var carname="Volvo XC60";

var carname='Volvo XC60';

#### • Array

The following code creates an array named "cars":

var cars=new Array();

cars[0]="Saab";

cars[1]="Volvo";

cars[2]="BMW";

#### Object

An object is created by figure brackets. Inside the brackets, the properties of the object are defined in the form of "name:value". Properties are separated by a comma:

var person={firstname:"John", lastname:"Doe", id:5566};

The object (person) in the above example has three properties: firstname, lastname, and id. Spaces and line breaks do not matter. The declaration can be in multiple lines:

var person={

firstname : "John",

lastname : "Doe",

id : 5566

};

The object property can be accessed through the following ways:

name=person.lastname;

name=person["lastname"];

#### Undefined and Null

An "undefined" variable does not have a value. You can empty a variable by setting its value to null: cars=null;

person=null;

### 12.7.9 Function

A function is a block of code wrapped in curly braces, preceded by the keyword function. When a function is called, the code block inside the function will be executed. A function can be called directly when an event occurs (such as when the user clicks a button) and can be called anywhere by JavaScript. JavaScript is case-sensitive. The keyword "function" must be lowercase. When you call the function, you must type the function name in the correct case.

#### Calling a function with arguments

When you call a function, you can pass values to it, which are called arguments. These parameters can be used in the function. You can send as many arguments as you like. These arguments are separated by commas (,): myFunction(argument1, argument2)

When you declare a function, declare the arguments as variables:

function myFunction(var1,var2){

//code block

}

Variables and arguments must appear in the same order. The first variable is the value of the first argument passed, and so on.

#### Functions with a return value

Sometimes, we want the function to return the value to the place where it was called. This can be achieved by using the return statement. When the return statement is used, the function stops executing and returns the specified value.

```
function myFunction(){
var x=5;
```

return x;

}

Note that the entire script does not stop executing. It continues from where the function was called.

#### • Function expression

A function can be defined by an expression, and the function expression can be stored in a variable:

var x = function (a, b) {return a \* b};

After the function expression is stored in the variable, the variable can also be used as a function:

var x = function (a, b) {return a \* b};

var z = x(4, 3);

In addition, functions can also be defined through the built-in function constructor (Function ()):

var myFunction = new Function("a", "b", "return a \* b");

var x = myFunction(4, 3);

### 12.7.10 Scope of Variables

#### Local

Variables which are declared within a function are local variables. Local variables: accessible only within a function. Because local variables are only effective within a function, different functions can use variables with the same name. Local variables are created when the function executes, and are automatically destroyed after the function is executed.

//The carName variable cannot be accessed here

function myFunction() {

var carName = "Volvo";

//The carName variable can be accessed here

}

Global variable

Variable which are defined outside a function are global variables. The scope of global variables is global and all scripts and functions can use them.

var carName = " Volvo";

//The carName variable can be accessed here

function myFunction() {

//The carName variable can be accessed here

}

#### • Variable lifecycle

The lifecycle of a JavaScript variable is initialized when it is declared. Local variables are destroyed after the function is executed, and global variables are destroyed after the page is closed.

### 12.7.11 Conditional Statements

In programming, you often need to perform different actions for different conditions. You can use conditional statements in your code to achieve that. JavaScript provides the following conditional statements:

If statement: The code is executed only if the condition is true

If... else statement: The if block is executed when the condition is true and the else block is executed when the condition is false

If.... else if.... else statement: Use this statement when there are more than two decisions

Switch statment: Use this statement when there are more than two decisions

• If statement: The code is executed only if the condition expression is true if (condition){

//code block to be executed

}

If... else statement: The if block is executed when the condition is true and the else block is
executed when the condition is false
if (condition){

//code block to be executed

```
}
```

else{

//code block to be executed}

 If.... else if.... else statement: Use this statement when there are more than two decisions if (condition1){

//code block to be executed}

else if (condition2){

//code block to be executed

```
}
else{
//code block to be executed
}
Switch statment: Use this statement when there are more than two decisions
switch(n) {
   case 1: //code block to be executed when n = 1
   break;
   case 2: //code block to be executed when n = 2
   break;
   default:
   //code to be executed when n is not equal to any case
}
```

### 12.7.12 Loop Statement

If you want to run the same code over and over again, with different values each time, you should use the loop statement. JavaScript supports different types of loops:

The for loop can run a block of code for a number of times

The for/in loop can iterates the properties of an object

The while loop can repeat the specified block of code when the specified condition is true

The do/while loop can repeat the specified block of code when the specified condition is true

• For statement: runs a block of code for a number of times for (Statement 1; Statement 2; Statement 3) {

Block of code to be executed}

Statement 1 is executed before the code block, statement 2 defines the conditions for the loop, and statement 3 is executed after the code block is executed.

• **for/in statement:** Iterating the properties of an object var person={fname:"John",lname:"Doe",age:25};

For (x in person)//x is the property name {

txt=txt + person[x];

}

 While statement: A while loop repeats a block of code when the specified condition is true While (condition) {

Block of code to be executed

}

 do/while statement: The do/while loop is a variant of the while loop. The loop executes the code block once regardless of the condition, and then repeats the code block if the condition is true do{

```
Block of code to be executed
```

}

while (condition);

## 12.7.13 Break and Continue Statements

• **Break statement** can be used to jump out of a loop and continue to execute the code after the loop, if any.

```
for (i=0;i<10;i++) {
    if (i==3) break;
    x=x + "The number is " + i + "<br>";
}
Continue statement can be used -
    condition is met
```

```
• Continue statement can be used to force to execute the next iteration of the loop if the specified condition is met
```

```
for (i=0;i<10;i++) {
    if (i==3) continue;
    x=x + "The number is " + i + "<br>";
}
```

### 12.7.14 Letter Case

JavaScript is case-sensitive, so when writing JavaScript statements, pay attention to the CapsLock key. The function getElementById is different from getElementbyID, and the variable myVariable is also different from MyVariable.

## 12.7.15 JavaScript Character Set

JavaScript uses the Unicode character set, which covers all characters, including punctuation.

# 12.8 Creating a Script

### 12.8.1 Access to Tags

You can access external and internal tags created in the project in scripts. Tag values can be read or changed at run time. In addition, a local tag can be created in a script as a counter or buffer memory. The script gets the value of an external tag from the runtime memory. When runtime is started, the

actual value will be read from PLC and written into runtime memory. The tag value is then updated to the set period time. The script first accesses the tag value read from the PLC at the checkpoint of the previous scan period.

SmartTags ('tag name ') is used in the script to access a tag in the project:

var a = SmartTags( 'LW 0' );

SmartTags( 'LW 0' ) = 2018;

### 12.8.2 Calling System Functions in a Script

You can insert system functions into the script from the Script Wizard or the context menu List All System Functions, or drag tags directly into the script from the Details view.

- Example 1: Decreasing the value of tag LW 0 by 1 by calling DecreaseValue DecreaseValue(SmartTags( 'LW 0' ),1);
- Example 2: Setting a 1s timer to increase LW 0 by 1 function add()

```
{
var val= SmartTags('LW 0');
SmartTags('LW 0')=val+1;
```

}

SetInterval(add, 1000);

• Example 3: Swapping the high and low bytes of LW 0, which is of type Int16 var tag= SmartTags('LW 0');

SmartTags('LW 0')=SwapByte(tag);

For more system functions that can be called by a script, see section Categories of System Functions.

The tag supports synchronous mode, and allows reading and writing of single tag of array.

• **Example 4**: The tag supports synchronous mode, and allows reading and writing of single tag of array.

```
var i=0;
for(i=0;i<10;i++)
{
SmartTags( "LW 0",i,true )=i;
}
```

### 12.8.3 Example of Dynamic Drawing

With the script, you can draw graphics on the canvas control.

• Example 1: Drawing a clock

```
Script:
function clock(){
var now = new Date();
Var canvas = ScreenItem("Screen _1", "Canvas_1");
if( canvas.draw2d )
{
var ctx = canvas.draw2d(); var w = ctx.width();
var h = ctx.height();
varr=((w>h)?h:w)/2-14;
ctx.manualUpdate = true;
ctx.save();
ctx.clearRect(0,0,w,h);
ctx.translate(w/2,h/2);
ctx.rotate(-Math.PI/2);
ctx.strokeStyle = "black";
ctx.fillStyle = "white";
ctx.lineWidth = 4;
ctx.lineCap = "round";
// Hour marks
```

```
ctx.save();
ctx.beginPath();
var i;
for (i=0;i<12;i++){
ctx.rotate(Math.PI/6);
ctx.moveTo(r-12,0);
ctx.lineTo(r,0);
}
ctx.stroke();
ctx.restore();
// Minute marks
```

ctx.save();

```
ctx.lineWidth = 2;
```

ctx.beginPath(); for (i=0;i<60;i++){ if (i%5!=0) { ctx.moveTo(r-4,0); ctx.lineTo(r,0); } ctx.rotate(Math.PI/30); } ctx.rotate(Math.PI/30); } ctx.stroke(); ctx.restore(); var sec = now.getSeconds(); var sec = now.getSeconds(); var min = now.getMinutes(); var hr = now.getHours(); hr = hr>=12 ? hr-12 : hr; ctx.fillStyle = "black";

```
// write Hours
```

ctx.save();

ctx.rotate( hr\*(Math.PI/6) + (Math.PI/360)\*min + (Math.PI/21600)\*sec );

ctx.lineWidth = 6;

ctx.beginPath();

```
ctx.moveTo( r - 140,0);
```

ctx.lineTo( r-40,0);

ctx.stroke();

ctx.restore();

// write Minutes

ctx.save();

ctx.rotate( (Math.PI/30)\*min + (Math.PI/1800)\*sec );

ctx.lineWidth = 4;

ctx.beginPath();

ctx.moveTo( r - 148,0);

ctx.lineTo( r - 24,0); ctx.stroke();

ctx.restore();

// Write seconds

ctx.save();

ctx.rotate(sec \* Math.PI/30);

ctx.strokeStyle = "#D40000";

ctx.fillStyle = "#D40000";

ctx.lineWidth = 2;

ctx.beginPath();

ctx.moveTo( r - 150,0);

ctx.lineTo( r - 20,0);

ctx.stroke();

ctx.beginPath();

ctx.arc(0,0,5,0,Math.PI\*2,true);

ctx.fill();

ctx.beginPath();

ctx.arc(r - 20,0,5,0,Math.PI\*2,true);

ctx.stroke();

ctx.fillStyle = "#555";

ctx.arc(0,0,3,0,Math.PI\*2,true);

ctx.fill();

ctx.restore();

ctx.beginPath(); ctx.lineWidth = 7; ctx.strokeStyle = '#325FA2'; ctx.arc(0,0,r + 7,0,Math.PI\*2,true); ctx.stroke();

ctx.restore(); ctx.doUpdate(); } } SetInterval( clock,1000 );

The result is as follows:

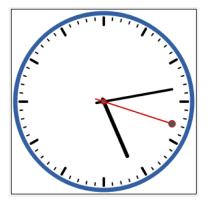

• Example 2: Drawing a heart shape

Script:

```
Var canvas = ScreenItem("Screen _3", "Canvas_5");
var ctx = canvas.draw2d();
var sleep = 0;
var count = 0;
var rx = 10;
var ry = 10;
var radius = 10;
function deg2rad(x)
{
return x *Math.PI/180;
}
function drawCircle( x, y, r )
{
ctx.beginPath();
ctx.arc(x,y,r,0,Math.PI*2,true);
ctx.stroke();
}
function drawLine( x1, y1, x2, y2 )
{
```

```
ctx.beginPath();
ctx.moveTo(x1, y1);
ctx.lineTo(x2, y2);
ctx.stroke();
if (count++ == 82) {
count = 0;
sleep = 0;
}
}
this.line = drawLine;
function drawSide(begin1, end1, step1, begin2, step2)
{
var d1, d2, x1, y1, x2, y2;
while ( begin1 != end1+step1 ) {
d1 = deg2rad(begin1);
d2 = deg2rad(begin2);
x1 = rx + radius * Math.cos(d1);
y1 = ry - radius * Math.sin(d1);
x2 = rx + radius * Math.cos(d2);
y2 = ry - radius * Math.sin(d2);
SetTimeout( 'line(' + x1 + ',' + y1 + ',' + x2 + ',' + y2 + ')', sleep*100 );
sleep++;
begin1 += step1;
begin2 += step2;
}
}
function drawHeart(){
Var canvas = ScreenItem("Screen _3", "Canvas_5");
if( canvas.draw2d )
{
```

```
ctx = canvas.draw2d();
```

```
var w = ctx.width();
```

```
var h = ctx.height();
ctx.clearRect(0,0,w,h);
rx = w / 2;
ry = h / 2;
radius = ( ( rx > ry ) ? ry : rx ) - 4;
ctx.strokeStyle = "black";
drawCircle( rx, ry, radius );
ctx.strokeStyle = "red";
drawSide(-90, 0, 4.5, 0, 4.5 );
drawSide(-90, -180, -4.5, -180, -4.5 );
drawSide(0, 180, 4.5, 90, 9 );
}
}
drawHeart();
The result is as follows:
```

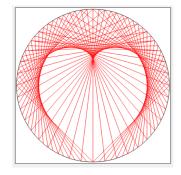

## 12.8.4 Assigning Values to Array with Script

You can use  $\ensuremath{\mathsf{SmartTags}}()$  in a for or while loop to assign values to an array

```
For example:
var i=0;
for ( i = 0; i < 5; ++i )
{
SmartTags( 'LW 0' ,i,true) = i;
}
While loop:</pre>
```

varj=0;

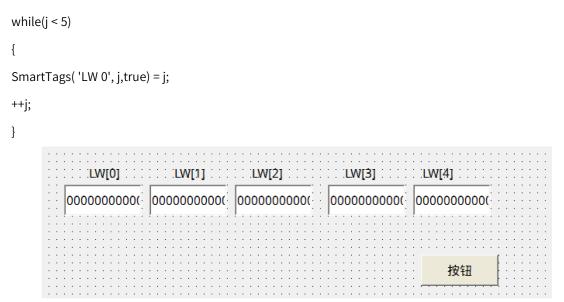

The configuration is shown in the example. The button executes the script mentioned above; The display is as below:

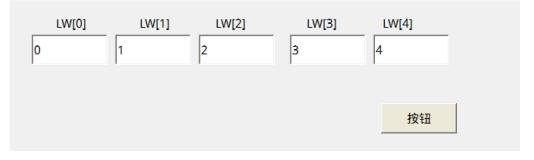

# 13 Multi-lingual Project

# 13.1 Description

In InoTouchPad, you can set up a project in different languages through machine translation, so that users in different countries can use the same project, which can greatly reduce the development period. To enable this multilingual function, you need to set the project language, language and font, and internationalization of the resource module.

| Project 67                                                                                                    | × 💔 Project Language 🛛 🗙   |                                         |                            |                      |
|----------------------------------------------------------------------------------------------------|----------------------------|-----------------------------------------|----------------------------|----------------------|
| 🗉 🖼 Screens(2/256)                                                                                                    | Languages Selection        |                                         |                            |                      |
| - 🗄 Add Screen                                                                                                    | Afrikaans(SouthAfrica)     | Faroese(Faroelslands)                   | 🔄 Lithuanian(Lithuania)    | 🗌 Spanish(Panama)    |
| 🖼 00001:Screen_1                                                                                                    | Armenian(Armenia)          | Finnish(Finland)                        | Malay(Malaysia)            | Spanish(Paraguay)    |
| - 🖾 00002:Screen_2                                                                                                    | Basque(Spain)              | French(France)                          | Malay(BruneiDarussalam)    | Spanish(Peru)        |
|                                                                                                    | Bulgarian(Bulgaria)        | French(Belgium)                         | 🔄 Marathi(India)           | Spanish(PuertoRico)  |
| Popup Screens                                                                                                    | Catalan(Spain)             | French(Canada)                          | 🔄 Mongolian(Mongolia)      | Spanish(Uruguay)     |
|                                                                                                    | Chinese(China)             | French(Luxembourg)                      | 🗌 Norwegian(Norway)        | 🗌 Spanish(Venezuela) |
|                                                                                                    | Chinese(HongKong)          | French(Monaco)                          | Persian(Iran)              | 🗌 Swahili(Kenya)     |
| i ⊡ 6 00001:folder_3                                                                                                    | Chinese(Macau)             | <ul> <li>French(Switzerland)</li> </ul> | Polish(Poland)             | Swedish(Sweden)      |
| Communication                                                                                                    | Chinese(Singapore)         | 🗌 Galician(Spain)                       | Portuguese(Portugal)       | Swedish(Finland)     |
| ⊢⊜ Data Service                                                                                                    | Chinese(Taiwan)            | 🗌 Georgian(Georgia)                     | Portuguese(Brazil)         | 🗌 Tamil(India)       |
| 🗛 Alarm Management                                                                                                    | Croatian(Croatia)          | 🗌 German(Germany)                       | Punjabi(India)             | 🗌 Telugu(India)      |
| - <u>II</u> Recipes(3/100)                                                                                                    | Czech(CzechRepublic)       | 🗌 German(Austria)                       | 🗌 Romanian(Romania)        | 🔲 Thai(Thailand)     |
| Historical Data                                                                                                    | Danish(Denmark)            | 🗌 German(Liechtenstein)                 | Russian(RussianFederation) | Turkish(Turkey)      |
| Scripts(1/400)                                                                                                    | Dutch(Netherlands)         | 🗌 German(Luxembourg)                    | 🔄 Serbian(Serbia)          | 🗌 Ukrainian(Ukraine) |
| - 🗊 Reports(0/100)                                                                                                    | Dutch(Belgium)             | German(Switzerland)                     | 🗌 Slovak(Slovakia)         | 🗌 Urdu(Pakistan)     |
| E Status Lists                                                                                                    | English(UnitedStates)      | Greek(Greece)                           | Slovenian(Slovenia)        | 🗌 Uzbek(Uzbekistan)  |
| -                                                                                                    | English(Australia)         | 🔄 Gujarati(India)                       | Spanish(Argentina)         | 🗌 Uyghur(China)      |
| - ⑧ Runtime User Administration                                                                                                    | English(Belize)            | Hebrew(Israel)                          | 🔄 Spanish(Bolivia)         | 🗌 Vietnamese(VietNam |
| Resource                                                                                                    | English(Canada)            | 🗌 Hungarian(Hungary)                    | Spanish(Chile)             |                      |
| {//} Project Language                                                                                                    | English(Ireland)           | Icelandic(Iceland)                      | 🔤 Spanish(Colombia)        |                      |
| A Lang and Font                                                                                                    | English(Jamaica)           | 🗌 Indonesian(Indonesia)                 | Spanish(CostaRica)         |                      |
| 🚯 118N                                                                                                    | English(NewZealand)        | ltalian(Italy)                          | Spanish(DominicanRepublic) |                      |
| 🖳 🔣 Global StyleSheet                                                                                                    | English(Philippines)       | Italian(Switzerland)                    | Spanish(Ecuador)           |                      |
| SoftKeyboard                                                                                                    | English(SouthAfrica)       | 🖌 Japanese(Japan)                       | Spanish(ElSalvador)        |                      |
| HMI Settings                                                                                                    | English(TrinidadAndTobago) | 🗌 Kazakh(Kazakhstan)                    | 🔄 Spanish(Guatemala)       |                      |
| · ······ ····· ···· ····· ····· ····· ···· ····· ····· ····· ····· ····· ····· ····· ····· ····· ····· ····· ····· ····· ····· ····· ····· ····· ····· ····· ····· ····· ····· ····· ····· ····· ····· ····· ····· ···· | English(UnitedKingdom)     | Kirghiz(Kyrgyzstan)                     | Spanish(Honduras)          |                      |
|                                                                                                    | English(Zimbabwe)          | 🖌 Korean(RepublicOfKorea)               | Spanish(Mexico)            |                      |
|                                                                                                    | 🗌 Estonian(Estonia)        | 🗌 Latvian(Latvia)                       | 🗌 Spanish(Nicaragua)       |                      |
|                                                                                                    |                            |                                         |                            |                      |

| roject 🗗 🗸                                                                                                    | {/} Proj | ect Language | × A Lang and Font     | ×           |                            |                          |    |       |
|----------------------------------------------------------------------------------------------------|----------|--------------|-----------------------|-------------|----------------------------|--------------------------|----|-------|
| 🗄 🔚 Screens(2/256)                                                                                                    |          |              |                       |             |                            |                          |    |       |
| Communication                                                                                                    |          | Enabled      | Name                  | DisplayName | <ul> <li>Number</li> </ul> | Font                     | Co | mment |
| 🗉 🍙 Data Service                                                                                                    | 1        |              | English(UnitedStates) | en_US       | 1                          | Arial,16px               |    |       |
| 🗄 🛕 Alarm Management                                                                                                    | 2        |              | Chinese(China)        | zh_CN       | 2                          | Droid Sans Fallback,16px |    |       |
| Recipes(3/100)                                                                                                    | 3        |              | Chinese(Taiwan)       | zh_TW       | 3                          | Droid Sans Fallback,16px |    |       |
| - 😳 Historical Data                                                                                                    | 4        |              | Korean(RepublicOfKorl | ko_KR       | 4                          | Droid Sans Fallback,16px |    |       |
| Scripts(1/400)                                                                                                    | 5        |              | Japanese(Japan)       | ja_JP       | 5                          | Droid Sans Fallback,16px |    |       |
|                                                                                                    |          |              |                       |             |                            |                          |    |       |
| e- 🧾 Reports(0/100)                                                                                                    | _        |              |                       |             |                            |                          |    |       |
| er 🧱 Reports(0/100)<br>er 📄 Status Lists                                                                                                    |          |              |                       |             |                            |                          |    |       |
| 🗄 📄 Status Lists                                                                                                    | -        |              |                       |             |                            |                          |    |       |
|                                                                                                    |          |              |                       |             |                            |                          |    |       |
| Batus Lists     Status Lists     Son Runtime User Administration                                                                                                    |          |              |                       |             |                            |                          |    |       |
| Break Status Lists<br>Break Status Lists<br>Break Status User Administration<br>Break Resource                                                                                                    |          |              |                       |             |                            |                          |    |       |
| Status Lists     Section User Administration     Resource     // Project Language                                                                                                    |          |              |                       |             |                            |                          |    |       |
| Status Lists  Status Lists  Status Lists  Status Lists  Status Lists  Status Lists  Status Lists  Status Lists  A Language  A Lang and Font                                                                                                    |          |              |                       |             |                            |                          |    |       |
| Status Lists Comparison Comparison Comparis |          |              |                       |             |                            |                          |    |       |

| Screens(1/256)                      |    | T All Translate            |                |       |       |        |
|-------------------------------------|----|----------------------------|----------------|-------|-------|--------|
| Communication                       |    |                            |                |       |       | Export |
| Data Service                        |    | Referenced by              | en_US          | zh_CN | zh_TW |        |
| 🛕 Alarm Management                  | 1  | ScreenList/40000/title     | System Alarms  | 医体指擎  | 系統報警  |        |
| <u>X</u> Recipes(0/100)             |    |                            | •              |       |       |        |
| 🚻 Historical Data                   | 2  | ScreenList/40001/title     | Communicatio   | 通讯    | 通讯    |        |
| Scripts(1/400)                      | 3  | ScreenScene/4/text         | Button         |       |       |        |
| 🧾 Reports(0/100)                    | 4  | ScreenScene/4/onText       | Text           |       |       |        |
| 📄 Status Lists                      | 5  | ScreenScene/4/clicked      |                |       |       |        |
| 8 Runtime User Administration       | 6  | Groups/1/DisplayName       | Operator group | 操作员组  | 操作員組  |        |
| Resource                            | 7  | Groups/2/DisplayName       | Admin group    | 管理员组  | 管理員組  |        |
| {/} Project Language                | 8  | AlarmClasses/1/DisplayName | ļ              | I     | ļ     |        |
| <ul> <li>A Lang and Font</li> </ul> | 9  | AlarmClasses/2/DisplayName | #              | #     | #     |        |
| - 💮 I18N                            | 10 | AlarmClasses/3/DisplayName | \$             | \$    | \$    |        |
| – 🔣 Global StyleSheet               | 11 | Users/1/DisplayName        | admin          | admin | admin |        |
| 🔤 SoftKeyboard                      |    | Oseis/itDisplay/dame       | aunifi         | aunin | aumin |        |

# 13.2 Project Language

The project language setting provides over a hundred languages of your choice, as shown in the following figure:

| Languages Selection        |                         |                                                |
|----------------------------|-------------------------|------------------------------------------------|
| _ 🗌 Afrikaans(SouthAfrica) | English(Zimbabwe)       | 🔄 Kazakh(Kazakhstan)                           |
| 🗌 Armenian(Armenia)        | 🔄 Estonian(Estonia)     | 🔄 Kirghiz(Kyrgyzstan)                          |
| 🔄 Basque(Spain)            | Faroese(Faroelslands)   | 🛃 Korean(RepublicOfKorea)                      |
| 🔄 Bulgarian(Bulgaria)      | Finnish(Finland)        | 🔄 Latvian(Latvia)                              |
| 🔄 Catalan(Spain)           | French(France)          | 🔄 Lithuanian(Lithuania)                        |
| 🖌 Chinese(China)           | French(Belgium)         | 🔄 Malay(Malaysia)                              |
| 🗌 Chinese(HongKong)        | 🔄 French(Canada)        | 🔄 Malay(BruneiDarussalam)                      |
| 🗌 Chinese(Macau)           | French(Luxembourg)      | 🔄 Marathi(India)                               |
| 🗌 Chinese(Singapore)       | French(Monaco)          | 🔄 Mongolian(Mongolia)                          |
| 🗾 Chinese(Taiwan)          | French(Switzerland)     | 🗌 Norwegian(Norway)                            |
| 🗌 Croatian(Croatia)        | 🔄 Galician(Spain)       | Persian(Iran)                                  |
| Czech(CzechRepublic)       | 🔄 Georgian(Georgia)     | Polish(Poland)                                 |
| 🔲 Danish(Denmark)          | 🗌 German(Germany)       | Portuguese(Portugal)                           |
| Dutch(Netherlands)         | 🔄 German(Austria)       | Portuguese(Brazil)                             |
| Dutch(Belgium)             | 🗌 German(Liechtenstein) | 🔲 Punjabi(India)                               |
| English(UnitedStates)      | 🔄 German(Luxembourg)    | 🗌 Romanian(Romania)                            |
| 🔄 English(Australia)       | 🔄 German(Switzerland)   | 🔤 Russian(RussianFederation)                   |
| 🔄 English(Belize)          | 🔄 Greek(Greece)         | 🔄 Serbian(Serbia)                              |
| 🔄 English(Canada)          | 🔄 Gujarati(India)       | 🔄 Slovak(Slovakia)                             |
| English(Ireland)           | 🔄 Hebrew(Israel)        | 🔄 Slovenian(Slovenia)                          |
| 🔄 English(Jamaica)         | 🔄 Hungarian(Hungary)    | 🔄 Spanish(Argentina)                           |
| English(NewZealand)        | Icelandic(Iceland)      | 🔄 Spanish(Bolivia)                             |
| English(Philippines)       | Indonesian(Indonesia)   | Spanish(Chile)                                 |
| English(SouthAfrica)       | ltalian(Italy)          | Spanish(Colombia)                              |
| English(TrinidadAndTobago) | Italian(Switzerland)    | Spanish(CostaRica)                             |
| English(UnitedKingdom)     | 🔽 Japanese(Japan)       | <ul> <li>Spanish(DominicanRepublic)</li> </ul> |

Five languages, Chinese (China), Chinese (Taiwan), English (United States), Japanese (Japan) and Korean (Korea), are checked by default, which indicates that these languages are activated. The detailed settings of a language can be found in the Language and Font editor. If you need to develop a project for a specified language, you can configure the text of that language in I18N by choosing that language and enabling it in the Language and Font editor (see *"13.3 Language and Font Setting" on page 289* for details).

## 13.3 Language and Font Setting

The language and font workspace is used to set the properties of the selected project language. Double-click Lang and Font in Resource to open the language and font workspace, as shown in the following figure:

|   | Enabled  | Name                  | DisplayName | <ul> <li>Number</li> </ul> | Font                     | Comment |
|---|----------|-----------------------|-------------|----------------------------|--------------------------|---------|
| 1 |          | English(UnitedStates) | en_US       | 1                          | Arial,16px               |         |
| 2 |          | Chinese(China)        | zh_CN       | 2                          | Droid Sans Fallback,16px |         |
| 3 | <b>v</b> | Chinese(Taiwan)       | zh_TW       | 3                          | Droid Sans Fallback,16px |         |
| 4 |          | Korean(RepublicOfKorl | ko_KR       | 4                          | Droid Sans Fallback,16px |         |
| 5 |          | Japanese(Japan)       | ja_JP       | 5                          | Droid Sans Fallback,16px |         |

If you need to add a language to this workspace, you can check the language in Project Language and then the language will be automatically added to the language and font workspace. Take adding German (Germany) as an example:

| Languages Selection          |                                        |                              |                      |
|------------------------------|----------------------------------------|------------------------------|----------------------|
| Afrikaans(SouthAfrica)       | English(Zimbabwe)                      | 🔄 Kazakh(Kazakhstan)         | Spanish(Ecuador)     |
| 🗌 Armenian(Armenia)          | 🔄 Estonian(Estonia)                    | 🔄 Kirghiz(Kyrgyzstan)        | Spanish(ElSalvador)  |
| 🔄 Basque(Spain)              | Faroese(Faroelslands)                  | 🕢 Korean(RepublicOfKorea)    | Spanish(Guatemala)   |
| 🔄 Bulgarian(Bulgaria)        | Finnish(Finland)                       | 🔄 Latvian(Latvia)            | Spanish(Honduras)    |
| 🗌 Catalan(Spain)             | French(France)                         | 🔄 Lithuanian(Lithuania)      | Spanish(Mexico)      |
| 🖉 Chinese(China)             | French(Belgium)                        | 🔄 Malay(Malaysia)            | Spanish(Nicaragua)   |
| Chinese(HongKong)            | French(Canada)                         | 🔄 Malay(BruneiDarussalam)    | 🔄 Spanish(Panama)    |
| 🗌 Chinese(Macau)             | French(Luxembourg)                     | 🔄 Marathi(India)             | Spanish(Paraguay)    |
| 🗌 Chinese(Singapore)         | French(Monaco)                         | 🔄 Mongolian(Mongolia)        | Spanish(Peru)        |
| 🖉 Chinese(Taiwan)            | French(Switzerland)                    | 🗌 Norwegian(Norway)          | Spanish(PuertoRico)  |
| 🗌 Croatian(Croatia)          | 🔄 Galician(Spain)                      | Persian(Iran)                | Spanish(Uruguay)     |
| Czech(CzechRepublic)         | 🔄 Georgian(Georgia)                    | Polish(Poland)               | Spanish(Venezuela)   |
| 🗌 Danish(Denmark)            | 🛃 German(Germany)                      | Portuguese(Portugal)         | 🗌 Swahili(Kenya)     |
| Dutch(Netherlands)           | 🔄 German(Austria)                      | Portuguese(Brazil)           | Swedish(Sweden)      |
| 🔲 Dutch(Belgium)             | 🗌 German(Liechtenstein)                | 🔄 Punjabi(India)             | Swedish(Finland)     |
| English(UnitedStates)        | German(Luxembourg)                     | 🗌 Romanian(Romania)          | 🗌 Tamil(India)       |
| 🔄 English(Australia)         | German(Switzerland)                    | 🗌 Russian(RussianFederation) | 🗌 Telugu(India)      |
| 🔄 English(Belize)            | 🔄 Greek(Greece)                        | 🔄 Serbian(Serbia)            | Thai(Thailand)       |
| 🔄 English(Canada)            | 🔄 Gujarati(India)                      | 🔄 Slovak(Slovakia)           | Turkish(Turkey)      |
| English(Ireland)             | Hebrew(Israel)                         | 🔄 Slovenian(Slovenia)        | Ukrainian(Ukraine)   |
| 🔄 English(Jamaica)           | <ul> <li>Hungarian(Hungary)</li> </ul> | Spanish(Argentina)           | 🗌 Urdu(Pakistan)     |
| English(NewZealand)          | Icelandic(Iceland)                     | ☐ Spanish(Bolivia)           | 🗌 Uzbek(Uzbekistan)  |
| English(Philippines)         | 🗌 Indonesian(Indonesia)                | Spanish(Chile)               | Uyghur(China)        |
| English(SouthAfrica)         | 🔄 Italian(Italy)                       | 🔄 Spanish(Colombia)          | ☐ Vietnamese(VietNam |
| 🗌 English(TrinidadAndTobago) | Italian(Switzerland)                   | 🔄 Spanish(CostaRica)         |                      |
| English(UnitedKingdom)       | 🖌 Japanese(Japan)                      | Spanish(DominicanRepublic)   |                      |
|                              |                                        |                              |                      |

| Languages Selection        |                                        |                                             |                     |
|----------------------------|----------------------------------------|---------------------------------------------|---------------------|
| Afrikaans(SouthAfrica)     | English(Zimbabwe)                      | Kazakh(Kazakhstan)                          | Spanish(Ecuador)    |
| Armenian(Armenia)          | Estonian(Estonia)                      | Kirghiz(Kyrgyzstan)                         | Spanish(ElSalvador) |
| Basque(Spain)              | Faroese(Faroelslands)                  | Korean(RepublicOfKorea)                     | Spanish(Guatemala)  |
| Bulgarian(Bulgaria)        | Finnish(Finland)                       | Latvian(Latvia)                             | Spanish(Honduras)   |
| Catalan(Spain)             | French(France)                         | Lithuanian(Lithuania)                       | Spanish(Mexico)     |
| Chinese(China)             | French(Belgium)                        | Malay(Malaysia)                             | Spanish(Nicaragua)  |
| Chinese(HongKong)          | French(Canada)                         | <ul> <li>Malay(BruneiDarussalam)</li> </ul> | Spanish(Panama)     |
| Chinese(Macau)             | French(Luxembourg)                     | Marathi(India)                              | Spanish(Paraguay)   |
| Chinese(Singapore)         | French(Monaco)                         | Mongolian(Mongolia)                         | Spanish(Peru)       |
| 🖌 Chinese(Taiwan)          | French(Switzerland)                    | Norwegian(Norway)                           | Spanish(PuertoRico) |
| Croatian(Croatia)          | Galician(Spain)                        | Persian(Iran)                               | Spanish(Uruguay)    |
| Czech(CzechRepublic)       | 🗌 Georgian(Georgia)                    | Polish(Poland)                              | Spanish(Venezuela)  |
| Danish(Denmark)            | 💽 German(Germany)                      | Portuguese(Portugal)                        | Swahili(Kenya)      |
| Dutch(Netherlands)         | German(Austria)                        | Portuguese(Brazil)                          | Swedish(Sweden)     |
| Dutch(Belgium)             | German(Liechtenstein)                  | Punjabi(India)                              | Swedish(Finland)    |
| English(UnitedStates)      | German(Luxembourg)                     | Romanian(Romania)                           | Tamil(India)        |
| English(Australia)         | German(Switzerland)                    | Russian(RussianFederation)                  | Telugu(India)       |
| English(Belize)            | Greek(Greece)                          | Serbian(Serbia)                             | Thai(Thailand)      |
| English(Canada)            | 🔄 Gujarati(India)                      | Slovak(Slovakia)                            | Turkish(Turkey)     |
| English(Ireland)           | Hebrew(Israel)                         | Slovenian(Slovenia)                         | Ukrainian(Ukraine)  |
| English(Jamaica)           | <ul> <li>Hungarian(Hungary)</li> </ul> | Spanish(Argentina)                          | Urdu(Pakistan)      |
| English(NewZealand)        | Icelandic(Iceland)                     | Spanish(Bolivia)                            | Uzbek(Uzbekistan)   |
| English(Philippines)       | Indonesian(Indonesia)                  | Spanish(Chile)                              | Uyghur(China)       |
| English(SouthAfrica)       | Italian(Italy)                         | Spanish(Colombia)                           | Vietnamese(VietNam) |
| English(TrinidadAndTobago) | Italian(Switzerland)                   | Spanish(CostaRica)                          |                     |
| English(UnitedKingdom)     | 🖌 Japanese(Japan)                      | Spanish(DominicanRepublic)                  |                     |
|                            |                                        |                                             |                     |

In Project Language, check German (Germany), and a new line for German (German) is added in the workspace. If you want to remove the language, uncheck it in Project Language.

|   | Enabled | Name                  | DisplayName | <ul> <li>Number</li> </ul> | Font                     | Comment |
|---|---------|-----------------------|-------------|----------------------------|--------------------------|---------|
| 1 |         | English(UnitedStates) | en_US       | 1                          | Arial,16px               |         |
| 2 |         | Chinese(China)        | zh_CN       | 2                          | Droid Sans Fallback,16px |         |
| 3 |         | Chinese(Taiwan)       | zh_TW       | 3                          | Droid Sans Fallback,16px |         |
| 4 |         | Korean(RepublicOfKorl | ko_KR       | 4                          | Droid Sans Fallback,16px |         |
| 5 |         | Japanese(Japan)       | ja_JP       | 5                          | Droid Sans Fallback,16px |         |
| 6 |         | German(Germany)       | de_DE       | 6                          | Droid Sans Fallback,16px |         |

You can enable/disable the languages and set their font and comment. But the name and display name are predefined and cannot be edited. After setting the required language attributes, you need to check Enable to use the language in the project.

The name is the name displayed in Project Language, and the display name is the abbreviation of the name, which is mainly used by internationalization, internationalization switchover preview and project start language setting:

|   | Referenced by          | en_US          | zh_CN | zh_TW | de_DE |
|---|------------------------|----------------|-------|-------|-------|
| 1 | ScreenList/40000/title | System Alarms  | 系统报警  | 系統報警  |       |
| 2 | ScreenList/40001/title | Communicatio   | 通讯    | 通讯    |       |
| 3 | Groups/1/DisplayName   | Operator group | 操作员组  | 操作員組  |       |
| 4 | Groups/2/DisplayName   | Admin group    | 管理员组  | 管理員組  |       |

1. Internationalization table

2. Internationalization switchover preview

| +   | en_US 🔹                       |
|-----|-------------------------------|
| Ν   | en_US                         |
| 6   | zh_CN                         |
|     | zh_TW しぷ                      |
|     | <sup>⊥</sup> - de_DE          |
|     | · · · · · · · · · · · · · · · |
| • • |                               |
|     | 1111日小公子 見1111                |
|     | •                             |

3. Project start language setting

| Start Screen          | Screen_1 | • |
|-----------------------|----------|---|
| Start Language        | en_US    | + |
| Start Style<br>Author | en_US    |   |
| otar e otyro          | zh_CN    |   |
| Author                | zh_TW    |   |
|                       | de_DE    |   |
|                       | L        |   |

# 13.4 Internationalization

### 13.4.1 Overview

The Internationalization workspace is mainly used to edit project texts that need to be translated into multiple languages. Go to Resources→Internationalization and double click to open the workspace, as shown in the following figure:

|   | Referenced by              | en_US          | zh_CN | zh_TW | de_DE |        |
|---|----------------------------|----------------|-------|-------|-------|--------|
|   | ScreenList/40000/title     | System Alarms  | 系统报警  | 系統報警  |       |        |
|   | ScreenList/40001/title     | Communicatio   | 通讯    | 通讯    |       |        |
|   | Groups/1/DisplayName       | Operator group | 操作员组  | 操作員組  |       |        |
|   | Groups/2/DisplayName       | Admin group    | 管理员组  | 管理員組  |       |        |
|   | AlarmClasses/1/DisplayName | ļ              | ļ     | ļ     |       | Editor |
|   | AlarmClasses/2/DisplayName | #              | #     | #     |       |        |
|   | AlarmClasses/3/DisplayName | \$             | \$    | \$    |       |        |
|   | Users/1/DisplayName        | admin          | admin | admin | )     |        |
| _ | ScreenScene/5/text         | hello          |       |       |       |        |
|   |                            |                |       |       |       |        |
|   |                            |                |       |       |       |        |

This workspace can display all the text that needs to be translated in the project, and the language that can be translated is determined by "Project Language" and "Language and Font" in the resource. For details, see *"13.3 Language and Font Setting" on page 289*.

## 13.4.2 Filter

There is a filter in the upper left corner of the I18N editor, which classifies all the texts that can be translated in the project into screens, analog alarms, discrete alarms, recipes, list entries, user groups, predefined items and reports, as shown in the following figure:

| T | All 🗸                          | Baidu Transla | te                   |       |      |
|---|--------------------------------|---------------|----------------------|-------|------|
|   | All<br>Screens<br>AnalogAlarms | by            | en_US                | de_DE | it_Π |
| 1 | DiscreteAlarms                 |               | System Alarms        |       |      |
| 1 | AlarmClasses<br>Recipes        |               | Communication Alarms |       |      |
| 3 | TextListEntry                  |               | Operator group       |       |      |
| 4 | Groups<br>Predefined items     |               | Admin group          |       |      |
| 5 | Reports                        | lame          | !                    |       |      |
| 6 | AlarmClasses/2/Display         | Name          | #                    |       |      |
| 7 | AlarmClasses/3/Displayl        | Name          | \$                   |       |      |
| 8 | B Users/1/DisplayName          |               | admin                |       |      |
| 9 | RecipeList/1/DisplayNar        | ne            | Recipe_1             |       |      |
| 1 | 0 Elements1/1/DisplayNa        | me            | Element_1            |       |      |

|       |                              | Baidu Tr | anslate       |         | Export | Impor |
|-------|------------------------------|----------|---------------|---------|--------|-------|
| Sc    | reens                        | by       | en_US         | zh_CN   |        |       |
|       | alogAlarms<br>screteAlarms   |          | System Alarms | 系统报警    |        |       |
| 1     | armClasses<br>cipes          | Comm     |               | ĺ"Đű"¾¯ |        |       |
| : Tex | tListEntry Operator gro 操作员组 |          | 操作员组          |         |        |       |
|       | oups<br>edefined items       |          | Admin group   | 管理员组    |        |       |
| Re    | ports                        | ame      | !             | !       |        |       |
| 6     | AlarmClasses/2/Disp          |          | #             | #       |        |       |
| 7     | AlarmClasses/3/Disp          | layName  | \$            | \$      |        |       |
| 8     | Users/1/DisplayNam           | ie       | admin         | admin   |        |       |
| 9     | ScreenScene/3/text           |          | Button        | 按钮      |        |       |
| 10    | ScreenScene/3/onTe           | ext      | Text          | 文本      |        |       |
| 11    | ScreenScene/4/write          | 9        |               |         |        |       |
| 12    | ScreenScene/3/click          | ed       |               |         |        |       |
| 13    | RecipeList/1/Display         | Name     | Recipe_1      | 配方_1    |        |       |
| 14    | RecipeList/2/Display         | Name     | Recipe_2      | 配方_2    |        |       |
| 15    | Elements1/1/Display          | Name     | Element_1     | 成分_1    |        |       |
| 16    | Elements1/2/Display          | Name     | Element_2     | 成分_2    |        |       |
| 17    | AnalogAlarms/1/Tex           | t        | analog_1      | 模拟量_1   |        |       |
| 18    | AnalogAlarms/2/Tex           | t        | analog 2      | 模拟量 2   |        |       |

When you select All, all the translated text in the modules except the predefined items is displayed:

\* E

T All

Baidu Translate

|    | Referenced by              | en_US                | de_DE | it_Π |
|----|----------------------------|----------------------|-------|------|
| 1  | ScreenList/40000/title     | System Alarms        |       |      |
| 2  | ScreenList/40001/title     | Communication Alarms |       |      |
| 3  | Groups/1/DisplayName       | Operator group       |       |      |
| 4  | Groups/2/DisplayName       | Admin group          |       |      |
| 5  | AlarmClasses/1/DisplayName | !                    |       |      |
| 6  | AlarmClasses/2/DisplayName | #                    |       |      |
| 7  | AlarmClasses/3/DisplayName | \$                   |       |      |
| 8  | Users/1/DisplayName        | admin                |       |      |
| 9  | RecipeList/1/DisplayName   | Recipe_1             |       |      |
| 10 | Elements1/1/DisplayName    | Element_1            |       |      |

|    | Referenced by              | en_US         | zh_CN   |
|----|----------------------------|---------------|---------|
| 1  | ScreenList/40000/title     | System Alarms | 系统报警    |
| /2 | ScreenList/40001/title     | Communicat    | ſ"Ðű"¾¯ |
| 3  | Groups/1/DisplayName       | Operator gro  | 操作员组    |
| 4  | Groups/2/DisplayName       | Admin group   | 管理员组    |
| 5  | AlarmClasses/1/DisplayName | 1             | !       |
| 6  | AlarmClasses/2/DisplayName | #             | #       |
| 7  | AlarmClasses/3/DisplayName | \$            | \$      |
| 8  | Users/1/DisplayName        | admin         | admin   |
| 9  | ScreenScene/3/text         | Button        | 按钮      |
| 10 | ScreenScene/3/onText       | Text          | 文本      |
| 11 | ScreenScene/4/write        |               |         |
| 12 | ScreenScene/3/clicked      |               |         |
| 13 | RecipeList/1/DisplayName   | Recipe_1      | 配方_1    |
| 14 | RecipeList/2/DisplayName   | Recipe_2      | 配方_2    |
| 15 | Elements1/1/DisplayName    | Element_1     | 成分_1    |
| 16 | Elements1/2/DisplayName    | Element_2     | 成分_2    |
| 17 | AnalogAlarms/1/Text        | analog_1      | 模拟量_1   |
| 18 | AnalogAlarms/2/Text        | analog_2      | 模拟量 2   |

When you select Screens, only the text of the screen module that needs to be translated is displayed:

| Scr | reens Screen_1     | 1 Tanslate               | •     |       |
|-----|--------------------|--------------------------|-------|-------|
|     | Referenced by      | en_US                    | zh_CN | zh_TW |
| 1   | ScreenScene/2/text | Use internationalization | 使用国际化 | 使用國際化 |

| Sci | reens               | Screen_11 | •        | Baidu Translate |       |
|-----|---------------------|-----------|----------|-----------------|-------|
|     | Referenced          | by        | en_US    | zh_CN           | zh_TW |
| 1   | ScreenScene/16/text |           | Use I18N | 使用国际化           | 使用國際化 |

When you select predefined items, the predefined items are displayed (predefined items can also be modified):

| <b>T</b> Pre | Predefined items     Baidu Translate |                |         |  |  |  |  |
|--------------|--------------------------------------|----------------|---------|--|--|--|--|
|              | Referenced by                        | en_US          | zh_CN   |  |  |  |  |
| 1            | MainWindow/User or password is em    | User or pass   | 用户或密码为  |  |  |  |  |
| 2            | MainWindow/Please enter the right    | Please enter   | 请输入正确的  |  |  |  |  |
| 3            | RemoteDBView/Search                  | Search         | 查找      |  |  |  |  |
| 4            | RemoteDBView/Last                    | Last           | 尾页      |  |  |  |  |
| 5            | RemoteDBView/Next                    | Next           | 下一页     |  |  |  |  |
| 6            | RemoteDBView/Prev                    | Prev           | 上一页     |  |  |  |  |
| 7            | RemoteDBView/First                   | First          | 首页      |  |  |  |  |
| 8            | AdminDialog/unlock all installment   | unlock all ins | 解锁所有的分期 |  |  |  |  |
| 9            | AdminDialog/unlock current installm  | unlock curre   | 解锁当前分期  |  |  |  |  |
| 10           | LockDialog/RandomCode                | RandomCode     | 随机码     |  |  |  |  |
| 11           | LockDialog/password                  | password       | 密码      |  |  |  |  |
| 12           | LockDialog/end date                  | end date       | 结束日期    |  |  |  |  |

The other modules are similar. You only need to select a module to show the translation text involved in this module.

## 13.4.3 Importing and Exporting Internationalization Text

You can import and export translation text in the upper right corner of the I18N editor:

|    | • Baidu Tran               | slate                |
|----|----------------------------|----------------------|
|    | Referenced by              | en_US                |
| 1  | ScreenList/40000/title     | System Alarms        |
| 2  | ScreenList/40001/title     | Communication Alarms |
| 3  | Groups/1/DisplayName       | Operator group       |
| 4  | Groups/2/DisplayName       | Admin group          |
| 5  | AlarmClasses/1/DisplayName | !                    |
| 6  | AlarmClasses/2/DisplayName | #                    |
| 7  | AlarmClasses/3/DisplayName | \$                   |
| 8  | Users/1/DisplayName        | admin                |
| 9  | RecipeList/1/DisplayName   | Recipe_1             |
| 10 |                            | <b></b> · · -        |

| All | ▼ Baidu Tra                | anslate       |           | Export Impo |
|-----|----------------------------|---------------|-----------|-------------|
|     | Referenced by              | en_US         | zh_CN     |             |
| 1   | ScreenList/40000/title     | System Alarms | 系统报警      |             |
| 2   | ScreenList/40001/title     | Communicat    | ĺ"Đű"³⁄₄¯ |             |
| 3   | Groups/1/DisplayName       | Operator gro  | 操作员组      |             |
| 4   | Groups/2/DisplayName       | Admin group   | 管理员组      |             |
| 5   | AlarmClasses/1/DisplayName | I.            | !         |             |
| 6   | AlarmClasses/2/DisplayName | #             | #         |             |
| 7   | AlarmClasses/3/DisplayName | \$            | \$        |             |
| 8   | Users/1/DisplayName        | admin         | admin     |             |
| 9   | ScreenScene/3/text         | Button        | 按钮        |             |
| 10  | ScreenScene/3/onText       | Text          | 文本        |             |
| 11  | ScreenScene/4/write        |               |           |             |
| 12  | ScreenScene/3/clicked      |               |           |             |
| 13  | RecipeList/1/DisplayName   | Recipe_1      | 配方_1      |             |
| 14  | RecipeList/2/DisplayName   | Recipe_2      | 配方_2      |             |
| 15  | Elements1/1/DisplayName    | Element_1     | 成分_1      |             |
| 16  | Elements1/2/DisplayName    | Element_2     | 成分_2      |             |
| 17  | AnalogAlarms/1/Text        | analog_1      | 模拟量_1     |             |
| 18  | AnalogAlarms/2/Text        | analog_2      | 模拟量_2     |             |

You can also right-click I18N in the project tree view and select Import or Export:

| Project 🗗 🗙                                 | <b>000</b> | 101:Screen_1 🛛 🗙 🕖 Project Langu | Jage 🗙 ઉ I18N | × A Lang a          | and Font |
|---------------------------------------------|------------|----------------------------------|---------------|---------------------|----------|
| 🖶 📄 Data Service                            |            | <ul> <li>Baidu Trai</li> </ul>   |               |                     |          |
| 🖹 🔺 Alarm Management                        |            | Baidu Ira                        | nsiate        | EX                  | port     |
| 🔀 Analog Alarms                             |            | Referenced by                    | en_US         | zh_CN               |          |
| 🗁 \overline Discrete Alarms                 | 1          | ScreenList/40000/title           | System Alarms | 系统报警                |          |
| 🖙 🔚 System Alarms                           | 2          | ScreenList/40001/title           | Communicat    | ĺ"Đű"¾ <sup>−</sup> |          |
| 🗄 🧔 Settings                                | 3          | Groups/1/DisplayName             | Operator gro  | 操作员组                |          |
| - <u> </u>                                  | 4          | Groups/2/DisplayName             | Admin group   | 管理员组                |          |
| Historical Data                             | 5          | AlarmClasses/1/DisplayName       | !             | !                   |          |
| Data Logs                                   | 6          | AlarmClasses/2/DisplayName       | #             | #                   |          |
| Alarm Logs                                  | 7          | AlarmClasses/3/DisplayName       | \$            | \$                  |          |
| <li>         Scripts(0/400)     </li>       | 8          | Users/1/DisplayName              | admin         | admin               |          |
| Add Script                                  | 9          | ScreenScene/3/text               | Button        | 按钮                  |          |
| Reports(1/100)                              | 10         | ScreenScene/3/onText             | Text          | 文本                  |          |
| Status Lists     Status User Administration | 11         | ScreenScene/4/write              |               |                     |          |
|                                             | 12         | ScreenScene/3/clicked            |               |                     |          |
| Resource                                    | 13         | RecipeList/1/DisplayName         | Recipe_1      | 配方_1                |          |
| A Lang and Font                             | 14         | RecipeList/2/DisplayName         | Recipe_2      | _<br>配方_2           |          |
|                                             | 15         | Elements1/1/DisplayName          | Element_1     | _<br>成分_1           |          |
| Global Support                              | 16         | Elements1/2/DisplayName          | Element_2     | _<br>成分_2           |          |
| SoftKey Import                              | 17         | AnalogAlarms/1/Text              | analog_1      | _<br>模拟量_1          |          |
| HMI Settings                                | 18         | AnalogAlarms/2/Text              | analog_2      | _<br>模拟量_2          |          |

After selecting the module in the filter, click Export to pop up the following window:

| 0 · · · · · · · · |         | 1.10.000          |                    | · · · · · · · · · · · · · · · · · · · |      | 0  |
|-------------------|---------|-------------------|--------------------|---------------------------------------|------|----|
|                   | v folde | er 🖉              |                    |                                       |      | 2  |
| 📃 Desktop         | ^       | Name              | Date modified      | Туре                                  | Size |    |
| Downloads         |         | 퉬 crashes         | 12/28/2021 6:31 PM | File folder                           |      |    |
| 🖳 Recent Places   |         | 퉬 driver          | 12/28/2021 6:28 PM | File folder                           |      |    |
|                   |         | 퉬 examples        | 7/8/2021 5:15 PM   | File folder                           |      |    |
| 🕞 Libraries       |         | 퉬 fonts           | 12/28/2021 6:29 PM | File folder                           |      |    |
| Documents         | E       | Graphics          | 11/3/2020 11:51 AM | File folder                           |      |    |
| J Music           |         | 퉬 logs            | 12/28/2021 6:31 PM | File folder                           |      |    |
| Pictures          |         | 퉬 plugins         | 12/28/2021 6:29 PM | File folder                           |      |    |
| 🛃 Videos          |         | 퉬 temp            | 12/28/2021 6:31 PM | File folder                           |      |    |
|                   |         | 퉬 UnifiedDevices  | 12/28/2021 6:31 PM | File folder                           |      |    |
| 🖳 Computer        |         | 퉬 usbdriver       | 12/28/2021 6:29 PM | File folder                           |      |    |
| <b>A</b>          | -       | 🔊 InoTouchPad     | 12/28/2021 6:31 PM | Internet Shortcut                     | 1 1  | (B |
| File name:        | 118nc   |                   |                    |                                       |      |    |
|                   | ANSI (  | CSV Files (*.csv) |                    |                                       |      |    |

Enter the file name, and then click Save to export the translation text displayed in the current module to a \*. csv file.

The exported file is generally used for external editing. After the file is edited, click Import, and the following message box will appear:

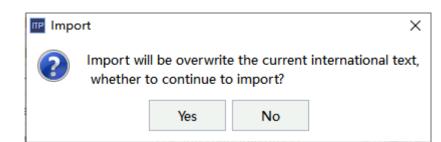

Click Yes, and the file import window will pop up:

| Organize 🔻 New  | folde  | r   | -              |                  |       |                 |      | FI   | ( |
|-----------------|--------|-----|----------------|------------------|-------|-----------------|------|------|---|
| 🛠 Favorites     | -      | Nai | me             | Date modified    | Tj    | уре             | Size |      |   |
| Desktop         |        |     | crashes        | 12/28/2021 6:31  | PM Fi | ile folder      |      |      |   |
| 🗼 Downloads     |        |     | driver         | 12/28/2021 6:28  | PM Fi | ile folder      |      |      |   |
| 🕮 Recent Places |        |     | examples       | 7/8/2021 5:15 PM | 1 Fi  | ile folder      |      |      |   |
|                 |        |     | fonts          | 12/28/2021 6:29  | PM Fi | ile folder      |      |      |   |
| 🥽 Libraries     |        |     | Graphics       | 11/3/2020 11:51  | AM Fi | ile folder      |      |      |   |
| Documents       | =      |     | logs           | 12/28/2021 6:31  | PM Fi | ile folder      |      |      |   |
| J Music         |        |     | plugins        | 12/28/2021 6:29  | PM Fi | ile folder      |      |      |   |
| Pictures        |        |     | temp           | 12/28/2021 6:31  | PM Fi | ile folder      |      |      |   |
| 🛃 Videos        |        |     | UnifiedDevices | 12/28/2021 6:31  | PM Fi | ile folder      |      |      |   |
|                 |        |     | usbdriver      | 12/28/2021 6:29  | PM Fi | ile folder      |      |      |   |
| 🖳 Computer      |        | 8   | InoTouchPad    | 12/28/2021 6:31  | PM In | ternet Shortcut |      | 1 KB |   |
| 辑 Network       | -      |     |                |                  |       |                 |      |      |   |
|                 | ile na |     |                |                  | -     | CSV Files (*.cs |      |      | _ |

Select the csv file to be imported and click Open. Notes:

- 1. The target module should be consistent with the current module selected by the filter, otherwise the import will fail;
- 2. You cannot import "indexed" fields that do not exist in the project, that is, you must not add or modify "indexed" fields when editing the file externally.

When incorrect data appears in the imported text, a warning message will appear in the output window. The following figure shows the warning when an "indexed" field does not exist:

| Category Description                                                                                            |                       |
|----------------------------------------------------------------------------------------------------|-----------------------|
|                                                                                                    |                       |
| Info 25 data successfully imported and 1 data failed imported.                                                  |                       |
| Warning Data 'Elements2/1/DisplayName,Element 1' skipped! Error column: Referenced by,current value is 'Element | ents2/1/DisplayName'. |

### 13.4.4 Internationalization of a Project

In a project, any element that contains translatable text will be automatically added to the internationalization table. The "Referenced by" column shows the unique identification of the element, and the second column shows the text that needs to be translated. For example, in InoTouchPad, you can add a text field in Screen\_1 and change the text to "Using internationalization".

| 🖾 00001:Screen_1 ×                     | A Lang and Font × | 🖊 Project Language < >                |
|----------------------------------------|-------------------|---------------------------------------|
| 0, , , , , , , , , , , , , , , , , , , |                   | <u>300, , ,   , , ,    400, , ,  </u> |
| General<br>Properties<br>Animations    | Text<br>使用国际化     | (                                     |

Then a new line for the text field is added at the end of the I18N table.

| T All | - Baidu Transla            | te                       |       |       |
|-------|----------------------------|--------------------------|-------|-------|
|       | Referenced by              | en_US                    | zh_CN | zh_TW |
| 1     | ScreenList/40000/title     | System Alarms            | 系统报警  | 系統報警  |
| 2     | ScreenList/40001/title     | Communication Alarms     | 通讯    | 通讯    |
| 3     | Groups/1/DisplayName       | Operator group           | 操作员组  | 操作員組  |
| 4     | Groups/2/DisplayName       | Admin group              | 管理员组  | 管理員組  |
| 5     | AlarmClasses/1/DisplayName | !                        | !     | ļ     |
| 6     | AlarmClasses/2/DisplayName | #                        | #     | #     |
| 7     | AlarmClasses/3/DisplayName | \$                       | \$    | \$    |
| 8     | Users/1/DisplayName        | admin                    | admin | admin |
| 9     | ScreenScene/7/text         | Use internationalization | 使用国际化 |       |

Now you can add translation in other languages for the text.

| All | ▼ Baidu Transla            | ite                      |       |       |
|-----|----------------------------|--------------------------|-------|-------|
|     | Referenced by              | en_US                    | zh_CN | zh_TW |
| 1   | ScreenList/40000/title     | System Alarms            | 系统报警  | 系統報警  |
| 2   | ScreenList/40001/title     | Communication Alarms     | 通讯    | 通讯    |
| 3   | Groups/1/DisplayName       | Operator group           | 操作员组  | 操作員組  |
| 4   | Groups/2/DisplayName       | Admin group              | 管理员组  | 管理員組  |
| 5   | AlarmClasses/1/DisplayName | !                        | ļ     | ļ     |
| 6   | AlarmClasses/2/DisplayName | #                        | #     | #     |
| 7   | AlarmClasses/3/DisplayName | \$                       | \$    | \$    |
| 8   | Users/1/DisplayName        | admin                    | admin | admin |
| 9   | ScreenScene/7/text         | Use internationalization | 使用国际化 | 使用國際化 |

T All

Baidu Translate

+

|   |                            |                          |       | 1     |
|---|----------------------------|--------------------------|-------|-------|
|   | Referenced by              | en_US                    | zh_CN | zh_TW |
| 1 | ScreenList/40000/title     | System Alarms            | 系统报警  | 系統報警  |
| 2 | ScreenList/40001/title     | Communication Alarms     | 通讯    | 通讯    |
| 3 | Groups/1/DisplayName       | Operator group           | 操作员组  | 操作員組  |
| 4 | Groups/2/DisplayName       | Admin group              | 管理员组  | 管理員組  |
| 5 | AlarmClasses/1/DisplayName | !                        | ļ     | İ     |
| 6 | AlarmClasses/2/DisplayName | #                        | #     | #     |
| 7 | AlarmClasses/3/DisplayName | \$                       | \$    | \$    |
| 8 | Users/1/DisplayName        | admin                    | admin | admin |
| 9 | ScreenScene/7/text         | Use internationalization | 使用国际化 | 使用國際化 |

After that, the translation is ready for use. To preview the translation, go back to Screen\_1.

| Project Edit Compiler Format Vi | -       |           |      |                |       |          |                  |            |                |            |                |          |                  | _            | _          |            |            |           |
|---------------------------------|---------|-----------|------|----------------|-------|----------|------------------|------------|----------------|------------|----------------|----------|------------------|--------------|------------|------------|------------|-----------|
| ▤◸▨▤◓!◓๙ื४ଢि฿                   | 🛄 (×) C | ) [       | ± 🖪  |                | 也     | <u>1</u> | 0                | 문 글        |                |            | en             | US       |                  |              | •          | æ          | #          | <b>11</b> |
| Project                         | ₽×      | -         | 00   | 001:           | Scre  | en_      | 1                | ×          | 7              | Ana        | alog           | Alar     | ms               | >            | . 1        | ۶          | Pro        | ject !    |
| 00001:Screen_1                  |         |           | 0, _ | ,<br>I, ,      | ++    |          | 100 <sub>1</sub> |            |                | <u> </u>   | 200            |          | <u>.        </u> | _ <b>_</b>   | 300        | ١.         | ++-        |           |
| 00002:Screen 2                  |         | 100       |      | · · ·<br>· · · | · · · | · · · ·  | · ·<br>· ·       | · ·<br>· · | · · ·          | · ·<br>· · | · · ·          | · · ·    | · · · ·          | · · ·<br>· · | · ·<br>· · | <br><br>   | · ·<br>· · | · · · ·   |
|                                 |         | -         |      | · · · ·        | · · · | · · · ·  | · · ·<br>· ·     | · ·<br>· · | · · · ·        | · ·<br>· · | · · · ·        | · · ·    | · · · ·          | · ·<br>· ·   | · ·<br>· · | · ·<br>· · | · ·<br>· · | · · · ·   |
| e tails                         |         | -         |      | · · · ·        | · · · | · · · ·  |                  | <br>       | <br>           |            | · · · ·        | 1        | · · · ·          | · ·<br>· ·   | · ·<br>· · | · ·<br>· · | · ·<br>· · | · · · ·   |
| Add Popup Screen                |         | ·<br> -20 |      | · · · ·        | · · · | · · · ·  | <br>             | USI        | ng             |            | ₩ · 4<br>₫     | 1<br>1   | · · · ·          | · ·<br>· ·   | · ·<br>· · | · ·<br>· · | · ·<br>· · | · · · ·   |
| 🖾 00003:Screen_3                |         | -<br>-    |      | · · ·<br>· · · | · · · | · · · ·  | · ·<br>· ·       | · ·<br>· · | · · ·<br>· · · | · ·<br>· · | · · ·<br>· · · | · · ·    | · · · ·          | · · ·<br>· · | · ·<br>· · | · ·<br>· · | · ·<br>· · | · · · ·   |
|                                 |         | -         |      | · · · ·        |       | · · · ·  | · · ·            | · · ·      | · · ·          | · · ·      | · · · ·        | <br><br> | · · · ·          |              | · ·        | · ·<br>· · | · ·<br>· · |           |
|                                 |         | -         |      |                | ::    | <br>     | ::               | ::         | · · ·          | ::         |                | · ·      | · · ·            | ::           | ::         | ::         | : :        |           |

| Pro     | iject Edit Compiler Format \<br>1 177 1782 🔛 🖶 🦘 🤭 💥 🛅 🗊 | ew Options Help Tool Language Switch<br>前四〇 前民民生命 C - Hanguage Switch                       |       |
|---------|----------------------------------------------------------|---------------------------------------------------------------------------------------------|-------|
|         | Project 🗗 🛪                                              | 🖾 00001:Screen_1 🗙 A Lang and Font 🗙 И Project Language                                     | < >   |
| hoject  | 🕂 🖽 Add Screen                                           | [0, , , , ] , , , , ] 1ρα, , , ] , , , , ] 2ρα, , , ] , , , , ] 3ρα, , , ] , , , , ] 4ρα, , |       |
|         | - 🖾 00001:Screen_1                                       | •                                                                                           |       |
| View    | 🕀 🔳 Embed Screens                                        | -                                                                                           |       |
| Details | 🕀 🔄 Popup Screens                                        | Juse internationalization                                                                   | · · · |
| Ő       | ⊞ 📋 Templates(0/64)                                      |                                                                                             |       |
|         | 🕀 🌐 Communication                                        | ē                                                                                           | · · · |
|         | 🗉 🍙 Data Service                                         |                                                                                             | · · · |
|         | 🕀 🔥 Alarm Management                                     |                                                                                             |       |

On the tool bar, switch the language to en\_US, as shown below:

Switch the language to zh\_TW, as shown below:

| +    | 6 🔯 🕒 🔂 🧑    | χI  |       | 団へ      | ו          |         | X          | 24         | ĽЦ      | 0                | 8     | z     | h_T\       | N                |              | • | <b>1</b> | ∎ 🖺          | Ð       | Θ   | 1009    | 6            |            | *    |   |
|------|--------------|-----|-------|---------|------------|---------|------------|------------|---------|------------------|-------|-------|------------|------------------|--------------|---|----------|--------------|---------|-----|---------|--------------|------------|------|---|
|      | 程            | a x |       | 画面      | _1         | ×       | А          | 语          | 言和      | 字体               | ×     | Ų     | 3 ]        | [程语              | 盲            | × | Ð        | 国            | 示化      | ×   |         |              |            |      |   |
| 백    | 🔤 画面_1       |     |       |         | · ·        |         | · ·        | · ·        |         |                  |       |       | : :        |                  | • •          |   |          | · ·          |         | ::  |         | · ·          | • •        | · ·  | · |
|      | ⊡ 🗐 弾出画面     |     | · · · |         | · ·<br>· · | · · ·   | •••        | · ·<br>· · |         | · · ·            |       |       | · ·<br>· · | · · ·            | · ·<br>· ·   |   |          | · ·<br>· ·   | · · ·   | • • |         | • •          | · ·        | <br> |   |
| は組代図 | ⊞ ≣ 模板画面(0/  | 10) |       | · · · · | · ·<br>· · | · · ·   | · ·<br>· · |            | ≢⊞I     |                  | 12    | -     | · · ·      | · · · ·          | • •<br>• •   |   |          | • •<br>• •   | · · · · |     | · · · · | · · ·<br>· · | · · ·      | · ·  |   |
|      | - 🌐 通讯       |     |       |         | · ·<br>· · | · · · · | · · ·      | ÷ 🖬 -      |         |                  |       | -6    | · · ·      | · · · ·          | · ·<br>· ·   |   | · · · ·  | · · ·<br>· · | · · · · | : : | · · · · |              | · · ·      | · ·  | : |
|      |              |     | · · · | · · · · | · ·<br>· · | · · · · | · ·<br>· · | · ·<br>· · | · · · · | · · · ·<br>· · · | · · · | · · · | :::        | · · · ·<br>· · · | · · ·<br>· · |   | · · · ·  | · · ·        | · · · · | ::  | · · ·   | · · ·        | · ·<br>· · | · ·  | : |
|      | - 🛱 周期       |     | · · · | · · · · | · ·<br>· · | · · · · | · ·<br>· · | · ·<br>· · |         | · · · ·          |       |       | : :        | · · · ·          | · · ·<br>· · |   |          | · · ·        | · · · · |     | · · ·   | · · ·        | · ·<br>· · | · ·  | : |
|      | □ 📲 变量(3/32) |     |       | :::     | ::         |         | ::         | ::         |         | : : :            |       |       | ::         | : : :            | ::           |   | :::      | ::           |         | ::  |         | · ·<br>· ·   | · · ·      | <br> |   |

γΡ g ۶g ıgı ŀ J

After the translation of a project is completed, you can specify a start language for the project. For example:

1. If the project is applied in Chinese mainland, set the start language to Simplified Chinese in HMI settings.

| Project Edit Compiler View Options                                                                                                    | Help Tool<br>2) 〇 🏙 民 民 🕁 小 🖓 🛔 🏯 📠 💼 US 🔹 🔹                                                                                                    |
|----------------------------------------------------------------------------------------------------|----------------------------------------------------------------------------------------------------|
| Designet                                                                                                    |                                                                                                    |
| Image: Constraint of the second second se | HMI Settings         Device Type       IT7070E(800x480)         Project Password       •         Start Language       en_US         Start Logo       default_logo.png         Default User       admin         Comment       -                                                                                                    |
|                                                                                                    | Screen Saver & Black Light Settings       Other Settings         Screen Saver Wait Time 3 min       Image: Screen Saver Wait Time 3 min         reen Saver Activated Screen        Undefined>         Black Light Wait Time 5 min       Image: Screen Saver Wait Time 5 min         Security Settings       Image: Screen Saver Wait Time 5 min         Local password       111111         Upload password       Show tooltips when tag has no limit         Show DownloadPage when mount SD/UDIsk Device         Adaptive Resolution(only for PC/IPC HMI                                                                                                    |
| <ul> <li>⊕ ∲ Resource</li> <li>□ ∅ HMI Settings</li> </ul>                                                                                                    | download password     Image: Comparison of Comparison of Com |
| <ul> <li>■ Hotkey</li> <li>Scheduler</li> <li>Instalment</li> <li>Project version</li> <li>Printer Settings</li> <li>Project Settings</li> </ul>                                                                                                    | Alarm Settings       OperationRecord Settings         Beep for unACK alarms continuely       Enable OperationRecord         Show AlarmWindow       Enable OperationRecord         SystemAlarm window is Closed Manually       Circular Record(full stop record when Unchecked)         Alarm sort by time       OperationRecord Counts         SystemAlarm Duration 2 s       Image: Circular Record Counts                                                                                                    |

2. If the project is applied in Taiwan, set the start language to Traditional Chinese in HMI settings.

| Project Edit Compiler View Options Help Tool                                                                                                    |                                                                                                    |
|----------------------------------------------------------------------------------------------------|----------------------------------------------------------------------------------------------------|
|                                                                                                    | ng and Font 🛛 🚯 I18N 🗙 🥓 Project Settings 🗙                                                                                                    |
| Project       Image: Screens(1/256)         Image: Add Screen       Image: Screens(1/256)         Image: Add Screen       Image: Screens(1/256)         Image: Add Screen       Image: Screens(1/256)         Image: Add Screen       Image: Screens(1/256)         Image: Add Screen       Image: Screens(1/256)         Image: Add Screen       Image: Screens(1/256)         Image: Add Screen       Image: Screens(1/256)         Image: Add Screen       Image: Screens(1/256)         Image: Add Screen       Image: Screens(1/256)         Image: Add Screen       Image: Screens(1/256)         Image: Add Screens       Image: Screens(1/256)         Image: Add Screens       Image: Screens(1/256)         Image: Add Screens       Image: Screens(1/256)         Image: Add Screens       Image: Screens(1/256)         Image: Add Screens       Image: Screens(1/256)         Image: Add Screens       Image: Screens(1/256)         Image: Add Screens       Image: Screens(1/256)         Image: Add Screens       Image: Screens(1/256)         Image: Add Screens       Image: Screens(1/256)         Image: Add Screens       Image: Screens(1/256)         Image: Add Screens       Image: Screens(1/256)         Image: Add Screens       Image: Screens(1/256)< | and Font × Image in the second second seco |

3. If the project is applied in the USA, set the start language to English in HMI settings.

| Project Edit Compiler View Options                                                                                                    | Help Tool<br>0 🔾 🛗 🕞 🕞 🕁 🏠 📿 😤 📥 📥 en_US                                                                                                    | •                                                                                                    |
|----------------------------------------------------------------------------------------------------|----------------------------------------------------------------------------------------------------|----------------------------------------------------------------------------------------------------|
| ti Project 🗗 🛪                                                                                                    | 🖾 00001:Screen_1 🛛 🗙 🕢 Project Language                                                                                                    | × A Lang and Font × 🗇 I18N × 🖌 Project Settings ×                                                                                                    |
| Joint     Image: Constraint of the second second seco                     | HMI Settings<br>Device Type 1T7070E(800x480)<br>Project Password<br>Start Logo default_logo.png<br>Default User admin<br>Comment                                                                                                    | <ul> <li>Start Screen Screen_1</li> <li>Start Language en_US</li> <li>Start Style en_US<br/>zh_CN</li> <li>Author zh_TW<br/>de_DE</li> </ul>                                                                                                    |
| B      Construction     Data Service     Data Service     Alarm Management     Alarm Management     Alarm Ma | Screen Saver & Black Light Settings         Screen Saver Wait Time       3 min         reen Saver Activated Screen <undefined>         Black Light Wait Time       5 min         Security Settings       111111         upload password       download password         upload history password      </undefined> | Other Settings         Beep for clicked         Cursor Visible         Draw Focus         Display zero when connection is off         Enable preRead         Show tooltips when tag has no limit         Show DownloadPage when mount SD/UDisk Device         Adaptive Resolution(only for PC/IPC HMI         LoginUserComboBox Enabled         Enable Script var block |
| <ul> <li>→ Hotkey</li> <li>→ Scheduler</li> <li>→ Instalment</li> <li>→ Project version</li> <li>→ Printer Settings</li> <li>→ Project Settings</li> </ul>                                                                                                    | Alarm Settings          Alarm Settings         Beep for unACK alarms continuely         Show AlarmWindow         SystemAlarm window is Closed Manually         Separate Alarm Window         Alarm sort by time         SystemAlarm Duration         2 s                                                          | OperationRecord Settings  Enable OperationRecord  Circular Record(full stop record when Unchecked )  OperationRecord Counts 10000 \$                                                                                                    |

## 13.4.5 Translation Service

You can translate the project text to any other language through online machine translation.

Steps:

1. Select the target languages you want to use in Resources $\rightarrow$ Project Language.

| Afrikaans(SouthAfrica) | English(Australia)         | French(Canada)                         |
|------------------------|----------------------------|----------------------------------------|
| Armenian(Armenia)      | English(Belize)            | French(Luxembourg)                     |
| Basque(Spain)          | English(Canada)            | French(Monaco)                         |
| Bulgarian(Bulgaria)    | English(Ireland)           | French(Switzerland)                    |
| Catalan(Spain)         | English(Jamaica)           | Galician(Spain)                        |
| Chinese(China)         | English(NewZealand)        | Georgian(Georgia)                      |
| Chinese(HongKong)      | English(Philippines)       | German(Germany)                        |
| Chinese(Macau)         | English(SouthAfrica)       | German(Austria)                        |
| Chinese(Singapore)     | English(TrinidadAndTobago) | German(Liechtenstein)                  |
| Chinese(Taiwan)        | English(UnitedKingdom)     | German(Luxembourg)                     |
| Croatian(Croatia)      | English(Zimbabwe)          | German(Switzerland)                    |
| Czech(CzechRepublic)   | Estonian(Estonia)          | Greek(Greece)                          |
| Danish(Denmark)        | Faroese(Faroelslands)      | Gujarati(India)                        |
| Dutch(Netherlands)     | Finnish(Finland)           | Hebrew(Israel)                         |
| Dutch(Belgium)         | French(France)             | <ul> <li>Hungarian(Hungary)</li> </ul> |
| English(UnitedStates)  | French(Belgium)            | Icelandic(Iceland)                     |

### 2. Select the target languages you want to use in Resources $\rightarrow$ Language and Font.

|   | Enabled      | Name                  | DisplayName | <ul> <li>Number</li> </ul> | Font                     | Comment |
|---|--------------|-----------------------|-------------|----------------------------|--------------------------|---------|
| 1 | $\checkmark$ | English(UnitedStates) | en_US       | 1                          | Arial,16px               |         |
| 2 |              | Chinese(China)        | zh_CN       | 2                          | Droid Sans Fallback,16px |         |
| 3 |              | Chinese(Taiwan)       | zh_TW       | 3                          | Droid Sans Fallback,16px |         |
| 4 |              | Korean(RepublicOfK    | ko_KR       | 4                          | Droid Sans Fallback,16px |         |
| 5 |              | Japanese(Japan)       | ja_JP       | 5                          | Droid Sans Fallback,16px |         |

3. Click Translate in Resources→Internationalization.

|   |         | Ref                               | erenced by       | en_US  | zh_CN | zh_TW    | ja_JP |  |  |  |
|---|---------|-----------------------------------|------------------|--------|-------|----------|-------|--|--|--|
| 1 | Screer  | 🖙 Baidu                           | u Translate      |        |       | ? ×      |       |  |  |  |
| 2 | Screer  |                                   |                  |        |       |          |       |  |  |  |
| 3 | Group   |                                   | -                |        |       | <b>•</b> |       |  |  |  |
| 4 | Group   | to en_US  appid 20200410000415853 |                  |        |       |          |       |  |  |  |
| 5 | Alarm   | арріо                             | 2020041000041383 | >>     |       |          |       |  |  |  |
| 5 | Alarm   |                                   |                  | 0%     |       |          |       |  |  |  |
| 7 | Alarm   |                                   |                  |        | Start | Cancel   |       |  |  |  |
| 3 | Users/  | ,,                                |                  |        |       |          |       |  |  |  |
| 9 | ScreenS | cene/3/                           | ′text            | Button | 按钮    |          |       |  |  |  |
| 0 | ScreenS | cene/3/                           | ′onText          | Text   | 文本    |          |       |  |  |  |
| 1 | Scroop  | cene/4/                           | write            |        |       |          |       |  |  |  |

Source language: The language to be translated.

Target language: The language into which the source language to be translated.

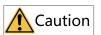

- You need network connection to use Baidu translation service.
- If you have set the target language, this will be skipped during translation.

# 14 HMI settings

# 14.1 Hotkeys

### 14.1.1 Shortcut Keys

The user can use the shortcut keys to configure shortcut key combinations, and bind a system function or script to a shortcut key. If a key is configured for both a global picture and a specific picture, this picture takes precedence over the global picture in the execution of the key. The shortcut key function is only applicable to AP70X series devices, and the shortcut key editing interface is as follows:

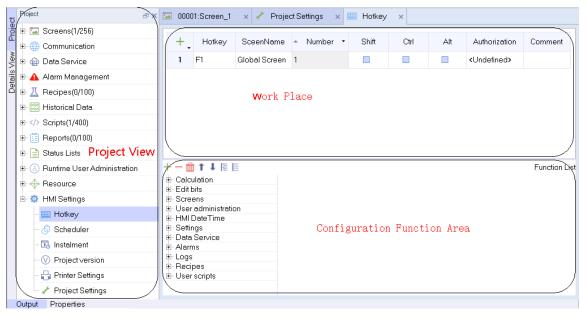

## 14.1.2 Hotkey Editor

In the hotkey editor, you can add hotkeys and bind functions from the function list to them. A hotkey can be a single key or a key combination. For the use of functions, see *"12.2 Use of System Functions"* on page 250.

The hotkey editor table has eight fields, which are Hotkey, Screen Name, Number, Shift, Ctrl, Alt, Authorization and Comment.

Hotkey includes common keys (except numbers) on a keyboard, as shown in the following figure:

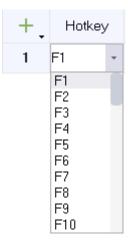

**Screen Name** includes the global screen and all created screens (except the template) in a project. When you select the global screen, the hotkey is effective in all screens. If you select any other screen, the hotkey can only take effect on that screen.

| S  | ceenNa  | ame Nu                 | ımber 🝷                                                       | Shift | Ctrl | - Alt |
|----|---------|------------------------|---------------------------------------------------------------|-------|------|-------|
| ٧V | ndefine | d> - 1                 |                                                               |       |      |       |
|    |         | ▲ Id                   | Nar                                                           | ne    |      |       |
|    | 1       | <ul> <li>-1</li> </ul> | <undefin< td=""><td>ned&gt;</td><td></td><td></td></undefin<> | ned>  |      |       |
|    | 2       | ◆ 1                    | Screen_                                                       | 1     |      |       |
|    | 3       | <b>4</b> 2             | Screen_                                                       | 2     |      |       |
|    | 4       | ♦ 3                    | Screen_                                                       | 3     |      |       |
|    | 5       | <b>4</b>               | Screen_                                                       | 4     |      |       |
| -  | +       |                        |                                                               |       |      | ✓ ×   |

**Number** is the number of a hotkey.

Shift, Ctrl, and Alt are used to create key combinations.

| Shift | Ctrl | 🔺 Alt |  |
|-------|------|-------|--|
|       |      |       |  |

Authorization assigns the permission to execute the hotkey to a user group.

|   |                        | NI                      | Info |
|---|------------------------|-------------------------|------|
|   | ▲ Id                   | Name                    | Info |
| 1 | <ul> <li>-1</li> </ul> | <undefined></undefined> |      |
| 2 | • 1                    | Administration          |      |
| 3 | 2                      | Monitor                 |      |
| 4 | ♦ 3                    | Operate                 |      |

**Comment** describes the function of a hotkey.

| Comment                                                  |                                                                          |
|----------------------------------------------------------|--------------------------------------------------------------------------|
| In the screen 1, when logging in as an administrator use | er, press the A+Shift key combination, and "variable" will increase by 1 |

### 14.1.3 Hotkey

- 1. In the project view, go to HMI Settings→Hotkey. Double-click Hotkey to open the hotkey editor.
- 2. Adding a custom hotkey

Click + to add a hotkey, for example, A, as shown in the following figure.

| +. | Hotkey | SceenName     | Number 🝷 | Shift | Ctrl | Alt | Authorization           | - Comment |
|----|--------|---------------|----------|-------|------|-----|-------------------------|-----------|
| 1  | А      | Global Screen | 1        |       |      |     | <undefined></undefined> |           |

3. Configuring the effective screen

Click the Screen Name column to show the drop-down symbol . Click the symbol and select the screen in the drop-down list. You can also select Undefined, that is, Global Screen.

| +. | Hotkey | SceenName | Number 🔻 | Shift | Ctrl | Alt | Authorization           | <ul> <li>Comment</li> </ul> |
|----|--------|-----------|----------|-------|------|-----|-------------------------|-----------------------------|
| 1  | A      | Screen_1  | 1        |       |      |     | <undefined></undefined> |                             |

#### 4. Configuring key combination

If you check Shift, you enable the A + Shift key combination.

| +. | Hotkey | SceenName | Number 🝷 | Shift    | Ctrl | Alt | Authorization           | - Comment |
|----|--------|-----------|----------|----------|------|-----|-------------------------|-----------|
| 1  | A      | Screen_1  | 1        | <b>~</b> |      |     | <undefined></undefined> |           |

#### 5. Configuring authorization

Authorization is configured in the Authorization field.

| +. | Hotkey | SceenName | Number 🔹 | Shift        | Ctrl | Alt | Authorization  | Comment |
|----|--------|-----------|----------|--------------|------|-----|----------------|---------|
| 1  | A      | Screen_1  | 1        | $\checkmark$ |      |     | Administration |         |

#### 6. Configuring system function

In the workspace, select the configured hotkey, and bind a system function in the function list.

| + Hotkey             | SceenName | Number | ▼ Shift  | Ctrl        | Alt | Authorization  | *      | Comment    |  |
|----------------------|-----------|--------|----------|-------------|-----|----------------|--------|------------|--|
| 1 A                  | Screen_1  | 1      | <b>v</b> |             |     | Administration |        |            |  |
|                      |           |        |          |             |     |                |        |            |  |
| · — 🛗 ↑ ↓ 🗄          | E         |        |          |             |     |                |        | Function L |  |
| - Calculation        |           | E      | 1        | IncreaseVal | ue  |                |        |            |  |
| DecreaseVa           |           |        | ·        | T A- O- A   |     |                | 11-1 1 |            |  |
| - IncreaseValu       |           |        |          | Tag(InOut)  |     |                | Var_1  |            |  |
| - InverseLinea       |           |        |          | Value       |     |                | 1      |            |  |
| LinearScaling        | 1         |        |          | Reset       |     |                | No     |            |  |
| - SetValue<br>Random |           |        |          | nesei       |     |                | INU    | 148        |  |
| - Edit bits          |           |        |          |             |     |                |        |            |  |
| - Screens            |           |        |          |             |     |                |        |            |  |
| - User administrati  | on        |        |          |             |     |                |        |            |  |
| - HMI DateTime       | on        |        |          |             |     |                |        |            |  |
| - Settings           |           |        |          |             |     |                |        |            |  |
| - Data Service       |           |        |          |             |     |                |        |            |  |
| Alarms               |           |        |          |             |     |                |        |            |  |
| - Logs               |           |        |          |             |     |                |        |            |  |
| - Recipes            |           |        |          |             |     |                |        |            |  |
| User scripts         |           |        |          |             |     |                |        |            |  |

#### 7. Commenting

After defining the hotkey and configuring the system function, you should write comments about the function of the hotkey.

| +. | Hotkey | SceenName | Number 🔹 | Shift | Ctrl | Alt | Authorization  | + Comment                                                                                                    |  |
|----|--------|-----------|----------|-------|------|-----|----------------|----------------------------------------------------------------------------------------------------|--|
| 1  | A      | Screen_1  | 1        |       |      |     | Administration | n In screen 1, when logging in as an administrator user, press the A+Shift key combination, and "variable" will incr |  |

That is the complete configuration process of a hotkey. In the example above, when the runtime displays screen\_1, if you have logged in as an administrator and press A + Shift, the value of tag\_1 will be incremented by 1.

## 14.2 Scheduler

### 14.2.1 Scheduler Editor

In the scheduler, you can link a system function to a job. When an event occurs, the linked function is called. The scheduler is used to automatically execute jobs controlled by events. For the use of functions, see *"12.2 Use of System Functions" on page 250* for details.

In the scheduler editor, you can schedule jobs by configuring a list of functions for events. You can add jobs in the workspace. The added jobs are globally effective in the runtime.

| -            |                                     |                                                                   |       |                                              |                                               |            |               |  |  |  |  |
|--------------|-------------------------------------|-------------------------------------------------------------------|-------|----------------------------------------------|-----------------------------------------------|------------|---------------|--|--|--|--|
|              | oject Edit Compiler View Options He |                                                                   |       | 10                                           |                                               |            |               |  |  |  |  |
|              |                                     |                                                                   |       |                                              |                                               |            |               |  |  |  |  |
| t            | Project >>                          | ydfiect → X 🖾 00001:Screen_1 × 🖌 Project Settings × 🔗 Scheduler × |       |                                              |                                               |            |               |  |  |  |  |
| bioi         | Pofect                              |                                                                   |       |                                              |                                               |            |               |  |  |  |  |
|              | Gommunication                       | + Name                                                            | Event | Description                                  |                                               | ▲ Number ▼ | Comment       |  |  |  |  |
| Details View | 🗉 🍙 Data Service                    | 1 Job_1                                                           | Once  | Perform once, Date:2021-11-09, Time 09:39:01 | once, Date:2021-11-09, Time 09:39:01          |            |               |  |  |  |  |
| tails        | 🖶 🛕 Alarm Management                |                                                                   |       |                                              |                                               |            |               |  |  |  |  |
| õ            |                                     |                                                                   |       |                                              |                                               |            |               |  |  |  |  |
|              | ⊕- 📴 Historical Data                | Work Place                                                        |       |                                              |                                               |            |               |  |  |  |  |
|              |                                     |                                                                   |       |                                              |                                               |            |               |  |  |  |  |
|              |                                     |                                                                   |       |                                              |                                               |            |               |  |  |  |  |
|              | 🗄 📄 Status Lists Project View       | +                                                                 |       |                                              |                                               |            | Function bist |  |  |  |  |
|              |                                     | Calculation     DecreaseValue                                     | ⊡1    | DecreaseValue                                | DecreaseValue                                 |            | )             |  |  |  |  |
|              | 🗈 💠 Resource                        | - IncreaseValue                                                   |       | Tag(InOut)                                   | <no td="" value:<=""><td>•</td><td></td></no> | •          |               |  |  |  |  |
|              | 🖻 🧔 HMI Settings                    | - InverseLinearSI<br>- LinearScaling                              |       | Value                                        |                                               |            |               |  |  |  |  |
|              | - 📖 Hotkey                          | - SetValue                                                        |       | Reset                                        | No                                            |            |               |  |  |  |  |
|              | - 👌 Scheduler                       | - Random<br>                                                      |       |                                              |                                               |            |               |  |  |  |  |
|              | - 🖪 Instalment                      | . E Screens                                                       |       |                                              |                                               |            |               |  |  |  |  |
|              | -                                   | User administration     HMI DateTime                              |       | Configuration Function                       | Area                                          |            |               |  |  |  |  |
|              | – 🖶 Printer Settings                |                                                                   |       |                                              |                                               |            | )             |  |  |  |  |
|              | - 🥓 Project Settings                | Alarms                                                            |       |                                              |                                               |            |               |  |  |  |  |
|              | Output Properties                   |                                                                   |       |                                              |                                               |            |               |  |  |  |  |

The workspace displays scheduled jobs, and the job list displays jobs, events, descriptions, numbers, and comments. You can assign labels and comments and select events. Write the scheduler's description of the job, and configure the function or script to be executed in the job in the configuration function area. In the workspace, you can configure multiple jobs. During operation, the system schedules these jobs according to job event conditions.

## 14.2.2 Event

When a scheduler event is triggered, the associated system function is executed immediately. The following table shows all scheduler events and their descriptions:

| Туре  | Trigger                  | Description                                                                                                    | Restrictions                                         |
|-------|--------------------------|----------------------------------------------------------------------------------------------------|------------------------------------------------------|
|       | Once                     | Triggered once when the system time reaches a<br>certain time set by the user. When no timer is<br>selected, the event is triggered when the time<br>set by the user is reached. When there is a<br>timer, the event is triggered when the system<br>time reaches the time set in the timer. | -                                                    |
|       | Every X seconds          | Triggered every 0.1–60 seconds                                                                                                    | -                                                    |
|       | Every minute             | Triggered every minute                                                                                                    | -                                                    |
|       | Every hour               | Triggered once at the nth minute in every hour.<br>The value of n ranges from 0 to 59. For<br>example, if the time is set to 10, the event is<br>triggered once in the 10th minute of every<br>hour.                                                                                         | -                                                    |
| Time  | Every day                | Triggered once at a specific time (HH:mm) in<br>every day. For example, if you set the time to<br>10:22, the event is triggered at 10:22 every day.<br>If you have set a timer, the event is triggered<br>when the time set by the timer is reached.                                         | -                                                    |
|       | Every week               | Triggered once at a specific time (dddd HH:<br>mm) in every day. For example,, if you set the<br>time to Tuesday 10:22, the event is triggered at<br>10:22 on Tuesday every week.                                                                                                    | -                                                    |
|       | Every month              | Triggered once at a specific time (d HH:mm) in<br>every day. For example, if you set the time to 2<br>10:22, the event is triggered at 10:22 on the<br>second day of the month.                                                                                                    | -                                                    |
|       | Every year               | Triggered once at a specific time (MM-dd HH:<br>mm) in every day. For example, if you set the<br>time to 02-02 10:22, the event is triggered at<br>10:22 on February 2 every year. If you have set<br>a timer, the event is triggered when the time<br>set by the timer is reached.          | -                                                    |
|       | Screen switching         | Triggered once at screen switching                                                                                                    | This event can only be configured once for a project |
|       | User switching           | Triggered once when the user logs out.                                                                                                    | This event can only be configured once for a project |
|       | Login                    | Triggered once when the user logs in.                                                                                                    | This event can only be configured once for a project |
| Event | Alarm buffer<br>overflow | Triggered once when the alarm buffer<br>overflows. The alarm buffer is limited to a<br>specified size (512) and is not involved in<br>configuration.                                                                                                    | This event can only be configured once for a project |
|       | Start                    | This event can only be configured once for a project                                                                                                    |                                                      |
|       | Screensaver              | Triggered once after screensaver is activated                                                                                                    | This event can only be configured once for a project |

## 14.2.3 Job

1. In the project view, expand HMI Settings and double-click Scheduler to open the editor.

2. Adding or deleting jobs

Click + to add a job. Select the job you want to delete, and click - to delete it.

| +. | Name  | Event | Description                                  | 🔺 Number 🝷 | Comment |
|----|-------|-------|----------------------------------------------|------------|---------|
| 1  | Job_1 | Once  | Perform once, Date:2021-11-09, Time 09:39:01 | 1          |         |
| 2  | Job_2 | Once  | Perform once, Date:2021-11-09, Time 09:46:03 | 2          |         |

• Configuring the event

Click the Event column and click to show the the drop-down list. You can select one as needed from the 14 events.

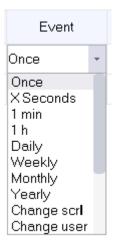

• Configuring job description

When creating a job, you need to configure the event description.

| +. | Name   | Event                 | Description                                                      | 🔺 Number 🝷 | Comment |
|----|--------|-----------------------|------------------------------------------------------------------|------------|---------|
| 1  | Job_1  | Once                  | Perform once, Date:2021-11-09, Time 09:46:44                     | 1          |         |
| 2  | Job_2  | ×Seconds              | Perform every 1 second(s)                                        | 2          |         |
| 3  | Job_3  | 1 min                 | Perform every minute                                             | 3          |         |
| 4  | Job_4  | 1 h                   | Perform every hour at 47 Minute                                  | 4          |         |
| 5  | Job_5  | Daily                 | Perform every day Time 09:47                                     | 5          |         |
| 6  | Job_6  | Weekly                | Perform every week at day of week Tuesday , Time 09:47           | 6          |         |
| 7  | Job_7  | Monthly               | Perform every month, Date 09, Time 09:47                         | 7          |         |
| 8  | Job_8  | Yearly                | Perform every year, Date 11-09, Time 09:47                       | 8          |         |
| 9  | Job_9  | Change screen         | Perform when the current screen is changed                       | 9          |         |
| 10 | Job_10 | Change user           | Perform when the current user is changed(during logon or logoff) | 10         |         |
| 11 | Job_11 | LogOn                 | Perform when logon success                                       | 11         |         |
| 12 | Job_12 | Overflow alarm buffer | Perform if the alarm buffer overflows                            | 12         |         |
| 13 | Job_13 | Start up              | Perform on runtime start up                                      | 13         |         |
| 14 | Job_14 | ScreenSaver activated | ScreenSaver activated                                            | 14         |         |

- When the event is "1 min", "change screen", "change user", "overflow alarm buffer", "start up" or "screensaver activated", the default description is used.
- To dynamically modify the configured startup time of a daily, annual, or one-time event at run time, select an internal tag as the timer. The tag value determines the start time of the job at run time. The tag must be of the Date Time type.
- For system events, only one job can be configured and executed on each HMI device.

| +. | Name   | Event                 |         | Description                                  |          |       |    |   |           | <ul> <li>Numbe</li> </ul> | r •   | Comment |  |  |
|----|--------|-----------------------|---------|----------------------------------------------|----------|-------|----|---|-----------|---------------------------|-------|---------|--|--|
| 1  | Job_1  | Once                  | Perform | Perform once, Date:2021-11-09, Time 09:46:44 |          |       |    | 1 |           |                           |       |         |  |  |
| 2  | Job_2  | ×Seconds              | Perfor  | Perform once                                 |          |       |    |   |           | 2                         |       |         |  |  |
| 3  | Job_3  | 1 min                 | Date    | Date 2021-11-09                              |          |       |    |   |           |                           | 3     |         |  |  |
| 4  | Job_4  | 1 h                   |         | Time 09:46:44                                |          |       |    |   |           |                           | 4     |         |  |  |
| 5  | Job_5  | Daily                 | Timer   | imer <undefined></undefined>                 |          |       |    |   |           | -                         | _     |         |  |  |
| 6  | Job_6  | Weekly                |         |                                              |          |       | ld |   | Name      | Info                      | Da    | ta type |  |  |
| 7  | Job_7  | Monthly               | Perform |                                              | 1        | ٠     | -1 | ٧ | ndefined> | <no address=""></no>      | Int16 |         |  |  |
| 8  | Job_8  | Yearly                | Perform |                                              |          |       |    |   |           |                           |       |         |  |  |
| 9  | Job_9  | Change screen         | Perform | rform                                        |          |       |    |   |           |                           |       |         |  |  |
| 10 | Job_10 | Change user           | Perform | form                                         |          |       |    |   |           |                           |       |         |  |  |
| 11 | Job_11 | LogOn                 | Perform |                                              |          |       |    |   |           |                           |       |         |  |  |
| 12 | Job_12 | Overflow alarm buffer | Perform | Perform All Objects                          |          |       |    |   | × :       | ×                         |       |         |  |  |
| 13 | Job_13 | Start up              | Perform | Perform on runtime start up                  |          |       |    |   | 13        | _//                       |       |         |  |  |
| 14 | Job_14 | ScreenSaver activated | Screen  | Save                                         | er activ | /ated |    |   |           |                           |       | 14      |  |  |

#### • Comment

The comment is a description of the job.

### • Configuring system function

When an event occurs, the linked function is called.

| +. | Name   | Event                 | Description                                                      | ▲ Number ▼ Comment |
|----|--------|-----------------------|------------------------------------------------------------------|--------------------|
| 1  | Job_1  | Once                  | Perform once, Date:2021-11-09, Time 09:46:44                     | 1                  |
| 2  | Job_2  | ×Seconds              | Perform every 1 second(s)                                        | 2                  |
| 3  | Job_3  | 1 min                 | Perform every minute                                             | 3                  |
| 4  | Job_4  | 1 h                   | Perform every hour at 47 Minute                                  | 4                  |
| 5  | Job_5  | Daily                 | Perform every day Time 09:47                                     | 5                  |
| 6  | Job_6  | Weekly                | Perform every week at day of week Tuesday , Time 09:47           | 6                  |
| 7  | Job_7  | Monthly               | Perform every month, Date 09, Time 09:47                         | 7                  |
| 8  | Job_8  | Yearly                | Perform every year, Date 11-09, Time 09:47                       | 8                  |
| 9  | Job_9  | Change screen         | Perform when the current screen is changed                       | 9                  |
| 10 | Job_10 | Change user           | Perform when the current user is changed(during logon or logoff) | 10                 |
| 11 | Job_11 | LogOn                 | Perform when logon success                                       | 11                 |
| 12 | Job_12 | O∨erflow alarm buffer | Perform if the alarm buffer overflows                            | 12                 |
| 13 | Job_13 | Start up              | Perform on runtime start up                                      | 13                 |
| 14 | Job_14 | ScreenSaver activated | ScreenSaver activated                                            | 14                 |

| 十一 🔟 T 🕇 🌾 🖹          |    |               | Function List |
|-----------------------|----|---------------|---------------|
| Calculation           | 81 | DecreaseValue |               |
| - IncreaseValue       |    | Tag(InOut)    | D1            |
| - InverseLinearScl    |    | Value         | 1             |
| LinearScaling         |    |               |               |
| - SetValue            |    | Reset         | No            |
| Random                |    | ·             | ·             |
| 🗄 Edit bits           |    |               |               |
| Screens               |    |               |               |
| 🗄 User administration |    |               |               |
| 🕀 HMI DateTime        |    |               |               |
| . Settings            |    |               |               |
| Data Service          |    |               |               |
|                       |    |               |               |

| ting 1 4 10 E<br>Cutation   Cutation    Cutation    Cutation    Cutation    Cutation    Cutation    Cutation    Cutation    Cutation    Cutation    Cutation    Cutation    Cutation    Cutation    Cutation    Cutation     Cutation     Cutation      Cutation                                                                                                    | L Job_1 Once Perform once, Date:2021-12-14, Time 14:51:54 1 |
|----------------------------------------------------------------------------------------------------|-------------------------------------------------------------|
| Decressivabue         I         Decressivabue           Inversel.IneaScaling         TogInOut)         Inversel.IneaScaling         Value           Inversel.IneaScaling         Naue         Inversel.IneaScaling         Inversel.IneaScaling         Inverse                                                                                                    |                                                             |
| Image: Decress/Value       Decress/Value       Decress/Value       Decress/Value       Decress/Value       Decress/Value       Decress/Value       Decress/Value       Decress/Value       Decress/Value       Decress/Value       Decress/Value       SetValue       Reset       Reset       Decress/Value       Decress/Value       Decress/Value       Decress/Value       Decress/Value       Decress/Value       Robert       Robert       Decress/Value       Robert       Decress/Value       Robert       Decress/Value       Robert       Decress/Value       Robert       Decress/Value       Robert       Robert       Robert       Robert       Robert       Robert       Robert       Robert       Robert       Robert       Robert       Robert       Robert       Robert       Robert       Robert       Robert       Robert       Robert       Robert       Robert       Robert                                                                                                    |                                                             |
| Image: Decress/Value       Decress/Value       Decress/Value       Decress/Value       Decress/Value       Decress/Value       Decress/Value       Decress/Value       Decress/Value       Decress/Value       Decress/Value       Decress/Value       SetValue       Reset       Reset       Decress/Value       Decress/Value       Decress/Value       Decress/Value       Decress/Value       Decress/Value       Robert       Robert       Decress/Value       Robert       Decress/Value       Robert       Decress/Value       Robert       Decress/Value       Robert       Decress/Value       Robert       Robert       Robert       Robert       Robert       Robert       Robert       Robert       Robert       Robert       Robert       Robert       Robert       Robert       Robert       Robert       Robert       Robert       Robert       Robert       Robert       Robert                                                                                                    |                                                             |
| Image: Decress/Value       Decress/Value       Decress/Value       Decress/Value       Decress/Value       Decress/Value       Decress/Value       Decress/Value       Decress/Value       Decress/Value       Decress/Value       Decress/Value       SetValue       Reset       Reset       Decress/Value       Decress/Value       Decress/Value       Decress/Value       Decress/Value       Decress/Value       Robert       Robert       Decress/Value       Robert       Decress/Value       Robert       Decress/Value       Robert       Decress/Value       Robert       Decress/Value       Robert       Robert       Robert       Robert       Robert       Robert       Robert       Robert       Robert       Robert       Robert       Robert       Robert       Robert       Robert       Robert       Robert       Robert       Robert       Robert       Robert       Robert                                                                                                    |                                                             |
| culation Conservativable Conservativable Conservativable Conservativable Conservativable Conservativable Conservativable Conservativable Conservativable Conservativable Conservativativa Conservativativa Conservativativa Conservativativa Conservativativa Conservativativa Conservativativa Conservativativativa Conservativativativa Conservativativativativativativativativativati                                                                                                    |                                                             |
| culation Conservable Conservable Conserv      |                                                             |
| culation Conservativable Conservativable Conservativable Conservativable Conservativable Conservativable Conservativable Conservativable Conservativable Conservativable Conservativativa Conservativativa Conservativativa Conservativativa Conservativativa Conservativativa Conservativativa Conservativativativa Conservativativativa Conservativativativativativativativativativati                                                                                                    |                                                             |
| culation Contrast-Value  Increase/Value  Increase/Value  Increase/Value  Inversel.InearScaling Inversel.InearScaling Inversel.Inea      |                                                             |
| culation Conservativable Conservativable Conservativable Conservativable Conservativable Conservativable Conservativable Conservativable Conservativable Conservativable Conservativativa Conservativativa Conservativativa Conservativativa Conservativativa Conservativativa Conservativativa Conservativativativa Conservativativativa Conservativativativativativativativativativati                                                                                                    |                                                             |
| Decressivabue         I         Decressivabue           Inversel.IneaScaling         TogInOut)         Inversel.IneaScaling         Value           Inversel.IneaScaling         Naue         Inversel.IneaScaling         Inversel.IneaScaling         Inverse                                                                                                    |                                                             |
| Image: Decressivabue         Image: Decressivabue           Decressivabue         TogfinOx0           Inversell.nerScaling         Value           Inversell.nerScaling         Value           SetValue         Reset           SetValue         Reset           Inversell.nerScaling         Reset           SetValue         Reset           Inversell.nerScaling         Reset           SetValue         Reset           Inversell.nerScaling         Reset           SetValue         Reset           Inversell.nerScaling         Reset                                                                                                    |                                                             |
| I         Decressivabue           Decressivabue         IngfinOut)           Decressivabue         IngfinOut)           Inversel hearScaling         Value           Inversel hearScaling         Reset           SetValue         Reset           SetValue         Reset           Inversel hearScaling         Reset           SetValue         Reset           Inversel hearScaling         Reset           SetValue         Reset           Inversel hearScaling         Reset                                                                                                    |                                                             |
| Decrease/alue         Decrease/alue           Decrease/alue         Englin0-out)           Inverse.LinearScaling         Value           LinearScaling         Reset           SetValue         Reset           SetValue         Reset           Decrease/alue         SetValue           SetValue         Reset           Decrease/alue         SetValue           SetValue         Reset           Decrease/alue         SetValue           SetValue         SetValue           SetValue         SetValue           SetValue         SetValue           Service         SetValue           Service         SetValue                                                                                                    | - <b>恤 ↑ ↓</b> 悟 巨                                          |
| Decressivable         TogEnPOut)           Inverse.TumerScaling         Value           Inverse.TumerScaling         Reset           SetValue         Reset           SetValue         Reset           SetValue         SetValue           Brandom         SetValue           SetValue         Reset           SetValue         SetValue           SetValue         SetValue           SetValue         SetValue           SetValue         SetValue           SetValue         SetValue           SetValue         SetValue           Service         SetValue           SetValue         SetValue                                                                                                    | aculation 1 DecreaseValue                                   |
| Numeric least Scaling         Value           Linear/Scaling         Value           Linear/Scaling         Reset           Random         Reset           Bandom         Reset           It DateTime         Reset           It DateTime         Reset           Service         Reset                                                                                                    | DecreaseValue                                               |
| Linear-Scaling         Reset           Bandom         Reset           Bandom         Reset           Bandom         Reset           Distarrence         Reset           Samodom         Reset           Bandom         Reset           Distarrence         Reset           Service         Reset           Samodom         Reset                                                                                                    |                                                             |
| SetValue     Reset       SetValue     Reset       Brandom     Reset       bits     Reset       sers     Reset       trigge     Reset       trigge     Reset       service     Reset       pi     Reset                                                                                                    |                                                             |
| Anvalue  Anvalue Anvalue Anval    |                                                             |
| bbs bbs bbs bbs bbs bbs bbs bbs bbs bbs                                                                                                    | Setvalue                                                    |
| eens er wordensktration<br>II DateTime Service Service Se | Random                                                      |
| r administration II DateTime Itagis Itagis I    | dit bits                                                    |
| II DataTime Ings Sarrice Sarrice Sarri    | creens                                                      |
| tings<br>a Service<br>ms<br>ps                                                                                                    | Iser administration                                         |
| za Service mms ps                                                                                                    | IMI DateTime                                                |
| za Service mms ps                                                                                                    | ettings                                                     |
| 26                                                                                                    | bata Šervice                                                |
|                                                                                                    | larms                                                       |
|                                                                                                    | ogs                                                         |
| ipes                                                                                                    | ccipes a                                                    |

Select a job, select a function in the function list, and configure the tag and value. When an event occurs, the linked function is called.

## 14.3 Project Version

### 14.3.1 Project Version Editor

The project version is mainly used for the backup and recovery of a project. Up to 16 projects can be backed up.

The project version editor is as follows. The editor table has six fields, namely name, number, date and time, backup, restore and comment:

| Pupect                          | 🖾 00001:Screen_1                 | 🗙 🥓 Project Se | ettings 🗙 👌 Scheduler   | 🗙 🕐 Project | tversion × |         |
|---------------------------------|----------------------------------|----------------|-------------------------|-------------|------------|---------|
| `⊕- 🖾 Screens(1/256)            |                                  |                |                         |             |            |         |
| ⊕ ⊕ Communication               | , <sup>≁</sup> , <sup>Name</sup> | ▲ Number ▼     | DateTime/Size           | Backup      | Restore    | Comment |
| 🗉 🍙 Data Service                | 1 Version_1                      | 1              | 2021-11-09 09:56:01/0KB | Backup      | Restore    |         |
| 🕀 🗛 Alarm Management            |                                  |                |                         |             |            |         |
| ⊕ <u>⊼</u> Recipes(0/100)       |                                  |                |                         |             |            |         |
| 🖭 时 Historical Data             |                                  |                |                         |             |            |         |
| ⊕  Scripts(0/400) Project View  |                                  | Work PI        | ace                     |             |            |         |
| E- C Reports(0/100) Area        |                                  |                |                         |             |            |         |
| 🗉 📄 Status Lists                |                                  |                |                         |             |            |         |
| ⊕ ③ Runtime User Administration |                                  |                |                         |             |            |         |
| 🗈 🔶 Resource                    |                                  |                |                         |             |            |         |
| 🖻 🧔 HMI Settings                |                                  |                |                         |             |            |         |
| - 🔤 Hotkey                      |                                  |                |                         |             |            |         |
| - 👌 Scheduler                   |                                  |                |                         |             |            |         |
| - 🖪 Instalment                  |                                  |                |                         |             |            |         |
|                                 |                                  |                |                         |             |            |         |
| Printer Settings                |                                  |                |                         |             |            |         |
| Project Settings                |                                  |                |                         |             |            |         |

Name: the version of the project backup.

**Number:** the number of the project backup.

Date and time: the time when the project was backed up.

Backup: Click the Backup button to back up the project.

**Restore:** Click the Restore button to restore the project backup.

**Comment:** description of the project backup.

### 14.3.2 Using Project Version Management

During project configuration, when some independent functions are configured, and the modification is huge, it is often necessary to back up the project. If later configuration is inappropriate or need to be re-edited, you can go back to a backed up version.

- 1. Expand HMI Settings and double-click Project version to open the editor.
- 2. Add a backup/restore entry.

Click +.

| +. | Name      | 🔺 Number 🝷 | DateTime/Size           | Backup | Restore | Comment |
|----|-----------|------------|-------------------------|--------|---------|---------|
| 1  | Version_1 | 1          | 2021-11-09 09:56:01/0KB | Backup | Restore |         |

3. Click the Backup button in the Backup button to back up the current project, and you will find that the Restore button is enabled.

| +. | Name      | 🔺 Number 🝷 | DateTime/Size            | Backup | Restore | Comment |
|----|-----------|------------|--------------------------|--------|---------|---------|
| 1  | Version_1 | 1          | 2021-11-09 09:59:49/18KB | Backup | Restore |         |

4. After backup, in the subsequent configuration, if you need to re-edit a configured function module, just find the backup/restore entry created last time in the project version workspace, and click the Restore button in this entry.

## 14.4 Project Settings

Project settings include HMI settings, screen saver and backlight settings, alarm settings, operation record settings, other settings and security settings. The setting page is as follows:

| Project 🗗 🛪                     | 🖾 00001:Screen_1 🛛 💉 🥓 Project Settings 🛛 🛪 |                                                     |
|---------------------------------|---------------------------------------------|-----------------------------------------------------|
| o Project ♂×                    | HMI Settings                                |                                                     |
| Communication                   | Device Type IT7070E(800x480)                | Start Screen_1                                      |
|                                 | Project Password                            | Start Language en_US                                |
| 📱 🕀 🗚 Alarm Management          | Start Logo default_logo.png                 | Start Style <undefined></undefined>                 |
| ■ <u> </u>                      | Default User admin                          | - Author 10004950                                   |
| Historical Data                 | Comment                                     |                                                     |
| Scripts(0/400)                  |                                             |                                                     |
|                                 | Screen Saver & Black Light Settings         | Other Settings                                      |
| 🗈 📄 Status Lists                | Screen Saver Wait Time 3 min                | Beep for clicked      Cursor Visible                |
| 🗉 🙆 Runtime User Administration | reen Saver Activated Screen                 | Cursor visible     Draw Focus                       |
| ⊕ 🚸 Resource                    | Black Light Wait Time 5 min                 | Display zero when connection is off                 |
| 🖻 🤹 HMI Settings                |                                             | Enable preRead                                      |
| Hotkey                          | Security Settings                           | Show tooltips when tag has no limit                 |
| - 🕤 Scheduler                   | Local password 111111                       | ✓ Show DownloadPage when mount SD/UDisk Device      |
| Project version                 | upload password                             | Adaptive Resolution(only for PC/IPC HMI             |
| - 🕞 Printer Settings            | download password                           | LoginUserComboBox Enabled                           |
| 🖌 Project Settings              | upload history password                     | Enable Script var block                             |
|                                 | Alarm Settings                              | OperationRecord Settings                            |
|                                 | Beep for unACK alarms continuely            |                                                     |
|                                 | ✓ Show AlarmWindow                          | Enable OperationRecord                              |
|                                 | SystemAlarm window is Closed Manually       | ✓ Circular Record(full stop record when Unchecked ) |
|                                 | Separate Alarm Window                       |                                                     |
|                                 | Alarm sort by time SystemAlarm Duration 2 s | OperationRecord Counts 10000 ¢                      |
|                                 | SystemAlarm Duration 2 s                    |                                                     |
|                                 |                                             |                                                     |

### **HMI** settings

Device Type: You can choose the device type used in the project here.

Project Password: To improve the security of the project, you can encrypt the project. If you set the password, you must input the password before editing the project.

Start Logo: You can choose the boot image to be displayed when the device is started. Note: You must also check "boot logo" in the Download window when you download the project.

Default User: Default user on the device.

| HMI Settings        |                  |        |             |    |                   |                                                                                |          |            |           |       |     |
|---------------------|------------------|--------|-------------|----|-------------------|--------------------------------------------------------------------------------|----------|------------|-----------|-------|-----|
| Device Type         | T7070E(800x480   | )      |             | Ŧ  | Start Screen      | Screen_                                                                        | 1        |            |           |       | *   |
| Project Password    |                  |        |             | Ŧ  | Start Language    | en_US                                                                          |          |            |           |       | +   |
| Start Logo          | default_logo.png |        |             | •  | Start Style       | <undefi< th=""><th>ned&gt;</th><th></th><th></th><th></th><th>•</th></undefi<> | ned>     |            |           |       | •   |
| Default User        | admin            |        |             | ÷  | Author            | t18723                                                                         |          |            |           |       |     |
| Comment             |                  |        |             |    |                   |                                                                                | _        |            |           | _     |     |
|                     | Transfer-Do      | wnload |             |    |                   |                                                                                |          |            | 1         | ନ ।   | 23  |
| Screen Saver & Blac | connect          |        |             |    |                   |                                                                                |          |            |           |       |     |
| Screen Saver        | USB              | *      | 127         |    | . 0               |                                                                                | 0        |            | 1         |       |     |
| reen Saver Activate | ed password:     |        |             |    |                   |                                                                                |          |            |           |       |     |
| Black Light         | Wi               |        |             |    |                   |                                                                                |          |            |           |       |     |
| Security Settings   |                  |        |             |    |                   |                                                                                |          |            |           |       |     |
| Local pas           | sv               |        |             |    | 0%                |                                                                                |          |            |           |       |     |
| upload pas          | sv 🗹 sync date   | time 🗵 | boot logo   |    | clear logs 🗌 clea | ar rw 🗌                                                                        | retain r | recipe 🗌 I | retain us | ser d | ata |
| download pas        | sv 🗹 retain Inst | alMent | close dialo | og | when execute su   | ccessful                                                                       | у        | Do         | wnload    | Can   | cel |
| upload history pas  | sv               |        |             |    |                   |                                                                                |          |            |           |       |     |

Author: The project creator.

Start Screen: The initial screen displayed after the runtime starts.

Start Language: The default language of the runtime.

Start Style: The global style initially applied after the runtime is started. InoTouchPad provides three global styles, which you can edit in Resource $\rightarrow$ Global StyleSheet, as shown in the following figure:

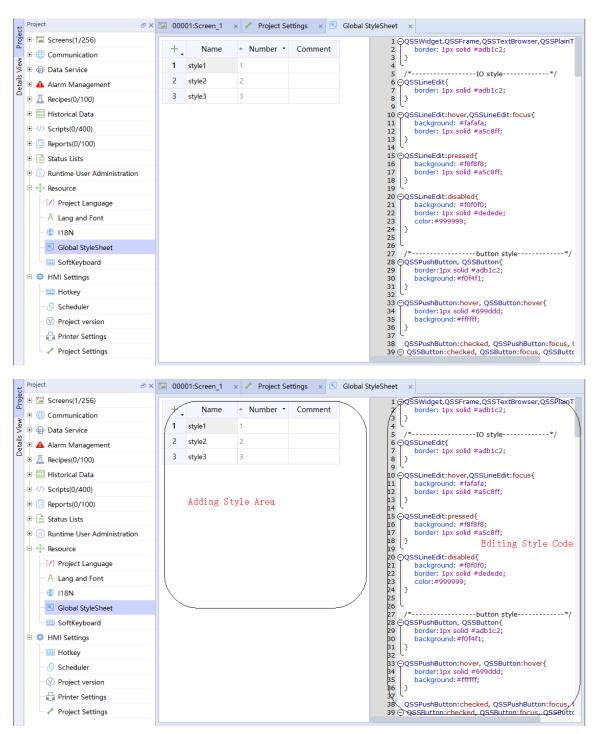

The global styles apply to IO fields, buttons, text, progress bars, drop-down list controls, scroll bars, tables, and table headers.

You can add and edit new styles in the page and select one of them as the start style.

For example, add a recipe view, an IO field and a button to the screen. The following figure shows the appearance of the screen before the global style is applied:

| Recipe name:      | Number   |
|-------------------|----------|
| Data record name: | Number   |
| Entry name        | Value    |
|                   |          |
|                   | <b>1</b> |
|                   |          |
| 0000000000        | Button   |

Then, select the global style style1:

| Project 🗗 🛪                         | 🖾 00001:Screen_1 🗙 🥓 Project Settings 🔿             | × 🔣 Global StyleSheet 🛛 ×                          |
|-------------------------------------|-----------------------------------------------------|----------------------------------------------------|
| 🕀 🖾 Screens(1/256)                  | HMI Settings                                        |                                                    |
| 🗉 🌐 Communication                   | Device Type IT7070E(800x480)                        | Start Screen 1                                     |
| 🗈 🝙 Data Service                    | Project Password                                    | Start Language en US                               |
| 🗈 🛕 Alarm Management                | Start Logo default_logo.png                         | Start Style style1                                 |
|                                     | Default User admin                                  | Author                                             |
| 🛨 🛄 Historical Data                 | Comment                                             |                                                    |
|                                     |                                                     |                                                    |
|                                     | Screen Saver & Black Light Settings                 | Other Settings                                     |
| 🕀 📄 Status Lists                    | Screen Saver Wait Time 3 min                        | Beep for clicked                                   |
| 🗉 💿 Runtime User Administration     | reen Saver Activated Screen <undefined></undefined> | Cursor Visible                                     |
| 🖻 🚸 Resource                        | Black Light Wait Time 5 min                         | Draw Focus     Display zero when connection is off |
| - 🕢 Project Language                |                                                     | Enable preRead                                     |
| A Lang and Font                     | Security Settings                                   | Show tooltips when tag has no limit                |
| - 🚯 I18N                            | Local password 111111                               | ✓ Show DownloadPage when mount SD/UDisk Device     |
| 🔣 Global StyleSheet                 | upload password                                     | Adaptive Resolution(only for PC/IPC HMI            |
| SoftKeyboard                        | download password                                   | ✓ LoginUserComboBox Enabled                        |
| 🖻 🤹 HMI Settings                    | upload history password                             | Enable Script var block                            |
| - 📖 Hotkey                          | Alarm Settings                                      | OperationRecord Settings                           |
| - 🕤 Scheduler                       | Beep for unACK alarms continuely                    |                                                    |
| <ul> <li>Project version</li> </ul> | ✓ Show AlarmWindow                                  | Enable OperationRecord                             |
| Printer Settings                    | SystemAlarm window is Closed Manually               | Circular Record(full stop record when Unchecked )  |
| 🥓 Project Settings                  | Separate Alarm Window                               |                                                    |
|                                     | Alarm sort by time                                  | OperationRecord Counts 10000 ‡                     |
|                                     | SystemAlarm Duration 2 s                            |                                                    |
|                                     |                                                     |                                                    |

Style1 is applied to the objects on the screen:

| Recipe name:      |       | Number:  |
|-------------------|-------|----------|
| Data record name: |       | Number:  |
| Entry name        | Value |          |
|                   |       |          |
|                   |       | <b>1</b> |
|                   |       |          |
| 00000000000 · · · | Bu    | utton    |

Comment: Description of the project.

#### Screen saver & backlight settings

Screen Saver Wait Time: The time before the screen saver is activated when there is no operation. The default is 3 minutes. Set it to 0 to disable the screen saver.

Screen Save Activated Screen: The screen to be switched to when the screen saver is activated.

Backlight Wait Time: The time before the backlight is off when there is no operation. The default is 5 minutes. Set it to 0 to never turn off the backlight.

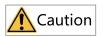

The wait time for the screensaver and the wait time for turning off the backlight are independent of each other, and both start when no operation is detected on the system. If the wait time for turning off the backlight is less than that for the screensaver, the backlight will be turned off first, so you cannot see the screensaver.

#### **Alarm settings**

Beep for unACK alarms continuously: If this is checked, when there is an alarm, the buzzer will continue to sound to remind the user that there is a fault. By default, the option is not selected.

Show Alarm Window: When this is checked, the system alarm window will pop up when there is a system alarm. By default, the option is selected.

Close System Alarm Window Manually: This is available when Show Alarm Window is checked. If this is checked, the operator needs to manually close the system alarm window. If not, the system alarm window will be automatically closed according to the system alarm duration. By default, the option is selected.

System Alarm Duration: This is available when Close System Alarm Window Manually is not checked. The system alarm window is automatically closed when this time is reached. The default is 2 seconds.

Separate Alarm Window: If this is checked, a separate communication alarm window will pop up if there is a communication alarm.

Alarm sort by time: when this is checked, alarms are sorted by time.

#### **Operation record settings**

Enable Operation Record: When this is checked, the runtime will record the operations of the operator.

Circular Record: If this is checked, when the number of records reaches the operation record count, earlier records will be erased. If this is not checked, the recording will stop after the number of records reaches the operation record count.

Operation Record Count: This is available when Circular Record is checked. It is the total number of operation records.

#### Other settings

Beep for Clicking: If this is checked, the buzzer will sound when the operator operates in the runtime. If not, there is no sound.

Cursor Visible: When this is checked, the runtime will display the cursor. If not, the cursor is not displayed.

Draw Focus: If this is checked, dotted border will be drawn on a control when it is focused. If not, no border is drawn.

IT7PC/AP701 Adaptive Resolution: It is only available when the device type is IT7PC or AP70X series. If this is checked, the interface will be adapted to the screen resolution.

#### **Security Settings**

Local Password: The password required to access the HMI setting page.

Upload Password: The password required to upload a project.

Download Password: The password required to download a project or firmware.

Upload History Password: The password required to upload historical data.

## 14.5 Installment Payment

### 14.5.1 Basic information

For customers who want to try our products, we offer an installment payment solution. This solution also benefits HMI manufacturers when they want to extend the trial period, maintain multiple clients in a project, or customize the screen displayed after unlocking. Major features:

- 1. Up to 10 customers can be created in a project.
- 2. Three installment payment methods:
  - a. Static password
  - b. Variable password
  - c. Dynamic password
- 3. Customizable pop-up screen after unlocking.
- 4. Option to keep the original installment information during downloading.
- 5. Trigger the next installment in advance.
- 6. Display remaining time before next installment.
- 7. Unlocking with the administrator password.

### 14.5.2 Overview

1. The installment page is as follows:

| 🖾 00001:Screen_1 x 🗔 Instalment x 🖼 Tag Group_2 x                                                                                                    |
|----------------------------------------------------------------------------------------------------|
| enable       AddCustomer       DeleteCustomer       DynamicUnlock         CustomUnlockDialog       Cundefined>       •         Custom Password Tag       Cundefined>       •         Custom Password Tag       Custom Instal Tag       Custom Date Tag |
| Zhangsan Admin password  batch Use Variable Password                                                                                                    |
| + Name Id DateTime Password Comment                                                                                                    |

#### 2. Using constant password

In the constant password mode, installment time and password are fixed, and the result depends on configuration design.

a. You can change the customer name

As shown in the following figure, double-click the customer name tab to pop up the customer name input window and enter "Tom" to modify the name:

| _tab_* | 1    | Clie | ent tab |        |          |          |            |         |  |
|--------|------|------|---------|--------|----------|----------|------------|---------|--|
|        |      |      | word 🗕  |        |          |          |            |         |  |
|        | bati | ch   | Use Co  | nstant | Password | *        |            |         |  |
| -      | +    | Ν    | lame    | •      | ld       | DateTime | Password 🔹 | Comment |  |
|        |      |      |         |        |          |          |            |         |  |
|        |      |      | Inp Inp | ut Nar | ne ?     | ×        |            |         |  |
|        |      |      | Name    |        |          |          |            |         |  |
|        |      |      |         | OK     | Can      | cel      |            |         |  |
|        |      |      |         |        |          |          |            |         |  |

| zhangsan         |                 |          |            |         |  |
|------------------|-----------------|----------|------------|---------|--|
| Admin password 🔹 |                 |          |            |         |  |
| batch Use Cor    | nstant Password | -        |            |         |  |
| + Name           | 🗕 ld            | DateTime | Password 🔹 | Comment |  |

b. Using constant password

Select "Use Constant Password".

c. Creating an installment

| igsan<br>min p<br>batcł | assword 0 | tant Password | •                       |                  |                                       |
|-------------------------|-----------|---------------|-------------------------|------------------|---------------------------------------|
| +.                      | Name      | ld            | DateTime                | Password 🔹       | - Comment                             |
| 1                       | Stage1    | 11            | 2021-11-23 00: <b>I</b> | ptpmxufihmtd828p | Please enter password to unlock syste |
| 2                       | Stage2    | 12            | 2021-11-24 00: <b>I</b> | njtwcx8s3sy2xwq6 | Please enter password to unlock syste |
| 3                       | Stage3    | 13            | 2021-11-25 00: <b>I</b> | rqkg17j6g3osgmqg | Please enter password to unlock syste |
| 4                       | Stage4    | 14            | 2021-11-26 00: <b>I</b> | i6of531brd24rmtd | Please enter password to unlock syste |
| 5                       | Stage5    | 15            | 2021-11-27 00:1         | kftixke376eeylod | Please enter password to unlock syste |
| 6                       | Stage6    | 16            | 2021-11-28 00:1         | 06wj2qvwcfhjrr0j | Please enter password to unlock syste |

As shown in the above figure, you can create new installment through the "Batch" button or the "+" button in the upper left corner of the table. Among them, the administrator password of the customer can be modified, and the "time" and "password" of a certain period can be selected for modification.

d. Enabled

After the new installment is completed, you can check "Enable" in the upper left corner of the page, and download the project to the HMI.

3. Using variable password

| angsan   | Lisi tab_2 | tab_3        |                         |                         |                                        |
|----------|------------|--------------|-------------------------|-------------------------|----------------------------------------|
| Admin pa | assword 0  |              |                         |                         |                                        |
| batch    | Use Varial | ole Password | •                       |                         |                                        |
| +.       | Name       | ld           | DateTime                | Password 🔻              | <ul> <li>Comment</li> </ul>            |
| 1        | Stage1     | 6            | <undefined></undefined> | <undefined></undefined> | Please enter password to unlock system |
| 2        | Stage2     | 7            | <undefined></undefined> | <undefined></undefined> | Please enter password to unlock system |
| 3        | Stage3     | 8            | <undefined></undefined> | <undefined></undefined> | Please enter password to unlock system |
| 4        | Stage4     | 9            | <undefined></undefined> | <undefined></undefined> | Please enter password to unlock system |
| 5        | Stage5     | 10           | <undefined></undefined> | <undefined></undefined> | Please enter password to unlock syster |

As shown in the above figure, add a new customer "Alfred", select "Use Variable Password", and create new installments. According to the newly created 5 periods, create 5 tags of DateTime and String types in the tag group, and assign an initial value to them, as shown in the following figure.

| 🖾 0000 | 11:Screen_1 × | 🗔 Instalment | × ٵ Tag 🤇                    | Group_2 ×   |        |             |           |                  |                 |
|--------|---------------|--------------|------------------------------|-------------|--------|-------------|-----------|------------------|-----------------|
| +.     | Name 🝷        | Number 🝷     | Connection Id                | 🝷 Data type | Length | Array count | Address 🔹 | Acquisition cycl | Acquisition mol |
| 1      | LW 0          | 1            | <internal tag=""></internal> | DateTime    | 8      | 1           | LW 0      | 100ms            | Cyclic on use   |
| 2      | LW 1          | 2            | <internal tag=""></internal> | DateTime    | 8      | 1           | LW1       | 100ms            | Cyclic on use   |
| 3      | LW 2          | 3            | <internal tag=""></internal> | DateTime    | 8      | 1           | LW 2      | 100ms            | Cyclic on use   |
| 4      | LW 3          | 4            | <internal tag=""></internal> | DateTime    | 8      | 1           | LW 3      | 100ms            | Cyclic on use   |
| 5      | LW 4          | 5            | <internal tag=""></internal> | DateTime    | 8      | 1           | LW 4      | 100ms            | Cyclic on use   |
| 6      | LW 5          | 6            | <internal tag=""></internal> | String      | 10     | 1           | LW 5      | 100ms            | Cyclic on use   |
| 7      | LW 6          | 7            | <internal tag=""></internal> | String      | 10     | 1           | LW 6      | 100ms            | Cyclic on use   |
| 8      | LW 7          | 8            | <internal tag=""></internal> | String      | 10     | 1           | LW 7      | 100ms            | Cyclic on use   |
| 9      | LW 8          | 9            | <internal tag=""></internal> | String      | 10     | 1           | LW 8      | 100ms            | Cyclic on use   |

After that, bind the time and password, and the administrator password can be modified, as shown in the following figure. When the HMI is running, you can change the value of a bound tag. Note that the unlocked stage can be adjusted by modifying the time tag, but after all the stages are unlocked, modifying the time will not trigger installment again.

| hangsan          | Lisi tab_2  | tab_3         |          |            |                                        |  |  |  |  |
|------------------|-------------|---------------|----------|------------|----------------------------------------|--|--|--|--|
| Admin password 0 |             |               |          |            |                                        |  |  |  |  |
| batcł            | n Use Varia | able Password | *        |            |                                        |  |  |  |  |
| +.               | Name        | ld            | DateTime | Password 🝷 | <ul> <li>Comment</li> </ul>            |  |  |  |  |
| 1                | Stage1      | 6             | LW 0     | LW 5       | Please enter password to unlock system |  |  |  |  |
| 2                | Stage2      | 7             | LW 1     | LW 6       | Please enter password to unlock system |  |  |  |  |
| 3                | Stage3      | 8             | LW 2     | LW 7       | Please enter password to unlock system |  |  |  |  |
| 4                | Stage4      | 9             | LW 3     | LW 8       | Please enter password to unlock system |  |  |  |  |
| 5                | Stage5      | 10            | LW 4     | LW 13      | Please enter password to unlock system |  |  |  |  |

4. Using dynamic password

| Zha | ingsan           | Lisi   | Wangwi        | u ta  | ab_3   |                                                                                       |               |            |                         |
|-----|------------------|--------|---------------|-------|--------|---------------------------------------------------------------------------------------|---------------|------------|-------------------------|
| A   | dmin pa<br>batch |        | •<br>e Dynami | c Pa: | ssword | 🔹 Dynar                                                                               | ]<br>nic Chec | k Password |                         |
|     | +.               | Nε     | ıme           | •     | ld     | Date                                                                                  | Time          | Password   | • Comment               |
|     | 1                | Stage1 |               | 3     |        | <undef< td=""><td>ined&gt;</td><td>skak</td><td>Please enter p<b>l</b></td></undef<>  | ined>         | skak       | Please enter p <b>l</b> |
|     | 2                | Stage2 |               | 4     |        | <undef< td=""><td>ined&gt;</td><td>shake</td><td>Please enter p<b>l</b></td></undef<> | ined>         | shake      | Please enter p <b>l</b> |

As shown in the above figure, dynamic password is similar to variable password, but you only need to configure time tags, and the installment expiration page is shown in the following figure. The

dynamic check password is for password protection of the password generator. It can contain two numeric or alphabetic characters.

|             |           | Please input passwo | ord unlock system |        |
|-------------|-----------|---------------------|-------------------|--------|
| Stage1      | End time  | 2021-12-01 09:55:19 | Password          |        |
| Random code | QDEwRkUxM | 1                   |                   |        |
|             |           |                     |                   | Unlock |

After the dynamic password expires, a random code will be generated. You can click the "Dynamic Unlock" button in the configuration page to enter the random code and dynamic check password as shown in the following figure. Click the Check button. After check, you need to set the delay. If you select Delay, you need to enter the delay days (1-99 days). After that, click the "Generate Password" button, and the generated dynamic password can be input into the password input box of the unlocking screen, thus achieving online extension.

| DynamicPassworGenerator                    | ? ×   |
|--------------------------------------------|-------|
| PassWordGenerator                          |       |
| Please Input Dynamic Check Password:       |       |
| Please Input RandomCode:                   | Check |
| MachineType Delay No Delay DelyaDay Method | •     |
| PassWordGenerate                           |       |

5. Customizing the unlocking screen

If you are not satisfied wit the installment unlocking screen coming with the system, you can customize the unlocking screen, as shown in the following figure.

a. First check Custom Unlock Dialog, select a pop-up screen which will pop up when the installment arrives, and then set the custom password tag, custom instal tag and custom date tag, which are all of string type. The password tag is used to obtain the input password after the installment arrives, the installment tag is used to display the name of the installment after the installment arrives, and the date tag is used to display the date of the installment after the installment arrives.

b. As shown in the following figure, add three string IO fields in the pop-up screen, bind a tag to them, and add a button and bind the UnlockCurrentInstalMent function to it. Remember to set the pop-up screen to modal type.

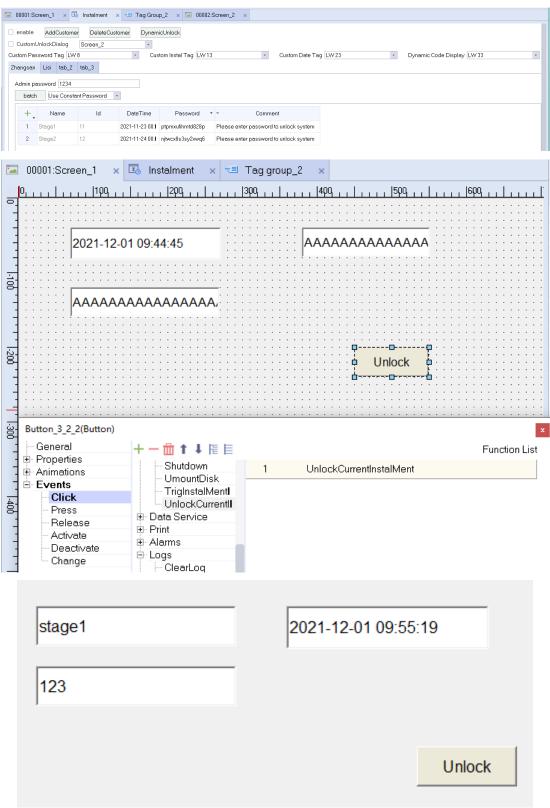

6. Unlocking with the administrator password

In addition to the installment password, you can also enter the administrator password to unlock. After you enter the administrator password, the following dialog box will pop up, and you can choose to unlock the current stage or unlock all stages.

|          | unlock                                  |        |        |
|----------|-----------------------------------------|--------|--------|
| Stage 1  | ☑ unlock current i ☑ unlock all install |        | 0      |
| Random c | ОК                                      | Cancel |        |
|          |                                         |        | Unlock |

#### 7. Trigger the installment in advance

You can trigger the next stage in advance as shown in the following figure. The button is bound to the system function TrigInstalMentEarly, and the tag is bound to the system tag \$InstalMentLockTrigger. If there are multiple stages, it is necessary to trigger the next stage in advance by clicking the button.

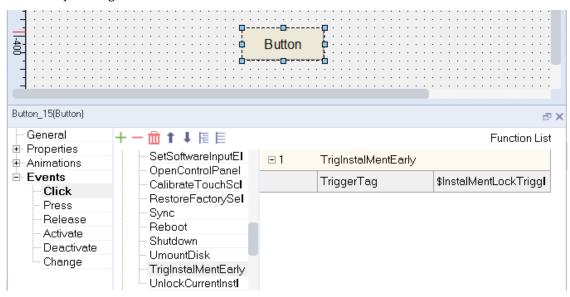

8. Remaining time of next installment

As shown in the following figure, you can use \$InstalMentLockRemainTime to display the remaining arrival time for the next installment (in minutes).

| Number 10 Field_2(Nur                         | 00000000000000000000000000000000000000 |                                                                                              |             |
|-----------------------------------------------|----------------------------------------|----------------------------------------------------------------------------------------------|-------------|
| General<br>Properties<br>Animations<br>Events | Type<br>Mode_Input/output              | Format<br>Format type Dec<br>Shift decimal point 0<br>String field length 16<br>Leading zero | ¥<br>4<br>7 |

#### 9. Creating multiple customers

As shown in the following figure, you can maintain multiple customers by adding or deleting. The customer selected during interface configuration is the installment downloaded to the HMI. The "tab\_9" customer is effective at this time in the following figure.

| 🗹 enable                                                                                | AddC    | Customer | Delete                | Customer | Dyn   | amicUnl | ock   |       |       |  |
|-----------------------------------------------------------------------------------------|---------|----------|-----------------------|----------|-------|---------|-------|-------|-------|--|
| CustomUr                                                                                | ilockDi | alog     | <b>&lt;</b> Undefined | >        | -     |         |       |       |       |  |
| Custom Password Tag <undefined> Custom Instal Tag <undefined> -</undefined></undefined> |         |          |                       |          |       |         |       |       |       |  |
| Zhang san                                                                               | Li si   | Wangwi   | u tab_3               | tab_4    | tab_5 | tab_6   | tab_7 | tab_8 | tab_9 |  |
|                                                                                         |         |          |                       |          |       |         |       |       |       |  |

#### 10. Retaining installment

As shown in the following figure, you can decide whether to retain the previous installment during downloading. If it is retained, the installment configured in the project is ignored. If not, the previous information is overwritten by the downloaded installment.

| Transfer-Download    |                    |                   |                 | ?                 | ×    |
|----------------------|--------------------|-------------------|-----------------|-------------------|------|
| connect              |                    |                   |                 |                   |      |
| USB 🔹                | 127                | . 0 .             | 0               | . 1               |      |
|                      |                    | 0%                |                 |                   |      |
| 🗹 sync date time 🗌 b | ootlogo 🗌 clear    | logs 🗌 clear iw   | 🗌 retain recipe | e 🗌 retain user ( | lata |
| 🗹 synctime zone 🗹 r  | etain InstalMent 🗹 | close dialog when | execute success | fully ownloa Ca   | ncel |

# 15 Report

# 15.1 Basic information

In applications, Most monitoring systems need to save and analyze the data collected by data acquisition equipment, and print a data report. The data report is a formated report containing analyzed data, which can be used for recording and analyzing the status of a monitored system object.

Data report is essential in the industrial control system, and is the final output of the whole system. Common report forms include real-time data report and historical data report (shift report, daily report and monthly report), which serve the following purposes:

- Displays static data, real-time data, historical records in a historical database and their statistical results;
- Displays all type of reports quickly;
- Easy query and statistics;
- Modifies data and write the table data into the specified variable;
- Displays multipage reports.

For the creation and use of projects, see the sample projects: "Report\_Historical Data Display" and "Report\_Real-Time Data Display".

# 15.2 Creating a Report

In the project tree, double-click Report->Add Report to create a report as shown in the following figure:

| t            | Project 🗗            | < 🖾 000 | 01:Screen_1 > | Report_1 | × |   |   |  |
|--------------|----------------------|---------|---------------|----------|---|---|---|--|
| Project      | 🕀 🖼 Screens(1/256)   |         |               | 2        | 2 |   | F |  |
|              | 🗉 🌐 Communication    |         | 1             | 2        | 3 | 4 | 5 |  |
| \_ie         | 🕀 🝙 Data Service     | 1       |               |          |   |   |   |  |
| Details View | 🗉 🗛 Alarm Management | 2       |               |          |   |   |   |  |
| ă            |                      | 3       |               |          |   |   |   |  |
|              | Historical Data      | 4       |               |          |   |   |   |  |
|              |                      | 5       |               |          |   |   |   |  |
|              | 🖃 🧾 Report(1/100)    |         |               |          |   |   |   |  |
|              | - 🛱 Add Report       |         |               |          |   |   |   |  |
|              | 🕖 Report_1           |         |               |          |   |   |   |  |
|              | 🕀 📄 Status Lists     |         |               |          |   |   |   |  |

# 15.3 Properties and Basic Settings

## **15.3.1** Report Properties

In a report, you can set report properties, report cell properties, and report history cell properties. The report property setting page is as follows:

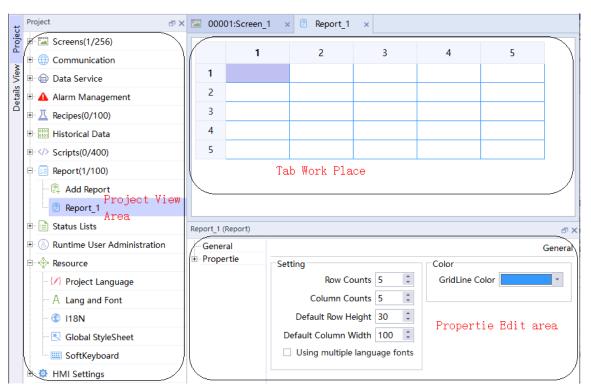

Report property setting:

| Report_1 (Report) |                                                                      | ē×             |
|-------------------|----------------------------------------------------------------------|----------------|
| General           |                                                                      | General        |
|                   | Setting                                                              | Color          |
|                   | Row Counts 5                                                         | GridLine Color |
|                   | Column Counts 5                                                      |                |
|                   | Default Row Height 30 🗘                                              |                |
|                   | Default Column Width 100 🗘                                           |                |
|                   | Using multiple language fonts                                        |                |
|                   |                                                                      |                |
|                   | Column Counts 5<br>Default Row Height 30<br>Default Column Width 100 | GridLine Color |

• To enter the report property setting page: You can click the area outside the report table to display the setting page. You can also right click the table and select Show Table Property, as shown in the following figure:

|   | 1 | 2 | 3                 | 4   | 5 |
|---|---|---|-------------------|-----|---|
| 1 |   |   | Span              |     |   |
| 2 |   |   | Divison           |     |   |
| 3 |   |   | Insert Row(s)     |     |   |
| 4 |   |   | Delete Row(s)     |     |   |
| 5 |   |   | Insert Column(s)  |     |   |
|   |   |   | Delete Column(s)  |     | 1 |
|   |   |   | multiCopy         | •   |   |
|   |   |   | Shq`y Table Prope | rty |   |

• See the following table for the detailed description of the General property settings:

|          | Name                             | Description                                                                                                    |
|----------|----------------------------------|----------------------------------------------------------------------------------------------------|
|          | Row Count                        | The number of rows of the report table, ranging from 1 to 40, and the default is 5                                                                              |
|          | Column Count                     | The number of column of the report table, ranging from 1 to 30, and the default is 5                                                                            |
| Settings | Default Row<br>Height            | The default row height of the report table, ranging from 10 to 200.                                                                                             |
|          | Default Column<br>Width          | The default column height of the report table, ranging from 10 t0 200.                                                                                          |
|          | Using multiple<br>language fonts | Check this to use different fonts for different languages in a cell. (No matter whether it is checked or not, different cells can have different font settings) |
| Color    | Gridline Color                   | The border color of the table                                                                                                    |

• Comment: You can add comments for the report.

## 15.3.2 Property Settings of Report Cells

The real-time data report is to display and print the value of current data object according to a certain report format (user configuration) in real time, which is a reflection of instantaneous quantity. Real-time data reports consist of ordinary cells. Report normal cell property setting is the setting of the selected cell property (which can be one or more cells).

• Click the selected cell to enter cell property editing. The editing interface is as follows:

| Report_1 (Report) |                                             | ъ× |
|-------------------|---------------------------------------------|----|
| General           |                                             |    |
| Expression        | □ Format                                    |    |
|                   | Enable DecimalPoint Format Enable OnOffText |    |
|                   | DecimalPoint 0   On Text                    |    |
|                   | Off Text                                    |    |
|                   | DateTime 2018-09-08 01:30:12 🔹              |    |
|                   |                                             |    |
|                   |                                             |    |
|                   |                                             |    |
|                   |                                             |    |

• See the following table for the detailed description of the General property settings:

|                 | Name                           | Description                                                                                                    |
|-----------------|--------------------------------|----------------------------------------------------------------------------------------------------|
|                 | Enable Decimal<br>Point Format | When this option is checked, the decimal point can be edited. In the decimal point, you can set the display decimal number specified by the cell display floating point number. The decimal point setting range is 0-13, and the default value is 0. In runtime, when a cell displays a floating-point number, the output is displayed in the specified decimal place. |
| Format          | Enable OnOff Text              | When this option is checked, the ON and OFF text can be edited, and<br>the text corresponding to the status can be customized in the ON and<br>OFF text editing box. In runtime, when the cell value is 0, the off text is<br>displayed, and when the cell value is not 0, the on text is displayed.                                                                   |
|                 | Date Time                      | You can choose the time display format in the drop-down list. In the runtime, the cell date and time will be displayed in the user-specified format.                                                                                                    |
|                 | Enable Edit                    | When this option is checked, you can edit the selected cell in the runtime. If it is not checked, the cell is read only.                                                                                                    |
| Content of cell | Enable Write Tag               | When this option is checked, you can choose to write tags. In the runtime, you can write the values displayed by cells to the specified tags.                                                                                                    |

#### • Expression property setting:

| Report_1 (Report)     |                                                                       |     | तः )<br>र                                                                                                    |
|-----------------------|-----------------------------------------------------------------------|-----|----------------------------------------------------------------------------------------------------|
| General<br>Expression | Relational <ul> <li>Relational Expression</li> </ul> Var_1            |     | Advance Calculate                                                                                             |
|                       | Simple Calculate<br>sum                                               | Ŧ   | Using RxxCyy can be specified to<br>participate in the calculation of the cell is<br>located xx Row yy column |
|                       | Start Position:   1   2   Row   1     End Position:   1   2   Row   1 | Col | Check                                                                                                    |

### 1. Relational Expression:

If the user selects an relational expression, the cell is output according to the value of the expression, which can be a single tag (equivalent to binding a tag) or a single constant:

| Relational Expression | <ul> <li>Relational Expression</li> </ul> |  |
|-----------------------|-------------------------------------------|--|
| Var_1                 | <br>10                                    |  |

It can also be an expression of tag and tag, tag and constant, or constant and constant:

| <ul> <li>Relational Expression</li> </ul> | Relational Expression | Relational Expression |  |
|-------------------------------------------|-----------------------|-----------------------|--|
| Var_1+Var_2                               | <br>Var_1+2           | <br>1+2               |  |

#### 2. Simple Calculation:

If the user selects Simple Calculation, the cell displays the calculation result. Simple calculation provides four operation modes, as shown in the following figure:

| sum           | * |
|---------------|---|
| sum           |   |
| average Value |   |
| Max Value     |   |
| Min Value     |   |

They are sum, average, max and min.

Cell configuration is as follows:

| Simple Calc     | ulate |   |     |   |   |     |
|-----------------|-------|---|-----|---|---|-----|
| sum             |       |   |     |   |   | •   |
| Start Position: | 1     | * | Row | 1 | * | Col |
| End Position:   | 1     | * | Row | 1 | * | Col |

With the setting in the above figure, the cells involved in the calculation are R1C1, R1C2, R2C1 and R2C2, where "R" means "row" and "C" means "column".

#### 3. Advanced Calculation

If the user selects Advanced Calculation, the cell displays the calculation result.

For example, to add the value of the first cell of the first row to the value of the second cell of the first row, and display the result in the third cell of the first row, you can:

|                                          | 1 2                                       | 3                                                                               | 4         | 5                                                         |               |
|------------------------------------------|-------------------------------------------|---------------------------------------------------------------------------------|-----------|-----------------------------------------------------------|---------------|
| 1                                        |                                           |                                                                                 |           |                                                           |               |
| 2                                        |                                           |                                                                                 |           |                                                           |               |
| 3                                        |                                           |                                                                                 |           |                                                           |               |
| 4                                        |                                           |                                                                                 |           |                                                           |               |
| 5                                        |                                           |                                                                                 |           |                                                           |               |
| eport_1 (Report<br>General<br>Expression | Relational                                |                                                                                 |           |                                                           |               |
|                                          | <ul> <li>Relational Expression</li> </ul> | ו<br>                                                                           | Advance   | ce Calculate                                              |               |
|                                          | Simple Calculate                          |                                                                                 | participa | g RxxCyy can be<br>te in the calculat<br>ocated xx Row yy | ion of the ce |
|                                          | Start Position: 1 ‡                       | Row         1         ‡         Co           Row         1         ‡         Co |           | Check                                                     |               |

Select the cells in the third column of the first row and enter the expression R1C1+R1C2.

The rows are indicated with "R", and the columns are indicated with "C", which are case insensitive. The index starts from 1, for example, R1C1 represents the first cell of the first row.

For rational expression or advanced calculation, you can check the expressions through the Check button after editing. If the expressions are wrong, an error message will be output in the status bar, as shown in the following figure:

| 🗉 👍 Alarm Management            | Report_1 (Report) |                                           |          |
|---------------------------------|-------------------|-------------------------------------------|----------|
|                                 | General           |                                           |          |
| ∎. 0001 Historical Data         | Expression        | Relational                                |          |
| ⊕ > Scripts(0/400)              |                   | <ul> <li>Relational Expression</li> </ul> |          |
| 🖃 📴 Reports(1/100)              |                   | Var_1+A                                   |          |
| - 🖳 Add Report                  |                   | Simple Calculate                          |          |
| 🕖 🖲 Report_1                    |                   | sum                                       | Ψ.       |
| 🕀 📄 Status Lists                |                   | Start Position: 1 🗘 Row 1                 | 0 Col    |
| ⊕ ⑧ Runtime User Administration |                   | End Position: 1 2 Row 1                   | 0 Col    |
| 🖻 🚸 Resource                    |                   |                                           |          |
| Output Properties               |                   |                                           |          |
| 'A' is unknown!                 |                   | cpu: 0% mem:1484                          | 412 KB 1 |

#### 4. Supported operators:

+-\*/: four arithmetic operators

(): brackets

pow(x,y): power function
sqrt(): square root function
Sin, cos, tan: trigonometric functions

## 15.3.3 Property Settings of Report History Cells

Historical data report is to extract and save data records from historical database, and display and print historical data in a certain format. The historical data report is composed of historical cells. After selecting ordinary cells, click Group  $\blacksquare$   $\blacksquare$   $\blacksquare$   $\blacksquare$   $\blacksquare$   $\blacksquare$   $\blacksquare$   $\blacksquare$ , and the selected cells will become historical cells, and the historical cells will be shaded, as shown in the following figure:

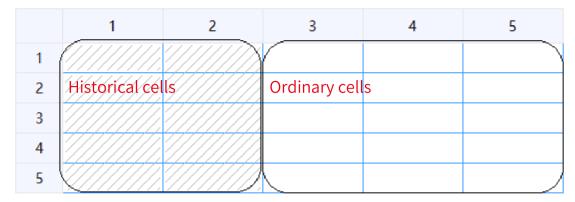

History cells are mainly used to display historical data of tags in group records. To display the specified tag in the report, you need to first add the tag to the group record. Here, take the group record in tag group 2 as an example:

1. First, you need to enter the workspace of tag group 2 and right click the table area.

| +                      | Name                   | • | Number • | Conne                                                                                                    | ction ld                                                                                                    | Dat   | a type | Length         | Arr                         | ay count | Address | - Acquisition |
|------------------------|------------------------|---|----------|----------------------------------------------------------------------------------------------------|----------------------------------------------------------------------------------------------------|-------|--------|----------------|-----------------------------|----------|---------|---------------|
| 1                      | Var_1                  | 1 |          | <intern< td=""><td>al tag&gt;</td><td>Int16</td><td></td><td>2</td><td>1</td><td></td><td>LW 0</td><td>100ms</td></intern<>              | al tag>                                                                                                    | Int16 |        | 2              | 1                           |          | LW 0    | 100ms         |
| 2                      | D1                     | 2 |          | <intern< td=""><td>nal tag&gt;</td><td>Int16</td><td></td><td>2</td><td>1</td><td></td><td>LW 0</td><td>100ms</td></intern<>             | nal tag>                                                                                                    | Int16 |        | 2              | 1                           |          | LW 0    | 100ms         |
| 3                      | Var_2                  | 4 |          | <intern< td=""><td>nal tag&gt;</td><td>Int16</td><td></td><td>2</td><td>1</td><td></td><td>LW 0</td><td>100ms</td></intern<>             | nal tag>                                                                                                    | Int16 |        | 2              | 1                           |          | LW 0    | 100ms         |
| 4                      | Var_3                  | 5 |          | <intern< td=""><td>nal tag&gt;</td><td>Int16</td><td></td><td>rt after the</td><td></td><td>ow</td><td>LW 0</td><td>100ms</td></intern<> | nal tag>                                                                                                    | Int16 |        | rt after the   |                             | ow       | LW 0    | 100ms         |
|                        |                        |   |          |                                                                                                    |                                                                                                    |       | ✓ Ince | ert at the end |                             |          |         |               |
| 5<br>2 (Ta             | Var_4                  | 6 |          | <intern< th=""><th>nal tag&gt;</th><th>Int16</th><th></th><th>y Group Pro</th><th>-</th><th></th><th>LW 0</th><th>100ms</th></intern<>   | nal tag>                                                                                                    | Int16 |        | y Group Pro    | -                           |          | LW 0    | 100ms         |
| 2 (Ta                  | gs)                    | 6 |          | < Intern                                                                                                    | nal tag>                                                                                                    | Int16 |        |                | -                           |          | LW 0    | 100ms<br>Gen  |
| 2 (Ta<br>Gen<br>Prop   | gs)<br>eral<br>perties | 6 | General  | <intern< td=""><td>nal tag&gt;</td><td>Int16</td><td></td><td>v Group Pro</td><td>-</td><td></td><td>LW 0</td><td></td></intern<>        | nal tag>                                                                                                    | Int16 |        | v Group Pro    | -                           |          | LW 0    |               |
| 2 (Ta<br>Gen<br>Prop   | gs)<br>eral<br>perties | 6 | General  |                                                                                                    |                                                                                                    | Int16 |        | v Group Pro    | operty<br>tings             | 1        | LW 0    | Ger           |
| 2 (Tai<br>Geni<br>Prop | gs)<br>eral<br>perties | 6 |          | Name                                                                                                    | Var_2                                                                                                    |       | Shq    | v Group Pro    | operty<br>tings<br>ay count |          | LW 0    |               |
| 2 (Ta<br>Gen<br>Prop   | gs)<br>eral<br>perties | 6 |          |                                                                                                    | Var_2                                                                                                    |       | Shq    | v Group Pro    | operty<br>tings             |          | LW 0    | Ger           |
| 2 (Taj                 | gs)<br>eral<br>perties | 6 | Conr     | Name                                                                                                    | Var_2<br><intern< td=""><td></td><td>Shq</td><td>v Group Pro</td><td>tings<br/>ay count<br/>Length</td><td></td><td></td><td>Gen</td></intern<> |       | Shq    | v Group Pro    | tings<br>ay count<br>Length |          |         | Gen           |

2. Select Display Group Properties, and you can see the property settings of the tag group, as shown in the following figure:

| +.          | <ul> <li>Name</li> </ul> | Number •         | Connection Id                | Data type | Length | Array count | Address - | Acquisition |
|-------------|--------------------------|------------------|------------------------------|-----------|--------|-------------|-----------|-------------|
| 1           | D1                       | 2                | <internal tag=""></internal> | Int16     | 2      | 1           | LW 0      | 100ms       |
| 2           | LW 1                     | 7                | <internal tag=""></internal> | Int16     | 2      | 1           | LW 1      | 100ms       |
| 3           | LW 2                     | 8                | <internal tag=""></internal> | Int16     | 2      | 1           | LW 2      | 100ms       |
| 4           | Var_1                    | 1                | <internal tag=""></internal> | Int16     | 2      | 1           | LW 0      | 100ms       |
| 5           | Var_2                    | 4                | <internal tag=""></internal> | Int16     | 2      | 1           | LW 0      | 100ms       |
| 6           | Var_3                    | 5                | <internal tag=""></internal> | Int16     | 2      | 1           | LW 0      | 100ms       |
| 7           | Var_4                    | 6                | <internal tag=""></internal> | Int16     | 2      | 1           | LW 0      | 100ms       |
| (Tag<br>ene |                          |                  |                              |           |        |             |           | Group Log   |
|             | erties<br>ogging Tags    | Data log<br>Name | <undefined></undefined>      |           | *      |             |           |             |
|             |                          | trigger          | on mode Cyclic               |           | -      |             |           |             |

3. Then, in General, add a data log to the group, and set the trigger mode (cyclic continuous or on demand) and set the acquisition period (the trigger mode is not required for the on demand mode), as shown in the following figure:

| +,                                 | A Name 🝷              | Number • | Connection Id                | Data type  | Length | Array count | Address • | Acquisition c |
|------------------------------------|-----------------------|----------|------------------------------|------------|--------|-------------|-----------|---------------|
| 1                                  | D1                    | 2        | <internal tag=""></internal> | Int16      | 2      | 1           | LW 0      | 100ms         |
| 2                                  | LW 1                  | 7        | <internal tag=""></internal> | Int16      | 2      | 1           | LW 1      | 100ms         |
| 3                                  | LW 2                  | 8        | <internal tag=""></internal> | Int16      | 2      | 1           | LW 2      | 100ms         |
| 4                                  | Var_1                 | 1        | <internal tag=""></internal> | Int16      | 2      | 1           | LW 0      | 100ms         |
| 5                                  | Var_2                 | 4        | <internal tag=""></internal> | Int16      | 2      | 1           | LW 0      | 100ms         |
| 6                                  | Var_3                 | 5        | <internal tag=""></internal> | Int16      | 2      | 1           | LW 0      | 100ms         |
| 7                                  | Var_4                 | 6        | <internal tag=""></internal> | Int16      | 2      | 1           | LW 0      | 100ms         |
| 2 (Tag<br>Gene                     |                       |          |                              |            |        |             |           | đ             |
| Prop                               | erties<br>ogging Tags | trigger  | lataloggings_1               | continuous | •      |             |           | Group Loggir  |
| Acquisition mode Cyclic continuous |                       |          |                              |            |        |             |           |               |

4. Finally, in Properties→Logging Tags, select the tags to be logged in the group log as the data sources that can be displayed in the history table, as shown in the following figure:

| Tag Group_2  |         |             |         |   |        |       |         | ₽ × |  |  |  |
|--------------|---------|-------------|---------|---|--------|-------|---------|-----|--|--|--|
| General      |         |             |         |   |        |       |         |     |  |  |  |
| ⊟ Properties | Tags    |             |         |   |        |       |         |     |  |  |  |
| Logging Tags |         | gs Log Tags |         |   |        |       |         |     |  |  |  |
|              |         | Name        | Address |   |        | Name  | Address |     |  |  |  |
|              | 1       | Var_2       | LW 4    | → | 1      | Var_1 | LW 0    |     |  |  |  |
|              | 2       | Var_4       | LW 12   |   | 2      | Var_3 | LW 8    |     |  |  |  |
|              | 3       | Var_5       | LW 16   | ← | 3      | Var_6 | LW 20   |     |  |  |  |
|              |         |             |         |   |        |       |         |     |  |  |  |
|              | All Obj | ects        | •       |   | All Ob | jects | *       |     |  |  |  |

The historical cell properties are set as follows:

• General

The general property settings of history cells are consistent with those of ordinary cells, see *"15.3.2 Property Settings of Report Cells" on page 331*.

• Data Display

| Conservat         |                                                 |   |      |            |                 |            |  |  |  |  |  |  |
|-------------------|-------------------------------------------------|---|------|------------|-----------------|------------|--|--|--|--|--|--|
| General           |                                                 |   |      |            |                 | Data Displ |  |  |  |  |  |  |
| HistoryData       | Setting Cell Data                               |   |      |            |                 |            |  |  |  |  |  |  |
| Data Display      | Data Source: Tag Group_2                        |   |      |            |                 |            |  |  |  |  |  |  |
| Time Filter       | American the American Alian Cal                 |   |      |            |                 |            |  |  |  |  |  |  |
| Conditions Filter | Arrangement: According the Col -                |   | Cell | Tag        | Display         |            |  |  |  |  |  |  |
|                   | Refresh Time(s): 5                              |   |      |            |                 |            |  |  |  |  |  |  |
|                   | ✓ Function Button                               | 1 | C1   | Record Til | Display Record  |            |  |  |  |  |  |  |
|                   | Function Button                                 | 2 | C2   | 1 /- n 1   | Disales: Densed |            |  |  |  |  |  |  |
|                   | Display Content:                                | 2 | U2   | ∨ar_1      | Display Record  |            |  |  |  |  |  |  |
|                   | According to meet the conditions of data rect 🔹 | 3 | C3   | Var_3      | Display Record  |            |  |  |  |  |  |  |
|                   | According to meet the conditions of data rect   | 5 | 0.5  | voi_5      | Display record  |            |  |  |  |  |  |  |
|                   |                                                 | 4 | C4   | Var_6      | Display Record  |            |  |  |  |  |  |  |

The Data Display property of the historical cell is described as follows:

### **Data Source**

The history cell displays the source of historical data, and the optional object is the tag group configured by the user:

| Data Source:     | Tag Group_2                |   | - |
|------------------|----------------------------|---|---|
| Arrangement:     | <undefined></undefined>    |   | _ |
| Anangement.      | rag Group_2                | N |   |
| Refresh Time(s): | Tag group_3<br>Tag group_4 | 5 |   |
| Function Button  | Tag group_4                |   |   |
| Display Content: |                            |   |   |

### Arrangement

You can choose by column/by row, and the default is by column.

When you select by column, set the cells in the cell data table to be listed by columns of the report, and display historical data in columns:

| Data Source: Tag Group_2                        | Setting | Cell Data |            |                |
|-------------------------------------------------|---------|-----------|------------|----------------|
| Arrangement: According the Col                  |         | Cell      | Tag        | Display        |
| Refresh Time(s): 5                              | 1       | C1        | Record Til | Display Record |
| Function Button Display Content:                | 2       | C2        | Var_1      | Display Record |
| According to meet the conditions of data recc - | 3       | СЗ        | Var_3      | Display Record |
|                                                 | 4       | C4        | )∨ar_6     | Display Record |
|                                                 |         |           |            |                |

When you select by row, set the cells in the cell data table to be listed by rows of the report, and display historical data in rows:

| Data Source: Tag Group_2                        | Setting C | Cell Data |            |                |
|-------------------------------------------------|-----------|-----------|------------|----------------|
| Arrangement: According the Row                  |           | Cell      | Tag        | Display        |
| Refresh Time(s): 5                              | 1         | R2        | Record Til | Display Record |
| Display Content:                                | 2         | R3        | Var_1      | Display Record |
| According to meet the conditions of data recc - | 3         | R4        | Var_3      | Display Record |
|                                                 | 4         | R5        | )∨ar_6     | Display Record |
|                                                 |           |           |            |                |

## **Refresh Time**

The time to update the historical data, ranging from 0-65535, and the default value is 0. When the refresh time value is set to 0, the history table is not refreshed (it is recommended not to refresh frequently when the amount of data is large).

### **Function Button**

Check the Function button and click the history table in runtime, you can navigate the history data in the current history table, and you can set the page navigation button in the report attributes in the screen.

| 9 | 2019-01-14 09:43:1   |
|---|----------------------|
| 9 | 2019-01-14 09:43:09  |
| 9 | 2019-01-14 09:43:08  |
| 9 | 2019-01-14 09:43:07  |
| 9 | 2019-01-14 09:43:0 구 |

| Report View_1(ReportView | w)        |          |                      |                         |   |
|--------------------------|-----------|----------|----------------------|-------------------------|---|
| General<br>Properties    | Size      |          | Operation            |                         |   |
| Layout                   | Size      |          | Operation            |                         |   |
| Buttons                  | height 50 | ÷.       | <b>Previous Page</b> | <undefined></undefined> | - |
| Misc                     | Width 50  | <b>‡</b> | Next Page            | <undefined></undefined> | + |
| Animations               |           |          |                      |                         |   |

| Attribute          | Description                                                                                                    |
|--------------------|----------------------------------------------------------------------------------------------------|
| Height/width       | The size of the button is set to 50 by default, and the range is 30–100                                             |
| Previous/next page | They are associated with a Bool tag and navigate pages according as the tag value changes. They are null by default |

If this is not checked, the latest historical data can only be updated and displayed according to the refresh time, and the button prosperities are ineffective. It is not checked by default.

### **Display Content**

There are two options, one is to display the data record based on the filter result, which corresponds to the display record of the selected object in the display settings table:

According to meet the conditions of data recc -According to meet the conditions of data records Data record statistical results

| Data Source: Tag Group_2                        | Setting C | ell Data |             |                |
|-------------------------------------------------|-----------|----------|-------------|----------------|
| Arrangement: According the Col 🔹                |           | Cell     | Tag         | Display        |
| Refresh Time(s): 1                              | 1         | C1       | Var 1       | Display Record |
| Function Button                                 |           |          | _           |                |
| Display Content:                                | 2         | C2       | Record Time | Display Record |
| According to meet the conditions of data recc - |           |          |             |                |
|                                                 |           |          |             |                |
|                                                 |           |          |             |                |

The other is to display statistical results. Select to display statistical results. You can select the following statistical methods in the display columns in the table:

| Data Source: Tag Group_2        | Setting ( | Cell Data |             |                                                       |
|---------------------------------|-----------|-----------|-------------|-------------------------------------------------------|
| Arrangement: According the Col  |           | Cell      | Tag         | Display                                               |
| Refresh Time(s): 1              | 1         | C1        | Var_1       | Sum 🕞                                                 |
| Display Content:                | 2         | C2        | Record Time | Sum<br>Average Value                                  |
| Data record statistical results |           |           |             | Max Value<br>Min Value<br>First Record<br>Last Record |

Sum: The recorded tags are summed, and the result is displayed in the historical cell.

Average: The recorded tags are summed, and the result is displayed in the historical cell.

Max: The recorded tags are compared, and the maximum value is displayed in the historical cell.

Min: The recorded tags are compared, and the minimum value is displayed in the historical cell.

First Record: Displays the data of the first record.

Last Record: Displays the data of the last record.

## Setting cell data:

Cell: Displays report rows or columns according to the sort method. It is read only.

Tag: You can select the record tag or record time in the selected group of records in Data Source.

Display: It is decided by different ways of displaying contents. If you select the way of displaying data records according to filtering results, the history table will display recorded data; If you select the way of displaying statistical results, the history table will display corresponding statistical results.

- Time Filter
  - 1. The Timer Filter setting page is as follows:

| Report_1 (Report)                                                                  |                                                                                                    | ē X         |
|------------------------------------------------------------------------------------|----------------------------------------------------------------------------------------------------|-------------|
| - General<br>B HistoryData<br>- Data Display<br>- Time Filter<br>Conditions Filter | Sort     Filter       Sort Tag.     Record Time       Sort Method.     Descending       Filter Time :     Record Time       Filter Time :     Record Time       Caccording to the Tag of Time       Start Time :     Cudefined>       End Time:     Cudefined> | Time Filter |

2. The Timer Filter settings described as follows:

#### Sort:

- 1. Sort TagThe object for sorting, which can be the record tag selected in the data source array or the record time.
- 2. Sort MethodSorts in ascending or descending order according to the value of the sort tag.
- 3. Filter TimeSpecifies the record time to be the object to be filtered.

#### Filter:

1. All Records

If you select this mode, the data of all records in the specified record group are filtered.

2. Recent Time

Select this mode to filter the data recorded in the specified group of records in the last X minutes according to the record time. X ranges from 0 to 2147483647 minutes. The default value is 60 minutes.

3. Fixed Time

If you select this mode, you can filter data through one of the following criteria:

| Filter                                                                |                                                    |
|-----------------------------------------------------------------------|----------------------------------------------------|
| O All Records                                                         |                                                    |
| O Recent Time 60 ‡ min                                                |                                                    |
| Fixed Time The day                                                    | ) 💠 hour N: 1 💠 N Tag: <undefined> 🗸 🗸</undefined> |
| According to The day This Month                                       |                                                    |
| Start Time: <ur td="" this="" week<=""><td>Ψ.</td></ur>               | Ψ.                                                 |
| End Time: <ur yesterday<br="">The month Before<br/>A week Before</ur> | Ŧ                                                  |
| N Recent months                                                       |                                                    |
| N month                                                               |                                                    |

The day: You can select a certain time of the day, such as 6:00, and the data recorded from 6:00 to the current time will be filtered from the historical records.

This month: You can select a certain time of the month, such as 6:00, and the data recorded from 6:00 on the first day of the month to the current time will be filtered from the historical records.

This week: You can select a certain time of the week, such as 6:00, and the data recorded from 6:00 on Monday of the week to the current time will be filtered from the historical records.

Yesterday: You can select a certain time of yesterday, such as 6:00, and the data recorded from 6:00 of yesterday to 6:00 today will be filtered from the historical records.

A week before: You can select a certain time of the last week, such as 6:00. Assume that today is Wednesday, and the data recorded from 6:00 of last Wednesday to 6:00 today will be filtered from the historical records.

The month before: You can select a certain time of the last month, such as 6:00. Assume that today is October 16, and the data recorded from 6:00 of of September 16 to 6:00 today will be filtered from the historical records.

N recent months: You can select a certain time of last N months, such as 6:00 of last 2 months. Assume that today is October 16, and the data recorded from 6:00 of of August 16 to 6:00 today will be filtered from the historical records. N can be a constant or a tag.

Nth month: You can select a certain time of the Nth moth, such as 6:00 of the 10th month. The data recorded from 6:00 of October 1 to 6:00 on the first day of the next month will be filtered from the historical records. N can be a constant or a tag.

4. According to the Tag of Time

If you select this mode, you can filter the data recorded from the start time to the end time.

| Accordin    | ig to the Tag of Time |   |
|-------------|-----------------------|---|
| Start Time: | Var_1                 | Ŧ |
| End Time:   | Var_2                 | • |

The start time and end time must be a datetime type tag.

#### Conditions Filter

Through conditional filtering, you can filter the data records that meet the conditions from the group records.

| Report_1 (Report)                                                          |                                      | đ     | × |
|----------------------------------------------------------------------------|--------------------------------------|-------|---|
| General<br>HistoryData<br>Data Display<br>Time Filter<br>Conditions Filter | Tag:<br>Operator:<br>Compare Object: | Var_1 |   |
| 1                                                                          |                                      |       |   |

The Conditions Filter property settings are described as follows:

Tag: You can only select a tag recorded in the data source.

Operator: The comparison operators include =, >, >=, <, <= and !=.

| Operator:       | =  | + |
|-----------------|----|---|
|                 | =  |   |
|                 | >  |   |
| Compare Object: | >= |   |
|                 | <  |   |
|                 | <= |   |
|                 | != |   |

Comparison Object: It can be any created tag, constant or string (the string needs to be enclosed in single quotation marks, and must not contain any operator mentioned above).

After you set the tag, operator and compare object, click Add to add the condition statement to the condition box, as shown in the following figure:

| ( | Tag:            | Var_1 | · · ·   | Var_1 = 10       |
|---|-----------------|-------|---------|------------------|
|   | Operator:       | -     | and or  |                  |
| l | Compare Object: | 10    | ( )     |                  |
|   |                 | [     | Add Del | Var_1 = 10 Check |

You can add multiple conditions to the condition box. You can use the "and" and "or" operators to join them logically.

and: To filter the data, all the conditions joined by the "and" operator must be true.

or: To filter the data, any of the conditions joined by the "or" operator must be true.

For example, if you want to filter historical data with tag\_1 being 10 or 20, you can set the filter condition as follows:

| Tag:            | Var_1 • |         | Var_1 = 10<br>or<br>Var_1 = 20 |
|-----------------|---------|---------|--------------------------------|
| Operator:       | -       | and or  |                                |
| Compare Object: | 20      | ( )     |                                |
|                 |         | Add Del | Var_1 = 10 or Var_1 = 20 Check |

You can also move the statement up and down in the condition box by Move Up and Down buttons:

| Tag:            | -Var_1 | •       | Var_1 = 10<br>Var_1 = 20<br>or |
|-----------------|--------|---------|--------------------------------|
| Operator:       | -      | and or  | ]                              |
| Compare Object: | 20     | ( )     | ]                              |
|                 |        | Add Del | Var_1 = 10 Var_1 = 20 or Check |

In the above figure, the third statement is moved up one position.

In addition, you can change the priority of a condition with parentheses.

To delete a condition, select the condition statement you want to delete in the box, and then click the Delete button.

You can also edit the conditions directly in the condition edit box.

| Var_1=10                 |                         |
|--------------------------|-------------------------|
| -                        | Condition box           |
|                          |                         |
|                          |                         |
|                          |                         |
|                          |                         |
| Var_1=10 <mark>Cc</mark> | ondition edit box Check |

Then press Enter or move the focus away from the box to synchronize the changes to the condition box.

After editing all the conditions, click the Check button to check the written condition statement. If the condition statement is fine, the following prompt will appear in the status bar in the lower left corner:

| 🛛 🗟 Alarm Logs                 | Report_1 (Report)                                          |                 |       |   |         |          | a ×                  |
|--------------------------------|------------------------------------------------------------|-----------------|-------|---|---------|----------|----------------------|
|                                | General<br>HistoryData                                     |                 |       |   |         |          |                      |
| 🖶 🧾 Report(2/100)              | - Data Display                                             |                 |       |   |         | Var_1=10 |                      |
| 🖭 📄 Status Lists               | <ul> <li>Time Filter</li> <li>Conditions Filter</li> </ul> | Tag:            | Var_1 | - | • •     | _        |                      |
| 🕀 🙆 Runtime User A             |                                                            |                 |       |   |         |          |                      |
| 🗈 🔶 Resource                   |                                                            | Operator:       | =     | • | and or  |          |                      |
| 🗄 🧔 HMI Settings               |                                                            | Compare Object: | : 20  |   | ( )     |          |                      |
|                                |                                                            |                 |       |   |         |          |                      |
|                                |                                                            |                 |       |   | Add Del | Var_1=10 | Check                |
|                                |                                                            |                 |       |   |         | )        |                      |
| Output Properties<br>All right |                                                            |                 |       |   |         |          | 10004950 V0.8.8.30-R |

If the statement is written incorrectly, an error message will be prompted in the status bar to help the user correct it:

| 🗆 🗟 Alarm Logs         | Report_1 (Report)                |                 |       |          |             | ₫ ×                  |
|------------------------|----------------------------------|-----------------|-------|----------|-------------|----------------------|
|                        | General                          |                 |       |          |             |                      |
| ⊕- 🧾 Report(2/100)     | i⊟-HistoryData<br>⊡Data Display  |                 |       |          | Var_1=H     |                      |
| 🗉 📄 Status Lists       | Time Filter<br>Conditions Filter | Tag:            | Var_1 | <b>-</b> | •           |                      |
| 🕀 🙆 Runtime User Admil | Conditions Filter                |                 |       |          |             |                      |
| 🗉 🔶 Resource           |                                  | Operator:       | =     | ▼ and    | or          |                      |
| 🗄 🧔 HMI Settings       |                                  | Compare Object: | 20    |          | )           |                      |
|                        |                                  |                 |       | Add      | Del Var_1=H | Check                |
|                        |                                  |                 |       |          |             |                      |
| Output Properties      |                                  |                 |       |          |             |                      |
| 'H' is unknown!        |                                  |                 |       |          |             | 10004950 V0.8.8.30-R |

## 15.4 Common Operations of the Report

#### • Toolbar

The toolbar enables you to perform the following operations on the report editor:

微软雅黑 🚽 Font: Sets the text font of a single or multiple cells.

14 Font size: Sets the text font size of a single or multiple cells.

B Bold: Bolds the text of a single or multiple cells.

*I* Italic: Italicizes the text of a single or multiple cells.

Underline: Underlines the text of a single or multiple cells.

E Left align: Left aligns the text of a single or multiple cells.

E Center align: Center aligns the text of a single or multiple cells.

Example 1 Right aligns the text of a single or multiple cells.

Foreground and background colors

Foreground color: Sets the foreground color of a single or multiple cells.

Background color: Sets the background color of a single or multiple cells.

Size objects horizontally equal: Changes the widths of all selected columns to the width of the last column in the selection.

Size objects vertically equal: Changes the heights of all selected rows to the height of the last row in the selection.

Size objects size equal: Changes the heights and widths of all selected cells to the height and width of the last cell in the selection.

🔟 Group: Changes the selected cells into historical cells.

🔁 Ungroup: Changes the selected historical cells into ordinary cells.

#### Context menu

If you right click the report editor, the following menu will pop up:

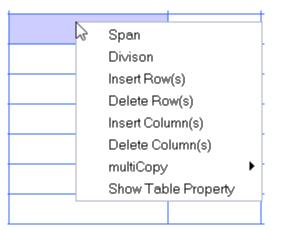

### Span

Merges all selected cells.

|   | 1 | 2 | 3 | 4 | 5 |
|---|---|---|---|---|---|
| 1 |   |   |   |   |   |
| 2 |   |   |   |   |   |
| 3 |   |   |   |   |   |
| 4 |   |   |   |   |   |
| 5 |   |   |   |   |   |

## • Split

Restores the merged cells.

|   | 1 | 2 | 3 | 4 | 5 |
|---|---|---|---|---|---|
| 1 |   |   |   |   |   |
| 2 |   |   |   |   |   |
| 3 |   |   |   |   |   |
| 4 |   |   |   |   |   |
| 5 |   |   |   |   |   |

## • Insert Row(s)

If you select a number of rows, this command inserts the same number of new rows before the first row in the selection.

## • Delete Row(s)

Deletes all selected rows.

• Insert Column(s)

If you select a number columns, this command inserts the same number of new columns before the first column in the selection.

• Delete Column(s)

Deletes all selected columns.

## • MultiCopy

If you select multiple cells, this command provides the following options:

1. Expression Tag

**According Row:** If you choose row-based multiple copy, the selected cells are based on the tags associated with the last selected cell. From the tag table, select the reference tag number to start, find the tags of the same type, and automatically fill them into the associated expressions of cells in row order. If the number of tags of the same type queried in the tag table is not enough to fill the cells, then fill the remaining cells with the reference tags after filling the tags of the same type.

According Column: If you choose column-based multiple copy, the selected cells are based on the tags associated with the last selected cell. From the tag table, select the reference tag number to start, find the tags of the same type, and automatically fill them into the associated expressions of cells in column order. If the number of tags of the same type queried in the tag table is not enough to fill the cells, then fill the remaining cells with the reference tags after filling the tags of the same type.

2. Write Tag

**According Row:** If you choose row-based multiple copy, the selected cells are based on the tag of the last selected cell. From the tag table, select the reference tag number to start, find the tags of the same type, and automatically fill them into the tag in row order. If the number of tags of the same type queried in the tag table is not enough to fill the cells, then fill the remaining cells with the reference tags after filling the tags of the same type.

**According Column:** If you choose row-based multiple copy, the selected cells are based on the tag of the last selected cell. From the tag table, select the reference tag number to start, find the tags of the same type, and automatically fill them into the tag in column order. If the number of tags of the same type queried in the tag table is not enough to fill the cells, then fill the remaining cells with the reference tags after filling the tags of the same type.

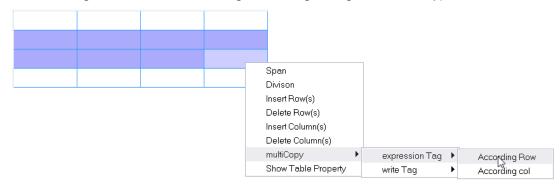

Show Table Property: Right-click the report editor and select Show Table Property. The Properties window will show the properties of the report table.

#### • Adjusting row height and column width

You can drag the right boundary of a column heading to change the column width, as shown in the following figure:

|   | 1 | 2 | 3 + | → 4 | 5 |
|---|---|---|-----|-----|---|
| 1 |   |   |     |     |   |
| 2 |   |   |     |     |   |
| 3 |   |   |     |     |   |
| 4 |   |   |     |     |   |
| 5 |   |   |     |     |   |

You can drag the bottom boundary of a row heading to change the row height, shown in the following figure:

|    | 1 | 2 | 3 | 4 | 5 |
|----|---|---|---|---|---|
|    |   |   |   |   |   |
| 1  |   |   |   |   |   |
| 2+ |   |   |   |   |   |
| 3  |   |   |   |   |   |
| 4  |   |   |   |   |   |
| 5  |   |   |   |   |   |

# 15.5 Examples

Example 1: Creating a Daily Output Report of a production line through the report function **Visual design:** 

- 1. In the Project view, create a report.
- 2. In the report editor, adjust the table to 13 rows and 5 columns.
- 3. Adjust the size of rows and columns and straddle cells as needed.
- 4. Input static text, such as the report title, item names, and periods, directly in the corresponding cells.
- 5. Set the background color. For example, you can set the background color of the header to yellow, and the Total row to light blue as follows:

|    | 1           | 2             | 3                         | 4         | 5         |
|----|-------------|---------------|---------------------------|-----------|-----------|
| 1  |             | XXXStatistics | of daily output of produc | tion line |           |
| 2  | Period      | Total output  | Good products number      | NG number | Pass rate |
| 3  | 8:00~9:00   |               |                           |           |           |
| 4  | 9:00~10:00  |               |                           |           |           |
| 5  | 10:00~11:00 |               |                           |           |           |
| 6  | 11:00~12:00 |               |                           |           |           |
| 7  | 12:00~13:00 |               |                           |           |           |
| 8  | 13:00~14:00 |               |                           |           |           |
| 9  | 14:00~15:00 |               |                           |           |           |
| 10 | 15:00~16:00 |               |                           |           |           |
| 11 | 16:00~17:00 |               |                           |           |           |
| 12 | Total       |               |                           |           |           |

## **Function implementation**

1. Create a tag group for good products of the day and NG products of the day respectively, and add statistical tags in the groups, as shown in the following figure:

| Screens(3/512)                    |    |        |            |               |           |                            |             |           |                 |
|-----------------------------------|----|--------|------------|---------------|-----------|----------------------------|-------------|-----------|-----------------|
| Communication                     | +. | Name   | • Number • | Connection Id | Data type | <ul> <li>Length</li> </ul> | Array count | Address 🔹 | Acquisition cyc |
| - 🖉 Connections                   | 1  | DO     | 7          | Connection_1  | Int16     | 2                          | 1           | D 0       | 100ms           |
| - 🛱 Cycles                        | 2  | D1     | 8          | Connection_1  | Int16     | 2                          | 1           | D 1       | 100ms           |
| 🖃 📲 Tags(4/128)                   | 3  | D2     | 12         | Connection_1  | Int16     | 2                          | 1           | D 2       | 100ms           |
| - 😼 Show All Tags                 | 4  | D3     | 13         | Connection_1  | Int16     | 2                          | 1           | D 3       | 100ms           |
| - 🖽 Add Tag Group                 | 5  | D4     | 14         | Connection_1  | Int16     | 2                          | 1           | D 4       | 100ms           |
|                                   | 6  | D5     | 15         | Connection_1  | Int16     | 2                          | 1           | D 5       | 100ms           |
|                                   | 7  | D6     | 16         | Connection_1  | Int16     | 2                          | 1           | D6        | 100ms           |
| - Cood products of daily          | 8  | D7     | 17         | Connection_1  | Int16     | 2                          | 1           | D7        | 100ms           |
|                                   | 9  | D 8    | 18         | Connection_1  | Int16     | 2                          | 1           | D8        | 100ms           |
| Data Service     Alarm Management |    | D9     | 19         | Connection_1  | Int16     | 2                          | 1           | D9        | 100ms           |
| Adminiaragement                   |    | $\sim$ | /          | -             |           |                            |             |           |                 |
| 🖾 Screens(3/512)                  |    |        |            |               |           |                            |             |           |                 |
| Communication                     | +. | Name • | 🔺 Number 🔹 | Connection Id | Data type | Length                     | Array count | Address • | Acquisition cyc |
| - S Connections                   | 1  | D 10   | 20         | Connection_1  | Int16     | 2                          | 1           | D 11      | 100ms           |
| 🗆 🛱 Cycles                        | 2  | D 11   | 21         | Connection_1  | Int16     | 2                          | 1           | D 1       | 100ms           |
| ∃                                 | 3  | D 12   | 22         | Connection_1  | Int16     | 2                          | 1           | D 2       | 100ms           |
| - 🗟 Show All Tags                 | 4  | D 13   | 23         | Connection_1  | Int16     | 2                          | 1           | D 3       | 100ms           |
| 🖽 Add Tag Group                   | 5  | D14    | 24         | Connection_1  | Int16     | 2                          | 1           | D 4       | 100ms           |
| - 📲 System Tags                   | 6  | D 15   | 25         | Connection_1  | Int16     | 2                          | 1           | D 5       | 100ms           |
|                                   | 7  | D 16   | 26         | Connection_1  | Int16     | 2                          | 1           | D6        | 100ms           |
|                                   | 8  | D 17   | 27         | Connection_1  | Int16     | 2                          | 1           | D7        | 100ms           |
| - 📹 NG number of daily            | 9  | D 18   | 28         | Connection_1  | Int16     | 2                          | 1           | D8        | 100ms           |
| Data Service                      |    |        |            | _             | Int16     | 2                          | 1           | D 9       | 100ms           |
| 🗛 Alarm Management                | 10 | (D 19  | 29         | Connection 1  | Linii b   | 6                          | 1.1         | 10.2      | LUUMS           |

2. In the report, the period cells in the "Good Product of the Day" column and the "NG Product of the Day" column are associated with these statistical tags to display real-time data. For details, see the following example in which the period cells of 8:00–9:00 are associated with tags:

|           | 1       |                    | 2                |                   | 3                                                              | 4                      | 5         |
|-----------|---------|--------------------|------------------|-------------------|----------------------------------------------------------------|------------------------|-----------|
| 1         |         |                    | XXXStatistics    | of daily          | output of produc                                               | ction line             |           |
| 2         | Peri    | iod                | Total output     | Good <sub>I</sub> | products number                                                | NG number              | Pass rate |
| 3         | 8:00~   | <sup>,</sup> 9:00  |                  |                   |                                                                |                        |           |
| 4         | 9:00~   | 10:00              |                  |                   |                                                                |                        |           |
| 5         | 10:00~  | <sup>,</sup> 11:00 |                  |                   |                                                                |                        |           |
| 6         | 11:00~  | <sup>,</sup> 12:00 |                  |                   |                                                                |                        |           |
| 7         | 12:00~  | <sup>,</sup> 13:00 |                  |                   |                                                                |                        |           |
| 8         | 13:00~  | <sup>,</sup> 14:00 |                  |                   |                                                                |                        |           |
| 9         | 14:00~  | <sup>,</sup> 15:00 |                  |                   |                                                                |                        |           |
| 10        | 15:00~  | <sup>,</sup> 16:00 |                  |                   |                                                                |                        |           |
| 11        | 16:00~  | <sup>,</sup> 17:00 |                  |                   |                                                                |                        |           |
| 12        | Tot     | al                 |                  |                   |                                                                |                        |           |
|           |         |                    |                  |                   |                                                                |                        |           |
| port_1 (F | Report) |                    |                  |                   |                                                                |                        |           |
| Gene      |         |                    |                  |                   |                                                                |                        |           |
| Expre     | ession  | Relationa          | d                |                   |                                                                |                        |           |
|           | г       | Relati             | onal Expression  |                   | Advance Calculate                                              |                        | _         |
|           |         |                    |                  |                   |                                                                |                        |           |
|           |         | O Simpl            | e Calculate      | )                 | Using RxxCyy can be spo<br>the calculation of the cel<br>colur | l is located xx Row yy |           |
|           |         | Start Pos          | ition: 1 ‡ Row 1 | ‡ Col             | Chec                                                           | ck                     |           |

|                | 1         |         | 2                                   |            | 3                                            |       | 4                   | 5         |
|----------------|-----------|---------|-------------------------------------|------------|----------------------------------------------|-------|---------------------|-----------|
| 1              |           |         | XXXStatistics                       | of daily   | / output of pro                              | duct  | ion line            |           |
| 2              | Period    |         | Total output                        | Good       | products num                                 | ber   | NG number           | Pass rate |
| 3              | 8:00~9:0  | 00      |                                     |            |                                              |       |                     |           |
| 4              | 9:00~10:0 | 00      |                                     |            |                                              |       |                     |           |
| 5              | 10:00~11  | :00     |                                     |            |                                              |       |                     |           |
| 6              | 11:00~12  | :00     |                                     |            |                                              |       |                     |           |
| 7              | 12:00~13  | :00     |                                     |            |                                              |       |                     |           |
| 8              | 13:00~14  | :00     |                                     |            |                                              |       |                     |           |
| 9              | 14:00~15  | :00     |                                     |            |                                              |       |                     |           |
| 10             | 15:00~16  | :00     |                                     |            |                                              |       |                     |           |
| 11             | 16:00~17  | :00     |                                     |            |                                              |       |                     |           |
| 12             | Total     |         |                                     |            |                                              |       |                     |           |
|                |           |         |                                     |            |                                              |       |                     |           |
| ort_1 (F       |           |         |                                     |            |                                              |       |                     |           |
| Gener<br>Expre | ceion     | lationa | 1                                   |            |                                              |       |                     |           |
|                |           | Relati  | onal Expression                     |            | Advance Calcula                              | ate   |                     |           |
|                | sur       | n       | e Calculate                         | Ŧ          | Using RxxCyy can b<br>the calculation of the |       | s located xx Row yy |           |
|                |           |         | ition: 1 1 Row 1<br>tion: 1 1 Row 1 | Col<br>Col |                                              | Check |                     |           |

The association of other period cells is the same.

End Position: 1 ‡ Row 1 ‡ Col

|                  | 1               | 2                |          | 3                                                      | 4         | 5         |
|------------------|-----------------|------------------|----------|--------------------------------------------------------|-----------|-----------|
|                  |                 | XXXStatistics    | of daily | output of produc                                       | tion line |           |
|                  | Period          | Total output     | Good p   | oroducts number                                        | NG number | Pass rate |
| 3                | 8:00~9:00       |                  |          |                                                        |           |           |
| 4                | 9:00~10:00      |                  |          |                                                        |           |           |
| 5                | 10:00~11:00     |                  |          |                                                        |           |           |
| 6                | 11:00~12:00     |                  |          |                                                        |           |           |
| 7                | 12:00~13:00     |                  |          |                                                        |           |           |
| 8                | 13:00~14:00     |                  |          |                                                        |           |           |
| 9                | 14:00~15:00     |                  |          |                                                        |           |           |
| 10               | 15:00~16:00     |                  |          |                                                        |           |           |
| 11               | 16:00~17:00     |                  |          |                                                        |           |           |
| 12               | Total           |                  |          |                                                        |           |           |
|                  |                 |                  |          |                                                        |           |           |
| rt_1 (F<br>ienei | Report)         |                  |          |                                                        |           |           |
|                  | ssion Relationa | 1                |          |                                                        |           |           |
|                  |                 | ional Expression |          | O Advance Calculate                                    |           |           |
|                  | 💿 Simpl         | e Calculate      |          | Using RoxCyy can be spe<br>the calculation of the cell |           |           |

3. Set the calculation mode and expression for the cells in the "Total Output of the Day" column and "Qualified Rate of the Day" column respectively, as shown in the following figure:

|            | 1       |           | 2                |                        | 3                                  | 4                        | 5         |
|------------|---------|-----------|------------------|------------------------|------------------------------------|--------------------------|-----------|
| 1          |         |           | XXXStatistics    | <mark>of dail</mark> y | y output of produc                 | tion line                |           |
| 2          | Per     | iod       | Total output     | Good                   | products number                    | NG number                | Pass rate |
| 3          | 8:00~   | -9:00     |                  |                        |                                    |                          |           |
| 4          | 9:00~   | 10:00     |                  |                        |                                    |                          |           |
| 5          | 10:00~  | -11:00    |                  |                        |                                    |                          |           |
| 6          | 11:00~  | -12:00    |                  |                        |                                    |                          |           |
| 7          | 12:00~  |           |                  |                        |                                    |                          |           |
| 8          | 13:00~  |           |                  |                        |                                    |                          |           |
| 9          | 14:00~  |           |                  |                        |                                    |                          |           |
| 10         | 15:00~  |           |                  |                        |                                    |                          |           |
| 11         |         | -17:00    |                  |                        |                                    |                          |           |
| 12         | Tot     | tal       |                  |                        |                                    |                          |           |
| eport_1 (F | Report) |           |                  |                        |                                    |                          |           |
| Gener      |         |           |                  |                        |                                    |                          |           |
| - Expre:   | ssion   | Relationa | I                |                        |                                    |                          | _         |
|            |         | 🔿 Relati  | onal Expression  |                        | Advance Calculate                  |                          | Ì         |
|            |         | O Simpl   | e Calculate      |                        | Using RxxCyy can be spe            | cified to participate in |           |
|            |         | sum       |                  | Ψ.                     | the calculation of the cell column | is located xx Row yy     | J         |
|            |         | Start Pos | ition: 1 ‡ Row 1 | 0 Col                  | Chec                               |                          |           |
|            |         | End Posi  | tion: 1 ‡ Row 1  | ¢ Col                  |                                    |                          |           |

The setting also applies to other period cells.

4. Set the calculation method in each cell of the Total row, as shown in the following figure:

|       | 1              | 2                                       |          | 3                                                               | 4                    | 5         |
|-------|----------------|-----------------------------------------|----------|-----------------------------------------------------------------|----------------------|-----------|
| 1     |                | XXXStatistics                           | of daily | output of produc                                                | tion line            |           |
| 2     | Period         | Total output                            | Good p   | products number                                                 | NG number            | Pass rate |
| 3     | 8:00~9:00      |                                         |          |                                                                 |                      |           |
| 4     | 9:00~10:00     |                                         |          |                                                                 |                      |           |
| 5     | 10:00~11:00    |                                         |          |                                                                 |                      |           |
| 6     | 11:00~12:00    |                                         |          |                                                                 |                      |           |
| 7     | 12:00~13:00    |                                         |          |                                                                 |                      |           |
| 8     | 13:00~14:00    |                                         |          |                                                                 |                      |           |
| 9     | 14:00~15:00    |                                         |          |                                                                 |                      |           |
| 10    | 15:00~16:00    |                                         |          |                                                                 |                      |           |
| 11    | 16:00~17:00    |                                         |          |                                                                 |                      |           |
| 12    | Total          |                                         |          |                                                                 |                      |           |
| _1 (F | Report)        |                                         |          |                                                                 |                      |           |
|       | ssion Relation | al                                      |          |                                                                 |                      |           |
|       | Rela           | tional Expression                       |          | O Advance Calculate                                             |                      |           |
|       |                |                                         |          |                                                                 |                      |           |
|       | sum            | ole Calculate                           | -        | Using RxxCyy can be spe<br>the calculation of the cell<br>colum | is located xx Row yy |           |
|       |                | sition: 3 🛟 Row 2<br>sition: 11 🗘 Row 2 | Col      | Chec                                                            | k                    |           |

This applies to all Total row cells.

Now, you can configure the statistical report with a report view on the screen. In the runtime, the number of good products and NG products is transmitted by tags, as shown in the following figure:

|    | 1           | 2             | 3                         | 4         | 5         |
|----|-------------|---------------|---------------------------|-----------|-----------|
| 1  |             | XXXStatistics | of daily output of produc | tion line |           |
| 2  | Period      | Total output  | Good products number      | NG number | Pass rate |
| 3  | 8:00~9:00   | 11            | 10                        | 1         | 90.9      |
| 4  | 9:00~10:00  | 11            | 9                         | 2         | 81.81     |
| 5  | 10:00~11:00 | 10            | 10                        | 0         | 100       |
| 6  | 11:00~12:00 | 13            | 12                        | 1         | 92.3      |
| 7  | 12:00~13:00 | 16            | 13                        | 3         | 81.25     |
| 8  | 13:00~14:00 | 12            | 12                        | 0         | 100       |
| 9  | 14:00~15:00 | 10            | 9                         | 1         | 90        |
| 10 | 15:00~16:00 | 16            | 10                        | 6         | 62.5      |
| 11 | 16:00~17:00 | 9             | 9                         | 0         | 100       |
| 12 | Total       | 108           | 94                        | 14        | 88.75     |

## 15.6 Features of the Runtime

After you complete the configuration described in *"15.5 Examples" on page 347*, run the project, and you can see the following properties of the Report view:

- **Display static data:** It can display the contents of table elements (table cells) edited by users in configuration environment. This function is generally used to complete the header of a report or other fixed contents, and is effective only when the table elements are not connected with tags and data sources.
- Edit data in the runtime environment: The data of the table element can be edited in the runtime environment and the edited results can be output to the corresponding tags. This function is generally used to manually modify the current data of the report.
- **Display dynamic data:** It connects related tags in table elements, and dynamically displays the values of real-time tags at runtime.
- **Display history:** It connects the record tag in the database in the table element, dynamically displays the value of the saved records in the saved data source at runtime. It can display multiple pages and display the fields in the historical data table by row or column.
- **Page navigation buttons:** If you click a multipage-enabled historical report, the following buttons show:

|  | ^ | Previous           |  |
|--|---|--------------------|--|
|  | > | Previous<br>Update |  |
|  |   |                    |  |
|  |   |                    |  |
|  |   |                    |  |
|  |   |                    |  |
|  |   |                    |  |
|  | ¥ | Next               |  |

- Page-up button: Click this to show the previous history record.
- **Refresh start-stop button:** Click this to refresh the history automatically. When the refresh time is set to 0, clicking this button refreshes the history only once.
- **Page-down button**: Click this to show the next history record. Automatic refresh will stop when you use this feature.
- **Hide function button:** When you click other positions on the screen, it will be automatically hidden.
- **Display statistical results of historical records:** There are two ways to display the statistical results. One is to count the data of other real-time table elements in the table, such as the total of the table. The other is the statistics of the records in the historical database, which connects the

saved data source in the table element, and dynamically displays the statistical results of the saved records in the saved data source at runtime.

# **16** Typical Functions

## 16.1 Drag and Drop

## 16.1.1 Screen Drag-and-drop

To open an existing project, you can directly double-click the \*. hmiproj project file or find and open the project in the software tool. In addition to that, you can also drag the project file directly to the software icon to open the project, as shown in the following figure:

| « Inovance Control > InoTouch | Pad → sample11.23        | ✓ <ul><li></li><li></li></ul> <li></li> <li>搜索"sample11.23"</li> | Ą |
|-------------------------------|--------------------------|------------------------------------------------------------------|---|
|                               | 修改日期                     |                                                                  |   |
| fonts                         | 2021/11/24 14:23         |                                                                  |   |
| images                        | 2021/11/24 14:23         |                                                                  |   |
| 🗟 alarmtable.db               | 2021/11/23 19:23         |                                                                  |   |
| ] logo.hex                    | 2021/11/24 14:23         |                                                                  |   |
| logo.png                      | 2021/11/24 10:10         |                                                                  | _ |
| ] runtime.bin                 | 2021/11/24 14:23         |                                                                  |   |
| runtime.db                    | 2021/11/24 14:23         |                                                                  |   |
| 👔 runtime.ini                 | 20 <u>21/11/25</u> 20:16 |                                                                  |   |
| sample11.23.hmiproj           | 2021/11/25 20:16         |                                                                  |   |
|                               |                          |                                                                  |   |

During project configuration, you often need to use a button to jump to a screen, which can be achieved through the following steps:

- 1. Add a button control to the current screen.
- 2. Rename the button with the name of the screen that you want to jump to.
- 3. Bind the screen jump function to the button.

Then you can jump to the designated screen by clicking the button.

However, a quick way to achieve this is using screen drag-and-drop, as shown in the following figure:

| Project 🗗 🛪                       | 🖾 00001:Screen_1 🗙 🖾 00002:Screen_2 🗙                 |
|-----------------------------------|-------------------------------------------------------|
| 🖻 🔚 Screens(2/512)                | [0 <mark>,</mark> , , , , , , , , , , , , , , , , , , |
| - 🕂 Add Screen                    | <u> </u>                                              |
|                                   |                                                       |
|                                   |                                                       |
| E Embed Screens                   |                                                       |
| 🗈 🖃 Popup Screens                 | - 100-1-                                              |
|                                   |                                                       |
| ⊕ ⊕ Communication                 |                                                       |
| 🗈 🍙 Data Service                  | Screen_2                                              |
| 🕀 🔥 Alarm Management              |                                                       |
| ⊕ <u> </u>                        |                                                       |
| ⊕ [010] Historical Data           | -                                                     |
| ⊕- > Scripts(0/400)               |                                                       |
| ⊕- 🧊 Reports(0/100)               |                                                       |
| 🕀 📄 Status Lists                  |                                                       |
| ⊕ . ⓐ Runtime User Administration |                                                       |

Screens supporting drag-and-drop: Common screens and popup screens.

In addition, you can also drag and drop the screen to be jumped to directly into the screen in the Details view. The steps are as follows:

In the Project view, select Screens and the Details view will show all the created common and popup screens, as shown in the following figure:

| Project 67 27                          | 🕻 🖾 00001:Screen | _1 × 🖾 00002:Screen_2 ×            |
|----------------------------------------|------------------|------------------------------------|
| ⊕ 🔚 Screens(2/512)                     |                  | 100                                |
| 🕀 🌐 Communication                      |                  |                                    |
| 🖭 🝙 Data Service                       |                  |                                    |
| 🗈 🔥 Alarm Management                   |                  |                                    |
|                                        |                  |                                    |
| Historical Data                        | <b>8</b>         | 177000                             |
|                                        |                  |                                    |
| ⊕ 📴 Reports(0/100)                     |                  |                                    |
| 🗊 📄 Status Lists                       |                  |                                    |
| B Runtime User Administration          |                  |                                    |
| 🗈 🚸 Resource                           |                  |                                    |
| 🗈 🧔 HMI Settings                       | -                |                                    |
|                                        |                  |                                    |
| Details View 🗗 🔿                       | Screen_1(screen) | ా x                                |
| Id Name Info                           | General          |                                    |
| 1 Screen_1 Screen Number_1             |                  | Settings 🗹 Template List           |
|                                        |                  | Number 1                           |
| 2 Screen_2 Screen Number_2             |                  | Background color                   |
| 40000 System Alarl Screen Number_40000 |                  | Font Arial,12                      |
| 40001 Communicati Screen Number_40001  | /                | Page switching None                |
|                                        |                  | Focus Item <undefined></undefined> |

In the Details view, directly drag the screen you want to jump to into the current screen to automatically generate the jump button, as shown in the following figure:

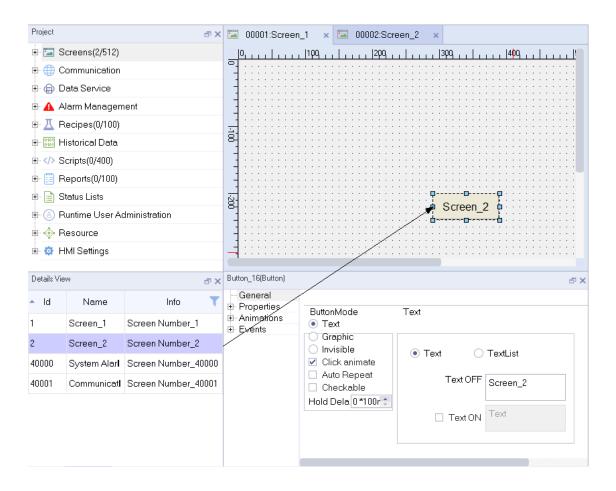

## 16.1.2 Dragging and Dropping a Tag

During project configuration, you often need to use IO domain to read and write tag values. You can achieve that through the following steps:

1. Add an IO field to the current screen.

2. In the properties bar of the IO field, select the specified process tag.

Then you are able to read and write specified project tags with IO domain.

However, a quick way to achieve this is using tag drag-and-drop, as shown in the following figure:

| Project |                       | Ð                     | × 🖬   | 00001:Sc                 | reen_1        | ×        |           |             |         |       |           |   |              |                   |         |         |                 |                                       |         |       |                  |         |         |           |
|---------|-----------------------|-----------------------|-------|--------------------------|---------------|----------|-----------|-------------|---------|-------|-----------|---|--------------|-------------------|---------|---------|-----------------|---------------------------------------|---------|-------|------------------|---------|---------|-----------|
|         | Sconnect              | ions                  | 5     | 0                        | 100           | L.       |           | 200         |         | . 300 | <b>.</b>  |   | . 4          | po <sub>1</sub> , |         |         | 500             |                                       |         |       | 600 <sub>1</sub> |         |         | 700       |
|         | Cycles                |                       |       |                          | · · · · · · · |          | · · · · · | · · · · · · | · · · · |       |           |   | · · ·<br>· · |                   | · · · · | · · · · |                 | · · · · · · · · · · · · · · · · · · · | · · · · |       | · · · ·          |         | · · · · | · · · · · |
| Ð.      | Tags(3/1)             |                       |       |                          | · · · · · · · |          | · · · · · |             | · · · · |       | · · · · · |   | · · ·<br>· · |                   | · · · · | · · · · |                 | · · ·<br>· ·                          | · · · · |       | · · · ·          |         | · · · · | · · · · · |
|         | 语 Show                | -                     | -100  |                          | · · · · · · · |          | · · · · · | · · · · · · | · · · · |       | · · · · · |   |              |                   | · · ·   | · · ·   |                 | · ·<br>· ·                            |         |       | · · ·            |         |         |           |
|         | - 🖽 Add 1             | ag Group              | _     |                          |               |          | · · · ·   |             | · · · · |       | · · · ·   |   | ::           |                   |         |         |                 |                                       | · · · · |       |                  |         |         |           |
|         | Syste                 | -                     |       |                          | · · · · · · · | -00      | 0000      | 00000       | · · · · |       | · · · ·   |   | ::           |                   | · · ·   | ::::    |                 | ::                                    | : : :   |       |                  | : : :   |         | · · · · · |
| • @     | Tag gr                | roup_2 Select         | 1-200 |                          | /             |          |           |             | · · · · |       | · · · · · |   |              |                   | · · ·   |         |                 |                                       | · · · · |       | · · ·            | · · · · |         |           |
|         | Alarm Mana            |                       | N     | umber IO Field           | _1(Numbe      | erIOFiel | d)        |             |         |       |           |   |              |                   |         |         |                 | • •                                   |         |       |                  |         |         |           |
| ⊕ ₫     | Recipes(3/10          | 00)                   |       | General                  |               |          |           |             |         |       |           |   |              |                   |         |         |                 |                                       |         |       |                  |         |         |           |
|         | Historical D:<br>View | ata<br>o <sup>7</sup> |       | Properties<br>Animations | 5             |          | pe        |             |         |       |           |   | Fo           | rmat              |         |         |                 |                                       |         |       |                  |         |         |           |
| ^ Id    | Name                  | Info 🔻                | +     | Events                   |               | M        | lode I    | nput/ou     | Itput   |       |           | • | Sh           |                   |         | -       | /pe D<br>oint ( |                                       |         |       |                  |         | •       |           |
| 1       | LW 0                  | LW 0/Int16            | Drag  |                          |               | Pr       | ocess     |             |         |       |           |   | s            | tring             | field   | l leng  | gth 1           | 6                                     |         |       |                  |         | ;       |           |
| 2       | Tag_2                 | LW 0.0/Bool           |       |                          |               |          | Tag (     | LW O        |         |       |           | • |              |                   |         |         |                 | Le                                    | adin    | g zei | ro               |         |         |           |
| 3       | Tag_3                 | LW 0/DateTime         |       |                          |               |          |           |             |         |       |           |   |              |                   |         |         |                 |                                       |         |       |                  |         |         |           |
| 5       | Tag_5                 | LW 0/Int16            |       |                          |               |          |           |             |         |       |           |   |              |                   |         |         |                 |                                       |         |       |                  |         |         |           |
| 6       | Tag 6                 | LW 0/Int16            |       |                          |               |          |           |             |         |       |           |   |              |                   |         |         |                 |                                       |         |       |                  |         |         |           |

All tags except array tags allow drag-and-drop.

The detailed view of tag variables is slightly different from that of ordinary variables. See "5.3.9 Using Tags" on page 73 for details.

## 16.1.3 Dragging and Dropping Recipes

When you configure a project, you can display a recipe in the recipe view in the following steps:

- 1. Add a recipe view to the screen.
- 2. In the General property setting page of the recipe view, select the recipe you want to display under "Recipe name".

Then the specified recipe is displayed in the recipe view.

However, a quick way to achieve this is using drag-and-drop, as shown in the following figure:

| Project 🗗 🛪                       | 🖾 00001:Screen_                              | 1 × 📕 001:Recipe_1 ×                  |                                         |
|-----------------------------------|----------------------------------------------|---------------------------------------|-----------------------------------------|
| 🖳 🖾 Screens(2/512)                |                                              | 199                                   | 500    600                              |
| - 🕂 Add Screen                    |                                              |                                       | • • • • • • • • • • • • • • • • • • • • |
| 🖼 00001:Screen_1                  | -                                            |                                       |                                         |
| 🖾 00002:Screen_2                  |                                              | Recipe name:                          | Number:                                 |
| 🗉 🔳 Embed Screens                 |                                              |                                       |                                         |
| 🗈 🖃 Popup Screens                 | 10                                           | Data record name:                     | Number:                                 |
| 🖭 🗐 Templates(0/64)               |                                              | · · · · · · · · · · · · · · · · · · · | ] [                                     |
| Gommunication                     | -                                            | Entry name Value                      |                                         |
| 🖭 🍙 Data Service                  |                                              |                                       |                                         |
| 🕀 🛕 Alarm Management              |                                              |                                       | 🛎 🚊 🔛                                   |
| - <u>I</u> Recipes(1/100)         |                                              |                                       |                                         |
| - Z+ Add Recipe                   | -                                            | · · · · · · · · · · · · · · · · · · · | ·····                                   |
| 001:Recipe_1                      | )<br>월 : : : : : : : : : : : : : : : : : : : |                                       |                                         |
| 🕀 时 Historical Data               | Recipe View 1(Recipe)                        | iew)                                  | e x                                     |
| ⊕ > Scripts(0/400)                | General                                      | ,                                     | General                                 |
| ⊕ 🧮 Reports(0/100)                | Properties                                   | Recipe Data re                        |                                         |
| 🖭 📄 Status Lists                  | Animations                                   | Recipe name Recipe 1                  | number <undefined></undefined>          |
| ⊕ (a) Runtime User Administration |                                              |                                       | ble edit mode                           |
| 🗈 🚸 Resource                      |                                              |                                       | play table                              |
| 🕀 🧔 HMI Settings                  |                                              |                                       | rnatingRowColors<br>ced save            |
|                                   |                                              | use                                   | bulk transfer                           |
|                                   |                                              |                                       |                                         |

In addition, you can also drag and drop a recipe in the detailed view directly into the screen. The steps are as follows:

First, in the project tree on the left, expand Recipes to list all the created recipes in the detailed view, as shown in the following figure:

| Project 🗗 🛪                     | < 🔚   | 00001:Screen_1          | ×        | <u> </u>                                                               | 표 002:Reci              | ре_2 × <u>Д</u>             | 003:Recipe_3 ×                        |
|---------------------------------|-------|-------------------------|----------|------------------------------------------------------------------------|-------------------------|-----------------------------|---------------------------------------|
| 🖻 🖾 Screens(2/512)              |       | 0                       | 100<br>1 | 200                                                                    | 300,                    | . 409                       |                                       |
| 🗐 Add Screen                    | 0.    |                         | ::::     |                                                                        |                         |                             |                                       |
| - 🖾 00001:Screen_1              | -     |                         |          |                                                                        | · · · · · · · · · · · · | · · · · · · · · · · · · · · |                                       |
| 🖾 00002:Screen_2                | -     |                         |          | · · · · · · · · · · · · · · · · · · ·                                  |                         | · · · · · · · · · · · · ·   |                                       |
| 🖭 🔳 Embed Screens               | -     |                         | ::::     |                                                                        |                         | · · · · · · · · · · · ·     |                                       |
| 🖭 🗐 Popup Screens               | 1-100 |                         |          |                                                                        |                         | · · · · · · · · · · · · ·   |                                       |
| ⊞- 💼 Templates(0/64)            | -     |                         |          | · · · · · · · · · · · · · · · · · · ·                                  | · · · · · · · · · · · · | · · · · · · · · · · · · ·   | · · · · · · · · · · · · · · · · · · · |
| ⊕ ⊕ Communication               | _     |                         |          |                                                                        |                         |                             |                                       |
| 🗈 🍙 Data Service                | 1-200 |                         | ::::     |                                                                        |                         |                             |                                       |
| 🖶 🛕 Alarm Management            |       |                         |          | · · · · · · · · · · · · · · · · · · ·                                  | · · · · · · · · · · ·   | · · · · · · · · · · · · · · |                                       |
| 🕞 🔼 Recipes(3/100) 🔵 Select     | -     | · · · · · · · · · · · · |          | · · · · · · · · · · · · · · · · · · ·                                  | · · · · · · · · · · · · | · · · · · · · · · · · · ·   | · · · · · · · · · · · · · · · · · · · |
| ⊕ ன Historical Data             | -     |                         |          |                                                                        |                         |                             |                                       |
|                                 | -300  |                         |          |                                                                        |                         |                             |                                       |
|                                 | -     |                         |          | · · · · · · · · · · · · · · · · · · ·                                  | · · · · · · · · · · ·   | · · · · · · · · · · · · · · | · · · · · · · · · · · · · · · · · · · |
| 🗈 📄 Status Lists                | -     |                         |          | · · · · · · · · · · · · · · · · · · ·                                  | · · · · · · · · · · · · | · · · · · · · · · · · · ·   |                                       |
| 🕀 🙆 Runtime User Administration |       |                         |          |                                                                        |                         |                             |                                       |
| 🗈 🚸 Resource                    | Scr   | een_1(screen)           |          |                                                                        |                         |                             | ₽×                                    |
| 🗄 🧔 HMI Settings                |       | General<br>Properties   |          |                                                                        |                         |                             |                                       |
| Details View 🗗 🗙                |       | Events                  | Settin   | gs                                                                     |                         | 🗹 Tem                       | plate List                            |
| 🔺 Id Name Info 🝸                |       |                         |          | Number 1                                                               |                         | ÷ _                         |                                       |
| A Recipe_1 Recipe Number_1      | N     |                         | Back     | ground color<br>Font Arial.12                                          |                         | <b>•</b>                    |                                       |
| 2 Recipe_2 Recipe Number_2      | -     |                         | Pa       | ge switching None                                                      |                         | ····                        |                                       |
| 3 Recipe_3 Recipe Number_3      | -     |                         |          | Focus Item <undefined< th=""><th></th><th>Ŧ</th><th></th></undefined<> |                         | Ŧ                           |                                       |
|                                 | -     |                         |          | 🗹 Templat                                                              | eVisible                |                             |                                       |
| All recipes are listed here     | /     |                         |          |                                                                        |                         |                             |                                       |

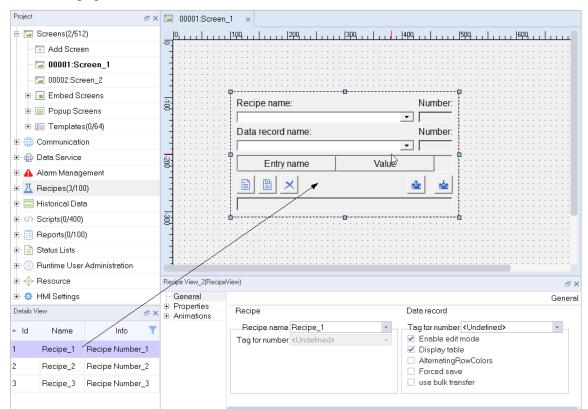

Then, in the Detailed view, directly drag a recipe to the screen to generate a recipe view, as shown in the following figure:

In the recipe editor, you can add elements as follows:

1. In the recipe editor, click the Add button to add an element

2. Then, you can set the element tag in the Tag field.

When there are lots of elements, the operation will be cumbersome. InoTouchPad provides a a quick way, with which you can drag the specified tag group to the recipe element editor to automatically create elements. The tags in the tag group are also added into the Tag field in sequence. See the following example:

First, create three tags in tag group\_2: an array tag and two common tags, as shown in the following figure:

| 1 00001:Screen_1 × < |        |            |               |           |        |             |           |                  |                 |                         |                  |                 |  |
|----------------------|--------|------------|---------------|-----------|--------|-------------|-----------|------------------|-----------------|-------------------------|------------------|-----------------|--|
| +.                   | Name - | - Number - | Connection Id | Data type | Length | Array count | Address • | Acquisition cycl | Acquisition mol | Data log Id             | Logging cycle II | Logging acquil  |  |
| 1                    | DO     | 1          | Connection_1  | Int16     | 2      | 1           | DO        | 100ms            | Cyclic on use   | <undefined></undefined> | 1s               | Oyclic continul |  |
| 2                    | D1     | 2          | Connection_1  | Int16     | 2      | 1           | D1        | 100ms            | Cyclic on use   | <undefined></undefined> | 1s               | Cyclic continul |  |
| 3                    | D 2    | 3          | Connection_1  | Int16     | 2      | 1           | D 2       | 100ms            | Cyclic on use   | <undefined></undefined> | 1s               | Cyclic continul |  |

Then open recipe\_1 editor and drag Tag group\_2 in the tree view to the editor, as shown in the following figure:

| Project                 | ♂ × 🖾 00001:Screen_1 × 🖼 Tag group_2 × 🧾 001:Recipe_1 ×          |          |
|-------------------------|------------------------------------------------------------------|----------|
| - 🚽 Connections         |                                                                  |          |
| - 🛱 Cycles              | Number 1 🗧 Display name Recipe_1 🗹 Synchronize Tags 🗹 Tags offli | ne       |
| 🖃 📲 Tags(2/128)         | Elements Data records                                            |          |
| 🗧 🛜 Show All Tags       | + Name • Display name Tag Default value Decimal • Informati      | ion text |
| - 🕣 Add Tag Group       | •                                                                |          |
| - 📲 System Tags         |                                                                  |          |
| 🚽 📲 Tag group_2 🛛 —     |                                                                  |          |
| 🖻 🝙 Data Service        |                                                                  |          |
| 🕀 🛕 Alarm Management    |                                                                  |          |
| 🖻 📕 Recipes(3/100)      |                                                                  |          |
| - 🗸 Add Recipe          |                                                                  |          |
| - <u>I</u> 001:Recipe_1 |                                                                  |          |

Three elements are automatically created, and the tags in the tag group are bound with these elements in sequence, as shown in the following figure:

| Project              | a 🗙 🖾 00 | 001:Screen_1  | ×    | 📹 Tag group    | _2 × 🛛 00 | 1:Recipe_1 ×       |           |                  |
|----------------------|----------|---------------|------|----------------|-----------|--------------------|-----------|------------------|
| 🚽 🚽 Connections      |          |               |      |                |           | D. O. a. character | т 🗆 т.    |                  |
| 🔁 Cycles             | Num      | ber 1 🌲       | Dis  | splay name Rec | pe_I      | Synchronize        | elags ⊠la | gs offline       |
| 🖻 📲 Tags(2/128)      | Elem     | ents Data rec | cord | s              |           |                    |           |                  |
| - 😼 Show All Tags    | +        | Name          | •    | Display name   | Tag       | Default value      | Decimal 🔹 | Information text |
|                      | 1        | Element_1     |      | Element_1      | DO        | 0                  | 0         |                  |
| - 📲 System Tags      | 2        | Element 2     |      | Element 2      | D1        | Ω                  | 0         |                  |
| 🛁 🔚 Tag group_2      |          | Liemen(_2     |      | Liemen(_2      |           | 0                  | U         |                  |
| 🕀 🍙 Data Service     | 3        | Element_3     |      | Element_3      | D 2       | 0                  | 0         |                  |
| 🗉 🛕 Alarm Management |          |               |      |                |           |                    |           |                  |

### 16.1.4 Dragging and Dropping the Report

When you configure a project, you can display a report in the report view in the following steps:

- 1. Add a report view to the screen.
- 2. In the Properties bar of the report view, locate the report list and select the report you want to display.

Then the specified report is displayed in the report view.

However, a quick way to achieve this is using report drag-and-drop, as shown in the following figure:

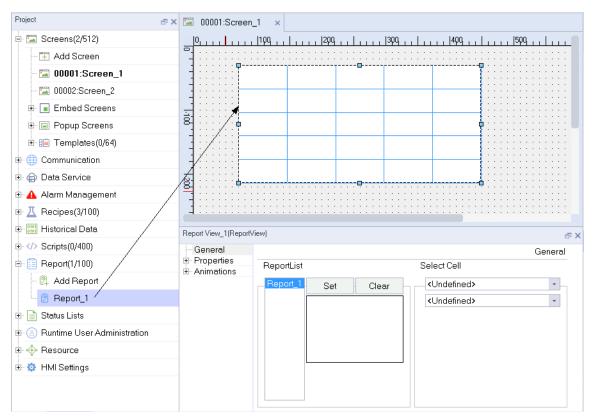

In addition, you can also drag and drop the report to be displayed directly into the screen in the detailed view. The steps are as follows:

First, in the project tree on the left, select the root node of the report module to list all the created reports in the detailed view, as shown in the following figure:

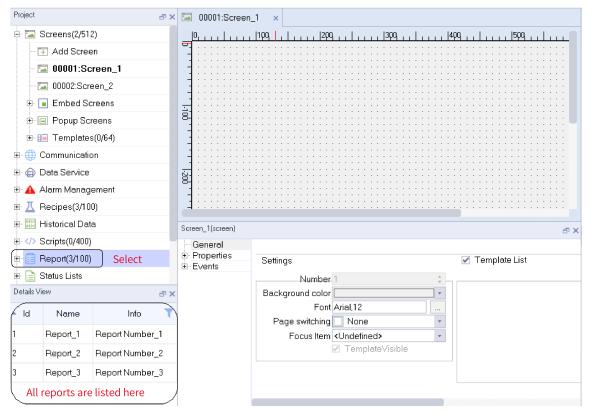

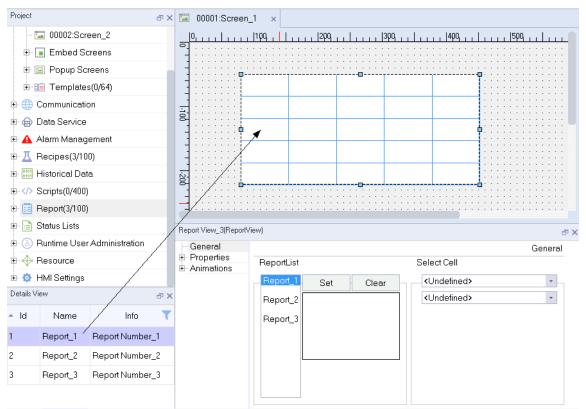

Then, in the detailed view, directly drag the report to be displayed to the screen to generate a report view displaying the report in the screen, as shown in the following figure:

# 16.1.5 Dragging a Control

When configuring a project, you can add a control by selecting the control first, and then click on the screen. You can also add a control through drag and drop, as shown in the following figure:

| 🖾 00001:Scre          | en_1 ×                         | Tools 🗗 🗙         |
|-----------------------|--------------------------------|-------------------|
|                       | ΙΡΟ,Ι_ΥΟ,Ι2Ο,ΙΙ3Ο,ΙΙ4Ο,ΙΙ5Ο,ΙΕ | R & III           |
|                       |                                | Simple Controls   |
|                       |                                | 🦯 Line            |
|                       |                                | < Polyline        |
|                       | PP                             | 🔵 Polygon         |
|                       | ······                         | 🗢 Ellipse         |
|                       |                                | Rectangle         |
|                       |                                | 🛪 Bezier          |
|                       |                                | I Table           |
| 4::::::               |                                | A Text Field      |
| Ellipse_1(Ellipselter | ) av                           | P Bit Indicator   |
| Properties            | Appearance                     | He Bit Button     |
|                       | colors Border                  | E Word Indicator  |
|                       | Border color                   |                   |
|                       | Fill color Style Solid 🔹       | Enhanced Controls |
|                       | Border style                   | Custom Controls   |
|                       |                                | Graphics          |
|                       |                                | Favorites         |

The drag-and-drop feature applies to all controls, including simple controls, enhanced controls, and favorite controls.

# 16.1.6 Dragging an Image

In the gallery, you can select any picture and drag it directly to the screen to add a graphical view control configured with the picture, as shown in the following figure:

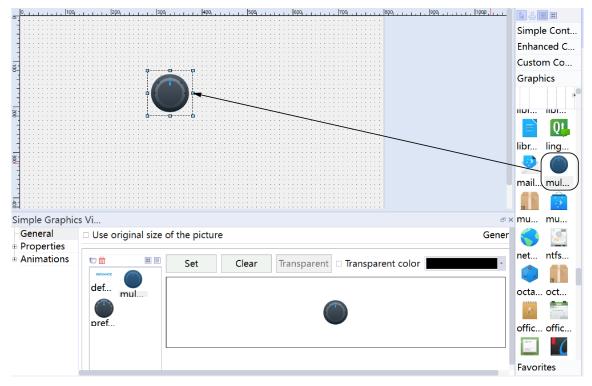

| 🖾 00         | 001:Screen_1     | × ≔ Graphic                 | s Lists 🛛 🛛   |         |          |                            |              |              | Tools                |      | ₽ ×           |
|--------------|------------------|-----------------------------|---------------|---------|----------|----------------------------|--------------|--------------|----------------------|------|---------------|
|              |                  | Graphics I                  | ists          |         |          | List e                     | ntries(Grapł | nic          |                      |      | <b>⊪∥32</b>   |
| +,           | Name             | <ul> <li>Number </li> </ul> | Selection     | Comment | +,       | <ul> <li>Number</li> </ul> | Value 🔻      | Entry        |                      |      |               |
| 1            | Graphics list_1  | 1                           | Range ()      |         | 1        | 1                          | 0            |              |                      |      | <b>⊪   22</b> |
|              |                  |                             |               |         | <u> </u> | 1                          | 0            | <b>V</b> X   |                      |      | • 📕 48        |
|              |                  |                             |               |         |          |                            |              | $\backslash$ |                      |      | actions       |
|              |                  |                             |               |         |          |                            |              |              |                      | ÷    | applets       |
|              |                  |                             |               |         |          |                            |              |              |                      | Ð    | categ         |
|              |                  |                             |               |         |          |                            |              |              | pref<br>pref<br>pref | pref | pref          |
| Graph<br>Gen | iics list_1 (Gra |                             |               |         |          |                            |              | ₽×           | 2.                   |      | 2             |
|              | oerties          | C                           |               |         |          |                            |              | General      | pref                 | pref | pref          |
|              |                  | Settings<br>Name Gra        | aphics list_1 |         |          |                            |              |              | ë                    | *    |               |
|              |                  | Select Rar                  | nge ()        | -       |          |                            |              |              | pref                 | pref | pref          |
|              |                  |                             |               |         |          |                            |              |              |                      | *    |               |
|              |                  |                             |               |         |          |                            |              |              | pref                 | pref | pref          |

In addition, you can also drag and drop pictures directly into the list entry of the graphic list to add pictures, as shown in the following figure:

# 16.1.7 Dragging-and-dropping Historical Data

When you configure a project, you can display a data log in the data view in the following steps:

- 1. Add a data view to the screen.
- 2. In the general settings of the data view, select the data log you want to display.

Then the specified data log is displayed in the data view.

However, a quick way to achieve this is using data log drag-and-drop in the details view.

First, in the screen editing view, select Data Logs in Historical Data to show all created data logs the details view:

| Project      |                     | 1          | a x |            | 0000           | 01:Se      | reen. | _1    | ×    |       | Data          | Logs    | 5   | ×     |         |    |         |        |                 |         |       |         |       |    |        |
|--------------|---------------------|------------|-----|------------|----------------|------------|-------|-------|------|-------|---------------|---------|-----|-------|---------|----|---------|--------|-----------------|---------|-------|---------|-------|----|--------|
|              | 🖾 00001:Screen_     | 1          |     |            | 0, , ,         | . Li       |       | 1pq   |      | Lu    | 112           | 209.    |     |       | ,  3¢   | տ, | ı Lı    |        | ,  4 <b>p</b> t | }       | L     |         | 509,  | пL | <br>LE |
| -            | 🖾 00002:Screen_2    |            |     | 리          | : : :          | :::        | :::   |       | ::   | : : : | : : :         |         | ::  |       | : : :   | :: |         | ::     |                 |         | ::    |         | : : : |    | <br>   |
| +            | Embed Screens       |            |     | -          | : : :          |            |       |       |      |       |               |         | ::  |       |         |    |         |        |                 |         |       |         |       |    |        |
| +            | Popup Screens       |            |     | -          |                |            |       |       |      |       |               |         |     |       |         |    |         |        |                 |         |       |         |       |    | <br>   |
| +            | 📋 Templates(0/64)   |            |     | -          | : : :          | :::        | : : : |       | ::   | : : : | : : :         | : : :   | ::  |       | : : :   | :: |         | ::     |                 | : : :   | ::    |         | :::   |    | <br>   |
| <b>⊕</b> ⊕   | Communication       |            |     | 100        |                | : : :      |       |       |      |       |               |         |     |       |         | :: |         | ::     |                 |         |       |         |       |    | <br>   |
| ± @          | Data Service        |            |     | -          |                |            |       |       |      | : : : |               | · · · · | ::  |       | · · · · | :: | · · ·   | ::     | · · ·           |         |       |         |       |    | <br>   |
| ÷ 💧          | Alarm Management    |            |     | -          |                | :::        |       |       |      | : : : | : : :         |         | : : |       |         |    |         |        |                 |         |       |         | :::   |    |        |
| ≖⊥           | Recipes(3/100)      |            |     | 1200       |                |            |       |       |      |       |               |         |     |       |         |    |         | ::     |                 |         |       |         |       |    | <br>   |
| 0101<br>0101 | Historical Data     |            |     | 2          |                |            |       |       |      |       |               | · · · · |     | · · · |         |    | · · ·   |        |                 |         | • •   | · · ·   |       |    |        |
| 11           | 🔄 Data Logs 🛛 Se    | elect      |     | -          |                |            |       |       |      |       | · · · ·       | · · · · | : : |       | · · · · |    | · · · · |        |                 | · · · · | · · · |         |       |    | <br>   |
|              | 🗟 Alarm Logs        |            |     | -          |                |            |       |       | : :  |       |               |         | ::  |       |         | :: |         | ::     |                 |         | ::    |         |       |    | <br>   |
|              | Scripts(0/400)      |            |     | ä          |                | : : :      |       |       |      | : : : |               |         |     |       |         | :: |         | ::     |                 |         |       |         |       |    |        |
| + 🗊          | Report(3/100)       |            |     | -          |                |            |       |       | ::   |       |               | · · · · | ::: |       |         | :: | · · · · | ::     |                 | · · · · | · · · | · · · · |       |    |        |
| •• 📄         | Status Lists        |            |     | -          |                | : : :      |       |       |      | : : : |               | · · · · |     |       |         |    | · · ·   | ::     | · · ·           | · · ·   |       |         | :::   |    |        |
| Ð. (8        | Runtime User Admir  | nistration |     | 1          | :::            | :::        | :::   | :::   | ::   | :::   | :::           | :::     | ::  |       | :::     | 11 |         | 11     |                 | :::     | ::    |         | :::   |    | <br>:: |
| ±.           | Resource            |            |     | Scre       | en_1(:         | screen     | ป     |       | _    |       |               | _       | _   | _     | _       | _  | _       | _      |                 |         |       |         |       |    | đХ     |
| Details      | View                |            | a × |            | Gene           |            | 2     |       |      |       |               |         |     |       |         |    |         |        |                 |         |       |         |       |    | - ×    |
| <b>▲</b> ld  | Name                | Info       | T   | E F        | Prope<br>Event | erties<br> |       | Setti | ngs  |       |               |         |     |       |         |    |         |        | ¥               | Τe      | empl  | ate L   | st    |    |        |
| (            | dataloggings_1      |            |     | ш <u>т</u> | _ven           |            |       |       |      | Nur   | nber          | 1       |     |       |         |    |         | *      |                 |         |       |         |       |    |        |
| 2            | dataloggings_2      |            |     |            |                |            |       | Bac   | kgro |       | color         |         |     |       |         |    |         | •      |                 |         |       |         |       |    |        |
| 3            | dataloggings_3      |            |     |            |                |            |       |       |      |       | Font          |         | •   |       |         |    |         |        |                 |         |       |         |       |    |        |
|              | data logs are liste | dhara      |     |            |                |            |       | Р     |      |       | :hing<br>Item |         |     |       |         |    |         | •<br>• |                 |         |       |         |       |    |        |
|              | uata logs are liste | unere      | _   |            |                |            |       |       |      |       |               |         |     | late' | Visib   | le |         |        |                 |         |       |         |       |    |        |
|              |                     |            |     |            |                |            |       |       |      |       |               |         |     |       |         |    |         |        |                 |         |       |         |       |    |        |

Then, in the details view, directly drag the data log to be displayed to the screen to generate a data view displaying the data log in the screen, as shown in the following figure:

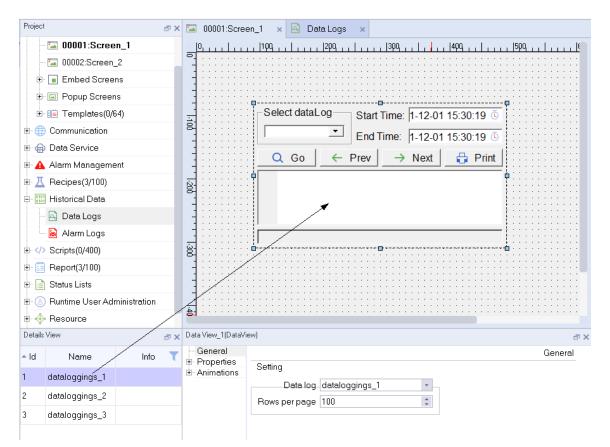

Likewise, you can also using drag-and-drop to display a alarm log in an alarm view.

# 16.1.8 Dragging and Dropping the Status List

When you configure a project, you can display a text list in a symbolic IO field in the following steps:

1. Add a symbolic IO field to the screen.

2. In the General settings, select the text list you want to display under Display.

After these two steps, the symbol IO field can be bound to a text list.

However, a quick way to achieve this is using text list drag-and-drop in the details view.

First, in the screen editing view, select Text Lists in Status Lists to show all created text lists in the details view:

| Project                         | ъ×  | 🖾 00001:Scree             | en_1 × ½≣ Tex                         | t Lists 🗙                          |                 |                 |                 |                                       |
|---------------------------------|-----|---------------------------|---------------------------------------|------------------------------------|-----------------|-----------------|-----------------|---------------------------------------|
| - 🖾 00001:Screen_1              |     |                           | 1100, <mark>_</mark>                  | 2pq   _                            | 3pq             |                 | .  400          | 500,                                  |
| - 🖾 00002:Screen_2              |     |                           |                                       |                                    |                 |                 |                 |                                       |
| 🗉 🔳 Embed Screens               |     |                           |                                       | · · · · · · · · ·                  | · · · · · · · · |                 | · · · · · · · · |                                       |
| 🗉 🖃 Popup Screens               |     |                           |                                       | · · · · · · · ·                    | · · · · · · · · | · · · · · · ·   | · · · · · · · · |                                       |
| 🖭 📋 Templates(0/64)             |     |                           |                                       |                                    |                 |                 |                 |                                       |
| 🗈 🌐 Communication               |     | 8                         |                                       |                                    |                 |                 |                 |                                       |
| 🖭 🍙 Data Service                |     |                           |                                       | · · · · · · · · ·                  | · · · · · · · · |                 | · · · · · · · · | · · · · · · · · · · · · · · · · · · · |
| 🕀 🛕 Alarm Management            |     |                           |                                       | · · · · · · · · ·                  |                 |                 |                 |                                       |
|                                 |     |                           |                                       |                                    |                 |                 |                 |                                       |
| 🕀 时 Historical Data             |     |                           | · · · · · · · · · · · · · · · · · · · | · · · · · · · · ·                  | · · · · · · · · | · · · · · · · · | · · · · · · · · |                                       |
|                                 |     |                           |                                       |                                    | · · · · · · · · | · · · · · · · · | · · · · · · · · | · · · · · · · · · · · · · · ·         |
| 🕀 🧾 Report(3/100)               |     |                           |                                       |                                    |                 |                 |                 |                                       |
| 🖻 📄 Status Lists                |     |                           |                                       |                                    |                 |                 |                 |                                       |
| 1 Text Lists Select             |     |                           | · · · · · · · · · · · · · · · · · · · | · · · · · · · · ·                  | · · · · · · · · | · · · · · · · · | · · · · · · · · | · · · · · · · · · · · · · · ·         |
|                                 |     |                           |                                       | · · · · · · · · ·                  | · · · · · · · · |                 | · · · · · · ·   | · · · · · · · · · · · · · ·           |
| 🕀 🙆 Runtime User Administration | n – | d                         |                                       |                                    |                 |                 |                 |                                       |
| Details View                    | a x | Screen_1(screen)          |                                       |                                    |                 |                 |                 | ප ×                                   |
| A Id Name Info                  | T   | - General<br>⊕ Properties |                                       |                                    |                 |                 |                 |                                       |
| Text list_1 Range ()            |     | E∨ents                    | Settings                              |                                    |                 |                 | 🗹 Tei           | mplate List                           |
| 2 Text list_2 Range ()          |     |                           | Numbe<br>Background colo              |                                    |                 | ÷ -             |                 |                                       |
| 3 Text list_3 Range ()          |     |                           |                                       | t Arial,12                         |                 |                 |                 |                                       |
| All text lists are listed here  |     |                           | Page switching                        | g 🕂 Push                           |                 | •               |                 |                                       |
|                                 |     | ſ                         | Focus Iten                            | n <b>&lt;</b> Undefine<br>I Templa |                 | •               |                 |                                       |
|                                 |     |                           |                                       |                                    |                 |                 |                 |                                       |

Then, directly drag the text list to be displayed to the screen to generate a symbolic IO field in the screen, as shown in the following figure:

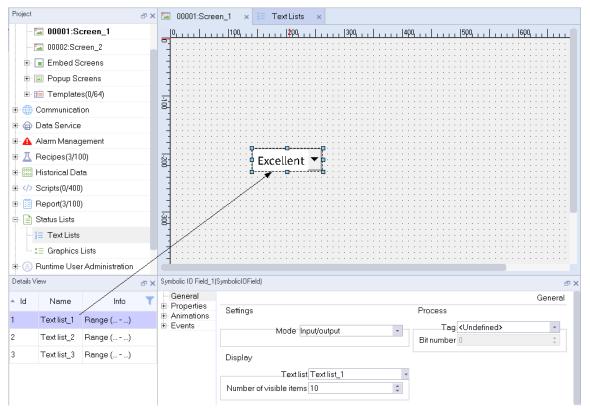

Likewise, you can also using drag-and-drop to display a graphics list in a grapic IO field.

# 16.2 Table operations

### 16.2.1 Add

Most modules of InoTouchPad, such as connection, tag, and alarm, are edited in a table. Some common operations of the table include add, delete, hide, and sort, which are described in detail in this section.

For tables where rows can be added, such as tables in tag groups, you can use the Add icon +, in the upper left corner of the table to add data.

| +. | Name | • | Number 🝷 | Connection Id | Data type | Length | Array count | Address 🔹 |
|----|------|---|----------|---------------|-----------|--------|-------------|-----------|
|    |      |   |          |               |           |        |             |           |
| +  | Name | • | Number 🝷 | Connection Id | Data type | Length | Array count | Address 🝷 |

You can click on the arrow icon — in the lower right corner of the Add icon to set how many rows the Add icon can add at one time. The default is one row:

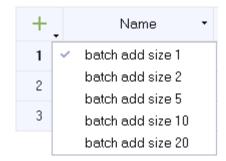

After you select, for example, batch add size 5, and click +, five rows will be added at one time.

### 16.2.2 Delete

You can delete data from a table.

Select the row where the data to be deleted is located.

| — | Name 🝷 | Number 🝷 | Connection Id                | Data type | Length | Array count | Address 🔹 |
|---|--------|----------|------------------------------|-----------|--------|-------------|-----------|
| 1 | LW 0   | 5        | <internal tag=""></internal> | Int16     | 2      | 1           | LW 0      |
| 2 | LW1    | 6        | <internal tag=""></internal> | Int16     | 2      | 1           | LW 1      |

The Add icon +, becomes – the Delete icon. Click the Delete icon to delete that row. You can also delete the row by pressing the Delete key.

If you need to delete multiple rows at a time, select the rows, and then click the Delete icon – or press the Delete key.

If you need to delete all the data in the table, press Ctrl+A to select all the rows, and then click the Delete icon — or press the Delete key.

### 16.2.3 Hiding a Column

A table typically has multiple fields, corresponding to some attributes of a module. Since some of these attributes are optionally editable, If you need not to use them, you can hide them. For example, in the tag table, for the internal tag LW 0, no data logs are used, then Data log , Logging cycle and Logging acquisition mode can be hidden.

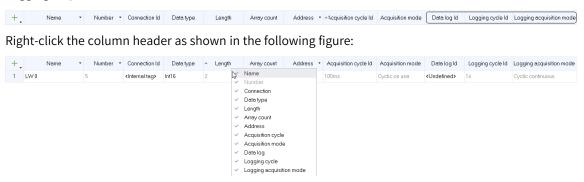

Uncheck Data log, Logging cycle and Logging acquisition mode to hide them, as shown in the following figure:

| +. | Name | • | Number | • | Connection Id                | Data type | • | L. |                          | lress • | Acquisition cycle Id | Acquisition mode |
|----|------|---|--------|---|------------------------------|-----------|---|----|--------------------------|---------|----------------------|------------------|
| 1  | LW 0 | 5 |        |   | <internal tag=""></internal> | Int16     | 2 | ~  | Number                   |         | 100ms                | Cyclic on use    |
|    |      |   |        |   |                              |           |   | ~  | Connection               |         |                      |                  |
|    |      |   |        |   |                              |           |   | ~  | Data type                |         |                      |                  |
|    |      |   |        |   |                              |           |   | ~  | Length                   |         |                      |                  |
|    |      |   |        |   |                              |           |   | ~  | Array count              |         |                      |                  |
|    |      |   |        |   |                              |           |   | ~  | Address                  |         |                      |                  |
|    |      |   |        |   |                              |           |   | ~  | Acquisition cycle        |         |                      |                  |
|    |      |   |        |   |                              |           |   | ~  | Acquisition mode         |         |                      |                  |
|    |      |   |        |   |                              |           |   |    | Data log                 |         |                      |                  |
|    |      |   |        |   |                              |           |   |    | Logging cycle            |         |                      |                  |
|    |      |   |        |   |                              |           |   |    | Logging acquisition mode |         |                      |                  |

### 16.2.4 Sorting a Column

For fields that can be sorted, when you click the header of the list, a small sorting icon will appear on the leftmost side of the header. For example, in the variable table, click the header of the numbered list, and the sorting icon on the left side will appear.

| +. | Name 🔹 | Number • | Connection Id                | Data type | Length | Array count | Address 🔻 | Acquisition cycle Id | Acquisition mode |
|----|--------|----------|------------------------------|-----------|--------|-------------|-----------|----------------------|------------------|
| 1  | LW 0   | 5 6      | <internal tag=""></internal> | Int16     | 2      | 1           | LW 0      | 100ms                | Cyclic on use    |
| 2  | LW 1   | 8        | <internal tag=""></internal> | Int16     | 2      | 1           | LW 1      | 100ms                | Cyclic on use    |
| 3  | LW 2   | 9        | <internal tag=""></internal> | Int16     | 2      | 1           | LW 2      | 100ms                | Cyclic on use    |
| 4  | LW 3   | 10       | <internal tag=""></internal> | Int16     | 2      | 1           | LW 3      | 100ms                | Cyclic on use    |

Click the sort icon, and the whole table will be sorted according to the column data. The sorted table is as follows:

| +. | Name 🔹 | <ul> <li>Number</li> </ul> | Connection Id                | Data type | Length | Array count | Address 🔻 | Acquisition cycle Id | Acquisition mode |
|----|--------|----------------------------|------------------------------|-----------|--------|-------------|-----------|----------------------|------------------|
| 1  | LW 3   | 10                         | <internal tag=""></internal> | Int16     | 2      | 1           | LW 3      | 100ms                | Cyclic on use    |
| 2  | LW 2   | 9                          | <internal tag=""></internal> | Int16     | 2      | 1           | LW 2      | 100ms                | Cyclic on use    |
| 3  | LW 1   | 8                          | <internal tag=""></internal> | Int16     | 2      | 1           | LW 1      | 100ms                | Cyclic on use    |
| 4  | LW 0   | 5                          | <internal tag=""></internal> | Int16     | 2      | 1           | LW 0      | 100ms                | Cyclic on use    |

# 16.2.5 Column Width Adjustment

For tables that allow adjusting column width, you can adjust the size by dragging the borders of columns with the mouse. For example, in the variable group table, you can adjust column width as shown in the following figure:

| +. | Name - | <ul> <li>Number</li> </ul> | Connection Id                | Data type | Length 🕂 | Array count | Address 🔹 | Acquisition cycle Id | Acquisition mode |
|----|--------|----------------------------|------------------------------|-----------|----------|-------------|-----------|----------------------|------------------|
| 1  | LW 3   | 10                         | <internal tag=""></internal> | Int16     | 2        | 1           | LW 3      | 100ms                | Cyclic on use    |
| 2  | LW 2   | 9                          | <internal tag=""></internal> | Int16     | 2        | 1           | LW 2      | 100ms                | Cyclic on use    |
| 3  | LW 1   | 8                          | <internal tag=""></internal> | Int16     | 2        | 1           | LW 1      | 100ms                | Cyclic on use    |
| 4  | LW 0   | 5                          | <internal tag=""></internal> | Int16     | 2        | 1           | LW 0      | 100ms                | Cyclic on use    |

# 16.3 Import and Export

### 16.3.1 Import and Export Rules

Import and export rules are mainly aimed at five modules: tags, text lists (including text lists and list entries), alarms (including analog alarms and discrete alarms), resource (i18n) and recipes (data records of recipes), which support import and export functions.

The general rule for importing is: for the tag, text list and recipe, when an identification name already exists, the corresponding row is overwritten, otherwise, a new row is added; For the alarm, because the alarm names can be the same, a new line is always added. When these four modules exceed the maximum number of rows that the list can hold, the extra rows are discarded (a tag list can accommodate 32,767 rows, a text list and list entry can accommodate 256 rows, and analog alarm and discrete alarm can accommodate 2000 rows). If a field is illegal, the row is filtered during import and a prompt about the discarded contents and filtered field is displayed; For the internationalization of the resource module, only the text is updated (that is, the items that exist in the "reference" column are updated, while the items that do not exist are directly filtered out, and a prompt about the discarded information is displayed).

The export and import of tags, text lists, alarms, internationalization, and recipes are as follows:

### Tag

During export, the tag information is written to a \*. csv file. The first 18 rows of the exported text are explanatory information and headers of the tag list, and the remaining rows are the exported data, which are in 13 columns: name, connection ID, data type, length, array count, address, acquisition cycle ID, acquisition mode, maximum, minimum, start value, comment and group Id. The fields are separated by ",". When a field is not empty, the contents are enclosed by double quotation marks. If the contents contain double quotation marks, the " will be escaped by another ", that is ""..."". (Note: the "," used for separating the fields and the double quotation marks enclosing the contents of the fields are all English characters).

During import, the first 18 lines of the import text are in a fixed format, and can not be added, deleted or changed. Only variable data can be edited. In the import file, each variable occupies an independent line, and each variable contains the following 13 fields which cannot be added or deleted:

**Name:** The tag name. If a name is empty, the line of data will not be imported. If the name exists in the project database, the imported data will overwrite the data in the database, otherwise, new data is added.

**Connection:** The name of the configured connection, which can be empty or the connection created in the current project (except for the connection with slave protocol including MODBUS slaves and MODBUS TCP slaves). If the connection does not exist in the current project, the data will not be imported.

Data type: the data type of the tag:

- 1. It cannot be null.
- 2. When the connection is an internal tag, any data type that is not supported by an internal tag cannot be imported.

3. For an existing connection, any data type that is not supported by the connection protocol cannot be imported.

# **A**Caution

Strings are case sensitive and strictly match the type in the variable editor. Invalid strings will be filtered.

**Length:** Length = Array count \* Data type length, specifies tag length (the length of Bool type is in bit and that of other types is in byte), Length = Array count \* Data type length, UInt16 (length is 2), Int16 (length is 2), UInt32 (length is 4), Int32 (length is 4), Float (length is 4), Double (length is 8), Bool (length is 1), String (length is 2–255), WString (length is 4–80), DataTime (length is 8).

- 1. It cannot be null.
- 2. When the data type is Wstring or String: The value is only valid when it is 1.
- 3. When the the data type is of any type other than Wstring or String: The value is an integer within 1– 1600.

**Array count:** the number of elements in an array:

- 1. It cannot be null.
- 2. When the data type is Wstring or String: The value is only valid when it is 1.
- 3. When the the data type is of any type other than Wstring or String: The value is an integer within 1– 1600.

Address The address of the specified tag

- 1. It cannot be null.
- 2. The address is invalid and is not imported if not as specified by the protocol or the internal tag.
- 3. The address value should be formatted correctly, such as D 0 instead of D0, where the space cannot be omitted.

Acquisition cycle: The acquisition period of a specified tag:

- 1. It cannot be null.
- 2. Any period that is not 1h, 1min, 10s, 5s, 2s, 1s, 500ms, or 100ms, or that is not added in InoTouchPad is invalid.

**Acquisition mode:** The acquisition mode of a specified tag:

- 1. It cannot be null.
- 2. The value must be 0, 1, and 2 (0-on demand, 1-cyclic on use, and 2-cyclic continuous).

Maximum: restricts objects to numeric type:

- 1. When the import data is of UInt16, Int16, UInt32, Int32, Float, or Double type, any value beyond the limit is invalid (it can be void, meaning that there is no limit).
- 2. For Bool, WString, String and DataTime, the value must be void.
- 3. Maximum must be greater than minimum.
- 4. Non-numeric strings, including valid tag names, are invalid (The value is not exported if it is a tag).

Minimum: restricts objects to numeric type:

1. When the import data is of UInt16, Int16, UInt32, Int32, Float, or Double type, any value beyond the limit is invalid (it can be void, meaning that there is no limit).

- 2. For Bool, WString, String and DataTime, the value must be void.
- 3. Maximum must be greater than minimum.
- 4. Non-numeric strings, including valid tag names, are invalid (The value is not exported if it is a tag).

Start value: the start value of the specified tag:

- 1. When the import data is of UInt16, Int16, UInt32, Int32, Float, or Double type, any value beyond the limit is invalid (it can be void, meaning that there is no limit).
- 2. For Wstring and String types, the value is invalid if the string size is greater than the tag length.
- 3. For the DataTime type, the time value must be correct and in the format of "yyyy-MM-dd hh:mm:ss" or "yyyy/MM/dd hh:mm:ss" (note: the hour, minute and second are not necessary, but the year, month and day must be provided).

**Comment:** The comment of a tag.

**Group ID**: the tag group to which the tag should be imported. This is only effective when you import tag under Show All Tags, and the group ID must also exist.

#### **Text List**

During export, the text list information is written to a \*. csv file. The first 10 rows of the exported text are explanatory information and headers of the Text list, and the remaining rows are the exported data, which are in 5 columns: name, selection, comment, value, and entry. The fields are separated by ",". When a field is not empty, the contents are enclosed by double quotation marks. If the contents contain double quotation marks, the " will be escaped by another ", that is ""..."". (Note: The "," used to separate fields and the double quotation marks enclosing the contents of fields are English characters)

During import, the first 10 lines of the import text are in a fixed format, and can not be added, deleted or changed. In the import file, each entry occupies an independent line containing 5 fields which cannot be added or deleted:

**Name:** The name of the text list. If a name is empty, the line of data will not be imported. If the name exists in the project database, the imported data will overwrite the data in the database, otherwise, new data is added.

#### Selection:

- 1. It cannot be null.
- 2. Values other than 0, 1, and 2 are invalid. (0-bit, 1-bit number, 2-range value)

**Comment**: no restrictions.

#### Value:

- 1.0 (bit):
  - a. Values other than 0 or 1 are invalid.
  - b. The value that already exists in the database is invalid.
- 2.1 (bit number):
  - a. Values other than an integer in 0–31 are invalid.
  - b. The value that already exists in the database is invalid.
- 3.2 (range), single value:

- a. Values other than an integer in -2147483648-2147483647 are invalid.
- b. The value that already exists in the database is invalid.
- 4. 2 (range), single value:
  - a. Except for valid single-valued integers, all values that are not in the format of "number number" are invalid (note that there must be one, and only one, space before and after "-"). It is invalid if the minimum value is greater than or equal to the maximum value, or the value is beyond the range.

Entry: no restrictions.

#### Analog Alarm

During export, the alarm list information is written to a \*. csv file. The first 16 rows of the contents are explanatory information and headers of the text list, and the remaining rows are the exported data, which are in 11 columns: text, alarm class, trigger tag, limit, trigger mode, hysteresis mode, hysteresis, hysteresis in percent, delay, infotext and alarm group. The fields are separated by ",". When a field is not empty, the contents are enclosed by double quotation marks. If the contents contain double quotation marks, the " will be escaped by another ", that is ""..."". (Note: The "," used to separate fields and the double quotation marks enclosing the contents of fields are English characters)

The first 16 lines of the import text are in a fixed format, and can not be added, deleted or changed. In the import file, each alarm occupies an independent line containing 11 fields which cannot be added or deleted:

Text: no restrictions.

#### Alarm class:

- 1. It cannot be null.
- 2. Any class that is not in the alarm class is invalid.
- 3. Cannot be the system alarm.

#### Trigger tag:

- 1. Tag names that are not of type UInt16, Int16, UInt32, Int32, Float, or Double are invalid.
- 2. Tag names that do not exist in the tag list are invalid.
- 3. Tag names whose array count is not 1 are invalid.

#### Limit:

- 1. When there is no trigger tag, the limit must be null.
- 2. When there is a trigger tag, the limit must not exceed the tag range.
- 3. Tag names cannot be imported. (Note: Constants can be imported, but tags cannot.)

**Trigger mode:** any value except 0, 1, 2, 3, and 4. It cannot be null. (0: less than 1: greater than 2: equal to 3: less than or equal to 4: greater than or equal to)

**Hysteresis mode:** any value except 0, 1, 2, and 3. It cannot be null. (0: Off; 1: On "activated"; 2: On "activated" and "deactivated"; 3: On "deactivated")

#### **Hysteresis:**

- 1. It cannot be null.
- 2. It can only be 0 when the hysteresis mode is off.

3. When the hysteresis mode is not off, it must be an integer in 0-100.

#### **Hysteresis percent:**

- 1. It cannot be null.
- 2. It can only be 0 when the hysteresis mode is off.
- 3. When the hysteresis mode is not off, it must be 0 or 1.

#### Delay:

- 1. It cannot be null.
- 2. Values other than an integer in 0–10000 are invalid.

Infotext: No restrictions.

Alarm group: Any name that is not in the alarm group is invalid. It can be null.

#### **Discrete alarm**

During export, the alarm list information is written to a \*. csv file. The first 16 rows of the contents are explanatory information and headers of the alarm list, and the remaining rows are the exported data, which are in 11 columns: text, alarm class, trigger tag, Trigger bit, Info text, Alarm Group, HMI ack tag, HMI ack bit, PLC ack tag, PLC ack bit and trigger mode. The fields are separated by ",". When a field is not empty, the contents are enclosed by double quotation marks. If the contents contain double quotation marks, the " will be escaped by another ", that is ""..."". (Note: The "," used to separate fields and the double quotation marks of fields are English characters)

The first 16 lines of the import text are in a fixed format, and can not be added, deleted or changed. In the import file, each alarm occupies an independent line containing 11 fields which cannot be added or deleted:

Text: no restrictions.

#### Alarm class:

- 1. It cannot be null.
- 2. Any class that is not in the alarm class is invalid.
- 3. Cannot be the system alarm.

#### **Trigger tag:**

- 1. The tag must be of Uint16, Int16 and Bool type.
- 2. The tag name must exist in the tag list.
- 3. The array count of the trigger tag in the tag list must be 1. (note: it can be null.)

#### **Trigger bit:**

- 1. When there is no trigger tag, the trigger bit cannot be null.
- 2. It can only be 0 when the trigger tag is of Bool type.
- 3. It must be an integer in 0–15 when the the trigger tag is of Int16 or UInt16 type.
- 4. When there is a trigger tag, the trigger bit cannot be null.
- 5. In the discrete alarm database, the bit number of the tag whose name is identical to the trigger tag must be different. (That is, the same tag cannot have the same bit number in the whole alarm list)

#### Infotext: No restrictions.

Alarm group: Any name that is not in the alarm group is invalid. It can be null.

#### HMI ack tag:

- 1. When the trigger tag is of Bool type, it must be null.
- 2. When the trigger tag is an internal tag, it must be null.
- 3. When the trigger tag has an external connection:
  - a. The HMI ack tag must be of Int16 or Uint16 type.
  - b. The HMI ack tag and the trigger tag must be different tags.
  - c. The HMI ack tag name must exist (can be null).
- 4. When the trigger tag is null:
  - a. The HMI ack tag must be of Int16 or Uint16 type.
  - b. The data type of The HMI ack tag must exist (can be null).

#### HMI ack bit:

- 1. It must be an integer in 0–15 when the HMI ack tag is of Int16 or UInt16 Type.
- 2. When the HMI ack tag is null, it must be null.
- 3. The same HMI ack tag must not has the same bit.

#### PLC ack tag:

- 1. When the trigger tag is of Bool type, it must be null.
- 2. When the trigger tag is an internal tag, it must be null.
- 3. When the trigger tag has an external connection:
  - a. The PLC ack tag must be of Int16 or Uint16 type.
  - b. The PLC ack tag and the trigger tag must be the same.
  - c. The PLC ack tag name must exist (can be null).
- 4. When the trigger tag is null, the PLC ack tag must be null.

#### PLC ack bit:

- 1. It must be an integer in 0–15 when the PLC ack tag is of Int16 or UInt16 type.
- 2. It must be null when the PLC ack tag is null.
- 3. In the discrete alarm database, the bit number of the tag whose name is identical to the PLC ack tag must be different.

**Trigger mode:** any value except 0, 1, 2, and 3. It cannot be null. (0: 0->1 1: 1->0; 2: ==0; 3: ==1)

#### Internationalization

During exporting, the translation text information is written to a \*. csv file. The first 3 lines, which are in a fixed format, are some explanatory information of the tag list and the fourth line is the header of the list. The number of exported columns is determined by the start column of language and font. The contents after the fourth line are exported data. The fields are separated by ",". When a field is not empty, the contents are enclosed by double quotation marks. If the contents contain double quotation marks, the " will be escaped by another ", that is ""..."". (Note: The "," used to separate fields and the double quotation marks enclosing the contents of fields are English characters)

During importing, the first 3 lines of the import text are in a fixed format, and can not be added, deleted or changed.

Referenced by: 1. It cannot be null. 2. Users cannot define new reference information.

There are no restrictions for other columns.

#### Recipe

During exporting, the recipe data record list information is written to a \*. csv file. The first line is in a fixed format, which is some description information of the recipe data record list. The second line is the header of the list. The number of exported columns is determined by the number and name of data records. The first column is the element name of the recipe, and the content after the second line (except the first column) is the exported data. The fields are separated by ",". When a field is not empty, the contents are enclosed by double quotation marks. If the contents contain double quotation marks, the " will be escaped by another ", that is ""..."". (Note: The "," used to separate fields and the double quotation marks enclosing the contents of fields are English characters)

During importing, the first 1 line of the import text are in a fixed format, and can not be added, deleted or changed.

**Name:** The name of an element. Generally, it will not be modified when exported. It is used to modify the recipe with data records.

Data record name column: numerical data corresponding to each element:

- 1. If any data in this column is null, the data record is discarded during import.
- 2. If any data in this column does not match the element tag type, the data record is discarded during import.
- 3. If any data in this column exceeds element tag type upper limit, the data record is discarded during import.

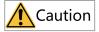

When editing the exported \*. csv file, you cannot add new rows, that is, you cannot add components externally. If you add any new row, you cannot import the whole table because the number of components is incorrect. However, you can add new columns, that is, a new data record. The data record name in the table header must not be empty, otherwise, the data in this column will be filtered out during importing. In addition, if the data record name of the newly added column already exists, the data record data with the same name will be overwritten during importing; If the data record name of the new column does not exist, it will be imported into the software tool as a new data record. This also applies to importing and exporting in HMIAutorun.

# 16.3.2 Importing and Exporting Tags

You can import and export a tag group or all tags. To export a tag group, expand Tags in the Project view, and then double-click the tag group (for example, Tag group\_2) to open the editor.

| Pro | ect            | er ×                        |    | 0000           | )1:Screen_1 | 🗙 🥶 Та     | ag group                | _2 ×                                                                                                |                              |       |             |            |             |         |
|-----|----------------|-----------------------------|----|----------------|-------------|------------|-------------------------|----------------------------------------------------------------------------------------------------|------------------------------|-------|-------------|------------|-------------|---------|
| FI0 | ⊕ c            | Communication               |    |                | N           |            |                         |                                                                                                    |                              |       |             |            |             |         |
|     |                | Connections                 |    | +.             | Nan         | ne •       | <ul> <li>Nun</li> </ul> | nber •                                                                                              | Connection Id                | Date  | a type      | Length     | Array count | Address |
|     | 두              | Cycles                      |    | 1              | LW 0        |            | 5                       |                                                                                                    | <internal tag=""></internal> | Int16 | 2           |            | 1           | LW 0    |
|     | <u>-</u>       | Tags(2/128)                 |    | 2              | LW1         |            | 8                       |                                                                                                    | <internal tag=""></internal> | Int16 | 2           |            | 1           | LW 1    |
|     |                | 🗟 Show All Tags             |    | 3              | LW 2        |            | 9                       |                                                                                                    | <internal tag=""></internal> | Int16 | 2           |            | 1           | LW 2    |
|     |                | 🖽 Add Tag Group             |    | 4              | LW 3        |            | 10                      |                                                                                                    | <internal tag=""></internal> | Int16 | 2           |            | 1           | LW 3    |
|     |                | - 📹 System Tags             |    | 5              | LW 4        |            | 11                      |                                                                                                    | <internal tag=""></internal> | Int16 | 2           |            | 1           | LW 4    |
|     |                | 📹 Tag group_2               |    | 6              | LW 5        |            | 12                      |                                                                                                    | <internal tag=""></internal> | Int16 | 2           |            | 1           | LW 5    |
| +   | @ D            | )ata Service                |    |                |             |            |                         |                                                                                                    |                              |       |             |            |             |         |
| Ð   | 🗛 A            | larm Management             | LW | 8 (Tags        | s)          |            |                         |                                                                                                    |                              |       |             |            |             |         |
|     | <u>д</u> Р     | Recipes(3/100)              |    | Gener          | ral         |            |                         |                                                                                                    |                              |       |             |            |             | Gene    |
| •   | 0101<br>0101 H | listorical Data             |    | Prope<br>Event |             | General    |                         |                                                                                                    |                              |       | Settings    |            |             |         |
| •   | S              | cripts(0/400)               |    |                | -           |            | Name                    | LW 8                                                                                                |                              |       | Array count | 1          |             | *       |
| ٠   | 🗐 P            | Report(3/100)               |    |                |             | Co         | nnection                | <interna< td=""><td>l tag&gt;</td><td>*</td><td>Length</td><td>2</td><td></td><td>÷</td></interna<> | l tag>                       | *     | Length      | 2          |             | ÷       |
| •   | 🗎 S            | tatus Lists                 |    |                |             | D          | ata type                | Int16                                                                                               |                              | *     | Group       | Tag group_ | 2           | *       |
|     |                | Runtime User Administration |    |                |             | Acquisitio | on mode                 | Cyclic o                                                                                            | nuse                         | Ŧ     |             |            |             |         |
| Det | ails Vie       | w                           |    |                |             | Acquisiti  | on cycle                | 100ms                                                                                               |                              | Ŧ     |             |            |             |         |

Right-click the tag group to show the following context menu:

| Communication                   | +                            | Nan         | ne 🔹 🔺 N        | umber 🝷 Co                                                                                                    | onnection Id | Data type | Length                     | Array count | Address |
|---------------------------------|------------------------------|-------------|-----------------|----------------------------------------------------------------------------------------------------|--------------|-----------|----------------------------|-------------|---------|
| - 😅 Cycles                      | 1                            | LW 0        | 5               | <int< td=""><td>ernal tag&gt;</td><td>Int16</td><td>2</td><td>1</td><td>LW 0</td></int<>                                    | ernal tag>   | Int16     | 2                          | 1           | LW 0    |
| 🖻 📲 Tags(2/128)                 | 2                            | LW1         | 8               | <int< td=""><td>ernal tag&gt;</td><td>Int16</td><td>2</td><td>1</td><td>LW1</td></int<>                                     | ernal tag>   | Int16     | 2                          | 1           | LW1     |
| 🗧 🔁 Show All Tags               | 3                            | LW 2        | 9               | <int< td=""><td>ernal tag&gt;</td><td>Int16</td><td>2</td><td>1</td><td>LW 2</td></int<>                                    | ernal tag>   | Int16     | 2                          | 1           | LW 2    |
| - 🖽 Add Tag Group               | 4                            | LW 3        | 10              | <int< td=""><td>ernal tag&gt;</td><td>Int16</td><td>2</td><td>1</td><td>LW 3</td></int<>                                    | ernal tag>   | Int16     | 2                          | 1           | LW 3    |
| - 📲 System Tags                 | 5                            | LW 4        | 11              | <int< td=""><td>ernal tag&gt;</td><td>Int16</td><td>2</td><td>1</td><td>LW 4</td></int<>                                    | ernal tag>   | Int16     | 2                          | 1           | LW 4    |
|                                 | )pen editor<br>Rename        | LW 5        | 12              | <int< td=""><td>ernal tag&gt;</td><td>Int16</td><td>2</td><td>1</td><td>LW 5</td></int<>                                    | ernal tag>   | Int16     | 2                          | 1           | LW 5    |
|                                 | Duplicate<br>Export<br>mport | al          |                 |                                                                                                    |              |           |                            |             | Gene    |
|                                 | Even                         | uties<br>ts | General         |                                                                                                    |              | Settir    | -                          |             |         |
| G     Report(3/100)             | _                            |             |                 | ie LW 8                                                                                                    |              |           | / count 1                  |             | *       |
| Status Lists                    |                              |             | Data typ        | on <internal.tag< td=""><td><b>}</b></td><td></td><td>Length 2<br/>Group Tag grou</td><td>n 2</td><td></td></internal.tag<> | <b>}</b>     |           | Length 2<br>Group Tag grou | n 2         |         |
| 🕀 🕘 Runtime User Administration |                              |             | Acquisition mod |                                                                                                    | е            |           | mante fragigion            | I           |         |
| Details View                    | a ×                          |             | Acquisition cyc | e 100ms                                                                                                    |              | ~         |                            |             |         |

Click Export, and the export window pops up:

| Organize 🔻 New  | / folder |                  |                    |                   |      | ( |
|-----------------|----------|------------------|--------------------|-------------------|------|---|
|                 |          | Name             | Date modified      | Туре              | Size |   |
| 🔆 Favorites     |          |                  |                    |                   | 0.20 |   |
| 🧮 Desktop       |          | 🎍 crashes        | 12/28/2021 6:31 PM | File folder       |      |   |
| 🗼 Downloads     |          | 퉬 driver         | 12/28/2021 6:28 PM | File folder       |      |   |
| 📃 Recent Places |          | 퉬 examples       | 7/8/2021 5:15 PM   | File folder       |      |   |
|                 | =        | 퉬 fonts          | 12/28/2021 6:29 PM | File folder       |      |   |
| ز Libraries     |          | 퉬 Graphics       | 11/3/2020 11:51 AM | File folder       |      |   |
| Documents       |          | 퉬 logs           | 12/28/2021 6:31 PM | File folder       |      |   |
| 👌 Music         |          | 퉬 plugins        | 12/28/2021 6:29 PM | File folder       |      |   |
| Pictures        |          | lemp             | 12/28/2021 6:31 PM | File folder       |      |   |
| 😸 Videos        |          | UnifiedDevices   | 12/28/2021 6:31 PM | File folder       |      |   |
|                 |          | usbdriver        | 12/28/2021 6:29 PM | File folder       |      |   |
| 🖳 Computer      | -        | 👔 InoTouchPad    | 12/28/2021 6:31 PM | Internet Shortcut | 1 KB |   |
| File name:      |          |                  |                    |                   |      | _ |
| Save as type:   | ANSI C   | SV Files (*.csv) |                    |                   |      |   |

Click Save to export the file in CSV format, which can be viewed and edited by Excel. At the same time, the status bar shows the following message:

| ⊕- > Scripts(0/400)             |                              |
|---------------------------------|------------------------------|
| 🖭 🧾 Report(3/100)               |                              |
| 🕀 📄 Status Lists                |                              |
| 🖭 🙆 Runtime User Administration |                              |
| 🗄 🚸 Resource                    |                              |
| Output                          |                              |
| Category                        |                              |
| Info                            | 9 pieces of data are derived |
|                                 |                              |

For import, similarly, also right-click the tag group to show the context menu:

|         | Communication                      |                     | +_     | Nar        | ne •       | <ul> <li>Num</li> </ul> | iber 🔹                                                                                              | Connection Id                | Data  | type        | Length      | Array count | Address  |
|---------|------------------------------------|---------------------|--------|------------|------------|-------------------------|----------------------------------------------------------------------------------------------------|------------------------------|-------|-------------|-------------|-------------|----------|
|         | Cycles                             |                     | 1      | LW 0       |            | 5                       |                                                                                                    | <internal tag=""></internal> | Int16 | 2           | 1           |             | LW 0     |
| Þ       | ٵ Tags(2/128)                      |                     | 2      | LW1        |            | 8                       |                                                                                                    | <internal tag=""></internal> | Int16 | 2           | 1           |             | LW 1     |
|         | 😪 Show All Tags                    |                     | 3      | LW 2       |            | 9                       |                                                                                                    | <internal tag=""></internal> | Int16 | 2           | 1           |             | LW 2     |
|         | - 🕣 Add Tag Group                  |                     | 4      | LW 3       |            | 10                      |                                                                                                    | <internal tag=""></internal> | Int16 | 2           | 1           |             | LW 3     |
|         | 🚽 🖘 System Tags                    |                     | 5      | LW 4       |            | 11                      |                                                                                                    | <internal tag=""></internal> | Int16 | 2           | 1           |             | LW 4     |
|         | Data Service                       | Open edit<br>Rename | tor    | LW 5       |            | 12                      |                                                                                                    | <internal tag=""></internal> | Int16 | 2           | 1           |             | LW 5     |
|         | Alarm Management<br>Recipes(3/100) | Duplicate<br>Export |        |            |            |                         |                                                                                                    |                              |       |             |             |             |          |
| _       | Historical Data                    | Import              | Events | al<br>ties | General    |                         |                                                                                                    |                              |       | Settings    |             |             | Gen      |
| •       | Scripts(0/400)                     |                     |        |            |            | Name                    | LW 8                                                                                                |                              |       | Array count | 1           |             | *        |
| •       | Report(3/100)                      |                     |        |            | Cor        | nnection                | <interna< td=""><td>l tag&gt;</td><td>-</td><td>Length</td><td>2</td><td></td><td>÷</td></interna<> | l tag>                       | -     | Length      | 2           |             | ÷        |
| •       | ) Status Lists                     |                     |        |            | D          | ata type                | Int16                                                                                               |                              | -     | Group       | Tag group_2 |             | <b>*</b> |
|         | ) Runtime User Administratio       | n                   |        |            | Acquisitio | in mode                 | Cyclic o                                                                                            | n use                        | -     |             |             |             |          |
| Details | View                               | er ×                |        |            | Acquisitio | on cvcle                | 100ms                                                                                               |                              | -     |             |             |             |          |

Click Import, and the following message box pops up:

| Imp Impo | ort                                                     |    | ×                   |
|----------|---------------------------------------------------------|----|---------------------|
| ?        | Import will be overwrite the whether to continue to imp |    | ame variable name , |
|          | Yes                                                     | No |                     |

Click No to cancel importing and Yes to continue: The import window pops up:

| Import Tags               | 1 1011            |                    | ✓→ Search Docume.          | ×            |
|---------------------------|-------------------|--------------------|----------------------------|--------------|
| Correction Libraries > De |                   | •                  | Search Docume              | nts 🔎        |
| Organize 🔻 New folder     |                   |                    |                            | -            |
|                           | Documents library |                    | Arrange                    | oy: Folder 🔻 |
|                           | ame               | Date modified      | Туре                       | Size         |
| 🖳 Recent Places           | InoTouchPad       | 12/28/2021 6:31 PM | File folder                |              |
| 🔚 Libraries               | tag.csv           | 12/29/2021 5:34 PM | CSV File                   | 0 KB         |
| Documents                 |                   |                    |                            |              |
| 🎝 Music                   |                   |                    |                            |              |
| Pictures                  |                   |                    |                            |              |
| Videos                    |                   |                    |                            |              |
| IT compare                |                   |                    |                            |              |
| 📬 Network 🔹 🔻             |                   |                    |                            |              |
| File name:                | tag.csv           |                    | CSV Files (*.csv)     Open | ✓ Cancel     |

Select the file to be imported in the pop-up window and click Open. after the import is completed, the output window will show a message about the result.

| Output |            |                                                          |          | ₽× |
|--------|------------|----------------------------------------------------------|----------|----|
|        | Category   | Description                                              | Time     |    |
| Info   |            | 9 data successfully imported and 0 data failed imported. | 16:28:37 |    |
|        |            |                                                          |          |    |
| Output | Properties |                                                          |          |    |
| Output | Properties |                                                          |          |    |

For import and export of all tags, you can double click Show All Tags and perform the above operations.

| 🗏 📹 Tags(2, | /128)       |
|-------------|-------------|
| - 🔁 Sho     | w All Taos  |
| - 🕣 Ad      | Open editor |
|             | Export      |
|             | Import      |
| 🔤 Tag       | group_2     |

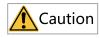

System Tag Group cannot be imported or exported.

# 16.3.3 Importing and Exporting Alarms

You can import and export analog alarms and discrete alarms. This section instructs you how to import and export analog alarms.

In the Project view, expand Alarm Management and then double-click Analog Alarms to open the editor.

| roject 🗗 🛪                        | 🖾 000      | 01:Screen_1    | 🗙 🔀 Analog Al                      | arms 🗙 |             |              |                    |                     |  |  |
|-----------------------------------|------------|----------------|------------------------------------|--------|-------------|--------------|--------------------|---------------------|--|--|
| - 📨 Screens(2/512)                |            | Tert           | Number •                           | 0      | Timester    | Trimonala    | 1 1                | L barren eta an est |  |  |
| Communication                     | +.         | Text           | ▲ Number ▼                         | Class  | Trigger tag | Trigger mode | Limit              | Hysteresis mod      |  |  |
| 🗝 🍙 Data Service                  | 1          | analog_1       | 1                                  | Errors | LW 0        | >            | <no limit=""></no> | Off                 |  |  |
| 🕂 🛕 Alarm Management              | 2          | analog_2       | 2                                  | Errors | LW1         | >            | <no limit=""></no> | Off                 |  |  |
| – 🔀 Analog Alarms                 | 3          | analog_3       | 3                                  | Errors | LW 2        | >            | <no limit=""></no> | Off                 |  |  |
| — 😽 Discrete Alarms               | 4          | analog_4       | 4                                  | Errors | LW 3        | >            | <no limit=""></no> | Off                 |  |  |
| – 🖼 System Alarms                 | 5          | analog_5       | 5                                  | Errors | LW 5        | >            | <no limit=""></no> | Off                 |  |  |
| 🗈 🧔 Settings                      | 6          | analog 6       | 6                                  | Errors | LW 6        | >            | <no limit=""></no> | Off                 |  |  |
| - <u>X</u> Recipes(3/100)         |            | 9              |                                    |        |             |              |                    |                     |  |  |
| Historical Data                   | analog 1 ( | Analog alarms) |                                    |        |             |              |                    |                     |  |  |
| > Scripts(0/400)                  | Gene       |                |                                    |        |             |              |                    |                     |  |  |
| - 🗊 Report(3/100)                 | 🗄 Prop     | erties         | Settings                           |        |             |              |                    | Gene                |  |  |
| 🗉 📄 Status Lists                  | ⊞-Even     | ts             | Text ana                           | I      |             |              |                    |                     |  |  |
| - (8) Runtime User Administration |            |                | Number 1                           | iog_i  | *           |              |                    |                     |  |  |
| - 🚸 Resource                      |            |                |                                    |        |             |              |                    |                     |  |  |
| HMI Settings                      |            |                | Classes Errors  Groups (Undefined) |        |             |              |                    |                     |  |  |

Right-click Analog Alarms to show the following context menu:

| Projec      | t                                 | - × 🖼             | 0000                     | 1:Screen_1                 | 🗙 🔀 🛛 Analog Ali                     | arms ×           |              |              |                    |                |
|-------------|-----------------------------------|-------------------|--------------------------|----------------------------|--------------------------------------|------------------|--------------|--------------|--------------------|----------------|
| • <b>(</b>  | Screens(2/512)                    |                   | +.                       | Text                       | <ul> <li>Number •</li> </ul>         | Class            | Trigger tag  | Trigger mode | Limit              | Hysteresis mod |
|             | Data Service<br>Alarm Management  |                   | 1<br>2                   | analog_1<br>analog_2       | 2                                    | Errors<br>Errors | LW 0         | ><br>>       | <no limit=""></no> | Off            |
|             | ,                                 | en editor<br>port | 3<br>4                   | analog_3<br>analog_4       | 3                                    | Errors<br>Errors | LW 2<br>LW 3 | ><br>>       | <no limit=""></no> | Off<br>Off     |
| ŧ           |                                   | port              | 5                        | analog_5                   | 5                                    | Errors<br>Errors | LW 5         | >            | <no limit=""></no> | Off<br>Off     |
| +·· 010     | Recipes(3/100)                    | anal              |                          | analog_6<br>(nalog alarms) | 0                                    | Errors           |              | ,            |                    | on             |
| • 🖸         | > Scripts(0/400)<br>Report(3/100) | <b>.</b>          | Gener<br>Prope<br>Event: | rties                      | Settings                             |                  |              |              |                    | Gener          |
| <b>+</b> (8 | -                                 |                   |                          |                            | Text_ana<br>Number 1<br>Classes Erro |                  | •            |              |                    |                |
| ÷ 🔅         | HMI Settings                      |                   |                          |                            | Groups VIn                           |                  | · · ·        |              |                    |                |

Click Export, and the export window pops up:

| Export Analog Alarn   | ns       |                                            |                    |                                         |                     | X |
|-----------------------|----------|--------------------------------------------|--------------------|-----------------------------------------|---------------------|---|
| COO - E + Lib         | raries   | Documents                                  | •                  | <ul> <li>✓</li> <li>Search E</li> </ul> | Documents           | ٩ |
| Organize 🔻 Nev        | v folde  | r                                          |                    |                                         |                     | 0 |
| ጵ Favorites 📃 Desktop | <b>^</b> | Documents library<br>Includes: 2 locations |                    | A                                       | rrange by: Folder 🔻 |   |
| Downloads             |          | Name                                       | Date modified      | Туре                                    | Size                |   |
| 🖳 Recent Places       | =        | 퉬 InoTouchPad                              | 12/28/2021 6:31 PM | File folder                             |                     |   |
| 🔚 Libraries           | -        | recipe_1.csv                               | 12/29/2021 5:34 PM | CSV File                                | 0 KB                | 3 |
| Documents             |          |                                            |                    |                                         |                     |   |
| 🁌 Music               |          |                                            |                    |                                         |                     |   |
| Pictures              |          |                                            |                    |                                         |                     |   |
| 🕂 Videos              |          |                                            |                    |                                         |                     |   |
| 🖳 Computer            | -        |                                            |                    |                                         |                     |   |
| File name:            | Analo    | gAlarm                                     |                    |                                         |                     | - |
| Save as type:         | ANSI (   | CSV Files (*.csv)                          |                    |                                         |                     | • |
| Alide Folders         |          |                                            |                    | Save                                    | Cancel              |   |

Click Save to export the file in CSV format, which can be viewed and edited by Excel. At the same time, the status bar shows the following message:

| Output   |                                                | ප ×      |
|----------|------------------------------------------------|----------|
| Category | Description                                    | Time     |
| Info     | The analog alarms are derived from 6 elements. | 16:39:42 |
| Info     | The analog alarms are derived from 6 elements. | 16:39:42 |

For import, similarly, also right-click Analog Alarms to show the context menu:

| Pro | oject 🗗 🛪                                                                                                    | 🖾 000                         | 01:Screen_1                                                      | 🗙 😼 Analog Al                                                                                                    | arms ×                                                  |                                                                    |              |                                                                                                    |                                                                 |
|-----|----------------------------------------------------------------------------------------------------|-------------------------------|------------------------------------------------------------------|----------------------------------------------------------------------------------------------------|---------------------------------------------------------|--------------------------------------------------------------------|--------------|----------------------------------------------------------------------------------------------------|-----------------------------------------------------------------|
| •   | Screens(2/512)  Communication  Data Service  Alarm Management  Alarm Management  Screte Alarms Export  System Alarms Import  Communication | +<br>1<br>2<br>Dr 3<br>4<br>5 | Text<br>analog_1<br>analog_2<br>analog_3<br>analog_4<br>analog_5 | Number           1           2           3           4           5                                                                 | Class<br>Errors<br>Errors<br>Errors<br>Errors<br>Errors | Trigger tag       LW 0       LW 1       LW 2       LW 3       LW 5 | Trigger mode | Limit<br><no limit=""><br/><no limit=""><br/><no limit=""><br/><no limit=""><br/><no limit=""></no></no></no></no></no> | Hysteresis mod<br>Off<br>Off<br>Off<br>Off<br>Off<br>Off<br>Off |
|     |                                                                                                    | 6<br>analog_1                 | analog_6<br>(Analog alarms)                                      | 6                                                                                                    | Errors                                                  | LW 6                                                               | >            | <no limit=""></no>                                                                                                    | Off                                                             |
| +   | -                                                                                                    | ⊕ Gen<br>⊕ Prop<br>⊕ Ever     | erties                                                           | Settings<br>Text ana<br>Number 1<br>Classes Erro<br>Groups <un< td=""><td>irs</td><td>•</td><td></td><td></td><td>Gener</td></un<> | irs                                                     | •                                                                  |              |                                                                                                    | Gener                                                           |

Click Import, and the following message box pops up:

| I | Impo | ort |              |                | ×           |
|---|------|-----|--------------|----------------|-------------|
|   | ?    | Wh  | ether to emp | ty the analoga | alarm data? |
|   |      |     | Yes          | No             |             |

The following dialog box shows to ask you whether to empty the analog alarm data before importing. If you only want to export the data to modify them and then import them again, it is recommended to click Yes and the following window will pop up:

| Import Analog Alar    |           |                                            |                    |                |                          | X |
|-----------------------|-----------|--------------------------------------------|--------------------|----------------|--------------------------|---|
| G 🖉 🖛 Lib             | oraries 🕨 | Documents 🕨                                | •                  | <b>↓</b> Searc | h Documents              | Q |
| Organize 👻 New        | w folder  |                                            |                    |                | :≕ ▼ 🚺                   | ? |
| 쑦 Favorites 📃 Desktop |           | Documents library<br>Includes: 2 locations |                    |                | Arrange by: Folder -     |   |
| Downloads             |           | Name                                       | Date modified      | Туре           | Size                     |   |
| 🖳 Recent Places       |           | 퉬 InoTouchPad                              | 12/28/2021 6:31 PM | File folder    |                          |   |
| 🔚 Libraries           |           | AnalogAlarm.csv                            | 12/29/2021 5:34 PM | CSV File       | 0 KB                     |   |
| Documents             |           |                                            |                    |                |                          |   |
| 🌙 Music               |           |                                            |                    |                |                          |   |
| Pictures              |           |                                            |                    |                |                          |   |
| Videos                |           |                                            |                    |                |                          |   |
| 12                    |           |                                            |                    |                |                          |   |
| 🗣 Network             | -         |                                            |                    |                |                          |   |
|                       | File nan  | ne: AnalogAlarm.csv                        |                    |                | es (*.csv)<br>pen Cancel | • |

Select the file to be imported in the pop-up window and click Open. after the import is completed, the output window will show a message about the result.

| Output |            |                                                          |          | ₽× |
|--------|------------|----------------------------------------------------------|----------|----|
|        | Category   | Description                                              | Time     |    |
| Info   |            | 6 data successfully imported and 0 data failed imported. | 16:45:09 |    |
|        |            |                                                          |          | _  |
| Output | Properties |                                                          |          |    |

For import and export of discrete alarms, you can double click Discrete Alarms and perform the above operations.

# 16.3.4 Importing and Exporting the Recipe

You can import and export the data logs of a recipe. Enter the data log workspace of recipe\_1, as shown in the following figure:

| lumbe | r 1 🌻 Dis      | splay name Rec | ipe_1  | Synchronize | e Tags 🛛 🗹 Ta | gs offline |        |    |
|-------|----------------|----------------|--------|-------------|---------------|------------|--------|----|
| lemen | ts Data record | s              |        |             |               |            | Export | lm |
| +.    | Name           | Display name   | Number | Element_1   | Element_2     | Eleme      | nt_3   |    |
| 1     | DataRecord_1   | DataRecord_1   | 1      | 1           | 2             | 3          |        |    |
| 2     | DataRecord_2   | DataRecord_2   | 2      | 1           | 2             | 3          |        |    |
| 3     | DataRecord_3   | DataRecord_3   | 3      | 1           | 2             | 3          |        |    |

Then click the Export button in the upper right corner. Input the name of the exported file in the popup window.

| Export Recipe    |           |                                            |                    |                 | ×                    |
|------------------|-----------|--------------------------------------------|--------------------|-----------------|----------------------|
|                  | oraries I | Documents                                  | •                  | <b>∳</b> Search | Documents 🔎          |
| Organize 🔻 Ne    | w folder  | ·                                          |                    |                 | !≡ ▼ 🔞               |
| Desktop          | ^         | Documents library<br>Includes: 2 locations |                    |                 | Arrange by: Folder - |
| in Recent Places |           | Name                                       | Date modified      | Туре            | Size                 |
| 🥽 Libraries      |           | 퉬 InoTouchPad                              | 12/28/2021 6:31 PM | File folder     |                      |
| Documents        | E         | Textlist.csv                               | 12/29/2021 5:34 PM | CSV File        | 0 KB                 |
| J Music          |           |                                            |                    |                 |                      |
| Pictures         |           |                                            |                    |                 |                      |
| 🖳 Computer       |           |                                            |                    |                 |                      |
| <b>•</b> ••••    | -         |                                            |                    |                 |                      |
| File name:       | recipe    | 1                                          |                    |                 | •                    |
| Save as type:    | ANSI C    | SV Files (*.csv)                           |                    |                 | •                    |
| Aide Folders     |           |                                            |                    | Sa              | ve Cancel            |

Click Save to export the file in CSV format, which can be viewed and edited by Excel. At the same time, the output window will also show a message.

| Output |            |                        | e x      |
|--------|------------|------------------------|----------|
|        | Category   | Description            | Time     |
| Info   |            | 3 DataRecord exported. | 16:50:39 |
|        |            |                        |          |
| Output | Properties |                        |          |

| Import Recipe         |         |                   |                    |                  |                      |          | x |
|-----------------------|---------|-------------------|--------------------|------------------|----------------------|----------|---|
| Coo - E + Librari     | es ▶ D  | ocuments 🕨        | •                  | <b>€</b> ∳ Searc | ch Documents         |          | ٩ |
| Organize 🔻 New fo     | older   |                   |                    |                  | !≡ ▼                 |          | 0 |
| ጵ Favorites 📃 Desktop |         | Occuments library |                    |                  | Arrange by:          | Folder 🔻 |   |
| Downloads             | N       | ame               | Date modified      | Туре             | Size                 | 2        |   |
| 🖳 Recent Places       |         | InoTouchPad       | 12/28/2021 6:31 PM | File folder      |                      |          |   |
| 🥞 Libraries           |         | recipe_1.csv      | 12/29/2021 5:34 PM | CSV File         |                      | 0 KB     |   |
| Documents             | =       |                   |                    |                  |                      |          |   |
| 🎝 Music               |         |                   |                    |                  |                      |          |   |
| Pictures              |         |                   |                    |                  |                      |          |   |
| 💾 Videos              |         |                   |                    |                  |                      |          |   |
| 🖳 Computer            |         |                   |                    |                  |                      |          |   |
| 👊 Network             | -       |                   |                    |                  |                      |          |   |
|                       | e name: | recipe_1.csv      |                    |                  | iles (*.csv)<br>Open | Cancel   | • |

Likewise, you can click the Import button in the upper right corner to import a file.

Select the file to be imported in the pop-up window and click Open. after the import is completed, the output window will show a message about the result.

| Output |            |                                                                      | ප ×      |
|--------|------------|----------------------------------------------------------------------|----------|
|        | Category   | Description                                                          | Time     |
| Info   |            | 3 DataRecord successfully imported and 0 DataRecord failed imported. | 16:51:40 |
|        |            |                                                                      |          |
| Output | Properties |                                                                      |          |

# 16.3.5 Importing and Exporting Text List

To import and export a text list, go to Status Lists→Text Lists, and then double-click Text Lists to open the text list editor. The workspace displays all the created text lists:

| Project 🗗                              | × 🖾 0000      | 11:Screen_1 | × 1≡ Text Lists | ×         |         |                           |                            |         |       |
|----------------------------------------|---------------|-------------|-----------------|-----------|---------|---------------------------|----------------------------|---------|-------|
| E Screens(2/512)                       |               |             | Textli          | sts       |         | List entries(Text list_1) |                            |         |       |
| Communication                          | _             |             |                 |           |         |                           |                            |         |       |
| ⊕ Data Service                         | +.            | Name        | - Number •      | Selection | Comment | +.                        | <ul> <li>Number</li> </ul> | Value 🝷 | Entry |
| e- ▲ Alarm Management T Recipes(3/100) | 1             | Text list_1 | 1               | Range ()  |         | 1                         | 3                          | 0       |       |
| ■ <u>I</u> Recipes(3/100)              | 2             | Text list_2 | 2               | Range ()  |         | 2                         | 4                          | 1       |       |
| Historical Data                        | 3             | Text list_3 | 3               | Range ()  |         | 3                         | 5                          | 2       |       |
| III                                    | 4             | Textlist 4  | 4               | Range ()  |         | 4                         | 6                          | 3       |       |
| ■ [] Report(3/100)                     | 5             | Text list_5 | 5               | Range ()  |         |                           | -                          | -       |       |
| 🖻 📄 Status Lists                       | 5             | TEXCIIS(_5  | 5               | Hange ()  |         |                           |                            |         |       |
| 1≡ ⊤ext Lists                          |               |             |                 |           |         |                           |                            |         |       |
|                                        |               |             |                 |           |         |                           |                            |         |       |
| 🕀 🙆 Runtime User Administration        | Text list_1 ( |             |                 |           |         |                           |                            |         |       |
| 🗈 🚸 Resource                           | Gener         |             |                 |           |         |                           |                            |         | Ge    |
| 🗄 🧔 HMI Settings                       | a riope       | .1405       | Settings        |           |         |                           |                            |         |       |
|                                        |               |             | Name Te         | xtlist_1  |         |                           |                            |         |       |
|                                        |               |             | Select Ra       | nge ()    |         | -                         |                            |         |       |

Right-click on the Text Lists:

### **Typical Functions**

|               | oject Edit Compiler View Options Hel<br>Com The Part of the Compiler View Options (Compiler View Options) |                | ୲ଢ଼୷୷ଡ଼     | 😽 击 📥 en_US          | <b>*</b>  |         |   |                            |                           |            |  |  |
|---------------|----------------------------------------------------------------------------------------------------|----------------|-------------|----------------------|-----------|---------|---|----------------------------|---------------------------|------------|--|--|
| ect           | Project & X                                                                                               | 🖾 000          | 01:Screen_1 | × 1 Text Lists       | ×         |         |   |                            |                           |            |  |  |
| etails View P | Screens(2/512)     Gommunication                                                                          |                |             | Text li              | sts       |         |   | List                       | List entries(Text list_1) |            |  |  |
|               |                                                                                                    | +              | Name        | - Number -           | Selection | Comment | + | <ul> <li>Number</li> </ul> | Value 🔹                   | Entry      |  |  |
|               | 🟵 🔺 Alarm Management                                                                                      | 1              | Text list_1 | 1                    | Range ()  |         | 1 | 3                          | 0                         |            |  |  |
| õ             |                                                                                                    | 2              | Text list_2 | 2                    | Range ()  |         | 2 | 4                          | 1                         |            |  |  |
|               | 🗈 🔝 Historical Data                                                                                       | 3              | Text list_3 | 3                    | Range ()  |         | 3 | 5                          | 2                         |            |  |  |
|               | ⊕  Eripts(0/400)<br>⊕ □ □ Report(3/100)                                                                   | 4              | Text list_4 | 4                    | Range ()  |         | 4 | 6                          | 3                         |            |  |  |
|               | E Status Lists                                                                                            | 5              | Text list_5 | 5                    | Range ()  |         |   |                            |                           |            |  |  |
|               | I = Text Lists<br>Copen editor     I = Graphics Li     Export     Import     Import                       | Гext list_1    | (Text List) |                      |           |         |   |                            |                           | त <b>२</b> |  |  |
|               | E 🚸 Resource                                                                                              | Gene<br>⊕ Prop |             | Settings             |           |         |   |                            |                           | General    |  |  |
|               | 🖭 🔯 HMI Settings                                                                                          |                |             | Name Te<br>Select Ra |           |         | • |                            |                           |            |  |  |

Click Export, and the export window pops up:

| TP Export TextList                                                                                                  |                                                                                                    |                       |               |             |                    | x |
|----------------------------------------------------------------------------------------------------|----------------------------------------------------------------------------------------------------|-----------------------|---------------|-------------|--------------------|---|
| C V Lik                                                                                                    | oraries                                                                                                    | ► Documents ►         | •             | ✓ Search Do | ocuments           | م |
| Organize 🔻 Ne                                                                                                    | <ul> <li>▼ Libraries ► Documents ►</li> <li>▼ 49 Search Documents</li> <li>e ▼ New folder</li> <li>eektop</li> <li>boxnoor Second Second Secon</li></ul> | •                     | 0             |             |                    |   |
| Desktop                                                                                                    | ^                                                                                                    | Includes: 2 locations |               | An          | range by: Folder 🔻 |   |
| incent faces                                                                                                    |                                                                                                    |                       | Date modified | Туре        | Size               |   |
| <ul> <li>∠ibraries</li> <li>Documents</li> <li>Music</li> <li>Pictures</li> <li>Videos</li> <li>Computer</li> </ul> |                                                                                                    |                       |               |             | 0 KB               |   |
|                                                                                                    |                                                                                                    |                       |               |             |                    | • |
| Alide Folders                                                                                                    |                                                                                                    |                       |               | Save        | Cancel             |   |

Click Save to export the file in CSV format, which can be viewed and edited by Excel. Note that the data of text lists and list entries are merged. At the same time, the status bar shows the following message:

| Output            |                   |             | ප ×      |
|-------------------|-------------------|-------------|----------|
| Category          |                   | Description | Time     |
| Info              | 11 Data exported. |             | 16:59:26 |
|                   |                   |             |          |
| Output Properties |                   |             |          |

For import, similarly, also right-click Text Lists:

|                                | < 🖾 000        | 01:Screen_1 | × 1≡ Text Lists            | s ×                           |         |    |                            |                      |       |
|--------------------------------|----------------|-------------|----------------------------|-------------------------------|---------|----|----------------------------|----------------------|-------|
| E Screens(2/512)               |                |             | TextI                      | ists                          |         |    | List                       | entries(Text list_1) |       |
| Communication                  |                | N           | n NL L                     | <ul> <li>Selection</li> </ul> | 0       |    | NI III                     |                      | Entra |
| 🗄 🍙 Data Service               | +,             | Name        | <ul> <li>Number</li> </ul> | <ul> <li>Selection</li> </ul> | Comment | +, | <ul> <li>Number</li> </ul> | Value •              | Entry |
| 🗄 🛕 Alarm Management           | 1              | Text list_1 | 1                          | Range ()                      |         | 1  | 3                          | 0                    |       |
|                                | 2              | Text list_2 | 2                          | Range ()                      |         | 2  | 4                          | 1                    |       |
| 🗄 🛄 Historical Data            | 3              | Text list_3 | 3                          | Range ()                      |         | 3  | 5                          | 2                    |       |
| Scripts(0/400)                 | 4              | Textlist 4  | 4                          | Range ()                      |         | 4  | 6                          | 3                    |       |
| ₽- 🧾 Report(3/100)             | 5              | Text list 5 | 5                          | Range ()                      |         |    |                            | Ŭ                    |       |
| 🖻 📄 Status Lists               | 5              | Text1st_5   | 5                          | Hange ()                      |         |    |                            |                      |       |
| — 1 = Text Lists 😞 Open editor |                |             |                            |                               |         |    |                            |                      |       |
|                                |                |             |                            |                               |         |    |                            |                      |       |
| 🗉 🛞 Runtime User / Import      | l ext list_1   | (Text List) |                            |                               |         |    |                            |                      |       |
| 🖻 🚸 Resource                   | Gene<br>⊕ Prop |             |                            |                               |         |    |                            |                      | Ger   |
| 🗉 🧔 HMI Settings               | . Fiob         | entes       | Settings                   |                               |         |    |                            |                      |       |
|                                |                |             | Name_T                     | ext list_1                    |         |    |                            |                      |       |
|                                |                |             | Select Re                  | ange ()                       |         | -  |                            |                      |       |

Click Import, and the following message box pops up:

| Impo | ort |                                   |    | ×                    |
|------|-----|-----------------------------------|----|----------------------|
| ?    |     | oe overwrite th<br>continue to im |    | same textlist name , |
|      |     | Yes                               | No |                      |

Click No to cancel importing and Yes to continue: The import window pops up:

| Import TextList                                                                                                   |           |                                            |                    |                                         |               | ×          |
|----------------------------------------------------------------------------------------------------|-----------|--------------------------------------------|--------------------|-----------------------------------------|---------------|------------|
| G V Lik                                                                                                    | oraries 🕨 | Documents 🕨                                | •                  | <ul> <li>✓</li> <li>Search E</li> </ul> | Documents     | Q          |
| Organize 🔻 Ne                                                                                                    | w folder  |                                            |                    |                                         |               |            |
| 🔶 Favorites 📃 Desktop                                                                                             |           | Documents library<br>Includes: 2 locations |                    | A                                       | rrange by: Fo | Folder V   |
| Downloads                                                                                                    |           | Name                                       | Date modified      | Туре                                    | Size          |            |
| Recent Places                                                                                                    |           | 퉬 InoTouchPad                              | 12/28/2021 6:31 PM | File folder                             |               |            |
| 🥞 Libraries                                                                                                    |           | Textlist.csv                               | 12/29/2021 5:34 PM | CSV File                                |               | 0 KB       |
| <ul> <li>Documents</li> <li>Music</li> <li>Pictures</li> <li>Videos</li> <li>Computer</li> <li>Network</li> </ul> | E .       |                                            |                    |                                         |               |            |
|                                                                                                    | File nam  | e: Textlist.csv                            |                    | CSV Files     Oper                      |               | ▼<br>ancel |

Select the file to be imported in the pop-up window and click Open. after the import is completed, the output window will show a message about the result.

| Output |            |                                                           |          | ē × |
|--------|------------|-----------------------------------------------------------|----------|-----|
|        | Category   | Description                                               | Time     |     |
| Info   |            | 11 data successfully imported and 0 data failed imported. | 17:00:42 |     |
|        |            |                                                           |          |     |
| Output | Properties |                                                           |          |     |

# 16.3.6 Importing and Exporting Translation Text

The export function enables you to export project data for viewing, editing and modifying;

The import function enables you to import the modified exported data, and then apply these data in a project.

In the Project view, expand Resource and then double-click I18N to open the editor.

| Project 27 1                                                                                                    | × 🖼 000 | 01:Screen_1 × ઉ I18N ×     |                      |       |         |        |
|----------------------------------------------------------------------------------------------------|---------|----------------------------|----------------------|-------|---------|--------|
| Project and the second second |         | T All Baidu Translate      |                      |       |         |        |
| 🗄 🌐 Communication                                                                                                    |         |                            |                      |       |         | Export |
| Data Service     Data Service     Data Service     Data Service     Data Service     Data Service                                                                                                    |         | Referenced by              | en_US                | zh_CN | zh_TW   |        |
| 🕀 🗛 Alarm Management                                                                                                    | 1       | ScreenList/40000/title     | System Alarms        | 系统报警  | 系統報警    |        |
|                                                                                                    | 2       | ScreenList/40001/title     | Communication Alarms | ÍѶ±'% | ÍѶ±¾    |        |
| Historical Data                                                                                                    | 3       | Groups/1/DisplayName       | Operator group       | 操作员组  | 操作員組    |        |
|                                                                                                    | 4       | Groups/2/DisplayName       | Admin group          | 管理员组  | 管理員組    |        |
| e- 	 Report(3/100)<br>e- 	 Status Lists                                                                                                    | 5       | AlarmClasses/1/DisplayName | l l                  |       | E ALYON |        |
| B Runtime User Administration                                                                                                    | 6       | AlarmClasses/2/DisplayName | #                    | #     | #       |        |
| ⊨ I Resource                                                                                                    | 7       | AlarmClasses/3/DisplayName | \$                   | \$    | \$      |        |
| -{/} Project Language                                                                                                    | 8       | Users/1/DisplayName        |                      |       |         |        |
| - A Lang and Font                                                                                                    | 9       | ScreenScene/13/write       |                      |       |         |        |
| - 😌 I18N                                                                                                    | 10      | TextEntry/7/Entry          |                      |       |         |        |
| - 🔣 Global StyleSheet<br>                                                                                                    | 11      | TextEntry/8/Entry          |                      |       |         |        |

#### Right-click on I18N.

| 🕒 🖾 Screens(2/512)                                                   |     |                            |                      |       |       | Export I |       |
|----------------------------------------------------------------------|-----|----------------------------|----------------------|-------|-------|----------|-------|
| 🕀 🌐 Communication                                                    |     | All 🗾 Baidu Translate      |                      |       |       |          | Impor |
| 🗈 🝙 Data Service                                                     |     | Referenced by              | en US                | zh CN | zh TW |          |       |
| <ul> <li>⊕ A Alarm Management</li> <li>⊕ T Recipes(3/100)</li> </ul> | 1   | ScreenList/40000/title     | System Alarms        | 系统报警  | 系統報警  |          |       |
|                                                                      | · · | Screen List 40000 alle     | System Alumns        |       |       |          |       |
| ⊕- 🔤 Historical Data                                                 | 2   | ScreenList/40001/title     | Communication Alarms | ÍѶ±¾¯ | ÍѶ±¾  |          |       |
|                                                                      | 3   | Groups/1/DisplayName       | Operator group       | 操作员组  | 操作員組  |          |       |
| 🖻 📴 Report(3/100)                                                    | 4   | Groups/2/DisplayName       | Admin group          | 管理员组  | 管理員組  |          |       |
| 🗈 📄 Status Lists                                                     | 5   | AlarmClasses/1/DisplayName | I                    | I     | I     |          |       |
| ⊕                                                                    | 6   | AlarmClasses/2/DisplayName | #                    | #     | #     |          |       |
| E 🔶 Resource                                                         | 7   | AlarmClasses/3/DisplayName | \$                   | \$    | \$    |          |       |
| {// Project Language                                                 | 8   | Users/1/DisplayName        |                      |       |       |          |       |
| <ul> <li>A Lang and Font</li> </ul>                                  | 9   | ScreenScene/13/write       |                      |       |       |          |       |
| 🐨 🕄 🕞 🕞 🕞 🕞                                                          | 10  | TextEntry/7/Entry          |                      |       |       |          |       |
| - K Global Style Supert                                              | 10  | rexulting granning         |                      |       |       |          |       |

Click Export in the context menu (or click the Export button in the upper right corner). Input the name of the exported file in the pop-up window.

| TP Export I18n        | 100.0   | r 1864/10"                                                                                                    |                    |             | X                 |
|-----------------------|---------|----------------------------------------------------------------------------------------------------|--------------------|-------------|-------------------|
|                       | raries  | Documents >                                                                                                    | •                  | ← Search Do | cuments 🔎         |
| Organize 🔻 Ne         | w folde | Bill •         Documents library<br>ncludes: 2 locations         Iame       Date modified       Type         InoTouchPad       12/28/2021 6:31 PM       File folder         recipe_1.csv       12/29/2021 5:34 PM       CSV File | :== 🕶 🔞            |             |                   |
| 🔆 Favorites 📃 Desktop |         | Documents library<br>Includes: 2 locations                                                                                                    |                    | Arra        | ange by: Folder 🔻 |
| Downloads             |         | Name                                                                                                    | Date modified      | Туре        | Size              |
| 🖳 Recent Places       |         | 퉬 InoTouchPad                                                                                                    | 12/28/2021 6:31 PM | File folder |                   |
| Computer              | E       | recipe_1.csv                                                                                                    | 12/29/2021 5:34 PM | CSV File    | 0 KB              |
| File name:            | 118n    |                                                                                                    |                    |             | •                 |
| Save as type:         | ANSI C  | SV Files (*.csv)                                                                                                    |                    |             | •                 |
| Alide Folders         |         |                                                                                                    |                    | Save        | Cancel            |

Click Save to export the file in CSV format, which can be viewed and edited by Excel. At the same time, the status bar shows the following message:

| Output |            |                   |             |          | æ× |
|--------|------------|-------------------|-------------|----------|----|
|        | Category   |                   | Description | Time     |    |
| Info   |            | 34 Data exported. |             | 17:10:08 |    |
|        |            |                   |             |          |    |
| Output | Properties |                   |             |          |    |

For import, similarly, also right-click I18N:

| Project                        |                                             | CO00 🖾 | 11:Screen_1 × ઉ I18N ×        |                      |       |       |        |        |
|--------------------------------|---------------------------------------------|--------|-------------------------------|----------------------|-------|-------|--------|--------|
|                                | reens(2/512)                                |        | <ul> <li>Baidu Tri</li> </ul> | anslate              |       |       | Export | Import |
| 🕀 🌐 Co                         | ommunication                                |        |                               |                      |       |       |        |        |
|                                | ata Service                                 |        | Referenced by                 | en_US                | zh_CN | zh_TW |        |        |
| ⊕ <mark>▲</mark> Ala<br>⊕ ⊼ Re | arm Management                              | 1      | ScreenList/40000/title        | System Alarms        | 系统报警  | 系統報警  |        |        |
| 🗉 📕 Re                         | ecipes(3/100)                               | -      |                               |                      | ÍѶ±¾  |       |        |        |
| 🕀 📶 His                        | storical Data                               | 2      | ScreenList/40001/title        | Communication Alarms |       |       |        |        |
| 🖭 > Sci                        | cripts(0/400)                               | 3      | Groups/1/DisplayName          | Operator group       | 操作员组  | 操作員組  |        |        |
| 🕀 🚺 Re                         | eport(3/100)                                | 4      | Groups/2/DisplayName          | Admin group          | 管理员组  | 管理員組  |        |        |
| 🗉 📄 Sta                        | atus Lists                                  | 5      | AlarmClasses/1/DisplayName    | l                    | I.    | ļ     |        |        |
| 🗄 🙆 Ru                         | intime User Administration                  | 6      | AlarmClasses/2/DisplayName    | #                    | #     | #     |        |        |
| 🖻 🔶 Re                         | esource                                     | 7      | AlarmClasses/3/DisplayName    | \$                   | \$    | \$    |        |        |
| {//}                           | Project Language                            | 8      | Users/1/DisplayName           |                      |       |       |        |        |
|                                | Lang and Font                               | 9      | ScreenScene/13/write          |                      |       |       |        |        |
|                                | 118N Open editor                            | 10     | TextEntry/7/Entry             |                      |       |       |        |        |
|                                | Global Styles Export<br>SoftKeyboard Import | 11     | TextEntry/8/Entry             |                      |       |       |        |        |

Click Import, and the following message box pops up:

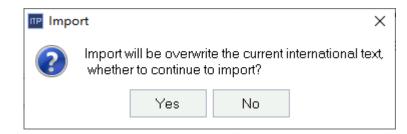

Click No to cancel importing and Yes to continue: The import window pops up:

| Import I18n           | -         | " 1864 N"                                  |                    |              | ×                 |
|-----------------------|-----------|--------------------------------------------|--------------------|--------------|-------------------|
|                       | oraries ) | Documents >                                | •                  | ✓ Search Do  | cuments 🔎         |
| Organize 🔻 Ne         | w folder  |                                            |                    |              | := - 🚺 🔞          |
| ጵ Favorites 📃 Desktop |           | Documents library<br>Includes: 2 locations |                    | Arr          | ange by: Folder 🔻 |
| Downloads             |           | Name                                       | Date modified      | Туре         | Size              |
| 🔚 Recent Places       |           | 🌗 InoTouchPad                              | 12/28/2021 6:31 PM | File folder  |                   |
| 🔚 Libraries           |           | 118n.csv                                   | 12/29/2021 5:34 PM | CSV File     | 0 KB              |
| Documents             | Ξ         |                                            |                    |              |                   |
| J Music               |           |                                            |                    |              |                   |
| Pictures              |           |                                            |                    |              |                   |
| Videos                |           |                                            |                    |              |                   |
| 🍢 Computer            |           |                                            |                    |              |                   |
| 🗣 Network             | -         |                                            |                    |              |                   |
|                       | File nar  | me: I18n.csv                               |                    | CSV Files (* | .csv)  Cancel     |

Select the file to be imported in the pop-up window and click Open. after the import is completed, the output window will show a message about the result.

| Output |            |                                                           | dī ×     |
|--------|------------|-----------------------------------------------------------|----------|
|        | Category   | Description                                               | Time     |
| Info   |            | 34 data successfully imported and 0 data failed imported. | 17:10:59 |
|        |            |                                                           |          |
| Output | Properties |                                                           |          |

You can use the filter to only export translation text in a specific category:

| All              |    | - |
|------------------|----|---|
| All              | •  |   |
| Screens          | 13 |   |
| AnalogAlarms     |    |   |
| DiscreteAlarms   |    |   |
| AlarmClasses     |    |   |
| Recipes          |    |   |
| TextListEntry    |    |   |
| Groups           |    |   |
| Predefined items |    |   |
| Reports          |    |   |

During importing, the imported text and the text displayed by the current filter must be of the same category. Otherwise, the import will fail. For example, if you import translation text in the Screens category while the filter condition is Recipes, warnings will display in the Output window and no item is imported.

# 16.3.7 Exporting Data Logs

If a project has configured data logging, after the runtime runs for a period of time, you can export the logged data in the control panel of HMI.

Insert a USB drive or SD card into the HMI, enter the download page of the control panel, and select the directory where the log to be exported, as shown in the following figure:

| lownload                            |     |               |      |              |           |            |             | B                  | ack  |
|-------------------------------------|-----|---------------|------|--------------|-----------|------------|-------------|--------------------|------|
| Mount device:                       | SDC | AR            | •    | Export Co    | ode Sele  | ction: GBH | < -         |                    |      |
| Name                                |     |               |      | Size         | Туре      | e l        | Date Mo     | dified             |      |
| history                             |     |               |      | Fold         | ler       | 8 Dec 20   | 21 17:12:32 |                    |      |
| ⊜ path1                             |     |               |      |              | Fold      | er         | 8 lan 201   | 9 17:14:45         |      |
|                                     |     |               |      |              |           |            |             |                    |      |
|                                     |     |               |      |              |           |            |             |                    |      |
|                                     | rt: | COM1          | -    | RS485        | •         | PLC Devic  | e Type:     | AM600 Ser          | ries |
| PLC Update Po                       | rt: | COM1<br>PLC F |      | RS485<br>HMI | •         | PLC Devic  |             | AM600 Sei<br>Uploa |      |
| PLC Update Po<br>Update:<br>Export: | rt: |               | 'ro. |              | Ţ<br>Pro. |            | nload       |                    | ad   |

Then click the Log button in the Export field, and the following dialog box will pop up:

| Datalog -       |
|-----------------|
| Datalog         |
| AlarmLog        |
| OperationRecord |

Select Data Log and click Yes.

| Do you want t | o export file ? |
|---------------|-----------------|
| Yes           | No              |

Click Yes in the message box to start export. After the progress data reaches 100%, you will be prompted if the export is successful or failed. If the user did not select an export path, it is exported to the root directory by default. You can open the exported csv file with Excel.

# 16.3.8 Exporting Alarm Logs

If a project has configured alarm logging, after the runtime runs for a period of time, you can export the logged alarm data in the control panel of HMI.

Insert a USB drive or SD card into the HMI, enter the download page of the control panel, and select the directory where the log to be exported, as shown in the following figure:

| Download         |             |   |            |     |      |              |         | Back         | (    |
|------------------|-------------|---|------------|-----|------|--------------|---------|--------------|------|
| Mount device: SD | ICAR        | v | Export Cod | e S | elec | tion: GBK    | •       |              |      |
| Name             |             |   | Size       | Т   | ype  | Dat          | e Mod   | ified        | *    |
| history          |             |   |            | F   | old  | er 8D        | ec 202  | 1 17:12:32   |      |
| 🖻 path1          |             |   |            | ŀ   | old  | er 8 Ja      | in 2019 | 17:14:45     |      |
|                  |             |   |            |     |      |              |         |              | -    |
| PLC Update Port: | COM1        | ٠ | RS485      |     | ٠    | PLC Device 1 | ype:    | AM600 Series | -    |
| Update:          | PLC Pro.    |   | HMI Pro    | о.  |      | Downloa      | ad      | Upload       |      |
| Export:          | Record      |   | SystemL    | og  |      | Recipe D     | ata     | LocalSreensh | iots |
| Import:          | Recipe Data |   | Logo       |     |      |              |         |              |      |

Then click the Log button in the Export field, and the following dialog box will pop up:

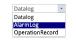

Select Alarm Log and click Yes.

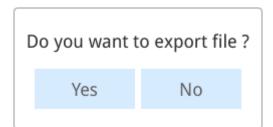

Click Yes in the message box to start export. After the progress bar reaches 100%, you will be prompted if the export is successful or failed. If the user did not select an export path, it is exported to the root directory by default. You can open the exported csv file with Excel.

# 16.3.9 Exporting Operating Log

If a project has enabled operation logging, after the runtime runs for a period of time, you can export the logged operation data in the control panel of HM.

Insert a USB drive or SD card into the HMI, enter the download page of the control panel, and select the directory where the log to be exported, as shown in the following figure:

| Download         |             |   |             |      |          |            | Bac         | k    |
|------------------|-------------|---|-------------|------|----------|------------|-------------|------|
| Mount device: SD | CAR         | * | Export Code | Sele | ction: G | BK -       |             |      |
| Name             |             |   | Size        | Тур  | e        | Date Mod   | dified      | -    |
| history          |             |   |             | Fol  | der      | 8 Dec 20   | 21 17:12:32 |      |
| 🖮 path1          |             |   |             | Fold | ler      | 8 Jan 201  | 9 17:14:45  |      |
|                  |             |   |             |      |          |            |             | -    |
| PLC Update Port: | COM1        | • | RS485       | *    | PLC De   | vice Type: | AM600 Serie | 5 -  |
| Update:          | PLC Pro.    |   | HMI Pro.    |      | Dov      | wnload     | Upload      |      |
| Export:          | Record      |   | SystemLo    | g    | Reci     | pe Data    | LocalSreens | nots |
| Import:          | Recipe Data |   | Logo        |      |          |            |             |      |

Then click the Log button in the Export field, and the following dialog box will pop up:

| Datalog         | • |
|-----------------|---|
| Datalog         |   |
| AlarmLog        |   |
| OperationRecord |   |

Select Operation Log and click Yes.

| Do you want to export file ? |     |    |  |  |  |  |  |  |  |
|------------------------------|-----|----|--|--|--|--|--|--|--|
|                              | Yes | No |  |  |  |  |  |  |  |
|                              |     |    |  |  |  |  |  |  |  |

Click Yes in the message box to start export. After the progress bar reaches 100%, you will be prompted if the export is successful or failed. If the user did not select an export path, it is exported to the root directory by default. You can open the exported csv file with Excel.

# 16.3.10 Exporting the Log

The log is some system output information recorded by runtime, which is stored in \*. txt format. The export steps are as follows:

Insert a USB drive or SD card into the HMI, enter the download page of the control panel, and select the directory where the log to be exported, as shown in the following figure:

| Download         |             |   |             |      |           |           | В           | lack   |
|------------------|-------------|---|-------------|------|-----------|-----------|-------------|--------|
| Mount device: SD | CAR         |   | Export Code | Sele | ction: GE | sk •      |             |        |
| Name             |             |   | Size        | Туре |           | Date Mo   | dified      | *      |
| history          |             |   |             | Fold | er        | 8 Dec 20  | 21 17:12:32 |        |
| 🖻 path1          |             |   |             | Fold | er        | 8 Jan 201 | 9 17:14:45  |        |
|                  |             |   |             |      |           |           |             | -      |
| PLC Update Port: | COM1        | ٠ | RS485       | *    | PLC Dev   | ice Type: | AM600 Ser   | ries 🔹 |
| Update:          | PLC Pro.    |   | HMI Pro.    |      | Dow       | nload     | Uploa       | ad     |
| Export:          | Record      |   | SystemLo    | g    | Recip     | e Data    | LocalSree   | nshots |
| Import:          | Recipe Data |   | Logo        |      |           |           |             |        |

Then click the "Log" button in the Export field, and the following dialog box will pop up:

| Do you want to export file ? |    |  |  |  |  |  |  |  |  |  |
|------------------------------|----|--|--|--|--|--|--|--|--|--|
| Yes                          | No |  |  |  |  |  |  |  |  |  |

Click Yes to start export. After the progress bar reaches 100%, you will be prompted if the export is successful or failed. The export file is in \*. txt format and stored in the path specified by the user. The export file is as follows:

| -                 |              | -                   |
|-------------------|--------------|---------------------|
| ⊨ path1           | Folder       | 8 Jan 2019 18:20:12 |
| - HMIAutoRun.txt  | 2千字节 txt 文件  | 8 Jan 2019 18:57:00 |
| - HMIRuntime.txt  | 25千字节 txt 文件 | 8 Jan 2019 18:57:00 |
| - PLCProtocol.txt | 120字节 txt 文件 | 8 Jan 2019 18:57:00 |
| RuntimeUser.txt   | 98字节 txt 文件  | 8 Jan 2019 18:57:00 |
| uptime.txt        | 1千字节 txt 文件  | 8 Jan 2019 18:57:00 |
|                   |              |                     |

When the user does not select a path, it is exported to the root directory by default.

# 16.3.11 Importing and Exporting the Recipe

You can export the data record of a configured recipe in the control panel of the HMI.

The steps are as follows:

Insert a USB drive or SD card into the HMI, enter the download page of the control panel, and select the directory where the log to be exported, as shown in the following figure:

| Download       |            |   |            |        |        |             | Back         |     |
|----------------|------------|---|------------|--------|--------|-------------|--------------|-----|
| Mount device:  | SDCAR      |   | Export Cod | e Sele | ction: | GBK 👻       |              |     |
| Name           |            |   | Size       | Туре   |        | Date Mo     | dified       | -   |
| history        |            |   |            | Fold   | er     | 8 Dec 20    | 21 17:12:32  |     |
| ⊜-path1        |            |   |            | Fold   | er     | 8 Jan 201   | 9 17:14:45   | ÷   |
| PLC Update Por | t: COM1    | * | RS485      | *      | PLC D  | evice Type: | AM600 Series | •   |
| Update:        | PLC Pro.   |   | HMI Pro    | ).     | D      | ownload     | Upload       |     |
| Export:        | Record     |   | SystemL    | og     | Re     | cipe Data   | LocalSreensh | ots |
| Import:        | Recipe Dat | a | Logo       |        |        |             |              |     |

Then click the Recipe Data button in the Export field, and the following dialog box will pop up:

| sele | ct recipe: | All Recipes | • |
|------|------------|-------------|---|
|      |            | All Recipes |   |
|      | Yes        | Recipe_1    |   |
|      |            | Recipe_2    |   |

The dialog box will list all configured recipes. You can export the data record of a specified recipe, or all the recipes. Click Yes in the message box to start export. After the progress reaches 100%, you will be prompted if the The export is successful or failed. If the user did not select an export path, it is exported to the root directory by default. You can open and edit the exported csv file with Excel. You can also import the edited csv file back into the runtime.

The steps are as follows:

Insert a USB drive or SD card into the HMI, enter the download page of the control panel, and select the directory where the file to be exported, as shown in the following figure:

| Download         |             |                                   |             |                        | Back                                                                     |     |
|------------------|-------------|-----------------------------------|-------------|------------------------|--------------------------------------------------------------------------|-----|
| Mount device: US | В           | <ul> <li>Export Code S</li> </ul> | election: G | BK 🝷                   |                                                                          |     |
| Name             |             | Size T                            | ype         | Date Mod               | lified                                                                   | •   |
| PLC Update Port: |             | 6 KB x<br>6 KB x<br>24 KB r       |             | 9 Dec 202<br>9 Dec 202 | 21 16:35:46<br>21 00:43:28<br>21 00:43:42<br>21 16:50:48<br>AM600 Series | •   |
| Update:          | PLC Pro.    | HMI Pro.                          | Do          | wnload                 | Upload                                                                   |     |
| Export:          | Record      | SystemLog                         | Reci        | ipe Data               | LocalSreensh                                                             | ots |
| Import:          | Recipe Data | Logo                              |             |                        |                                                                          |     |

Then click the Recipe Data button in the Import field to import the file. A popup window will prompt you if the import is successful or failed.

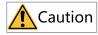

When importing recipes, if you select a directory, all recipe files in the selected directory will be imported into the project. This method can be used to import all modified recipe files at one time.

## 16.3.12 Exporting Local Screenshots

In the runtime, if you configured the screen printing system function, the printed screens will be saved to the local HMI path. At this time, the user can obtain these printed screens through local screenshot export. The steps are as follows:

Insert a USB drive or SD card into the HMI, enter the download page of the control panel, and select the directory where the screenshot to be exported, as shown in the following figure:

| Download                                                                                     |             |             |                             |            |                       | Back                                                      |     |
|----------------------------------------------------------------------------------------------|-------------|-------------|-----------------------------|------------|-----------------------|-----------------------------------------------------------|-----|
| Mount device: USI                                                                            | B           | Export Code | Sele                        | ction: GB  | K 👻                   |                                                           |     |
| Name                                                                                         |             | Size        | Туре                        | 1          | Date Moo              | lified                                                    | •   |
| <ul> <li>➡ path1</li> <li>_ usb_log.rdb</li> <li>➡ LogDatas</li> <li>➡ PLCProgram</li> </ul> |             | 24 KB       | Fold<br>rdb<br>Fold<br>Fold | File<br>er | 8 Dec 202<br>15 Nov 2 | 21 16:35:46<br>21 16:50:48<br>021 15:32:00<br>21 23:37:46 | •   |
| PLC Update Port:                                                                             | COM1 -      | RS485       | -                           | PLC Devi   | ce Type:              | AM600 Series                                              | +   |
| Update:                                                                                      | PLC Pro.    | HMI Pro.    |                             | Dow        | nload                 | Upload                                                    |     |
| Export:                                                                                      | Record      | SystemLog   | g                           | Recip      | e Data                | LocalSreensh                                              | ots |
| Import:                                                                                      | Recipe Data | Logo        |                             |            |                       |                                                           |     |

Then click the Local Screenshot button in the Export field, and the following dialog box will pop up:

| Do | o you want t | to export file | ? |
|----|--------------|----------------|---|
|    | Yes          | No             |   |
|    |              |                |   |

Click Yes to start export. After the progress bar reaches 100%, you will be prompted if the export is successful or failed. If the user did not select an export path, it is exported to the root directory by default.

## 16.3.13 Importing a Startup Screen

If you want to change the startup screen of the HMI, you can import your own picture as the startup screen as follows:

Insert a USB drive or SD card into the HMI, enter the download page of the control panel, and select the image to be imported (only PNG format is supported), as shown in the following figure:

| Download                                                                           |             |                                        |                                 | Back                                                     |
|------------------------------------------------------------------------------------|-------------|----------------------------------------|---------------------------------|----------------------------------------------------------|
| Mount device: USI                                                                  | B           | Export Code Sele                       | ection: GBK 🝷                   |                                                          |
| Name                                                                               |             | Size Type                              | e Date Mod                      | lified _                                                 |
| <ul> <li>Inistory</li> <li>□ path1</li> <li>□ 1-1.jpg</li> <li>□ 16.png</li> </ul> |             | Fold<br>Fold<br>16 KB jpg<br>16 KB png | der 8 Dec 202<br>File 9 Nov 202 | 21 17:12:32<br>21 16:35:46<br>21 15:00:04<br>21 15:00:26 |
| PLC Update Port:                                                                   | COM1 -      | RS485 -                                | PLC Device Type:                | AM600 Series 🝷                                           |
| Update:                                                                            | PLC Pro.    | HMI Pro.                               | Download                        | Upload                                                   |
| Export:                                                                            | Record      | SystemLog                              | Recipe Data                     | LocalSreenshots                                          |
| Import:                                                                            | Recipe Data | Logo                                   |                                 |                                                          |

Then click the Startup Screen button in the Import field to import the startup screen. A popup window will prompt you if the import is successful or failed.

If you select a picture in a format other than PNG, the following prompt will pop up:

| ERRO | R:must be pr | ng file! |
|------|--------------|----------|
|      | ОК           |          |

## 16.3.14 Important Notes about Import and Export of Chinese Characters

In the software tool, you can export the file as UTF8 or ANSI encoded, but in a Chinese Windows OS, you should only choose ANSI (that is, GBK). Because when you open the exported file with Excel, UTF8 encoded Chinese characters become gibberish. If you perform import and export on an English Windows OS, you must change the time zone to China. Otherwise, the exported Chinese characters become gibberish. Because the default encoding of the system is ASCII, which does not support Chinese characters. Even if you export the file as UTF-8 encoded, it is still saved as ASCII encoded after you edit it with Excel. The steps of setting China time zone in an English system are as follows:

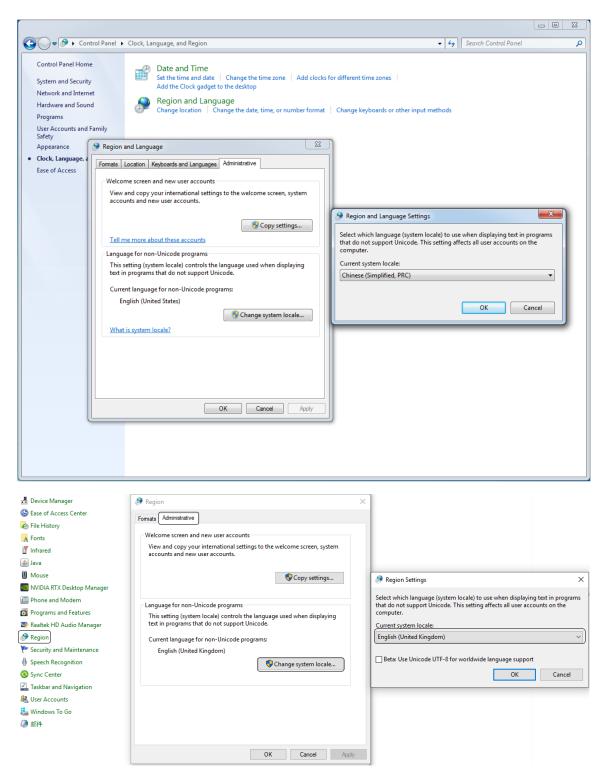

When importing and exporting edited text, special symbols are supported, including: /, //, ', '', [, /[, ], /], %, /%,  $_{,, /}$ , (, /(, ), /), "", <.

## 16.4 Printing

### 16.4.1 InoTouch Spooler

### 16.4.1.1 Printable Items

The printer can print the following:

- 1. The current screen.
- 2. Alarms in the Alarm view.
- 3. Recipe data in the Recipe view.
- 4. Data records in the Data view.

### 16.4.1.2 Requirements on the Printer

- With USB ports.
- HP LaserJet series printers (HP LaserJet 1000, HP LaserJet 1005, HP LaserJet 1018, HP LaserJet 1022nw, HP LaserJet 1022n, HP LaserJet 1020, HP LaserJet 1022) are recommended.
- Support for A4 paper.

### 16.4.1.3 Printing Format

You can print information in reports and images.

- 1. Report printing includes:
  - a. Alarms in the Alarm view.
  - b. Recipe data in the Recipe view.
  - c. Data records in the Data view.

Printing format:

For the top line of the header, such as "Alarm", use 16 point regular font formatting.

For the second line of the header, such as the recipe name or log name, use 14 point regular font formatting.

For the attribute names of the recipe (such as Name, Path, Entry name, Value), use 10 point non-bold italic font formating; for the value of the recipe attribute name, use 10 point regular font formatting.

Only the Droid Sans Fallback font can be used.

2. Image printing: You can print the current screen.

### 16.4.1.4 Report Printing

### Printing alarm view data

You can use the system function PrintAlarm to print an alarm view in the screen.

It prints the alarm information or alarm record of the alarm view, starting from the latest alarm or the line where the cursor is.

Since a USB drive must use the same USB port as the printer, you can only print the alarm record stored in a USB drive by simulation.

During simulation, if the computer is not connected with a printer, you can print the current alarm information and alarm records with the virtual printer and store them in a directory in the form of printing files, and the printing format is basically the same as that printed by the target device.

1. Create a new project, and configure an alarm view, a print button and numeric IO field in the screen. You can also use the print button on the alarm view, as shown in the figure:

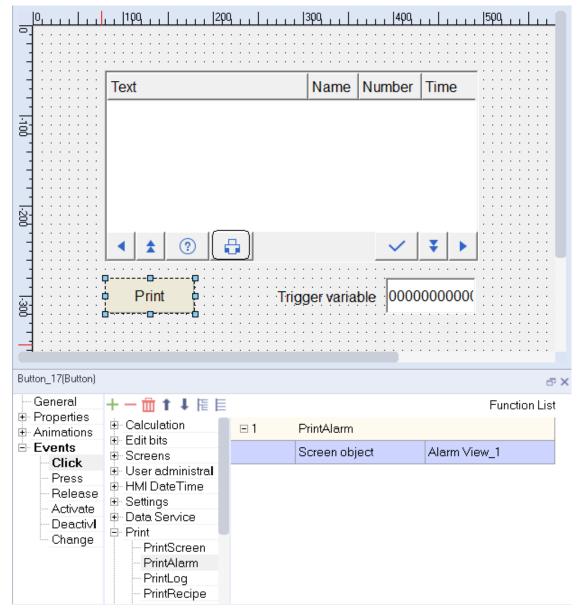

2. The simulation is as follows:

| Text     |               | Name  | Number |
|----------|---------------|-------|--------|
| analog_1 |               | 1     | 1      |
| analog_1 |               | !     | 1      |
| analog_1 |               | 1     | 1      |
| analog_1 |               | 1     | 1      |
| analog_1 |               | 1     | 1      |
| analog_1 |               | 1     | 1      |
|          |               |       |        |
| ▲ ⑦ 🖶    | <b>1</b>      |       | ¥ 🕨    |
| Print    | Trigger varia | ble 🛛 |        |

#### 3. The printing view is as follows:

| 14 | RowCount | Text     | Number | Time     | Date      | State | Category | ClassId | GroupId | ConnectName |
|----|----------|----------|--------|----------|-----------|-------|----------|---------|---------|-------------|
| 15 | 1        | analog_1 | 1      | 17:29:07 | 2021/12/8 | 1     | 1        | 1       | -1      | Connect_1   |
| 16 | 2        | analog_1 | 1      | 17:29:16 | 2021/12/8 | 0     | 1        | 1       | -1      | Connect_1   |
| 17 | 3        | analog_1 | 1      | 17:29:21 | 2021/12/8 | 1     | 1        | 1       | -1      | Connect_1   |
| 18 | 4        | analog_1 | 1      | 17:29:51 | 2021/12/8 | 0     | 1        | 1       | -1      | Connect_1   |
| 19 | 5        | analog_1 | 1      | 17:29:55 | 2021/12/8 | 1     | 1        | 1       | -1      | Connect_1   |
| 20 | 6        | analog_1 | 1      | 17:31:08 | 2021/12/8 | 1     | 1        | 1       | -1      | Connect_1   |
| 21 | 7        | analog_1 | 1      | 17:34:41 | 2021/12/8 | 0     | 1        | 1       | -1      | Connect_1   |

### Printing data view data

You can use the system function PrintLog to print an data view in the screen.

Since a USB drive must use the same USB port as the printer, you can only print the alarm record stored in a USB drive by simulation.

During simulation, if the computer is not connected with a printer, you can print the current data log with the virtual printer and store them in a directory in the form of printing files, and the printing format is basically the same as that printed by the target device.

1. Create a new project, and configure a data view, a print button and numeric IO field in the screen. You can also use the print button on the data view, as shown in the figure:

|                          | 100    200                              | 30                | Q.,, ,,,, 40Q.,,    | 509                               |
|--------------------------|-----------------------------------------|-------------------|---------------------|-----------------------------------|
|                          |                                         |                   |                     |                                   |
| <b>_</b> : : : : : : : : | □ _Select dataLog                       |                   |                     |                                   |
|                          |                                         | Start Tim         | ie: 1-12-01 17:49:4 | 8 🕒 : : : : : : : : : : : : : : : |
| -                        | :                                       | End Time          | e: 1-12-01 17:49:4  | 8 🖲                               |
| <u>_</u>                 |                                         |                   | ·                   |                                   |
| <b>a</b>                 | Q Go ←                                  | Prev              | → Next 🛛 🔂 🤂 Р      | rint                              |
|                          | :                                       |                   |                     |                                   |
|                          |                                         |                   |                     |                                   |
|                          |                                         |                   |                     |                                   |
|                          |                                         |                   |                     |                                   |
|                          |                                         |                   |                     |                                   |
| <b>_</b> : : : : : : : : |                                         |                   |                     |                                   |
|                          | · · · • • · · · · · · · · · · · · · · · | · · · · · · · · · |                     |                                   |
|                          | Print 60000                             |                   |                     |                                   |
| 8                        | · · • • • • • • • • • • • • • • • • • • |                   |                     |                                   |
|                          |                                         |                   |                     |                                   |
|                          |                                         |                   |                     |                                   |
| Button_17(Button)        |                                         |                   |                     |                                   |
|                          |                                         |                   |                     | ē×                                |
| General<br>⊕ Properties  | + - 曲 ↑ ↓ 悟 目                           |                   |                     | Function List                     |
| Animations               |                                         | ⊡1                | PrintLog            |                                   |
| Events                   | ⊕ User administration                   |                   | Screen object       | Data View_2                       |
| Click<br>Press           | HMI DateTime     ■                      |                   | 1                   |                                   |
| Release                  | E Settings                              |                   |                     |                                   |
| Activate                 |                                         |                   |                     |                                   |
| ⊡ DeactivI<br>Change     | PrintScreen                             |                   |                     |                                   |
| Change                   | PrintAlarm                              |                   |                     |                                   |
|                          | PrintLog<br>PrintRecipe                 |                   |                     |                                   |
|                          | PrintBitMap                             |                   |                     |                                   |
|                          | 🕀 Alarms                                |                   |                     |                                   |
|                          | 🗄 Logs 👘 👘                              |                   |                     |                                   |

2. The simulation is as follows:

| Se | Select dataLog                                 |            |       |          | me: 021-12-08      | 8 19:28:29 🖲 |
|----|------------------------------------------------|------------|-------|----------|--------------------|--------------|
| D  | Data cecording_1  End Time: 021-12-08 19:28:48 |            |       |          |                    |              |
|    | 0                                              | Go         | ← Pi  | ev       | $\rightarrow$ Next | 🔒 Print      |
|    |                                                | TagName    | Value | Validity | Date               | Time 🔺       |
| 1  | 1                                              | Variable_1 | 10    | 1        | 2021-12-08 1       | 9:28:29.29   |
| 2  | 2                                              | Variable_1 | 10    | 1        | 2021-12-08 1       | 9:28:30.04   |
| 3  | 3                                              | Variable_1 | 10    | 1        | 2021-12-08 1       | 9:28:31.04   |
| 4  | 1                                              | Variable_1 | 10    | 1        | 2021-12-08 1       | 9:28:32.04 🖵 |
|    |                                                | 1          | 1     |          |                    | ▶            |
| Op | Operation succeed!Current Page is 1!           |            |       |          |                    |              |
|    |                                                |            |       |          |                    |              |
|    | Print Trigger variable 10                      |            |       |          |                    |              |

3. The printing view is as follows:

| 10 | RowCount | TagName    | Value | Validity | DateTime        | Valld |
|----|----------|------------|-------|----------|-----------------|-------|
| 11 | 1        | Variable_1 | 10    | 1        | 2021/12/8 19:28 | 1     |
| 12 | 2        | Variable_1 | 10    | 1        | 2021/12/8 19:28 | 1     |
| 13 | 3        | Variable_1 | 10    | 1        | 2021/12/8 19:28 | 1     |
| 14 | 4        | Variable_1 | 10    | 1        | 2021/12/8 19:28 | 1     |
| 15 | 5        | Variable_1 | 10    | 1        | 2021/12/8 19:28 | 1     |
| 16 | 6        | Variable_1 | 10    | 1        | 2021/12/8 19:28 | 1     |
| 17 | 7        | Variable_1 | 10    | 1        | 2021/12/8 19:28 | 1     |
| 18 | 8        | Variable_1 | 10    | 1        | 2021/12/8 19:28 | 1     |
| 19 | 9        | Variable_1 | 10    | 1        | 2021/12/8 19:28 | 1     |
| 20 | 10       | Variable_1 | 10    | 1        | 2021/12/8 19:28 | 1     |
| 21 | 11       | Variable_1 | 10    | 1        | 2021/12/8 19:28 | 1     |
| 22 | 12       | Variable_1 | 10    | 1        | 2021/12/8 19:28 | 1     |
| 23 | 13       | Variable_1 | 10    | 1        | 2021/12/8 19:28 | 1     |
| 24 | 14       | Variable_1 | 10    | 1        | 2021/12/8 19:28 | 1     |
| 25 | 15       | Variable_1 | 0     | 1        | 2021/12/8 19:28 | 1     |
| 26 | 16       | Variable_1 | 0     | 1        | 2021/12/8 19:28 | 1     |
| 27 | 17       | Variable_1 | 10    | 1        | 2021/12/8 19:28 | 1     |
| 28 | 18       | Variable_1 | 10    | 1        | 2021/12/8 19:28 | 1     |
| 29 | 19       | Variable_1 | 10    | 1        | 2021/12/8 19:28 | 1     |
| 30 | 20       | Variable_1 | 10    | 1        | 2021/12/8 19:28 | 1     |
| 31 | 21       | Variable_1 | 10    | 1        | 2021/12/8 19:28 | 1     |
| 32 | 22       | Variable_1 | 10    | 1        | 2021/12/8 19:28 | 1     |
| 33 | 23       | Variable_1 | 10    | 1        | 2021/12/8 19:28 | 1     |
| 34 | 24       | Variable_1 | 10    | 1        | 2021/12/8 19:28 | 1     |
| 35 | 25       | Variable_1 | 10    | 1        | 2021/12/8 19:28 | 1     |
| 36 | 26       | Variable_1 | 10    | 1        | 2021/12/8 19:28 | 1     |

### Printing recipe view data

You can use the system function PrintRecipe to print an recipe view in the screen.

During simulation, if the computer is not connected with a printer, you can print the current recipe data with the virtual printer and store them in a directory in the form of printing files, and the printing format is basically the same as that printed by the target device.

1. Create a new project, and configure a recipe view and a print button. You can also use the print button on the recipe view, as shown in the figure:

|       | 0, , , , , , , , , , , , , , , , , , , | 1                          |          | 500        | 600                        | 700                                   | 800               | 900           |
|-------|----------------------------------------|----------------------------|----------|------------|----------------------------|---------------------------------------|-------------------|---------------|
| 1.100 | · · · · · · · · · · · · · · · · · · ·  |                            |          | Number     |                            | · · · · · · · · · · · · · · · · ·     |                   |               |
|       | · · · · · · · · · · · · · · · · · · ·  | Recipe name:               | •        | Number     |                            | · · · · · · · · · · · · · · · · · · · |                   |               |
| 1.1.  |                                        | Data record name:          |          | Number     | •                          | · · · · · · · · · · · · · · · · · · · |                   |               |
| 200   |                                        |                            | <b>•</b> |            |                            | · · · · · · · · · · · · · · · · ·     |                   |               |
|       |                                        | Entry name                 | Value    |            |                            | · · · · · · · · · · · · · · · ·       |                   |               |
| 1.300 |                                        | •                          |          |            | · · · · · · · · · · · ·    | · · · · · · · · · · · · · · · · ·     |                   |               |
|       |                                        |                            | s‡r      | <b>*</b> 8 | The Print b<br>on the Reci | utton<br>pe view                      |                   |               |
| 1.400 |                                        |                            |          |            |                            | · · · · · · · · · · · · · · · · · · · |                   |               |
| 0.1.1 |                                        | e Print e                  |          |            |                            |                                       |                   |               |
| But   | ton_1(Button)                          |                            |          |            |                            |                                       |                   | a x           |
|       |                                        | ┼──前↑↓帰目                   |          |            |                            |                                       |                   | Function List |
|       |                                        | Data Service               | = 1      | Print      | Recipe                     |                                       |                   |               |
|       | Click                                  | Print<br>PrintScreen       |          | Scree      | n object                   |                                       | Recipe View_1     |               |
|       | Press<br>Release                       | PrintAlarm<br>PrintLog     |          |            |                            | Configuring th                        | e system function | 1             |
|       | Activate<br>Deactivate                 | PrintRecipe<br>PrintBitMap |          |            |                            |                                       |                   |               |
|       | Change                                 | + Alarms                   |          |            |                            |                                       |                   |               |

2. The simulation is as follows:

| Recipe name:            |                 |       | Number:  |
|-------------------------|-----------------|-------|----------|
| Porridge                |                 | •     | 1        |
| Data record name:       |                 |       | Number:  |
| Mung Bean Porridge      |                 | -     | 1        |
| Entry name              |                 | Value |          |
| Water                   | <mark>65</mark> |       |          |
| Mung Bean               | 20              |       |          |
| Sugar                   | 10              |       |          |
|                         | ·               |       |          |
|                         |                 |       | <u>*</u> |
| The data record is read |                 |       |          |

3. The printing view is as follows:

| А                | В                                                                                           |
|------------------|---------------------------------------------------------------------------------------------|
| Recipe name      |                                                                                             |
| Recipe_1         |                                                                                             |
| Data record name |                                                                                             |
| Datarecord_1     |                                                                                             |
| Entry name       | Value                                                                                       |
| water            | 50                                                                                          |
| sugar            | 20                                                                                          |
| spice            | 30                                                                                          |
|                  | Recipe name<br>Recipe_1<br>Data record name<br>Datarecord_1<br>Entry name<br>water<br>sugar |

"Synchronize tags" and "Tags offline" in the above table are the properties of the recipe view. The values of the two properties are both True.

### 16.4.1.5 Image Printing

You can use the system function PrintScreen to print the current screen.

Title and time will not be added to the image; The print size of the image is adaptive to the width of the paper. In simulated printing, the printed image is stored in PNG format under the path C:\Users \<user name>\Documents\InoTouchPad\ ScreenShots, and the printing format is basically the same as that in the target machine.

1. Create a project and configure a bar diagram, knob and a Print Screen button in the screen to print the current screen, and set the storage location to local HMI, as shown in the following figure:

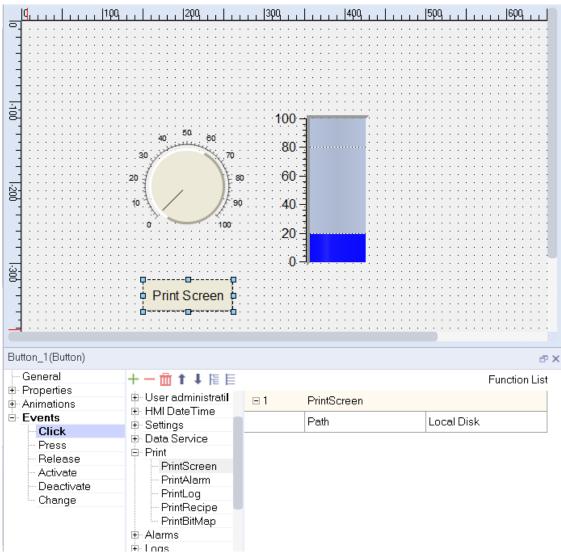

2. The simulation is as follows:

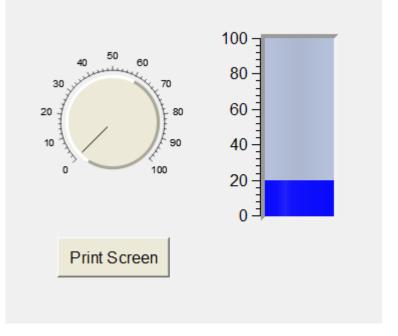

3. The printed image is saved in the following directory:

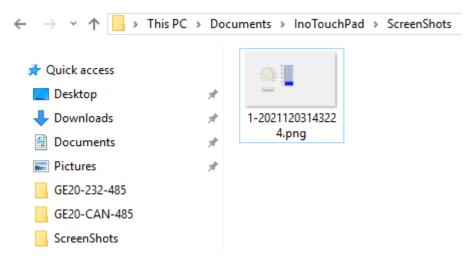

The screenshot is as follows:

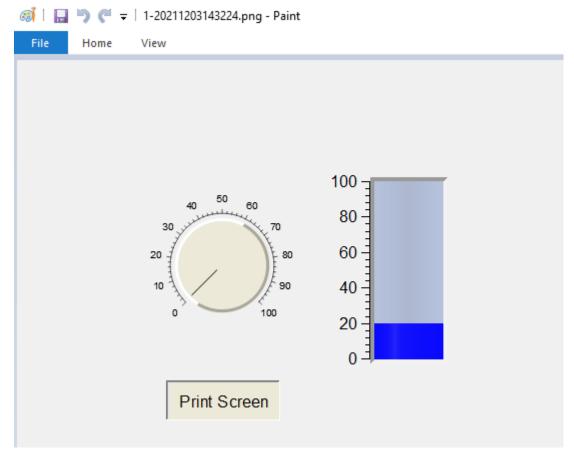

If the screen is printed on the target machine, the screenshot image is stored in the screenshots folder under the root directory of the storage medium (local drive, USB drive or SD card).

#### 16.4.1.6 Messages

1. When you print a report, if the printer is not connected, the following window will pop up:

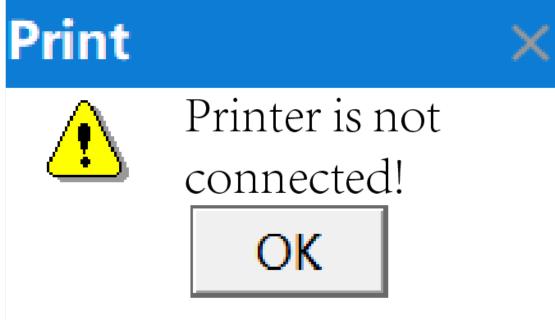

2. When you print a report, if the printer is incompatible, the following window will pop up:

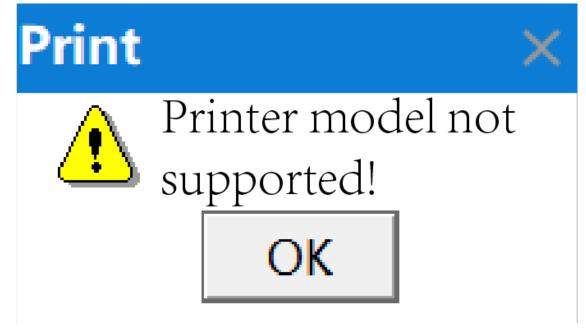

3. When you print a report, if access to the printer firmware failed, the following window will pop up:

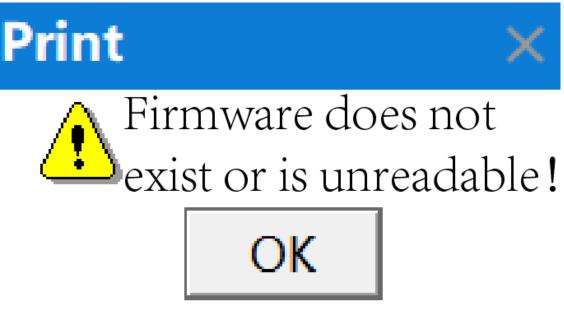

4. When you print a report, if nothing is provided for printing, the following window will pop up:

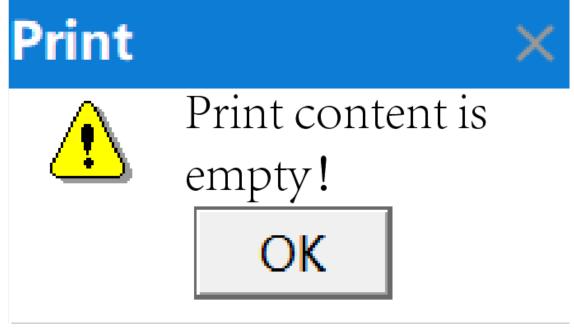

5. When you print a report, if the process is interrupted, the following window will pop up:

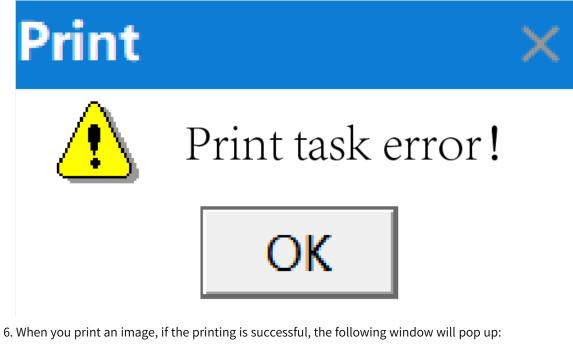

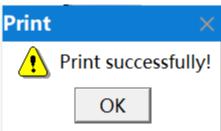

7. When you print an image, if the printing failed, the following window will pop up:

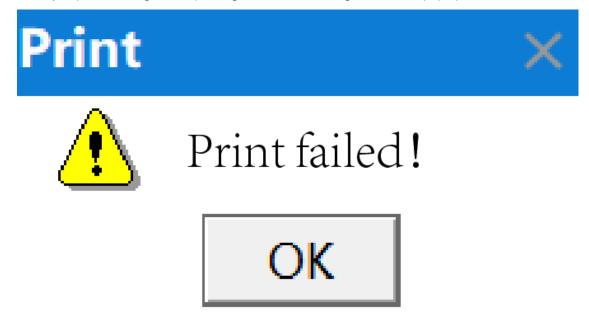

## 16.4.2 HMI Screen Printing

### 16.4.2.1 Printing Mode

To print QR codes and bar codes, IT7000 allows you take a screenshot of the screen and print it. You can configure a QR code output control in the screen, set the printing function according to the screen coordinates of the control, and then set the printing mode. Note that the screenshot is taken from the current screen. If you switch the screen, the printing result will not be what you want.

- 1. Auto printing: The printing function is bound to a tag and is triggered through the PLC.
- 2. Manual printing: The printing function is bound to a button in the screen, and you can press the button to trigger the printing.

### 16.4.2.2 Configuration of the Printer

On the left tree view of the software, click HMI Settings→Printer Settings. As shown in the following figure.

| Print Settings |        |   |
|----------------|--------|---|
| Device Name    | XD-100 | + |
| Port Type      | СОМ    | • |
| Label Wide     | 0 mm   | * |
| Label High     | 0 mm   | * |
| Scale Ratio    | Auto   | - |
|                |        |   |

Serial Port Settings

| Serial Port | COM2  | • |
|-------------|-------|---|
| Baud Rate   | 38400 | + |
| Data Bits   | 8     | + |
| Parity      | None  | + |
| Stop Bits   | 1     | + |
|             |       |   |

| Attribute    | Description                                                                                                    |
|--------------|----------------------------------------------------------------------------------------------------|
| Device Name  | Supported printer                                                                                                  |
| Port type    | Printer connection method                                                                                          |
| Label Width  | The width of the label paper                                                                                       |
| Label Height | The height of the label paper                                                                                      |
| Scale ratio  | The screen size to be printed will be scaled according to the size of label paper, which is not enabled by default |
| Serial Port  | The serial port you want to use                                                                                    |
| Baud rate    | Baud rate: 4800/9600/19200/38400/57600/115200                                                                      |
| Data Bits    | Data bit: 7 or 8                                                                                                   |

| Attribute | Description                      |
|-----------|----------------------------------|
| Parity    | Parity check type: none/odd/even |
| Stop Bits | Stop bit: 1 or 2                 |

### 16.4.2.3 Print Function

As shown in the following figure, the button is bound to the printing system function PrintBitMap. For details, see *"12.3.9 Printing" on page 257*.

|     | Button                   |                    |
|-----|--------------------------|--------------------|
|     |                          | Function List      |
| ⊡ 1 | PrintBitMap              |                    |
|     | Image_X                  | <no value=""></no> |
|     | Image_Y                  | <no value=""></no> |
|     | Image_Width              | <no value=""></no> |
|     | Image_Height             | <no value=""></no> |
|     | Label_X                  | <no value=""></no> |
|     | Label_Y                  | <no value=""></no> |
|     | Processing status(Out.ol | <no value=""></no> |

## 16.5 Setting and Application of SCADA

The SCADA system is a computer-based DCS and power automated monitoring system. It is widely used in fields like electric power, metallurgy, petroleum, chemical industry, gas, and railway, for data acquisition, supervision, and process control. InoTouchPad runs on a PC and can used as a SCADA system application.

The following steps instructs you to configure a SCADA system with InoTouchPad:

First, go to HMI Settings $\rightarrow$ Project Settings, and set the device type as ITPC (800x600), that is, to configure a runtime project running on a PC.

| Project Edit Compiler View Options Help                                                                                                    |                                                                                                    | 4 4 <b>5</b> 00 110                                                                                                    | 1                                                                                                    |                                                                                                    |     |
|----------------------------------------------------------------------------------------------------|----------------------------------------------------------------------------------------------------|----------------------------------------------------------------------------------------------------|----------------------------------------------------------------------------------------------------|----------------------------------------------------------------------------------------------------|-----|
|                                                                                                    | 00001:Screen_1 ×                                                                                                    |                                                                                                    |                                                                                                    |                                                                                                    |     |
| Project       Image: Screens(5/256)         Image: Screens(5/256)     < | HMI Settings<br>Device Type TT7<br>Project Password<br>Start Logo<br>Default User<br>Comment<br>Screen Saver & Bla<br>Screen Saver & Bla<br>Screen Saver<br>reen Saver Activat<br>Black Light Wai<br>Security Settings<br>Local passwo<br>upload passwo<br>download passwo<br>upload history passwo<br>Alarm Settings<br>Beep for unACK al<br>Show AlarmWindo | 070E(800x480)<br>Device type<br>IT7070S(800x480)<br>IT7070E(800x480)<br>IT707E(800x480)<br>IT706E(800x480)<br>IT7100S(1024x600)<br>IT7100E(1024x768)<br>IT7100E(1024x768)<br>IT7150E(1024x768)<br>It Time 5 min<br>ord 111111<br>ord<br>arms continuely<br>ww<br>low is Closed Manually<br>indow | Start Screen Sc<br>Settings<br>Rotate0°<br>Rotate0° | when connection is off<br>ad<br>s when tag has no limit<br>oadPage when mount SD/UDisk Devi<br>olution(only for PC/IPC HMI<br>mboBox Enabled<br>:var block | ice |
| Resource                                                                                                    | <ul> <li>Beep for unACK all</li> <li>Show AlarmWindo</li> <li>SystemAlarm wind</li> <li>Separate Alarm Wi</li> <li>Alarm sort by time</li> </ul>                                                                                                    | low is Closed Manually<br>indow                                                                                                    | Enable OperationRecord     Circular Record(full stop re                                                                                                    |                                                                                                    |     |

Then, in Other Settings, check Adaptive Resolution (only for PC/IPC HMI), so that the configured runtime can be displayed in full screen on the PC.

| HMI Settings       |                                    |           |                      |                                       |
|--------------------|------------------------------------|-----------|----------------------|---------------------------------------|
| Device Type        | IT7070E(800x480)                   |           | Start Screen         | Screen_1                              |
| Project Password   |                                    |           | Start Language       | zh_CN 🔹                               |
| Start Logo         | default_logo.png                   |           | Start Style          | <undefined></undefined>               |
| Default User       | admin                              | •         | Author               | 10004950                              |
| Comment            |                                    |           |                      |                                       |
| Screen Saver & Bla | ick Light Settings                 |           | Other Settings       |                                       |
| Screen Saver       | Wait Time 3 min                    | *         | Beep for c           | licked                                |
| reen Saver Activat | ted Screen <undefined></undefined> | -         | Cursor Vis           | ible                                  |
|                    | Wait Time 5 min                    | *         | Draw Focu            | IS                                    |
| DIACK LIGHT        | Wait fime 5 min                    | ÷.        | Display ze           | ro when connection is off             |
| Security Settings  |                                    |           | Enable pre           |                                       |
| , ,                | ssword 111111                      |           |                      | tips when tag has no limit            |
| upload pa          | ssword                             |           |                      | vnloadPage when mount SD/UDisk Device |
| download pa        |                                    |           |                      | Resolution(only for PC/IPC HMI        |
|                    |                                    |           |                      | ComboBox Enabled                      |
| upload history pa  | ssword                             |           | Enable Sci           | ipt var block                         |
| Alarm Settings     |                                    | Operatior | Record Settings      |                                       |
| Beep for unAC      | K alarms continuely                | - Ench    | la OperationPacer    | 4                                     |
| Show AlarmWi       | indow                              |           | le OperationRecor    | d                                     |
| -                  | window is Closed Manually          | 🗹 Circu   | ılar Record(full sto | p record when Unchecked )             |
| Separate Alarn     |                                    |           |                      | · · · · ·                             |
| Alarm sort by      |                                    | Operation | onRecord Counts      | 10000 ‡                               |
| SystemAlarm Dur    | ation 2 s                          |           |                      |                                       |

After that, you can configure the functions required by users. After the project is completed, the runtime runs on the PC and the PC is connected with field devices through buses, forming a SCADA system with which you can monitors and controls field devices on the PC.

## 16.6 Color Picker

The color picker can obtain the screen coordinates and color value of the position where the cursor is. You can start it from the toolbar.

| Tool |             |
|------|-------------|
|      | VNC         |
| ×    | ColorPicker |

As shown in the following figure, a floating window will show when the tool is running.

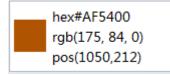

Right-clicking this window will pop up the Close button.

| hex#FFFFFF        |    |       |
|-------------------|----|-------|
| rgb(255, 255, 255 | 5) |       |
| pos(1234,780)     |    |       |
|                   |    | Close |

| Parameter      | Description                                                   |
|----------------|---------------------------------------------------------------|
| Hex#AF5400     | HEX value of the color, which is converted from the RGB value |
| Rgb(175,84,0)  | RGB value of the color                                        |
| Pos(1050, 212) | Screen coordinates of the position where the cursor is        |

## 16.7 VNC Tool

IT7000 comes with a VNC tool to help you monitor the HMI easily. In the same LAN, you can log in to the IP address of an HMI through a PC or mobile device, and then view the screen of the HMI and control it.

To use the VNC tool, follow the steps as follows:

1. Click on the toolbar of the IT7000 software tool, select VNC, and the following window pops up.

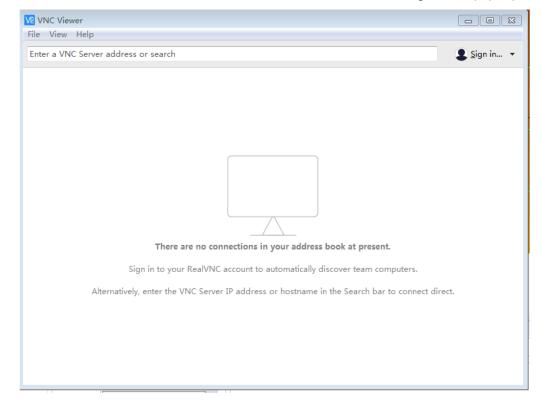

2. Ensure that the HMI in the same LAN as the PC. Enter the IP address of the HMI to be monitored in the input box, and then press Enter, as shown in the following figure.

| VE VNC Viewer<br>File View Help |                             |             |
|---------------------------------|-----------------------------|-------------|
| 10.44.52.75                     |                             | 🙎 Sign in 👻 |
|                                 |                             |             |
|                                 | V2 10.44.52.75 - VNC Viewer |             |
|                                 |                             |             |
|                                 | V <del>C</del>              |             |
|                                 | Connecting to 10.44.52.75   |             |
| Sign                            |                             |             |
| Alternatively, e                | Stop                        |             |
|                                 |                             |             |
|                                 |                             |             |

3. After logging into the HMI, you can view the screen and click on the screen for control. Click this button to enter full screen. The window size is adapted to the screen size by default. You can unlock

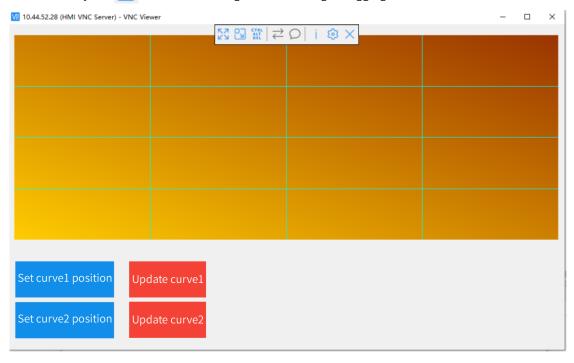

the window by the 😒 button and change its size through dragging.

## 16.8 Global Style

You can use the css-based global style to customize the user interface. Go to Resource $\rightarrow$ Global Style, and you can customize the style of buttons and interfaces.

| -      |   | -  | 11.07 |
|--------|---|----|-------|
| 名称     | ^ | 编号 | • 注释  |
| style1 | 1 |    |       |
| style2 | 2 |    |       |
|        |   |    |       |
| style3 | 3 |    |       |
|        |   |    |       |
|        |   |    |       |
|        |   |    |       |
|        |   |    |       |
|        |   |    |       |
|        |   |    |       |
|        |   |    |       |
|        |   |    |       |
|        |   |    |       |
|        |   |    |       |
|        |   |    |       |
|        |   |    |       |
|        |   |    |       |
|        |   |    |       |
|        |   |    |       |
|        |   |    |       |
|        |   |    |       |
|        |   |    |       |
|        |   |    |       |
|        |   |    |       |
|        |   |    |       |
|        |   |    |       |
|        |   |    |       |
|        |   |    |       |
|        |   |    |       |
|        |   |    |       |
|        |   |    |       |
|        |   |    |       |
|        |   |    |       |
|        |   |    |       |
|        |   |    |       |
|        |   |    |       |
|        |   |    |       |
|        |   |    |       |

The software provides three default styles: Style1, Style2 and Style3, which can be edited and duplicated. The styles can be switched through variable configuration and scripting.

## 16.9 Soft Keypad

Similar to "16.8 Global Style" on page 418, the soft keypad can also be styled.

| 2<br>3<br>4<br>5<br>6<br>7<br>8<br>9<br>10<br>11<br>12<br>13<br>14<br>5<br>16<br>17<br>18<br>19 | <pre>PNumberInputPanel {     background: #a8b0bc; } /*Context book display*/ QLabel#limitLabel {     border: 0px;     margin: 0px;     background: #ffffdc;     font:16px; } /*Input box*/ QLineEdit#inputEdit {     border: 0px;     margin: 0px;     background: #ffffff;     font:21px; }</pre> |
|-------------------------------------------------------------------------------------------------|----------------------------------------------------------------------------------------------------|
| 20<br>21                                                                                        | /**/                                                                                                    |
| <b>22</b> 9                                                                                     | KeyButton {                                                                                                    |
| 23                                                                                              |                                                                                                    |
| 24<br>25                                                                                        | margin: 0px;<br>background: #ffffff:                                                                                                    |
| operties                                                                                        |                                                                                                    |
|                                                                                                 |                                                                                                    |

| SoftKeyboard       |                           |  |
|--------------------|---------------------------|--|
| - Number<br>String | Number                    |  |
|                    | StyleSheet style1<br>Test |  |

There are three default styles:

| Min:0<br>Max:10 | 0        |        |                          | Min:0<br>Max:100 |   |   |                          | Min:0<br>Max:100 |   |   |                    |
|-----------------|----------|--------|--------------------------|------------------|---|---|--------------------------|------------------|---|---|--------------------|
| 1               | 2        | 3      | $\langle \times \rangle$ | 1                | 2 | 3 | $\langle \times \rangle$ | 1                | 2 | 3 | $\langle \times  $ |
| 4               | 5<br>8   | 6<br>9 | $\otimes$                | 4                | 5 | 6 | $\otimes$                | 4                | 5 | 6 | $\times$           |
| 0               | o<br>+/- | •      | <b>↓</b>                 | 7                | 8 | 9 | ←                        | 7                | 8 | 9 | <b>←</b>           |

You can use css to develop your own style.

#### 16.10 **HMI Control Panel**

After starting the IT7000 HMI, long press the screen to enter the control panel. You can use the control panel to maintain the HMI. Major functions:

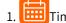

Time/Date: You can view and set the local time of the HMI.

- 2. Security: You can set the local password, upload password, download password and upload history password.
  - a. The local password is used to access the setting page locally.
  - b. The upload password is required when you upload a project.
  - c. The download password is required when you download a project or firmware.
  - d. The upload history password is used to access historical upload data.
- 3. Backlight: You can set the backlight brightness of the HMI. The default value is 90.
- 4. Buzzer: You can enable/disable button press sound and continuous beep alarm for an unacknowledged alarm.
- 5. Download: When a USB drive or SD card is connected with the HMI, you can press the Download icon to manage project files. Generally, it takes about 2 seconds to recognize an inserted external device. If the project page is active, the download page will pop up automatically. The download page is described as follows:

#### a. Upgrade

| ltem        | Description                                                                                                    |
|-------------|----------------------------------------------------------------------------------------------------|
| PLC program | You can update PLC programs                                                                                                    |
| HMI program | You can upgrade HMI user projects and firmware. Note that the file name of the user project must be project.zip and that of the firmware must be firmware.zip. |
| Gcode       | You can d upgrade the PLC program in Gcode                                                                                                    |

- b. Export: You can export system logs, recipe data, local screenshots, and logs (data logs, alarm logs, and operation logs). For details, see section 16.3 Import and Export.
- c. Import: You can import recipe data and boot screen. The imported boot screen image will be automatically scaled to the resolution of the screen.
- 6. Factory reset: This restores the HMI, including the firmware and user projects, to the original state, and clears all user files and log files. The buzzer will beep at the beginning of reset, and will long beep again after reset is completed.
- 7. Start screen: You can set the start screen of a user project.
- 8. EA Language: You can set the display language of the HMI, including Simplified Chinese, Traditional Chinese and English.
- 9. 🖳 Calibrate: You can calibrate the screen in the Calibrate page.
- 10. Screen saver: You can set the screen saver timeout which ranges from 0 to 255 minutes. 0 means the screen saver is disabled, and 3 is the default value. You can set the the backlight timeout which ranges from 0 to 255 minutes. 0 means the backlight is disabled, and 5 is the default value.
- 11. Wetwork: You can view and set the IP address of the HMI. The IP address can be obtained automatically or static. When the IP address is set to be obtained automatically, the HMI obtains the

current network environment information and assigns an available IP address. Otherwise, you can set a fixed IP address as needed.

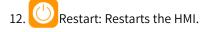

## 16.11 Status List

### 16.11.1 Overview

The status list is divided into text list and graphic list, which is used to make controls and options more recognizable. For example, for the button for controlling motors, "OFF" or "ON" is more readable than "0" or "1". The status list associates the control with the corresponding list. When the control performs a switching action and the state changes, if the variable value has been assigned a specific entry, the control will be displayed as readable text or graphics.

### 16.11.2 Text List

The text list can be configured in the control symbol IO field/button. Example:

| 1. Bit (0.1): True when | tag value is 1, and fa | lse when tag value is 0; |
|-------------------------|------------------------|--------------------------|
| 1. Dit (0,1). Hue when  | tug vulue is ±, unu iu | ise when tag value is o, |

| Text lists |             |                              | List entries(TextList_1) |    |                            |       |       |
|------------|-------------|------------------------------|--------------------------|----|----------------------------|-------|-------|
| +.         | Name        | <ul> <li>Number *</li> </ul> | Selection                | +. | <ul> <li>Number</li> </ul> | Value | Entry |
| 1          | TextList_1  | 1                            | Bit (0, 1)               | 1  | 8                          | 0     | false |
| 2          | Text list_2 | 2                            | Bit number (             | 2  | 9                          | 1     | true  |
| 3          | Text list_3 | 3                            | Range ()                 |    |                            |       |       |

2. Bit number (0-31): Use the 0-31 bits of the tag, and display entries with a value of 0 when the 0-th bit of the tag is 1 and only the 0-th bit is 1, and so on.

| Text lists |             |                              |              | List entries(Text list_2) |     |                            |         |       |
|------------|-------------|------------------------------|--------------|---------------------------|-----|----------------------------|---------|-------|
| _          | Name        | <ul> <li>Number -</li> </ul> | Selection    | -                         | + Ţ | <ul> <li>Number</li> </ul> | Value - | Entry |
| 1          | TextList_1  | 1                            | Bit (0, 1)   | 1                         | L   | 1                          | 0       | а     |
| 2          | Text list_2 | 2                            | Bit number ( | 2                         | 2   | 5                          | 1       | b     |
| 3          | Text list_3 | 3                            | Range ()     | 3                         | 3   | 6                          | 2       | c     |
|            |             |                              |              | 4                         | 1   | 7                          | 3       | d     |

3. Range (...-...): Displays the corresponding entry when the range of tag value falls within the range.

| Text lists |             |                              |              | List entries(Text list_3) |                            |          |           |  |
|------------|-------------|------------------------------|--------------|---------------------------|----------------------------|----------|-----------|--|
| -          | Name        | <ul> <li>Number *</li> </ul> | Selection    | +.                        | <ul> <li>Number</li> </ul> | Value -  | Entry     |  |
| 1          | TextList_1  | 1                            | Bit (0, 1)   | 1                         | 2                          | 0 - 59   | Failure   |  |
| 2          | Text list_2 | 2                            | Bit number ( | 2                         | 3                          | 60 - 79  | Good      |  |
| 3          | Text list_3 | 3                            | Range ()     | 3                         | 4                          | 80 - 100 | Excellent |  |
|            |             |                              |              |                           |                            |          |           |  |

## 16.11.3 Graphic List

The graphic list can be configured in the control graphic IO field/button. For the usage of the items "selected" in the list, refer to the above text list. In the following figure, the range (...-...) is configured, and you can drag items from the gallery on the right into the table entry.

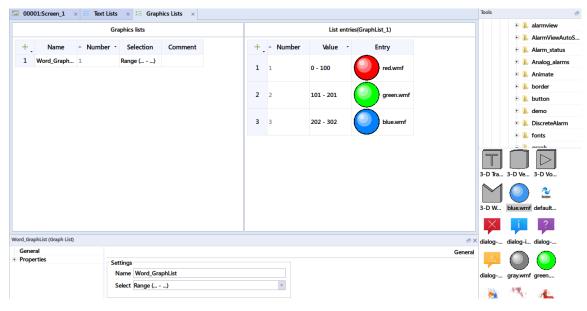

# 17 Data Service

## 17.1 MQTT

### 17.1.1 MQTT Server

MQTT, fully known as Message Queuing Telemetry Transport, is a lightweight, publish-subscribe network protocol that transports messages between devices. MQTT can be interpreted as a low overhead instant messaging protocol with low bandwidth occupation. It can provide real-time reliable message service for connecting remote devices with a small code footprint and minimal network bandwidth. It is suitable for remote devices with low hardware performance and bad network environment. Therefore, MQTT protocol has a wide range of applications in IoT (Internet of Things), small device applications, and mobile applications. At present, the HMI is only used as a client, which can subscribe or publish JSON data. The HMI can be both a subscriber and a publisher. The topic, which is the key for MQTT, is a tag that connects to an application message and matches a subscription on the sever. The server sends message to each client that subscribes to the matching tag.

When the HMI is used as a client connecting to the specified server, the settings are as follows:

| Connection Property |                          |  |
|---------------------|--------------------------|--|
| Comment             | MQTTServer               |  |
| Enabled 🗸           | LW 100 -                 |  |
| IP                  |                          |  |
| Port                | -<                       |  |
| RegistrationId      | 123 - MQTTTest2_Inovance |  |
| Verification        | LW 127 -                 |  |
| Username            | 123- admin               |  |
| Password            | 123 - password           |  |
| Heartbeat Cycle     | 5s ‡                     |  |
| Auto Connect        |                          |  |
| Reconnection Time   | 1s 📫                     |  |
| Status Address      | LW 112 -                 |  |
| Error Address       | LW 122 -                 |  |
|                     |                          |  |

| Certification              |  |
|----------------------------|--|
| Server Certification       |  |
| CA Certificate :<br>Import |  |
|                            |  |
| Client Certification       |  |
| Client Certificate :       |  |
| Import                     |  |
| Client Key :               |  |
| Cherrencey .               |  |
| Import                     |  |

#### 1. Description of settings

| Name               | Description                                       | Limits                                                                  | Supported Data Types                                    |
|--------------------|---------------------------------------------------|-------------------------------------------------------------------------|---------------------------------------------------------|
| Comment            | Description of the configuration                  | 128 characters                                                          | /                                                       |
| Enabled            | Enables/disables MQTT protocol connection         |                                                                         | Int16,UInt16,Int32,UInt32<br>0: Disabled non-0: Enabled |
| IP                 | MQTT server IP                                    | IP or domain name, up to<br>256 characters,<br>automatically recognized | String                                                  |
| Port               | MQTT server port number                           |                                                                         | Int16,UInt16,Int32,UInt32                               |
| Registration<br>ID | The name of the HMI when it logs on to the server | Up to 256 characters                                                    | String                                                  |

| Name                 | Description                                                                                                    | Limits                                                                                                    | Supported Data Types                                    |
|----------------------|----------------------------------------------------------------------------------------------------|----------------------------------------------------------------------------------------------------|---------------------------------------------------------|
| Verification         | Enables logon verification                                                                                                    | If you have enabled logon<br>verification on the server,<br>you must also enable<br>verification on the HMI.<br>Otherwise the connection<br>will fail | Int16,UInt16,Int32,UInt32<br>0: Disabled non-0: Enabled |
| User name            | The user name used to log on the server                                                                                                    | Up to 256 characters                                                                                                    | String                                                  |
| Password             | The password used to log on the server                                                                                                    | Up to 256 characters                                                                                                    | String                                                  |
| Heartbeat<br>Cycle   | Use this to send a heartbeat<br>message to the server regularly. If<br>the server does not receive a<br>message from the client within one<br>and a half heartbeat cycle, it will<br>disconnect from the client | 2s-32767s                                                                                                    | /                                                       |
| Auto Connect         | If you check this, the client will be<br>disconnected automatically if the<br>reconnection time is reached, and<br>will not be connected until the next<br>time the data needs to be updated                    |                                                                                                    | /                                                       |
| Reconnection<br>Time | The idle time before automatic disconnection                                                                                                    | 1s-32767s                                                                                                    | /                                                       |
| Status<br>Address    | Indicates the connection state, which can be null                                                                                                    | 0: Stopped, 1: Connected,<br>2: Disconnected                                                                                                    | Int16,UInt16,Int32,UInt32                               |
| Error Address        | Error code output address, which<br>can be null                                                                                                    | 0: No error, non-0: error is<br>present (for details on the<br>error code, see the<br>following text)                                                 | Int16,UInt16,Int32,UInt32                               |

2. Error messages

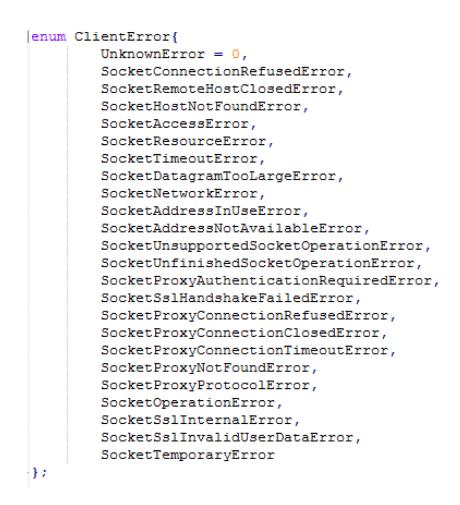

## 17.1.2 Publishing MQTT Topics

The publisher integrates the specified address data into json data and published to the server. As shown in the following figure, you can create up to 256 new topic publications. You can edit the properties in a table.

|                                                                                                    |    | Topic Publisher |                              |       |                   |       |        | Tags(Publisher_1) |   |        |      |             |
|----------------------------------------------------------------------------------------------------|----|-----------------|------------------------------|-------|-------------------|-------|--------|-------------------|---|--------|------|-------------|
| Vublisher_0       1       Cyclic continuous       5s       No       At least once       1       7       < Undefined | +. | Name            | <ul> <li>Number •</li> </ul> | Topic | SendMode          | Cycle | Retain | Qos               | + | Number | Name | Tag         |
| ublisher_1     2     Cyclic continuous     5s     No     At least once                                              | 1  | Publisher_0     | 1                            |       | Cyclic continuous | 5s    | No     | At least once     |   |        |      | < Undefined |
|                                                                                                    | 2  | Publisher_1     | 2                            |       | Cyclic continuous | 5s    | No     | At least once     |   |        |      |             |
|                                                                                                    |    |                 |                              |       |                   |       |        |                   |   |        |      |             |
|                                                                                                    |    |                 |                              |       |                   |       |        |                   |   |        |      |             |
|                                                                                                    |    |                 |                              |       |                   |       |        |                   |   |        |      |             |
|                                                                                                    |    |                 |                              |       |                   |       |        |                   |   |        |      |             |
|                                                                                                    |    |                 |                              |       |                   |       |        |                   |   |        |      |             |
|                                                                                                    |    |                 |                              |       |                   |       |        |                   |   |        |      |             |
|                                                                                                    |    |                 |                              |       |                   |       |        |                   |   |        |      |             |
|                                                                                                    |    |                 |                              |       |                   |       |        |                   |   |        |      |             |

1. The properties are described as follows:

| Property     | Description                                                                                                    | Remarks                                                                                                    |
|--------------|----------------------------------------------------------------------------------------------------|----------------------------------------------------------------------------------------------------|
| Name         | The name of this topic publication, which cannot be duplicate                                                                                                   | Up to 128 characters                                                                                                    |
| Торіс        | The topic received by the server (For topic configuration, see <i>"17.1.4 Topic Wildcards" on page 428</i>                                                      | Up to 512 characters                                                                                                    |
| Send<br>Mode | Sets the mode of topic publishing, which is cyclic continuous by default                                                                                        |                                                                                                    |
| Cycle        | Effective when the send mode is cyclic continuous                                                                                                    | 1s–32767s, default is s                                                                                                    |
| Retain       | If you select Yes, the MQTT server will<br>retain the last message in the topic, which<br>can be received after the subscriber client<br>connects to the server | Default is No                                                                                                    |
|              |                                                                                                    | "At most once": Message delivery depends entirely on<br>the underlying TCP/IP network. There is no definition<br>of reply and retry in the protocol, and the message<br>will either only arrive at the server once or not at all.                                                                       |
| Qos          | Message quality                                                                                                    | "At least once": The message received by the server is<br>confirmed by PUBACK message. If the communication<br>link or sending device fails, or the confirmation<br>message is not received within the specified time, the<br>sender will resend the message with DUP bit set in<br>the message header. |
|              |                                                                                                    | "Exactly once": This is the highest level. Message loss<br>and duplication are unacceptable, and there is<br>additional overhead to use this level.                                                                                                    |

#### 2. Add tag addresses.

If you have configured tag addresses, during publishing, the addresses added in the topic will be integrated into json data and sent to the server. One topic allows up to 1024 rows of tags.

| Property | Description                                                                                                    | Remarks              |
|----------|----------------------------------------------------------------------------------------------------|----------------------|
| Name     | The name used in json data format during publishing. You can use a tag<br>name. It will be automatically changed to the tag name when you select a<br>tag. | Up to 128 characters |
| Tag      | The tag used in json data                                                                                                    |                      |

## 17.1.3 MQTT Topic Subscription

The receiver receives the data published by the publisher and parses the data to the specified address. If the name in the data does not exist in the subscribed tag, the data is discarded. As shown in the following figure, you can create up to 256 new topic subscriptions. You can edit the properties in a table.

| + .<br>1 s | Name<br>Subscribe_0 | Number 1 | Topic | Qos<br>At least once | + | Number | Name | Tag |
|------------|---------------------|----------|-------|----------------------|---|--------|------|-----|
| 1 S        | Subscribe_0         | 1        |       | At least once        |   |        |      |     |
|            |                     |          |       |                      |   |        |      |     |
|            |                     |          |       |                      |   |        |      |     |
|            |                     |          |       |                      |   |        |      |     |
|            |                     |          |       |                      |   |        |      |     |
|            |                     |          |       |                      |   |        |      |     |
|            |                     |          |       |                      |   |        |      |     |
|            |                     |          |       |                      |   |        |      |     |
|            |                     |          |       |                      |   |        |      |     |
|            |                     |          |       |                      |   |        |      |     |
|            |                     |          |       |                      |   |        |      |     |
|            |                     |          |       |                      |   |        |      |     |

#### 1. The properties are described as follows:

| Attribute | Description                                                                                           | Description                                                                                                    |
|-----------|----------------------------------------------------------------------------------------------------|----------------------------------------------------------------------------------------------------|
| Namo      | he name of the topic subscription, which cannot be duplicate                                          | Up to 128 characters                                                                                                    |
| Topic c   | he subscribed topic (For topic<br>onfiguration, see <i>"17.1.4 Topic<br/>Vildcards" on page 428</i> ) | Up to 512 characters                                                                                                    |
| Qos M     | Aessage quality                                                                                       | "At most once": Message delivery depends entirely on<br>the underlying TCP/IP network. There is no definition of<br>reply and retry in the protocol, and the message will<br>either only arrive at the server once or not at all.<br>"At least once": The message received by the server is<br>confirmed by PUBACK message. If the communication<br>link or sending device fails, or the confirmation message<br>is not received within the specified time, the sender will<br>resend the message with DUP bit set in the message<br>header.<br>"Exactly once": This is the highest level. Message loss and<br>duplication are unacceptable, and there is additional |

### 2. Add tag addresses

After you configure the tag addresses for topic subscription, the received data is parsed into each address in json data format. The value of the corresponding tag is updated when a name in the tag address table matches the name in the json data. One topic subscription allows up to 1024 lines of tags.

| Attribute | Description                                                                                                    | Description          |
|-----------|----------------------------------------------------------------------------------------------------|----------------------|
| Name      | The name used in json data format during publishing. You can use a tag name. It will be automatically changed to the tag name when you select a tag. | Up to 128 characters |
| Tag       | The tag used in json data                                                                                                    | N/A                  |

3. For details, see the example projects "MQTTPublisher" and "MQTTSubscriber" that come with InoTouchPad:

| InoTouchPad                |                                                           |                                              | - 🗆 ×                                                                        |
|----------------------------|-----------------------------------------------------------|----------------------------------------------|------------------------------------------------------------------------------|
| Project Edit Compiler View |                                                           |                                              |                                                                              |
| ♀ Projects                 | Fonts Fonts application example                           | graph<br>graph application example           | Graph list<br>Graph list application example                                 |
|                            | IO<br>IO application example                              | math math application example                | MQTTPublisher<br>MQTT Publisher application exampl<br>e                      |
|                            | MQTTSubscriber<br>MQTT Subscriber application exam<br>ple | Navigation<br>Navigation application example | Navigation2<br>Navigation application example                                |
|                            | QRCode<br>QRCode example                                  | recipe recipe application example            | Recipt_function<br>Recipt related to system function a<br>pplication example |

### 17.1.4 Topic Wildcards

When establishing a connection, especially in the application which involves a server and multiple clients, you need to subscribe to the topics of all devices. Then you need to know how to use the MQTT wildcards. A subscription may contain special characters and allow multiple topics to be defined at once. The topic level separator is used to introduce hierarchies into topics. Multi-level wildcard and single-level wildcars can be used, but they cannot be used for publisher messages.

1. Topic level separator "/"

"/" is used to divide each level of the topic tree and provide a hierarchical structure for the topic space, so that you can know which levels of messages you can receive according to the separator in the wildcard characters.

2. Multi-level wildcard "#"

"#" is used to match multiple levels in a topic. For example, if a client subscribes to "finance/stock/ ibm/#", it can receive the following topic messages.

finance/stock/ibm

finance/stock/ibm/closingprice

finance/stock/ibm/currentprice

As described above, the "#" wildcard character can represent the topic at the current or next level, so "finance/#" can also match the "finance" level. Note that the "#" must be the last character in the topic tree. For example, "#" and "finance/#" are valid, but "finance/#/closingprice" and "finance#" are invalid.

3. Single-level wildcard "+"

"#" is used to match a level in a topic. For example, "finance/stock/+" can match "finance/stock/ ibm" and "finance/stock/xyz", but not "finance/stock/ibm/closingprice" and "finance/stock". A single-level wildcard can be used in combination with a multi-level wildcard, but it must be used only after the topic-level separator unless it matches itself. So "+", "finance/+" and "finance/+/ibm" are all valid, while "finance+" is invalid.

4. Notes

- a. The topic must have at least one character.
- b. The topic name is case sensitive. For example, ACCOUNTS and Accounts are two different topics.
- c. A topic name can contain spaces. For example, "Accounts Payable" is a valid topic.
- d. A topic beginning with "/" will become a new topic. For example, "/finance" is different from "finance", that is, "/finance" can match "+/+" and "/+".
- e. Do not include characters such as null (Unicode\ x0000) in topic names.

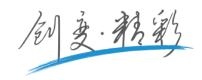

# Shenzhen Inovance Technology Co., Ltd. Address: Building E, Hongwei Industrial Park, Liuxian 2nd Road, Baocheng 70th Zone,

Bao'an District, Shenzhen 518101, P.R.China Tel: (0755) 2979 9595 Fax: (0755) 2961 9897 http://www.inovance.com

#### Suzhou Inovance Technology Co., Ltd.

Address: No.16 Youxiang Road, Yuexi, Wuzhong District, Suzhou 215104

销售服务联络地址

|                          | This user guide is                    |  |
|--------------------------|---------------------------------------|--|
|                          | subject to change                     |  |
| Tel: (0512) 6637 6666    | without notice.<br>Copyright©Shenzhen |  |
|                          | Inovance Technology                   |  |
| Fax: (0512) 6285 6720    | Co.,Ltd.<br>Copyright©Shenzhen        |  |
|                          | Inovance Technology                   |  |
| http://wwww.inovance.com | Co.,Ltd.                              |  |
|                          |                                       |  |